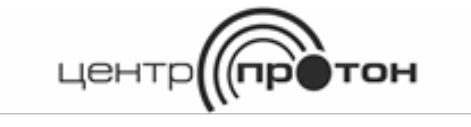

# **Программный комплекс «Протон»**

Руководство пользователя версия 2.1.5.2

## Содержание

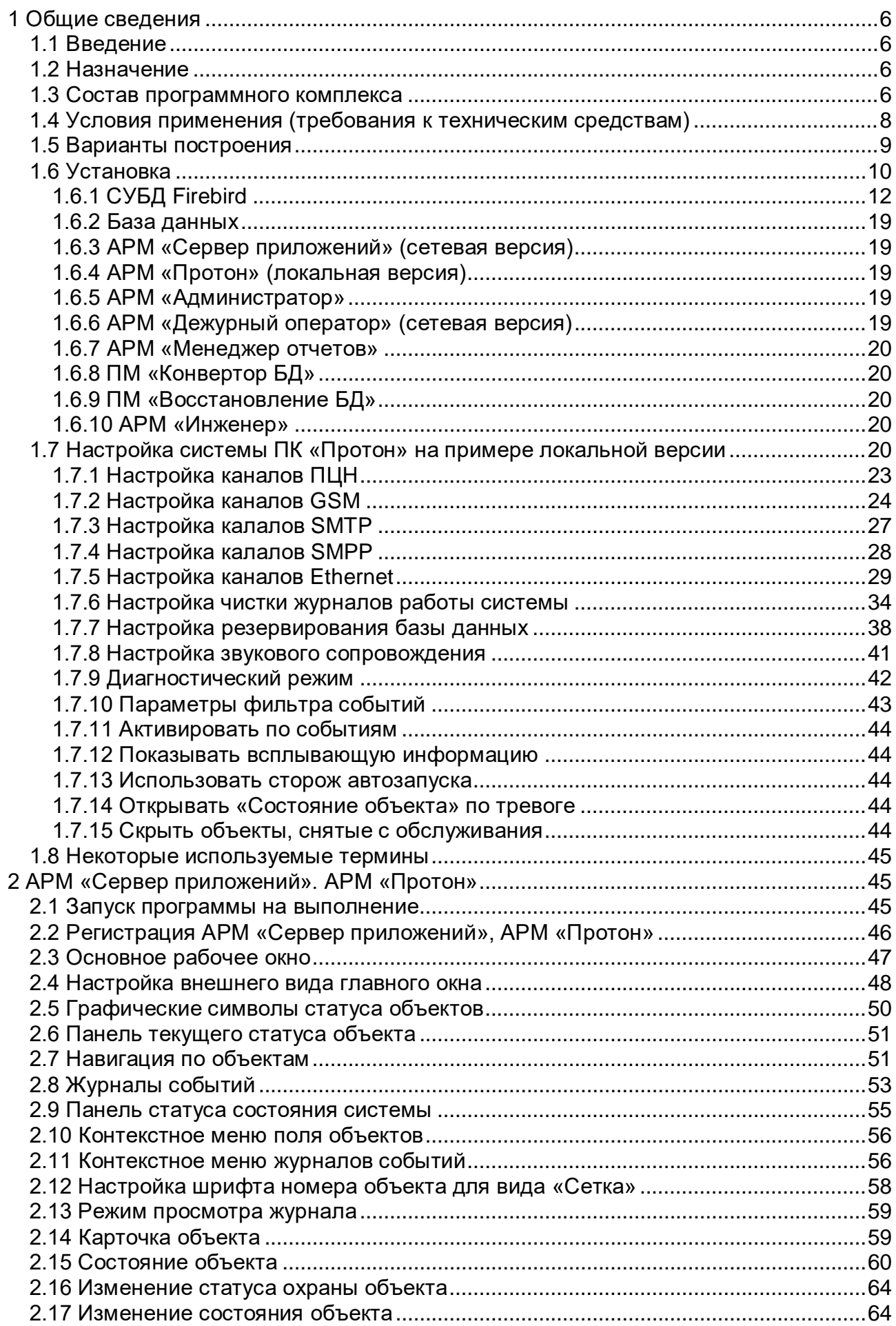

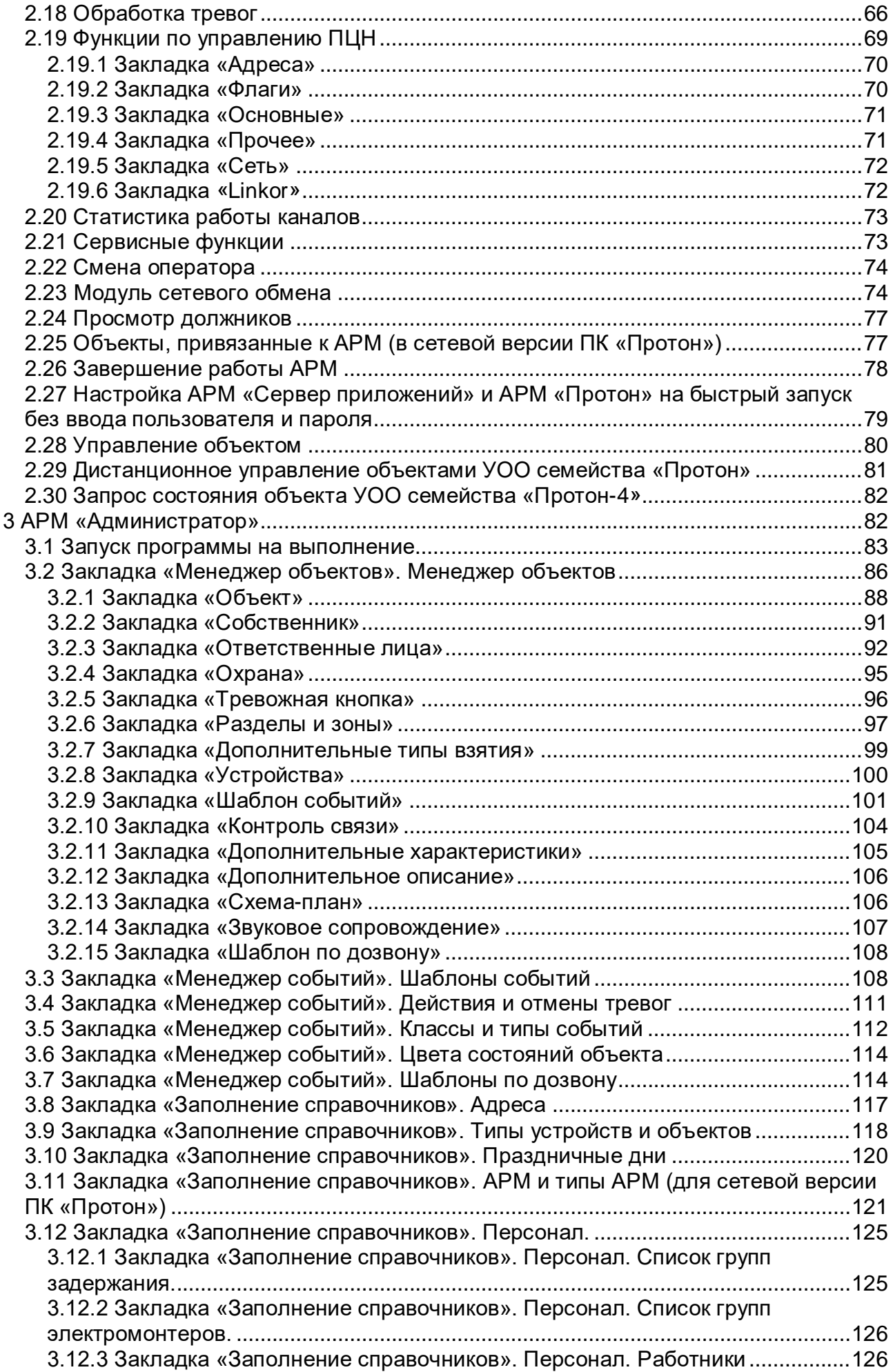

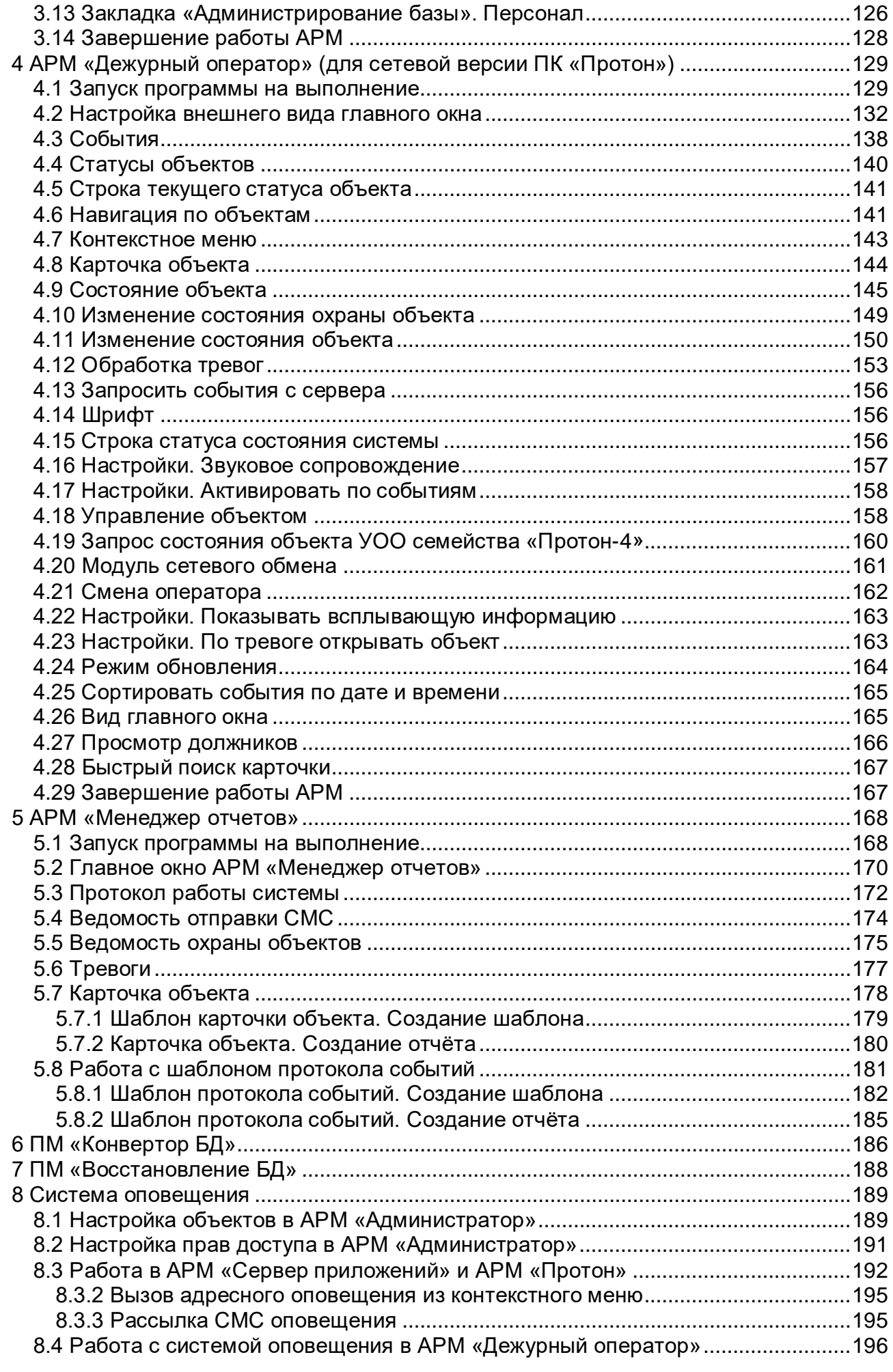

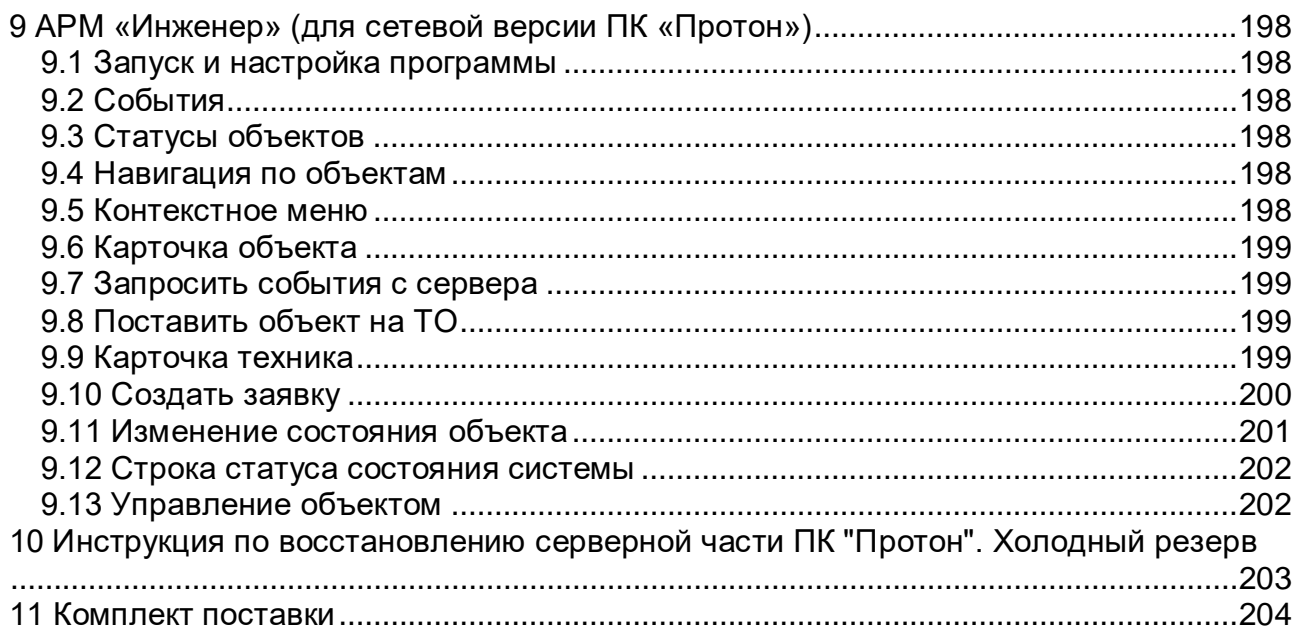

## <span id="page-5-0"></span>1 Общие сведения

## 1.1 Введение

<span id="page-5-1"></span>Настоящее руководство содержит сведения о назначении, возможностях, а также порядке и правилах работы с программным обеспечением программного комплекса (ПК) «Протон», входящего в состав системы передачи извещений (СПИ) «Протон», и предназначено для оперативного и инженерно-технического персонала пунктов управления техническими средствами охраны.

ПК «Протон» рассчитан на пользователей с основными навыками работы на компьютере.

ПК «Протон» может работать локально на одном компьютере, так и в сетевом варианте в локальной сети.

По всем возникающим в процессе эксплуатации программного обеспечения вопросам обращайтесь в ООО НПО «ЦЕНТР-ПРОТОН» по электронному адресу [info@center-proton.ru.](mailto:info@center-proton.ru)

В связи с постоянной работой по усовершенствованию функциональности и надежности программного обеспечения в ПК «Протон» могут быть внесены изменения, не отраженные в настоящем документе.

<span id="page-5-2"></span>1.2 Назначение

ПК «Протон» обеспечивает:

–обработку всех поступивших с объекта сообщений;

–отображение состояний объекта системы;

–возможность ведения базы данных объектов, её редактирования и удаления;

–возможность настраивать реакцию системы и действия операторов на поступившие сообщения;

–управление пользователями и их уровнями доступа к системе;

–сохранение поступившей информации от объекта и действий пользователя по отработке нештатных ситуаций;

–формирование ряда отчетов о работе системы и деятельности операторов;

–возможность работать в системе оповещения с оборудованием НПО «Центр-Протон»;

–возможность работать по двустороннему каналу (радиоканал);

–возможность частичной автоматизации технической службы (ведение реестра установленных ТСО на объектах, создание заявок для технической службы, постановка и снятие объектов с технического обслуживания, ведение истории работ на объектах).

1.3 Состав программного комплекса

<span id="page-5-3"></span>ПК «Протон» состоит из отдельных модулей, каждый из которых предназначен для решения конкретной задачи. Это, с одной стороны, позволяет максимально защитить каждый модуль от возможного сбоя другого, а с другой стороны позволяет устанавливать каждый модуль на отдельном компьютере сети, соединяя различные компоненты системы в единый аппаратно-программный комплекс, объединённый локальной сетью предприятия и имеющий единую базу данных системы с централизованным управлением.

В настоящий момент сетевой вариант ПК «Протон» включает в себя следующие модули:

- СУБД «FireBird» версии 2.5.3;
- «Сервер приложений»;
- «Администратор»;
- «Дежурный оператор»;
- «Менеджер отчётов»;
- «Инженер»;
- «Конвертор БД»;
- «Восстановление БД».

Локальный версия ПК «Протон» включает в себя следующие модули:

- СУБД «FireBird» версии 2.5.3;
- «Протон»;
- «Администратор»;
- «Менеджер отчётов»;
- «Конвертор БД»;
- «Восстановление БД».

В ПК «Протон» используется СУБД Firebird, как функционально полноценная, гибкая и удобная в использовании система, разработанная специально для использования в локальных и глобальных компьютерных сетях. Firebird полностью бесплатна, она не требует ни регистрации, ни оплаты за поддержку.

Обмен информацией между модулями системы и согласование между основной базой данных и её локальными репликами осуществляется на уровне коротких сообщений, передаваемых по сети.

**АРМ** (автоматизированное рабочее место) **«Сервер приложений»** и **АРМ «Протон»** имеет архитектуру «клиент-сервер». АРМ обеспечивает приём сообщений от приёмно-контрольной аппаратуры (ЦСМ «Радиус», ПЦН «Протон», GSMтерминал) и других источников сообщений (сервер Linkor, Ethernet-сервер), централизованную обработку сообщений, ведение журналов работы системы.

В сетевой версии принятые и предварительно обработанные сообщения рассылаются по сети на другие автоматизированные рабочие места (АРМ «Дежурный оператор», АРМ «Сервер приложений»).

**АРМ «Администратор»** (автоматизированное рабочее место администратора) выполняет комплекс задач по настройке и администрированию системы «ПРОТОН». В задачи АРМ входят:

- описание различных настроек, влияющих на работу самых разных функциональных возможностей ПК «Протон», как-то: создание, редактирование и удаление шаблонов обработки событий, действия дежурного оператора, определение цветовой гаммы классов и типов событий для удобного восприятия пользователя;

- управление списком пользователей системы, их правами на запуск определенных модулей или выполнение каких-либо действий;

- управление охраняемыми объектами. Позволяет создавать новые объекты, изменять различные характеристики и описания существующих объектов, а также удалять объекты;

- заполнение справочников данными для быстрой и корректной работы всей системы.

**АРМ «Дежурный оператор»** (автоматизированное рабочее место дежурного оператора в сетевой версии ПК «Протон») предназначен для:

- отображения полной картины состояния объектов системы, закрепленных за данным АРМ (отображения принятых событий и состояния объектов);

- выполнения и регистрации действий операторов по устранению нештатных ситуаций.

АРМ «Дежурный оператор» работает с локальной репликой (копией) центральной базы данных, которая загружаются на рабочее место при запуске программы.

**АРМ «Менеджер отчетов»** (автоматизированное рабочее место менеджера отчетов) предназначен для создания разнообразных отчетов:

- о полной работе системы;

- о принятых событиях;

- о действиях операторов по обработке нештатных ситуаций;

- ведомостей постановки и снятия объекта с охраны и др. с возможностью экспортирования сформированных отчетов в Excel и Word

- формирование карточек объекта с возможностью сохранения их в Excel и Word.

**АРМ «Инженер»** (автоматизированное рабочее место инженера - техника) предназначен для работы технических служб:

- ведение справочника технических средств охраны;

- создание и хранение заявок техникам, обслуживающим объекты охраны;

- постановка/снятие объектов на тех.обслуживание;

- управление объектами охраны (взятие/снятие под охрану, управление шлейфами).

Модуль «**Конвертор БД**» предназначен для конвертирования базы данных из формата «Радиус» в формат базы данных «Протон».

Модуль «**Восстановление БД**» предназначен для устранения повреждений в структуре базы данных или восстановления поврежденной базы из предварительно сделанной резервной копии.

Модули АРМ «Администратор», АРМ «Менеджер отчетов» имеют архитектуру «клиент-сервер».

Предложенная архитектура позволяет снизить сетевые издержки на передачу информации и сократить время реакции системы на возникшие нештатные ситуации. Кроме этого, при организации удалённого рабочего места при относительно большом количестве объектов, которые это рабочее место будет обслуживать, и при медленном канале связи с этим рабочим местом, используемая технология обеспечивает наибольшее быстродействие системы, то есть наименьшее время между фактическим событием на объекте и его отображением в АРМ «Дежурный оператор». Это связанно с тем, что копия базы данных находится на удалённом АРМ и весь обмен с сервером происходит на уровне событий (сообщений), а не на уровне базы данных. Это позволяет снизить нагрузку на сеть.

1.4 Условия применения (требования к техническим средствам)

<span id="page-7-0"></span>Программный комплекс предназначен для эксплуатации на компьютерах под управлением операционных систем Microsoft Windows XP/7/8/10, Astra Linux Common Edition.

Рекомендуемая операционная система – Microsoft Windows 7 или Microsoft Windows Server 2008, Astra Linux Common Edition.

Рекомендуемая конфигурация:

- процессор Intel Core i3 i5;
- память (ОЗУ) 2 Гбайт;
- жесткий диск (HDD) 80 Гбайт;
- монитор SVGA, разрешение 1024×768;
- видеокарта SVGA, 64 Мбайт;
- последовательный порт;
- клавиатура, мышь.

Рекомендуемая операционная система для конфигурации ПК Протон + сервер Линкор – Microsoft Windows 7 или Microsoft Windows Server 2008, Astra Linux Common Edition.

Рекомендуемая конфигурация ПК Протон + сервер Линкор:

- процессор Intel Core i5;
- количество ядер процессора 4;
- память (ОЗУ) 16 Гбайт;
- жесткий диск (HDD) 120 Гбайт;
- монитор SVGA, разрешение 1024×768;
- видеокарта SVGA, 64 Мбайт;
- последовательный порт;
- клавиатура, мышь.

Чтобы иметь возможность принимать события с объектов по GSM-каналу в виде коротких сообщений (SMS) и дублировать события с объектов на мобильные телефоны собственников объектов, необходимо иметь терминальное устройство GSM. Рекомендуется использовать терминалы Siemens MC35, IRZ MC35iT PU, Teleofis RX101 USB.

Дополнительно к перечисленному оборудованию рекомендуется иметь звуковую карту и настольные динамики для звукового сопровождения работы программы.

## <span id="page-8-0"></span>1.5 Варианты построения

Типовая схема построения системы представлена на [Рисунок](#page-8-1) 1.

<span id="page-8-1"></span>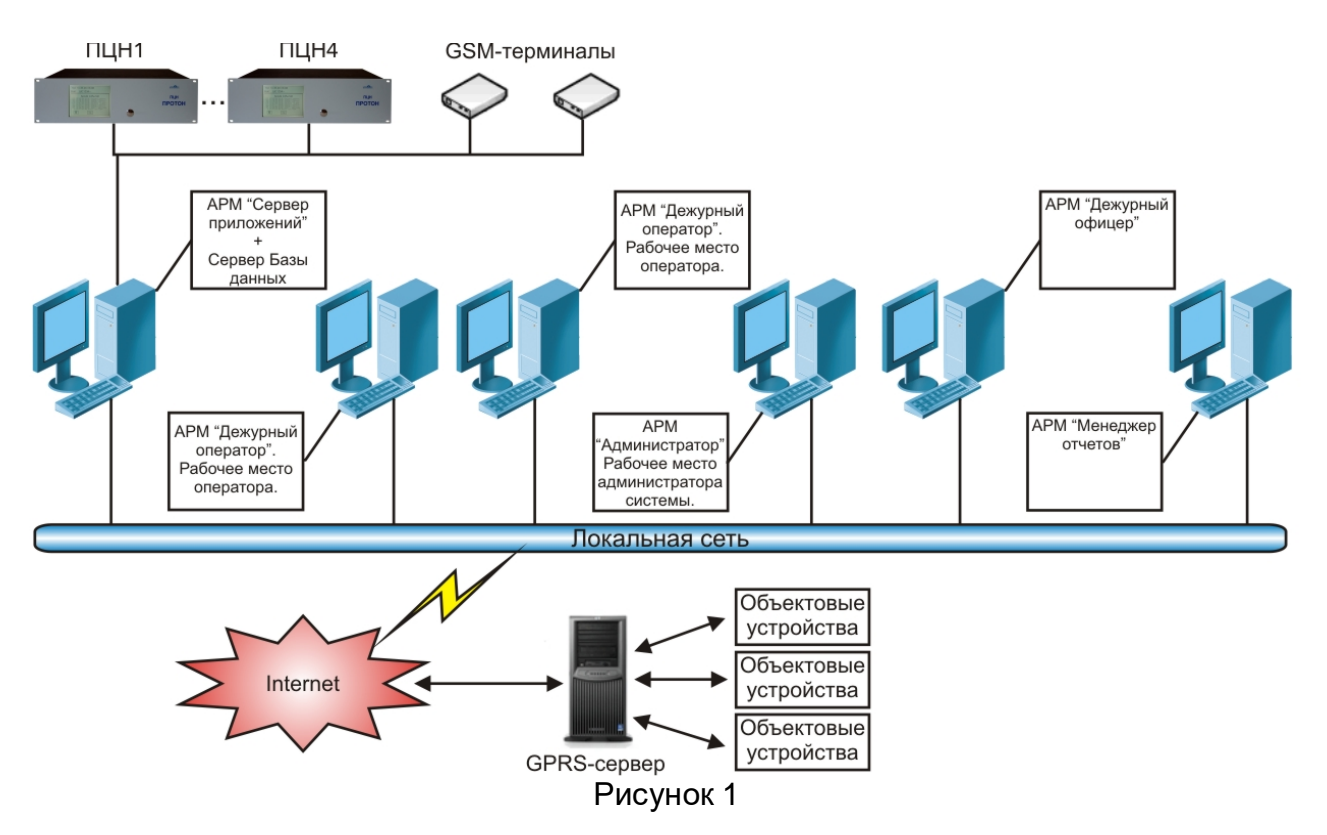

При повышенных требованиях к надёжности, можно построить систему таким образом, что всё оборудование и все данные будут полностью дублироваться. Часть схемы такого построения системы показана на [Рисунок](#page-9-1) 2.

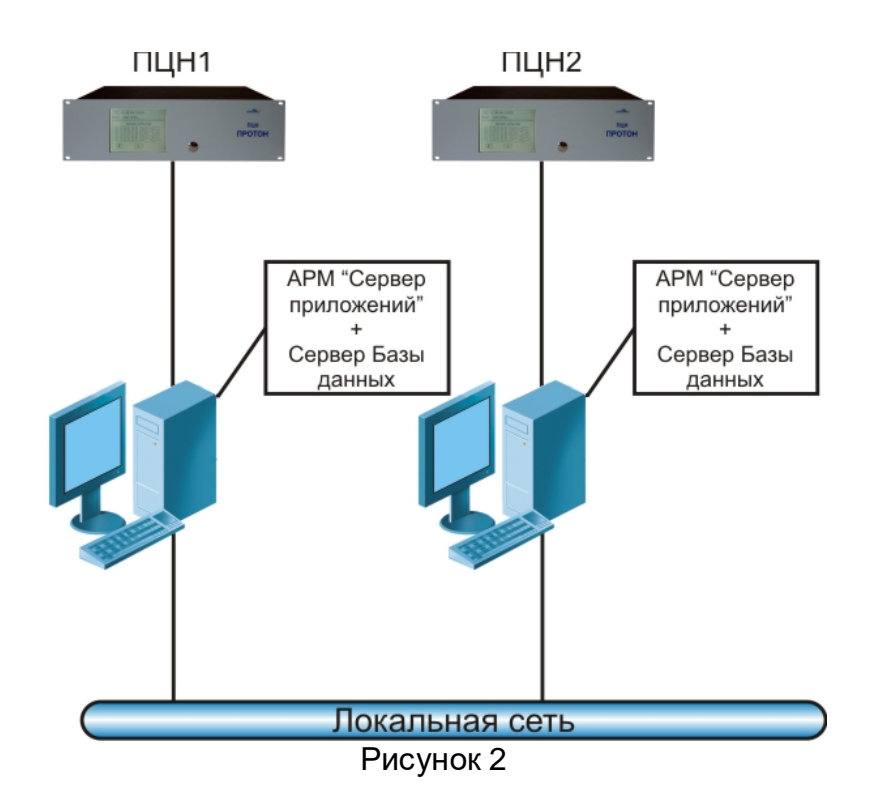

<span id="page-9-1"></span>ПК «Протон» позволяет организовать дополнительное рабочее место оператора, территориально удалённое от основного ПЦО. При этом схема построения системы может иметь вид, как на [Рисунок](#page-9-2) 3.

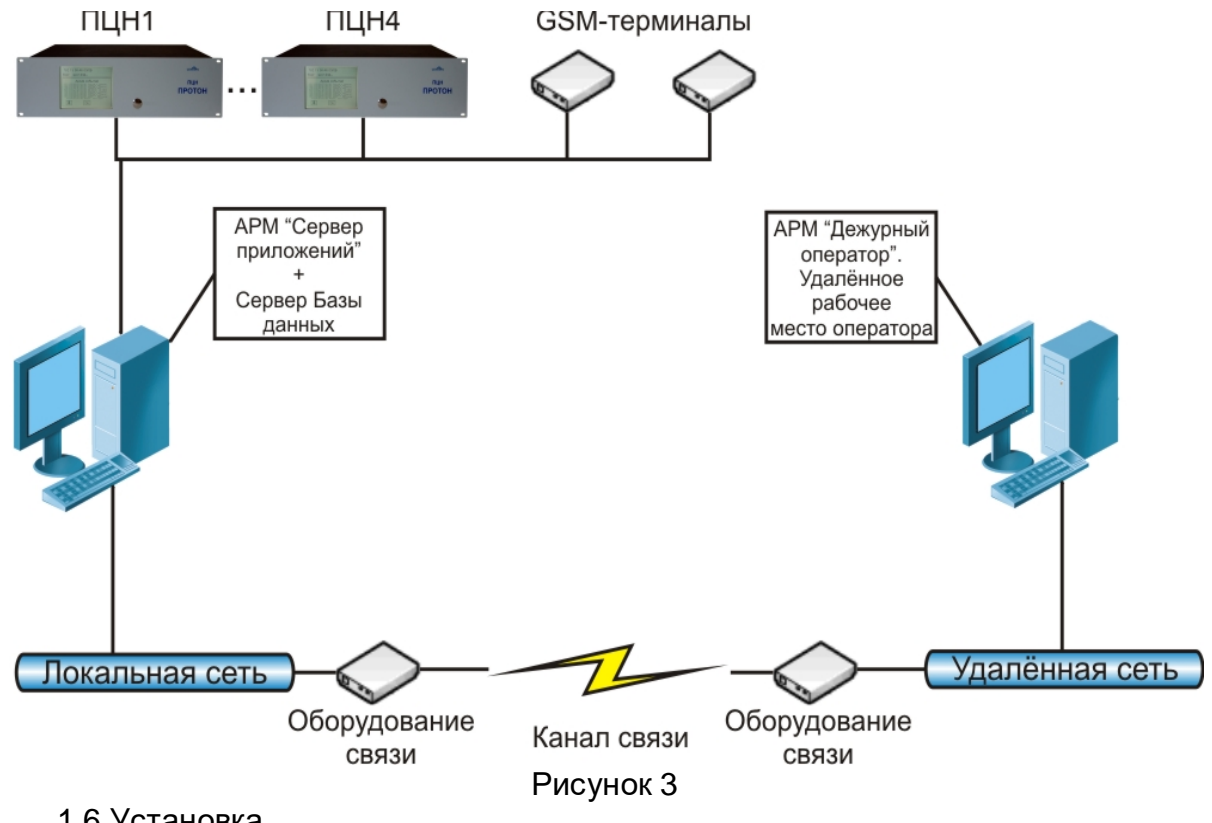

<span id="page-9-2"></span><span id="page-9-0"></span>1.6 Установка

Установка программного комплекса представляет собой последовательность действий по установке каждого программного компонента в отдельности. Рекомендуется придерживаться следующего порядка установки:

- 1. Установка СУБД «Firebird» на сервер системы.
- 2. Установка базы данных на сервере системы.
- 3. Установка АРМ «Сервер приложений» на сервер системы (в сетевом варианте) или АРМ «Протон» (в локальной версии).
- 4. Установка специализированных АРМ на рабочие места (сетевой вариант).

Установка отдельных модулей ПК «Протон» может осуществляться, как запуском соответствующего инсталляционного файла с расширением msi, который входит в комплект поставки ПО «Протон», так и выбором необходимого модуля АРМ из списка «Установщика ПК «Протон», виды которых представлены на [Рисунок](#page-10-0) 4 (сетевой вариант) и [Рисунок](#page-11-1) 5 (локальный вариант).

<span id="page-10-0"></span>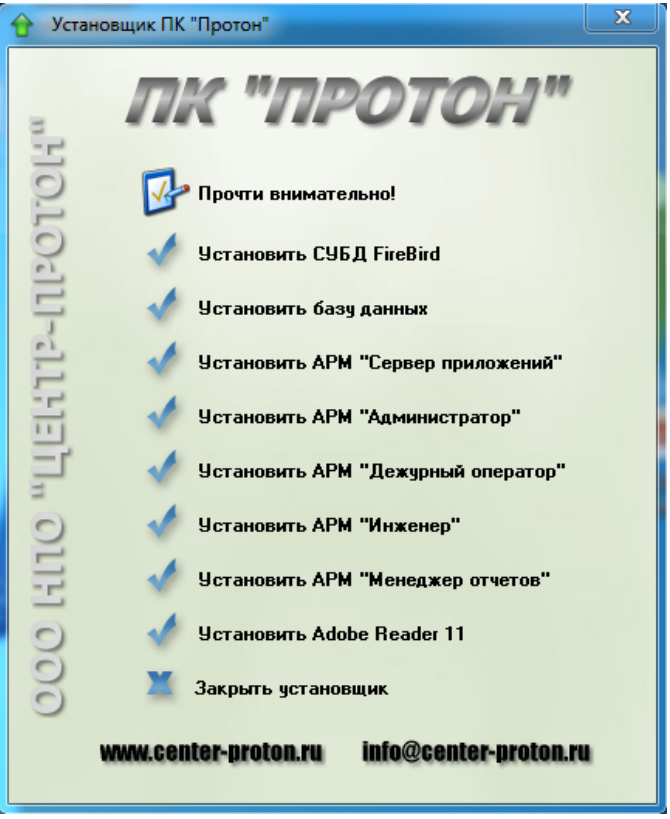

Рисунок 4

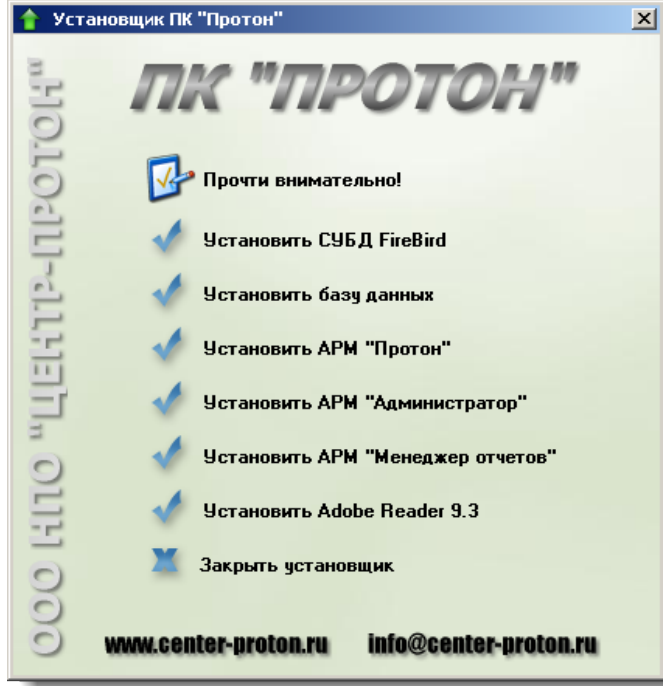

Рисунок 5

<span id="page-11-1"></span>При инсталляции сетевой версии ПК «Протон» на всех рабочих местах должен быть предварительно установлен и сконфигурирован протокол TCP/IP.

Предполагается что, одно рабочее место будет отведено под сервер баз данных (БД) и АРМ «Сервер приложений». В БД хранится вся информация о конфигурации системы, поэтому этот компьютер должен работать в круглосуточном режиме, так как доступ к базе данных необходим для работы всех подсистем комплекса.

1.6.1 СУБД Firebird

<span id="page-11-0"></span>Для установки СУБД «Firebird» на сервере необходимо запустить файл **Firebird-2.5.3.26778\_0\_Win32.exe**, который входит в комплект поставки ПО «Протон» или выбрать пункт «**Установить СУБД Firebird**» в программе-установщике. В процессе установки необходимо ответить на ряд вопросов.

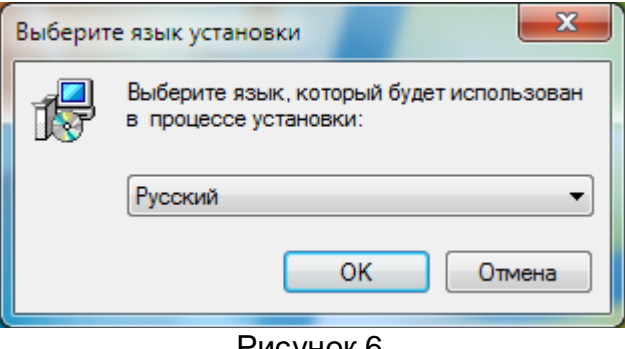

Рисунок 6

Выбрать язык установки русский.

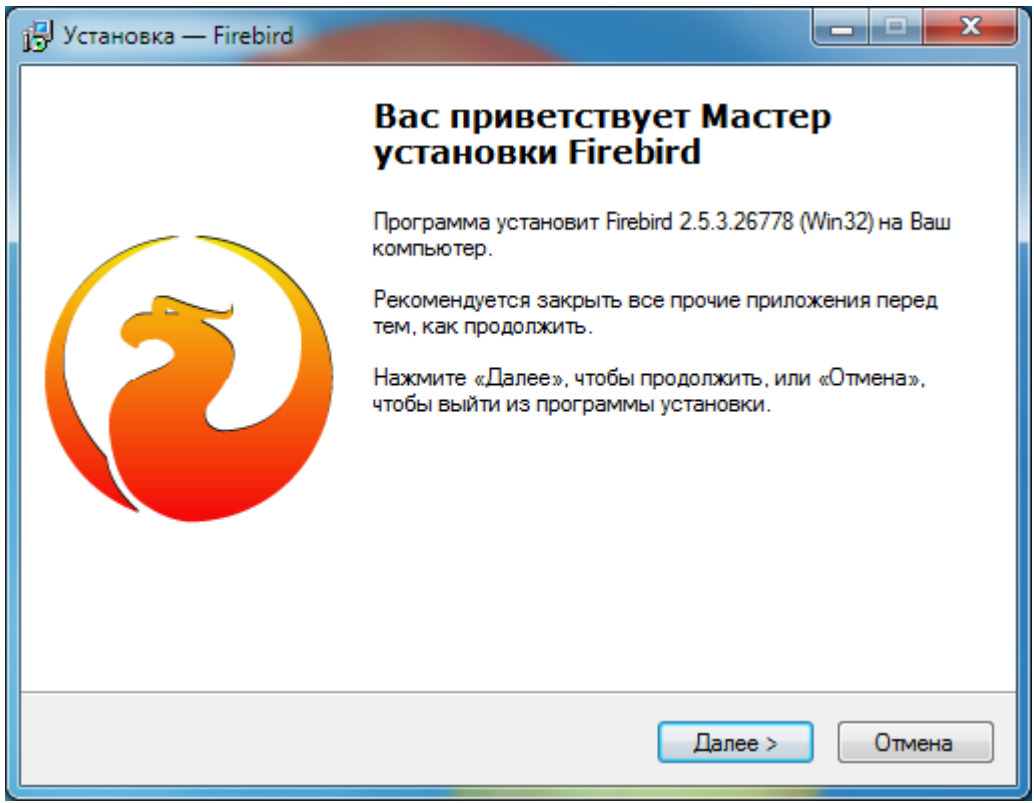

Рисунок 7

#### Нажать кнопку «Далее».

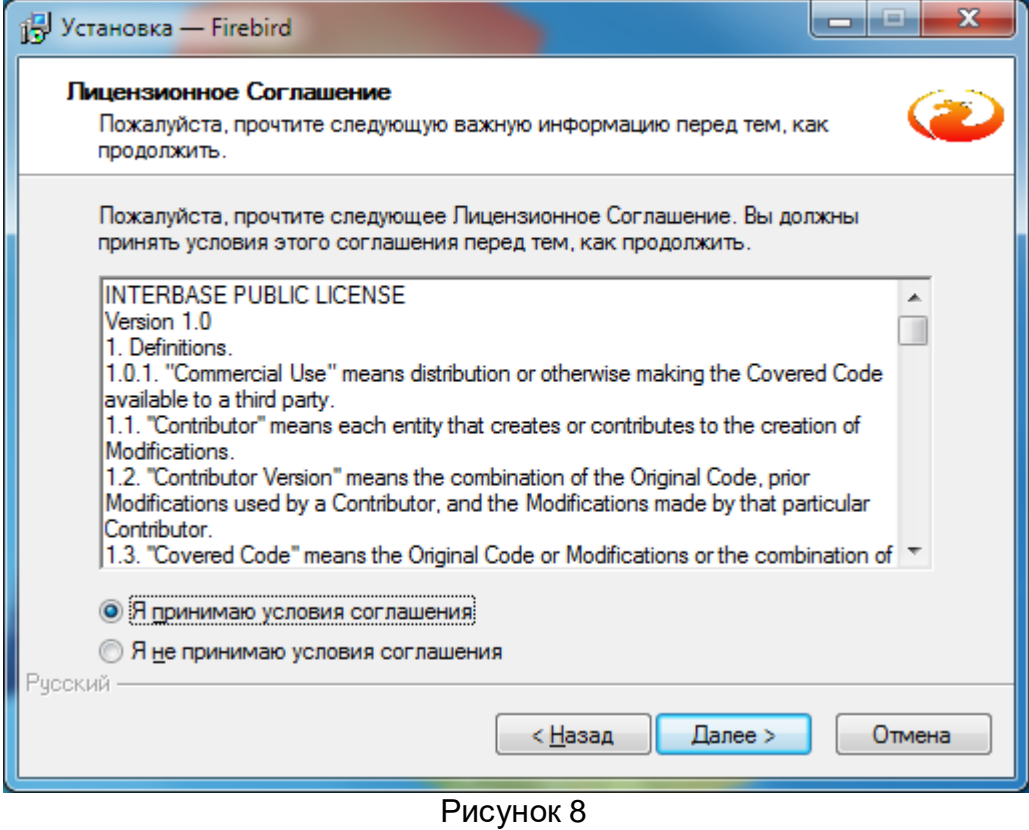

Принять лицензионное соглашение и нажать кнопку «Далее».

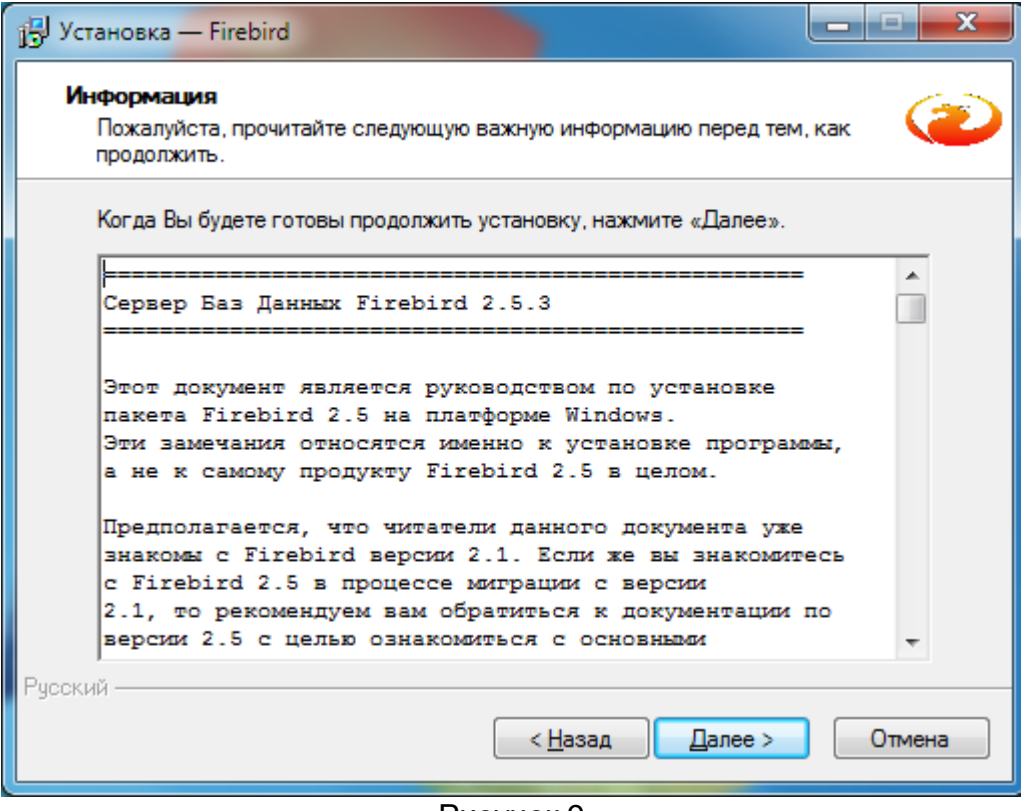

Рисунок 9

Нажать кнопку «Далее».

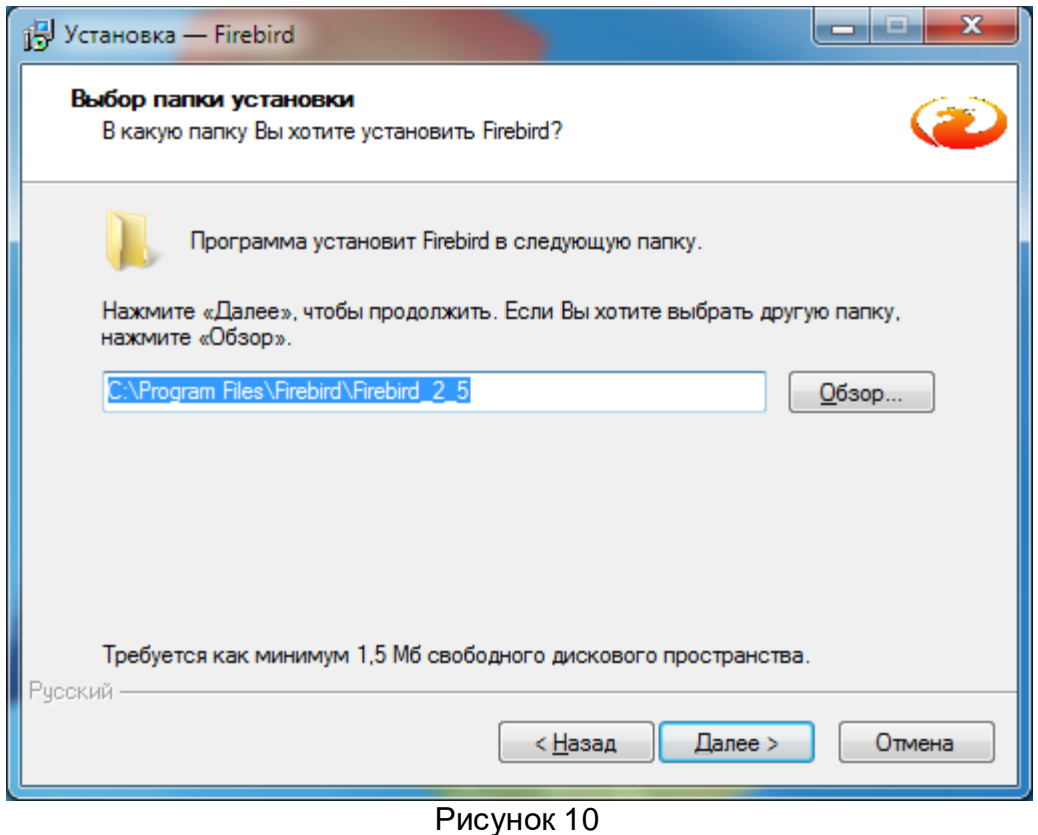

Согласиться с предложенной директорией (C:\Program Files\ Firebird\ Firebird\_2\_5) и нажать кнопку «Далее».

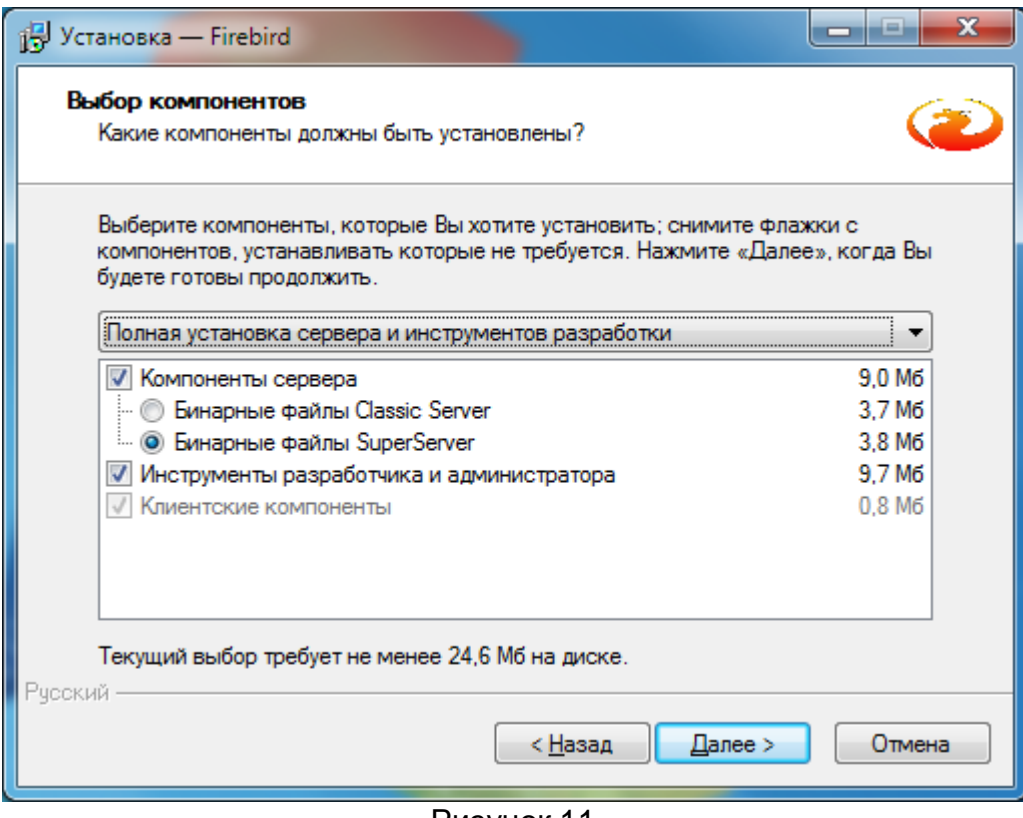

Рисунок 11

На следующем кадре «Выбор компонентов» убедитесь, что выбрана "Полная установка сервера и инструментов разработки». Если в системе 4 и более процессоров рекомендуем выбрать «Бинарные файлы Classic Server», при других характеристиках – «Бинарные файлы SuperServer». Нажать кнопку «Далее».

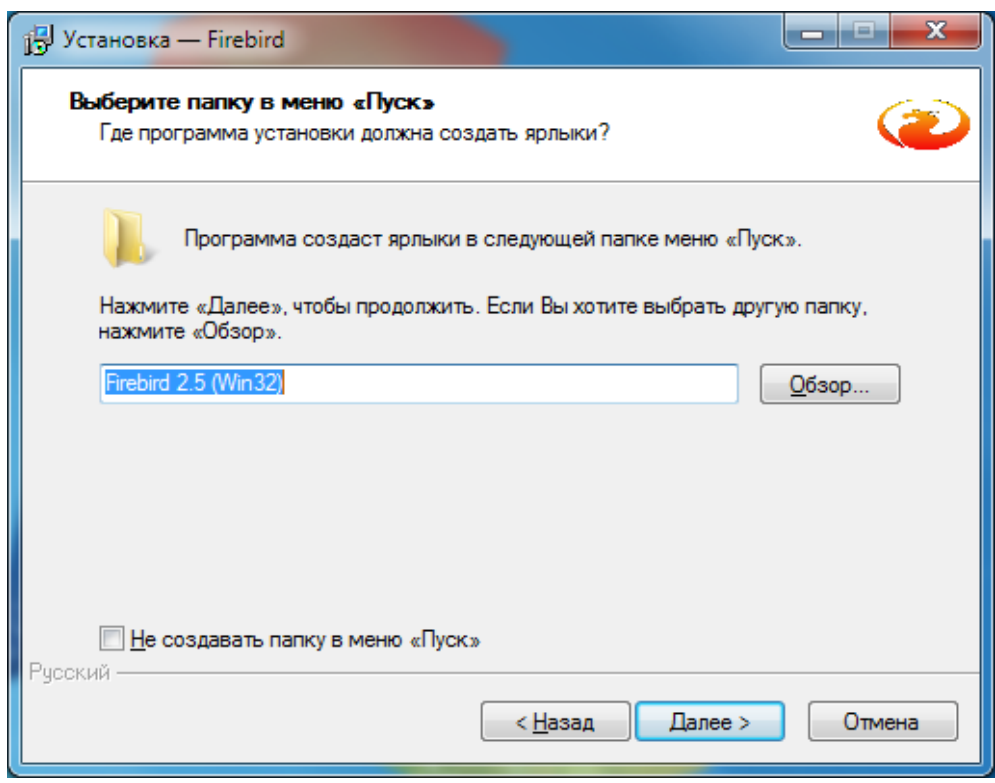

Рисунок 12

На следующем кадре устанавливаем, где программа должна создавать ярлык (по умолчанию он создастся в меню «Пуск» с именем Firebird 2.5 (Win32)). От ярлыка

можно отказаться, установив флажок «Не создавать папку в меню «Пуск»» (не рекомендуется). Нажать кнопку «Далее».

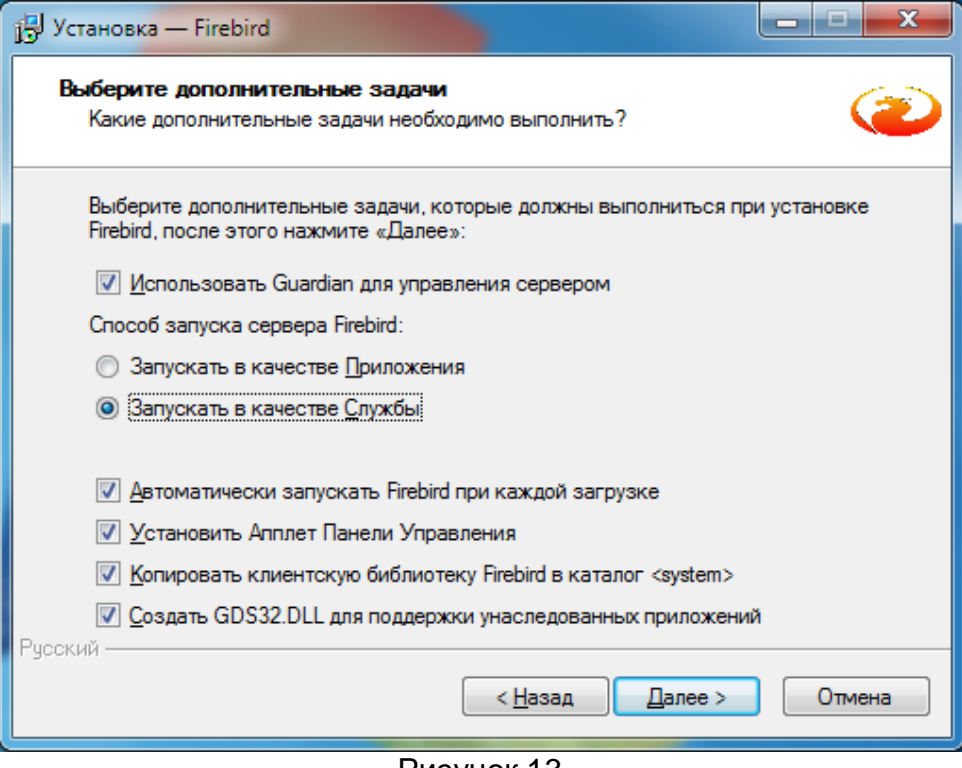

Рисунок 13

На кадре **дополнительные задачи** убедитесь, что установлены флажки напротив пунктов: «Использовать Guardian для управления сервером», «Автоматически запускать Firebird при каждой загрузке», «Установить Апплет Панели Управления», «Копировать клиентскую библиотеку Firebird в каталог <system>», «Создавать GDS32.DLL для поддержки унаследованных приложений». Также удостоверьтесь, что в «Способе запуска сервера Firebird» выбран пункт «Запускать в качестве Службы».

Нажать кнопку «Далее».

В следующем кадре нажмите кнопку «Установить».

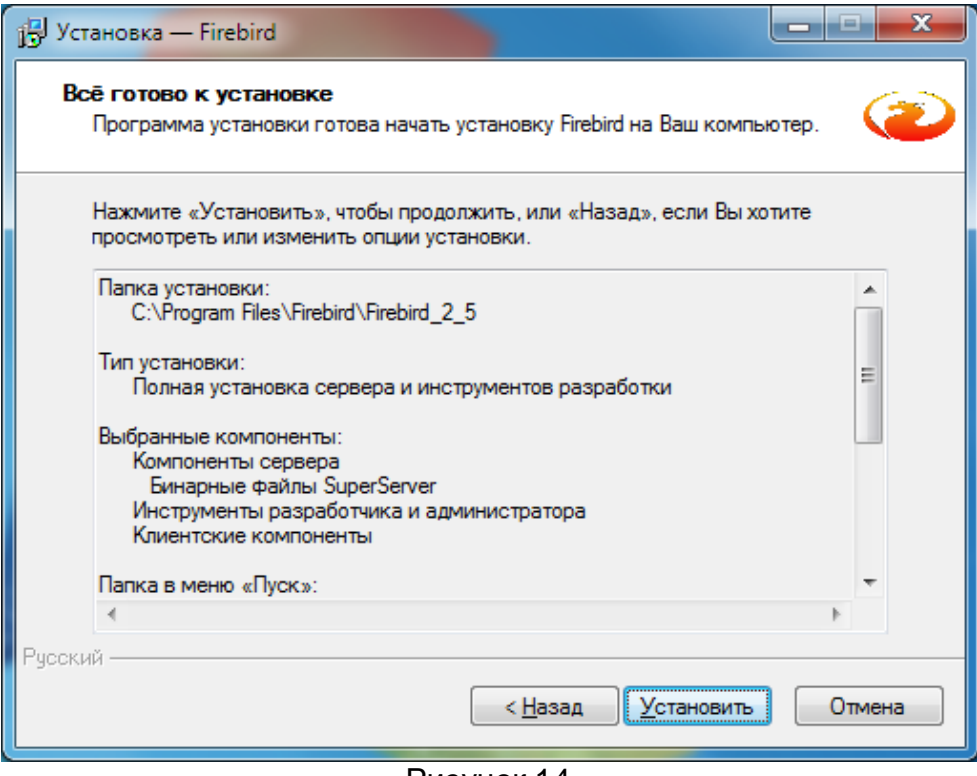

Рисунок 14

На следующем кадре будет показан процесс установки Firebird

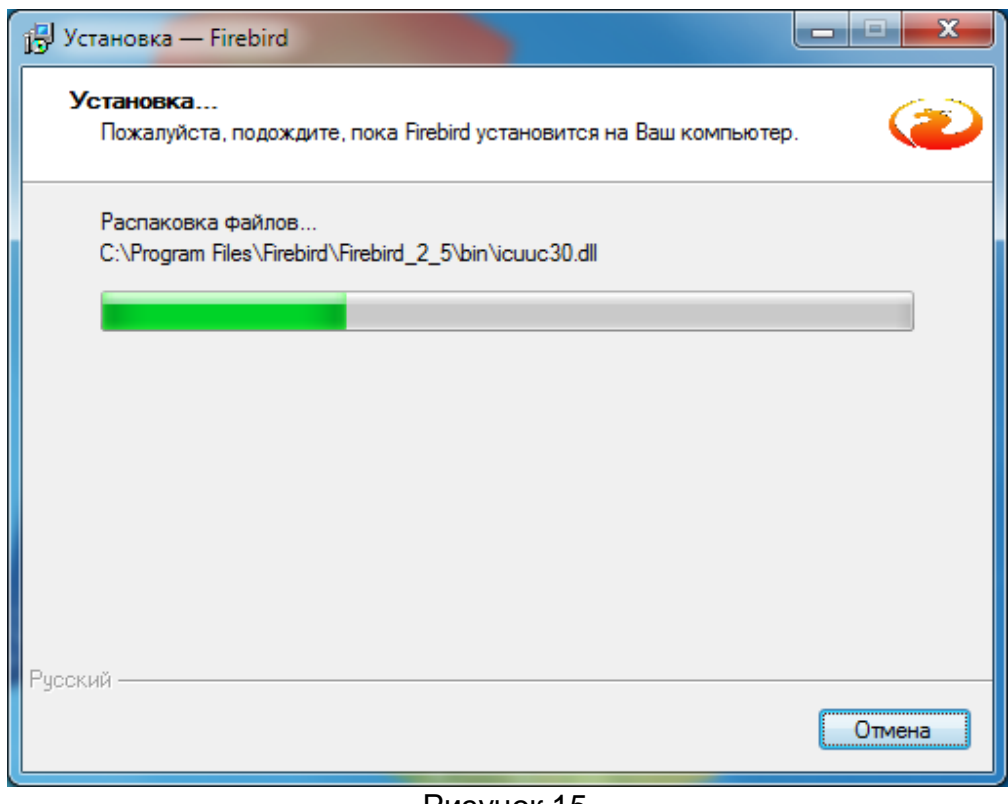

Рисунок 15

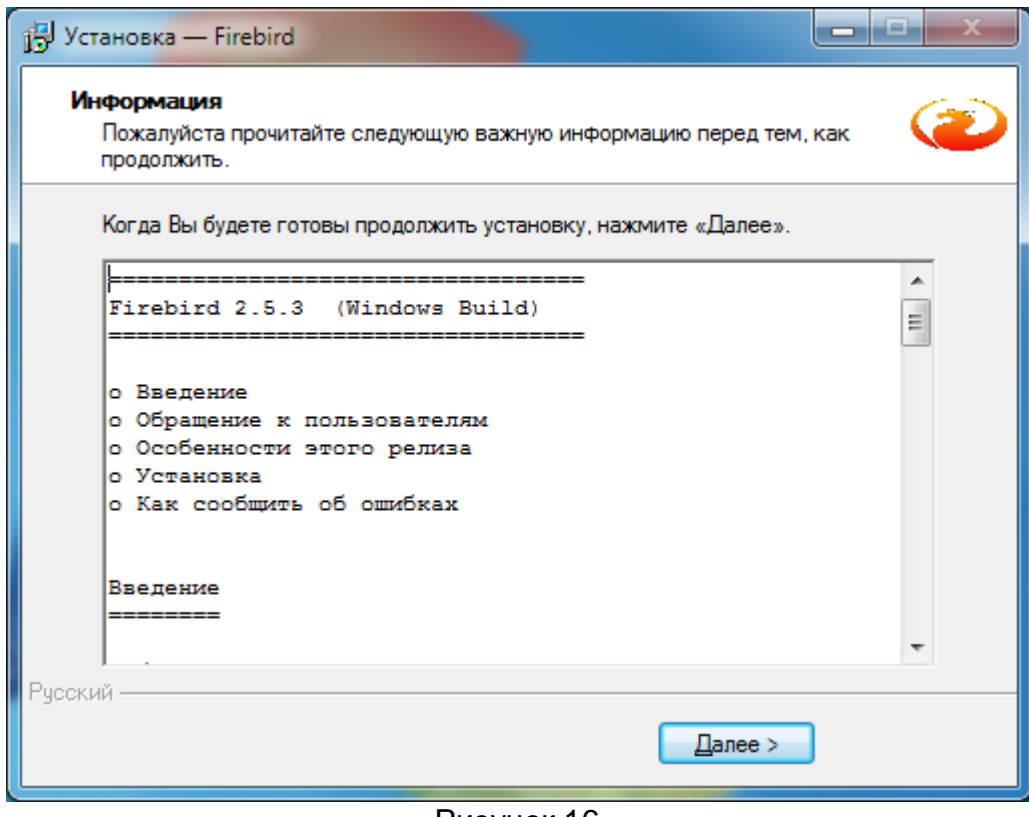

Рисунок 16

Нажать кнопку «Далее».

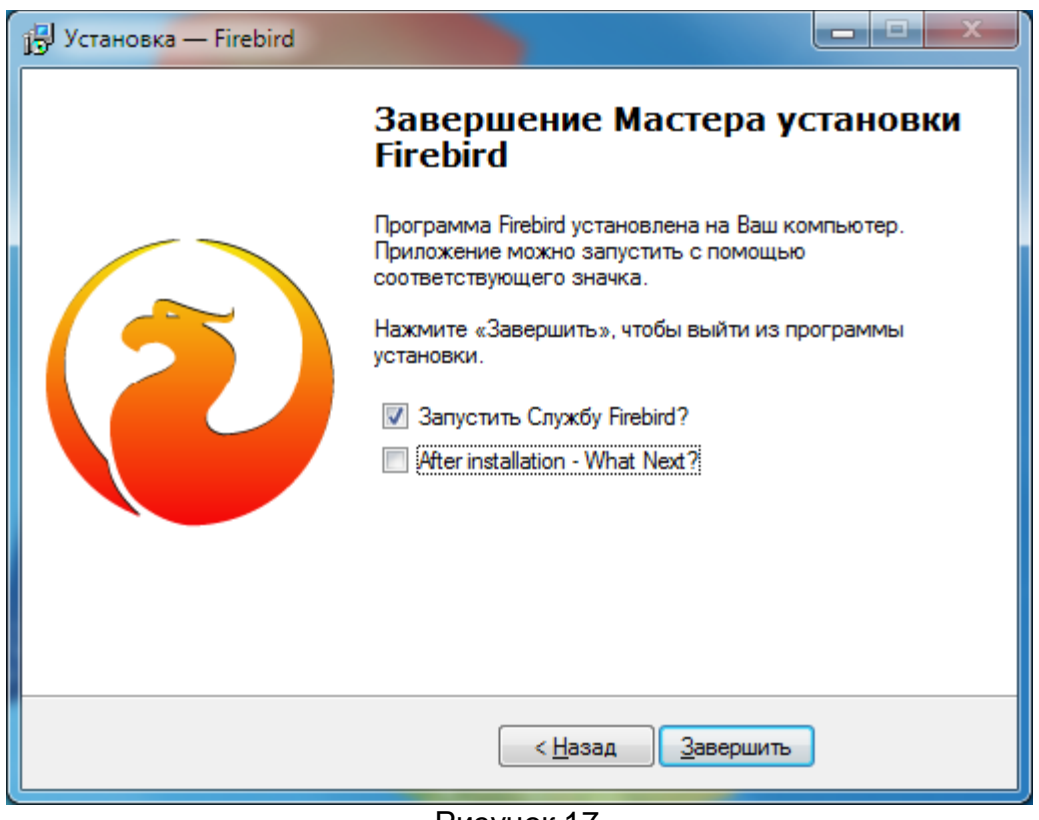

Рисунок 17

На последнем кадре флажок «After installation – What Next?» можно снять, чтобы не запускался браузер. Нажмите кнопку «Завершить».

По окончании процесса установки необходимо перегрузить компьютер.

## 1.6.2 База данных

<span id="page-18-0"></span>Для установки базы данных на сервере необходимо запустить файл **ProtonDatabase.msi**, который входит в комплект поставки ПО «Протон» или выбрать пункт «**Установить базу данных**» в программе-установщике. В процессе установки следует принять все условия, предлагаемые программой установки по умолчанию. Если вы выполнили все наши рекомендации, то на диске C: в папке C:\ProtonDatabase появится файл **Proton.fdb,** который является файлом базы данных системы.

## 1.6.3 АРМ «Сервер приложений» (сетевая версия)

<span id="page-18-1"></span>Для установки АРМ «Сервер приложений» на сервере необходимо запустить файл **AppServer.msi**, который входит в комплект поставки ПО «Протон» или выбрать пункт «**Установить АРМ «Протон»**» в программе-установщике. В процессе установки следует принять все условия, предлагаемые программой установки по умолчанию. Если вы выполнили все наши рекомендации, то на рабочем столе и в меню «Программы» системы появятся соответствующие значки (ярлыки), щелкнув на которые можно запустить АРМ «Сервер приложений» на выполнение. Так для работы системы «Протон», необходимо чтобы «Сервер приложений» был постоянно запущен, поэтому рекомендуется скопировать ярлык для запуска программы в меню «Автозагрузка» для автоматического запуска «Сервера приложений» после перезагрузки компьютера.

## 1.6.4 АРМ «Протон» (локальная версия)

<span id="page-18-2"></span>Для установки АРМ «Протон» на компьютере необходимо запустить файл **Proton.msi**, который входит в комплект поставки ПО «Протон», или выбрать пункт «**Установить АРМ «Протон»**» в программе установщике. В процессе установки следует принять все условия, предлагаемые программой установки по умолчанию. Если вы выполнили все наши рекомендации, то на рабочем столе и в меню «Программы» системы появятся соответствующие значки (ярлыки), щелкнув на которые можно запустить АРМ «Протон» на выполнение.

#### 1.6.5 АРМ «Администратор»

<span id="page-18-3"></span>Для установки АРМ «Администратор» на компьютере администратора системы или лица, выполняющего его функции, необходимо запустить файл **Administrator.msi**, который входит в комплект поставки ПО «Протон» или выбрать пункт «**Установить АРМ «Администратор»**» в программе-установщике. В процессе установки следует принять все условия, предлагаемые программой установки по умолчанию. Если вы выполнили все наши рекомендации, то на рабочем столе и в меню «Программы» системы появятся соответствующие значки (ярлыки), щелкнув на которые можно запустить АРМ «Администратор» на выполнение.

## 1.6.6 АРМ «Дежурный оператор» (сетевая версия)

<span id="page-18-4"></span>Для установки АРМ «Дежурный оператор» на компьютере дежурного оператора необходимо запустить файл **Operator.msi**, который входит в комплект поставки ПО «Протон» или выбрать пункт «**Установить АРМ «Дежурный оператор»**» в программе установщике. В процессе установки следует принять все условия, предлагаемые программой установки по умолчанию. Если вы выполнили все наши рекомендации, то на рабочем столе и в меню «Программы» системы появятся соответствующие значки (ярлыки), щелкнув на которые можно запустить АРМ «Дежурный оператор» на выполнение.

1.6.7 АРМ «Менеджер отчетов»

<span id="page-19-0"></span>Для установки АРМ «Менеджер отчетов» на компьютере дежурного оператора необходимо запустить файл **Reports.msi**, который входит в комплект поставки ПО «Протон» или выбрать пункт «**Установить АРМ «Менеджер отчетов»**» в программе-установщике. В процессе установки следует принять все условия, предлагаемые программой установки по умолчанию. Если вы выполнили все наши рекомендации, то на рабочем столе и в меню «Программы» системы появятся соответствующие значки (ярлыки), щелкнув на которые можно запустить АРМ «Менеджер отчетов» на выполнение.

1.6.8 ПМ «Конвертор БД»

<span id="page-19-1"></span>Для установки программного модуля «Конвертор БД» на компьютере необходимо скопировать с диска ПО «Протон» папку «Конвертор БД» на компьютер. Запуск exe-файла **ProtonFormatConverters** запустит программу на выполнение.

1.6.9 ПМ «Восстановление БД»

<span id="page-19-2"></span>Программный модуль «Восстановление БД» устанавливается на компьютер вместе с установкой АРМ «Сервер приложений». Запускаемый файл находится в той же директории, где и запускаемый на выполнение файл АРМ «Сервер приложений» или АРМ «Протон» (в зависимости от версии ПК «Протон»).

#### 1.6.10 АРМ «Инженер»

<span id="page-19-3"></span>Для установки АРМ «Инженер» на компьютере дежурного оператора необходимо запустить файл **Engineer.msi**, который входит в комплект поставки ПО «Протон» или выбрать пункт «**Установить АРМ «Инженер»** в программе-установщике. В процессе установки следует принять все условия, предлагаемые программой установки по умолчанию. Если вы выполнили все наши рекомендации, то на рабочем столе и в меню «Программы» системы появятся соответствующие значки (ярлыки), щелкнув на которые можно запустить АРМ «Инженер» на выполнение.

<span id="page-19-4"></span>1.7 Настройка системы ПК «Протон» на примере локальной версии

<span id="page-19-5"></span>Настройка всей системы ПК «Протон» начинается с запуска АРМ «Протон».

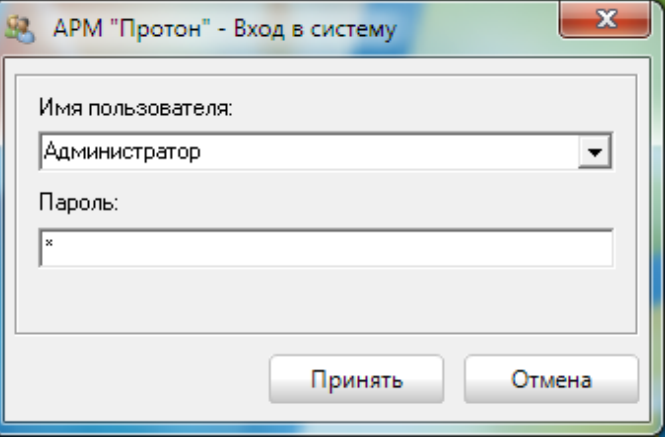

Рисунок 18

При первом запуске АРМ «Протон» вход в систему предполагается по имени пользователя «**Администратор»** и пароль «**1»** (Внимание! Все вводимые данные в этом диалоговом окне регистрозависимые).

По нажатию кнопки «Принять» на экране появится следующее окно, как на [Ри](#page-20-0)[сунок](#page-20-0) 19, информирующее о том, что используется демонстрационная версия, и будет появляться при каждой загрузке до тех пор, пока Вы не приобретете лицензию.

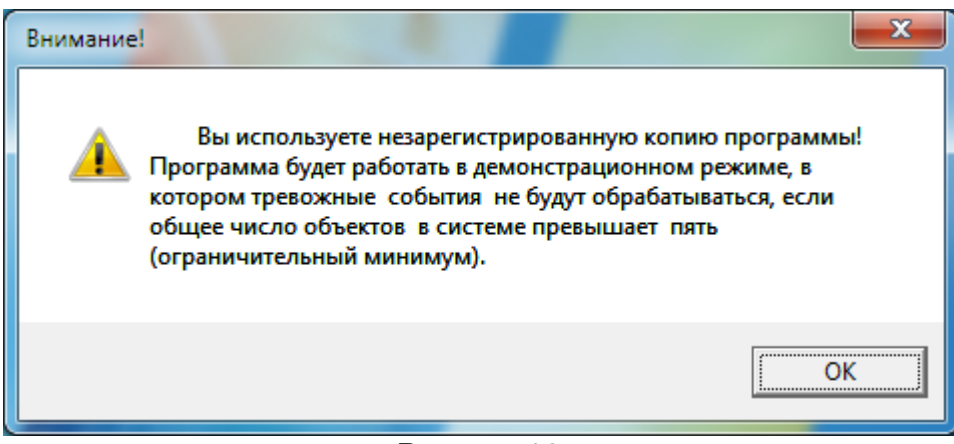

Рисунок 19

<span id="page-20-0"></span>После нажатия кнопки «ОК» информационное окно закроется и выполнится загрузка главного окна АРМ «Протон» с указанием в заголовке окна, что АРМ работает в демонстрационном режиме. В результате этих действий в директории, где находится исполняемый файл, создастся настроечный файл Proton.ini, в котором сохранятся параметры соединения с сервером базы данных (для АРМ «Протон» настроечный файл Proton.ini, для сетевой версии АРМ «Сервер приложений» - AppServer.ini).

#### **Программный комплекс «Протон». Руководство пользователя**

|                          |                                        |                                                                |              |                                       | ой АРМ "Протон" (версия 0.0.0.0) Пользователь: Администратор - Демонстрационный режим работы        |                                     |                                                                                         |                                            |                                      |       |              | $\begin{array}{c c c c c} \hline \multicolumn{1}{c }{\mathbf{B}} & \multicolumn{1}{c }{\mathbf{X}} \end{array}$ |                  |
|--------------------------|----------------------------------------|----------------------------------------------------------------|--------------|---------------------------------------|----------------------------------------------------------------------------------------------------|-------------------------------------|-----------------------------------------------------------------------------------------|--------------------------------------------|--------------------------------------|-------|--------------|----------------------------------------------------------------------------------------------------|------------------|
|                          |                                        |                                                                |              |                                       | Статистика по каналам Смена пользователя Вид Оповещение Должники Параметры Сервис Регистрация Выход |                                     |                                                                                         |                                            |                                      |       |              |                                                                                                    |                  |
|                          |                                        |                                                                | Тестирование |                                       |                                                                                                    |                                     | Тревога, нарушен, неисправен, внимание                                                  |                                            | Взят под охрану 20.11.2014 14:46:30  |       |              |                                                                                                    | 11:37:16         |
|                          |                                        |                                                                |              |                                       |                                                                                                    |                                     |                                                                                         |                                            |                                      |       |              |                                                                                                    |                  |
|                          | 1                                      |                                                                | 15           |                                       | 57                                                                                                  |                                     | 122                                                                                     | 7000-1                                     |                                      | 10694 |              |                                                                                                    |                  |
|                          |                                        |                                                                |              |                                       |                                                                                                    |                                     |                                                                                         |                                            |                                      |       |              |                                                                                                    |                  |
|                          |                                        |                                                                |              |                                       |                                                                                                    |                                     |                                                                                         |                                            |                                      |       |              |                                                                                                    |                  |
|                          | 2                                      |                                                                | 18           |                                       | 101                                                                                                 |                                     | 157                                                                                     | 7000-2                                     |                                      |       |              |                                                                                                    |                  |
|                          |                                        |                                                                |              |                                       |                                                                                                    |                                     |                                                                                         |                                            |                                      |       |              |                                                                                                    |                  |
|                          |                                        |                                                                |              |                                       |                                                                                                    |                                     |                                                                                         |                                            |                                      |       |              |                                                                                                    |                  |
|                          | 5                                      |                                                                |              |                                       | 102                                                                                                 |                                     | 250                                                                                     | 7000-3                                     |                                      |       |              |                                                                                                    |                  |
|                          |                                        |                                                                |              |                                       |                                                                                                    |                                     |                                                                                         |                                            |                                      |       |              |                                                                                                    |                  |
|                          |                                        |                                                                |              |                                       |                                                                                                    |                                     |                                                                                         |                                            |                                      |       |              |                                                                                                    |                  |
|                          |                                        |                                                                |              |                                       | 103                                                                                                 |                                     | 272                                                                                     | 7001                                       |                                      |       |              |                                                                                                    |                  |
|                          |                                        |                                                                |              |                                       |                                                                                                    |                                     |                                                                                         |                                            |                                      |       |              |                                                                                                    |                  |
|                          |                                        |                                                                |              |                                       |                                                                                                    |                                     |                                                                                         |                                            |                                      |       |              |                                                                                                    |                  |
|                          | 10                                     |                                                                | 31           |                                       | 104                                                                                                 |                                     | 7000                                                                                    | 8162                                       |                                      |       |              |                                                                                                    |                  |
|                          |                                        |                                                                |              |                                       |                                                                                                    |                                     |                                                                                         |                                            |                                      |       |              |                                                                                                    |                  |
|                          |                                        |                                                                |              |                                       |                                                                                                    |                                     |                                                                                         |                                            |                                      |       |              |                                                                                                    |                  |
| 0 бъект: 1               | Выбрать                                | <b>Bce</b>                                                     | • Поиск      | по номеру объекта                     | $\vert \cdot \vert$                                                                                 |                                     | Найти                                                                                   |                                            |                                      |       |              |                                                                                                    |                  |
|                          |                                        |                                                                | € Фильтв     |                                       |                                                                                                    |                                     |                                                                                         |                                            |                                      |       |              |                                                                                                    |                  |
|                          |                                        |                                                                |              |                                       | Жчрнал событий N Жчрнал тревог N Жчрнал неисправностей N Жчрнал отправки SMS N Системный жчрнал     |                                     | Просмотр                                                                                | П Переход на тревогч П Не показывать тесты |                                      |       |              |                                                                                                    |                  |
| Канал                    | Дата и время                           | Kog                                                            | Класс<br>Тип | Объект                                | Название объекта                                                                                    | Адрес объекта                       | Событие                                                                                 |                                            | Дополнительно                        |       | $S$ $R$ $S$  | $\mathbb C$                                                                                                    | $\blacktriangle$ |
| <b>MBC</b>               | 09.09.14 00:24:51                      | 1-602                                                          |              | 15                                    | Магазин "Алекс+"                                                                                    |                                     | Красноармейская Тест охранный                                                           | ППКОП "Протон-8"                           |                                      |       |              | $\mathbf{1}$                                                                                                    |                  |
| <b>MBC</b>               | $3-400$<br>09.09.14 00:24:40           |                                                                |              | 15<br>Магазин "Алекс+"                |                                                                                                    | Красноармейская Взятие под охранч 0 |                                                                                         |                                            | Пользователь не описан в карточке об |       |              | $\overline{1}$                                                                                                  |                  |
| <b>MBC</b>               | 1-301<br>13.08.14 10:03:57             |                                                                |              | 15                                    | Магазин "Алекс+"                                                                                    |                                     | Красноармейская Отсутствие сетевого питания, чстр( Устройство не описано в карточке объ |                                            |                                      |       |              | $\mathbf{1}$                                                                                                    |                  |
| <b>MBC</b>               | 13.08.14 17:00:56                      | 1-373                                                          |              | 15                                    | Магазин "Алекс+"<br>Красноармейская Неисправность пожарного ШС 5                                    |                                     | Периметр                                                                                |                                            |                                      |       | $\mathbf{1}$ |                                                                                                    |                  |
| <b>MBC</b>               | 13.08.14 21:09:19                      | 15<br>Магазин "Алекс+"<br>$1-110$<br>Магазин "Алекс+"<br>3-400 |              | Красноармейская Пожарная тревога ШС 8 | Тихая тревога 1                                                                                     |                                     |                                                                                         |                                            | $\mathbf{1}$<br>$\mathbf{1}$         |       |              |                                                                                                    |                  |
| <b>MBC</b><br><b>MBC</b> | 09.09.14 00:24:00                      | 1-602                                                          |              | 15<br>15                              | Магазин "Алекс+"                                                                                    |                                     | Красноармейская Взятие под охранч 0                                                     | ППКОП "Протон-8"                           | Пользователь не описан в карточке об |       |              | $\mathbf{1}$                                                                                                    |                  |
| <b>MBC</b>               | 11.12.14 06:58:12<br>11.12.14 06:58:13 | 1-966                                                          |              | 15                                    | Магазин "Алекс+"                                                                                    |                                     | Красноармейская Тест охранный<br>Красноармейская Отсчтствие охранного теста             |                                            |                                      |       |              | $\mathbf{1}$                                                                                                    |                  |
| <b>MBC</b>               | 09.09.14 11:12:54                      | 3-966                                                          |              | 15                                    | Магазин "Алекс+"                                                                                    |                                     | Красноармейская Восстановление охранного теста                                          |                                            |                                      |       |              | $\mathbf{1}$                                                                                                    |                  |
| <b>MBC</b>               | 09.09.14 11:12:54                      | 3-400                                                          |              | 15                                    | Магазин "Алекс+"                                                                                    |                                     | Красноармейская Взятие под охранч 0                                                     |                                            | Пользователь не описан в карточке об |       |              | $\mathbf{1}$                                                                                                    |                  |
| <b>MBC</b>               | 09.09.14 11:12:54                      | $1-400$                                                        |              | 15                                    | Магазин "Алекс+"                                                                                    |                                     | Красноармейская Снятие с охраны 0                                                       |                                            | Пользователь не описан в карточке об |       |              | $\mathbf{1}$                                                                                                    |                  |
| ИВС                      | 09.09.14 11:12:54                      | $3-400$                                                        |              | 15                                    | Магазин "Алекс+"                                                                                    |                                     | Красноармейская Взятие под охрану 0                                                     |                                            | Пользователь не описан в карточке об |       |              |                                                                                                    |                  |
|                          |                                        |                                                                |              |                                       |                                                                                                    |                                     |                                                                                         |                                            |                                      |       |              |                                                                                                    |                  |
| Bcero: 25                | Взят: 9                                | Пожар: 0                                                       | Нарчшен: 8   | Тревога: 2                            | Авария: 4                                                                                           | Внимание: 4                         | Снят: 16                                                                                |                                            |                                      |       |              |                                                                                                    |                  |
|                          |                                        |                                                                |              |                                       |                                                                                                    |                                     |                                                                                         |                                            |                                      |       |              |                                                                                                    |                  |

Рисунок 20

Все настройки программы доступны через пункт главного меню программы «Параметры». При вызове этого пункта меню откроются пункты подменю, как показано на [Рисунок](#page-21-0) 21.

<span id="page-21-0"></span>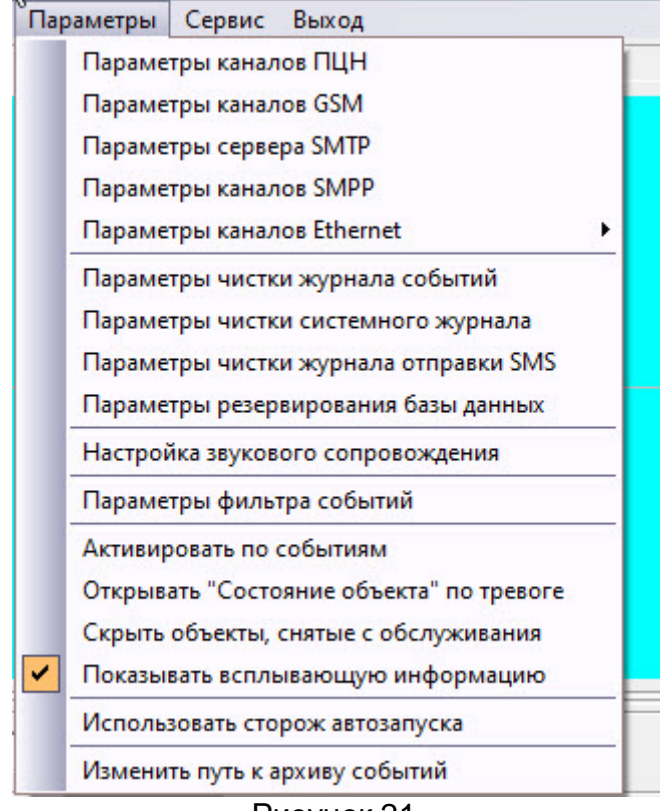

Рисунок 21

Доступ к настройкам программы возможен при наличии соответствующих прав у пользователя, под которым осуществляются настройки. При выборе любого пункта меню «Параметры», появится окно доступа к системе как на [Рисунок](#page-19-5) 18. В списке пользователей будут перечислены только те, которые имеют доступ на изменение параметров. Соответствующие права прописываются в АРМ «Администратор» для каждого пользователя индивидуально.

## 1.7.1 Настройка каналов ПЦН

<span id="page-22-0"></span>В меню «Параметры» выберите пункт «Параметры каналов ПЦН». На экране появится окно настройки параметров каналов связи с пультом централизованного наблюдения (ПЦН), внешний вид которого представлен на [Рисунок](#page-22-1) 22.

Для включения (отключения) канала необходимо включить (отключить) соответствующую галочку, щелкнув на ней указателем мышки.

В этой версии программы предусмотрена возможность использования в системе четырёх ПЦН одновременно в одном из двух режимов: в режиме дублирования (горячий резерв) и в режиме расширения емкости системы до 8000 объектов.

В режиме дублирования ПЦН работают параллельно и дублируют друг друга, то есть при выходе одной из них из строя работа продолжается с другой, без замены вышедшей из строя.

В режиме расширения обе ПЦН работают как две независимые. При этом первая из них работает с первыми двумя тысячами объектов, а вторая – со следующими двумя тысячами.

Что бы задействовать один из этих режимов, необходимо включить дополнительные каналы, установив одноимённые флажки. При этом появится возможность для ввода параметров выбранного канала. Параметры для основного и дополнительного каналов одинаковы. Однако если вы используете один из вышеперечисленных режимов, то выбор режима определяется соотношением параметра «Номер первого объекта» для основного и дополнительного каналов.

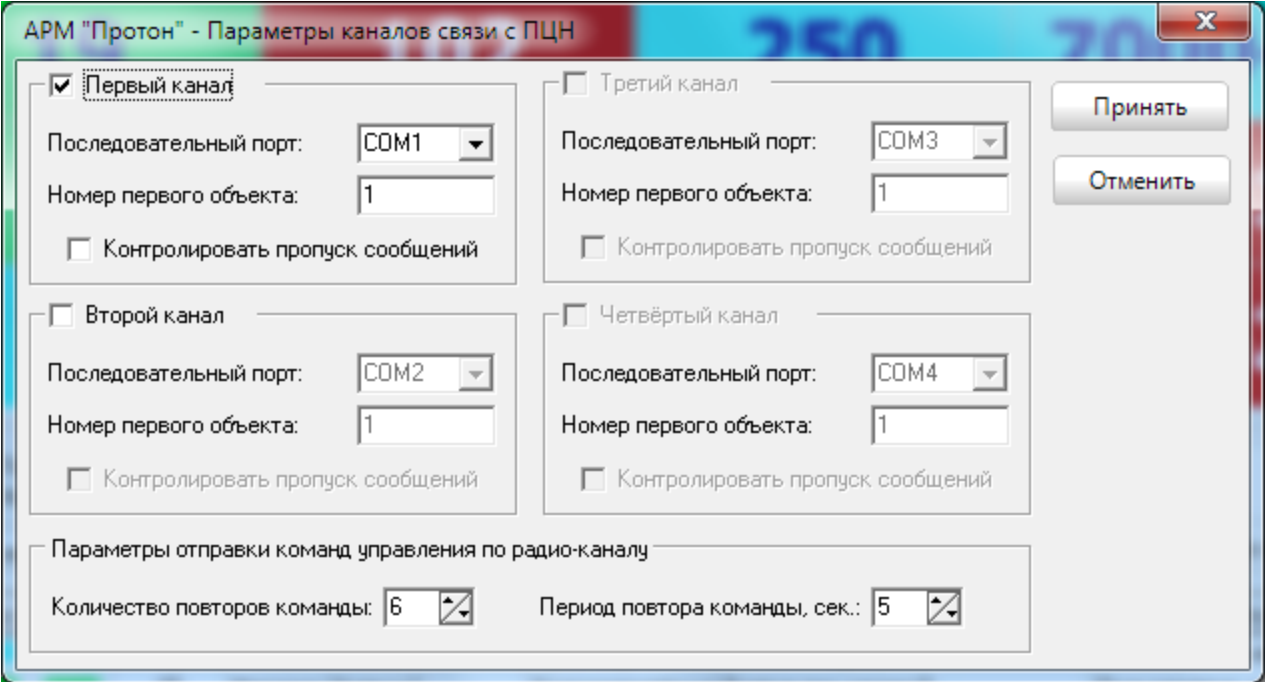

Рисунок 22

<span id="page-22-1"></span>Параметр «Номер первого объекта» указывает на первый объект для выбранного канала в вашей системе. Если выбрать номер, отличный от первого, то все события для объектов в системе будут регистрироваться со смещением. Например, если вы укажите в этом параметре номер 100, то события для объекта с фактическим номером 1 будут фиксироваться как события для объекта 100. Для простоты восприятия рекомендуется для основного канала оставить этот параметр без изменения, то есть 1. Для дополнительного канала этот параметр должен быть таким же, как и у основного, если вы хотите использовать его в режиме дублирования основного. Если же вы хотите использовать дополнительный канал для расширения емкости системы, то вам необходимо в параметре «Номер первого объекта» указать номер на единицу больше, чем емкость первого канала.

Параметр «Последовательный порт» указывает номер последовательного порта компьютера, к которому была подключена ПЦН. Выберите из выпадающего списка необходимый порт.

Установка флажка «Контролировать пропуск сообщений» включает функцию контроля пропуска сообщений в протоколе RPI+ (по умолчанию отключено).

Параметр «Количество повторов команды» устанавливает максимальное количество попыток передачи команды управления по радиоканалу при отсутствии квитанции со стороны управляемого объектового прибора.

Параметр «Период повтора команды» - интервал между попытками передачи команд.

После ввода всех параметров нажмите кнопку «Принять», чтобы принять изменения или «Отменить» для отмены выполненных действий.

#### 1.7.2 Настройка каналов GSM

<span id="page-23-0"></span>В меню «Параметры» выберите пункт «Параметры каналов GSM». На экране появится окно настройки параметров канала связи с терминалами GSM, внешний вид которого представлен на [Рисунок](#page-24-0) 23.

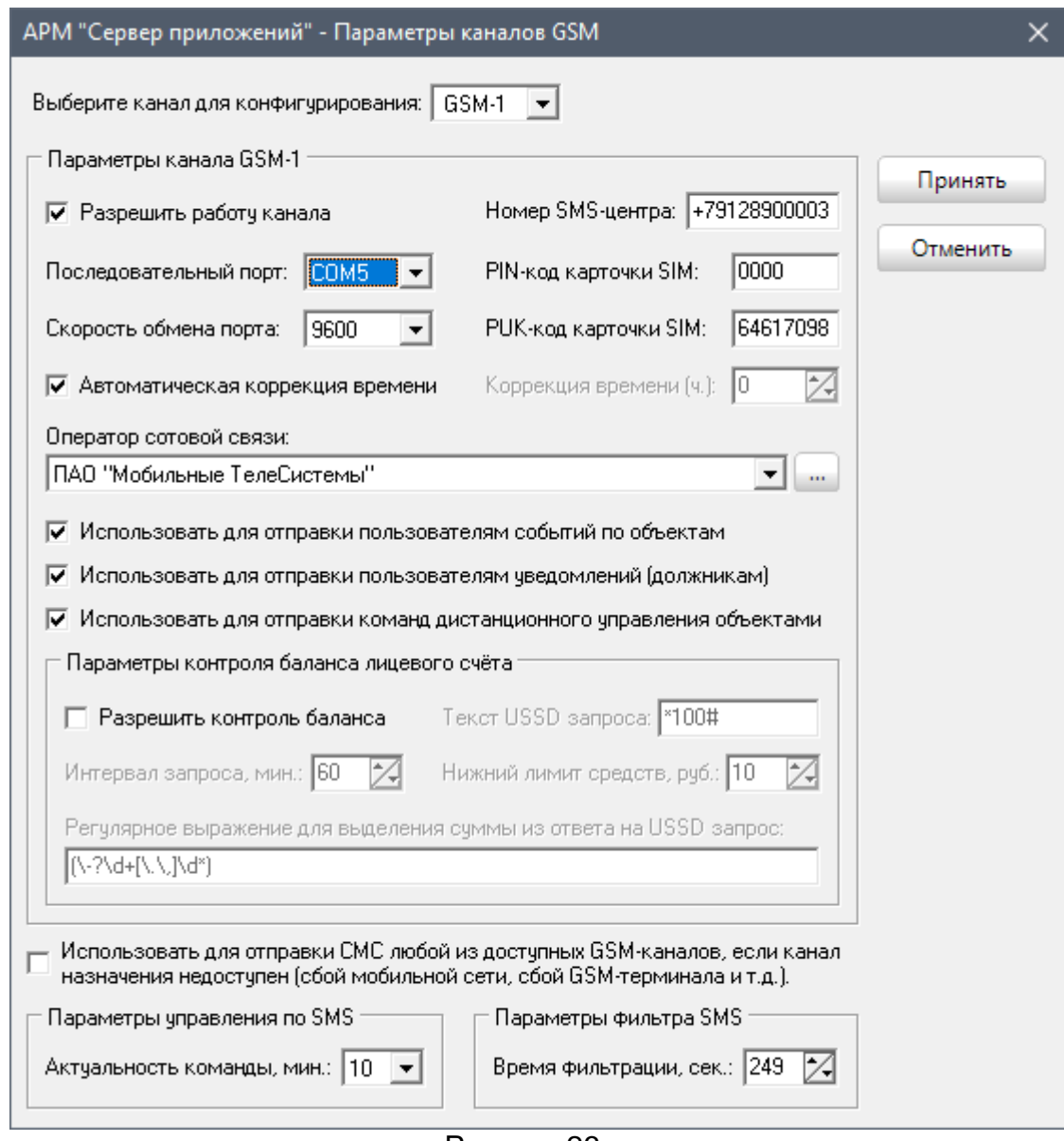

Рисунок 23

<span id="page-24-0"></span>Для включения (отключения) канала необходимо включить (отключить) соответствующий флажок, щелкнув по нему указателем мышки, предварительно выбрав канал для фигурирования из выпадающего списка.

Параметр «Последовательный порт» указывает номер последовательного порта, к которому подключен терминал GSM. Выберите из выпадающего списка необходимый порт.

Параметры «PIN-код карточки SIM» и «PUK-код карточки SIM» являются соответствующими кодами карточки SIM и поставляются вместе с карточкой SIM при подключении к оператору сотовой связи.

Параметр «Телефон SMS-центра» является номером телефона SMS-центра вашего оператора сотовой связи.

Параметр «Коррекция времени SMS» определяет смещение времени, которое будет отображаться в АРМ относительно времени SMS-центра.

Параметр «Автоматическая коррекция времени» автоматически определяет смещение времени, которое будет отображаться в АРМ относительно времени SMSцентра.

Параметр «Оператор сотовой связи» определяет оператора сотовой связи, на телефоны которого будут отправляться СМС через данный GSM-канал. Например, на [Рисунок](#page-24-0) 23 указан оператор ПАО «Мобильные ТелеСистемы» (бренд МТС). Это означает, что СМС предназначенные для отправки на телефонные номера МТС, будут отправляться через данный GSM-канал независимо от того, SIM-карта какого оператора будет установлена в модеме.

Список операторов и распределение телефонных номеров по операторам необходимо предварительно заполнить, нажав кнопку . На экране появится окно с таблицей распределения номеров абонентов по операторам сотовой связи, внешний вид которого представлен на [Рисунок](#page-25-0) 24.

| <b>DEF-код</b> | Начало  | Конец   | Емкость | Оператор сотовой связи         | Регион              |  |  |
|----------------|---------|---------|---------|--------------------------------|---------------------|--|--|
| 900            |         | 99999   |         | 100000 000 "Т2 Мобайл"         | Краснодарский край- |  |  |
| 900            | 100000  | 199999  |         | 100000   000 "Т2 Мобайл"       | Тверская обл.       |  |  |
| 900            | 200000  | 299999  |         | 100000   000 "Т2 Мобайл"       | Челябинская обл.    |  |  |
| 900            | 300000  | 499999  |         | 200000 000 "EKATEPИH5YPF-2000" | Свердловская обл.   |  |  |
| 900            | 500000  | 599999  |         | 100000   000 "Т2 Мобайл"       | Кемеровская обл.    |  |  |
| 900            | 600000  | 999999  |         | 400000   000 "Т2 Мобайл"       | Челябинская обл.    |  |  |
| 900            | 1000000 | 1099999 |         | 100000   000 "Т2 Мобайл"       | Кемеровская обл.    |  |  |
| 900            | 1100000 | 1199999 |         | 100000   000 "Т2 Мобайл"       | Тверская обл.       |  |  |
|                |         |         |         |                                |                     |  |  |

Рисунок 24

<span id="page-25-0"></span>Для российских пользователей системы таблица распределения номеров может быть импортирована из выписки реестра Федерального агентства связи, скачать которую можно щёлкнув левой кнопкой мыши по надписи «Скачать выписку из реестра …», выделенную синим цветом. После скачивания выписки необходимо нажать кнопку «Импорт» и в открывшемся диалоговом окне выбрать скачанный файл c именем «Kody\_DEF-9kh.csv» ([Рисунок](#page-25-1) 25).

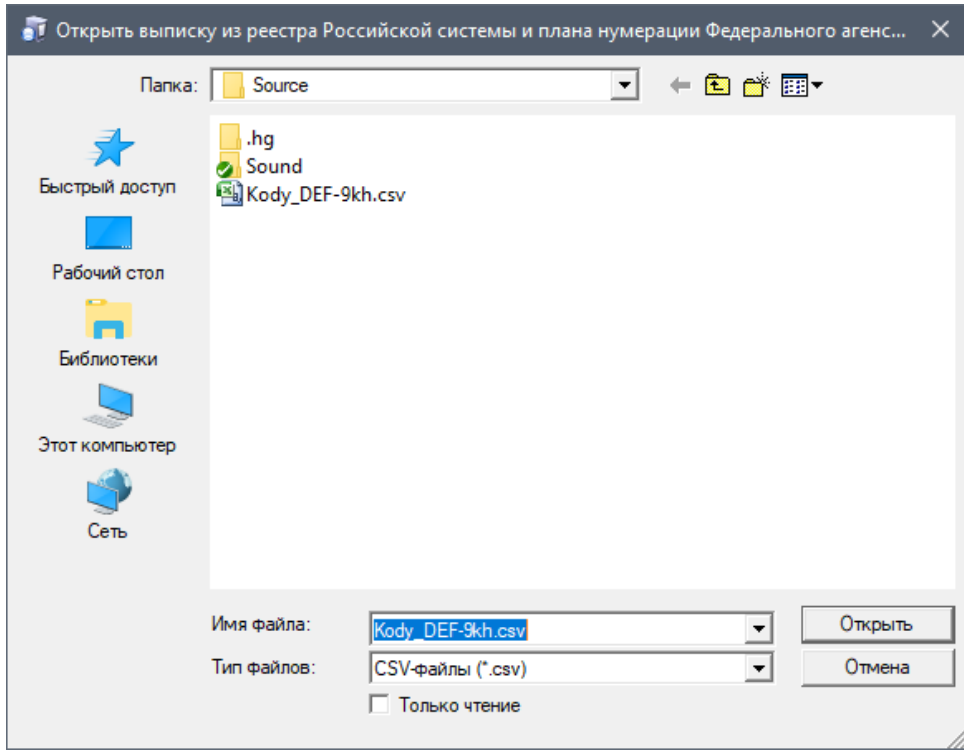

Рисунок 25

<span id="page-25-1"></span>Параметр «Использовать для отправки пользователям событий по объектам» определяет, что конфигурируемый GSM-канал будет отправлять пользователям события по объектам.

Параметр «Использовать для отправки пользователям уведомлений (должникам)» определяет, что конфигурируемый GSM-канал будет отправлять сообщения о задолженности собственникам объектов.

Параметр «Использовать для отправки команд дистанционного управления объектами» определяет, что конфигурируемый GSM-канал будет использоваться для отправки команд дистанционного управления объектами.

Для контроля баланса лицевого счета GSM-канала необходимо заполнить поля в разделе "Параметры контроля баланса лицевого счёта".

Параметр "Разрешить контроль баланса" - включение/отключение данной функции в АРМ.

В параметре "Текст USSD запроса" указывается команда запроса текущего баланса для данного оператора.

Параметр "Интервал запроса" - устанавливается интервал запроса баланса.

Параметр "Нижний лимит средств" - устанавливается порог, при достижении которого в АРМ будет формироваться сообщение о необходимости пополнения счета.

В параметре "Регулярное выражение для выделения суммы из ответа на USSD запрос" указывается регулярное выражение (подробнее о регулярных выражениях можно прочитать в Интернете).

Параметры удалённого управления по SMS «Актуальность команд» устанавливает время жизни СМС с командой (в минутах) в СМС-центре.

Параметры фильтра SMS исключает отправку дублирующих СМС в течение времени, указанного в параметре «Время фильтрации».

Параметр «Использовать для отправки СМС любой из доступных GSMканалов …» позволяет задействовать все GSM-каналы для отправки СМС, предназначенных для отправки через данный канал и при недоступности последнего (сбои в работе модема, сбои в работе оператора сотовой связи и т.п.).

После ввода всех параметров нажмите кнопку «Принять», чтобы принять изменения или «Отменить» для отмены выполненных действий.

<span id="page-26-0"></span>1.7.3 Настройка калалов SMTP

Канал SMTP позволяет отправлять события на почтовые адреса ответсвенных лиц.

Параметры учётной записи сервера исходящих сообщений определяют адрес, порт и тип подключения (безопасный или нет) к серверу, а так же параметры учетной записи для авторизации на сервере.

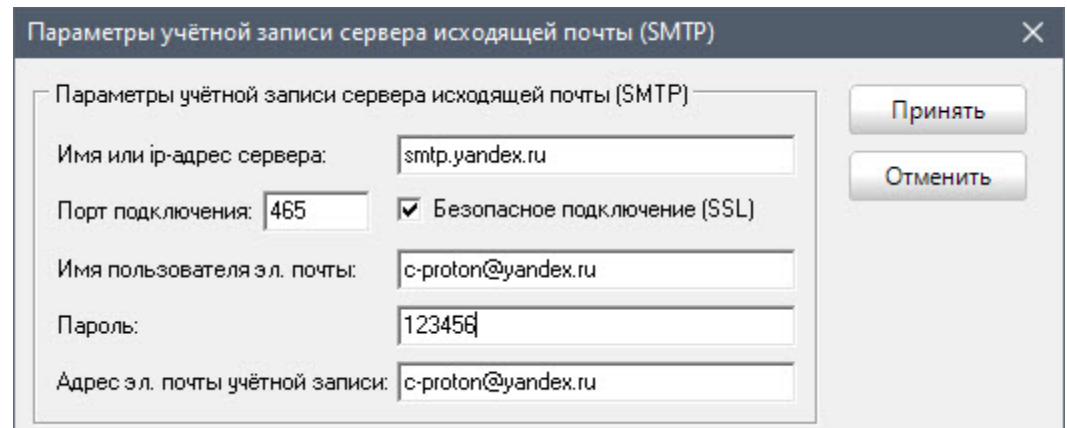

Рисунок 26

#### <span id="page-27-0"></span>1.7.4 Настройка калалов SMPP

Канал SMPP позволяет отправлять СМС на телефоны пользователей с использованием СМС-центра, находящегося на стороне оператора сотовой связи, по протоколу SMPP.

В меню «Параметры» выберите пункт «Параметры каналов SMPP». На экране появится окно настройки параметров канала SMPP, внешний вид которого представлен на [Рисунок](#page-28-1) 27.

Для включения (отключения) канала необходимо включить (отключить) соответствующую галочку, щелкнув на ней указателем мышки.

Параметры «Адрес» и «Порт» определяют доменное имя или ip-адрес и порт для подключения к серверу рассылки по протоколу SMPP - СМС-центру оператора сотовой связи.

Параметры «Логин» и «Пароль» определяют параметры авторизации на сервере СМС-центра оператора сотовой связи.

Параметр «Адрес отправителя» определяет название отправителя, от имени которого будут приходить СМС на телефоны пользователей.

Параметры «Тип номера отправителя (TON)», «Идентификатор плана нумерации отправителя (NPI)», «Тип номера получателя (TON)» и «Идентификатор плана нумерации получателя (NPI)» определяют параметры протокола SMPP и зависят от стандарта и версии протокола SMMP, используемого на сервере СМС-центра.

Все выше перечисленные параметры задаются в процессе создания учетной записи и их значения необходимо уточнить у оператора, предоставляющего вам сервис по рассылке СМС по протоколу SMPP.

Параметр «Запрашивать подтверждение доставки» устанавливает правила записи события отправки СМС пользователю в «Журнал отправки СМС». При установленном флажке в журнал пишутся события о факте доставки СМС на телефон пользователя при получения уведомления о доставке от СМС-центра. При сброшенном флажке, в журнал фиксируется лишь сам факт отправки СМС на сервер СМСцентра оператора сотовой связи.

Параметр «Включить логирование» позволяет фиксировать протокольные события в программном обеспечении сервера.

При завершении ввода параметров канала SMPP можно проверить правильность установленных параметров, введя номер телефона в поле «Номер телефона для проверки» без знака «+» и нажав кнопку «Тест». В случае отсутствия ошибок и работоспособности СМС-центра оператора сотовой связи на указанный телефон придёт тестовое сообщение.

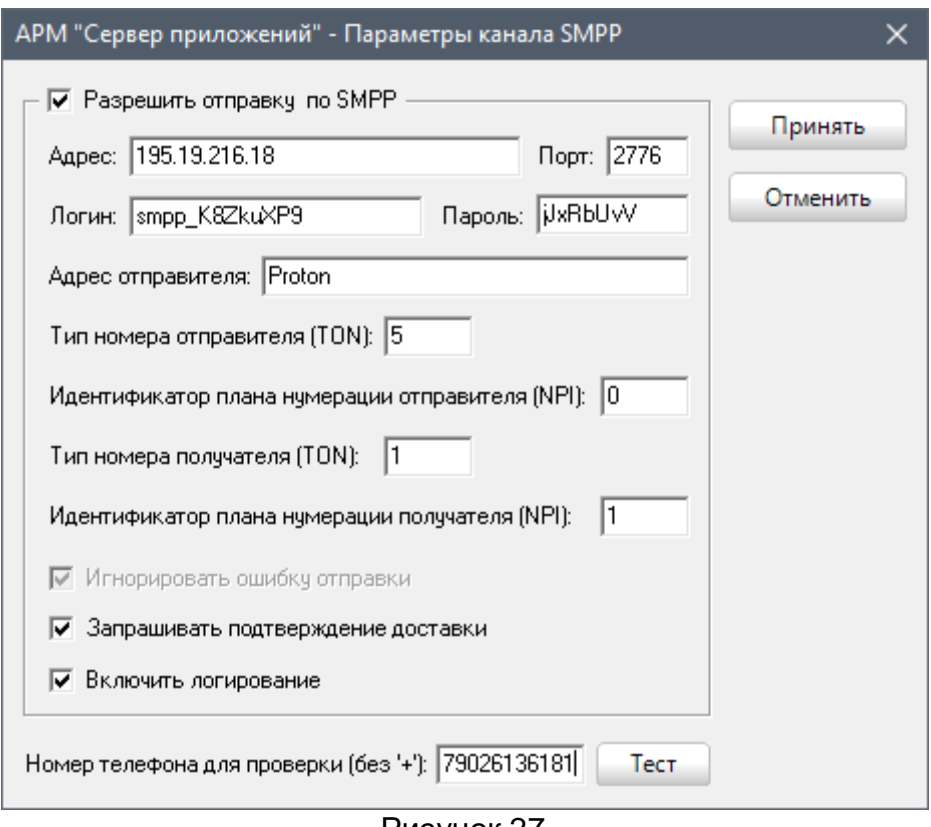

Рисунок 27

## <span id="page-28-1"></span><span id="page-28-0"></span>1.7.5 Настройка каналов Ethernet

В меню «Параметры» выберите пункт «Параметры каналов Ethernet». Откроется подменю настройки каналов как на [Рисунок](#page-28-2) 28.

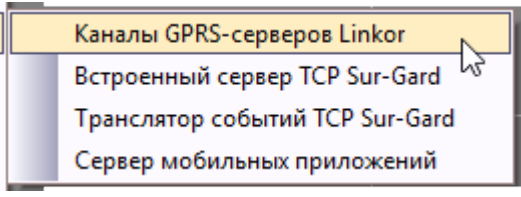

Рисунок 28

<span id="page-28-2"></span>Для настройки каналов для связи с основным и резервным серверами Линкор выберите пункт подменю «Каналы GPRS-серверов Linkor». На экране появится окно настройки параметров подключения, внешний вид которого представлен на [Рисунок](#page-29-0)  [29.](#page-29-0)

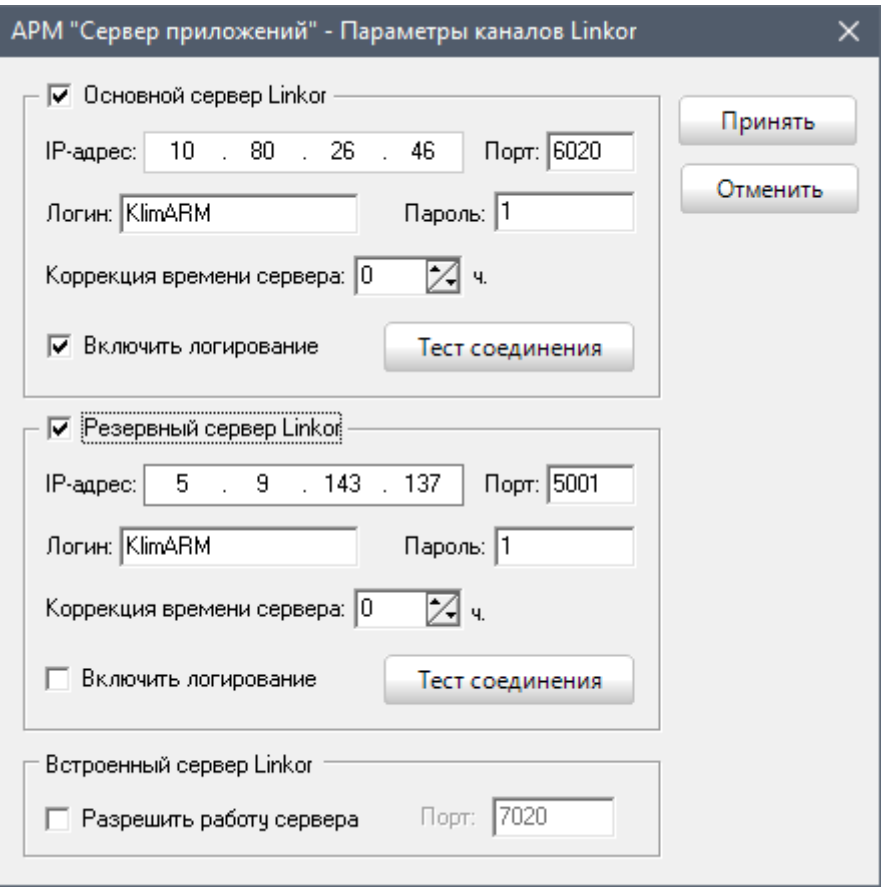

Рисунок 29

<span id="page-29-0"></span>Для включения (отключения) канала необходимо включить (отключить) соответствующую галочку, щелкнув на ней указателем мышки.

Параметры «IP-адрес» и «Порт» определяют параметры соединения с сервером. Если Вы планируете использовать сервера, предоставляемые НПО «ЦЕНТР-ПРОТОН», то Вам необходимо узнать соответствующие параметры по телефону или электронной почте в НПО «ЦЕНТР-ПРОТОН».

Параметры «Логин» и «Пароль» определяют данные для авторизации АРМ «Протон» на серверах Linkor. Если Вы планируете использовать сервера, предоставляемые НПО «ЦЕНТР-ПРОТОН», то Вам необходимо узнать соответствующие параметры по телефону или электронной почте в НПО «ЦЕНТР-ПРОТОН».

Параметр «Коррекция времени сервера» определяет смещение времени, которое будет отображаться в АРМ относительно времени сервера Linkor.

<span id="page-29-1"></span>Правильность введённых параметров Вы можете проверить, нажав кнопку «Тест соединения». При успешном соединении с сервером отобразится окно как на [Рисунок](#page-29-1) 30. При неудачной попытке соединения с сервером отобразится окно как на [Рисунок](#page-30-0) 31.

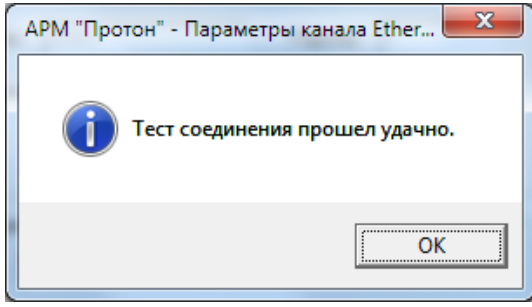

Рисунок 30

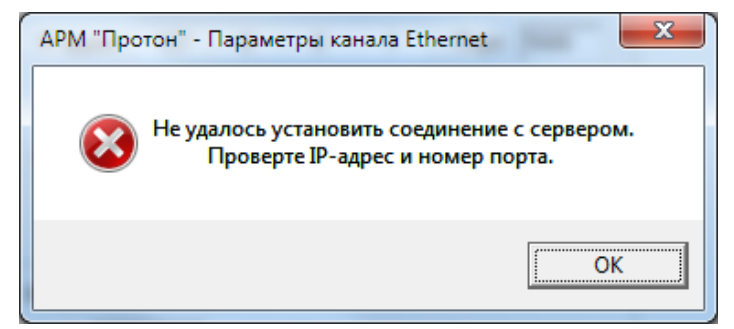

Рисунок 31

<span id="page-30-0"></span>Параметр «Включить логирование» позволяет фиксировать протокольные события в программном обеспечении сервера.

В ПК «Протон» в АРМ «Сервер приложений» и АРМ «Протон» добавлен встроенный сервер, который выполняет функции сервера Linkor (приём сообщений по каналам GPRS от объектовых приборов). При использовании встроенного сервера Linkor в АРМ «Администратор» необходимо указать логин и пароль в карточках объектов.

После ввода всех параметров нажмите кнопку «Принять», чтобы принять изменения или «Отменить» для отмены выполненных действий.

В ПК «Протон» имеется возможность принимать сообщения (таблица кодов Contact ID) из других систем по протоколу TCP/IP в формате Sug-Gard. Для включения этой возможности необходимо получить лицензию в ООО НПО «Центр-Протон», обратившись в службу технической поддержки. Для настройки встроенного сервера TCP Sur-Gard выберите пункт подменю «Встроенный сервер TCP Sur-Gard» ([Рисунок](#page-28-2)  [28\)](#page-28-2). На экране появится окно настройки параметров подключения, внешний вид которого представлен на [Рисунок](#page-30-1) 32.

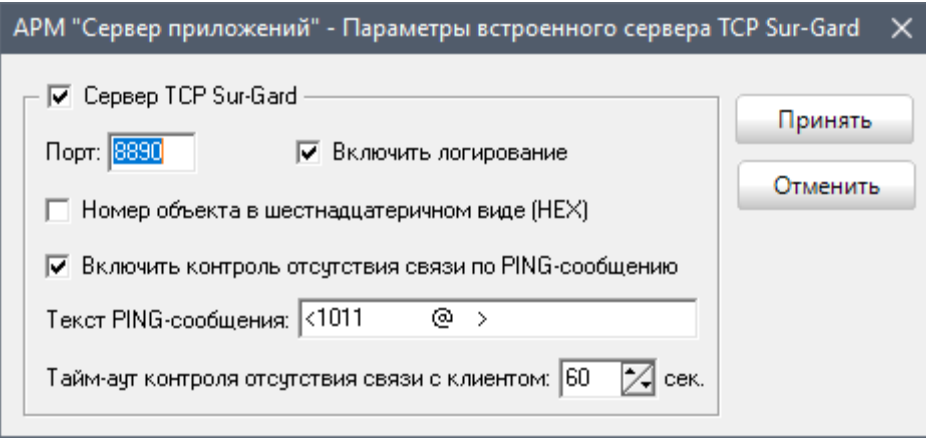

Рисунок 32

<span id="page-30-1"></span>Для включения/отключения канала необходимо включить/отключить соответствующую галочку «Сервер TCP Sur-Gard», щелкнув на ней указателем мышки.

Параметр «Порт» определяет номер порта, на котором сервер будет принимать входящие подключения.

Параметр «Включить логирование» позволяет фиксировать протокольные события сервера в соответствующий лог-файл.

Параметр «Номер объекта в шестнадцатеричном виде (HEX)» определяет, каким образом интерпретировать номер (идентификатор) объекта в формате Sur-Gard: десятичном или шестнадцатеричном.

Параметр «Включить контроль отсутствия связи по PING-сообщению» позволяет контролировать отсутствие связи с источником по наличию обычных сообщений или специального сообщения PING, передаваемого источником с определённым интервалом при отсутствии иных сообщений.

Текст PING-сообщения задаётся в поле редактирования параметра «Текст PING-сообщения» (символы «<» и «>» незначащие).

Параметр «Тайм-аут контроля связи с клиентом» определяет время, по истечению которого АРМ сгенерирует тревожное сообщение об отсутствии связи с клиентом сервера TCP Sur-Gard, при отсутствии сообщений в канале связи.

После ввода всех параметров нажмите кнопку «Принять», чтобы принять изменения или «Отменить» для отмены выполненных действий.

Транслятор событий предназначен для передачи сообщений (таблица кодов Contact ID) по протоколу TCP/IP в формате Sur-Gard из ПК «Протон» в программы сторонних производителей. Для настройки транслятора событий TCP Sur-Gard выберите пункт подменю «Транслятор событий TCP Sur-Gard» ([Рисунок](#page-28-2) 28). На экране появится окно с настройками параметров подключения, внешний вид которого представлен на [Рисунок](#page-31-0) 33.

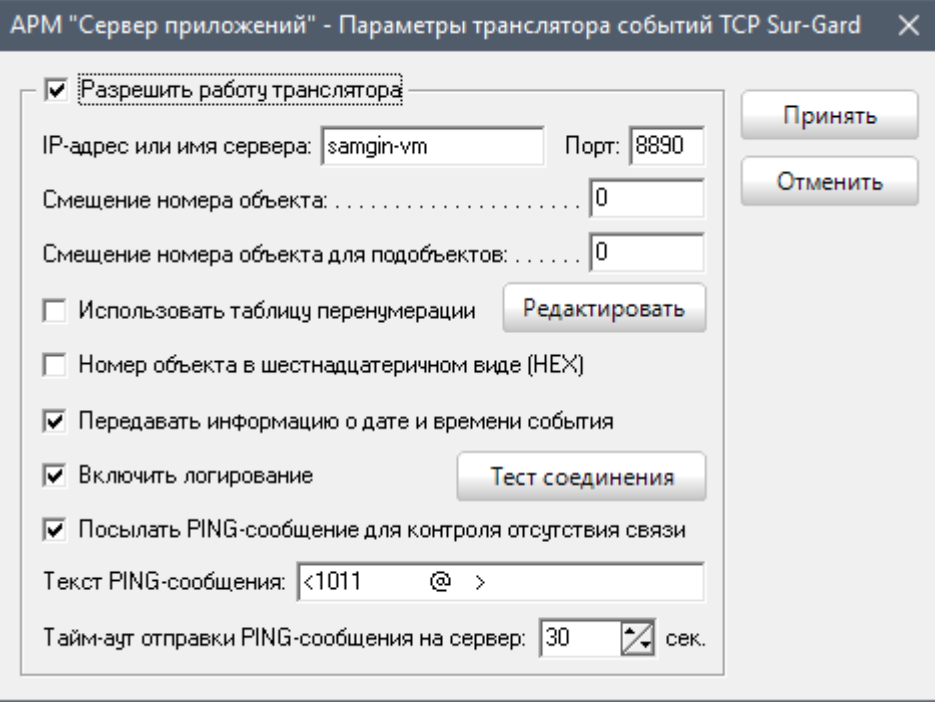

Рисунок 33

<span id="page-31-0"></span>Чтобы разрешить работу транслятора событий, установите соответствующий параметр «Разрешить работу транслятора», щелкнув по нему левой кнопкой мышки.

Параметры «IP-адрес или имя сервера» и «Порт» определяют параметры подключения к удалённому серверу TCP Sur-Gard по протоколу TCP/IP.

В правилах нумерации объектов указываются смещения для номеров обычных объектов и подобъектов («гаражный» в старой нотации). Смещение номера объекта одновременно является и номером, с которым в АРМ стороннего производителя будет отображаться состояние ПЦН «Протон».

События с объектов в АРМ стороннего производителя будут передаваться с номерами, рассчитанными по следующим формулам:

- 1. Для обычных объектов Nстор.произв = Nпротон + Смещение;
- 2. Для «гаражных» объектов сначала преобразуем номер из нотации «объектподобъект» в нормальный убирая дефис. Например, номер «100-5» (5-й подобъект объекта 100) преобразуется в номер 1005 (то есть  $N_{\text{noncon}} =$

1005). Далее используется формула для обычных объектов, то есть  $N_{\text{crop}}$  произв =  $N_{\text{noncont}}$  + Смещение.

Если установлен флаг «Использовать таблицу перенумерации объектов», то события с объектов в АРМ сторонних производиителей будут передаваться с номерами согласно таблице перенумерации. Для редактирования таблицы перенумерации необходимо нажать кнопку «Изменить». При этом откроется соответствующее окно (**Ошибка! Источник ссылки не найден.**). В таблице через символ разделитель «**;**» указывается пара номер в системе Протон – номер в системе строннего производителя (например, 10-1;1000).

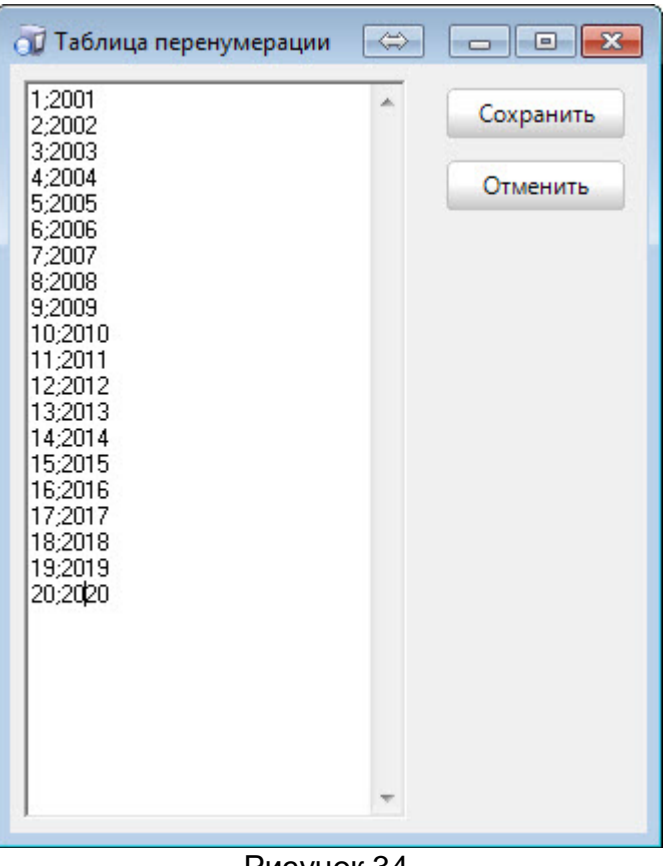

Рисунок 34

Параметр «Номер объекта в шестнадцатеричном виде (HEX)» определяет, каким образом будет передаваться номер (идентификатор) объекта в формате Sur-Gard: десятичном или шестнадцатеричном.

Параметр «Передавать информацию о дате и времени события» позволяет передавать сообщение в расширенном формате Sur-Gard (так называемый, Sur-Gard с информацией о времени или Sur-Gard + Time).

Параметр «Включить логирование» позволяет фиксировать протокольные события сервера в соответствующий лог-файл.

Параметр «Посылать PING-сообщения для контроля отсутствия связи» определяет, будет ли транслятор посылать специальное сообщение PING на сервер в отсутствие сообщений с информацией о событии.

Текст PING-сообщения задаётся в поле редактирования параметра «Текст PING-сообщения» (символы «<» и «>» незначащие).

Параметр «Тайм-аут отправки PING-сообщения на сервер» определяет интервал, с которым транслятор отправляет сообщение PING на сервер TCP Sur-Gard, при отсутствии сообщений с информацией о событии.

После ввода всех параметров нажмите кнопку «Принять», чтобы принять изменения или «Отменить» для отмены выполненных действий.

Для работы мобильного приложения АРМ «Клиент» необходимо настроить встроенный в АРМ «Сервер приложений» сервер мобильных приложений. Для этого выберите пункт подменю «Сервер мобильных приложений» ([Рисунок](#page-28-2) 28). На экране появится окно с настройками параметров подключения, внешний вид которого представлен на [Рисунок](#page-33-1) 35.

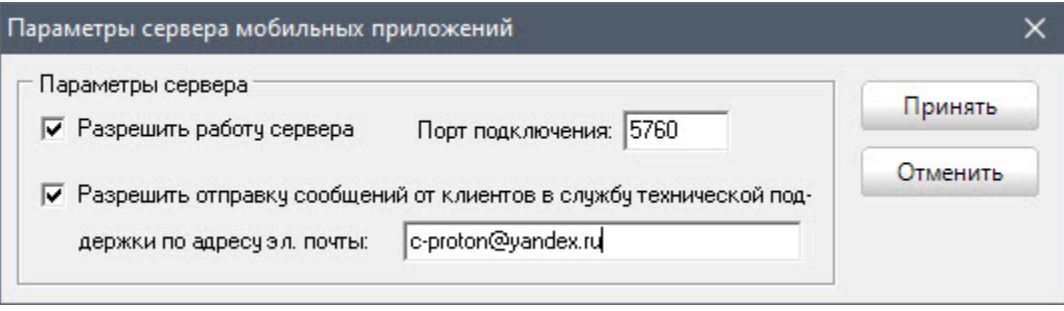

Рисунок 35

<span id="page-33-1"></span>Параметр «Разрешить работу сервера» определяет, будет ли работать встроенный сервер мобильных приложений.

Параметр «Порт подключения» определяет номер порта для подключения к серверу мобильных приложений АРМ «Клиент». Этот же номер порта указывается и в настройках мобильного АРМ «Клиент».

Параметр «Разрешить отправку сообщений от клиентов в службу технической поддержки» определяет, могут ли пользователи мобильного АРМ «Клиент» делать запросы в службу технической поддержки по указанному адресу электронной почты.

## 1.7.6 Настройка чистки журналов работы системы

<span id="page-33-0"></span>В программе все события, происходящие в системе, фиксируются в соответствующих журналах. Чтобы не перегружать систему и облегчить просмотр событий в журналах, в АРМ «Протон» предусмотрена возможность чистки журналов вручную через основное меню или автоматически по расписанию. Для всех журналов параметры чистки одинаковы, рассмотрим их на примере журнала событий.

В меню «Параметры» выберите пункт «Параметры чистки журнала событий». На экране появится окно настройки чистки журнала событий системы, внешний вид которого представлен на [Рисунок](#page-34-0) 36.

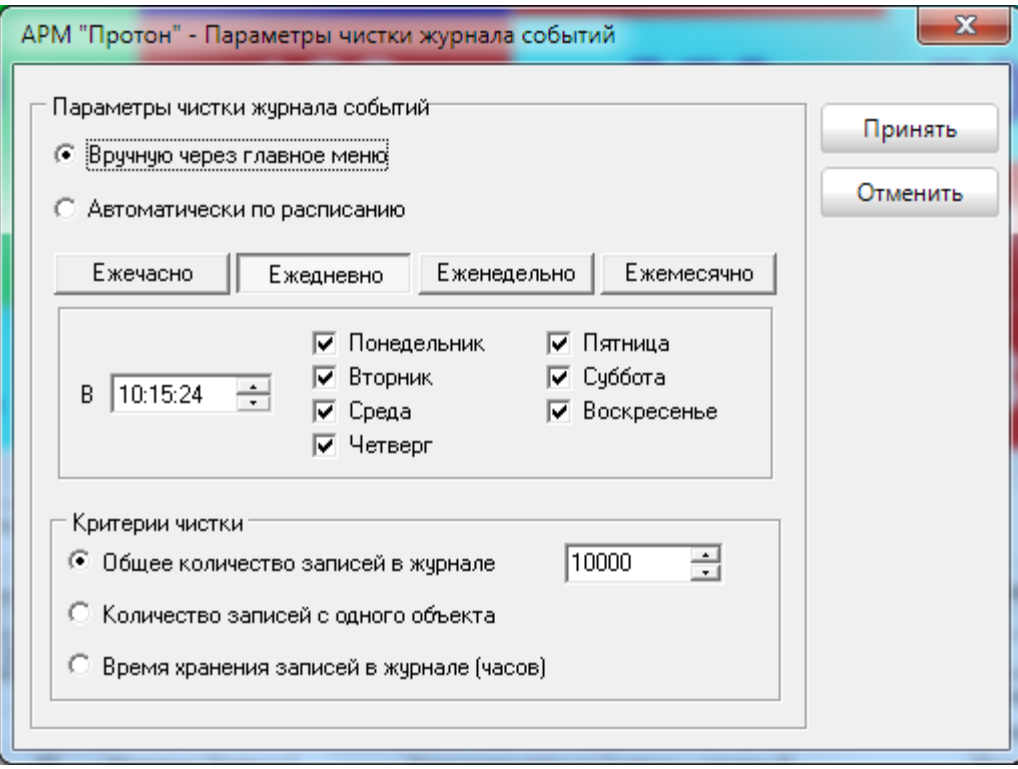

Рисунок 36

<span id="page-34-0"></span>Выберите тот режим чистки журнала, который удовлетворяет вашим требованиям.

Если вы выберите режим «Вручную через главное меню», то в главном меню программы «Сервис» появится соответствующий пункт, в данном случае пункт «Чистка журнала событий» [\(Рисунок](#page-34-1) 37), через который вы сможете чистить журнал в любой момент времени при наличии соответствующих прав, которые прописываются для каждого пользователя в АРМ «Администратор».

При выборе режима «Автоматически по расписанию» чистка журнала будет происходить автоматически по расписанию, которое вы сами укажите. Возможные варианты:

- ежечасно на определённой минуте [\(Рисунок](#page-35-0) 38),
- ежедневно в отмеченные дни в определённое время [\(Рисунок](#page-35-1) 39),
- еженедельно в определённый день недели в определённое время [\(Рисунок](#page-36-0) 40),
- <span id="page-34-1"></span>- ежемесячно в определённый день месяца в определённое время [\(Рисунок](#page-36-1) 41).

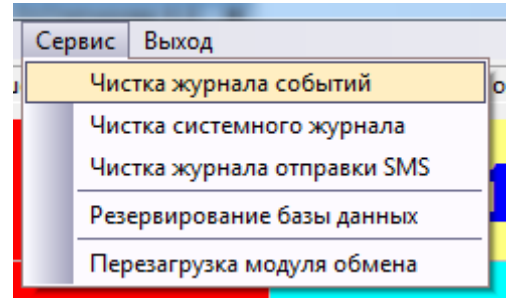

Рисунок 37

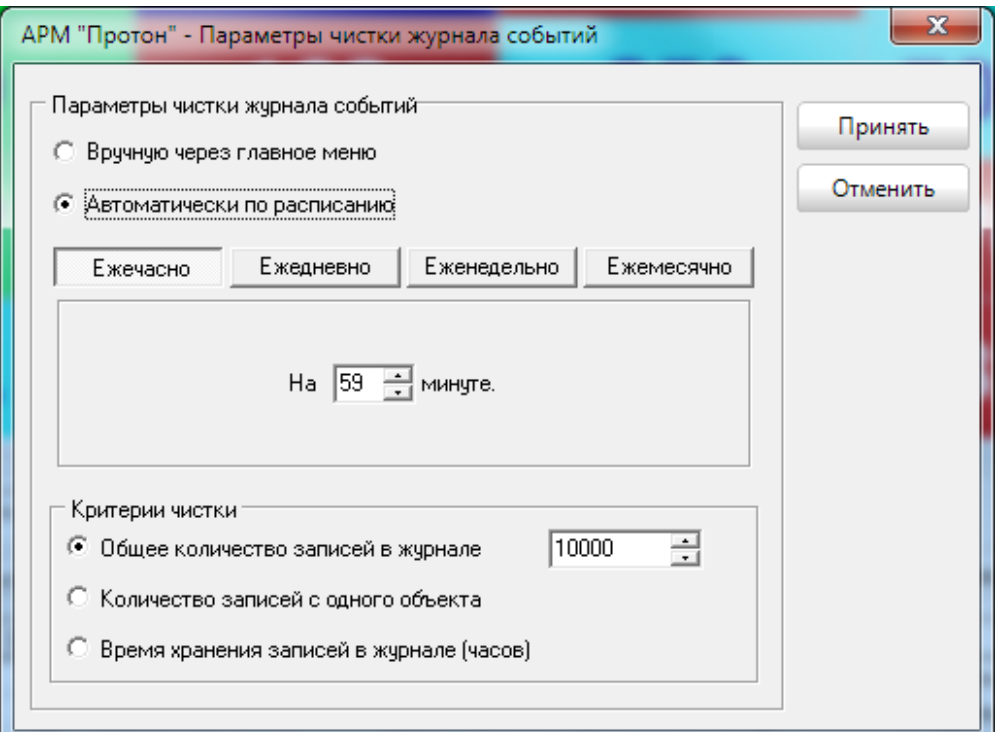

Рисунок 38

<span id="page-35-0"></span>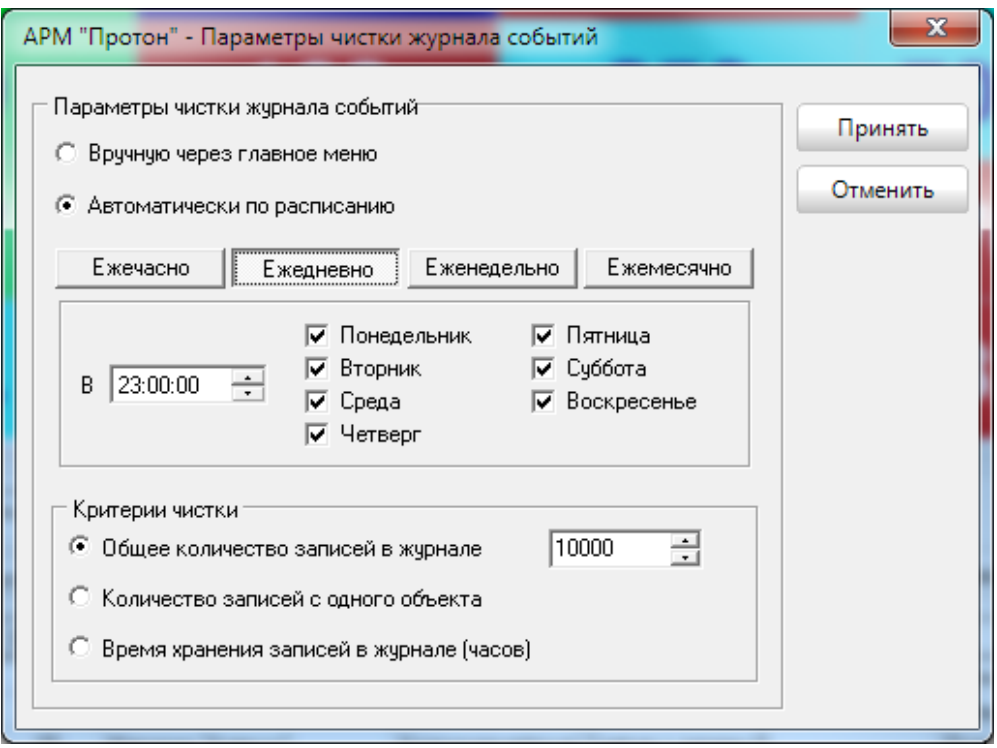

<span id="page-35-1"></span>Рисунок 39
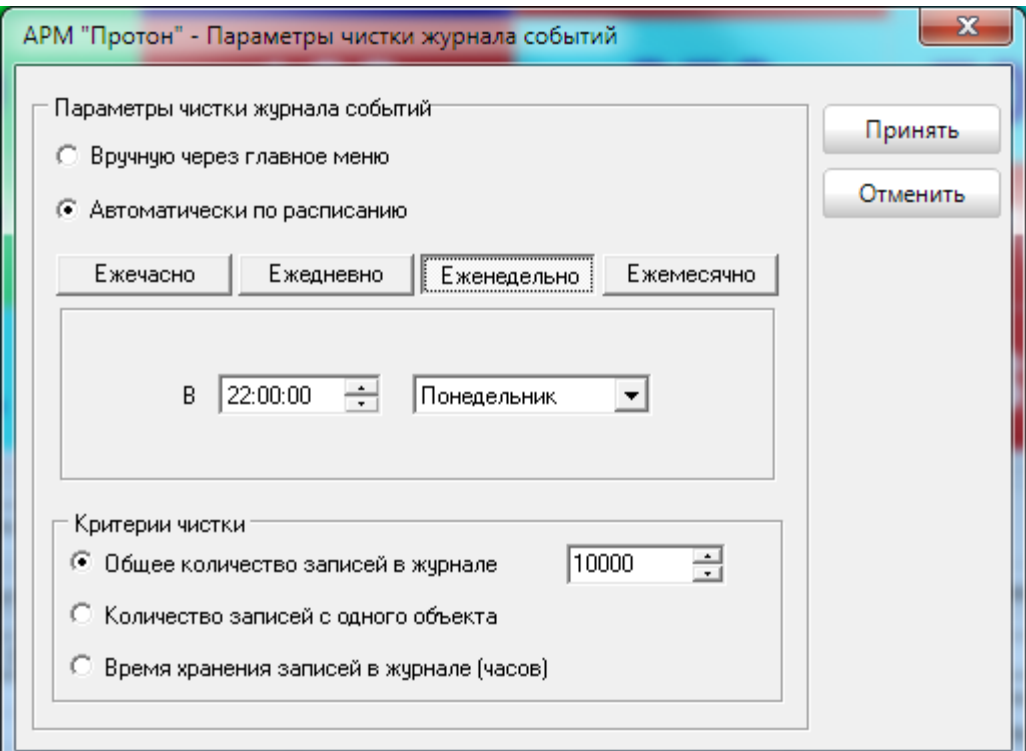

Рисунок 40

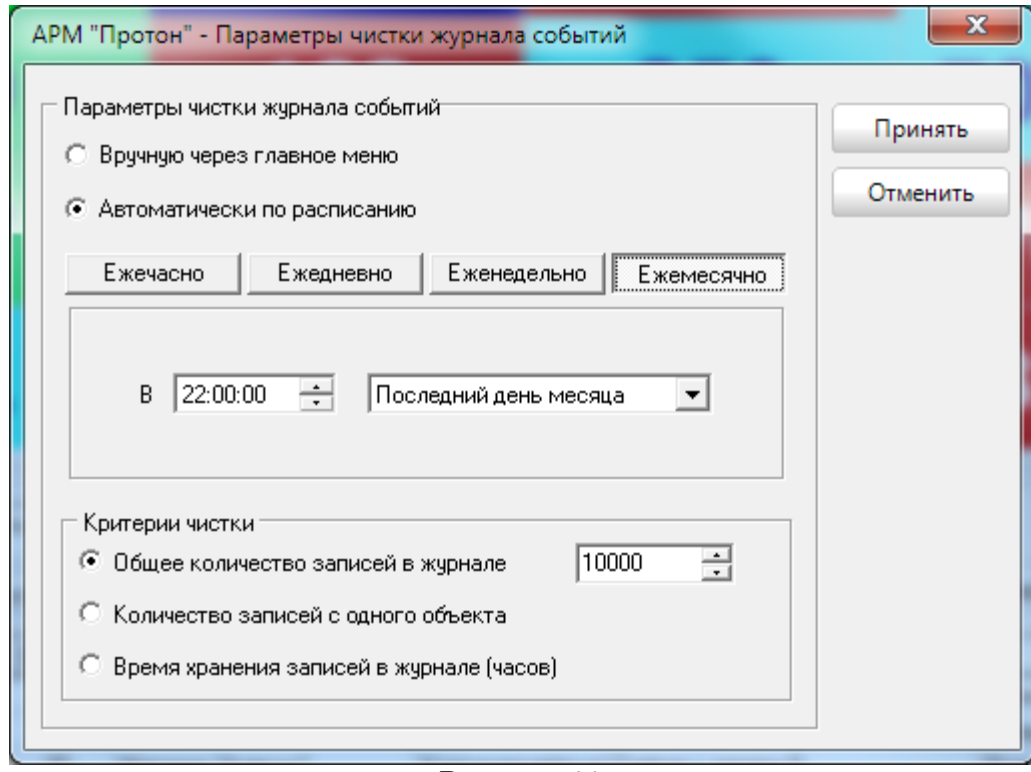

Рисунок 41

Кроме режима чистки, необходимо указать параметры чистки. Выберите один из возможных из вариантов:

1. указав общее количество записей в журнале, которое останется после чистки;

2. указав количество записей для одного объекта, которые необходимо оставить в журнале;

3. указав количество часов, за которые необходимо оставить записи в журнале, начиная от времени чистки.

Выбранные параметры чистки будут так же действовать и при ручной чистке журналов через основное меню программы «Сервис».

После ввода всех параметров нажмите кнопку «Принять», чтобы принять изменения или «Отменить» для отмены выполненных действий.

1.7.7 Настройка резервирования базы данных

 Для повышения надёжности работы системы в ПК «Протон» предусмотрена возможность резервного копирования всей базы данных системы с последующим восстановлением. Резервное копирование может осуществляться, как и чистка журналов, вручную через основное меню программы или автоматически по расписанию.

В меню «Параметры» выберите пункт «Параметры резервирования базы данных». На экране появится окно настройки чистки журнала событий системы, внешний вид которого представлен на [Рисунок](#page-37-0) 42.

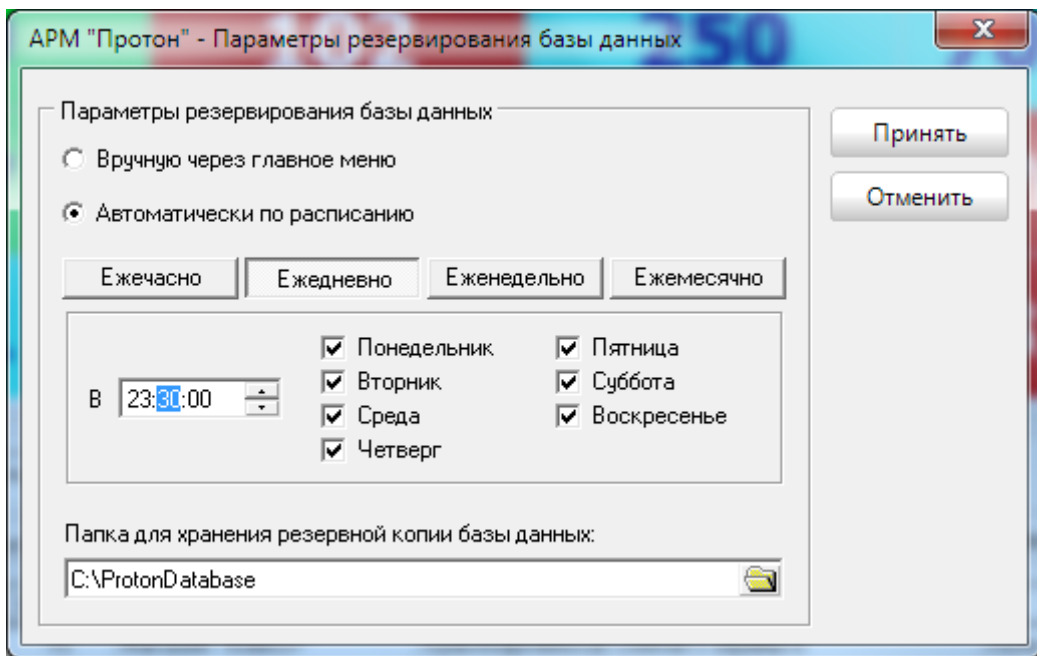

Рисунок 42

<span id="page-37-0"></span>Выберите тот режим чистки журнала, который удовлетворяет вашим требованиям.

При выборе режима «Автоматически по расписанию» резервирование будет происходить автоматически по расписанию, которое вы сами укажите. Возможные варианты:

- ежечасно на определённой минуте [\(Рисунок](#page-38-0) 43),
- ежедневно в отмеченные дни в определённое время [\(Рисунок](#page-38-1) 44),
- еженедельно в определённый день недели в определённое время [\(Рисунок](#page-39-0) 45),
- ежемесячно в определённый день месяца в определённое время [\(Рисунок](#page-39-1) 46).

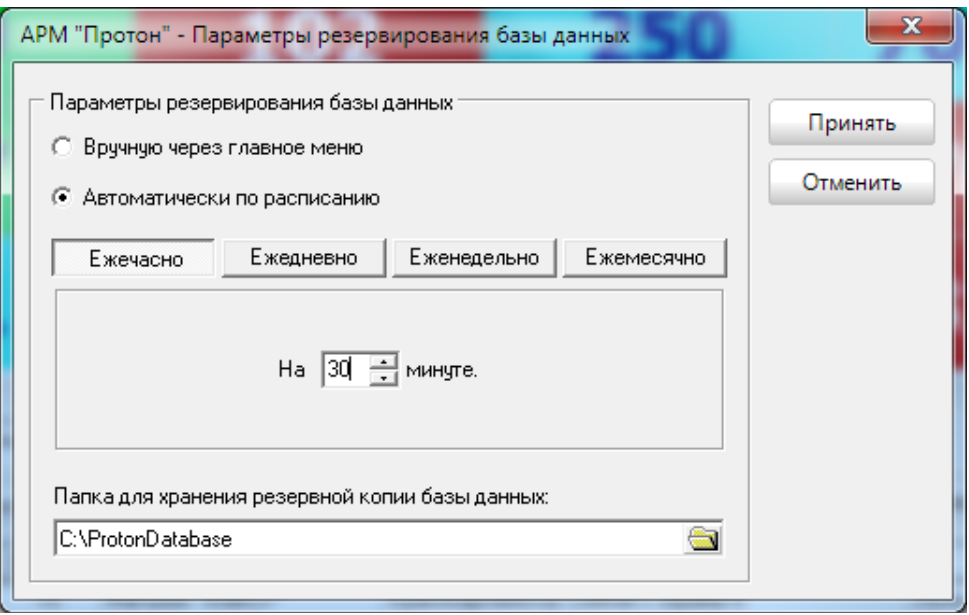

# Рисунок 43

<span id="page-38-0"></span>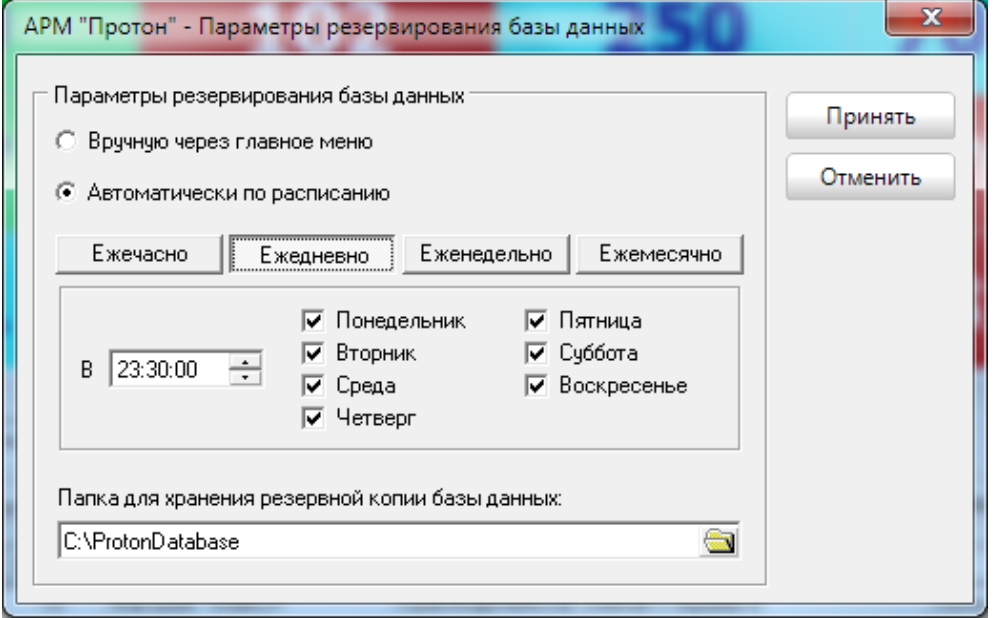

<span id="page-38-1"></span>Рисунок 44

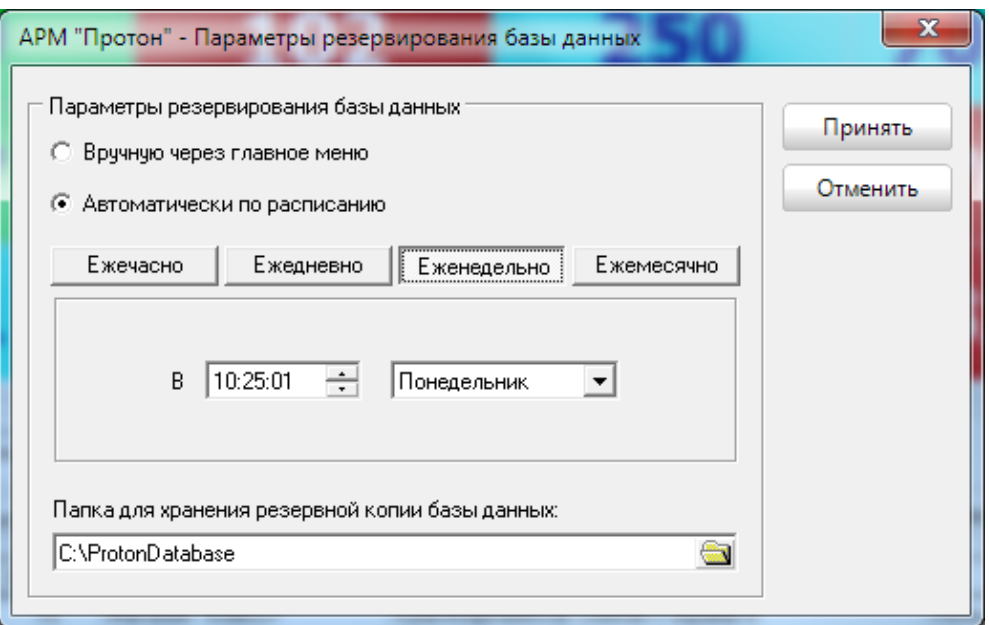

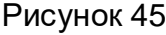

<span id="page-39-0"></span>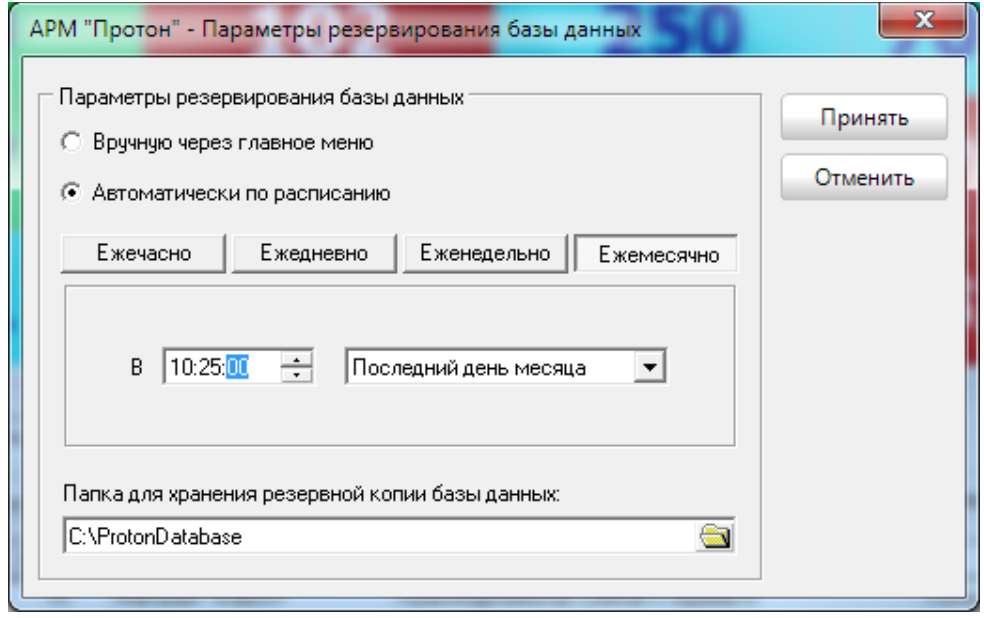

Рисунок 46

<span id="page-39-1"></span>Кроме режима резервирования, необходимо указать место для хранения резервной копии базы данных. Для этого необходимо в поле «Путь к файлу резервной базы данных» ввести соответствующее имя или нажать кнопочку выбора с правой стороны. При этом откроется окно выбора как на [Рисунок](#page-40-0) 47.

Выбранные параметры резервирования будут так же действовать и при ручном резервировании базы данных через основное меню программы «Сервис».

После ввода всех параметров нажмите кнопку «Принять», чтобы принять изменения или «Отменить» для отмены выполненных действий.

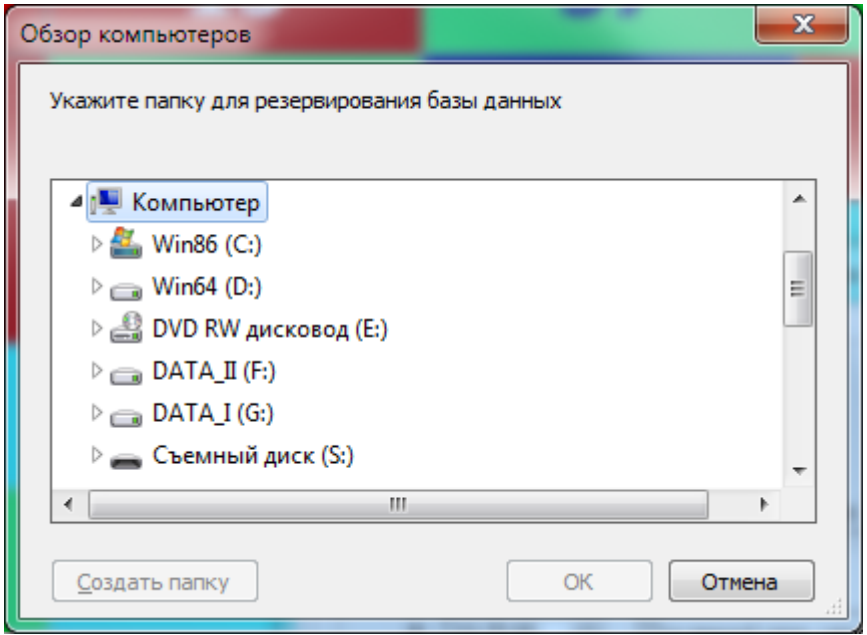

Рисунок 47

<span id="page-40-0"></span>В главном меню программы «Сервис» есть пункт «Резервирование базы данных» [\(Рисунок](#page-40-1) 48), через который вы сможете выполнять резервирование оперативной базы Протон в любой момент времени при наличии соответствующих прав, которые прописываются для каждого пользователя в АРМ «Администратор».

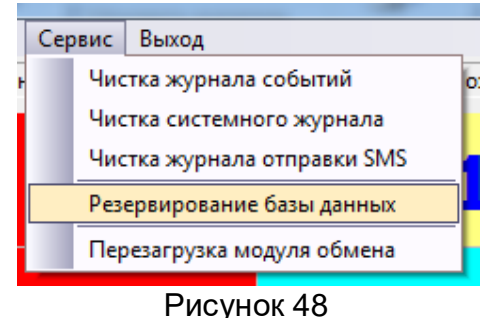

<span id="page-40-1"></span>1.7.8 Настройка звукового сопровождения

Для привлечения внимания дежурного оператора в АРМ «Протон» предусмотрено звуковое сопровождение событий. Для каждого класса событий оператор может выбрать свой звуковой сигнал, а так же задействовать звуки или отключить их полностью.

В меню «Параметры» выберите пункт «Настройка звукового сопровождения». На экране появится окно настройки звуков системы, внешний вид которого представлен на [Рисунок](#page-41-0) 49.

Чтобы задействовать звуковое сопровождение событий установите флажок «Звуковое сопровождение» или сбросьте его, если звуки вам не нужны.

Чтобы задействовать звуки для сопровождения конкретного класса событий, установите соответствующий флажок или сбросьте его, если звук по этому классу событий вам не нужен.

Для выбора звукового файла для каждого класса события нажмите на кнопку с изображением открытой папки. При этом откроется окно выбора звукового файла, внешний вид которого представлен на [Рисунок](#page-41-1) 50. Выбрав нужный файл, нажмите кнопку «Открыть».

Для прослушивания звуков для каждого класса событий нажмите кнопку с изображением динамика напротив интересующего класса событий.

В АРМ «Протон» предусмотрена возможность периодического звукового оповещения оператора о наличии в системе неотработанных тревожных событий. Для того чтобы задействовать эту возможность, установите флаг «Периодическое напоминание о наличии неотработанных тревог».

После ввода всех параметров нажмите кнопку «Принять», чтобы принять изменения или «Отменить» для отмены выполненных действий.

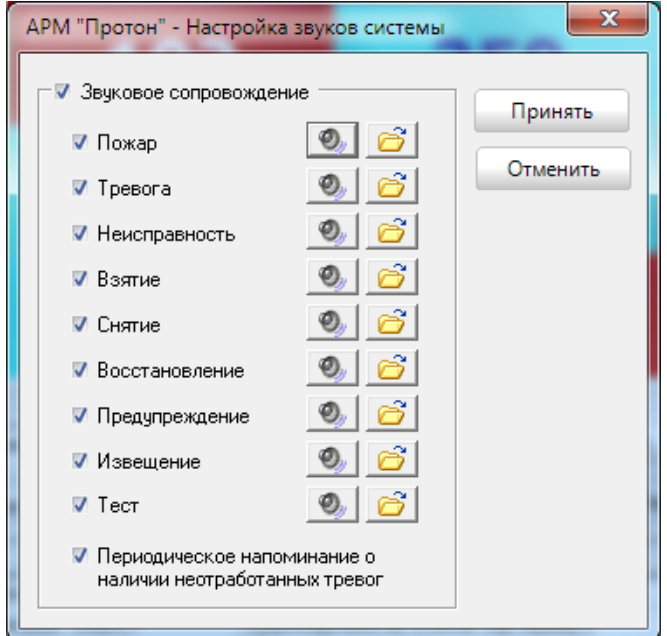

Рисунок 49

<span id="page-41-0"></span>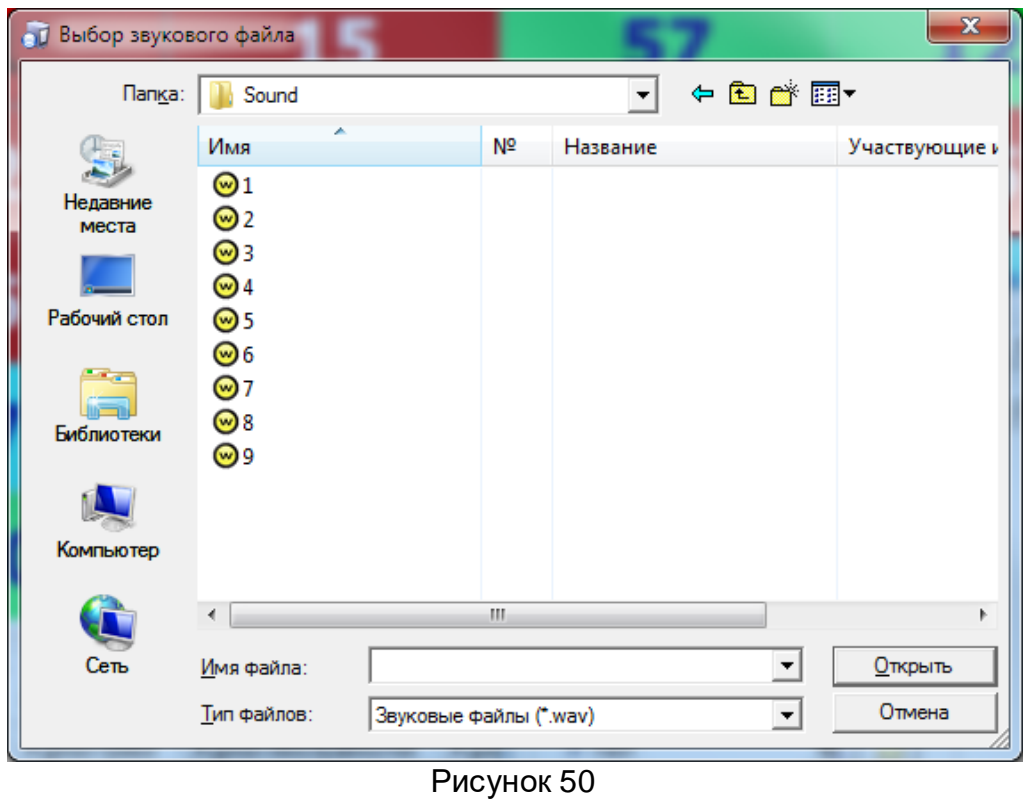

## <span id="page-41-1"></span>1.7.9 Диагностический режим

В обычном режиме работы программы, во избежание повторов событий при использовании одновременно нескольких каналов для получения сообщений с объектов, работает временной фильтр событий.

В некоторых случаях, например, для проверки качества прохождения сигналов возникает необходимость увидеть все посылки для каждого сообщения. В этом случае нужно включить диагностический режим, выбрав в меню «Параметры» пункт «Диагностический режим» [\(Рисунок](#page-42-0) 51).

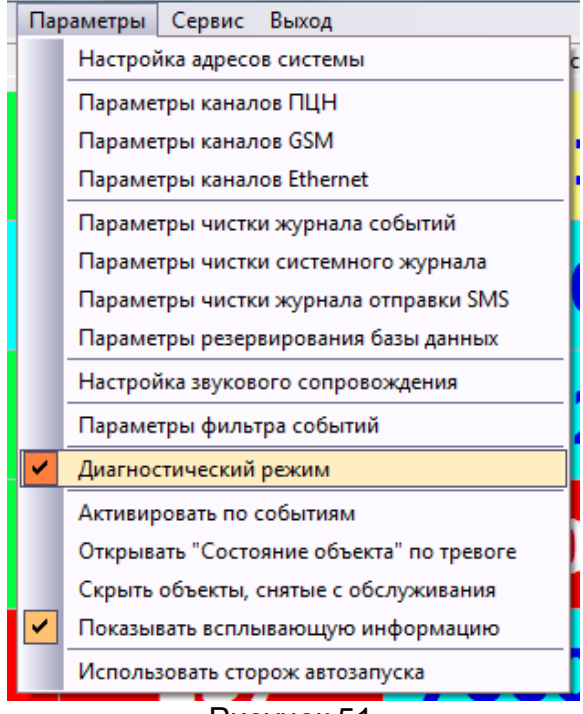

Рисунок 51

<span id="page-42-0"></span>1.7.10 Параметры фильтра событий

В обычном режиме работы программы, во избежание повторов событий при использовании одновременно нескольких каналов для получения сообщений с объектов, работает временной фильтр событий (в течение установленного времени дублирующие события не будут обрабатываться).

В окне «Параметры фильтра событий» ([Рисунок](#page-43-0) 52) администратор системы может установить:

- интервал времени, в течении которого осуществляется контроль дублирующих событий;
- выбор событий для фильтрации;
- флажок «Блокировать отфильтрованные события» исключает отфильтрованное событие из дальнейшей обработки (если флажок установлен), событие отмечается как отфильтрованное и участвует в дальнейшей обработке (если флажок снят).

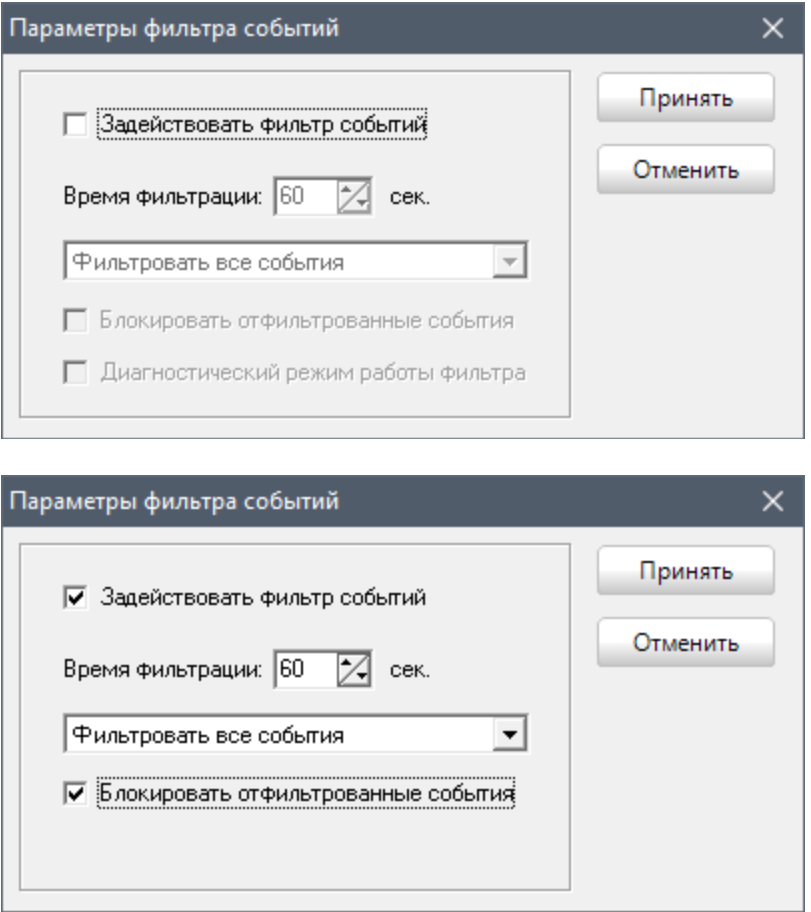

Рисунок 52

#### <span id="page-43-0"></span>1.7.11 Активировать по событиям

Свернутый в трей АРМ будет разворачиваться по событию, если установить режим «Активировать по событию».

#### 1.7.12 Показывать всплывающую информацию

Данная включенная функция позволяет при наведении мыши на объект в режиме отображения объектов «Сетка» увидеть краткую информацию об объекте в сплывающем окне.

1.7.13 Использовать сторож автозапуска

При включении данной функции, в случае непредвиденного завершения работы, АРМ «Сервер приложения» (АРМ «Протон») будет автоматически перезапущен.

1.7.14 Открывать «Состояние объекта» по тревоге

При включении данной функции карточки объектов, в случае возникновения тревожных сообщений, будут автоматически открываться.

1.7.15 Скрыть объекты, снятые с обслуживания

При включении данной функции карточки объектов, снятые с обслуживания не будут видны в области отображения объектов (объекты, у которых флажок «Взять на обслуживание» - снят).

1.8 Некоторые используемые термины

Дистрибутив - комплект файлов для установки программы и программаустановщик.

ПК – программный комплекс.

СУБД – система управления базами данных (специализированная программа, предназначенная для организации и ведения базы данных).

ПМ – программный модуль.

ПЦН – пульт централизованного наблюдения.

ТСО - технические средства охраны.

2 АРМ «Сервер приложений». АРМ «Протон»

2.1 Запуск программы на выполнение

В общем случае перед запуском программы убедитесь, что пульт ПЦН системы «Радиус» или «Протон» подключен с помощью интерфейсного кабеля (входит в комплект поставки АРМ) к компьютеру через один из последовательных портов или через порт USB, и включите питание компьютера. Если вы используете возможности программы по отправке событий с объектов на мобильные телефоны собственников объектов, то убедитесь, что терминал GSM (в комплект поставки не входит) также подключен к компьютеру.

#### **Внимание!**

**Соединение компьютера с внешними устройствами производить только при отключенном питании обоих приборов.**

Примечание: до выполнения настройки программы и заполнения картотеки объектов рекомендуется не соединять ПЦН и компьютер, а работать в автономном режиме (это позволит сохранить принятые на ПЦН события в буфере ПЦН, после подключения ПЦН к компьютеру все события из буфера передадутся в АРМ).

Запустите программу АРМ на выполнение, используя значок на рабочем столе или любым другим знакомым вам способом, например, через «Проводник».

При указании верных данных в окне [\(Рисунок](#page-44-0) 53) произойдет запуск программы. Запуск программы занимает некоторое время (в зависимости от производительности компьютера, это время составляет от 1 до 5 секунд и завершается открытием главного окна, внешний вид которого представлен на [Рисунок](#page-45-0) 54.

<span id="page-44-0"></span>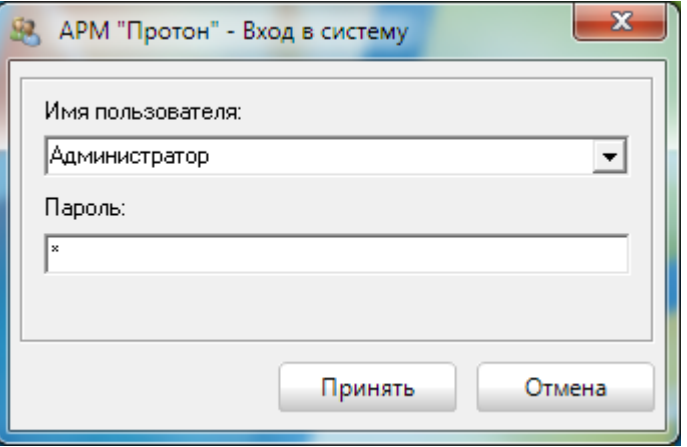

Рисунок 53

|                             | • Д АРМ "Протон" (версия 0.0.0.0) Пользователь: Администратор |                  |                     |              |                   |                                                                            |               |                                                                                         |                    |                                                                              |       | أدكرهما |                                  | $\mathbf{x}$             |
|-----------------------------|---------------------------------------------------------------|------------------|---------------------|--------------|-------------------|----------------------------------------------------------------------------|---------------|-----------------------------------------------------------------------------------------|--------------------|------------------------------------------------------------------------------|-------|---------|----------------------------------|--------------------------|
|                             |                                                               |                  |                     |              |                   | Статистика по каналам Смена пользователя Вид Оповещение Должники Параметры |               | Сервис Выход                                                                            |                    |                                                                              |       |         |                                  |                          |
|                             |                                                               |                  |                     | Тестирование |                   |                                                                            |               | Тревога, нарушен, неисправен, внимание                                                  |                    | Взят под охрану 20.11.2014 14:46:30                                          |       |         | 11:38:15                         |                          |
|                             | 1                                                             |                  |                     | 15           |                   |                                                                            |               | 122                                                                                     |                    | 7000-1                                                                       | 10694 |         |                                  |                          |
|                             | 2                                                             |                  |                     | 18           |                   | 101                                                                        |               | 157                                                                                     |                    | 7000-2                                                                       |       |         |                                  |                          |
|                             | 5                                                             |                  |                     | 19           |                   | 102                                                                        |               | 250                                                                                     |                    | 7000-3                                                                       |       |         |                                  |                          |
|                             |                                                               |                  |                     |              |                   | 103                                                                        |               | 272                                                                                     |                    | 7001                                                                         |       |         |                                  |                          |
|                             | 10                                                            |                  |                     | 31           |                   | 104                                                                        |               | 7000                                                                                    |                    | 8162                                                                         |       |         |                                  |                          |
| 0бъект: 1<br>Жчрнал событий | Выбрать<br>Журнал тревог                                      | <b>Bce</b>       | • Поиск<br>€ Фильтр |              | по номерч объекта | 회<br>У Журнал неисправностей У Журнал отправки SMS У Системный журнал      |               | Найти<br>Просмотр                                                                       | Переход на тревогу | <b>• Не показывать тесты</b>                                                 |       |         |                                  |                          |
| Канал                       | Дата и время                                                  | Koa              | Класс               | Тип          | Объект            | Название объекта                                                           | Адрес объекта | Событие                                                                                 |                    | Дополнительно                                                                | s I   | B<br>Sr | $\mathbb C$                      | $\blacktriangle$         |
| <b>MBC</b>                  | 09.09.14 00:24:40                                             | $3-400$          |                     |              | 15                | Магазин "Алекс+"                                                           |               | Красноармейская Взятие под охранч 0                                                     |                    | Пользователь не описан в карточке об                                         |       |         | $\overline{1}$                   |                          |
| <b>MBC</b>                  | 13.08.14 10:03:57                                             | 1-301            |                     |              | 15                | Магазин "Алекс+"                                                           |               | Красноармейская Отсугствие сетевого питания, чстре Устройство не описано в карточке объ |                    |                                                                              |       |         | $\overline{1}$<br>$\overline{1}$ |                          |
| <b>MBC</b><br><b>MBC</b>    | 13.08.14 17:00:56<br>13.08.14 21:09:19                        | 1-373<br>$1-110$ |                     |              | 15<br>15          | Магазин "Алекс+"<br>Магазин "Алекс+"                                       |               | Красноармейская Неисправность пожарного ШС 5<br>Красноармейская Пожарная тревога ШС 8   |                    | Периметр<br>Тихая тревога 1                                                  |       |         | $\mathbf{1}$                     |                          |
| <b>MBC</b>                  | 09.09.14 00:24:00                                             | $3-400$          |                     |              | 15                | Магазин "Алекс+"                                                           |               | Красноармейская Взятие под охрану 0                                                     |                    | Пользователь не описан в карточке об                                         |       |         | $\mathbf{1}$                     |                          |
| <b>MBC</b>                  | 11.12.14 10:22:52                                             | 1-602            |                     |              | 15                | Магазин "Алекс+"                                                           |               | Красноармейская Тест охранный                                                           |                    | ППКОП "Протон-8"                                                             |       |         | $\mathbf{1}$                     |                          |
| <b>MBC</b>                  | 11.12.14 10:22:53                                             | 1-966            |                     |              | 15                | Магазин "Алекс+"                                                           |               | Красноармейская Отсутствие охранного теста                                              |                    |                                                                              |       |         | $\mathbf{1}$                     |                          |
| <b>MBC</b>                  | 09.09.14 11:12:54                                             | 3-966            |                     |              | 15                | Магазин "Алекс+"                                                           |               | Красноармейская Восстановление охранного теста                                          |                    |                                                                              |       |         | $\mathbf{1}$                     |                          |
| <b>MBC</b>                  | 09.09.14 11:12:54                                             | $3-400$          |                     |              | 15                | Магазин "Алекс+"                                                           |               | Красноармейская Взятие под охранч 0                                                     |                    | Пользователь не описан в карточке об                                         |       |         | $\mathbf{1}$                     |                          |
| ИВС<br><b>MBC</b>           | 09.09.14 11:12:54<br>09.09.14 11:12:54                        | $1-400$<br>3-400 |                     |              | 15<br>15          | Магазин "Алекс+"<br>Магазин "Алекс+"                                       |               | Красноармейская Снятие с охраны 0<br>Красноармейская Взятие под охранч О                |                    | Пользователь не описан в карточке об                                         |       |         | $\mathbf{1}$<br>$\overline{1}$   | □                        |
| ИВС                         | 09.09.14 11:12:54                                             | $1-400$          |                     |              | 15                | Магазин "Алекс+"                                                           |               | Красноармейская Снятие с охраны 0                                                       |                    | Пользователь не описан в карточке об<br>Пользователь не описан в карточке об |       |         |                                  |                          |
|                             |                                                               |                  |                     |              |                   |                                                                            |               |                                                                                         |                    |                                                                              |       |         |                                  | $\overline{\phantom{a}}$ |
| Bcero: 25                   | Взят: 9                                                       | Пожар: 0         |                     | Нарчшен: 8   | Тревога: 2        | Авария: 4                                                                  | Внимание: 4   | SPRS-1<br>Снят: 16<br>- 1                                                               |                    |                                                                              |       |         |                                  |                          |

Рисунок 54

<span id="page-45-0"></span>Чтобы система начала нормально функционировать, необходимо выполнить настройку программы через пользовательский интерфейс и в АРМ «Администратор» для сетевой версии ПК «Протон». О настройках, выполняемых в АРМ «Администратор», можно прочитать в разделе [3 АРМ «Администратор»](#page-81-0) настоящего руководства.

Настройка параметров каналов ПЦН, GSM, GPRS, настройка адресов системы, а также настройка дополнительных функций для корректной работы ПК «Протон» описаны в разделе [1.7 Настройка системы ПК «Протон»](#page-19-0).

2.2 Регистрация АРМ «Сервер приложений», АРМ «Протон»

Незарегистрированная версии АРМ «Сервер приложений» и АРМ «Протон» запускаются в демонстрационном режиме, о чем сообщает следующее диалоговое окно ([Рисунок](#page-46-0) 55).

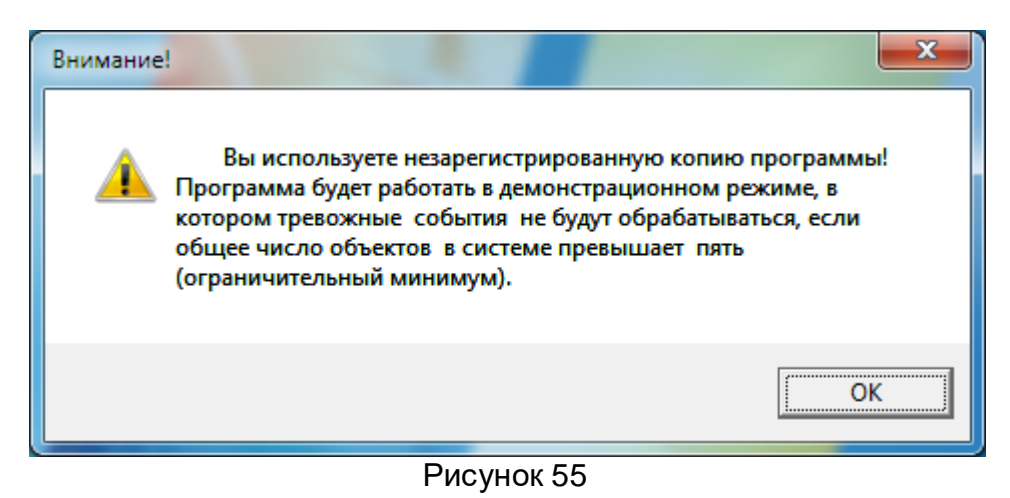

<span id="page-46-0"></span>Для регистрации АРМ выберите в меню пункт «Регистрация» и далее следуйте инструкции, описанной в появившемся окне [Рисунок](#page-46-1) 56.

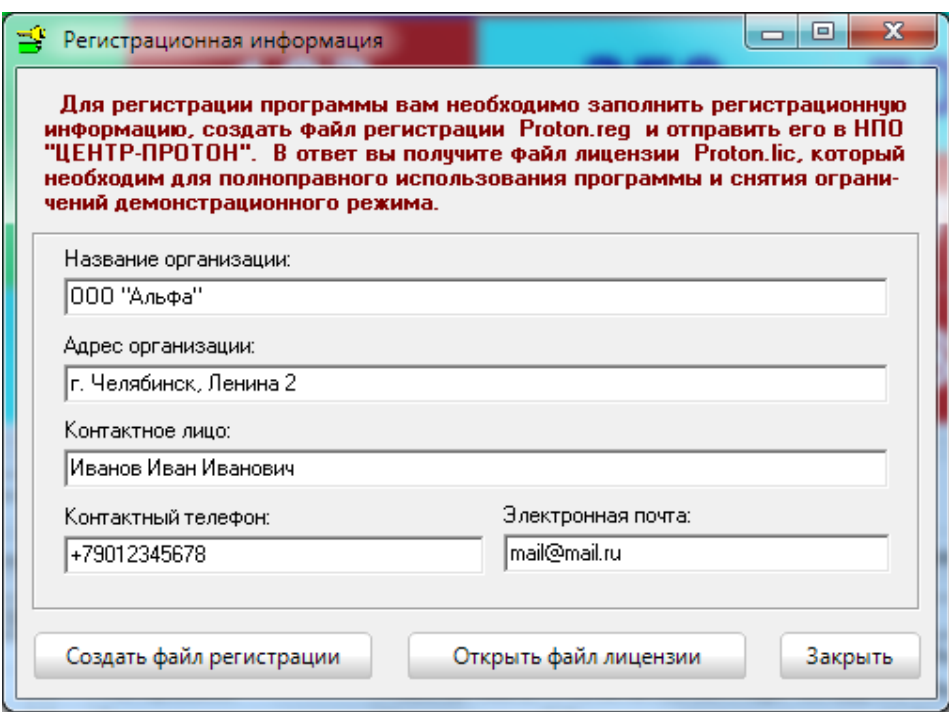

Рисунок 56

<span id="page-46-1"></span>Полученный файл лицензии скопируйте в директорию, куда установлен АРМ «Протон» (АРМ «Сервер приложений»).

## 2.3 Основное рабочее окно

Основное рабочее окно АРМ «Сервер приложений» и АРМ «Протон» имеет вид, представленный на [Рисунок](#page-47-0) 58, [Рисунок](#page-48-0) 59, [Рисунок](#page-48-1) 60, [Рисунок](#page-49-0) 61, [Рисунок](#page-49-1) 62.

Как видно из рисунков, оператор может визуально следить за состоянием системы в целом и за состоянием каждого объекта в отдельности в реальном режиме времени, при этом для удобства оператор может выбрать тот вид графического предоставления информации, который для него более удобен.

В нижней части основного окна в строке статуса отображается информация о работе каналов информационных сообщений в виде цветных индикаторов. Порядок следования индикаторов соответствует порядку следования каналов, а именно – ПЦН-1… ПЦН-4, GSM-1… GSM-10, GPRS-1 и GPRS-2. В рабочем режиме индикаторы мигают ярко зелёным цветом. В случае прерывания связи с устройством соответствующий индикатор станет ярко красным.

2.4 Настройка внешнего вида главного окна

Оператор может выбрать удобный для себя вид отображения состояния объектов, указав в пункте меню «Вид» один из возможных вариантов, выбрав соответствующий пункт меню [\(Рисунок](#page-47-1) 57).

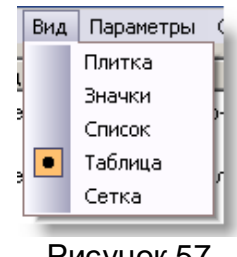

Рисунок 57

<span id="page-47-1"></span>Первые четыре вида: «Плитка» [\(Рисунок](#page-48-0) 59), «Значки» ([Рисунок](#page-48-1) 60), «Список» ([Рисунок](#page-49-0) 61) и «Таблица» [\(Рисунок](#page-49-1) 62) являются стандартными видами Windows, в каждом из этих видов объект представлен в виде значка (домика).

Вид «Сетка» – это таблица, где каждый объект представлен прямоугольником с номером объекта и окрашен цветом, соответствующим текущему состоянию ([Рисунок](#page-47-0) 58).

| ∩ Л АРМ "Сервер приложений"    |                       |                   |                                    | Пользователь: Администратор |             |            |                   |                                            |                       |                  |                                   |            |                                                              |               |            |            |                               |                   |                              |              |                    |                                   |                | واد          | $\mathbf{x}$ |
|--------------------------------|-----------------------|-------------------|------------------------------------|-----------------------------|-------------|------------|-------------------|--------------------------------------------|-----------------------|------------------|-----------------------------------|------------|--------------------------------------------------------------|---------------|------------|------------|-------------------------------|-------------------|------------------------------|--------------|--------------------|-----------------------------------|----------------|--------------|--------------|
| Статистика по каналам          |                       |                   |                                    | Смена пользователя          |             | Вид АРМ-ы  |                   | Должники Параметры                         |                       |                  | Сервис                            | Выход      |                                                              |               |            |            |                               |                   |                              |              |                    |                                   |                |              |              |
|                                |                       |                   |                                    | Ретранслятор ПРОТОН         |             |            |                   |                                            |                       |                  |                                   |            | Норма                                                        |               |            |            |                               |                   |                              |              |                    | Снят с охраны 22.03.2012 19:33:06 |                |              | 15:07:43     |
|                                |                       |                   |                                    |                             |             |            |                   |                                            |                       |                  |                                   |            |                                                              |               |            |            |                               |                   |                              |              |                    |                                   |                |              |              |
| $\mathbf{1}$<br>$\overline{ }$ | 25<br>$\overline{26}$ | 49<br>50          | 69<br>70                           | 93<br>94                    | 137<br>138  | 173<br>174 | 197<br>198        | 221<br>$\overline{222}$                    | 245<br>246            | 312<br>313       | 336<br>337                        | 360<br>361 | 384<br>385                                                   | 408<br>410    | 616<br>617 | 909<br>911 | 1012<br>1018                  | 1126<br>1142      | 1253<br>1255                 | 1348<br>1350 | 1421<br>1422       | 1814<br>1818                      | 1933<br>1934   | 2160<br>2169 | 2344<br>2349 |
| $\overline{\mathbf{3}}$        | 27                    | 51                | 71                                 | 95                          | 139         | 175        | 199               | 223                                        | 247                   | 314              | 338                               | 362        | 386                                                          | 413           | 618        | 912        | 1022                          | 1143              | 1257                         | 1351         | 1424               | 1820                              | 1938           | 2174         | 2402         |
| $\mathbf{A}$                   | 28                    | 52                | $\overline{72}$                    | 96                          | 140         | 176        | 200               | 224                                        | 248                   | 315              | 339                               | 363        | 387                                                          | 414           | 619        | 913        | 1024                          | 1145              | 1268                         | 1352         | 1431               | 1823                              | 1945           | 2182         | 2580         |
| $\overline{\mathbf{S}}$        | 29                    | 53                | 73                                 | 97                          | 141         | 177        | 201               | 225                                        | 249                   | 316              | 340                               | 364        | 388                                                          | 416           | 620        | 915        | 1044                          | 1146              | 1269                         | 1359         | 1433               | 1825                              | 1947           | 2200         | 2712         |
| -6                             | 30                    | 54                | 74                                 | 98                          | 142         | 178        | 202               | 226                                        | 250                   | 317              | 341                               | 365        | 389                                                          | 426           | 622        | 916        | 1051                          | 1149              | 1270                         | 1362         | 1443               | 1843                              | 1949           | 2207         |              |
| $\overline{z}$                 | 31                    | 55                | 75                                 | 99                          | 143         | 179        | 203               | 227                                        | 251                   | 318              | 342                               | 366        | 390                                                          | 450           | 623        | 920        | 1053                          | 1151              | 1271                         | 1363         | 1447               | 1851                              | 1960           | 2222         |              |
| $\bullet$                      | 32                    | 56                | 76                                 | 101                         | 144         | 180        | 204               | 228                                        | 252                   | 319              | 343                               | 367        | 391                                                          | 451           | 625        | 921        | 1054                          | 1152              | 1274                         | 1372         | 1451               | 1852                              | 1962           | 2224         |              |
| $\overline{9}$<br>10           | 33<br>34              | 57<br>$58 - 1$    | $\overline{27}$<br>78              | 121<br>122                  | 157<br>158  | 181<br>182 | 205<br>206        | 229<br>230                                 | 253<br>254            | 320<br>321       | 344<br>345                        | 368<br>369 | 392<br>393                                                   | 600<br>601    | 626<br>628 | 922<br>923 | 1059<br>1063                  | 1157<br>1158      | 1280<br>1284                 | 1373<br>1375 | 1455<br>1503       | 1856<br>1864                      | 1967<br>1973-1 | 2232<br>2241 |              |
| 11                             | 35                    | $58 - 2$          | 79                                 | 123                         | 159         | 183        | 207               | 231                                        | 255                   | 322              | 346                               | 370        | 394                                                          | 602           | 630        | 924        | 1069                          | 1159              | 1290                         | 1381         | 1516               | 1865                              | 1984           | 2248         |              |
| 12                             | 36                    | 58-3              | 80                                 | 124                         | 160         | 184        | 208               | 232                                        | 256                   | 323              | 347                               | 371        | 395                                                          | 603           | 631        | 926        | 1075                          | 1165              | 1295                         | 1386         | 1518               | 1868                              | 1991           | 2258         |              |
| $13$                           | 37                    | $58 - 4$          | 81                                 | 125                         | 161         | 185        | 209               | 233                                        | 257                   | 324              | 348                               | 372        | 396                                                          | 604           | 634        | 951        | 1078                          | 1175              | 1296                         | 1388         | 1519               | 1874                              | 2005           | 2260         |              |
| 14                             | 38                    | 58-5              | $82 - 1$                           | 126                         | 162         | 186        | 210               | 234                                        | 301                   | 325              | 349                               | 373        | 397                                                          | 605           | 636        | 956        | 1082                          | 1203              | 1298                         | 1398         | 1522               | 1890                              | 2016           | 2274         |              |
| 15                             | 39                    | 59                | $\overline{\mathbf{83}}$           | $\overline{127}$            | 163         | 187        | 211               | 235                                        | 302                   | 326              | 350                               | 374        | 398                                                          | 606           | 637        | 966        | 1084                          | 1206              | 1299                         | 1400         | 1523               | 1891-1                            | 2050           | 2279         |              |
| 16                             | 40                    | $60 - 1$          | 84                                 | 128                         | 164         | 188        | 212               | 236                                        | 303                   | 327              | 351                               | 375        | 399                                                          | 607           | 638        | 967        | 1088                          | 1207              | 1302                         | 1404         | 1535               | 1892                              | 2052           | 2281         |              |
| 17                             | 41                    | 61                | 85                                 | 129                         | 165         | 189        | 213               | 237                                        | 304                   | 328              | 352                               | 376        | 400                                                          | 608           | 646        | 980        | 1093                          | 1216              | 1312                         | 1407         | 1544               | 1895                              | 2055           | 2290         |              |
| 18                             | 42<br>43              | 62<br>63          | 86<br>$\overline{\boldsymbol{87}}$ | 130<br>131                  | 166<br>167  | 190<br>191 | 214               | 238<br>239                                 | 305<br>306            | 329<br>330       | 353<br>354                        | 377<br>378 | 401<br>402                                                   | 609<br>610    | 779<br>782 | 985<br>986 | 1097<br>1098                  | 1220<br>1221      | 1315<br>1319                 | 1411<br>1412 | 1547<br>1553       | 1898                              | 2110           | 2310<br>2314 |              |
| 19<br>20                       | 44                    | 64                | 88                                 | 132                         | 168         | 192        | 215<br>216        | 240                                        | 307                   | 331              | 355                               | 379        | 403                                                          | 611           | 901        | 988        | 1100                          | $\overline{1222}$ | 1327                         | 1413         | 1556               | 1906<br>1912                      | 2117<br>2118   | 2315         |              |
| 21                             | 45                    | $65 - 1$          | 89                                 | 133                         | 169         | 193        | 217               | 241                                        | 308                   | 332              | 356                               | 380        | 404                                                          | 612           | 902        | 989        | 1102                          | 1223              | 1330                         | 1415         | 1752               | 1915                              | 2119           | 2321         |              |
| $\overline{22}$                | 46                    | 66                | 90                                 | 134                         | 170         | 194        | 218               | 242                                        | 309                   | 333              | 357                               | 381        | 405                                                          | 613           | 904        | 990        | 1107                          | 1224              | 1331                         | 1418         | 1803               | 1916                              | 2133           | 2322         |              |
| 23                             | 47                    | 67                | 91                                 | 135                         | 171         | 195        | 219               | 243                                        | 310                   | 334              | 358                               | 382        | 406                                                          | 614           | 906        | 1002       | 1111                          | 1244              | 1340                         | 1419         | 1807               | 1919                              | 2134           | 2331         |              |
| 24                             | 48                    | 68                | $\overline{92}$                    | 136                         | 172         | 196        | 220               | 244                                        | 311                   | 335              | 359                               | 383        | 407                                                          | 615           | 907        | 1008       | 1117                          | 1246              | 1343                         | 1420         | 1812               | 1922                              | 2136           | 2342         |              |
|                                |                       |                   |                                    |                             |             |            |                   |                                            |                       |                  |                                   |            |                                                              |               |            |            |                               |                   |                              |              |                    |                                   |                |              |              |
|                                |                       |                   |                                    |                             | • Поиск     |            |                   |                                            |                       |                  |                                   |            |                                                              |               |            |            |                               |                   |                              |              |                    |                                   |                |              |              |
| Объект: 1                      |                       | Выбрать           |                                    | <b>Bce</b>                  | € Фильтр    |            | по номеру объекта |                                            | $\vert \cdot \vert$   |                  |                                   |            |                                                              |               |            | Найти      |                               |                   |                              |              |                    |                                   |                |              |              |
|                                |                       |                   |                                    |                             |             |            |                   |                                            |                       |                  |                                   |            |                                                              | Наблюдение    |            |            |                               |                   |                              |              |                    |                                   |                |              |              |
| Журнал событий Журнал тревог   |                       |                   |                                    |                             |             |            |                   | Жүрнал неисправностей УЖурнал отправки SMS |                       |                  | Системный журнал                  |            |                                                              |               |            |            | <b>Переход на тревогч</b>     |                   | <b>• Не показывать тесты</b> |              |                    |                                   |                |              |              |
| Канал                          |                       | Дата и время      |                                    | Код                         | Класс       | Тип        | Объект            |                                            |                       | Название объекта |                                   |            |                                                              | Адрес объекта |            |            |                               | Событие           |                              |              |                    | Дополнительно                     | s              | $\mathsf R$  | Sr<br>С      |
| GPRS-1                         |                       | 17.06.13 15:15:09 |                                    | 027F                        |             |            | 1222              |                                            | Система 41 объект 22  |                  |                                   |            |                                                              |               |            |            | Регистрация по тестч          |                   |                              |              |                    |                                   |                |              | 1            |
| GPRS-1                         |                       | 17.06.13 15:15:21 |                                    | 027F                        |             |            | 1351              |                                            | Система 41 объект 151 |                  |                                   |            |                                                              |               |            |            | Регистрация по тестч          |                   |                              |              |                    |                                   |                |              | $\mathbf{1}$ |
| GPRS-1                         |                       | 17.06.13 15:15:39 |                                    | 027F                        |             |            | 1295              |                                            | Система 41 объект 95  |                  |                                   |            |                                                              |               |            |            | Регистрация по тесту          |                   |                              |              |                    |                                   |                |              | 1            |
| GPRS-1                         |                       | 17.06.13 15:15:47 |                                    | 027F                        |             |            | 1407              |                                            | Система 41 объект 207 |                  |                                   |            |                                                              |               |            |            | Регистрация по тестч          |                   |                              |              |                    |                                   |                |              | 1            |
| CП.                            |                       | 17.06.13 15:19:22 |                                    | 0309                        |             |            | 601               |                                            |                       |                  |                                   |            | дом Савиной Надежды Викторовны НовоИлек, Красноармейская, 37 |               |            |            | Восстановление связи по канал |                   |                              |              |                    |                                   |                |              | 1            |
| GPRS-1                         |                       | 17.06.13 15:18:34 |                                    | 02BF                        |             |            | 1892              |                                            | Система 33 объект 92  |                  |                                   |            |                                                              |               |            |            | Взятие под охранч 123456      |                   |                              |              | Шлейфы 1,2,3,4,5,6 |                                   |                |              | 1            |
| GPRS-1                         |                       | 17.06.13 15:27:34 |                                    | 0241                        |             |            | 2118              |                                            | Система 32 объект 18  |                  |                                   |            |                                                              |               |            |            | Снятие с охраны               |                   |                              |              |                    |                                   |                |              | $\mathbf{1}$ |
| GPRS-1                         |                       | 17.06.13 15:30:33 |                                    | 0201                        |             |            | 1222              |                                            | Система 41 объект 22  |                  |                                   |            |                                                              |               |            |            | Нарушение шлейфа 1            |                   |                              | $\mathbf{1}$ |                    |                                   |                |              | 1            |
| GPRS-1                         |                       | 17.06.13 15:30:53 |                                    | 0241                        |             |            | 1222              |                                            | Система 41 объект 22  |                  |                                   |            |                                                              |               |            |            | Снятие с охраны               |                   |                              |              |                    |                                   |                |              | $\mathbf{1}$ |
| GPRS-1                         |                       | 17.06.13 15:31:56 |                                    | 0241                        |             |            | 1919              |                                            | Система 33 объект 119 |                  |                                   |            |                                                              |               |            |            | Снятие с охраны               |                   |                              |              |                    |                                   |                |              | $\mathbf{1}$ |
| CП                             |                       | 17.06.13 17:01:22 |                                    | 0318                        |             |            | 0.200             | GPRS-1                                     |                       |                  |                                   |            |                                                              |               |            |            | Восстановление связи в канале |                   |                              |              |                    |                                   |                |              | $\mathbf{1}$ |
| C <sub>D</sub>                 |                       | 18.09.13 15:01:11 |                                    | 0308                        |             |            | 450               |                                            |                       |                  | система 138 объект 150 Протон-4 В |            |                                                              |               |            |            | Отсутствие связи по каналу GP |                   |                              |              |                    |                                   |                |              | $\mathbf{1}$ |
| <b>Cn</b>                      |                       | 20.09.13 09:53:15 |                                    | 0303                        |             |            | 601               |                                            |                       |                  |                                   |            | дом Савиной Надежды Викторовны НовоИлек, Красноармейская, 37 |               |            |            | Отсутствие связи по каналу GP |                   |                              |              |                    |                                   |                |              |              |
|                                |                       |                   |                                    |                             |             |            |                   |                                            |                       |                  |                                   |            |                                                              |               |            |            |                               |                   |                              |              |                    |                                   |                |              |              |
| Boern: 605                     |                       | Взят: 234         | Пожар: 1                           |                             | Нарчшен: 14 |            | Tnesora: 1        |                                            | Авария: 4             |                  | Внимание: 8                       |            | Снят 371                                                     |               |            |            |                               |                   |                              |              |                    |                                   |                |              |              |
|                                |                       |                   |                                    |                             |             |            |                   |                                            |                       |                  |                                   |            |                                                              |               |            |            |                               |                   |                              |              |                    |                                   |                |              |              |

<span id="page-47-0"></span>Рисунок 58

#### **Программный комплекс «Протон». Руководство пользователя**

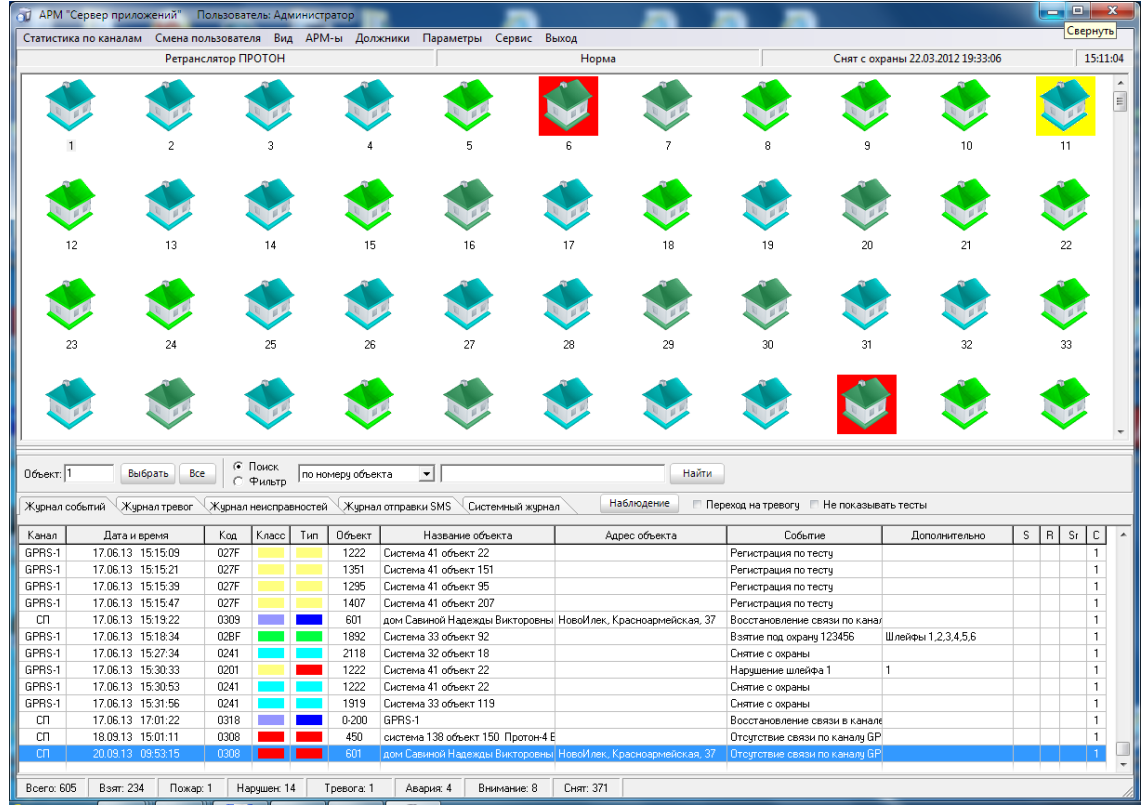

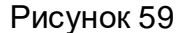

<span id="page-48-0"></span>

|                 | <b>Д</b> АРМ "Сервер приложений" Пользователь: Администратор                       |                     |             |                   |        |                                                             |             |                                                              |       |                                          |                                   |     |     | ا کار ک |                      |                          |
|-----------------|------------------------------------------------------------------------------------|---------------------|-------------|-------------------|--------|-------------------------------------------------------------|-------------|--------------------------------------------------------------|-------|------------------------------------------|-----------------------------------|-----|-----|---------|----------------------|--------------------------|
|                 | Статистика по каналам Смена пользователя Вид АРМ-ы Должники Параметры Сервис Выход |                     |             |                   |        |                                                             |             |                                                              |       |                                          |                                   |     |     |         |                      |                          |
|                 |                                                                                    | Ретранслятор ПРОТОН |             |                   |        |                                                             |             | Норма                                                        |       |                                          | Снят с охраны 22.03.2012 19:33:06 |     |     |         | 15:23:31             |                          |
|                 |                                                                                    |                     |             |                   |        |                                                             | 5           |                                                              |       |                                          | 8                                 | 9   |     |         |                      |                          |
|                 |                                                                                    |                     |             |                   |        |                                                             |             |                                                              |       |                                          |                                   |     |     |         |                      |                          |
|                 |                                                                                    |                     |             |                   |        |                                                             |             |                                                              |       | 16                                       | 17                                | 18  |     |         |                      |                          |
|                 |                                                                                    | 20                  |             |                   |        | 22                                                          | 23          | 24                                                           |       | 25                                       | 26                                | 27  |     |         |                      |                          |
|                 |                                                                                    |                     |             |                   |        |                                                             |             |                                                              |       |                                          |                                   |     |     |         |                      |                          |
|                 |                                                                                    | 29                  |             | 30                | 31     |                                                             | 32          | 33                                                           |       | 34                                       | 35                                | 36  |     |         |                      |                          |
|                 |                                                                                    |                     |             | 39                |        | 40                                                          |             |                                                              |       | 43                                       | 44                                | 45  |     |         |                      |                          |
|                 |                                                                                    |                     |             |                   |        |                                                             |             |                                                              |       |                                          |                                   |     |     |         |                      |                          |
|                 |                                                                                    |                     |             |                   |        | 49                                                          | 50          | 51                                                           |       | 52                                       | 53                                | 54  |     |         |                      |                          |
| 55              |                                                                                    | 56                  |             | 57                |        | 58-1                                                        | 58-2        | 58-3                                                         |       | 58-4                                     | 58-5                              | 59  |     |         |                      |                          |
|                 |                                                                                    |                     |             |                   |        |                                                             |             |                                                              |       |                                          |                                   |     |     |         |                      |                          |
| 60-1            |                                                                                    | 61                  |             | 62                |        | 63                                                          | 64          | $65-1$                                                       |       | 66                                       | 67                                | 68  |     |         |                      |                          |
|                 |                                                                                    | 70                  |             |                   |        | 72                                                          | 73          | 74                                                           |       | 75                                       | 76                                | 77  |     |         |                      |                          |
|                 |                                                                                    |                     |             |                   |        |                                                             |             |                                                              |       |                                          |                                   |     |     |         |                      |                          |
|                 |                                                                                    |                     |             |                   | 81     |                                                             | $82-1$      | 83                                                           |       | 84                                       | 85                                | 86  |     |         |                      |                          |
|                 |                                                                                    |                     |             | 89                |        |                                                             |             | 92                                                           |       | 93                                       | 94                                | 95  |     |         |                      |                          |
|                 |                                                                                    |                     |             |                   |        |                                                             |             |                                                              |       |                                          |                                   |     |     |         |                      |                          |
|                 |                                                                                    |                     |             | 98                |        | 99                                                          |             | 121                                                          |       | 122                                      | 123                               | 124 |     |         |                      | $\overline{\phantom{a}}$ |
|                 |                                                                                    |                     | • Поиск     |                   |        |                                                             |             |                                                              |       |                                          |                                   |     |     |         |                      |                          |
| Объект: 1       | Выбрать                                                                            | Bce                 | С Фильто    | по номеру объекта |        | E L                                                         |             |                                                              | Найти |                                          |                                   |     |     |         |                      |                          |
|                 | Журнал событий Журнал тревог                                                       |                     |             |                   |        | Хурнал неисправностей ХХурнал отправки SMS Системный журнал |             | Наблюдение                                                   |       | Переход на тревогу П Не показывать тесты |                                   |     |     |         |                      |                          |
|                 |                                                                                    |                     |             | Объект            |        | Название объекта                                            |             |                                                              |       | Событие                                  | Дополнительно                     |     | s I | R       | $S_I$<br>$\mathbb C$ | $\blacktriangle$         |
| Канал<br>GPRS-1 | Дата и время<br>17.06.13 15:15:09                                                  | Код<br>027F         | Класс       | Тип<br>1222       |        | Система 41 объект 22                                        |             | Адрес объекта                                                |       | Регистрация по тесту                     |                                   |     |     |         | $\overline{1}$       |                          |
| GPRS-1          | 17.06.13 15:15:21                                                                  | 027F                |             | 1351              |        | Система 41 объект 151                                       |             |                                                              |       | Регистрация по тесту                     |                                   |     |     |         | $\mathbf{1}$         |                          |
| GPRS-1          | 17.06.13 15:15:39                                                                  | 027F                |             | 1295              |        | Система 41 объект 95                                        |             |                                                              |       | Регистрация по тесту                     |                                   |     |     |         | $\overline{1}$       |                          |
| GPRS-1          | 17.06.13 15:15:47                                                                  | 027F                |             | 1407              |        | Система 41 объект 207                                       |             |                                                              |       | Регистрация по тесту                     |                                   |     |     |         | $\overline{1}$       |                          |
| CΠ              | 17.06.13 15:19:22                                                                  | 0309                |             | 601               |        |                                                             |             | дом Савиной Надежды Викторовны НовоИлек, Красноармейская, 37 |       | Восстановление связи по канал            |                                   |     |     |         | $\overline{1}$       |                          |
| GPRS-1          | 17.06.13 15:18:34                                                                  | 02BF                |             | 1892              |        | Система 33 объект 92                                        |             |                                                              |       | Взятие под охранч 123456                 | Шлейфы 1,2,3,4,5,6                |     |     |         | $\overline{1}$       |                          |
| GPRS-1          | 17.06.13 15:27:34                                                                  | 0241                |             | 2118              |        | Система 32 объект 18                                        |             |                                                              |       | Снятие с охраны                          |                                   |     |     |         | $\overline{1}$       |                          |
| GPRS-1          | 17.06.13 15:30:33                                                                  | 0201                |             | 1222              |        | Система 41 объект 22                                        |             |                                                              |       | Нарушение шлейфа 1                       | $\mathbf{1}$                      |     |     |         | $\mathbf{1}$         |                          |
| GPRS-1          | 17.06.13 15:30:53                                                                  | 0241                |             | 1222              |        | Система 41 объект 22                                        |             |                                                              |       | Снятие с охраны                          |                                   |     |     |         | $\overline{1}$       |                          |
| GPRS-1          | 17.06.13 15:31:56                                                                  | 0241                |             | 1919              |        | Система 33 объект 119                                       |             |                                                              |       | Снятие с охраны                          |                                   |     |     |         | $\overline{1}$       |                          |
| CΠ              | 17.06.13 17:01:22                                                                  | 0318                |             | 0.200             | GPRS-1 |                                                             |             |                                                              |       | Восстановление связи в канале            |                                   |     |     |         | $\overline{1}$       |                          |
| CП              | 18.09.13 15:01:11                                                                  | 0308                |             | 450               |        | система 138 объект 150 Протон-4 Е                           |             |                                                              |       | Отсчтствие связи по каналч GP            |                                   |     |     |         | $\overline{1}$       |                          |
| cn.             | 20.09.13 09:53:15                                                                  | 0308                |             | 601               |        |                                                             |             | дом Савиной Надежды Викторовны НовоИлек, Красноармейская, 37 |       | <b>Отсутствие связи по каналу GP</b>     |                                   |     |     |         |                      |                          |
|                 |                                                                                    |                     |             |                   |        |                                                             |             |                                                              |       |                                          |                                   |     |     |         |                      |                          |
| Bcero: 605      | Взят: 234                                                                          | Пожар: 1            | Нарчшен: 14 | Тревога: 1        |        | Авария: 4                                                   | Внимание: 8 | Снят: 371                                                    |       |                                          |                                   |     |     |         |                      |                          |
|                 |                                                                                    |                     |             |                   |        |                                                             |             |                                                              |       |                                          |                                   |     |     |         |                      |                          |

<span id="page-48-1"></span>Рисунок 60

#### **Программный комплекс «Протон». Руководство пользователя**

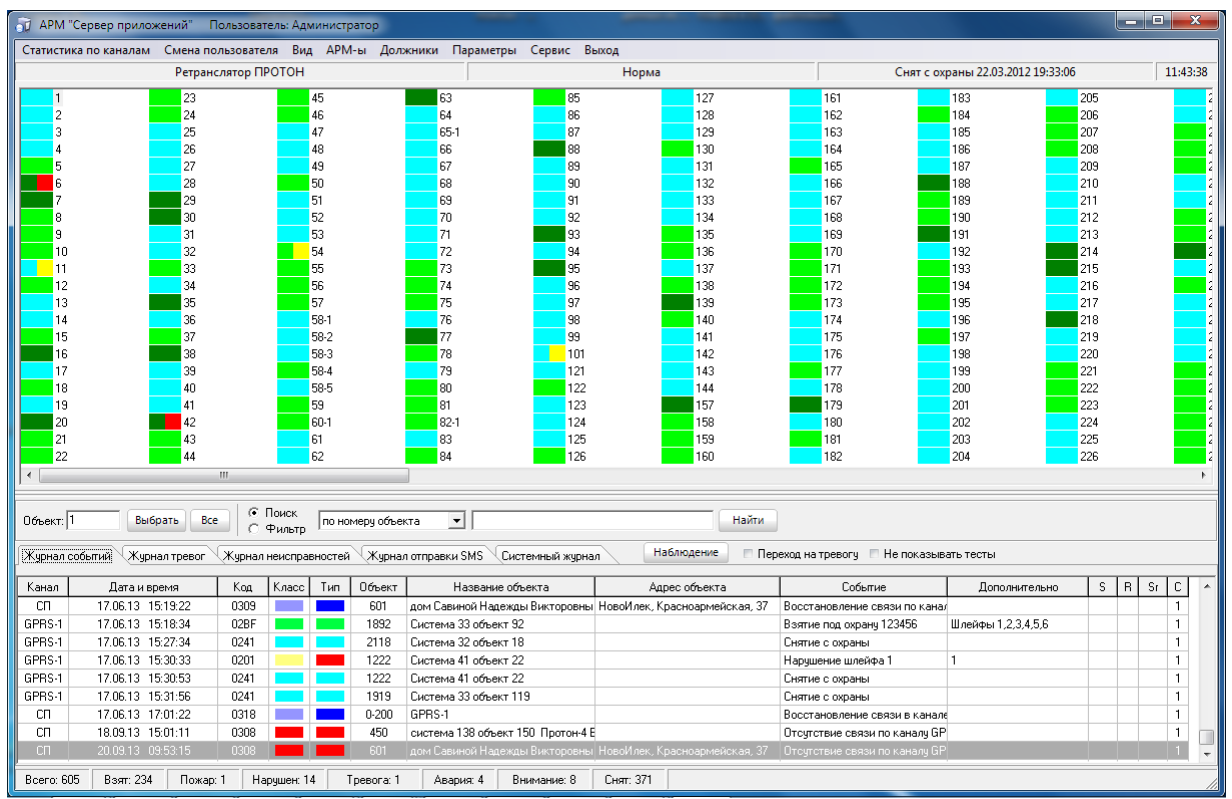

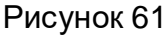

<span id="page-49-0"></span>

|                | - 1 АРМ "Сервер приложений" Пользователь: Администратор                            |            |                       |     |                      |                                             |                                                              |           |                   |                                                                                            |                    |   |              | and <b>C</b> |                |                |
|----------------|------------------------------------------------------------------------------------|------------|-----------------------|-----|----------------------|---------------------------------------------|--------------------------------------------------------------|-----------|-------------------|--------------------------------------------------------------------------------------------|--------------------|---|--------------|--------------|----------------|----------------|
|                | Статистика по каналам Смена пользователя Вид АРМ-ы Должники Параметры Сервис Выход |            |                       |     |                      |                                             |                                                              |           |                   |                                                                                            |                    |   |              |              |                |                |
|                | Объект Наименование объекта                                                        |            |                       |     | Адрес объекта        |                                             |                                                              |           | Статус объекта    |                                                                                            |                    |   |              |              |                | $\overline{a}$ |
|                | <b>PernaHongron DPOTOH</b>                                                         |            |                       |     |                      | Челябинск, Кчтчзова, д. 29, кв. 238         |                                                              |           | Норма             |                                                                                            |                    |   |              |              |                |                |
| $\overline{c}$ | Лятел с Еть-тестами                                                                |            |                       |     | Декабристов          |                                             |                                                              |           | Норма             |                                                                                            |                    |   |              |              |                |                |
| 3              | квартира Гаврилова                                                                 |            |                       |     | К. Маркса. 10.65     |                                             |                                                              |           | Норма             |                                                                                            |                    |   |              |              |                |                |
|                | гараж Некрасова Константина Александрови                                           |            |                       |     |                      | Комсомольская. 1156                         |                                                              |           | Норма             |                                                                                            |                    |   |              |              |                |                |
| 5              | Банк "Дорожник"                                                                    |            |                       |     |                      |                                             | п. Алтуфьево, Центральный р-он, Солнечная, д. 94             |           | Норма             |                                                                                            |                    |   |              |              |                |                |
| ĥ              | ИП Федосеев склад                                                                  |            |                       |     | Терешковой, 30       |                                             |                                                              |           | Нарчшен           |                                                                                            |                    |   |              |              |                |                |
|                | дом Кчбасова                                                                       |            |                       |     |                      | п. Алтчфьево, Малакитовая, 15               |                                                              |           | Норма             |                                                                                            |                    |   |              |              |                |                |
| 8              | гараж Савельева Владимира Юрьевича                                                 |            |                       |     | Терешковой           |                                             |                                                              |           | Норма             |                                                                                            |                    |   |              |              |                |                |
| 9              | квартира Томар Валентины Яковлевны                                                 |            |                       |     |                      | Минино, Автомобилистов, д. 39, кв. 60       |                                                              |           | Норма             |                                                                                            |                    |   |              |              |                |                |
|                | 10 Магазин 28                                                                      |            |                       |     |                      |                                             |                                                              |           | Норма             |                                                                                            |                    |   |              |              |                |                |
|                | 11 FC Mukpo-A                                                                      |            |                       |     |                      |                                             | Челябинск, Калининский р-он, Отечественная, д. 75, оф. 34    |           | Внимание          |                                                                                            |                    |   |              |              |                |                |
|                | 12 Протон 16 раздел 2                                                              |            |                       |     |                      | п. Алтчфьево. Дзержинского, д. 13. кв. 50.  |                                                              |           | Норма             |                                                                                            |                    |   |              |              |                |                |
|                | 13 Протон-16 раздел 3                                                              |            |                       |     |                      | п. Новокаменское, 50 лет Октября, 6         |                                                              |           | Норма             |                                                                                            |                    |   |              |              |                |                |
|                | 14 Протон-16 раздел 4                                                              |            |                       |     |                      | д. Чимаки, Дзержинского, д. 11, 124         |                                                              |           | Норма             |                                                                                            |                    |   |              |              |                |                |
|                | 15 Протон-8                                                                        |            |                       |     |                      | Челябинск. Вишневая, стр. 3, 45             |                                                              |           | Норма             |                                                                                            |                    |   |              |              |                |                |
|                | 16 АЗС № 5 000 Пилигрим                                                            |            |                       |     | пер. Ракетный. 6а    |                                             |                                                              |           | Норма             |                                                                                            |                    |   |              |              |                |                |
|                | 17 АЗС Заварчжина - ООО "ОПТАН- Челябинск"                                         |            |                       |     | Киевская             |                                             |                                                              |           | Норма             |                                                                                            |                    |   |              |              |                |                |
|                | 18 ИП Масловой м-н Горняк повильон №2                                              |            |                       |     | Пионерская, 39а      |                                             |                                                              |           | Норма             |                                                                                            |                    |   |              |              |                |                |
|                | 19 Кондитерская № 25                                                               |            |                       |     |                      | п. Новокаменское. Д. Бедного. д. 15. оф. 14 |                                                              |           | Норма             |                                                                                            |                    |   |              |              |                |                |
|                | 20 ПС Микро-А                                                                      |            |                       |     | Гастелло. 45. 455    |                                             |                                                              |           | Норма             |                                                                                            |                    |   |              |              |                |                |
|                | 21 Школа №10 3-76-37                                                               |            |                       |     | Сакко и Ванцетти, 26 |                                             |                                                              |           | Норма             |                                                                                            |                    |   |              |              |                |                |
|                | 22 гараж Оношко Марины Павловны                                                    |            |                       |     | Терешковой           |                                             |                                                              |           | Норма             |                                                                                            |                    |   |              |              |                |                |
|                | 23 МРЭО ГИБДД экзаменационный класс                                                |            |                       |     | 9 Января, 34а        |                                             |                                                              |           | Норма             |                                                                                            |                    |   |              |              |                |                |
| Объект: 1      | Выбрать                                                                            | <b>Bce</b> | • Поиск<br>Фильто     |     | по номеру объекта    | $\mathbf{v}$                                |                                                              |           | <b>Найти</b>      |                                                                                            |                    |   |              |              |                |                |
| Жчрнал событий | Журнал тревог                                                                      |            | Журнал неисправностей |     |                      |                                             | Журнал отправки SMS Системный журнал                         |           | <b>Наблюдение</b> | Переход на тревогч П Не показывать тесты                                                   |                    |   |              |              |                |                |
| Канал          | Дата и время                                                                       | Kog        | Класс                 | Tип | Объект               |                                             | Название объекта                                             |           | Адрес объекта     | Событие                                                                                    | Дополнительно      | s | $\mathsf{R}$ | Sr.          | c              |                |
| CD.            | 17.06.13 15:19:22                                                                  | 0309       |                       |     | 601                  |                                             | дом Савиной Надежды Викторовны НовоИлек, Красноармейская, 37 |           |                   | Восстановление связи по канал                                                              |                    |   |              |              |                |                |
| GPRS-1         | 17.06.13 15:18:34                                                                  | 02BF       |                       |     | 1892                 | Система 33 объект 92                        |                                                              |           |                   | Взятие под окранч 123456                                                                   | Шлейфы 1,2,3,4,5,6 |   |              |              | $\overline{1}$ |                |
| GPRS-1         | 17.06.13 15:27:34                                                                  | 0241       |                       |     | 2118                 | Система 32 объект 18                        |                                                              |           |                   | Снятие с охраны                                                                            |                    |   |              |              |                |                |
| GPRS-1         | 17.06.13 15:30:33                                                                  | 0201       |                       |     | 1222                 | Система 41 объект 22                        |                                                              |           |                   | Нарчшение шлейфа 1                                                                         | $\mathbf{1}$       |   |              |              |                |                |
| GPRS-1         | 17.06.13 15:30:53                                                                  | 0241       |                       |     | 1222                 | Система 41 объект 22                        |                                                              |           |                   | Снятие с охраны                                                                            |                    |   |              |              |                |                |
| GPRS-1         | 17.06.13 15:31:56                                                                  | 0241       |                       |     | 1919                 | Система 33 объект 119                       |                                                              |           |                   | Снятие с охраны                                                                            |                    |   |              |              |                |                |
| CΠ             | 17.06.13 17:01:22                                                                  | 0318       |                       |     | 0.200                | GPRS-1                                      |                                                              |           |                   | Восстановление связи в канале                                                              |                    |   |              |              |                |                |
| CD.            | 18.09.13 15:01:11                                                                  | 0308       |                       |     | 450                  |                                             | система 138 объект 150 Протон 4 Е                            |           |                   | Отсчтствие связи по каналч GP                                                              |                    |   |              |              |                |                |
| CT.            | 20.09.13 09:53:15                                                                  | 0308       |                       |     | <b>AD1</b>           |                                             |                                                              |           |                   | дом Савиной Надежды Викторовны НовоИлек, Красноармейская, 37 Отсутствие связи по каналу GP |                    |   |              |              |                |                |
| Bcero: 605     | Boar: 234                                                                          | Пожар: 1   | Нарчшен: 14           |     | Toesora: 1           | Авария: 4                                   | Внимание: 8                                                  | Снят: 371 |                   |                                                                                            |                    |   |              |              |                |                |
|                |                                                                                    |            |                       |     |                      |                                             |                                                              |           |                   |                                                                                            |                    |   |              |              |                |                |

Рисунок 62

<span id="page-49-1"></span>2.5 Графические символы статуса объектов

В АРМ «Сервер приложений» и в АРМ «Протон» для визуального отображения статусов объектов введены значки домиков с цветными крышами на разных фонах (виды: «Плитка», «Значки») и цветные прямоугольники (виды: «Список», «Таблица», «Сетка»).

Для видов «Плитка» и «Значки» цвет крыши обозначает статус охраны объекта:

- объект взят полностью (ярко зеленый цвет);

- объект взят частично (зеленый цвет);

- объект снят (голубой цвет).

Фоны за домиками обозначают статус самого объекта:

- на объекте пожар (оранжевый фон);

- на объекте неисправность (красный фон);

- на объекте неисправность (синий фон);

- на объекте предупреждение (жёлтый фон).

Аналогичная цветовая раскраска у прямоугольников на видах «Список» и «Таблица» **Полетаний квадратик – это состояние охраны**, правый квадратик – это состояние объекта (в данном примере объект взят полностью и имеет неисправность).  $\blacksquare$  - прямоугольник, не разделенный на два квадрата, его цвет означает состояние охраны объекта. (ярко зеленый – объект взят полностью, зелёный – объект взят частично, голубой – объект снят с охраны).

Для вида «Сетка» цветовая гамма отображения статуса объекта задается в АРМ «Администратор», а отображение статуса определяется приоритетом события. Состояние с более высоким приоритетом перекрывает состояние с меньшим приоритетом.

Таким образом, по цветовой гамме в поле состояний объектов оператор может отслеживать общую картину состояния системы в целом и каждого конкретного объекта в отдельности.

2.6 Панель текущего статуса объекта

Панель текущего статуса объекта расположена в верхней части главного окна под главным меню и её внешний вид представлен на [Рисунок](#page-50-0) 63.

<span id="page-50-0"></span>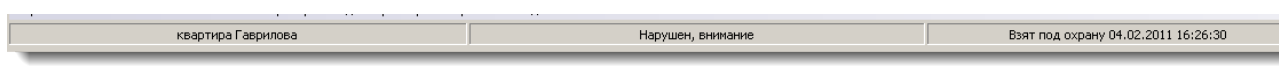

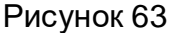

В ней отображается краткая информация о выбранном объекте, а именно название объекта, текущее состояние и статус охраны. Это позволяет оператору получить минимальную информацию об интересующем объекте, не вызывая окно «Текущее состояние объекта».

Выбор объекта осуществляется с помощью указателя мышки или управляющих клавиш на клавиатуре.

2.7 Навигация по объектам

Выбор интересующего объекта или объектов осуществляется клавишами навигации на клавиатуре или левой кнопкой мыши в поле графического представления состояния объектов и при использовании поиска или фильтрации объектов по одному из параметров.

Параметр поиска выбирается из выпадающего списка [\(Рисунок](#page-51-0) 64)

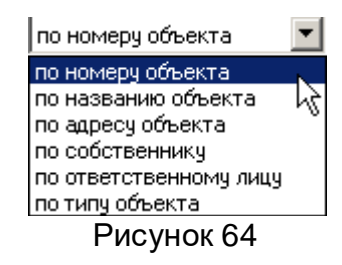

<span id="page-51-0"></span>При выборе пункта «Поиск» в соседнем поле ввода указывается значение или часть значения, по которому необходимо выполнить поиск объекта ([Рисунок](#page-51-1) 65).

<span id="page-51-1"></span>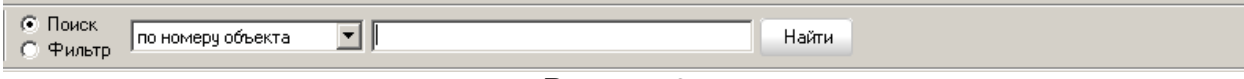

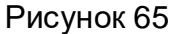

При нажатии кнопки «Найти» выделится первый найденный объект, соответствующий указанному значению параметра. Для поиска следующих объектов, подходящих под параметры поиска, оператору необходимо снова нажимать кнопку «Найти».

Номер каждого найденного по параметру объекта появляется в поле ввода номера объекта «События на объекте» [\(Рисунок](#page-51-2) 66).

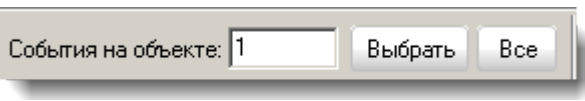

<span id="page-51-2"></span>При выборе пункта «Фильтр», указав параметр поиска, уже по первым вводимым символам карточки объектов будут фильтроваться.

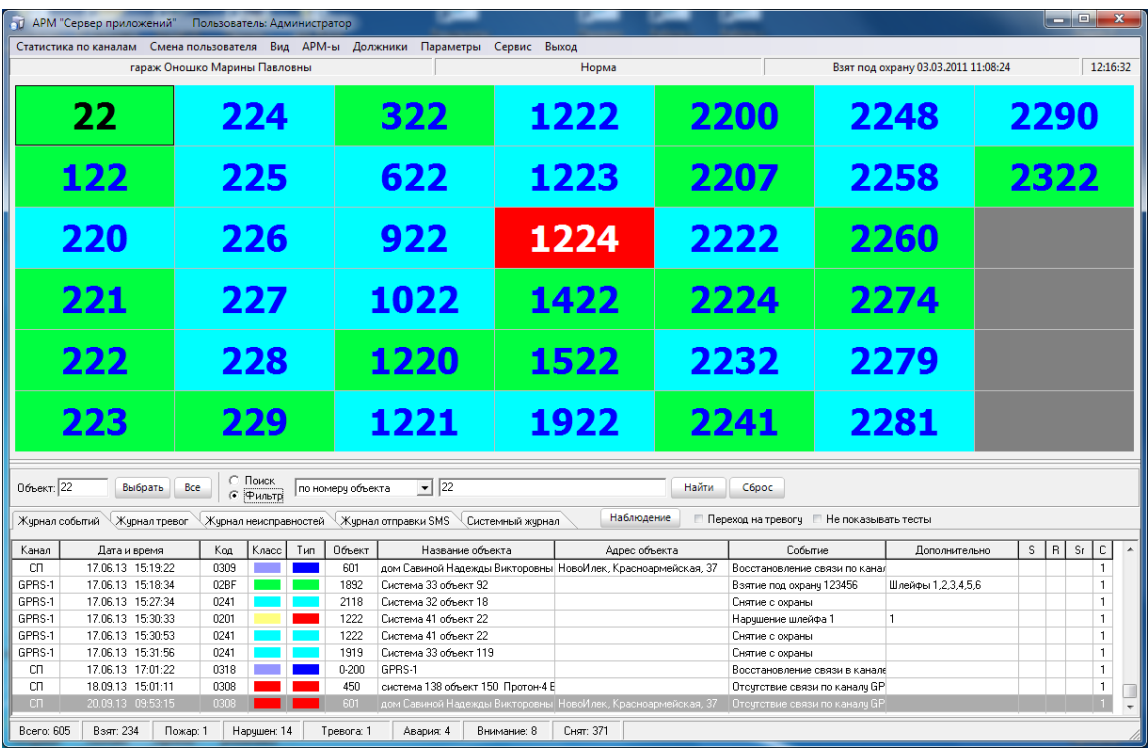

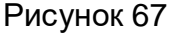

Отфильтровать карточки можно и по состоянию объекта (например, взят, снят, тревога) для этого пользователю достаточно щёлкнуть правой кнопкой мыши по соответствующему состоянию в панели состояния системы (см. [2.9 Панель статуса со-](#page-54-0)

Рисунок 66

стояния системы). Карточки, отфильтрованные по одному из состояний, отмечаются на панели состояния системы светло зелёным цветом как на [Рисунок](#page-52-0) 68.

|                         | <b>В Д. АРМ "Сервер приложений"</b> |               |                     |             | Пользователь: Администратор |                                           |                                                 |                  |                                                              |               |       |                               |                            |      |                                   |        |      | وادد               |                | $\mathbf{x}$   |
|-------------------------|-------------------------------------|---------------|---------------------|-------------|-----------------------------|-------------------------------------------|-------------------------------------------------|------------------|--------------------------------------------------------------|---------------|-------|-------------------------------|----------------------------|------|-----------------------------------|--------|------|--------------------|----------------|----------------|
|                         | Статистика по каналам               |               |                     |             |                             |                                           | Смена пользователя Вид АРМ-ы Должники Параметры | Сервис Выход     |                                                              |               |       |                               |                            |      |                                   |        |      |                    |                |                |
|                         |                                     |               | Ретранслятор ПРОТОН |             |                             |                                           |                                                 |                  | Норма                                                        |               |       |                               |                            |      | Снят с охраны 22.03.2012 19:33:06 |        |      |                    | 14:06:56       |                |
|                         |                                     |               |                     |             |                             |                                           |                                                 |                  |                                                              |               |       |                               |                            |      |                                   |        |      |                    |                |                |
|                         | 41                                  | 70            | 123                 | 166         | 201                         | 232                                       | 312                                             | 351              | 381<br>405                                                   | 614           | 911   | 1008                          | 1100                       | 1221 | 1373                              | 1812   | 1947 |                    | 2279           |                |
| $\overline{2}$          | 47                                  | 71            | 124                 | 167         | 202                         | 233                                       | 313                                             | 353              | 382<br>406                                                   | 615           | 912   | 1012                          | 1102                       | 1222 | 1375                              | 1820   | 1949 |                    | 2281           |                |
| $\overline{\mathbf{z}}$ | 48                                  | 72            | 125                 | 168         | 203                         | 237                                       | 314                                             | 354              | 384<br>407                                                   | 617           | 915   | 1022                          | 1107                       | 1223 | 1388                              | 1823   | 1962 |                    | 2290           |                |
| $\overline{\bf{4}}$     | 49                                  | 76            | 127                 | 169         | 204                         | 239                                       | 315                                             | 356              | 385<br>408                                                   | 619           | 916   | 1024                          | 1111                       | 1253 | 1411                              | 1851   | 1991 |                    | 2314           |                |
| 11                      | 51                                  | 79            | 128                 | 174         | 205                         | 240                                       | 316                                             | 357              | 387<br>410                                                   | 620           | 921   | 1044                          | 1117                       | 1255 | 1412                              | 1852   | 2005 |                    | 2315           |                |
| 13                      | 52                                  | 83            | 129                 | 175         | 209                         | 241                                       | 320                                             | 358              | 389<br>416                                                   | 622           | 922   | 1051                          | 1126                       | 1269 | 1413                              | 1856   | 2016 |                    | 2342           |                |
| 14                      | 53                                  | 86            | 131                 | 176         | 210                         | 242                                       | 321                                             | 359              | 390<br>426                                                   | 623           | 923   | 1053                          | 1142                       | 1271 | 1418                              | 1865   | 2050 |                    | 2344           |                |
| 17                      | $58 - 1$                            | 87            | 132                 | 178         | 211                         | 252                                       | 324                                             | 360              | 391<br>451                                                   | 626           | 924   | 1054                          | 1143                       | 1274 | 1419                              | 1868   | 2055 |                    | 2349           |                |
| 19                      | $58-2$                              | 89            | 133                 | 180         | 212                         | 253                                       | 326                                             | 361              | 394<br>600                                                   | 630           | 926   | 1059                          | 1145                       | 1280 | 1424                              | 1874   | 2110 |                    | 2402           |                |
| 25                      | $58-3$                              | 90            | 134                 | 182         | 213                         | 254                                       | 327                                             | 363              | 395<br>601                                                   | 631           | 951   | 1063                          | 1146                       | 1284 | 1433                              | 1890   | 2117 |                    | 2580           |                |
| 26                      | $58 - 5$                            | 91            | 137                 | 183         | 216                         | 256                                       | 333                                             | 364              | 602<br>396                                                   | 637           | 966   | 1069                          | 1149                       | 1296 | 1443                              | 1891-1 | 2118 |                    |                |                |
| 27                      | 61                                  | 92            | 141                 | 185         | 217                         | 257                                       | 336                                             | 365              | 397<br>603                                                   | 638           | 967   | 1075                          | 1151                       | 1299 | 1447                              | 1895   | 2134 |                    |                |                |
| 28                      | 62                                  | 94            | 142                 | 186         | 219                         | 301                                       | 339                                             | 366              | 398<br>604                                                   | 646           | 980   | 1078                          | 1152                       | 1315 | 1455                              | 1898   | 2136 |                    |                |                |
| 31                      | 64                                  | 96            | 143                 | 187         | 220                         | 302                                       | 340                                             | 367              | 399<br>605                                                   | 779           | 985   | 1082                          | 1157                       | 1319 | 1518                              | 1915   | 2174 |                    |                |                |
| 32                      | $65 - 1$                            | 97            | 144                 | 192         | 224                         | 304                                       | 343                                             | 368              | 400<br>606                                                   | 782           | 986   | 1084                          | 1158                       | 1330 | 1535                              | 1919   | 2182 |                    |                |                |
| 34                      | 66                                  | 98            | 161                 | 196         | 225                         | 305                                       | 346                                             | 369              | 401<br>608                                                   | 904           | 988   | 1088                          | 1159                       | 1331 | 1553                              | 1922   | 2222 |                    |                |                |
| 36                      | 67                                  | 99            | 162                 | 198         | 226                         | 309                                       | 348                                             | 370              | 402<br>610                                                   | 906           | 989   | 1093                          | 1165                       | 1343 | 1556                              | 1933   | 2232 |                    |                |                |
| 39                      | 68                                  | 101           | 163                 | 199         | 227                         | 310                                       | 349                                             | 376              | 611<br>403                                                   | 907           | 990   | 1097                          | 1175                       | 1359 | 1752                              | 1934   | 2248 |                    |                |                |
| 40                      | 69                                  | 121           | 164                 | 200         | 228                         | 311                                       | 350                                             | 377              | 404<br>613                                                   | 909           | 1002  | 1098                          | 1203                       | 1363 | 1803                              | 1938   | 2258 |                    |                |                |
|                         |                                     |               |                     |             |                             |                                           |                                                 |                  |                                                              |               |       |                               |                            |      |                                   |        |      |                    |                |                |
|                         |                                     |               |                     | ∩ Поиск     |                             |                                           |                                                 |                  |                                                              |               |       |                               |                            |      |                                   |        |      |                    |                |                |
| Объект: 1               | Выбрать                             | <b>Bce</b>    |                     | • Фильтр    | по номеру объекта           |                                           | ᆀ                                               |                  |                                                              |               | Найти | C6poc                         |                            |      |                                   |        |      |                    |                |                |
|                         |                                     |               |                     |             |                             |                                           |                                                 |                  |                                                              | Наблюдение    |       | Переход на тревогч            | <b>Не показывать тесты</b> |      |                                   |        |      |                    |                |                |
| Жчонал событий          |                                     | Журнал тревог |                     |             |                             | Журнал неисправностей Журнал отправки SMS |                                                 | Системный жчонал |                                                              |               |       |                               |                            |      |                                   |        |      |                    |                |                |
| Канал                   | Дата и время                        |               | Koa                 | Класс       | Tun.                        | Объект                                    | Название объекта                                |                  |                                                              | Адрес объекта |       |                               | Событие                    |      | Дополнительно                     |        | S    | $\mathsf{R}$<br>Sr | $\mathbb C$    | $\overline{a}$ |
| cп                      | 17.06.13 15:19:22                   |               | 0309                |             |                             | 601                                       |                                                 |                  | дом Савиной Надежды Викторовны НовоИлек, Красноармейская, 37 |               |       | Восстановление связи по канал |                            |      |                                   |        |      |                    | $\overline{1}$ |                |
| GPRS-1                  | 17.06.13 15:18:34                   |               | 02BF                |             |                             | 1892                                      | Система 33 объект 92                            |                  |                                                              |               |       | Взятие под охранч 123456      |                            |      | Шлейфы 1.2.3.4.5.6                |        |      |                    | $\overline{1}$ |                |
| GPRS-1                  | 17.06.13 15:27:34                   |               | 0241                |             |                             | 2118                                      | Система 32 объект 18                            |                  |                                                              |               |       | Снятие с охраны               |                            |      |                                   |        |      |                    | $\blacksquare$ |                |
| GPRS-1                  | 17.06.13 15:30:33                   |               | 0201                |             |                             | 1222                                      | Система 41 объект 22                            |                  |                                                              |               |       | Нарушение шлейфа 1            |                            |      |                                   |        |      |                    | $\overline{1}$ |                |
| GPRS-1                  | 17.06.13 15:30:53                   |               | 0241                |             |                             | 1222                                      | Система 41 объект 22                            |                  |                                                              |               |       | Снятие с охраны               |                            |      |                                   |        |      |                    | $\overline{1}$ |                |
| GPRS-1                  | 17.06.13 15:31:56                   |               | 0241                |             |                             | 1919                                      | Система 33 объект 119                           |                  |                                                              |               |       | Снятие с охраны               |                            |      |                                   |        |      |                    | $\blacksquare$ |                |
| сп                      | 17.06.13 17:01:22                   |               | 0318                |             |                             | 0.200<br>GPRS-1                           |                                                 |                  |                                                              |               |       | Восстановление связи в канале |                            |      |                                   |        |      |                    | $\overline{1}$ |                |
| CΠ                      | 18.09.13 15:01:11                   |               | 0308                |             |                             | 450                                       | система 138 объект 150 Протон-4 В               |                  |                                                              |               |       | Отсутствие связи по каналу GP |                            |      |                                   |        |      |                    | $\overline{1}$ |                |
| CΠ.                     | 20.09.13 09:53:15                   |               | 0308                |             |                             | 601                                       |                                                 |                  | дом Савиной Надежды Викторовны НовоИлек, Красноармейская, 37 |               |       | Отсчтствие связи по каналч GP |                            |      |                                   |        |      |                    |                |                |
| Bcero: 605              | Взят: 234                           | Пожар: 1      |                     | Нарчшен: 14 |                             | Toesora: 1                                | Авария: 4                                       | Внимание: 8      | Снят: 371                                                    |               |       |                               |                            |      |                                   |        |      |                    |                |                |

Рисунок 68

## <span id="page-52-0"></span>2.8 Журналы событий

В нижней части окна на закладке «Журнал событий» отображаются события приходящие в АРМ «Сервер приложений» (АРМ «Протон») с приёмной аппаратуры, внутренние события системы и действия операторов [\(Рисунок](#page-52-1) 69).

|            | Жчрнал событий          | Жчрнал тревог |       |     | Журнал неисправностей | Жчрнал отправки SMS | Системный жчрнал                                       |                                       |               |     |   |     |              |                          |
|------------|-------------------------|---------------|-------|-----|-----------------------|---------------------|--------------------------------------------------------|---------------------------------------|---------------|-----|---|-----|--------------|--------------------------|
| Канал      | Дата и время            | Koa           | Класс | Tип | Объект                | Название объекта    | Адрес объекта                                          | Событие                               | Дополнительно | s.  | B | Sr. | $\mathbb{C}$ | $\left  \bullet \right $ |
|            | ПЦН-3 П1.02.11 13:03:05 | 0241          |       |     | $\overline{2}$        |                     | Торговый павильон Масловфул. Дружбы район ТОО "Arat",  | Снятие с охраны                       |               | 5.5 |   |     |              |                          |
|            | ПЦН-2 11.02.11 13:03:04 | 0241          |       |     | 2                     |                     | Торговый павильон Масловс ул. Дружбы район ТОО "Arat", | Снятие с охраны                       |               | 10  |   |     |              |                          |
| NUH-1      | 11.02.11 13:03:04       | 0241          |       |     | $\overline{c}$        |                     | Торговый павильон Масловс чл. Дрчжбы район ТОО "Агат". | Снятие с охраны                       |               | 8   |   |     |              |                          |
| APM        | 11.02.11 13:03:37       | 0317          |       |     | 0.2                   | ПЦН-2               |                                                        | Потеря связи в канале                 | Канал ПЦН-2   |     |   |     |              |                          |
| <b>APM</b> | 11.02.11 13:03:53       | 0318          |       |     | $0 - 2$               | ПЦН-2               |                                                        | Восстановление связи в каКанал ПЦН-2  |               |     |   |     |              |                          |
| APM.       | 11.02.11 13:04:09       | 0317          |       |     | $0 - 2$               | $\Pi$ LH-2          |                                                        | Потеря связи в канале                 | Канал ПЦН-2   |     |   |     |              |                          |
| APM        | 11.02.11 14:17:10       | 0318          |       |     | n.a                   | GPRS-1              |                                                        | Восстановление связи в каКанал GPRS-1 |               |     |   |     |              |                          |
| APM        | 11.02.11 14:17:17       | 0318          |       |     | $0-1$                 | <b>ПЦН-1</b>        |                                                        | Восстановление связи в каКанал ПЦН-1  |               |     |   |     |              |                          |
| APM        | 11.02.11 14:17:17       | 0318          |       |     | $0-3$                 | ПЦН-3               |                                                        | Восстановление связи в каКанал ПЦН-3  |               |     |   |     |              |                          |
| APM        | 11.02.11 14:17:17       | 0318          |       |     | 0.10                  | GPRS-2              |                                                        | Восстановление связи в каКанал GPRS-2 |               |     |   |     |              |                          |
| APM        | 11.02.11 14:17:17       | 0318          |       |     | $0-2$                 | ПЦН-2               |                                                        | Восстановление связи в каКанал ПЦН-2  |               |     |   |     |              |                          |
|            | TUH-2 11.02.11 14:17:28 | 0271          |       |     | $0-2$                 | ПЦН-2               |                                                        | Включение                             |               |     |   |     |              |                          |
| APM        | 11.02.11 14:17:59       | 0317          |       |     | $0 - 3$               | <b>ПЦН-3</b>        |                                                        | Потеря связи в канале                 | Канал ПЦН-3   |     |   |     |              |                          |
|            |                         |               |       |     |                       |                     |                                                        |                                       |               |     |   |     |              |                          |

Рисунок 69

<span id="page-52-1"></span>где в каждой колонке соответственно её названию отображается информация о сообщении. Колонки **S**, **R**, **Sr**, **C** содержат информацию об уровне сигнала с объекта (**S**), номере ретранслятора (**R**), уровне сигнала с ретранслятора (**Sr**) и количестве посылок (**C**).

На закладке «Журнал тревог» отображаются тревожные события, произошедшие на объектах, действия операторов по отработке этих тревог и причины закрытия (отмены) тревог [\(Рисунок](#page-53-0) 70).

| Журнал событий          | Журнал тревог                |      | Журнал неисправностей | Журнал отправки SMS             | Системный журнал                       |                           |                          |  |
|-------------------------|------------------------------|------|-----------------------|---------------------------------|----------------------------------------|---------------------------|--------------------------|--|
| • Все тревоги           | <b>C</b> Тревоги в обработке |      |                       | <b>С</b> Отработанные тревоги   |                                        |                           |                          |  |
| Канал                   | Дата и время                 | Kon  | Объект                | Название объекта                | Адрес объекта                          | Событие                   | Дополнительно            |  |
| NUH-1                   | 04.02.11 12:23:50            | 0201 |                       | Квартира Иванова                | Копейск, чл. 30 лет ВЛКСМ, д. 1, кв. 1 | Нарчшение шлейфа 1----    | Шлейф №1 - Входная дверь |  |
| <b>ПЦН-2</b>            | 04.02.11 12:23:55            | 0203 |                       | Квартира Иванова                | Копейск, чл. 30 лет ВЛКСМ, д. 1, кв. 1 | Нарчшение шлейфа 12---    | Шлейфы 1,2               |  |
| ПЦН-1                   | 04.02.11 12:23:55            | 0203 |                       | Квартира Иванова                | Копейск, ул. 30 лет ВЛКСМ, д. 1, кв. 1 | Нарушение шлейфа 12---    | Шлейфы 1.2               |  |
| $\Pi$ u <sub>H</sub> -2 | 04.02.11 12:24:10            | 0201 |                       | Квартира Иванова                | Копейск, ул. 30 лет ВЛКСМ, д. 1, кв. 1 | Нарушение шлейфа 1……      | Шлейф №1 - Входная дверь |  |
| ПЦН-1                   | 04.02.11 12:24:10            | 0201 |                       | Квартира Иванова                | Копейск, чл. 30 лет ВЛКСМ, д. 1, кв. 1 | Нарчшение шлейфа 1----    | Шлейф №1 - Входная дверь |  |
| $TLH-2$                 | 04.02.11 12:24:15            | 0203 |                       | Квартира Иванова                | Копейск, ул. 30 лет ВЛКСМ, д. 1, кв. 1 | Нарчшение шлейфа 12…      | Шлейфы 1.2               |  |
|                         |                              |      |                       |                                 |                                        |                           |                          |  |
| Дата и время            | Пользователь                 |      |                       | Действие                        |                                        | Дополнительная информация |                          |  |
| 28.02.11 10:36:57       | <b>Администратор</b>         |      | Действие : тревога    |                                 | Контрольный звонок на объект           |                           |                          |  |
| 28.02.11 10:37:06       | Администратор                |      |                       | Отмена тревоги : отмена тревоги | Ложная тревога                         |                           |                          |  |
|                         |                              |      |                       |                                 |                                        |                           |                          |  |
|                         |                              |      |                       |                                 |                                        |                           |                          |  |
|                         |                              |      |                       |                                 |                                        |                           |                          |  |

Рисунок 70

<span id="page-53-0"></span>Для просмотра всех тревог, приходящих с объектов, оператор должен выбрать флажок «Все тревоги».

Для просмотра тревог, подлежащих обработке, выбирается флажок «Открытые тревоги». Открытые тревоги – это тревоги, требующие обработки со стороны оператора. Для того чтобы оператор имел возможность обрабатывать тревоги на объекте, в АРМ «Администратор» при заполнении или редактировании карточки объекта на закладке «Шаблоны событий» необходимо установить флажок «Регистрировать действия оператора по тревоге». Таким образом, выполняется проверка, если для объекта установлено регистрировать действия оператора по тревоге, то тревога, пришедшая с объекта, имеет статус открытой.

Отработанные тревоги- это тревоги, над которыми оператор выполнил некоторые действия по устранению нештатной ситуации, после этого статус тревоги становится отработанной.

В нижней части окна находится таблица с возможными действиями и отменами тревог, производимые оператором по отработке тревоги.

Для просмотра журналов для конкретного объекта необходимо выбрать интересующий объект с помощью мышки, с клавиатуры клавишами навигации или просто ввести номер объекта в поле «События на объекте» [\(Рисунок](#page-51-2) 66).

При нажатии кнопки «Выбрать» на закладках «Журнал событий», «Журнал тревог» и «Журнал неисправностей» отобразятся события по указанному объекту ([Рисунок](#page-54-1) 72 и [Рисунок](#page-54-2) 73).

Более быстрым вариантом просмотра событий в журнале событий для конкретного объекта является вызов пункта «События на объекте» контекстного меню графической части основного окна [\(Рисунок](#page-53-1) 71).

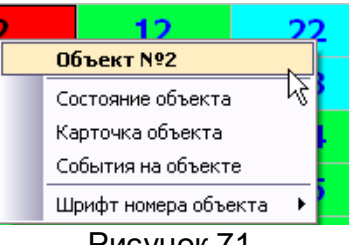

Рисунок 71

<span id="page-53-1"></span>При нажатии кнопки «Все» в журналах отобразятся события по всем объектам.

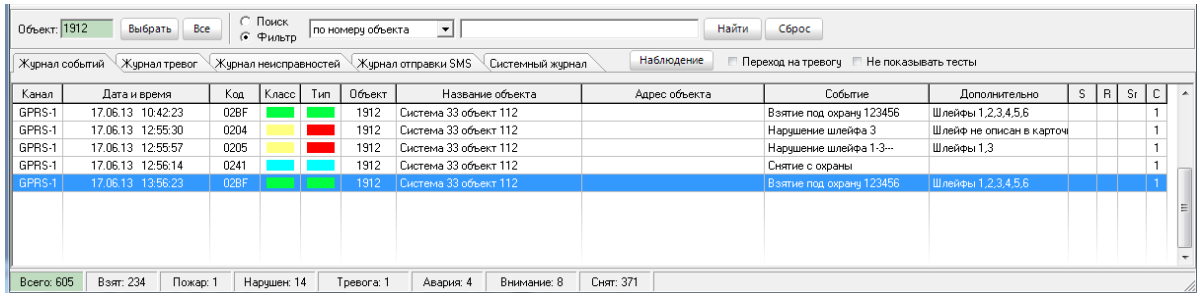

Рисунок 72

<span id="page-54-1"></span>

| Объект: 11                      | Выбрать<br>Bce                                |      | С. Поиск<br>• Фильтр | по номеру объекта                                                   | ᅬ         |                  | Найти                                                      | Сброс              |               |                          |
|---------------------------------|-----------------------------------------------|------|----------------------|---------------------------------------------------------------------|-----------|------------------|------------------------------------------------------------|--------------------|---------------|--------------------------|
| Жчрнал событий<br>• Все тревоги | Жчрнал тревог<br><b>С</b> Тревоги в обработке |      |                      | Журнал неисправностей Журнал отправки SMS<br>С Отработанные тревоги |           | Системный журнал | Наблюдение                                                 | Переход на тревогч |               |                          |
| Канал<br>$+$                    | Дата и время                                  | Koa  | Объект               | Название объекта                                                    |           |                  | Адрес объекта                                              | Событие            | Дополнительно | $\overline{\phantom{a}}$ |
| сп                              | 24.05.13 16:42:54                             | 0319 | 11                   | ПС Микро-А                                                          |           |                  | Челябинск, Калининский р-он, Отечественная, д. 75, оф. 34  | Подмена прибора    |               |                          |
| сп                              | 24.05.13 16:42:57                             | 0319 | 11                   | ПС Микро-А                                                          |           |                  | Челябинск, Калининский р-он, Отечественная, д. 75, оф. 34  | Подмена прибора    |               |                          |
| сп                              | 24.05.13 16:43:00                             | 0319 | 11                   | ПС Микро-А                                                          |           |                  | Челябинск, Калининский р-он, Отечественная, д. 75, оф. 34  | Подмена прибора    |               |                          |
| сп                              | 24.05.13 16:43:04                             | 0319 |                      | ПС Микро-А                                                          |           |                  | Челябинск, Калининский р-он, Отечественная, д. 75, оф. 34- | Подмена прибора    |               |                          |
|                                 |                                               |      |                      |                                                                     |           |                  |                                                            |                    |               |                          |
| Дата и время                    | Пользователь                                  |      |                      | Действие                                                            |           |                  | Дополнительная информация                                  |                    |               |                          |
|                                 |                                               |      |                      |                                                                     |           |                  |                                                            |                    |               |                          |
|                                 |                                               |      |                      |                                                                     |           |                  |                                                            |                    |               |                          |
|                                 |                                               |      |                      |                                                                     |           |                  |                                                            |                    |               |                          |
| Bcero: 605                      | Взят: 234<br>Пожар: 1                         |      | Нарушен: 14          | Tpesora: 1                                                          | Авария: 4 | Внимание: 8      | Снят: 371                                                  |                    |               |                          |

Рисунок 73

<span id="page-54-2"></span>2.9 Панель статуса состояния системы

<span id="page-54-0"></span>Панель статуса текущего состояния системы предназначена для отображения дополнительной полезной информации о состоянии системы в целом. Она расположена в самом низу главного окна программы и имеет внешний вид как на [Рисунок](#page-54-3) 74.

<span id="page-54-3"></span>
$$
\boxed{\text{Bcero: 584 } \boxed{\text{Bsm: 132 } \boxed{\text{Bosar: 132 } \boxed{\text{Bosar: 0 } \boxed{\text{Hapguen 8 } \boxed{\text{Ipeoora 0 } \boxed{\text{Aespar: 1 } \boxed{\text{Bhmamue: 12 } \boxed{\text{Chm: 452 } \boxed{\text{null} + 1} \boxed{\text{null} + 2} \boxed{\text{null} + 3} \boxed{\text{null} + 4} \boxed{\text{GSM-1} \boxed{\text{GSM-2} \boxed{\text{GSM-3} \boxed{\text{GPM-1} \boxed{\text{GPRS-1} \boxed{\text{QPRS-2} \boxed{\text{II} + \text{null} + \text{null} + \text
$$

Рисунок 74

В полях отображается общая статистика по объектам: сколько всего объектов в системе, сколько находятся под охраной, сколько из них в тревожном состоянии, сколько в аварийном состоянии и сколько объектов не охраняется.

Также в строке статуса отображается информация о работе каналов информационных сообщений в виде цветных индикаторов. В рабочем режиме индикаторы мигают ярко зелёным цветом, в случае прерывания связи с устройством соответствующий индикатор станет ярко красным (сведения о работе каналов связи пишутся в системный журнал).

<span id="page-54-5"></span><span id="page-54-4"></span>При наведении мыши на индикатор канала появится соответствующая всплывающая подсказка как на [Рисунок](#page-54-4) 75 (IP-адрес и порт для GPRS канала) и [Рисунок](#page-54-5)  [76](#page-54-5) (текущее состояние GSM модема).

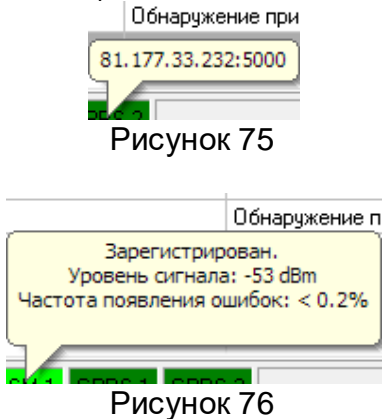

При нажатии правой кнопкой мыши по индикатору появится соответствующее контекстное меню для выбранного канала как на [Рисунок](#page-55-0) 77. Для каждого канала можно посмотреть статистику [\(2.20 Статистика работы каналов](#page-72-0)). Если при работе канала GSM наблюдаются проблемы, то можно сбросить модем через контекстное меню.

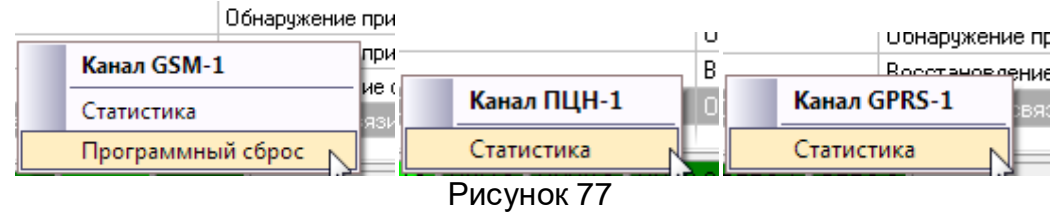

## <span id="page-55-0"></span>2.10 Контекстное меню поля объектов

Для выполнения каких-либо действий над объектом оператору достаточно щёлкнуть правой кнопкой мыши по выбранному объекту и на экране появится всплывающее меню с возможными действиями над объектом как на [Рисунок](#page-55-1) 78.

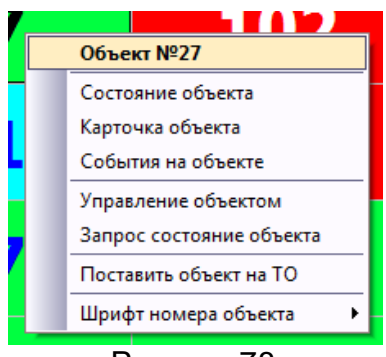

Рисунок 78

<span id="page-55-1"></span>Пункт «Карточка объекта» описан в [2.14 Карточка объекта](#page-58-0)

Пункт «Состояние объекта» описан в [2.15 Состояние объекта](#page-59-0)

При нажатии на пункт «События на объекте» в журнале событий отобразятся сообщения только с данного объекта ([Рисунок](#page-55-2) 79).

| <b>Объект:</b> 11 |                   | Выбрать | <b>Bce</b>    |       | • Поиск<br>Фильтр |                       | ᅬ<br>по номеру объекта |                  | Найти                                     |                                           |    |    |          |  |
|-------------------|-------------------|---------|---------------|-------|-------------------|-----------------------|------------------------|------------------|-------------------------------------------|-------------------------------------------|----|----|----------|--|
|                   | Журнал событий    |         | Жирнал тревог |       |                   | Журнал неисправностей | Журнал отправки SMS    | Системный журнал | Наблюдение                                | Не показывать тесты<br>Переход на тревогч |    |    |          |  |
| Канал             | Дата и время      |         | Kog           | Класс | Tип               | Объект                | Название объекта       | Адрес объекта    | Событие                                   | Дополнительно                             | s  | RI | $Sr$ $C$ |  |
| <b>APM</b>        | 29.01.16 15:56:46 |         | 0327          |       |                   | 11                    | Тестирование           | Ленина. д. 1     | Запрос: взять объект под «Администратор-  |                                           |    |    |          |  |
| GPRS-1            | 29.01.16 15:59:43 |         | 1-982         |       |                   | 11                    | Тестирование           | Ленина, д. 1     | Регистрация прибора на П                  |                                           | 90 |    |          |  |
| <b>APM</b>        | 29.01.16 16:00:00 |         | 0327          |       |                   | 11                    | Тестирование           | Ленина, д. 1     | Запрос: взять объект под і Администратор. |                                           |    |    |          |  |
| APM               | 29.01.16 16:00:42 |         | 0327          |       |                   | 11                    | Тестирование           | Ленина, д. 1     | Запрос: снять объект с ох  Администратор  |                                           |    |    |          |  |
| GPRS-1            | 29.01.16 17:27:43 |         | 1-982         |       |                   | 11                    | Тестирование           | Ленина, д. 1     | Регистрация прибора на П                  |                                           | 90 |    |          |  |
| APM               | 29.01.16 17:28:04 |         | 0327          |       |                   | 11                    | Тестирование           | Ленина, д. 1     | Запрос: взять объект под і Администратор  |                                           |    |    |          |  |
| APM               | 29.01.16 17:28:18 |         | 0327          |       |                   | 11                    | Тестирование           | Ленина, д. 1     | Запрос: снять объект с охі Администратор  |                                           |    |    |          |  |
| nп.               | 29.01.16 17:28:24 |         | 0300          |       |                   |                       | Тестирование           | Ленина, д. 1     | Нет взятия под охрану                     |                                           |    |    |          |  |
|                   |                   |         |               |       |                   |                       |                        |                  |                                           |                                           |    |    |          |  |

Рисунок 79

<span id="page-55-2"></span>Пункт «Поставить объект на ТО» используется для совместной работы с техническими службами. Для объектов, поставленных на техническое обслуживание, тревожные события не будут влиять на состояние объекта.

Пункт «Шрифт номера объекта» описан в [2.12 Настройка шрифта номера](#page-57-0)  [объекта для вида «Сетка»](#page-57-0).

Пункт «Управление объектом» описан в [2.28 Управление объектом](#page-79-0)

2.11 Контекстное меню журналов событий

Для удобства оператора добавлена возможность скрывать не используемые столбцы в таблицах журналов. Для этого пользователю необходимо щелкнуть правой кнопкой мыши по таблице, в которой будут настраиваться столбцы. На экране появится всплывающее окно «Формат таблицы» с наименованиями столбцов настраиваемой таблицы. Флажок напротив наименования обозначает видимость столбца, отсутствие такового означает, что в данный момент этот столбец не отображается в таблице как на [Рисунок](#page-56-0) 80

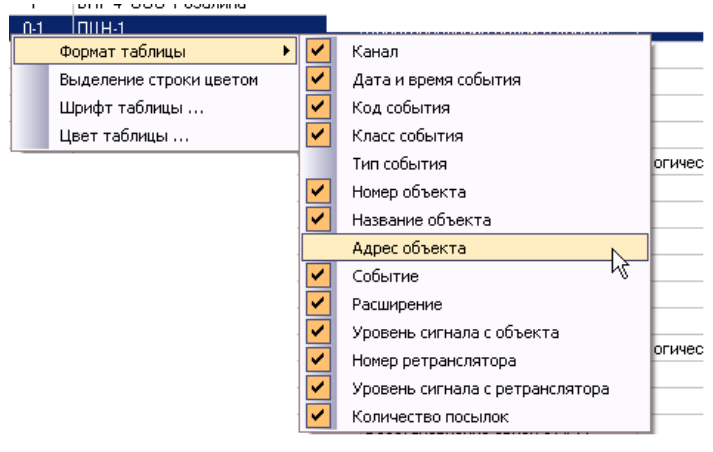

Рисунок 80

<span id="page-56-0"></span>Для удобства пользователей в программе предусмотрена возможность расцвечивать строки по цветам классов событий. Для этого в контекстном меню выберите пункт «Выделение строки цветом» и журнал событий будет иметь вид как на [Рисунок](#page-56-1) 81

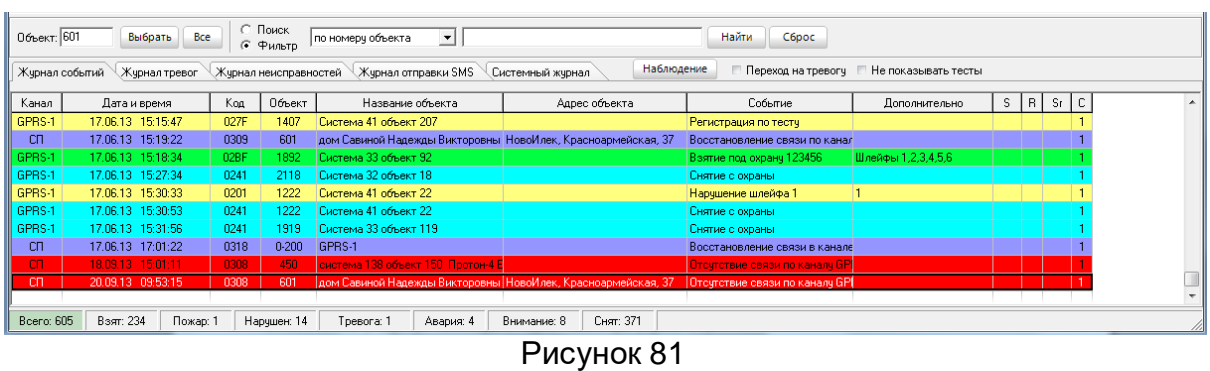

<span id="page-56-1"></span>Для удобства чтения ленты событий предусмотрена подстройка шрифта и цвета таблицы. Для этого необходимо выбрать соответствующие пункты из контекстного меню («Шрифт таблицы», «Цвет таблицы») ([Рисунок](#page-56-0) 80).

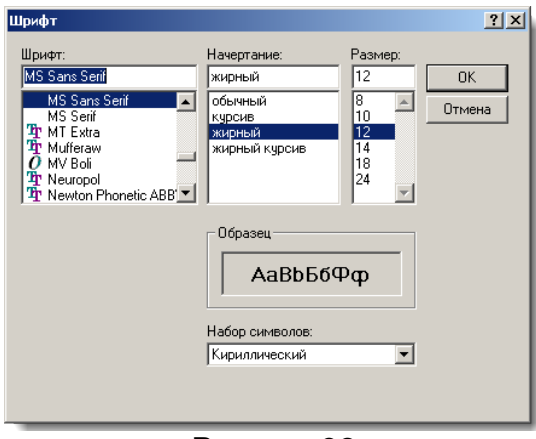

Рисунок 82

<span id="page-57-1"></span>Для настройки шрифта таблицы [\(Рисунок](#page-57-1) 82) пользователь может изменять шрифт, начертание, размер. Применение выбранных настроек происходит по кнопке «ОК», отказ по кнопке «Отмена».

Фон таблицы выбирается в окне как на [Рисунок](#page-57-2) 83.

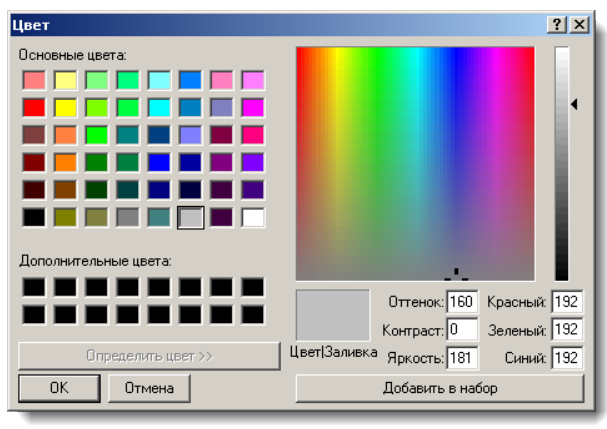

Рисунок 83

<span id="page-57-2"></span>Вид таблицы с событиями после выбранных настроек имеет следующий вид ([Рисунок](#page-57-3) 84).

| Объект: 450    | Выбрать<br><b>Bce</b> |      | С. Поиск<br>• Фильтр |     | по номеру объекта | ᅬ                                                             | Найти         | C6poc                                     |                    |    |                      |  |              |
|----------------|-----------------------|------|----------------------|-----|-------------------|---------------------------------------------------------------|---------------|-------------------------------------------|--------------------|----|----------------------|--|--------------|
| Жчрнал событий | Журнал тревог         |      |                      |     |                   | Жчрнал неисправностей Жчрнал отправки SMS<br>Системный жчрнал | Просмотр      | Не показывать тесты<br>Переход на тревогу |                    |    |                      |  |              |
| Канал          | Дата и время          | Код  | Класс                | Тип | Объект            | Название объекта                                              | Адрес объекта | Событие                                   | Дополнительно      | s. | $ R S_{I} C $ $\sim$ |  |              |
| GPRS-1         | 17.06.13 15:15:47     | 027F |                      |     | 1407              | Система 41 объект 207                                         |               | Регистрация по тестч                      |                    |    |                      |  |              |
| cп             | 17.06.13 15:19:22     | 0309 |                      |     | 601               | дом Савиной Надежды Викторовны НовоИлек, Красноармейская, 37  |               | Восстановление связи по канал             |                    |    |                      |  |              |
| GPRS-1         | 17.06.13 15:18:34     | 02BF |                      |     | 1892              | Система 33 объект 92                                          |               | Взятие под охранч 123456                  | Шлейфы 1.2.3.4.5.6 |    |                      |  |              |
| GPRS-1         | 17.06.13 15:27:34     | 0241 |                      |     | 2118              | Система 32 объект 18                                          |               | Снятие с охраны                           |                    |    |                      |  |              |
| GPRS-1         | 17.06.13 15:30:33     | 0201 |                      |     | 1222              | Система 41 объект 22                                          |               | Нарчшение шлейфа 1                        |                    |    |                      |  |              |
| GPRS-1         | 17.06.13 15:30:53     | 0241 |                      |     | 1222              | Система 41 объект 22                                          |               | Снятие с охраны                           |                    |    |                      |  |              |
| GPRS-1         | 17.06.13 15:31:56     | 0241 |                      |     | 1919              | Система 33 объект 119                                         |               | Снятие с охраны                           |                    |    |                      |  |              |
| cп             | 17.06.13 17:01:22     | 0318 |                      |     | $0-200$           | GPRS-1                                                        |               | Восстановление связи в канале             |                    |    |                      |  |              |
| <b>CTI</b>     | 18.09.13 15:01:11     | 0308 |                      |     | 450               | система 138 объект 150 Протон-4 В                             |               | Отсутствие связи по каналу GP             |                    |    |                      |  |              |
| cп             | 20.09.13 09:53:15     | 0308 |                      |     | 601               | дом Савиной Надежды Викторовны НовоИлек, Красноармейская, 37  |               | Отсчтствие связи по каналч GPI            |                    |    |                      |  | <b>Limit</b> |
|                |                       |      |                      |     |                   |                                                               |               |                                           |                    |    |                      |  |              |
| Bcero: 605     | Взят: 234<br>Пожар: 1 |      | Нарушен: 14          |     | Тревога: 1        | Авария: 4<br>Внимание: 8                                      | Снят: 371     |                                           |                    |    |                      |  |              |

Рисунок 84

<span id="page-57-3"></span>2.12 Настройка шрифта номера объекта для вида «Сетка»

<span id="page-57-0"></span>Настройка шрифта для отображения карточек объектов для вида «Сетка» осуществляется вызовом соответствующего пункта из контекстного меню ([Рисунок](#page-58-1)  [85\)](#page-58-1).

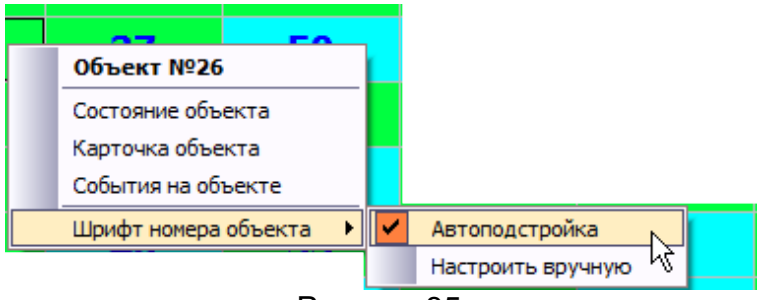

Рисунок 85

<span id="page-58-1"></span>«Автоподстройка» - выполнится автоматическая подстройка размера шрифта. «Настроить вручную» - пользователь может сам задать удобный для него шрифт, размер и стиль.

## 2.13 Режим просмотра журнала

Просмотр журналов осуществляется перемещением ползунка в таблице или клавишами «вверх» и «вниз».

При просмотре журнала событий кнопка «Наблюдение» на панели переключения закладок между журналами становится кнопкой «Просмотр» (т.е. журнал событий находится не в режиме наблюдения, а в режиме просмотра). Для быстрого перехода на текущие обрабатываемые события, достаточно нажать кнопку «Просмотр», после чего у кнопки сменится наименование на «Наблюдение»

При установке параметра «Переход на тревогу» курсор в журнале будет перемещаться на последнее событие, если событие тревожное.

При установке параметра «Не показывать тесты» в ленте событий не будут отображаться текущие и приходящие тестовые сообщения.

## 2.14 Карточка объекта

<span id="page-58-0"></span>Карточка объекта создается, заполняется и редактируется в АРМ «Администратор» (закладка «Менеджер объектов»). В АРМах «Сервер приложений» и «Протон» оператор может только просматривать введённые ранее сведения об объекте.

Для просмотра карточки объекта необходимо выбрать пункт меню «Карточка объекта» в контекстном меню поля графического представления состояния объектов ([Рисунок](#page-55-1) 78).

При выборе данного пункта меню на экране появится окно с информацией по выбранному объекту [\(Рисунок](#page-59-1) 86). Для просмотра данных оператор может переключать закладки щелчком левой кнопки мыши или перемещаться по ним, использую сочетание клавиш Ctrl+Tab. Также предоставлена возможность оператору самому настроить порядок расположения вкладок. Для этого выбирается вкладка (нажатием левой кнопки мыши), а затем перетаскивается мышкой в необходимую оператору позицию.

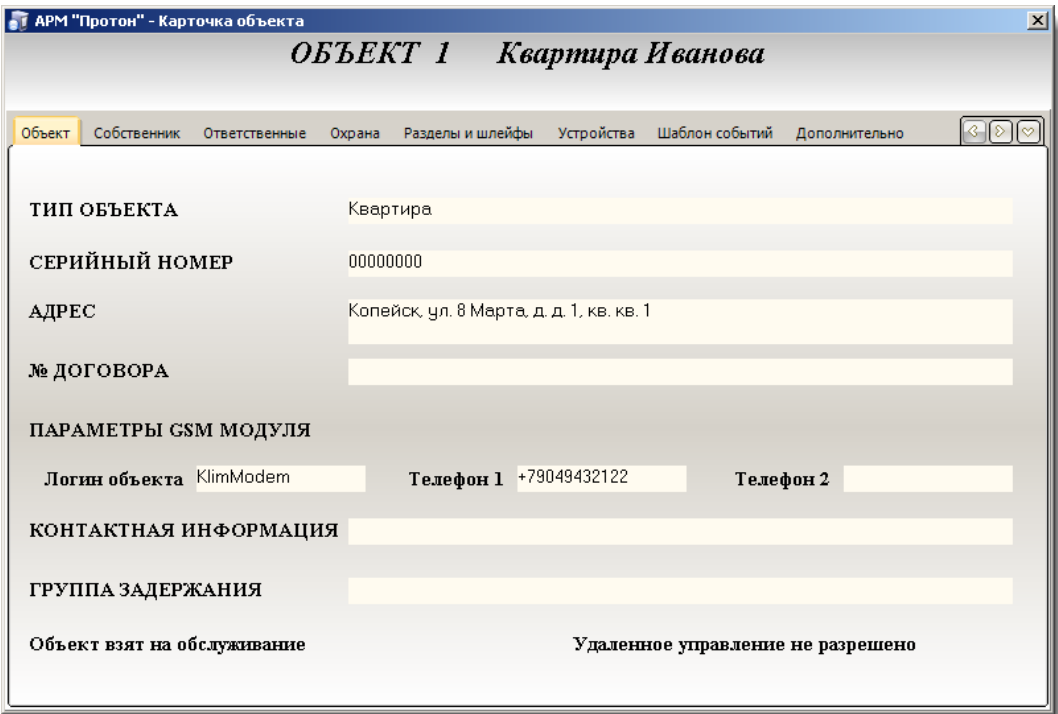

Рисунок 86

#### <span id="page-59-1"></span>2.15 Состояние объекта

<span id="page-59-0"></span>Для просмотра текущего состояния объекта необходимо выбрать пункт меню «Состояние объекта» в контекстном меню поля графического представления состояния объектов [\(Рисунок](#page-55-1) 78).

При вызове этого пункта меню на экране появится окно, отображающее необходимые данные об объекте, текущее состояние охраны объекта и состояние самого объект, список последних сообщений с объекта, состояние шлейфов объекта, краткая информация об объекте и ответственных лицах, а так же в этом окне можно отработать открытые тревоги, если такие есть на объекте и в карточке для этого объекта установлен признак отработки тревог ([Рисунок](#page-60-0) 87, [Рисунок](#page-60-1) 88, [Рисунок](#page-61-0) 89, [Ри](#page-61-1)[сунок](#page-61-1) 90, [Рисунок](#page-61-1) 90, [Рисунок](#page-62-0) 91 и [Рисунок](#page-62-1) 92).

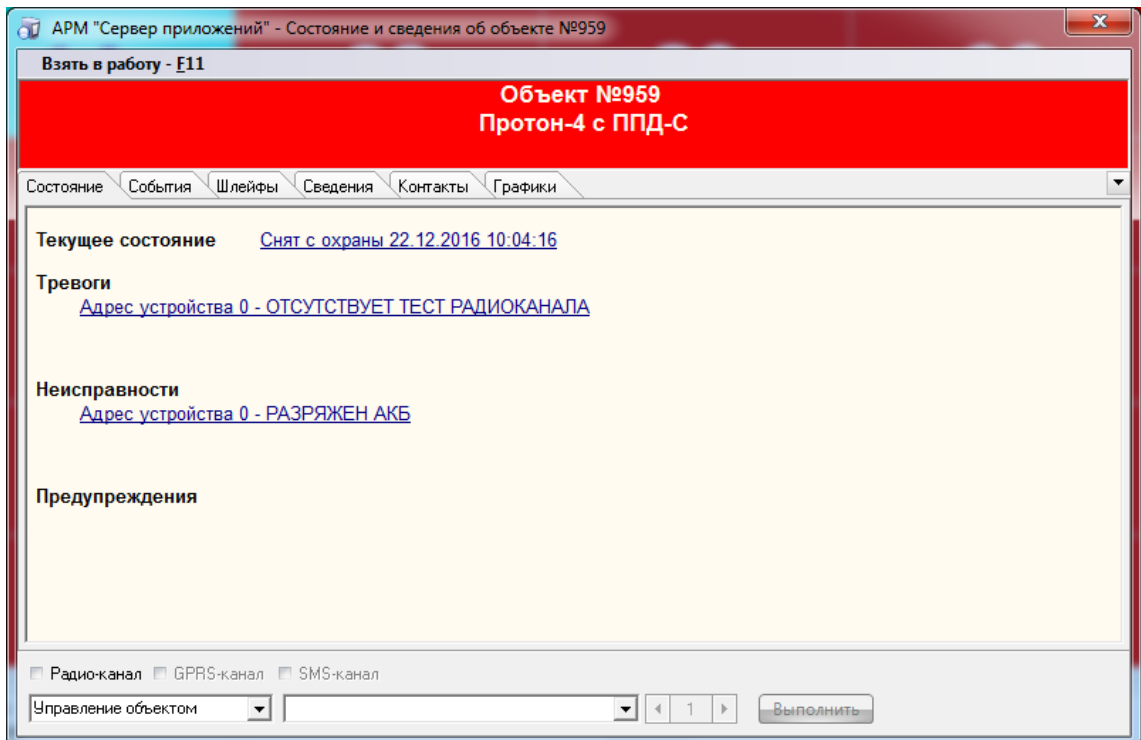

Рисунок 87

<span id="page-60-0"></span>

|           | Взять в работу - F11                          |        |         |     |                                                          |                               |                  |    |     |   |  |
|-----------|-----------------------------------------------|--------|---------|-----|----------------------------------------------------------|-------------------------------|------------------|----|-----|---|--|
|           |                                               |        |         |     | Объект №959<br>Протон-4 с ППД-С                          |                               |                  |    |     |   |  |
| Состояние | События                                       | Шлейфы | Тревоги |     | Графики<br>Сведения<br>Контакты                          | ■ Не показывать тесты         |                  |    |     |   |  |
| Канал     | Дата и время                                  | Koa    | Knace   | Тип | Событие                                                  | Дополнительно                 | S.               | R. | Sr. | С |  |
|           | TLH-2 22.12.16 08:02:38                       | 1-982  |         |     | Регистрация прибора на ПЦН                               |                               | 10               |    |     |   |  |
|           | ПЦН-2 22.12.16 08:04:08                       | 1-982  |         |     | Регистрация прибора на ПЦН                               |                               | 10               |    |     |   |  |
|           | TILH-2 22.12.16 08:05:38                      | 1-982  |         |     | Регистрация прибора на ПЦН                               |                               | 10               |    |     |   |  |
|           | ПЦН-2 22.12.16 08:07:08                       | 1-982  |         |     | Регистрация прибора на ПЦН                               |                               | 10               |    |     |   |  |
|           | TLH-2 22.12.16 08:08:38                       | 1-982  |         |     | Регистрация прибора на ПЦН                               |                               | $10^{-}$         |    |     |   |  |
|           | FILH-2 22.12.16 08:10:08 1-982                |        |         |     | Регистрация прибора на ПЦН                               |                               | 10               |    |     |   |  |
|           | ПЦН-2 22.12.16 08:43:41                       | 3-301  |         |     | Восстановление сетевого питания, устрой ППКОП "Протон-4" |                               | 10               |    |     |   |  |
| CП        | 22.12.16 09:59:27                             | 0305   |         |     | Восстановление связи по радиоканалч                      |                               |                  |    |     |   |  |
|           | ПЦН-2 22.12.16 10:01:14 1-973                 |        |         |     | Регистрация по охранному тесту                           |                               | 10 <sub>10</sub> |    |     |   |  |
|           | nuH-2 22.12.16 10:02:31 1-120                 |        |         |     | Тревожная кнопка ШС 4                                    | Пожарный                      | 8                |    |     |   |  |
|           | ПЦН-2 22.12.16 10:02:36 3-120                 |        |         |     | Сброс тревожной кнопки ШС 4                              | Пожарный                      | 10               |    |     |   |  |
|           | ПЦН-2 22.12.16 10:03:08                       | 3-482  |         |     | Взятие по типч 1, пользователь 1                         | Пользователь не описан в      | 10.              |    |     |   |  |
|           | ПЦН-2 22.12.16 10:04:16 1-482                 |        |         |     | Снятие по типу 1, пользователь 0                         | Пользователь не описан в 10.5 |                  |    |     |   |  |
|           | ПЦН-2 22.12.16 11:10:19 1-966                 |        |         |     | Отсутствие охранного теста                               |                               |                  |    |     |   |  |
|           | <b>• Радио-канал</b> • GPRS-канал • SMS-канал |        |         |     |                                                          |                               |                  |    |     |   |  |
|           | Управление объектом                           |        |         |     | ▼                                                        | Выполнить                     |                  |    |     |   |  |

<span id="page-60-1"></span>Рисунок 88

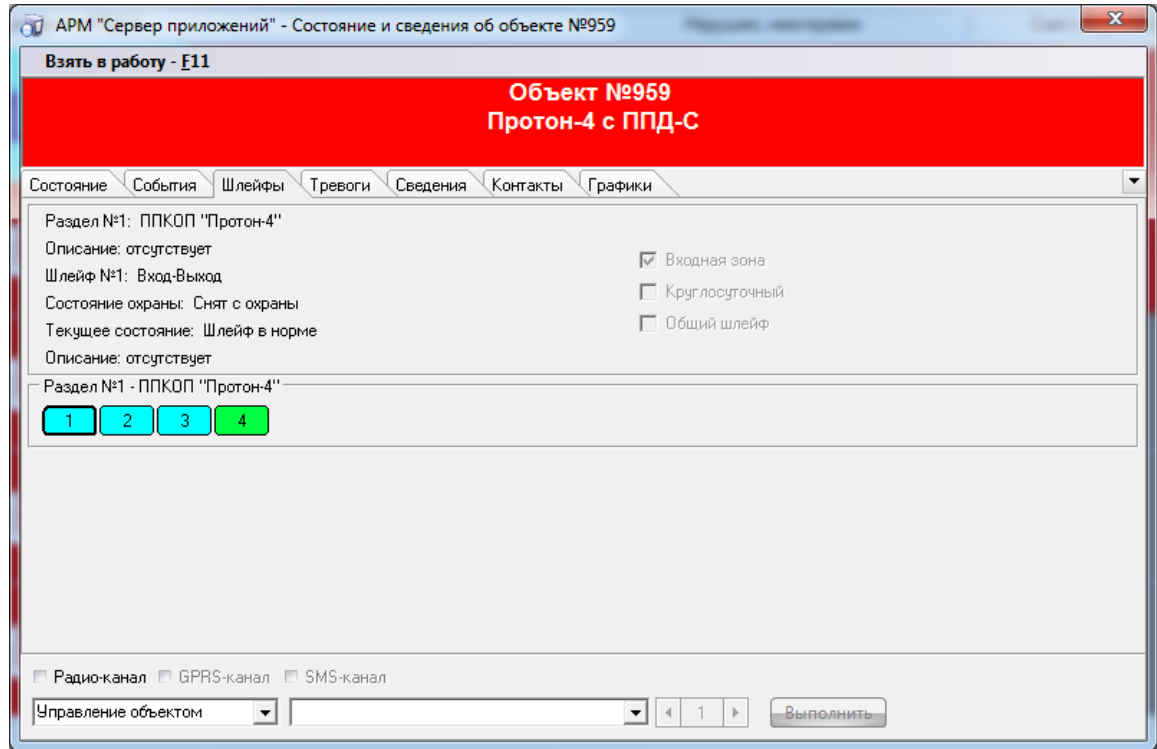

Рисунок 89

<span id="page-61-0"></span>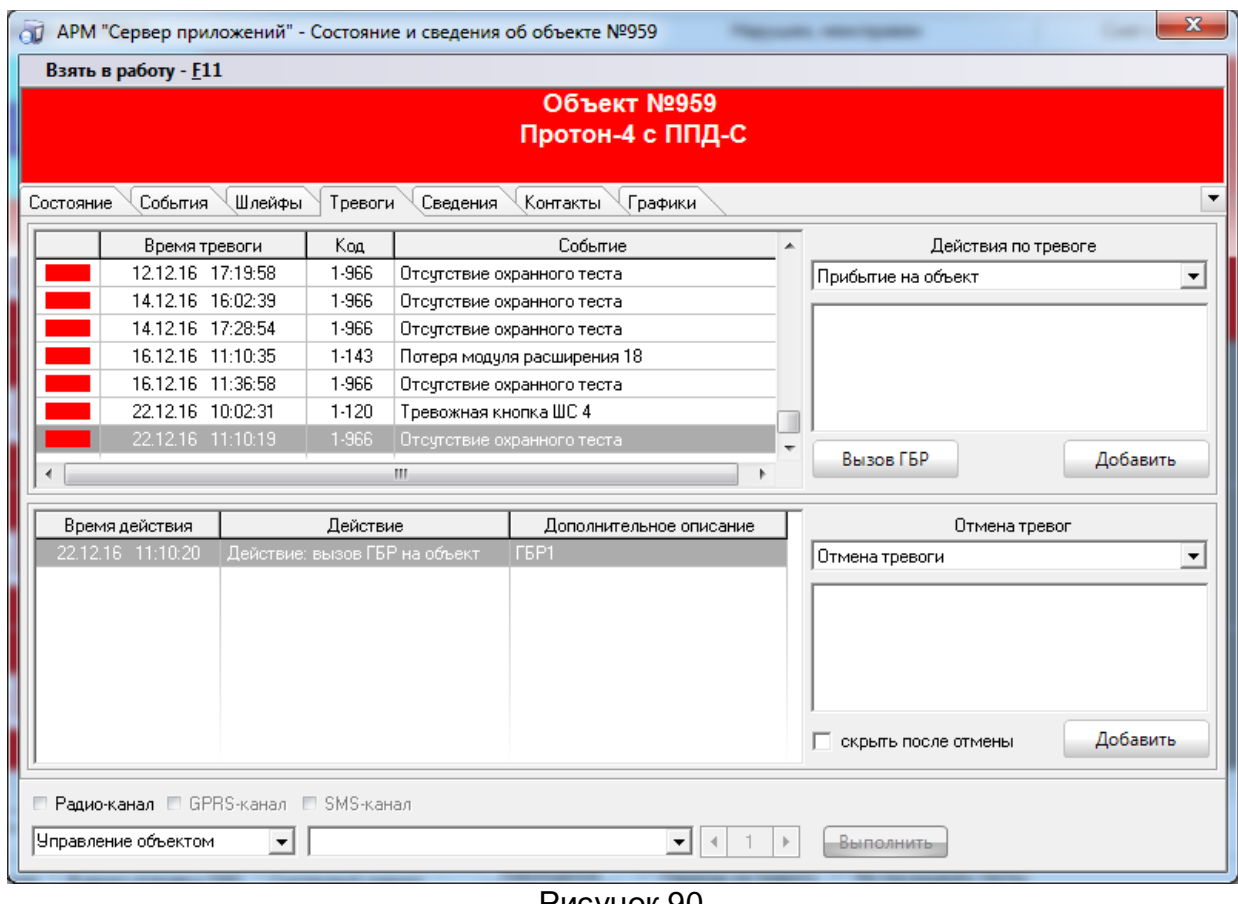

<span id="page-61-1"></span>Рисунок 90

#### **Программный комплекс «Протон». Руководство пользователя**

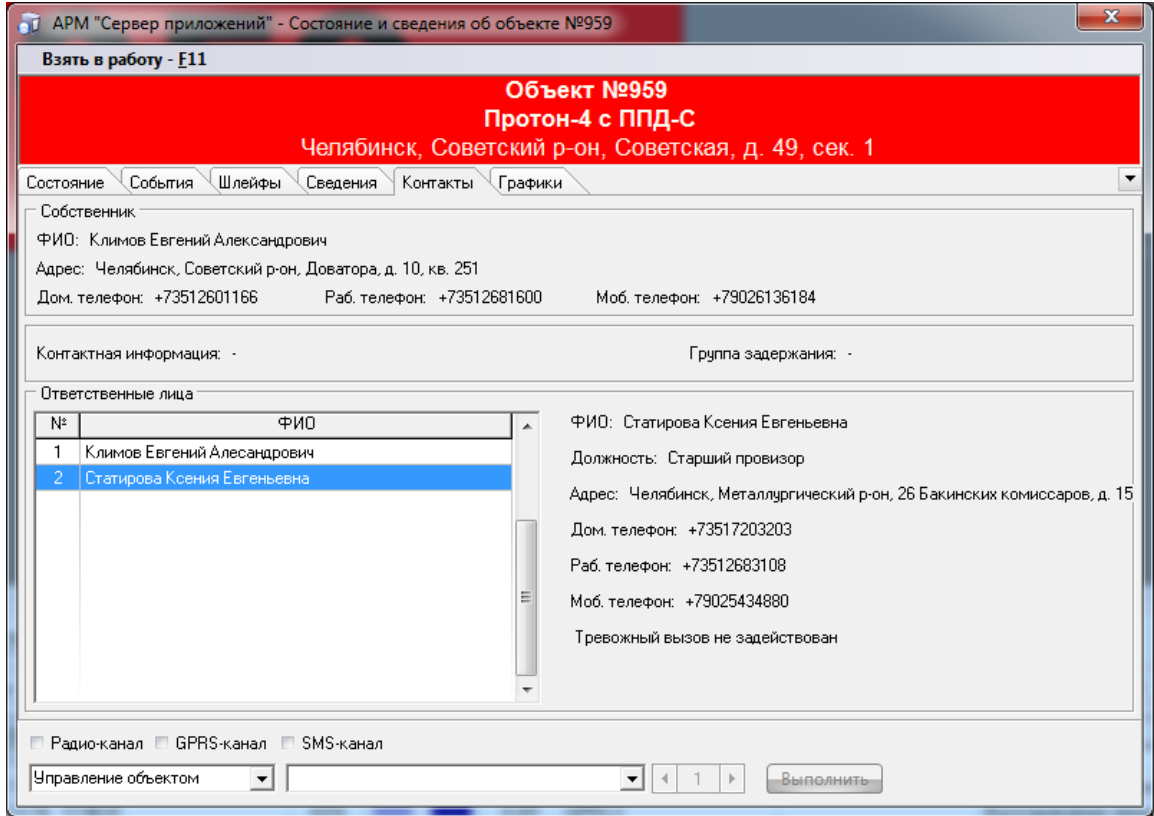

Рисунок 91

<span id="page-62-0"></span>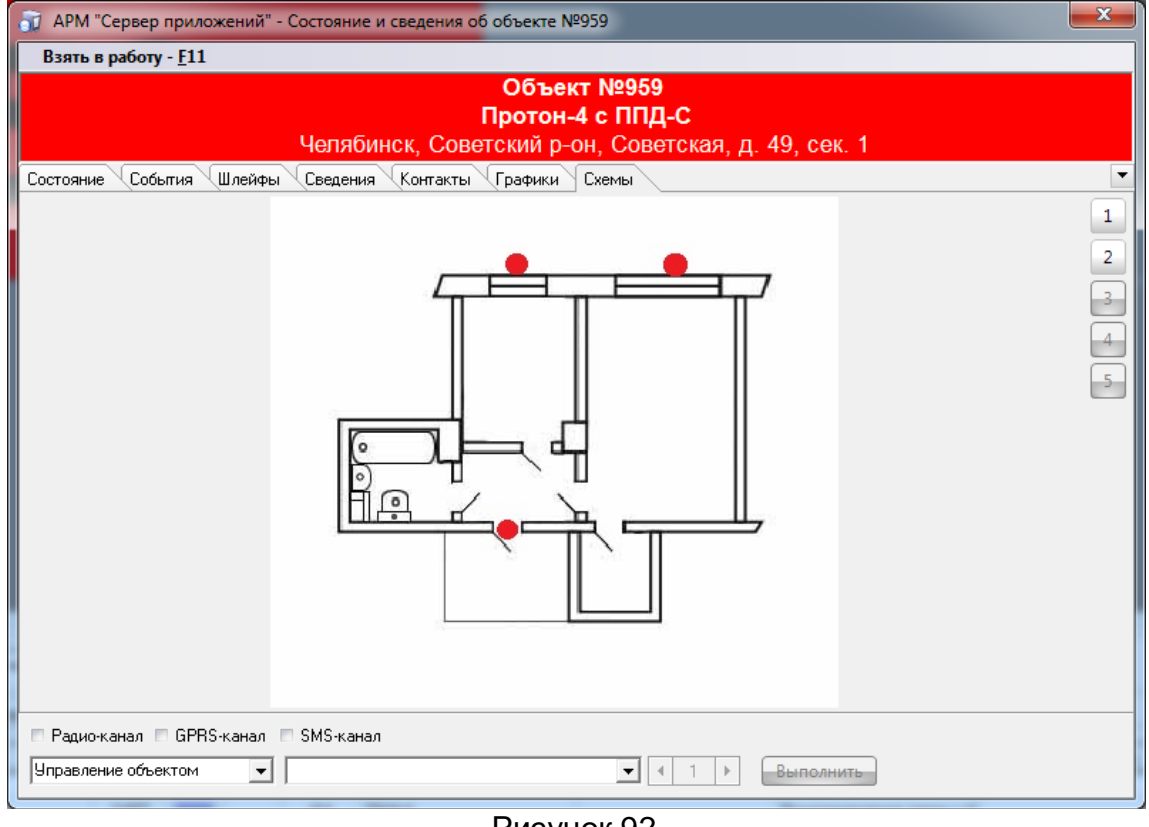

Рисунок 92

<span id="page-62-1"></span>Строки с нижним подчеркиванием на [Рисунок](#page-60-0) 87 являются ссылками, при нажатии по которым левой кнопкой мыши на экране появятся соответствующие окна для изменения статуса охраны и состояния объекта.

Возможность изменения статусов охраны объекта и состояния объекта предоставляются, только тем пользователям, у которых есть права на смену состояний (права для пользователя задаются в АРМ «Администратор»).

Для операторов, у которого нет права на изменение состояний объекта, при вызове из контекстного меню пункта «Состояние объекта», на экране появится то же окно, отображающее состояние объекта, но без ссылок. Данные в этом окне носят чисто информативный характер.

2.16 Изменение статуса охраны объекта

Сменить статус охраны объекта можно на вкладке «Состояние объекта». Для изменения статуса охраны объекта оператору необходимо щелкнуть левой кнопкой мыши по ссылке (строка с нижним подчеркиванием) состояния охраны объекта «Снят с охраны 23.11.2010 16:03:36». На экране появится окно «Изменение статуса охраны» как на [Рисунок](#page-63-0) 93

В данном окне отображается текущий статус охраны объекта и предоставляется возможность установить новый статус, выбрав его из выпадающего списка. Для того чтобы изменения вступили в силу, оператору необходимо нажать кнопку «Применить». Кнопка «Отмена» закроет окно без изменения статуса охраны объекта.

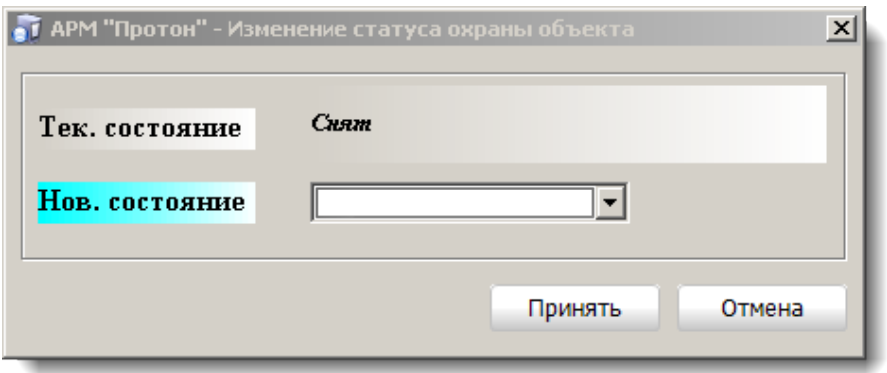

Рисунок 93

<span id="page-63-0"></span>2.17 Изменение состояния объекта

Сменить состояние объекта можно на вкладке «Состояние объекта». Изменение состояния объекта разделяется на изменение состояний шлейфов объекта, на изменение состояний устройств объекта и на изменение состояния объекта в целом.

Шлейфы объекта могут находиться в состояниях тревоги, неисправности и предупреждения. Один конкретный шлейф может быть только в одном из указанных выше состояний, это определяется приоритетом (тревога выше по приоритету, чем неисправность, а предупреждение имеет самый низкий приоритет).

Для изменения состояния шлейфа на вкладке «Состояние объекта» [\(Рисунок](#page-60-0)  [87](#page-60-0)) необходимо левой кнопкой мыши нажать на строку с нижним подчеркиванием, содержащую состояние конкретного шлейфа, также строка содержит информацию, о том, в каком разделе и какой произошел инцидент («Раздел №1 шлейф №1 – НА-РУШЕНИЕ ВХОДНОЙ ЗОНЫ»). При нажатии на ссылку на экране появится окно «Изменение статуса шлейфа» ([Рисунок](#page-64-0) 94). В появившемся окне пользователю предоставляется следующая информация:

- номер раздела;
- номер шлейфа;
- статус охраны шлейфа;
- статус самого шлейфа.

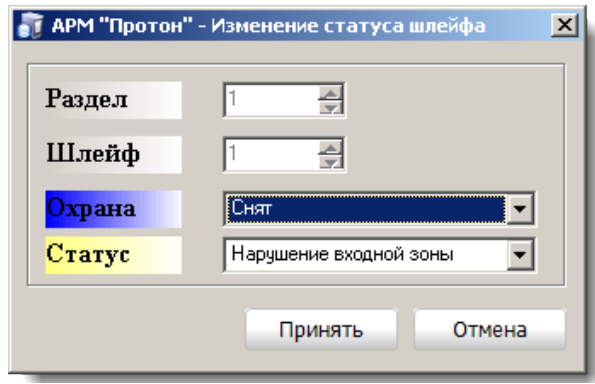

Рисунок 94

<span id="page-64-0"></span>Новые состояния статусов охраны шлейфа и самого шлейфа выбираются из соответствующих выпадающих списков.

Для того чтобы изменения статуса шлейфа вступили в силу, оператору необходимо нажать кнопку «Применить», кнопка «Отмена» закроет окно без изменения статуса зоны.

Для изменения состояния устройства на вкладке «Состояние объекта» ([Рисунок](#page-60-0) 87) необходимо левой кнопкой мыши нажать на строку с нижним подчеркиванием, содержащую адрес устройства, также строка содержит информацию, о том, какой инцидент произошел. При нажатии на ссылку на экране появится окно «Изменение статуса устройства» как на [Рисунок](#page-64-1) 95. В появившемся окне пользователю предоставляется информация:

- адрес устройства;

- наименование устройства;

- состояния отдельных устройств на объекте (зеленый цвет – состояние в норме, синий цвет - устройство неисправно, красный цвет - тревога на устройстве).

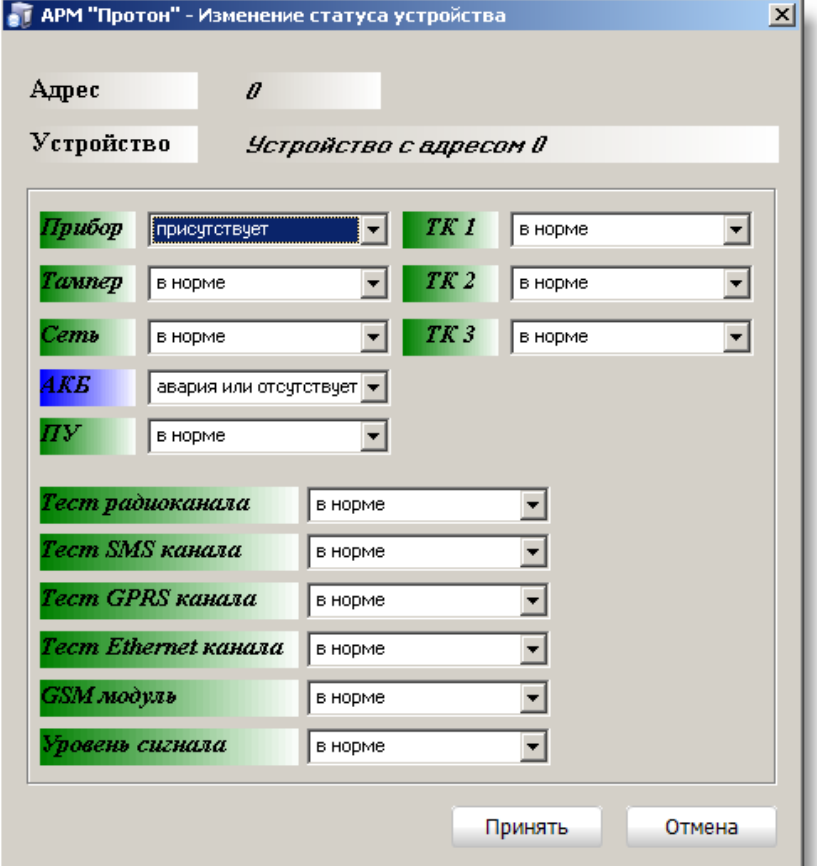

<span id="page-64-1"></span>Рисунок 95

Изменение состояний отдельных устройств осуществляется выбором нового состояния из соответствующих выпадающих списков.

Для того чтобы изменения вступили в силу, оператору необходимо нажать кнопку «Применить», кнопка «Отмена» закроет окно без изменения статуса зоны.

На объекте могут произойти события, не связанные с изменением статусов зоны или устройства. Это события, связанные с самим объектом:

- тревожный вызов (нападение),
- взят или снят под принуждением (нападение),
- ложный пароль снятия (тревога),
- отсутствие пароля снятия (тревога),
- несанкционированный доступ (тревога),
- снят/взят в период охраны (тревога),
- снят/взят раньше срока расписания охраны (предупреждение),
- снят/взят после срока расписания охраны (предупреждение),
- не взят в начале периода охраны (предупреждение),
- не снят в конце периода охраны (предупреждение);

Изменение статуса объекта с перечисленными выше инцидентами осуществляется по нажатию левой кнопкой мыши по соответствующему инциденту. На экране появится окно «Изменение статуса охраны» как на [Рисунок](#page-65-0) 96.

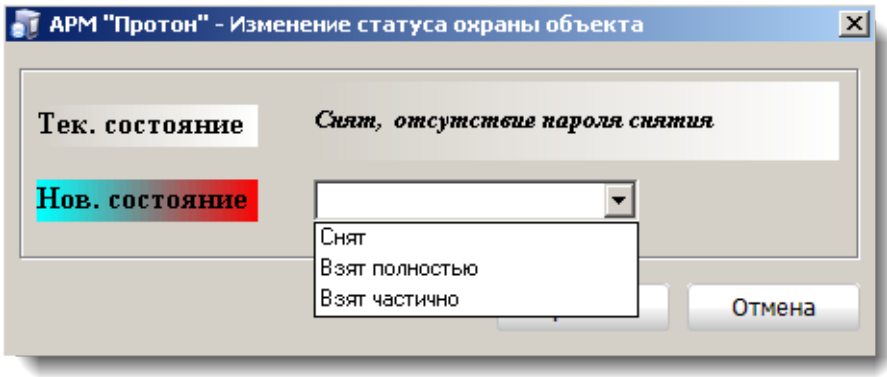

Рисунок 96

<span id="page-65-0"></span>Устранение инцидента возможно, только с изменением статуса охраны объекта, который выбирается из выпадающего списка.

Для того чтобы у объекта установилось новое состояние охраны, оператору необходимо нажать кнопку «Применить», кнопка «Отмена» закроет окно, и инцидент останется в силе.

2.18 Обработка тревог

Обработка тревог возможна только у тех объектов, у которых в карточке объекта в АРМ «Администратор» установлен флажок «Регистрировать действия оператора по тревоге».

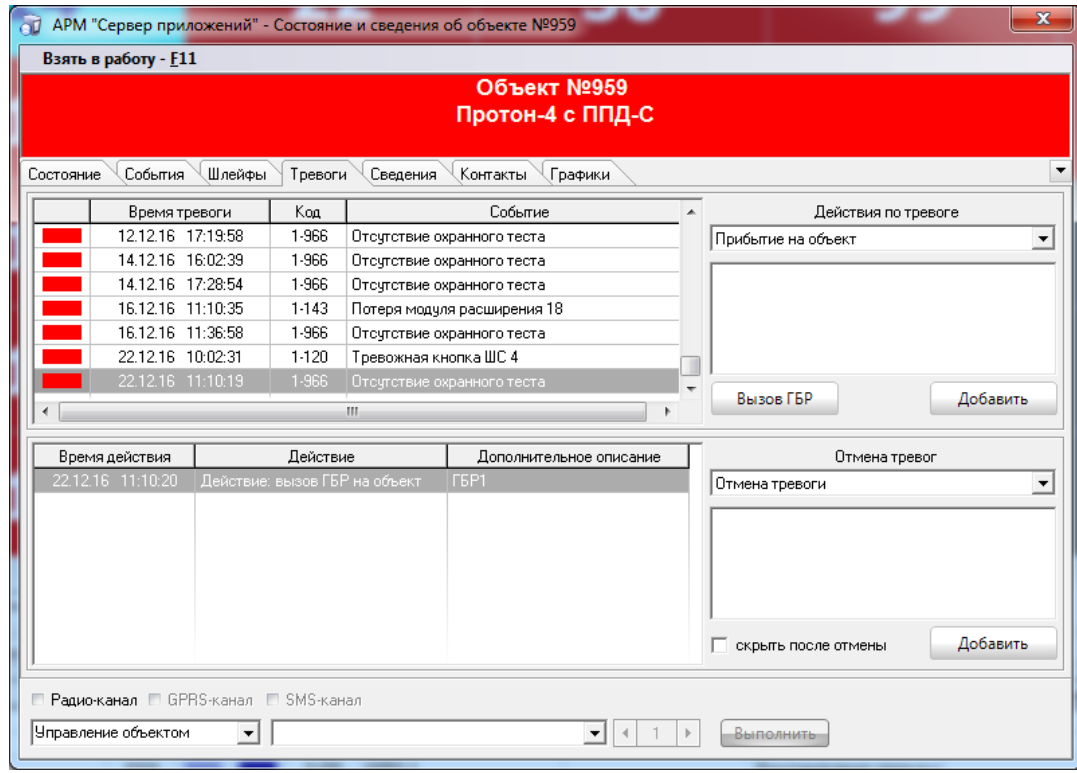

Рисунок 97

В верхней части формы предоставлена минимальная информация об объек-

те:

- номер;
- наименование;

- адрес;

- текущее состояние.

Ниже располагаются таблицы тревог и журнал действий и отмен тревог. Справа друг под другом находятся списки действий и отмен тревог.

Для отработки тревоги, оператору необходимо выбрать одну из отмен тревог из списка отмен тревог, если есть необходимость, то внести необходимый комментарий в поле ввода, которое находится ниже списка, и нажать кнопку «Добавить».

Списки действий и отмен тревог, а также доступность этих действий в АРМах «Сервер приложений» и «Протон» устанавливаются в АРМ «Администратор» [\(3.5](#page-111-0)  [Закладка «Менеджер событий». Классы и типы событий](#page-111-0)).

Перед отработкой тревоги, оператор может выполнить ряд действий, которые выбираются из списка действий и при необходимости добавить комментарий по нештатной ситуации в окне ввода, которое находится ниже списка.

Все выполненные над объектом действия и отмена тревоги отображаются в журнале действий и отмен тревог [\(Рисунок](#page-67-0) 98).

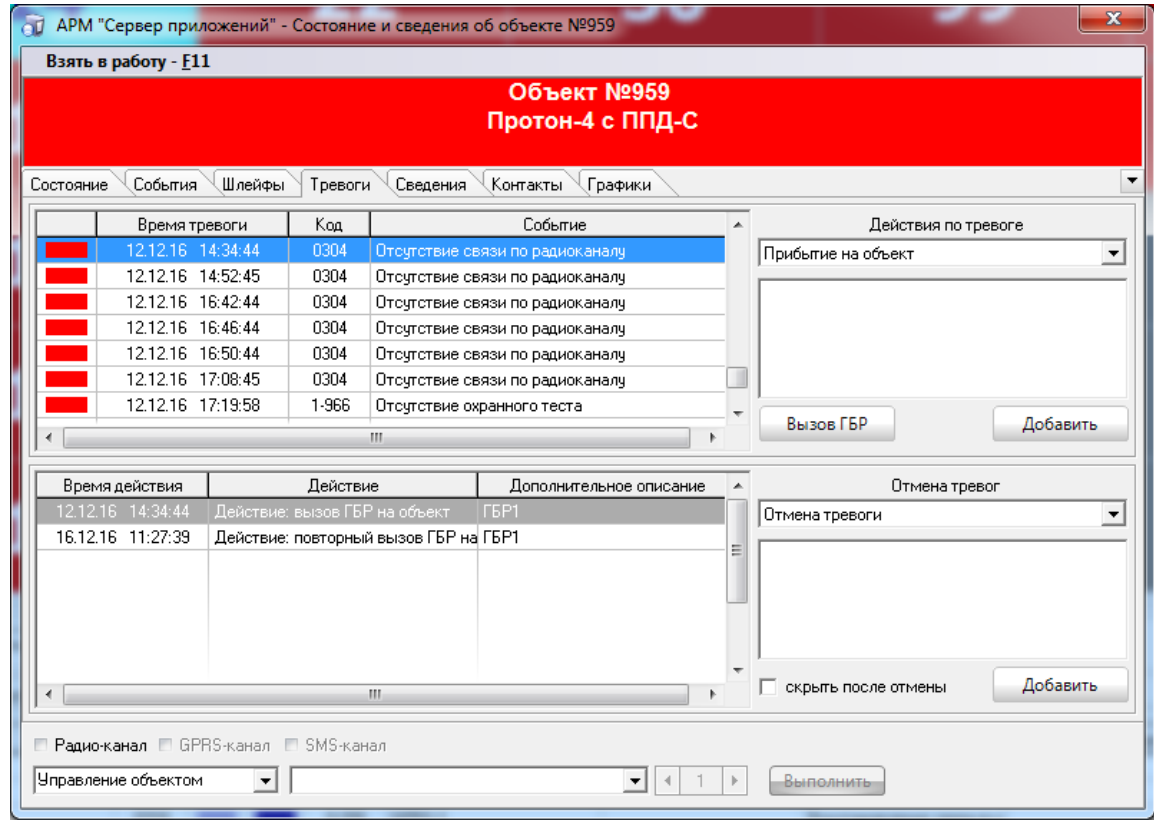

Рисунок 98

<span id="page-67-0"></span>Как только над объектом была выполнена отмена тревоги, возможность выполнения других действий и отмен тревог над этим объектом исключается (списки действий и отмен тревог и кнопки «Добавить» станут недоступными). Красный прямоугольник в списке тревог исчезнет у отработанной тревоги. Флажок «скрыть после отмены» удалит отработанную тревогу из списка неотработанных тревог.

Также выполнение действий по тревоге и их отмене могут быть выполнены с помощью мобильного АРМ "ГБР" (данные по ГБР фиксируются в справочнике «Персонал» *[3.12 Закладка «Заполнение справочников». Персонал.](#page-124-0)*). Для этого оператору достаточно нажать кнопку «Вызов ГБР» и на экране появится окно со списком всех ГБР, описанных в АРМ «Администратор». Оператор, указав, какому ГБР или списку ГБР будет отправлено сообщение о тревоге на объекте, нажимает кнопку "Вызвать".

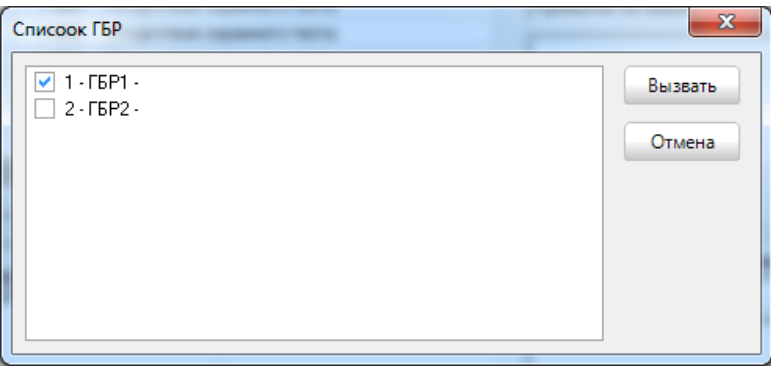

Рисунок 99

Действия, выполненные ГБР с помощью мобильного приложения АРМ "ГБР" отобразятся в таблице "Действий и отмен тревог".

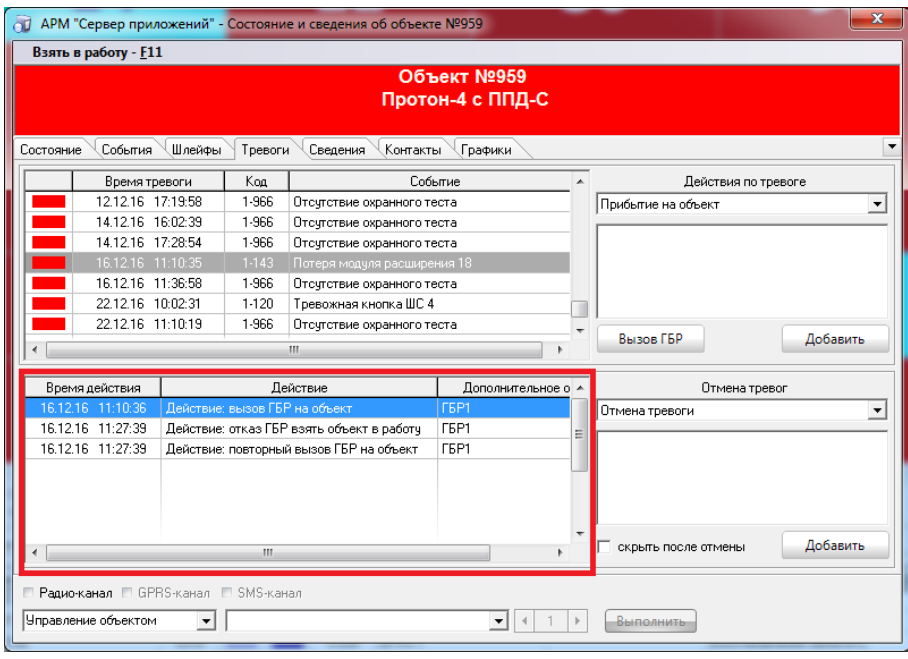

Рисунок 100

2.19 Функции по управлению ПЦН

Для управления работой пульта ПЦН в программе предусмотрен ряд функций, доступных через главное меню программы «ПЦН-1» для ПЦН, подключенного по первому каналу и т.д. Внешний вид меню представлен на [Рисунок](#page-68-0) 101.

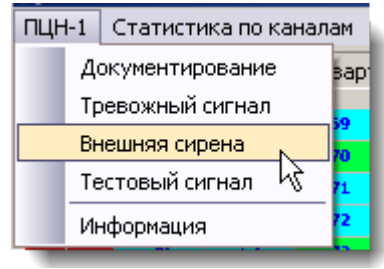

Рисунок 101

Эти функции доступны только тогда, когда установлена связь с ПЦН.

<span id="page-68-0"></span>Пункты «Документирование», «Тревожный сигнал», «Наружная сирена» и «Тестовый сигнал» управляют соответствующими флагами ПЦН и позволяют включать или отключать функцию печати событий на принтер, подключенный к ПЦН, а также включать или отключать функции звукового сопровождения событий на ПЦН.

Пункт «Информация» позволяет посмотреть и изменить служебную информацию в ПЦН (если это позволяет версия ПЦН).

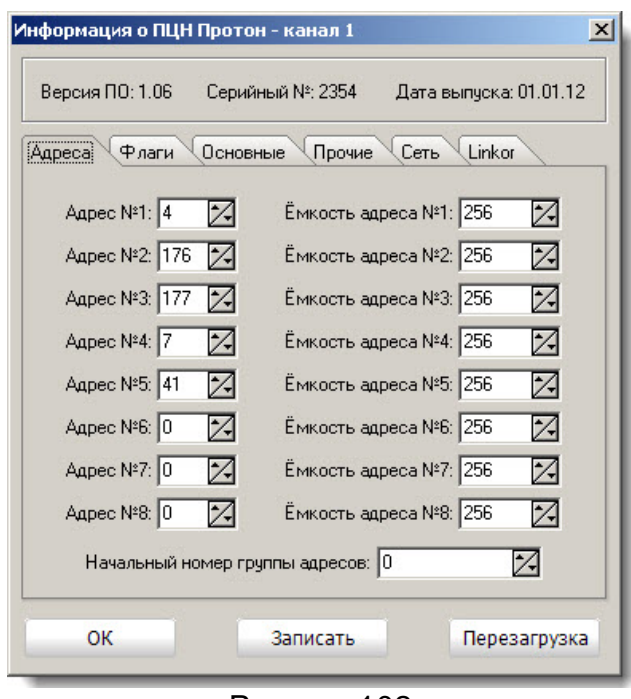

Рисунок 102

<span id="page-69-0"></span>В верхней части окна отображается информация о ПЦН, которая не изменяется из АРМ – это версия ПО, серийный номер и дата выпуска ПЦН. Далее, переключаясь по закладкам, пользователь может изменять необходимые ему настройки в ПЦН.

## 2.19.1 Закладка «Адреса»

Закладка «адреса» ([Рисунок](#page-69-0) 102) отображает настройку адресов системы, запрограммированную в ПЦН. При необходимости адреса можно изменить. Кнопка «Записать» запишет в ПЦН новые данные и закроет окно «Информация о ПЦН».

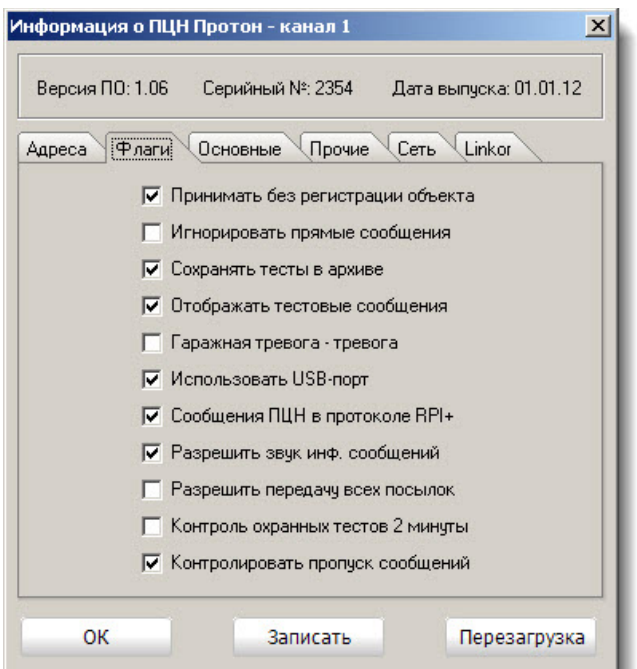

## 2.19.2 Закладка «Флаги»

<span id="page-69-1"></span>Рисунок 103

Описание назначений флагов, представленных на закладке «Флаги» на [Рису](#page-69-1)[нок](#page-69-1) 103 описаны в инструкции для ПЦН.

2.19.3 Закладка «Основные»

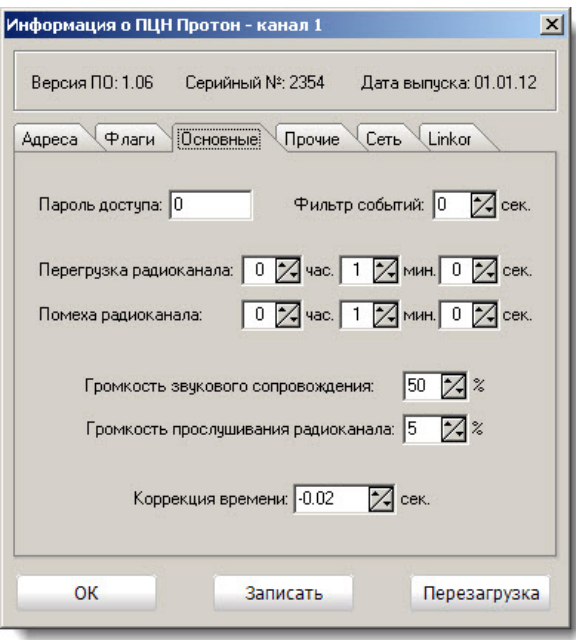

Рисунок 104

Параметры, представленные на данной закладке, описаны в инструкции для ПЦН.

## 2.19.4 Закладка «Прочее»

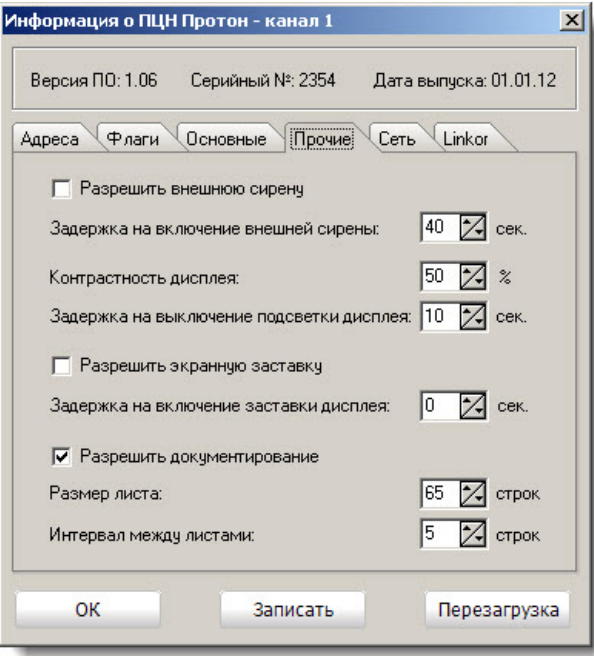

Рисунок 105

Описание параметров, представленных на закладке «Прочие», описаны в инструкции для ПЦН.

## 2.19.5 Закладка «Сеть»

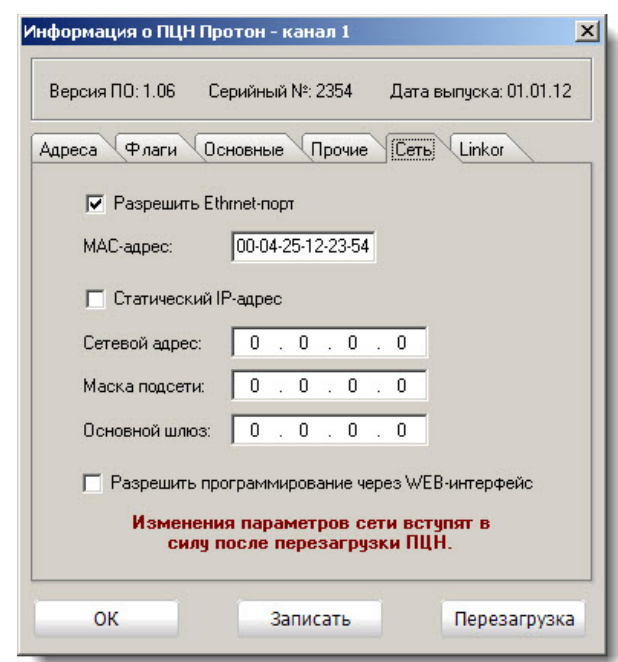

Рисунок 106

Описание параметров, представленных на закладке «Сеть», описаны в инструкции для ПЦН. Для того чтобы новые параметры вступили в силу, необходимо нажать кнопку «Перезагрузка». Новые данные запишутся в ПЦН и выполнится перезагрузка самого ПЦН.

2.19.6 Закладка «Linkor»

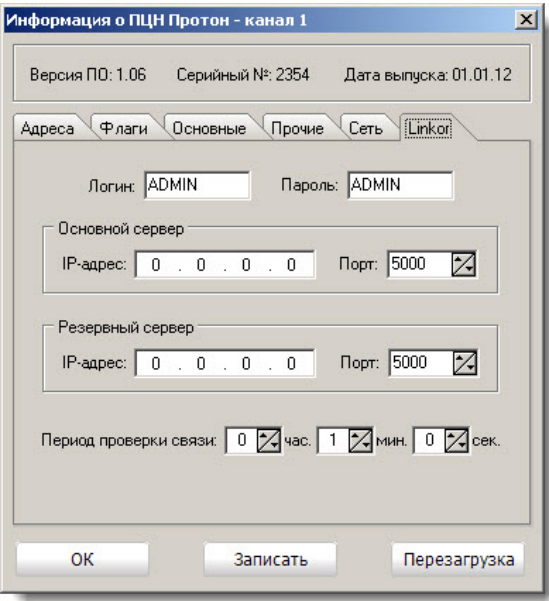

Рисунок 107

Параметры, представленных на закладке «Linkor», описаны в инструкции для ПЦН.
### 2.20 Статистика работы каналов

Для просмотра статистики работы каналов выберите соответствующий пункт меню «Статистика по каналам». При этом на экране появится окно, как, например, на [Рисунок](#page-72-0) 108, где в выпадающем списке можно выбрать интересующий пользователя канал, после чего будет загружена статистика по этому каналу.

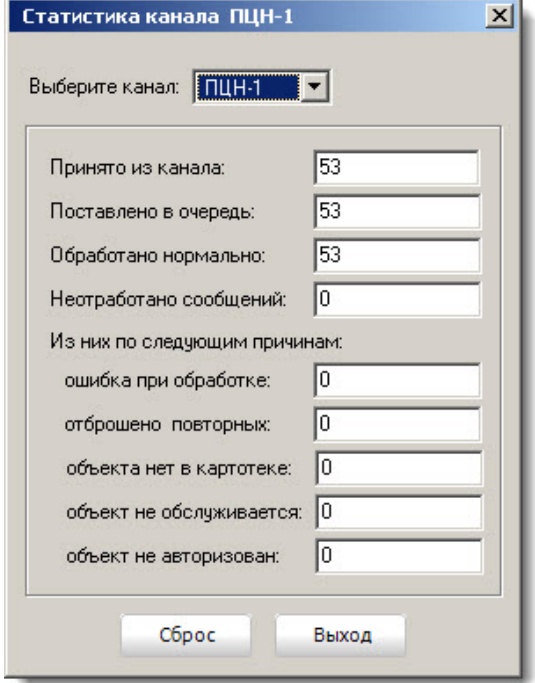

Рисунок 108

<span id="page-72-0"></span>В поле «Принято из канала» отображается общее количество сообщений, принятых от источника сообщений по данному каналу.

В поле «Поставлено в очередь» отображается количество сообщений, поставленных в очередь на обработку.

В поле «Обработано нормально» отображается количество сообщений, обработанных программой.

Общее количество неотработанных сообщений отображается в соответствующем поле. Сообщение может не обработаться программой по одной из следующих причин:

- − ошибка в формате сообщения («Ошибка при обработке»);
- − сообщение отброшено фильтром событий при включенном диагностическом режиме (п.1.7.9 [Диагностический режим\)](#page-41-0) («Отброшено повторных»);
- − карточка с указанным в сообщении номером объекта в базе данных системы отсутствует («Объекта нет в картотеке»);
- − объект снят с обслуживания (в АРМ «Администратор» в карточке объекта снят флаг «взят на обслуживание») («объект не обслуживается»);
- − логин\пароль или номер телефона объекта не соответствует указанным в карточке объекта («объект не авторизован»).

При необходимости, можно сбросить статистику по выбранному каналу, нажав кнопку «Сброс». Для сброса статистики пользователь должен иметь соответствующие права, которые прописываются в АРМ «Администратор».

2.21 Сервисные функции

Доступ к сервисным функциям АРМ «Сервер приложений» и АРМ «Протон» осуществляется через основное меню программы «Сервис» [\(Рисунок](#page-73-0) 109).

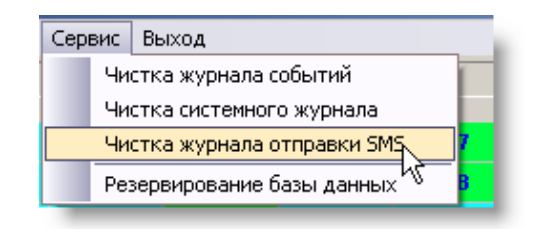

Рисунок 109

<span id="page-73-0"></span>2.22 Смена оператора

В АРМ «Сервер приложений» и АРМ «Протон» добавлена возможность смены оператора, не выгружая приложение (данная возможность введена для использования АРМ «Сервер приложений» как отдельное рабочее место). Для смены оператора выберите в основном меню пункт «Смена оператора». На экране появится окно «Смена пользователя» как на [Рисунок](#page-73-1) 110.

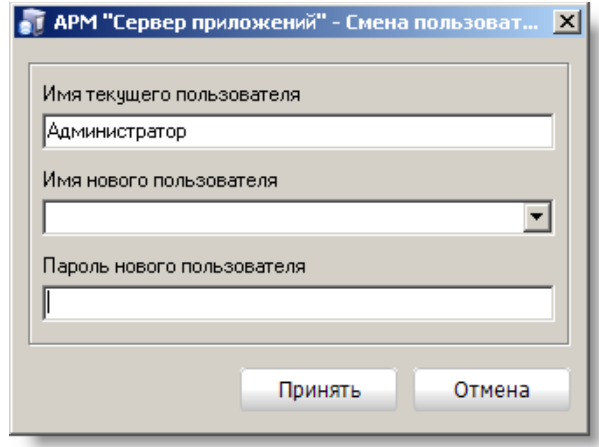

Рисунок 110

<span id="page-73-1"></span>Имя нового пользователя выбирается из выпадающего списка или вводится вручную. В поле ввода пароля указывается пароль пользователя. При нажатии кнопки «Принять», произойдет проверка на существование введенного пользователя в базе данных, правильность пароля и предоставляемые пользователю права. При указании верных данных выполнится смена оператора.

# 2.23 Модуль сетевого обмена

В сетевой версии ПК «Протон» для связи АРМ «Сервер приложений» с АРМ «Оператор» используется модуль связи по сети Ethernet (протокол TCP/IP) - телеобработка.

<span id="page-73-2"></span>При правильных настройках параметров канала после запуска программы загрузится модуль сетевого обмена и появится значок  $\bullet$  на панели задач как показано на [Рисунок](#page-73-2) 111.

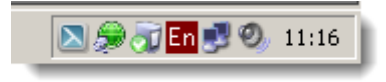

Рисунок 111

Для того чтобы открыть окно статистики связи, необходимо щёлкнуть мышкой на значке . При этом откроется окно статистики как на [Рисунок](#page-74-0) 112.

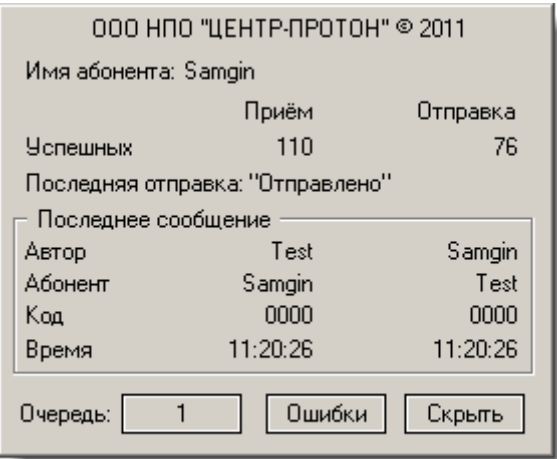

Рисунок 112

<span id="page-74-0"></span>В окне статистике отображается имя текущего абонента, количество принятых и отправленных сообщений, а также статистика по последнему сообщению. Здесь же можно посмотреть наличие очередей, нажав кнопку справой стороны от метки «Очередь», и ошибки в работе телеобработки, нажав кнопку «Ошибки». Чтобы скрыть окно статистики, нажмите кнопку «Скрыть».

При наличии сообщений в очереди метка на кнопке «Очередь» будет показывать общее количество сообщений стоящих в очереди на отправку как на [Рисунок](#page-74-1)  [113.](#page-74-1)

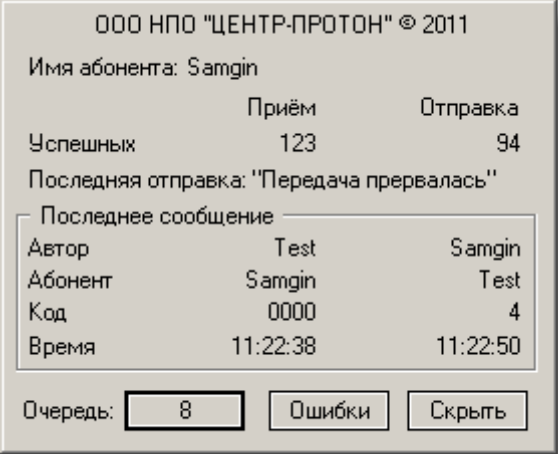

Рисунок 113

<span id="page-74-1"></span>Нажав кнопку «Очередь», можно просмотреть размер очередей по каждому абоненту в появившемся окне как на [Рисунок](#page-75-0) 114. Выбрав соответствующую строчку в окне, вы можете очистить очередь к любому абоненту, нажав кнопку «Удалить». Следует с осторожностью пользоваться этой функцией и удалять очередь только к несуществующим абонентам или к тем абонентам, включение которых не предвидится в ближайшее время. Чтобы закрыть окно очередей необходимо нажать кнопку «Скрыть».

Для просмотра ошибок в работе телеобработки необходимо нажать кнопку «Ошибки». При этом откроется окно со списком возникших ошибок. В данном руководстве ошибки не рассматриваются, так как они носят специфический характер и возникают крайне редко. При возникновении ошибок необходимо связаться с разработчиком.

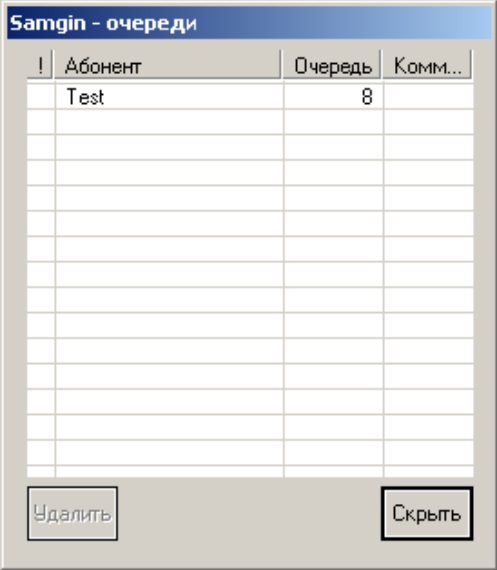

Рисунок 114

<span id="page-75-0"></span>При отсутствии связи с каким-либо абонентом и невозможности отправить сообщение этому абоненту, появится соответствующая запись в журнале событий АРМ «Сервер приложений» (в сетевой версии). К абоненту, с которым зафиксирован разрыв связи, будет копиться очередь, если связь не может быть восстановлена, то желательно этого абонента зарегистрировать и удалить очередь к нему. Это можно сделать, вызвав из меню АРМ-а пункт Состояние связи с АРМ-ми, после чего на экране появится окно как на [Рисунок](#page-75-1) 115.

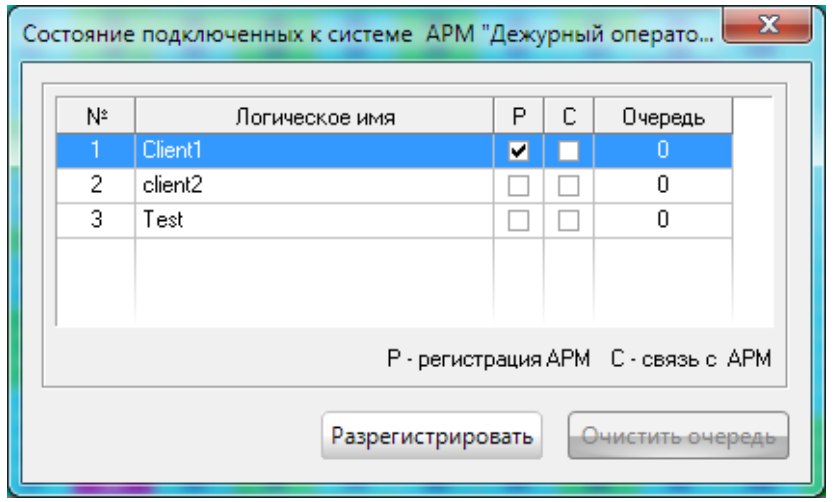

Рисунок 115

<span id="page-75-1"></span>Здесь выбирается логическое имя АРМ, который нужно зарегистрировать и очистить очередь, если она есть. Для этого необходимо для выбранного АРМ и нажать соответствующие кнопки.

Сетевая версия ПК «Протон» предоставляет возможность работать как в локальной сети, так и в глобальной сети одновременно. Связь между этими сетями будет обеспечивать модуль сетевого обмена. Для этого необходимы следующие условия:

- «белый» IP-адрес на вход в сеть предприятия,
- «проброс» портов: 3050 порт для СУБД firebird, 8885 порт для модуля телеобработки.

# 2.24 Просмотр должников

Зафиксированные в АРМ «Администратор» карточки с должниками можно посмотреть в АРМ «Протон» (локальная версия) и в АРМ «Сервер приложения» (сетевая версия) вызвав в меню пункт «Должники».

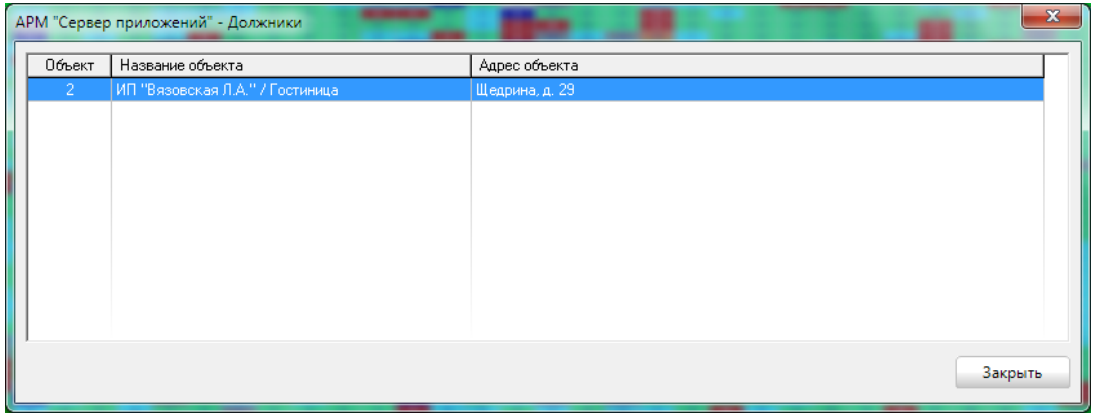

Рисунок 116

2.25 Объекты, привязанные к АРМ (в сетевой версии ПК «Протон»)

Если в системе прописаны АРМы «Оператор», имеющие тип АРМ не дежурный офицер, то в сервере приложений можно посмотреть объекты и их состояние, выбрав интересующий АРМ «Оператор». ([Рисунок](#page-76-0) 117)

<span id="page-76-0"></span>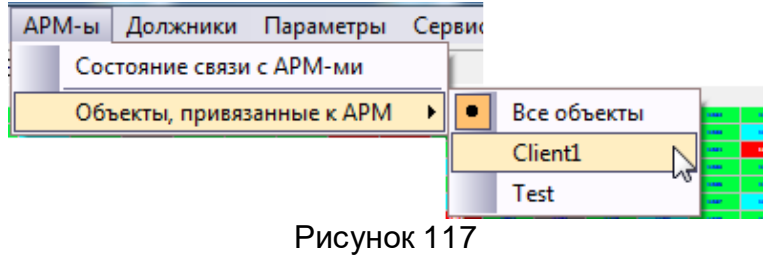

#### **Программный комплекс «Протон». Руководство пользователя**

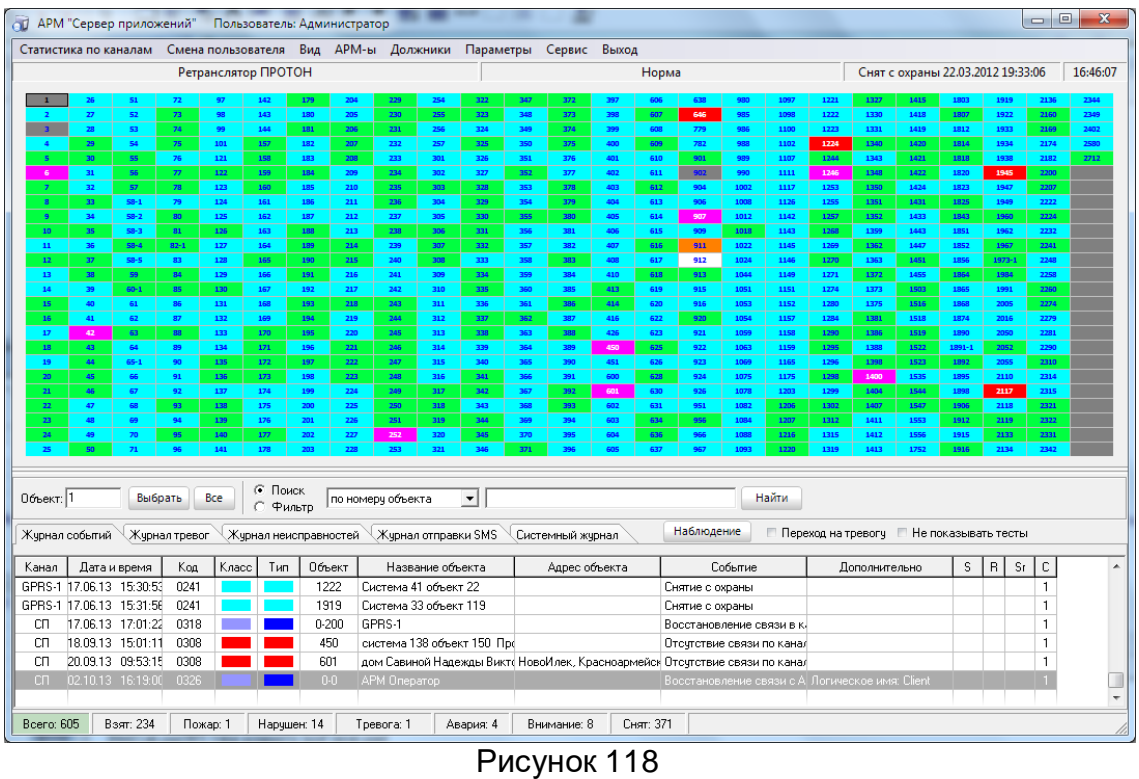

<span id="page-77-0"></span>На [Рисунок](#page-77-0) 118 все объекты в АРМ «Сервер приложений». На [Рисунок](#page-77-1) 119 объекты, закрепленные за АРМ «Оператор» с именем «Client1».

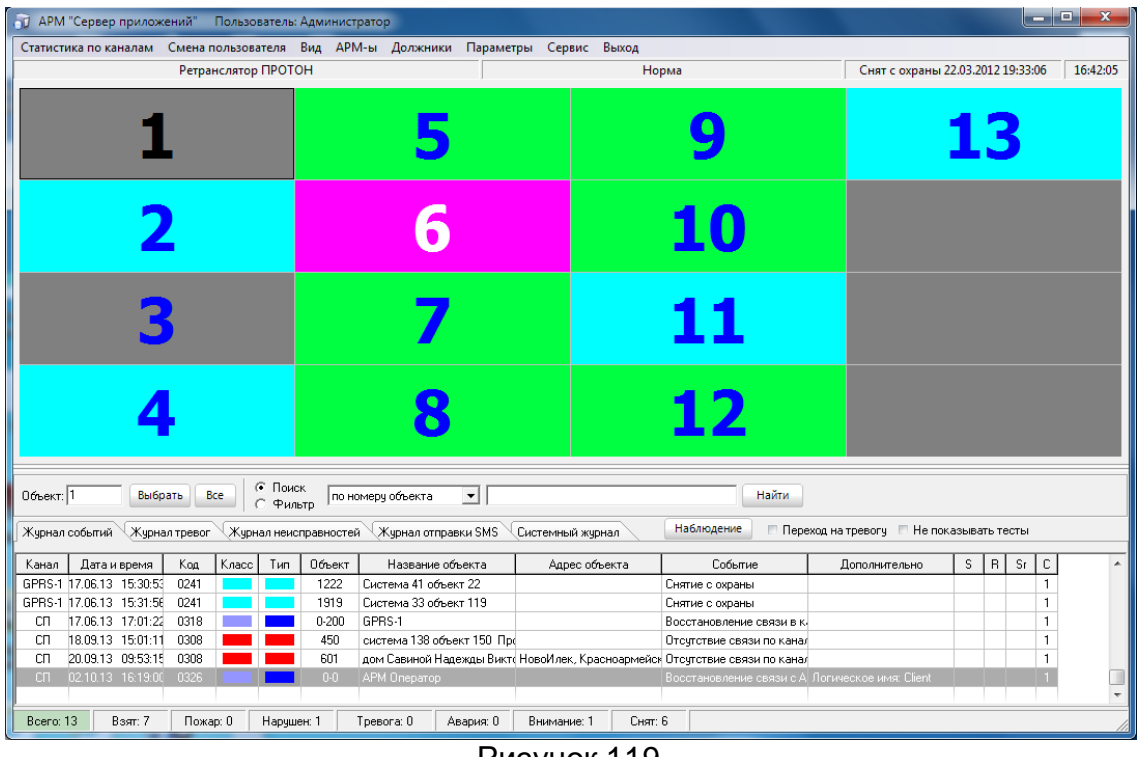

Рисунок 119

### <span id="page-77-1"></span>2.26 Завершение работы АРМ

Для завершения работы АРМ «Сервер приложений» или АРМ «Протон» оператору достаточно нажать крестик в правом верхнем углу или выбрать пункт «Выход» в главном меню. На экране появляется диалоговое окно выхода из системы ([Рисунок](#page-78-0) 120).

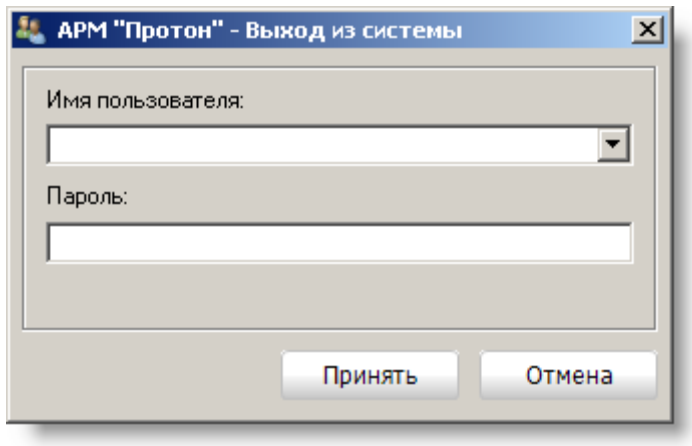

Рисунок 120

<span id="page-78-0"></span>В поле «Имя пользователя» указывается зарегистрированный в системе пользователь, в поле «Пароль» вводится пароль пользователя.

При введении незарегистрированного пользователя или указании неправильного пароля на экране появится сообщение [\(Рисунок](#page-78-1) 121).

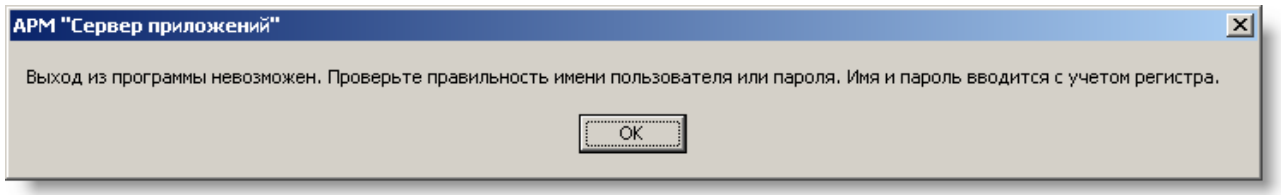

Рисунок 121

<span id="page-78-1"></span>Завершать работу АРМ «Сервер приложений» или АРМ «Протон» может только пользователь, у которого установлено право «Завершение приложения», которое, как и все другие права для пользователей, задается в АРМ «Администратор».

При указании верных данных произойдет корректная выгрузка АРМ.

2.27 Настройка АРМ «Сервер приложений» и АРМ «Протон» на быстрый запуск без ввода пользователя и пароля

Чтобы АРМ запускался без ввода имени пользователя и пароля, необходимо в свойствах ярлыка, запускающего АРМ дописать параметр **auto** как на [Рисунок](#page-79-0) 122, где в строках «Объект» и «Рабочая папка» указаны соответствующие пути для АРМ «Сервер приложений» или АРМ «Протон».

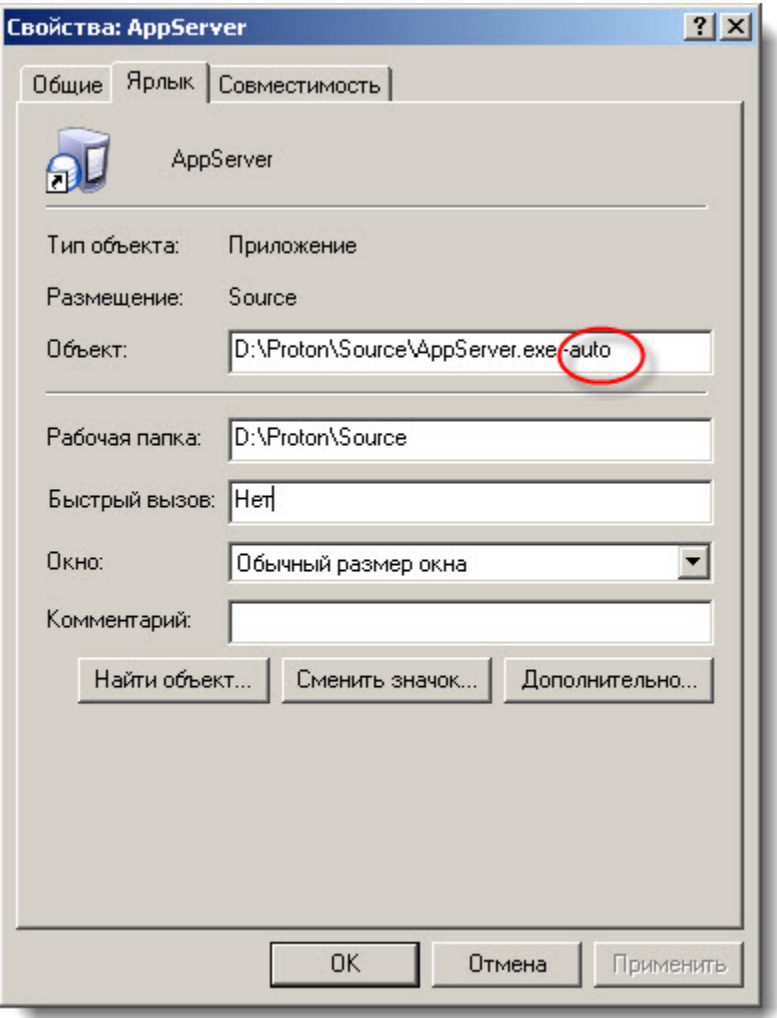

Рисунок 122

### <span id="page-79-0"></span>2.28 Управление объектом

Функция управления объектом вызывается из контекстного меню объекта как на [Рисунок](#page-55-0) 78 (данная функция доступна, если в АРМ «Администратор» будет установлено для объекта тип удаленного управления [3.2.1 Закладка «Объект»](#page-87-0)).

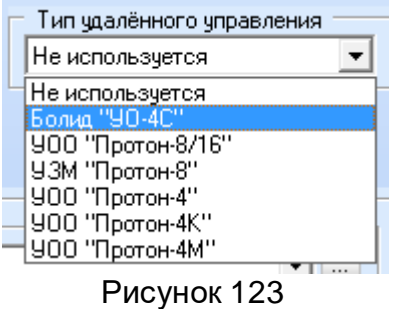

На экране появится окно управления объектом, соответствующее типу удаленного управления. На [Рисунок](#page-80-0) 124 изображена форма для управлениям Болидом "УО-4С", в этом окне оператор из выпадающего списка выбирает номер телефона объекта, если их указано более одного и команду удаленного управления [\(Рисунок](#page-80-1)  [125\)](#page-80-1)

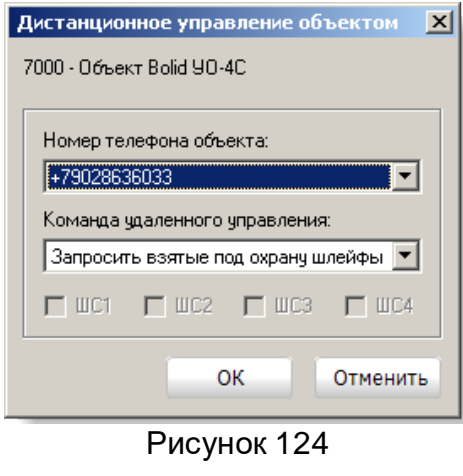

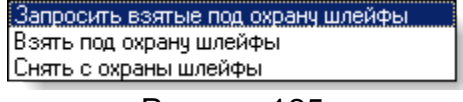

Рисунок 125

<span id="page-80-1"></span><span id="page-80-0"></span>При выборе команд взятие под охрану или снятие с охраны необходимо указать шлейфы, которые будут взяты под охрану или сняты с охраны [\(Рисунок](#page-80-2) 126).

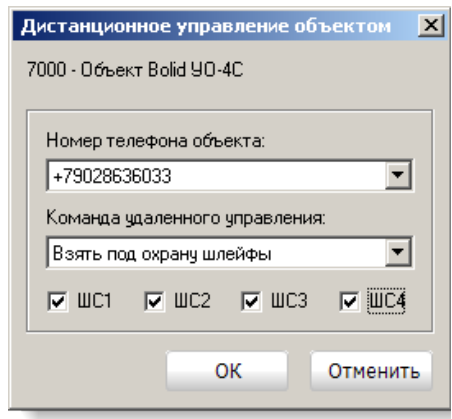

Рисунок 126

<span id="page-80-2"></span>2.29 Дистанционное управление объектами УОО семейства «Протон»

<span id="page-80-3"></span>Функция управления объектом вызывается из контекстного меню объекта как на [Рисунок](#page-80-3) 127. На экране появится окно как на [Рисунок](#page-81-0) 128. В этом окне оператор из выпадающего списка выбирает команду управления с указанием параметра этой команды (перечень команд зависит от типа управляемого прибора). Далее выбрав один или несколько каналов необходимо нажать кнопку «Выполнить». Запрос и результат выполнения команды можно увидеть в ленте событий.

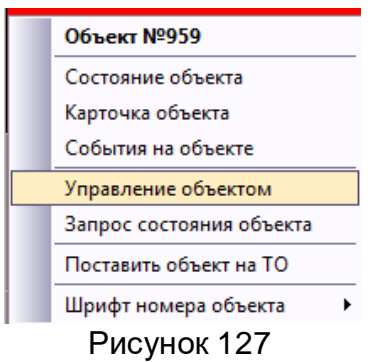

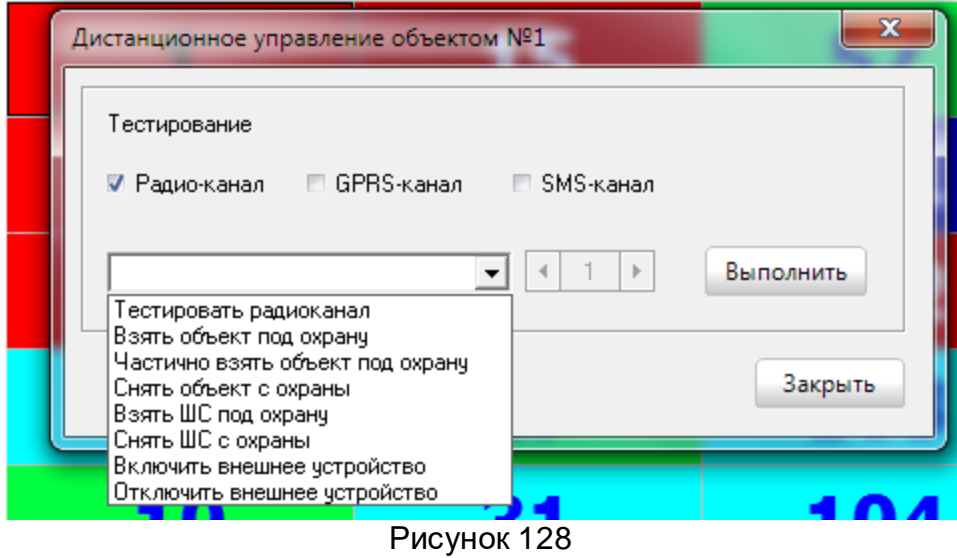

<span id="page-81-0"></span>2.30 Запрос состояния объекта УОО семейства «Протон-4»

Функция запроса состояния объекта вызывается из контекстного меню объекта как на [Рисунок](#page-80-3) 127. На экране появится окно как на [Рисунок](#page-81-1) 129. В этом окне оператор из выпадающего списка выбирает запрос с указанием параметра этой команды (перечень запросов зависит от типа управляемого прибора). Далее выбрав один или несколько каналов необходимо нажать кнопку «Выполнить». Запрос и результат выполнения запроса можно увидеть в ленте событий.

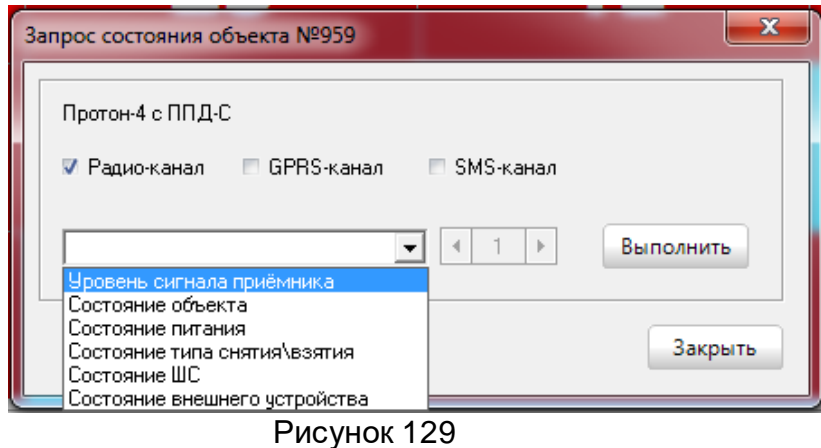

<span id="page-81-1"></span>

| Объект | Название объекта     | Адрес объекта                                       | Событие                                                | Дополнительно                                            |  |  |
|--------|----------------------|-----------------------------------------------------|--------------------------------------------------------|----------------------------------------------------------|--|--|
|        | Аптека "Будь здоров" | Челябинск, Советский рюн, Советская, д. 49, сек. 1  | Запрос: состояние объекта                              | Администратор                                            |  |  |
|        | Аптека "Бчдь здоров" | Челябинск, Советский р-он, Советская, д. 49, сек. 1 | Получена команда "Запрос состояния объекта"            |                                                          |  |  |
|        | Аптека "Бчдь здоров" | Челябинск, Советский р-он, Советская, д. 49, сек. 1 | Получено состояние объекта                             | Объект взят полностью, авария питания, тампер разомкнут  |  |  |
|        | Аптека "Бчдь здоров" | Челябинск, Советский р-он, Советская, д. 49, сек. 1 | Запрос: состояние питания                              | Администратор                                            |  |  |
|        | Аптека "Бчдь здоров" | Челябинск, Советский рон, Советская, д. 49, сек. 1  | Получена команда "Запрос состояния питания"            |                                                          |  |  |
|        | Аптека "Бчдь здоров" | Челябинск, Советский р-он, Советская, д. 49, сек. 1 | Получено состояние электопитания                       | Основное питание - норма, резервное питание - авария АКБ |  |  |
|        | Аптека "Бчдь здоров" | Челябинск, Советский р-он, Советская, д. 49, сек. 1 | Запрос: состояние типа снятия\взятия 1                 | Администратор                                            |  |  |
|        | Аптека "Будь здоров" | Челябинск, Советский р-он, Советская, д. 49, сек. 1 | Получена команда "Запрос состояния типа взятия/снятия" |                                                          |  |  |
|        | Аптека "Будь здоров" | Челябинск, Советский р-он, Советская, д. 49, сек. 1 | Взятие на техническое обслуживание                     |                                                          |  |  |
|        | Аптека "Будь здоров" | Челябинск, Советский р-он, Советская, д. 49, сек, 1 | Запрос: состояние ШС 2                                 | Администратор                                            |  |  |
|        | Аптека "Будь здоров" | Челябинск, Советский р-он, Советская, д. 49, сек. 1 | Получена команда "Запрос состояния ШС"                 |                                                          |  |  |
|        | Аптека "Бчдь здоров" | Челябинск, Советский р-он, Советская, д. 49, сек. 1 | Получено состояние ШС 2                                | ШС 2 взят под окрану, норма                              |  |  |
|        | Аптека "Бчдь здоров" | Челябинск, Советский р-он, Советская, д. 49, сек. 1 | Запрос: тестировать радио-канал                        | Администратор                                            |  |  |
|        | Аптека "Бчдь здоров" | Челябинск, Советский р-он, Советская, д. 49, сек. 1 | Полччена команда "Тест канала связи"                   |                                                          |  |  |
|        | Аптека "Бчдь здоров" | Челябинск, Советский р-он, Советская, д. 49, сек. 1 | Тест ручной                                            | ППКОП "Протон-8"                                         |  |  |
|        |                      |                                                     |                                                        |                                                          |  |  |

Рисунок 130

### 3 АРМ «Администратор»

АРМ «Администратор» выполняет комплекс задач по настройке и администрированию системы «ПРОТОН».

### 3.1 Запуск программы на выполнение

Запустите программу АРМ «Администратор» на выполнение, используя значок на рабочем столе или любым другим знакомым вам способом, например, через «Проводник».

При первом запуске программы на экране появится окно настройки соединения с базой данных системы как показано на [Рисунок](#page-82-0) 131.

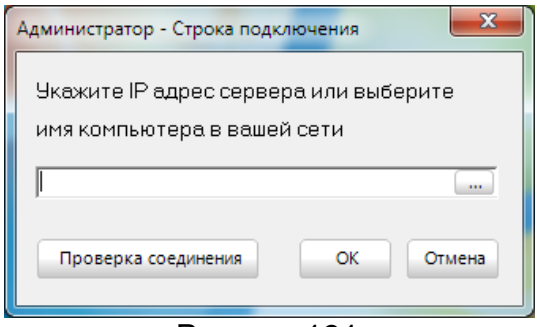

Рисунок 131

<span id="page-82-0"></span>В строке ввода указывается IP-адрес или имя компьютера, на котором находится сервер базы данных. Имя компьютера можно указать путем ввода его с клавиатуры или, выбрав его в окне обозревателя компьютеров в сети. Для этого поль-

зователю необходимо нажать на кнопку в правой стороне строки ввода и в появившемся окне [\(Рисунок](#page-82-1) 132) выбрать имя компьютера.

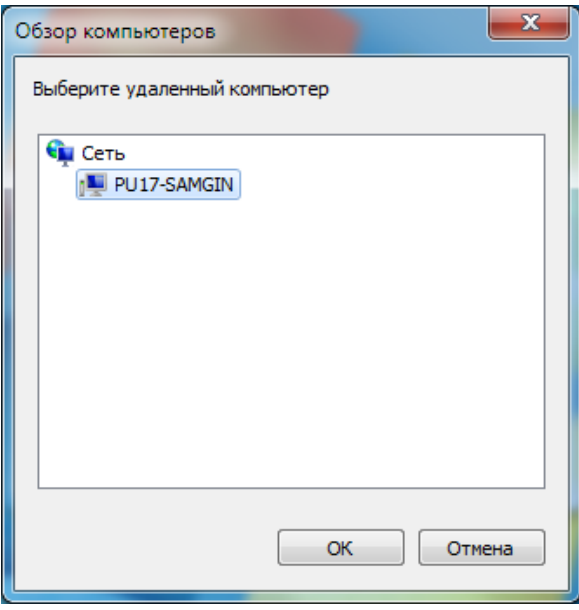

Рисунок 132

<span id="page-82-1"></span>Указав IP-адрес или имя компьютера, рекомендуем выполнить проверку соединения, нажав кнопку «Проверка соединения». В результате, если соединение будет установлено, то на экране появится диалоговое окно с сообщением, как на [Рису](#page-83-0)нок [133.](#page-83-0)

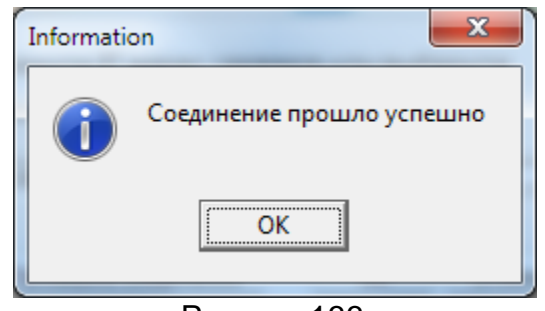

Рисунок 133

<span id="page-83-0"></span>В случае успешного соединения параметры соединения с сервером баз данных сохраняются в настроечный файл Administrator.ini по нажатию кнопки «ОК» (файл Administrator.ini находится в директории с исполняемым файлом). После нажатия кнопки «ОК» появится следующее сообщение [\(Рисунок](#page-83-1) 134).

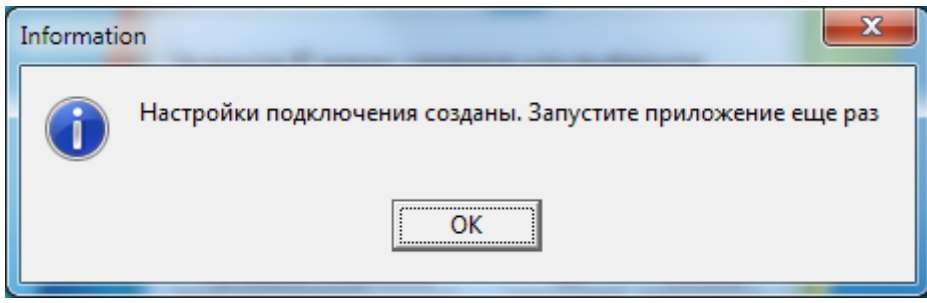

Рисунок 134

<span id="page-83-1"></span>Если соединение не пройдёт, то на экране появится сообщение с указанием причины неудачной попытки установления соединения [\(Рисунок](#page-83-2) 135). Причины необходимо устранить, так как в противном случае АРМ «Администратор» не запустится.

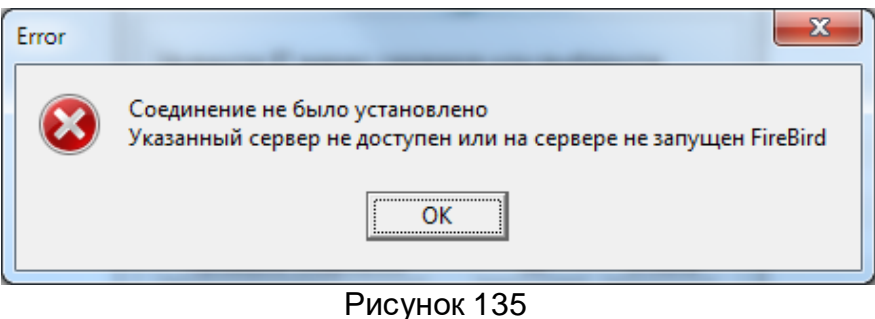

<span id="page-83-2"></span>При следующем запуске сначала появится окно доступа к системе как на [Ри](#page-84-0)[сунок](#page-84-0) 136.

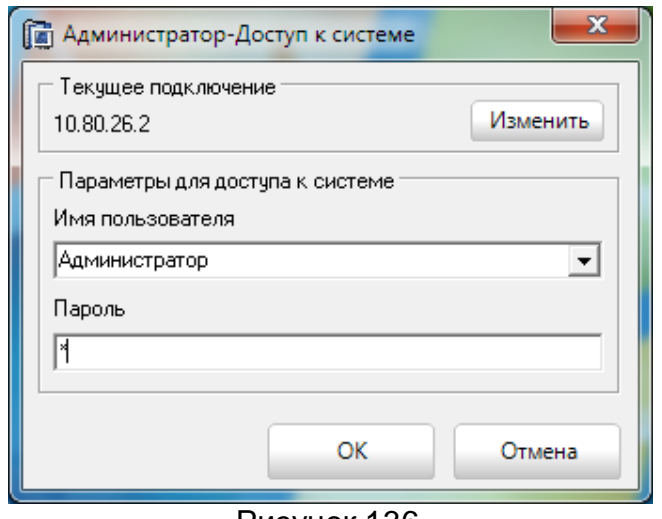

Рисунок 136

<span id="page-84-0"></span>В верхней части окна отображается IP-адрес или имя компьютера, к которому АРМ «Администратор» будет подключаться (IP-адрес машины, на которой находится сервер базы данных и сам файл базы данных). Кнопка «Изменить» предоставляет возможность изменить IP-адрес или имя компьютера сервера баз данных. При нажатии кнопки «Изменить» на экране загрузится окно, как на [Рисунок](#page-83-2) 135 и произвести те же действия, что и при первоначальной настройке строки подключения для АРМ «Администратор». Порядок действий описан выше.

В поле «Имя пользователя» вводится или выбирается из списка имя зарегистрированного в системе пользователя (добавление и редактирование данных о пользователях системы осуществляется в АРМ «Администратор»). В поле «Пароль» вводится пароль указанного пользователя.

При введении незарегистрированного пользователя или указании неправильного пароля на экране появится сообщение [\(Рисунок](#page-84-1) 137).

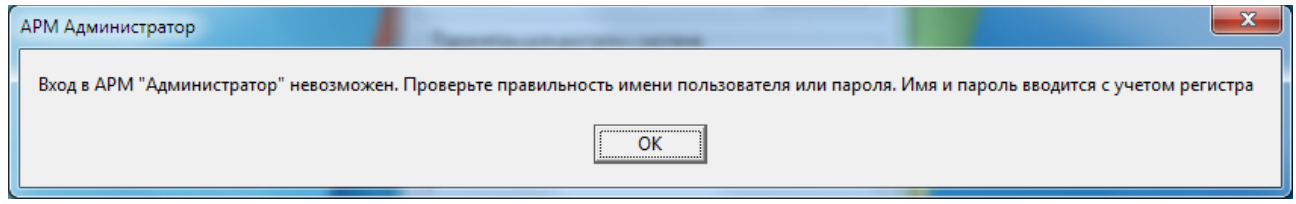

Рисунок 137

<span id="page-84-1"></span>Если АРМ «Администратор» запускается первый раз, то вход в систему предполагается по имени пользователя **Администратор** и пароль **1** (Внимание! Все вводимые данные в этом диалоговом окне регистрозависимые).

После ввода указанных выше данных появится диалоговое окно.

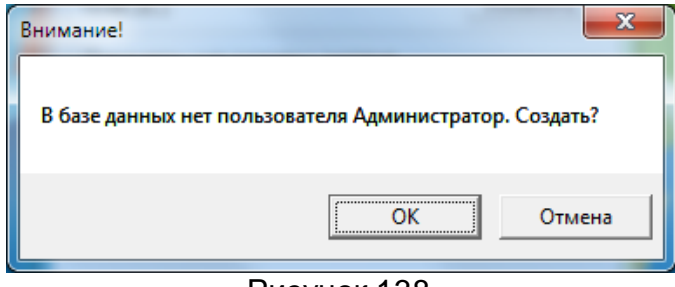

Рисунок 138

При нажатии кнопки «ОК» появится следующее диалоговое окно с рекомендациями относительно безопасности системы.

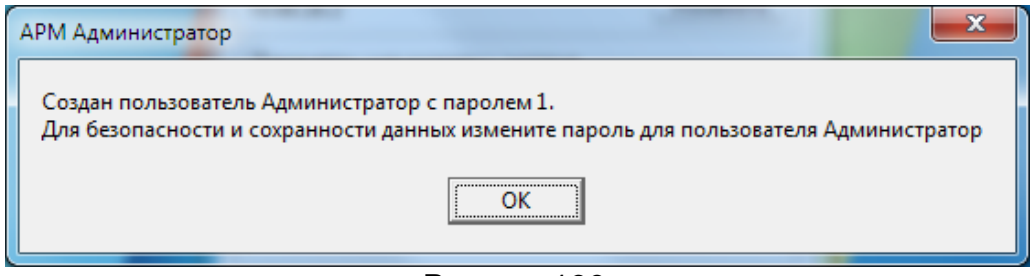

Рисунок 139

### **Введено ограничение на запуск АРМ «Администратор» под одним и тем же логином, т.е АРМ не может быть запущен с разных рабочих мест под одним и тем же логином, например логином «Администратор».**

При следующих запусках приложения и указании верных данных произойдет запуск программы. Запуск программы занимает некоторое время (в зависимости от производительности компьютера, это время составляет от 1 до 5 секунд) и завершается открытием главного окна, внешний вид которого представлен на [Рисунок](#page-85-0)  [140.](#page-85-0)

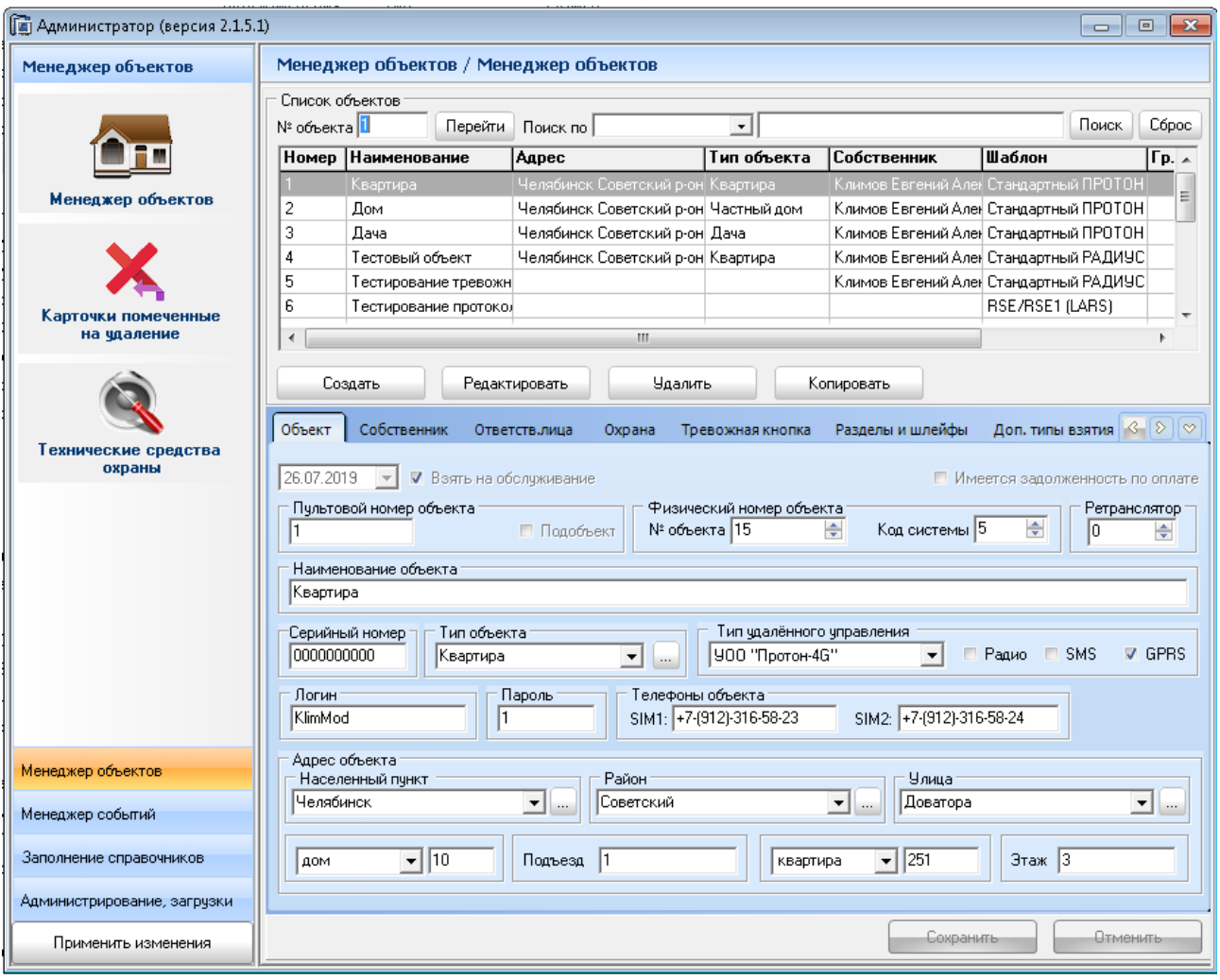

Рисунок 140

<span id="page-85-0"></span>3.2 Закладка «Менеджер объектов». Менеджер объектов

Данный раздел предназначен для заполнения и изменения информации об имеющихся в системе объектах с занесением данных в карточки объектов.

В верхней части окна располагается таблица карточек объекта [\(Рисунок](#page-86-0) 141)

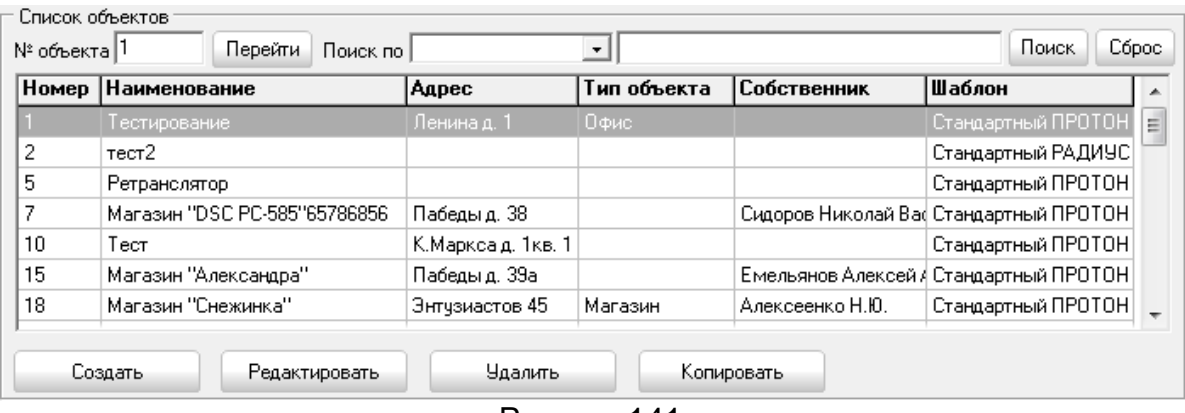

Рисунок 141

<span id="page-86-0"></span>Ниже таблице расположены кнопки «Создать», «Редактировать», «Удалить» и «Копировать» для выполнения действий по созданию нового объекта, редактированию выбранного объекта, созданию его копии или его удалению.

Кнопка «Удалить» позволяет не удалять объект полность из системы, а поставить пометку на удаление с возможностью восстановить объекта обратно. Помеченные объекты на удаление можно увидеть в пункте «Карточки, помченные на удаление».

При создании копии объекта, информация о копируемом объекте полностью дублируется в новый объект с присвоением первого свободного номера объекта из базы. Данные могут быть отредактированы и сохранены в базу данных по кнопке «Сохранить».

Если карточек много, то для быстрого перехода к нужной карточке объекта пользователю достаточно ввести номер искомого объекта в поле [\(Рисунок](#page-86-1) 142) и нажать кнопку «Перейти» или Enter.

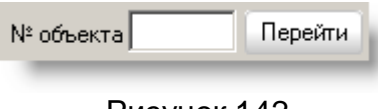

Рисунок 142

<span id="page-86-2"></span><span id="page-86-1"></span>Так же предусмотрена возможность поиска карточек объекта по параметру. Параметры - фиксированные и выбираются из выпадающего списка [\(Рисунок](#page-86-2) 143 и [Рисунок](#page-86-3) 144) .

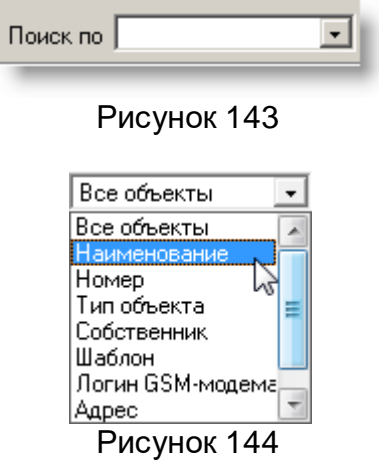

<span id="page-86-3"></span>В соседнем поле указывается полное или частичное значение для поиска. Далее пользователь должен нажать кнопку «Поиск» или клавишу Enter. В таблице карточек отобразятся только те карточки объектов, которые удовлетворяют указанному параметру и введенному значению для поиска. Если нужно карточки объектов отсортировать в порядке возрастания по какому-либо параметру из предоставленного списка, то выбирается необходимый параметр и нажимается кнопка «Поиск» или клавиша Enter.

В нижней части раздела на закладках находятся поля, отображающие данные из карточки объекта, они же служат как для заполнения, так и редактирования данных об объекте. Для просмотра всех полей нужно переключать закладки нажатием левой кнопки мыши [\(Рисунок](#page-87-1) 145). Для быстрого перехода к необходимой закладке можно воспользоваться выдающим списком всех закладок и выбрать интересующий раздел ([Рисунок](#page-87-2) 146). Список всех закладок вызывается нажатием кнопки.

<span id="page-87-1"></span>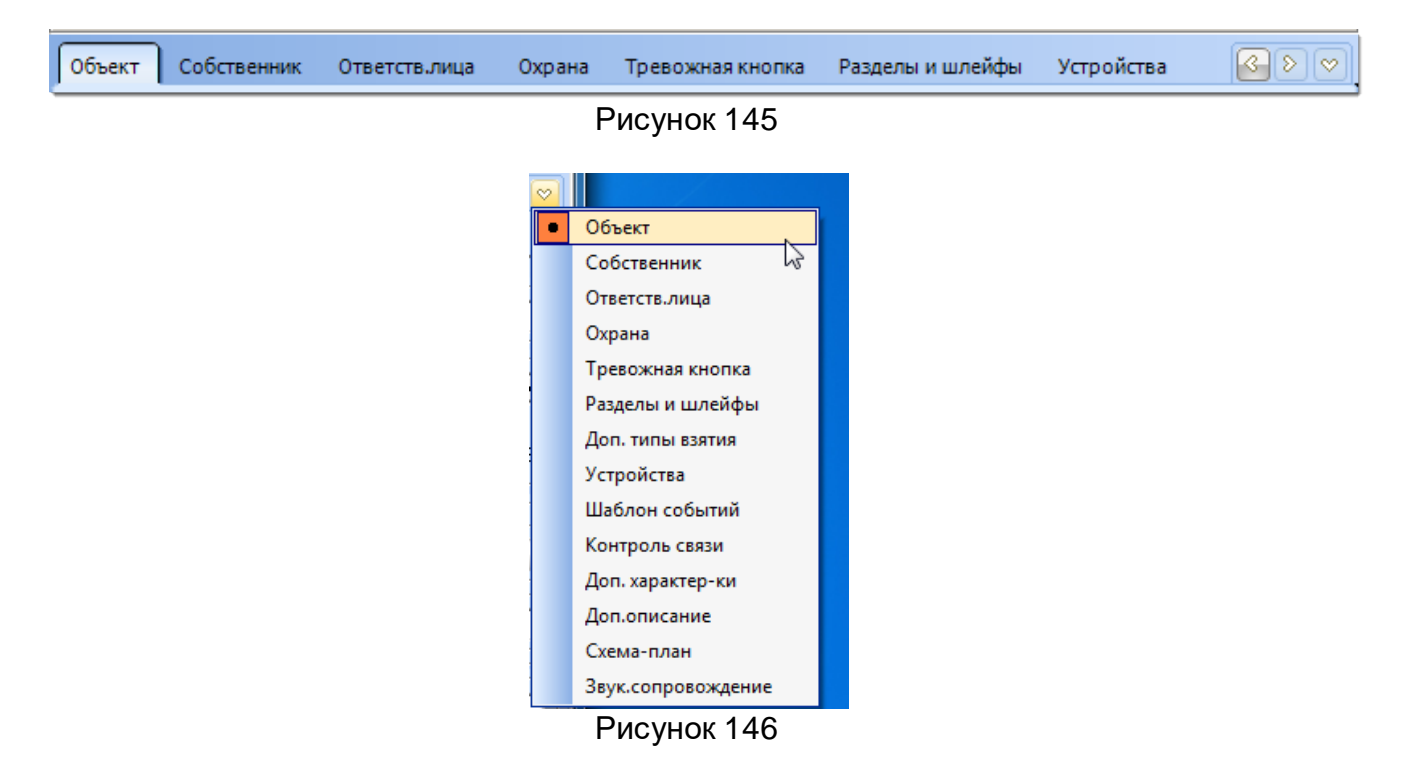

### <span id="page-87-2"></span>3.2.1 Закладка «Объект»

<span id="page-87-0"></span>На данной закладке находятся основные и необходимые данные, характеризующие охраняемый объект ([Рисунок](#page-88-0) 147).

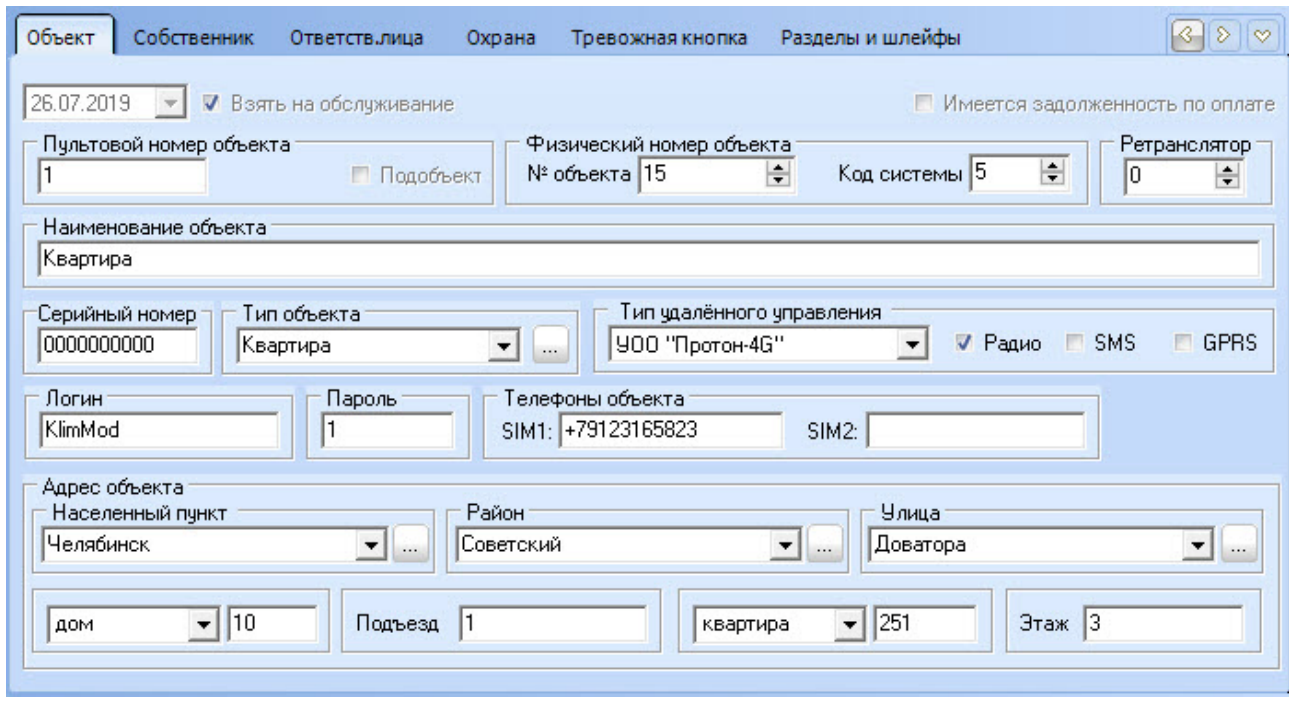

Рисунок 147

# **Пультовой номер объекта**

<span id="page-88-0"></span>**Номер объекта** (обязательный параметр) формируется программно, но по желанию администратора можно указывать свой уже имеющийся у объекта номер.

Флажок **Подобъект** (для создания гаражных объектов) – при установке этого флажка появится дополнительное поле, в котором необходимо указать номер подобъекта (по умолчанию 1 как на [Рисунок](#page-88-1) 148). Нумерация подобъектов от 1 до 6.

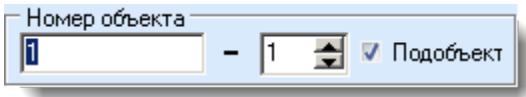

Рисунок 148

### **Физический номер объекта**

<span id="page-88-1"></span>**Номер объекта** (обязательный параметр) - указывается номер объекта, который программируется через ПО "Программатор".

**Код системы** (обязательный параметр) - указывается номер объекта, который программируется через ПО "Программатор".

**Ретранслятор** - указывается номер ретранслятора, за которым закреплён в базе самого ретранслятора создаваемый объект.

**Тип объекта** параметр, выбираемый или добавляемый в список, характеризующий, к какому типу относится объект [\(Рисунок](#page-89-0) 149)

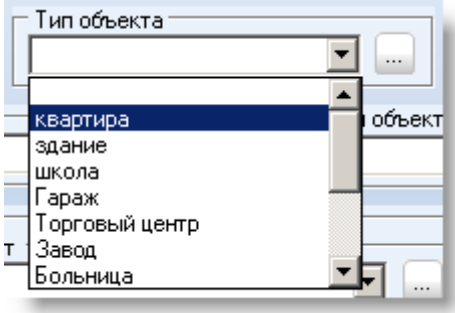

Рисунок 149

<span id="page-89-0"></span>Добавить новый тип объекта можно во время создания или редактирования карточки объекта. Пользователь вводит новое значение типа объекта, далее он должен перевести курсор в следующее поле, после этого появится диалоговое окно как на [Рисунок](#page-89-1) 150.

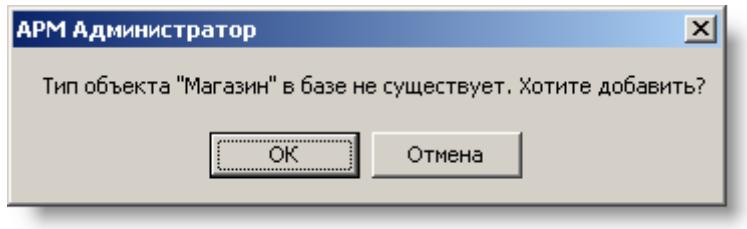

Рисунок 150

<span id="page-89-1"></span>При нажатии кнопки «ОК» появится окно с введенным значением типа объекта, в котором администратор может отредактировать это значение [\(Рисунок](#page-89-2) 151).

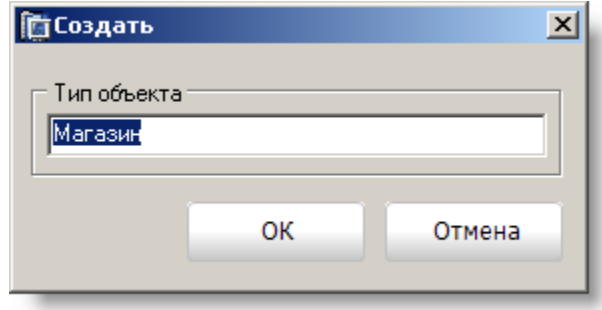

Рисунок 151

<span id="page-89-2"></span>При нажатии кнопки «ОК» новый тип объекта сохранится в базу данных и будет доступен уже из списка типов объектов.

**Наименование объекта** (обязательный параметр) - указывается наименование объекта.

**Серийный номер** (обязательный параметр) - указывается серийный номер объекта.

**Логин, Пароль** – параметры, которые указывается для идентификации объекта при работе по каналам GPRS (встроенный и удаленный Линкор) и для доступа к приборам при удалённом управлении.

**Телефоны** - номера телефонов для идентификации объекта по каналам SMS.

**Номер договора** - указывается номер договора клиента, с которым было заключено соглашение об охране объекта.

**Тип удалённого управления** – в ПК «Протон» реализовано удалённое управление с объектами Болид ОУ-4С, УОО «Протон - 8/16», УЗМ «Протон - 8», УОО «Протон - 4».

От типа удаленного управления зависит набор команд, который можно передать прибору по выбранному или предварительно настроенному каналу связи.

**Адрес объекта** - указывается адрес, по которому находится объект. Каждое значение для **города**, **района** и **улицы** выбирается из списка. Новые значения **города**, **района** и **улицы** можно вносить во время создания (редактирования) карточки объекта аналогично, как и для типа объекта (см. выше добавление нового значения типа объекта*)*.

**Контактная информация** - указывается контактная информация для связи с ответственными лицами при возникновении внештатных ситуаций на объекте.

**Группа задержания** - указывается позывной группы, закрепленной за объектом.

Установленный флажок **Взять на обслуживание** говорит о том, что объект взят на обслуживание и данные о нем будут подгружаться в АРМ «Дежурный оператор». Так же можно указать дату взятия объекта на обслуживание (флажок установлен) и дату снятия с обслуживания (флажок снят).

Флажок **Имеется задолженность по оплате** будет указывать о задолженности и сообщения по этому объекту обрабатываться АРМ «Сервер приложений» или в АРМ «Протон» не будут.

3.2.2 Закладка «Собственник»

На данной закладке заполняются данные касательно владельца объекта ([Рисунок](#page-90-0) 152).

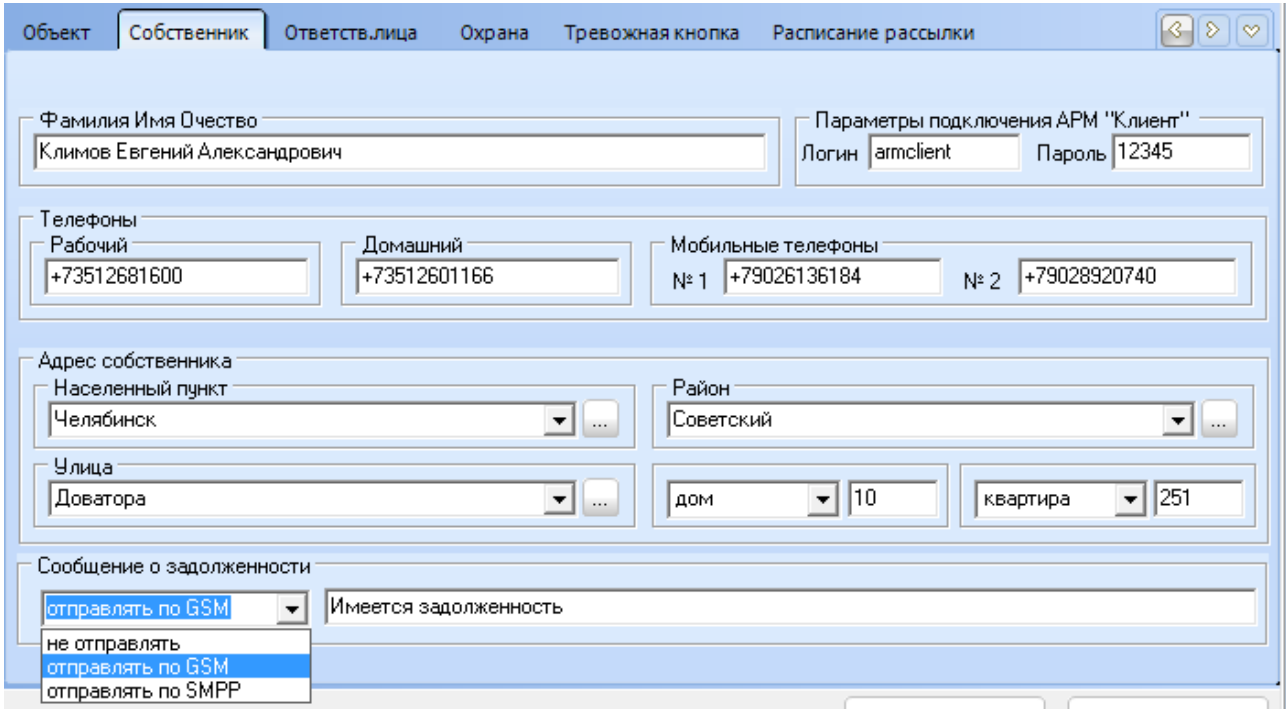

Рисунок 152

**Фамилия Имя Отчество** - указывается ФИО владельца.

<span id="page-90-0"></span>**Телефоны: Рабочий, Домашний, Мобильный** - указываются номера телефонов.

**Параметры подключения АРМ "Клиент"** - указываются логин и пароль для мобильного приложения АРМ "Клиент" для объектов, прописанных за данным собственником.

**Адрес собственника: Город, Район, Улица, Дом, Квартира** – указывается адрес владельца объекта. Заполнение или создание нового адреса происходит так же, как и для объекта [3.2.1 Закладка «Объект»](#page-87-0), добавление типа объекта).

**Посылка сообщения о задолженности** - устанавливается вариант рассылки сообщения (не отправлять, отправлять по GSM, отправлять по SMPP) и текст сообщения. Рассылка о задолженности будет рассылаться при взятии или снятии объекта с охраны. И если у объекта установлен флажок [\(Рисунок](#page-91-0) 153)

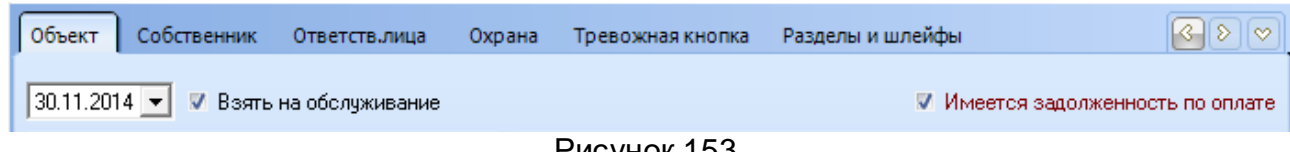

Рисунок 153

<span id="page-91-0"></span>3.2.3 Закладка «Ответственные лица»

На данной закладке заполняются или редактируются данные об ответственных лицах, которым предоставляется возможность снимать или ставить объект на охрану ([Рисунок](#page-91-1) 154).

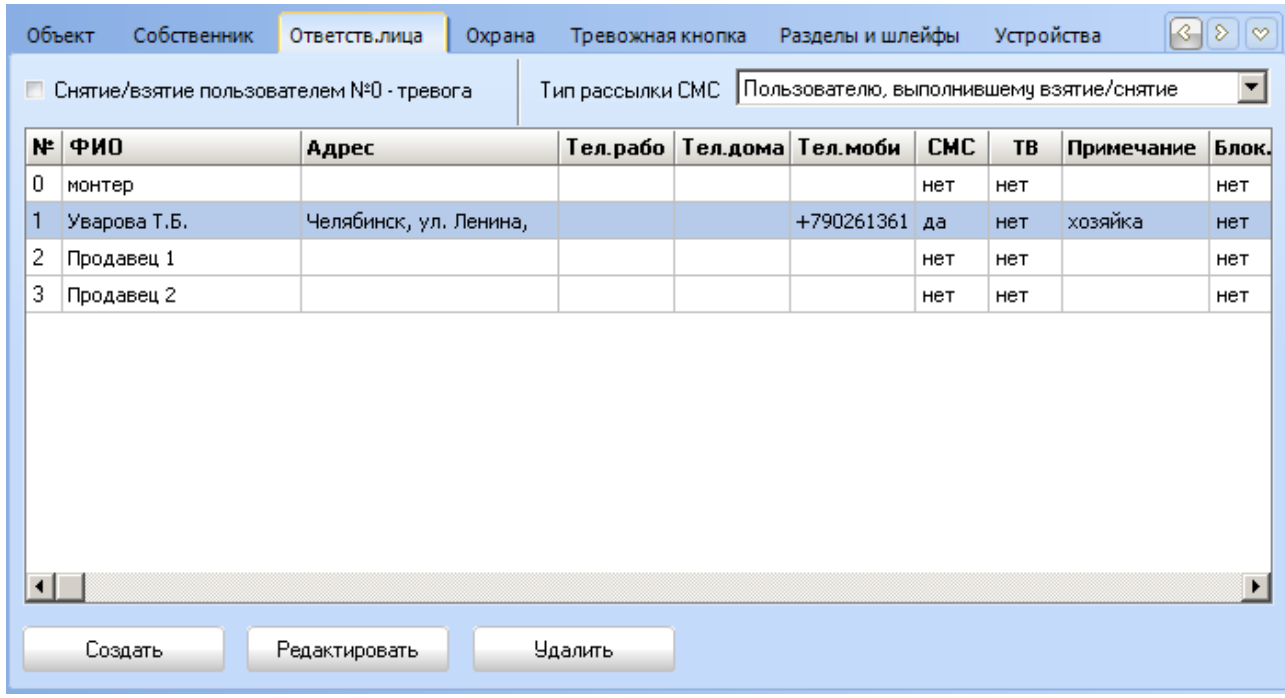

Рисунок 154

<span id="page-91-1"></span>Создание, редактирование или удаление ответственных лиц осуществляется по кнопкам «Создать», «Редактировать» и «Удалить» при создании или редактировании карточки объекта. В таблице на [Рисунок](#page-91-1) 154 отображается список уже созданных ответственных за объект лиц (колонка **СМС** – отправление ответственным лицам СМС сообщений, колонка **ТВ** – тревожная вызов с номера ответственного лица, **Блок.ключ** – блокировка ключа).

Флажок **Снятие/взятие пользователем №0 отрабатывать как тревогу** предоставляет возможность для пользователя с номером 0 посылать сообщения о снятии /взятии объекта как тревожные.

Тип рассылки СМС состоит из трёх типов (Не рассылать, Всем пользователям, Пользователю, выполнившему взятие/снятие). Тип рассылки указывается для всего объекта. Тип «Не рассылать» - СМС никому не рассылать, тип «Всем пользователям» - СМС будут рассылаться всем пользователям по типам сообщений, которые указаны у каждого ответственного лица, тип «Пользователю, выполнившему взятие/снятие» - СМС рассылаются ответственному лицу, выполнившему взятие/снятие и собственнику, если он указан в списке ответственных лиц.

При создании или редактировании ответственных лиц на экране появляется окно для заполнения необходимых данных об этих людях ([Рисунок](#page-93-0) 155).

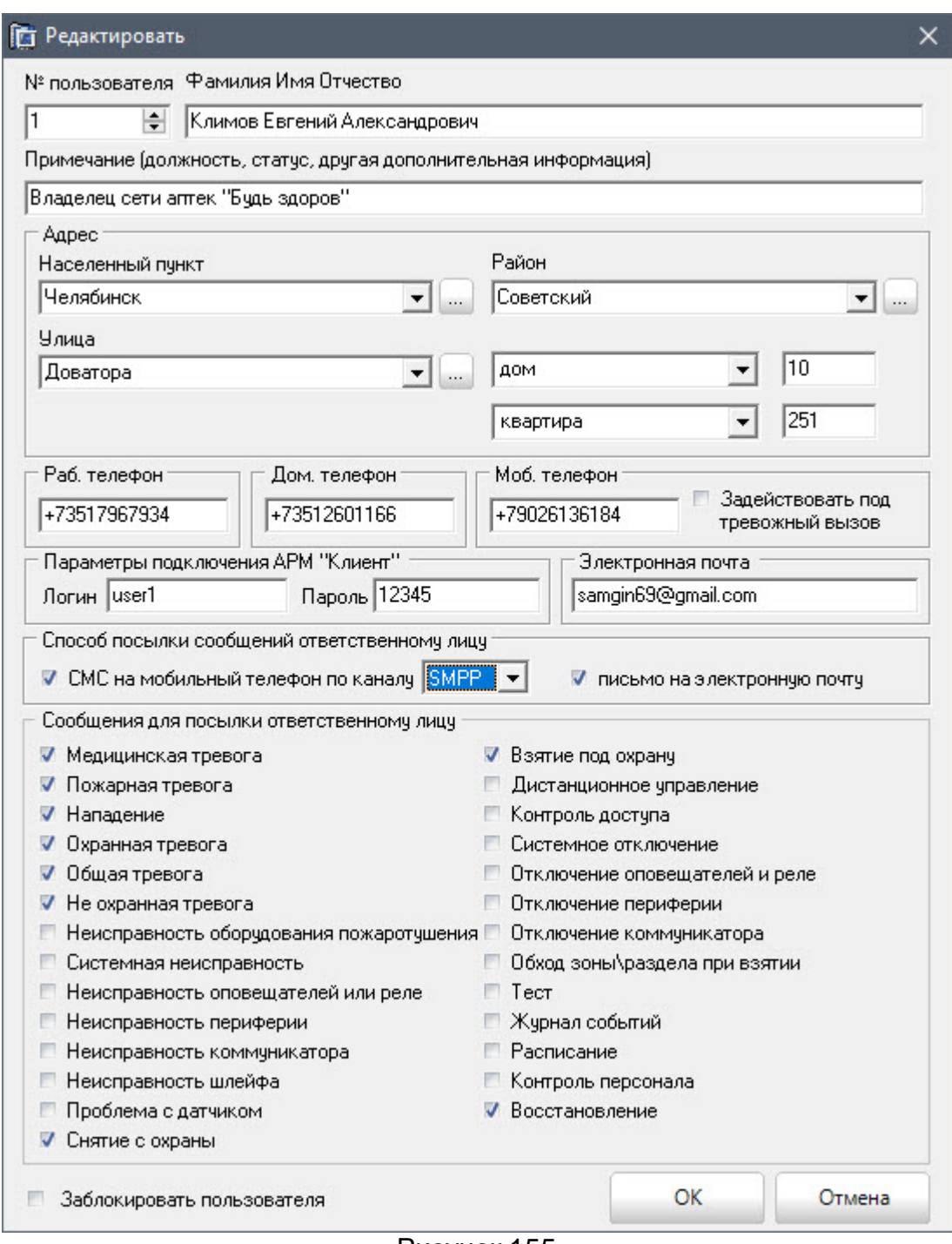

Рисунок 155

**Фамилия Имя Отчество** – указывается ФИО ответственного лица.

<span id="page-93-0"></span>**Номер пользователя** (рассчитается программно, но администратор может изменять по своему усмотрению от 0 до 255) – указывается номер пользователя.

**Примечание** – здесь можно указать дополнительную информацию такую, как статус ложность и т.п.

**Адрес: город, район, улица, дом квартира** – адрес ответственного лица. Выбирается из списков или заполняется вручную с добавлением несуществующих данных в базу данных [\(3.2.1 Закладка «Объект»,](#page-87-0) добавление типа объекта).

**Телефоны: Рабочий, Домашний, Мобильный** – указываются номера телефонов ответственного лица.

Флажок **Задействовать под тревожный вызов** рядом с номером мобильного телефона предоставляет возможность обрабатывать звонок от этого ответственного лица как тревожный сигнал.

**Параметры подключения АРМ "Клиент"** - указываются логин и пароль для мобильного приложения АРМ "Клиент" для объектов, прописанных за данным ответственным лицом.

**Способ посылки сообщений ответственному лицу** позволяет установить вариант рассылки сообщений ответственному лицу о состоянии объекта посредством СМС (через GSM-терминал или по протоколу SMPP) и (или) по электронной почте (указонному в поле **Электронная почта**). Посылаться будут те типы сообщений, напротив которых будут установлены флажки в **Сообщения для посылки ответственному лицу**.

Флажок **Заблокировать пользователя** – установка данного флажка позволяет программно заблокировать ключ ответственного лица и любое событие от этого объекта будет инициировано, как тревожное.

Для сохранения новых данных об ответственном лице нажмите кнопку «ОК», для отмены – кнопку «Отмена».

3.2.4 Закладка «Охрана»

<span id="page-94-1"></span>На закладке «Охрана» указываются все данные относительно охраны объекта ([Рисунок](#page-94-0) 156).

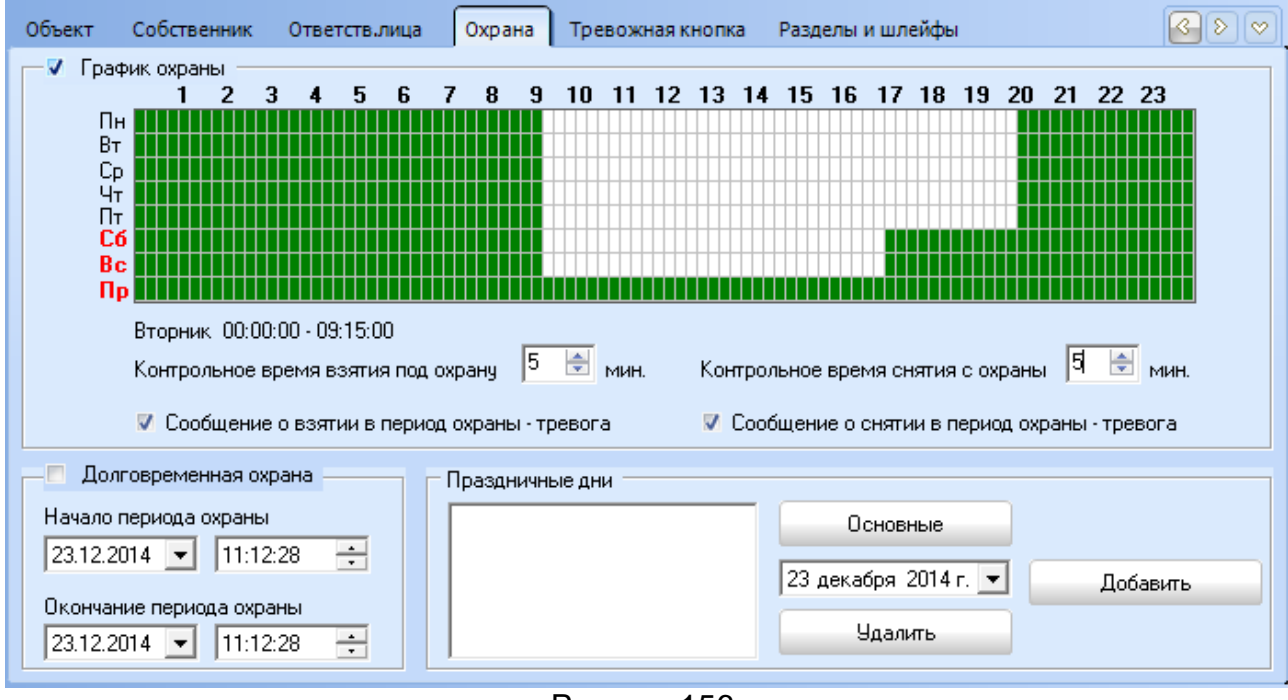

Рисунок 156

<span id="page-94-0"></span>Флажок **График охраны** – при установке этого флажка пользователь устанавливает расписание охраны объекта на каждый день и праздничные дни, если это необходимо. Цифры по горизонтали обозначают временной интервал (24 часа, т.е. каждая ячейка составляет 15 минут).

График охраны устанавливается путем нажатия левой кнопки мыши и перемещения её до нужной ячейки времени. Для изменения уже существующего графика пользователю достаточно нажать правую кнопку мыши и переместить её в нужную позицию.

Контрольное время взятия под охрану и снятие с охраны – это время на которое можно раньше или позже взять объект под охрану или снять объект с охраны не вызвав на объекте сообщения о нарушении графика охраны.

Флажки **Сообщение о взятии в период охраны - тревога** и **Сообщение о снятии в период охраны – тревога** указывают, что при нарушении графика охраны

при взятии/снятии объекта в охраняемый период в АРМ «Протон» (АРМ «Сервер приложений») будут сформированы тревожные сообщения.

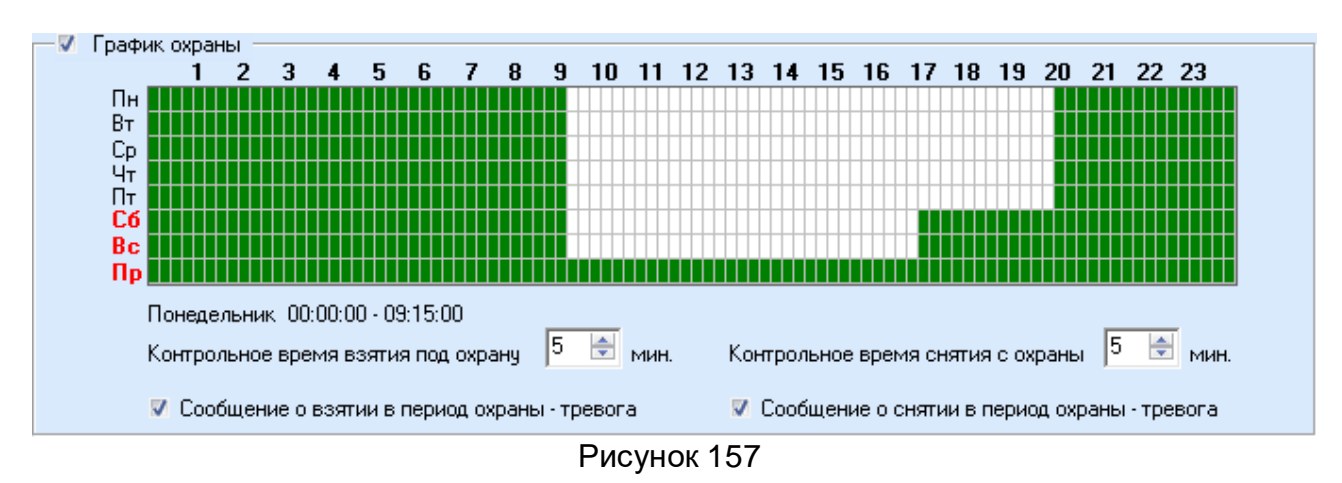

Флажок **Долговременная охрана** - при установке этого флажка вводится период постановки объекта на длительную охрану.

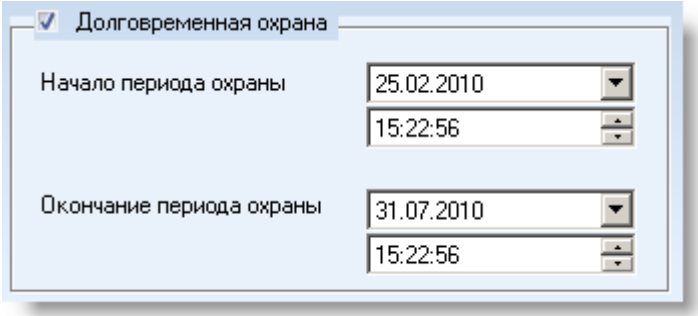

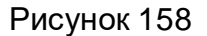

**Праздничные дни** - если у объекта есть особое расписание охраны в праздничные дни, то в таблицу на [Рисунок](#page-95-0) 159 добавляются основные праздники из справочника «Праздничные дни» по кнопке «Основные» (если они описаны в справочнике «Праздничные дни»). Если есть какие-то другие дни, не входящие в справочник «Праздничные дни», то их можно добавить. Пользователь должен выбрать из календаря интересующую его дату и нажать кнопку «Добавить». При необходимости исключения какого-либо дня администратору достаточно выбрать этот день из списка и нажать кнопку «Удалить».

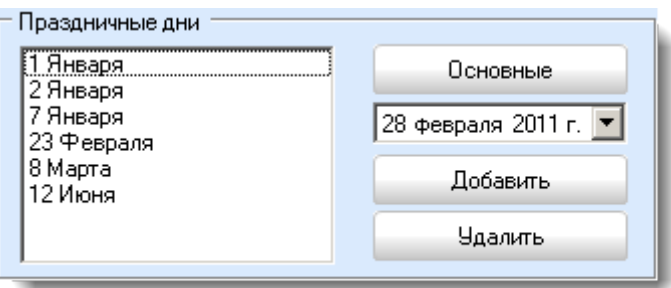

Рисунок 159

### <span id="page-95-0"></span>3.2.5 Закладка «Тревожная кнопка»

На закладке «Тревожная кнопка» указывается расписание контроля тревожных кнопок. Вне расписания сообщения о тревожных кнопках в АРМ «Сервер приложения» и в АРМ «Протон» будут отображаться как извещения. Заполнение расписания осуществляется способом, описанным выше в разделе [3.2.4 Закладка «Охрана»](#page-94-1).

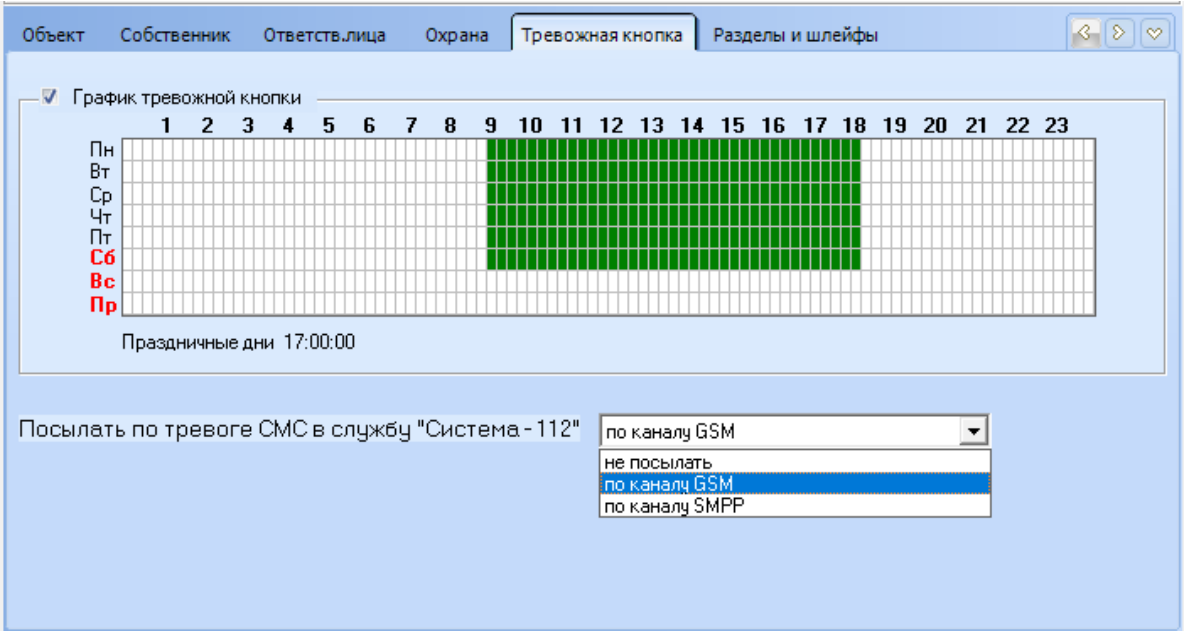

Рисунок <sup>160</sup>

При наличии подключенных каналов GSM и SMPP можно настроить отправку СМС о сработке тревожной кнопки на единый номер вызова экстренных оперативных служб – 112 (Система-112).

3.2.6 Закладка «Разделы и зоны»

В этом разделе вводятся данные, описывающие разделы и зоны объекта.

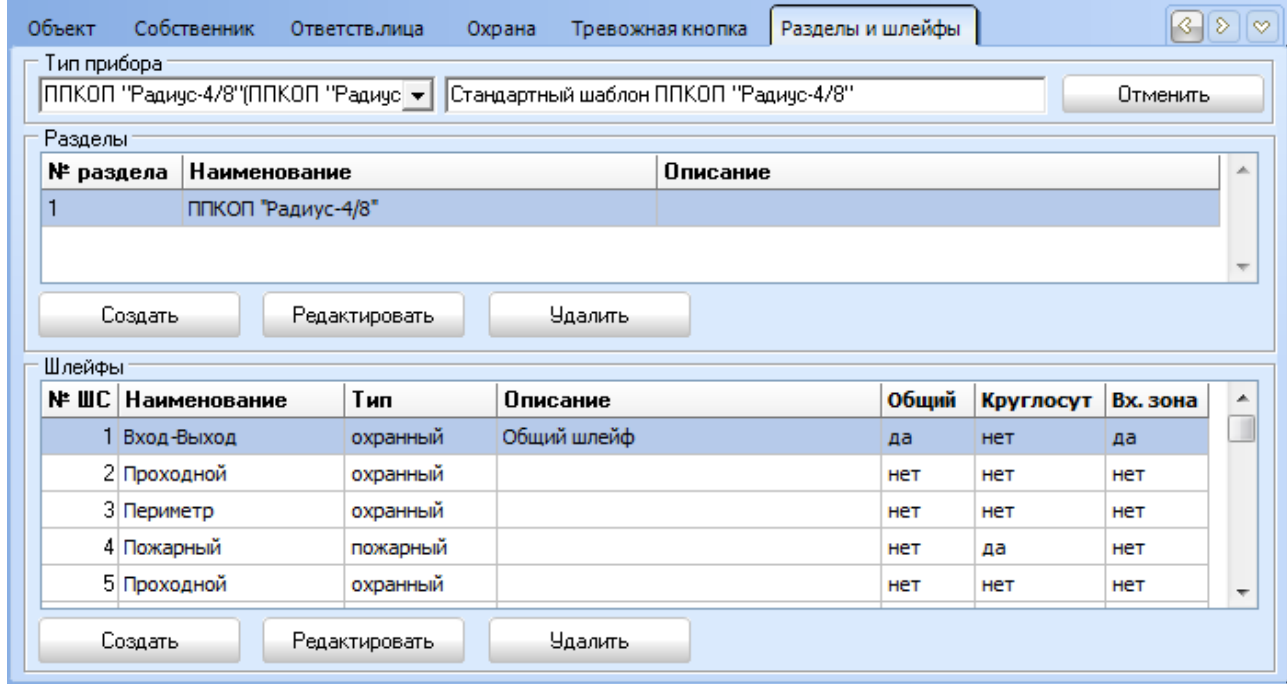

Рисунок 161

При создании и редактировании разделов на экране пользователя появится окно для ввода данных, описывающих раздел [\(Рисунок](#page-97-0) 162)

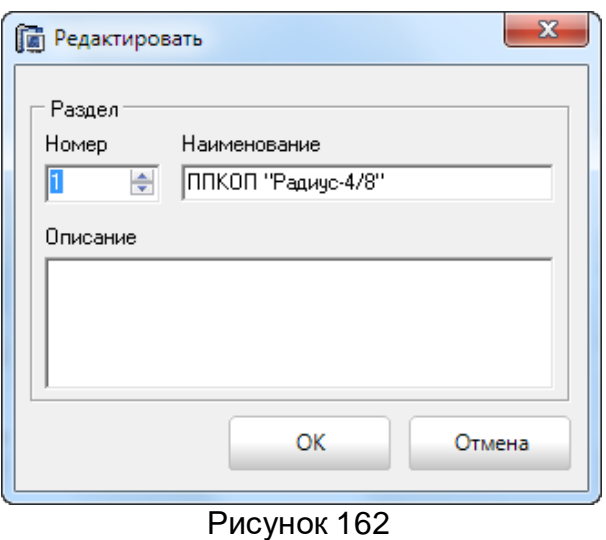

<span id="page-97-0"></span>**Номер** (обязательный параметр) – указывается номер раздела (формируется программно, но по желанию пользователя его можно менять).

**Наименование** (обязательный параметр) – указывается наименование раздела.

**Описание** – указывается описание раздела.

Кнопка «ОК» сохранит введенные данные, для отмены введенных данных кнопка «Отмена».

После создания раздела можно описывать зоны (зоны описываются только в разделах). При создании и редактировании зон на экране пользователя появится окно для ввода данных, описывающих зону [\(Рисунок](#page-97-1) 163).

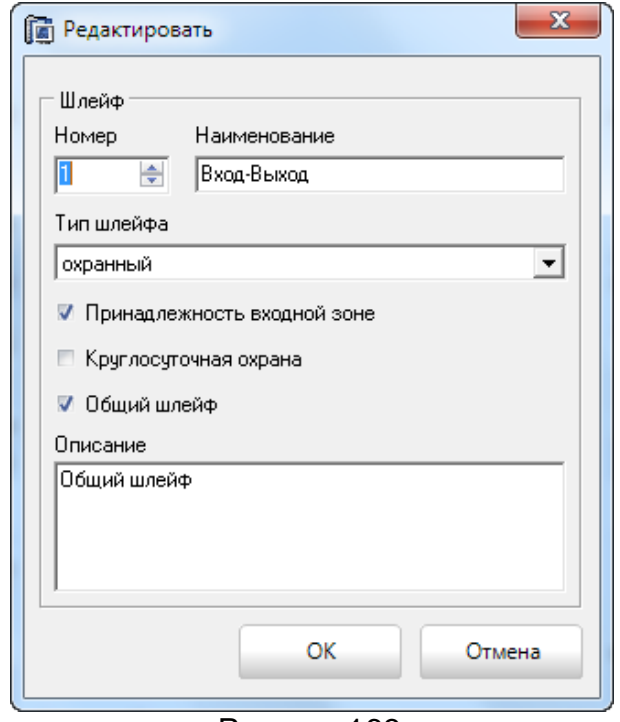

Рисунок 163

<span id="page-97-1"></span>**Номер** (обязательный параметр) – указывается номер зоны (формируется программно, но по желанию пользователя его можно менять).

**Наименование** (обязательный параметр) – указывается наименование зоны.

**Тип зоны** – указывается, к какому типу относится описываемая зона, выбирается из списка [\(Рисунок](#page-98-0) 164).

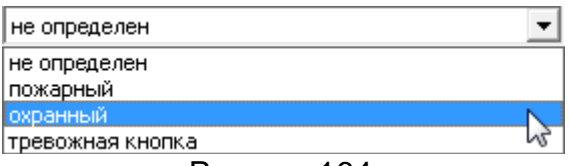

Рисунок 164

<span id="page-98-0"></span>Установка флажка **Общий шлейф** указывает, что зона является общим шлейфом (РЭ к УОО «Протон-4»).

Установка флажка **Круглосуточная** указывает, что зона является охраняемой круглосуточно.

Установка флажка **Принадлежность входной зоне** указывает, что зона является входной.

**Описание** – указывается описание зоны.

Кнопка «ОК» сохранит введенные данные, для отмены введенных данных кнопка «Отмена».

Для упрощения работы администратора системы добавлена функция автоматического заполнения данных о разделах, зонах в них и устройствах по типу прибора. (Описание шаблонов типов приборов и заполнение данных о разделах, шлейфах и устройствах осуществляется в разделе «Заполнение справочников» - «Типы устройств и объектов»). Тип прибора выбирается из выпадающего списка (в базе данных в качестве шаблонов предложены шаблоны для приборов, выпускаемых НПО «Центр Протон»). На [Рисунок](#page-98-1) 165 представлен шаблон для прибора УОО «Протон-8». Новые шаблоны можно создавать, редактировать, удалять или создавать шаблоны на основе уже имеющихся.

| Объект                                                                                               |              | Собственник      | Ответств лица | Охрана   | Тревожная кнопка | Разделы и шлейфы |  |           | Ŀ.       | D<br>lø                  |  |  |
|----------------------------------------------------------------------------------------------------|--------------|------------------|---------------|----------|------------------|------------------|--|-----------|----------|--------------------------|--|--|
| Тип прибора<br>ППКОП (УОО) "Протон-8"<br>Стандартный шаблон ППКОП (УОО) "Протон-8"<br>Отменить<br>▾╎ |              |                  |               |          |                  |                  |  |           |          |                          |  |  |
|                                                                                                    | Разделы      |                  |               |          |                  |                  |  |           |          |                          |  |  |
| Наименование<br>№ раздела                                                                            |              |                  |               |          | Описание<br>土    |                  |  |           |          |                          |  |  |
|                                                                                                    |              | ППКОП "Протон-8" |               |          |                  |                  |  |           |          |                          |  |  |
| $\overline{\nabla}$                                                                                  |              |                  |               |          |                  |                  |  |           |          |                          |  |  |
| Редактировать<br><b><i><u>Ндалить</u></i></b><br>Создать                                             |              |                  |               |          |                  |                  |  |           |          |                          |  |  |
| Шлейфы                                                                                               |              |                  |               |          |                  |                  |  |           |          |                          |  |  |
| N= UIC                                                                                               |              | Наименование     | Тип           | Описание |                  | Общий            |  | Круглосут | Вх. зона | ۸                        |  |  |
|                                                                                                    |              | Входная зона     | охранный      |          |                  | нет              |  | HeT       | да       | п                        |  |  |
|                                                                                                    | 2 Вход-объём |                  | охранный      |          |                  | нет              |  | Het       | Het      |                          |  |  |
|                                                                                                    | 3 Проходной  |                  | охранный      |          |                  | Het              |  | Het       | нет      |                          |  |  |
|                                                                                                    | 4 Периметр   |                  | охранный      |          |                  | нет              |  | нет       | Het      |                          |  |  |
|                                                                                                    | 5 Периметр   |                  | охранный      |          |                  | Het              |  | Het       | Het      | $\overline{\phantom{a}}$ |  |  |
| Редактировать<br><b><i><u>Ндалить</u></i></b><br>Создать                                             |              |                  |               |          |                  |                  |  |           |          |                          |  |  |

Рисунок 165

<span id="page-98-1"></span>3.2.7 Закладка «Дополнительные типы взятия»

Тип взятия определяет список шлейфов, которые будут взяты/сняты при событиях снятие/взятие по данному типу.

#### **Программный комплекс «Протон». Руководство пользователя**

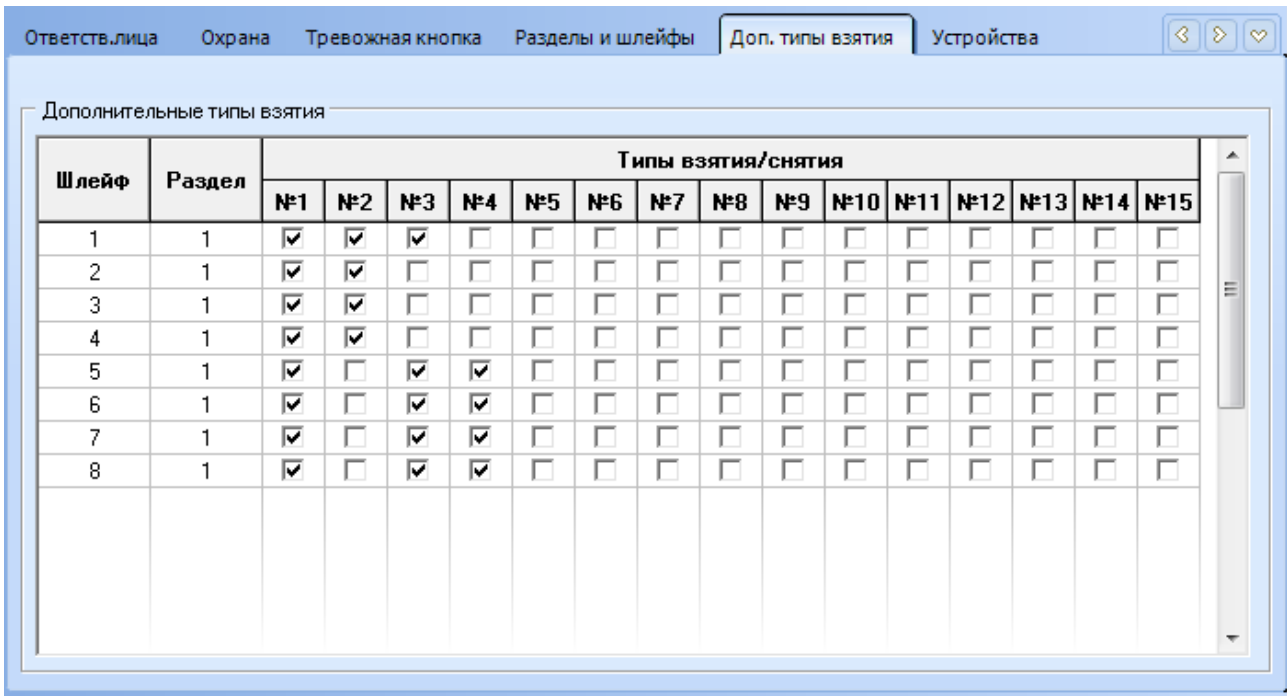

Рисунок 166

3.2.8 Закладка «Устройства»

В этом разделе описываются устройства объекта.

При добавлении нового объекта в систему автоматически создается и описывается в разделе «Устройства» **Устройство с адресом 0**, которое является базовым УОО. Адрес данного устройства не изменяется, также это устройство не может быть удалено.

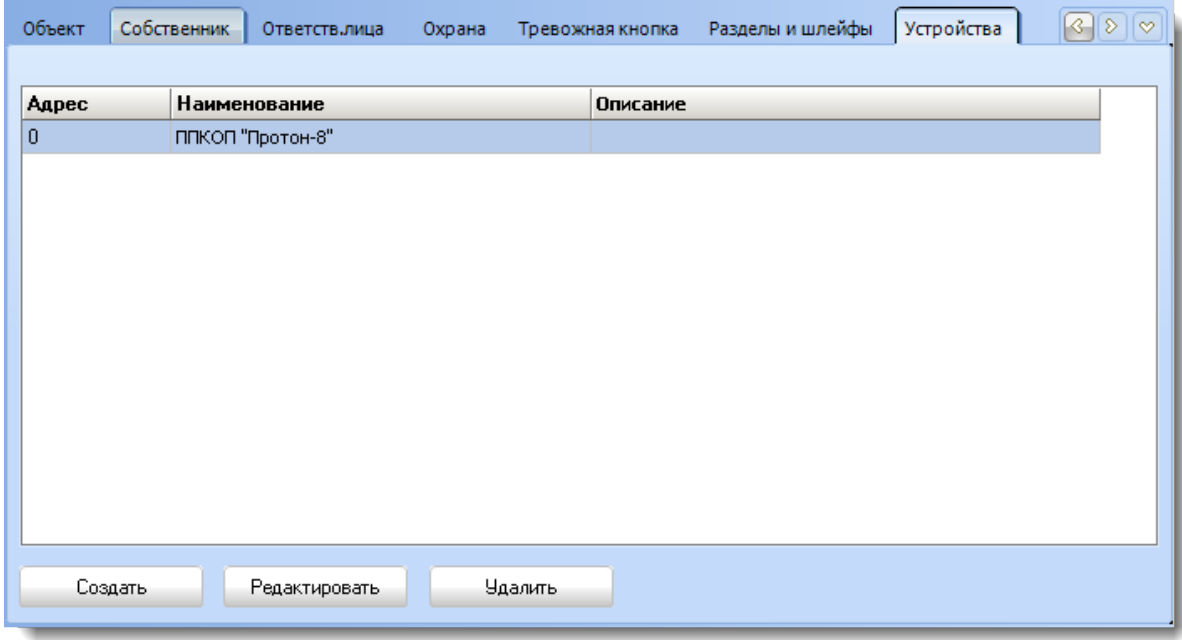

Рисунок 167

При создании и редактировании устройств на экране пользователя появится окно для ввода данных, описывающих устройство [\(Рисунок](#page-100-0) 168).

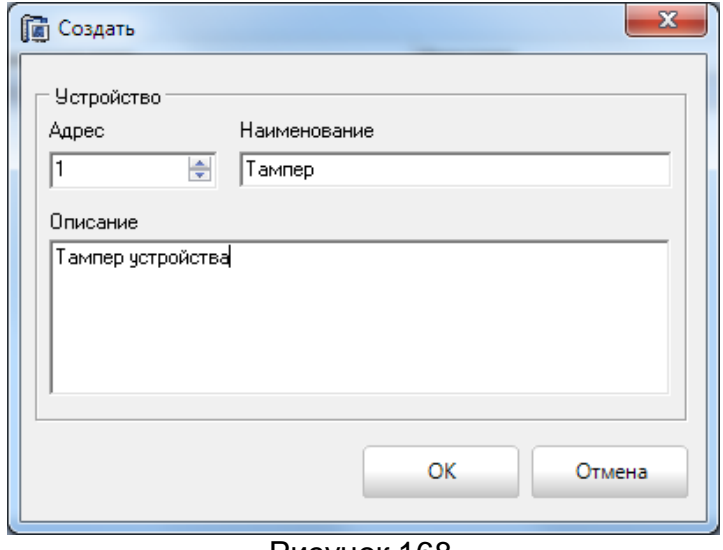

Рисунок 168

<span id="page-100-0"></span>**Адрес** (обязательный параметр) – указывается адрес устройства (формируется программно, но по желанию пользователя его можно менять).

**Наименование** (обязательный параметр) – указывается наименование устройства.

**Описание** – указывается описание зоны.

Для сохранения введенных данных необходимо нажать кнопку «ОК».

При заполнении разделов и зон по шаблону типа прибора данные для устройства заполняются автоматически из шаблона.

3.2.9 Закладка «Шаблон событий»

На данной вкладке для просматриваемого или изменяемого объекта указывается шаблон, по которому будут обрабатываться события приходящие с объекта.

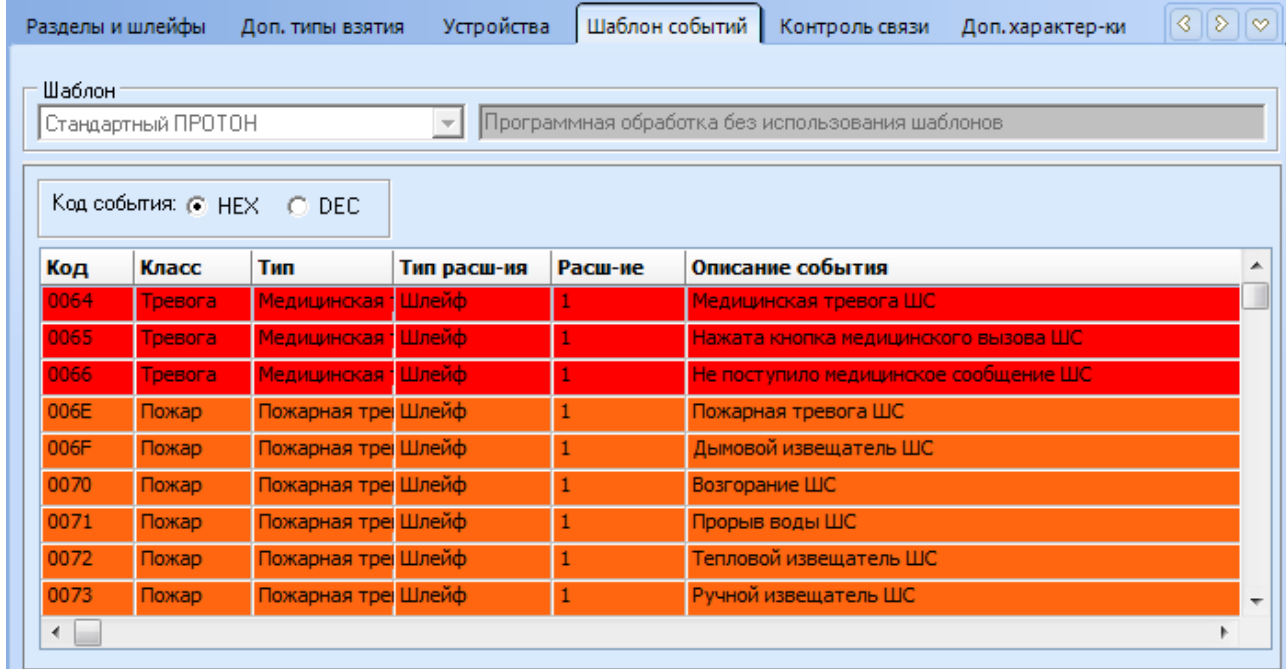

Рисунок 169

**Шаблон** (обязательный параметр, по умолчанию у объекта устанавливается шаблон «Стандартный РАДИУС») – указывается шаблон обработки событий, выбирается из списка.

Ниже отображается таблица с кодами событий выбранного шаблона.

Для объектов, работающих в системе LARS, можно задать индивидуальную таблицу кодов. Для этого из выпадающего списка шаблонов выбрать пункт RSE/RSE1 (LARS) как на [Рисунок](#page-101-0) 170.

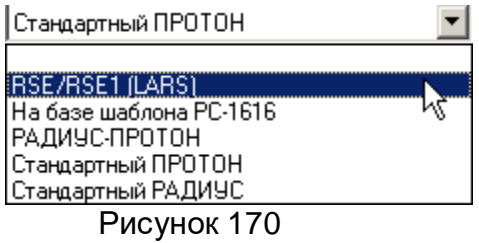

<span id="page-101-0"></span>На экране появится пустая таблица для заполнения [\(Рисунок](#page-101-1) 171).

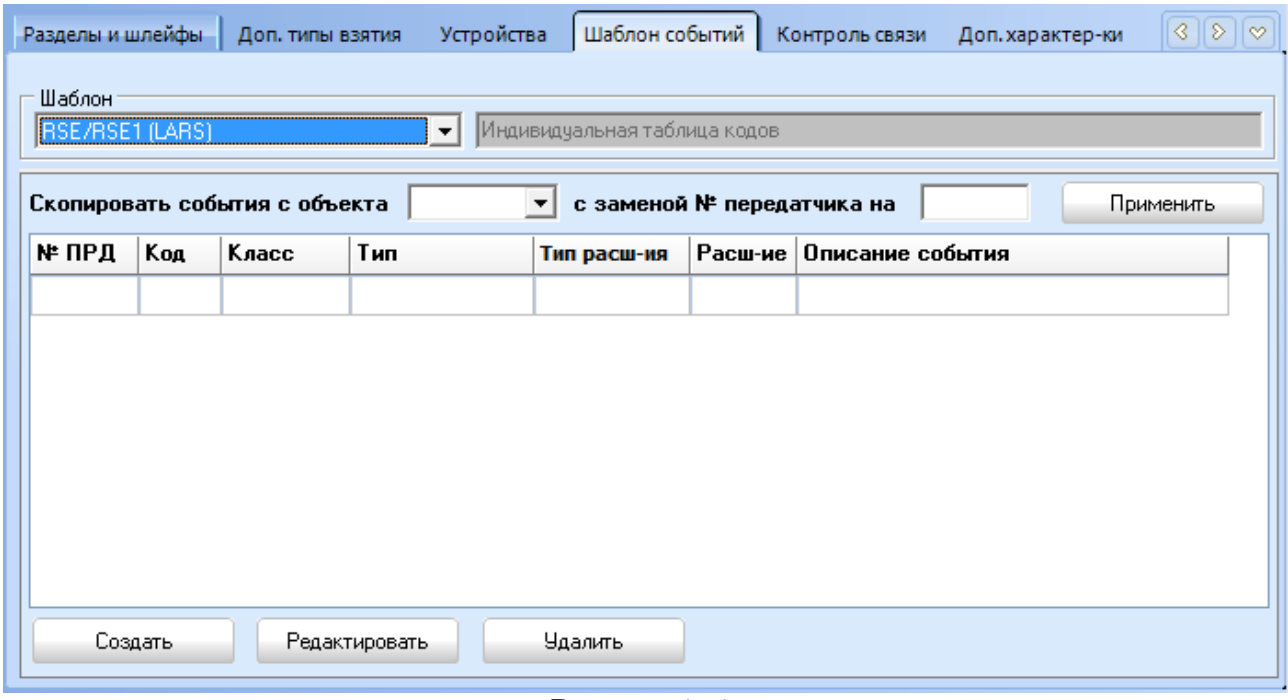

Рисунок 171

<span id="page-101-1"></span>Для создания или редактирования строк в индивидуальной таблице кодов необходимо нажать соответствующую кнопку, после чего на экране появится окно как на [Рисунок](#page-102-0) 172, где пользователем системы задаются все необходимые параметры для идентификации события от объекта.

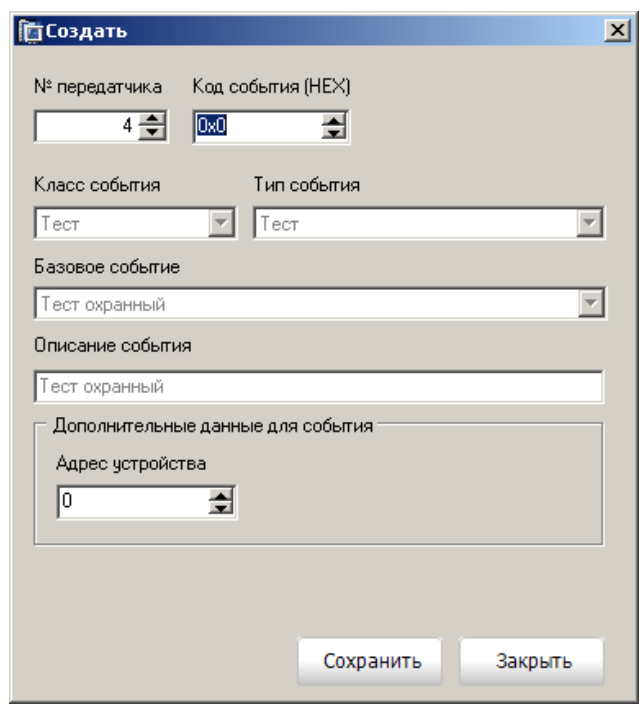

Рисунок 172

<span id="page-102-0"></span>На [Рисунок](#page-102-1) 173 отображена заполненная таблица индивидуальных кодов.

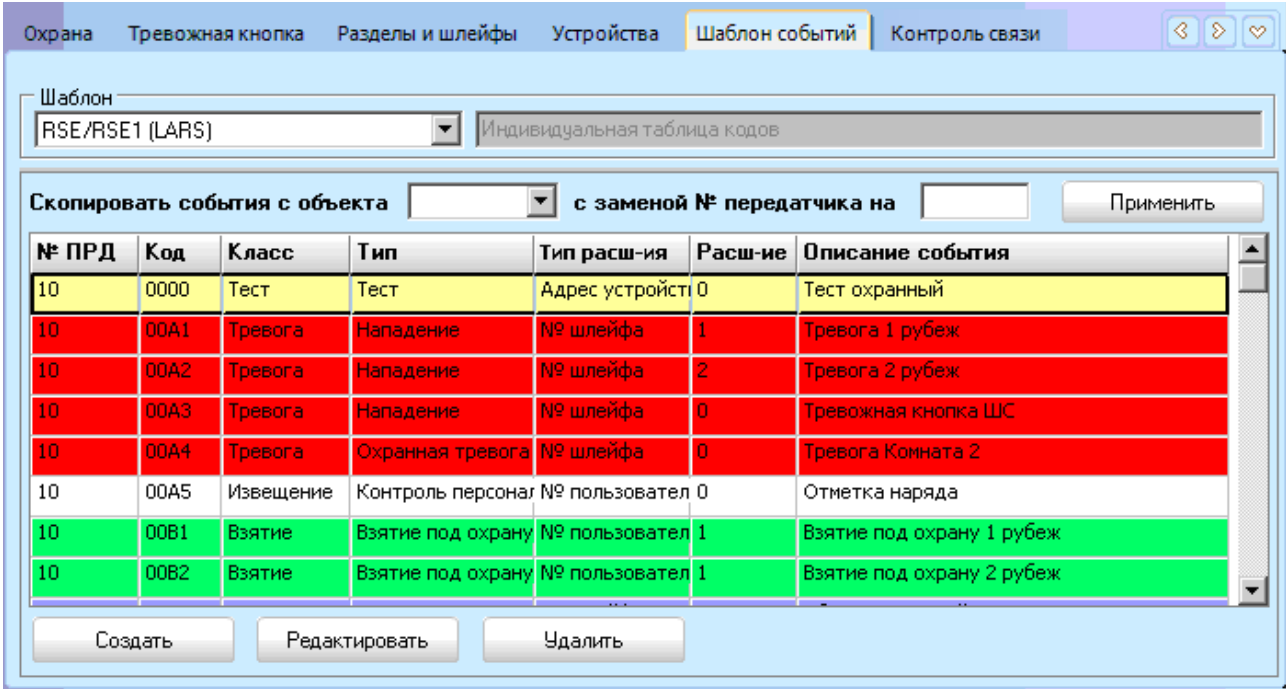

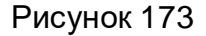

<span id="page-102-1"></span>Так же предоставлена возможность копирования индивидуальной таблицы кодов. Для этого необходимо из выпадающего списка выбрать объект, чью таблицу кодов пользователь будет копировать, и указать № передатчика, с которым будут копироваться эти события.

При копировании событий с другого объекта может возникнуть ситуация, когда в копируемом событии номер передатчика совпадает с указанным для замены номером передатчика, то в этом случае на экране появится окно как на [Рисунок](#page-103-0) 174 с вариантами дальнейших действий.

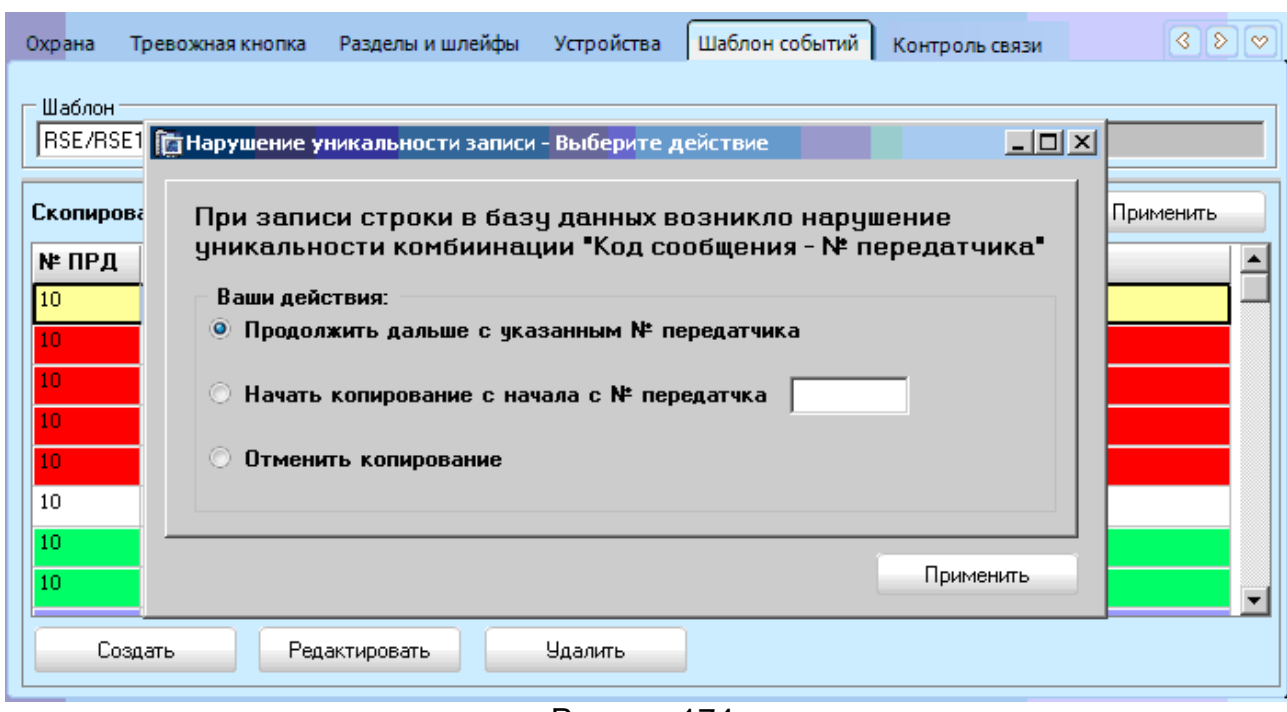

Рисунок 174

# <span id="page-103-0"></span>3.2.10 Закладка «Контроль связи»

В разделе «Контроль связи» фиксируются характеристик, связанные с контролем теста по различным каналам связи.

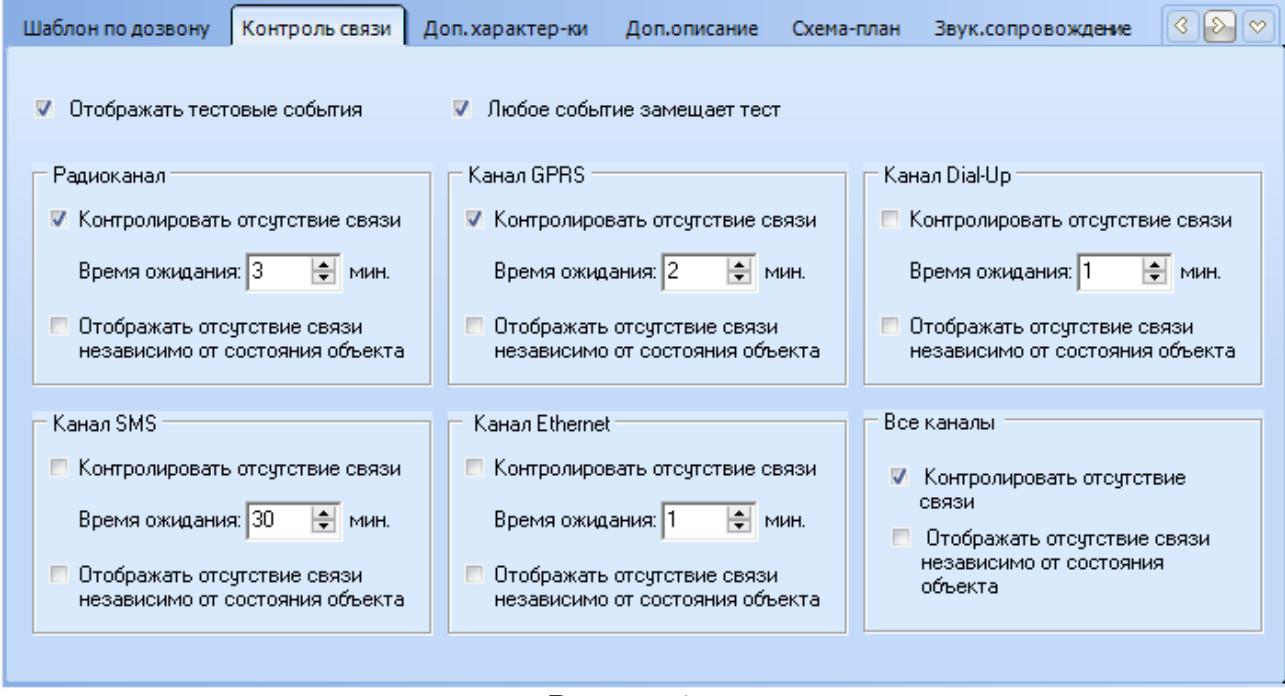

Рисунок 175

Флажок «**Отображать тестовые события»** указывает отображать или не отображать тестовые события в журнале сообщений.

Флажок «**Любое событие замещает тест»** устанавливается для контроля отсутствия связи с объектом с учётом всех событий (в этом случае любое событие с объекта воспринимается как тест).

Флажок «**Контролировать отсутствие связи»** в блоке «**Радиоканал»** позволит контролировать тест с радиоканала с установкой времени ожидания этого теста.

Флажок «**Контролировать отсутствие связи»** в блоке **«Канал SMS»** позволит контролировать тест с канала SMS с установкой времени ожидания этого теста.

Флажок «**Контролировать отсутствие связи»** в блоке **«Канал GPRS»** позволит контролировать тест с канала GPRS с установкой времени ожидания этого теста.

Флажок «**Контролировать отсутствие связи»** в блоке **«Канал Ethernet»** позволит контролировать тест с канала Ethernet с установкой времени ожидания этого теста.

Флажок «**Контролировать отсутствие связи»** в блоке **«Канал Dial-Up»** позволит контролировать тест с канала Dial-Up с установкой времени ожидания этого теста.

Флажок «**Контролировать отсутствие связи»** в блоке **«Все каналы»** позволяет контролировать связь с объектом не по каждому каналу в отдельности, а по всем каналам одновременно. То есть, тревога будет отображаться только при отсутствии связи с объектом по всем каналам.

Если установлен флаг «**Отображать отсутствие связи независимо от состояния объекта**» и связь с объектом не восстановлена, то событие об отсутствии связи с объектом по указанному каналу будет повторяться через указанный интервал времени.

3.2.11 Закладка «Дополнительные характеристики»

В этом разделе вводятся и редактируются дополнительные характеристики объекта.

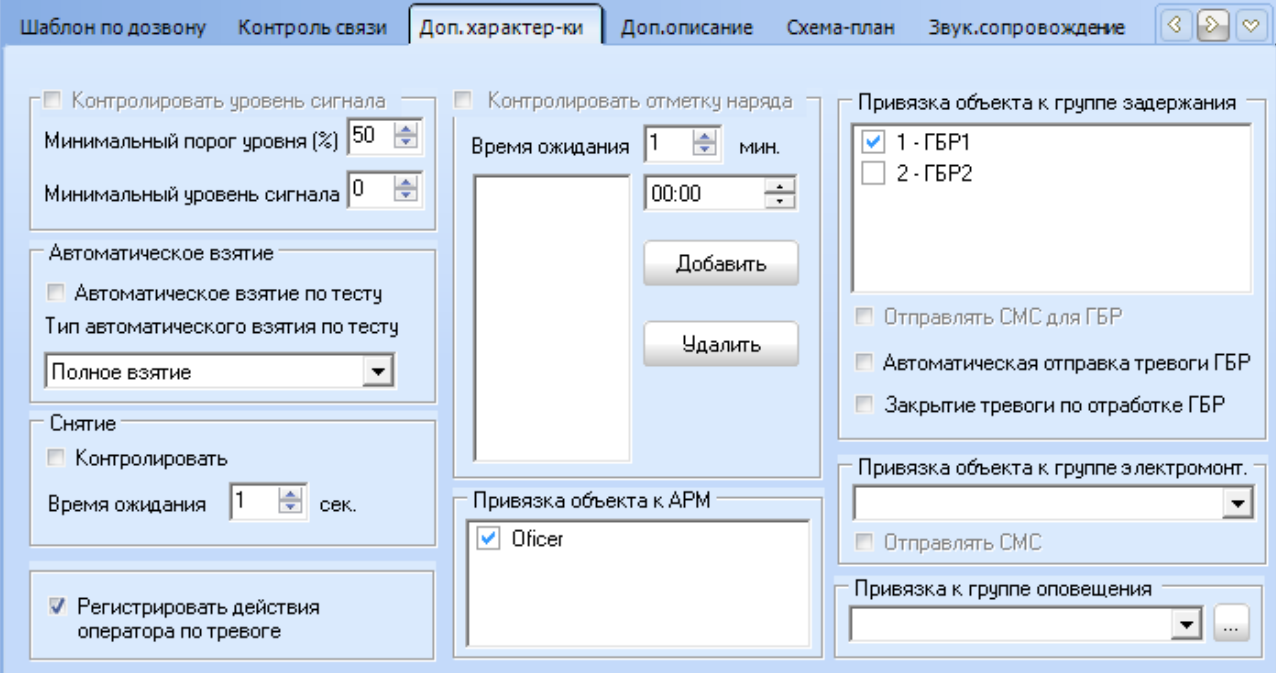

Рисунок 176

Флажок **Контролировать уровень сигнала** позволит контролировать тест с радиоканала с установкой **минимального порога** и **минимального уровня сигнала**.

Флажок **Автоматическое взятие по тесту** в блоке **Автоматическое взятие** с выбором типа автоматического взятия по тесту позволяет брать объект под охрану (полную/частичную) при регистрации по тесту.

Флажок **Контролировать** в блоке **Снятие** с установкой **время ожидания** позволяет контролировать время отпущенное на снятие объекта с охраны после нарушения входной зоны.

Флажок **Контролировать отметку наряда** с указанием времени ожидания отметки и расписанием нарядов позволит контролировать и записывать для указанного объекта отметки нарядов группы задержания.

Установка флажка **Регистрировать действия оператора по тревоге** позволяет пользователю в АРМ «Протон» или в АРМ «Сервер приложений» и в АРМ «Дежурный оператор» (сетевой версии ПК «Протон») обрабатывать тревожные события.

В поле **Привязка объекта к АРМ** отмечаются флажками АРМ, за которыми создаваемый или редактируемый объект может быть закреплён.

В выпадающем списке **Привязка объекта к группе оповещения** выбирается из справочника к какой группе будет принадлежать объект для выполнения групповых команд.

В поле **Привязка объекта к группе задержания** выбирается из соответствующего справочника за какой группой задержания будет закреплен объект.

Флажок **Автоматическая отправка тревоги ГБР** позволяет в ПК Протон автоматически формировать и рассылать тревожные сообщения от объекта тем ГБР, за которыми данный объект прописан.

Флажок **Закрытие тревоги по отработке ГБР** - автоматическое закрытие тревоги после отработки ГБР.

В выпадающем списке **Привязка объекта к группе электромонтеров** выбирается из соответствующего справочника за какой группой электромонтеров будет закреплен объект.

3.2.12 Закладка «Дополнительное описание»

На этой закладке указывается любая дополнительная информация о создаваемом или редактируемом объекте.

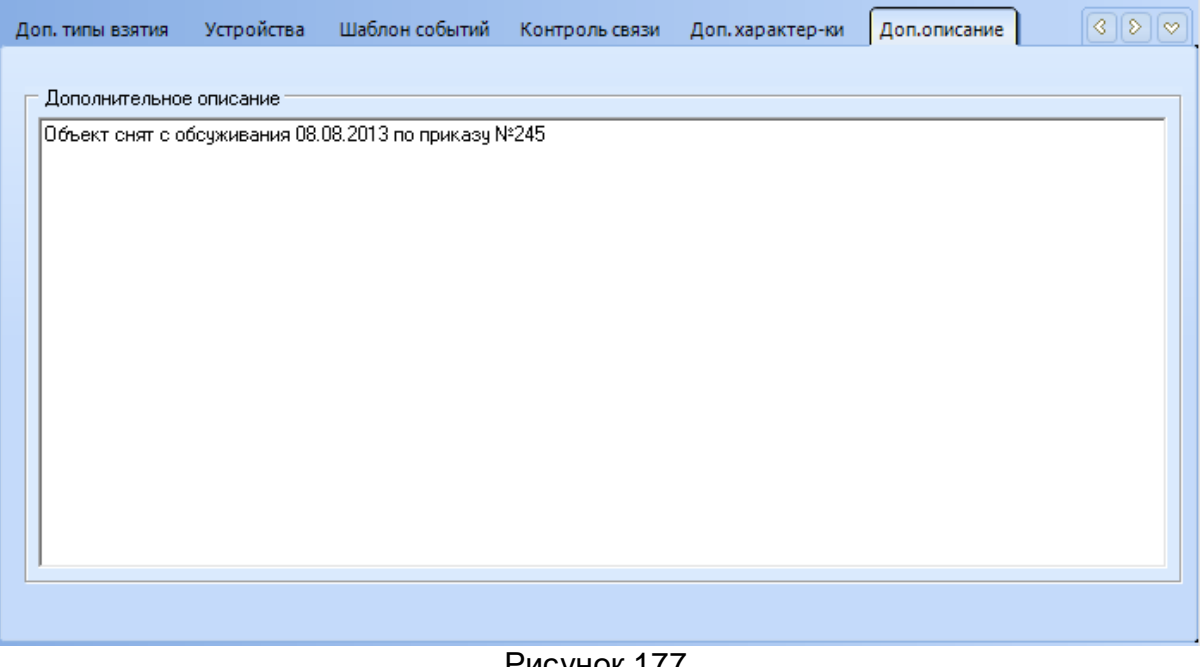

#### Рисунок 177

3.2.13 Закладка «Схема-план»

На данной закладке администратор может задать схемы объекта, отображающую его особенности (план помещения, схему подъездов к объекту, расположение объекта на карте местности и т.д.). В качестве схемы объекта может выступать графический файл в формате: gif, jpg, jpeg, bmp. Для объекта можно указать до 5 схем.

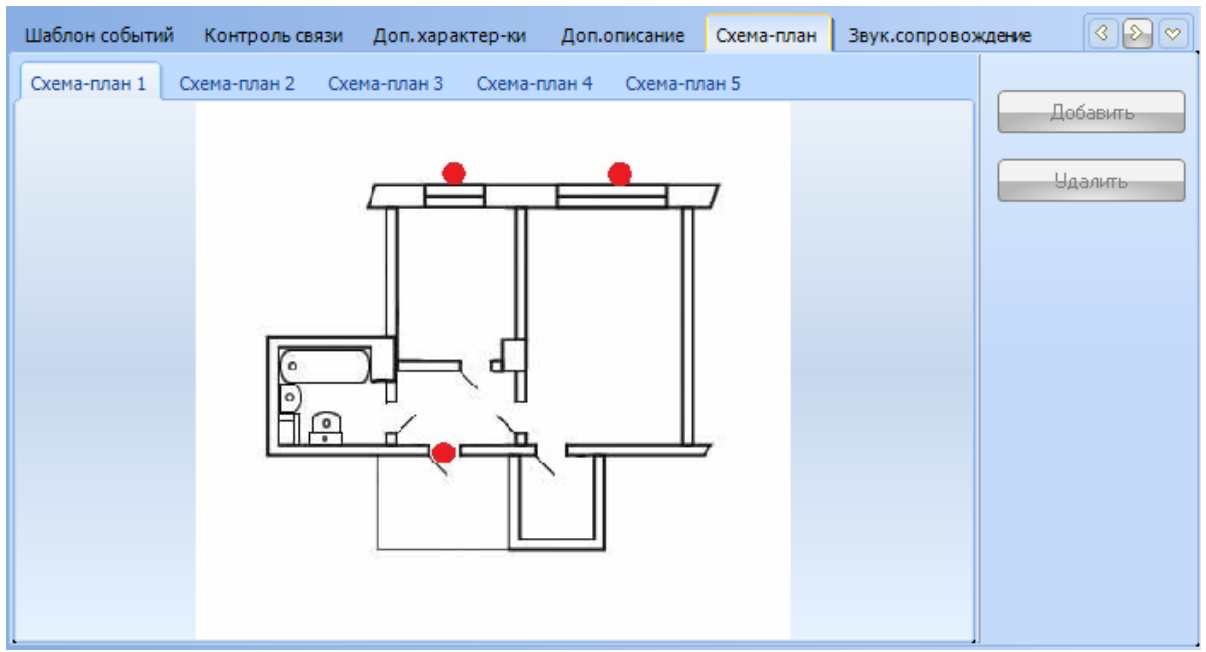

Рисунок 178

Для сохранения или отмены введенной информации используйте соответственно кнопки «Сохранить» и «Отменить».

Для просмотра увеличенной схемы или плана, необходимо дважды щёлкнуть правой кнопкой мыши по изображению.

3.2.14 Закладка «Звуковое сопровождение»

Для привлечения внимания дежурного оператора в АРМ «Сервер приложений» и АРМ «Протон» предусмотрено звуковое сопровождение событий. И для каждого класса событий оператор может выбрать свой звуковой сигнал, а также задействовать звуки или отключить их полностью.

В АРМ «Администратор» предусмотрена возможность задавать для каждого объекта, на какой класс событий будет производиться звуковое сопровождение ([Рисунок](#page-106-0) 179).

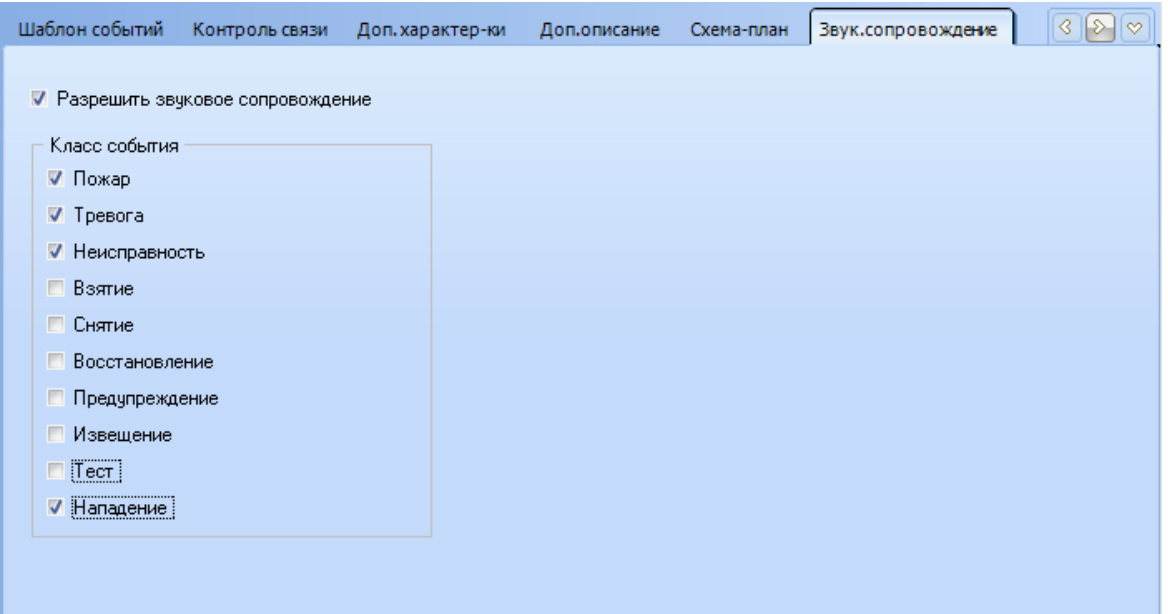

<span id="page-106-0"></span>Рисунок 179

Для того чтобы задействовать звуковое сопровождение для конкретного класса событий, установите флажок или сбросьте его напротив соответствующего класса.

Установка или снятие флажка «Разрешить звуковое сопровождение» разрешает или запрещает звуковое сопровождение для конкретного объекта.

3.2.15 Закладка «Шаблон по дозвону»

Шаблон по дозвону (необязательный параметр) – указывается шаблон обработки событий по дозвону, выбирается из списка. Функция дозвона позволяет объекту, в зависимости от происшедшего события на нем, сделать звонок на определенный номер модема на Сервере Приложений, полученное сообщение будет идентифицировано АРМ и обработано согласно шаблона.

Функцию дозвона поддерживают GSM модемы TELEOFIS RX100-R COM и TELEOFIS RX100-R2 COM.

Ниже отображается таблица с номерами модемов и с кодами событий выбранного шаблона.

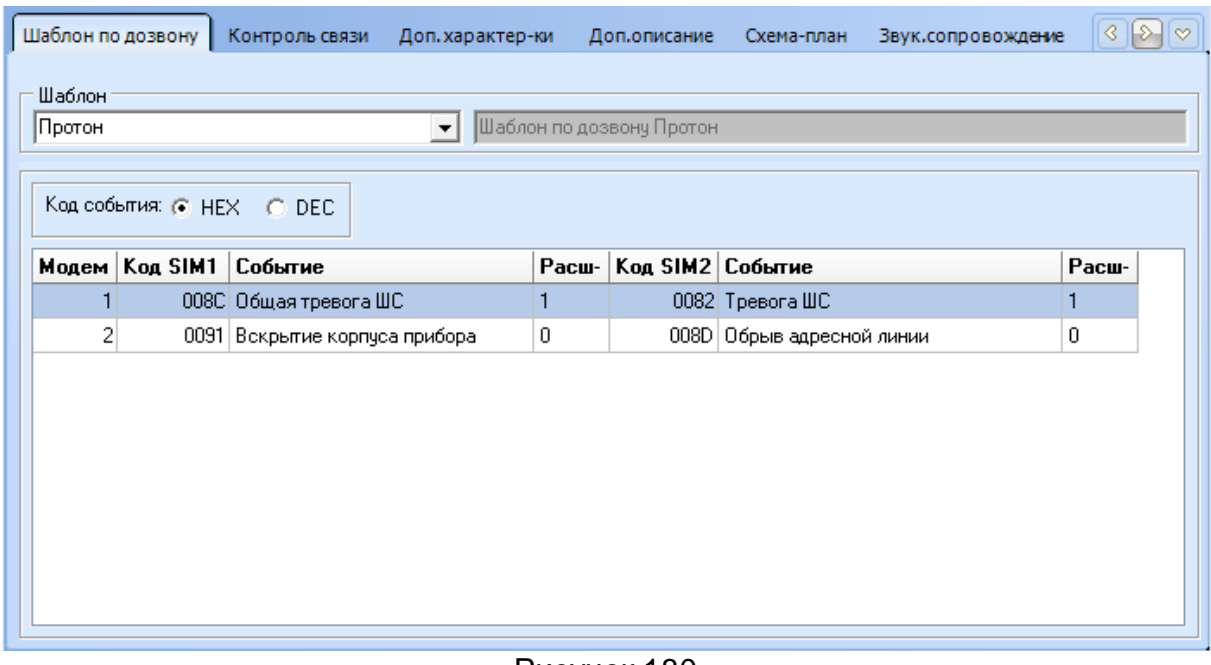

Рисунок 180

3.3 Закладка «Менеджер событий». Шаблоны событий

В данном разделе администратор системы может создавать шаблоны событий со списком кодов событий, которые могут быть приняты с объекта.

В базе данных по умолчанию создан набор стандартных типовых шаблонов. Это шаблоны «Стандартный ПРОТОН» и «Стандартный РАДИУС», события в которых не изменяются.
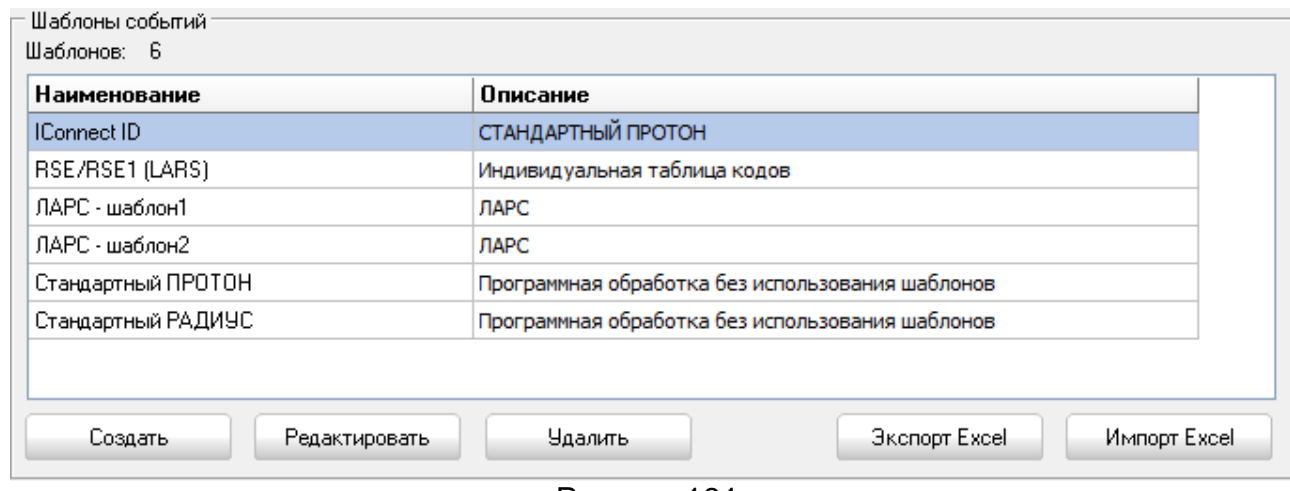

Рисунок 181

Шаблоны можно создавать как новые, так и на основе уже имеющихся, для этого необходимо нажать кнопку «Создать», и в появившемся окне выбрать соответствующий пункт.

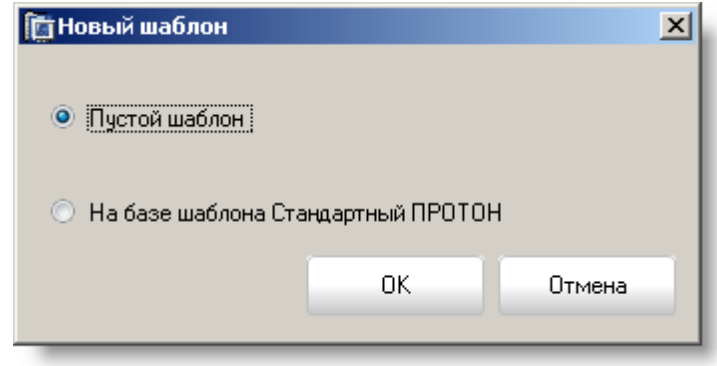

Рисунок 182

**Пустой шаблон:** пользователь сам создаёт новый пустой шаблон и заполняет его необходимыми событиями.

Шаблон **на базе какого-либо шаблона** дает возможность создать шаблон на основе уже имеющегося, по сути, сделать его копию. Этот шаблон и события в нем можно создавать, редактировать и удалять. (Нельзя создать шаблон на базе шаблона стандартный РАДИУС, так как алгоритм обработки событий основывается не на таблице Contact ID, а на программной обработке).

Для каждого шаблона задается наименование и описание.

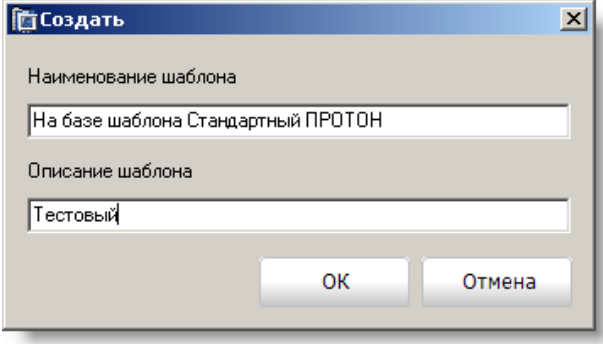

Рисунок 183

После нажатия кнопки «ОК» созданный шаблон запишется в базу данных.

Кнопки «Экспорт Excel» и «Импорт Excel» предоставляют возможность экспортировать шаблоны из базы и импортировать в базу данных.

В разделе **События** отображаются события выбранного шаблона и их количество [\(Рисунок](#page-109-0) 184).

| События |                |                                    |             |                |                                    |   |
|---------|----------------|------------------------------------|-------------|----------------|------------------------------------|---|
| Шаблон: |                | На базе шаблона Стандартный ПРОТОН |             |                | Событий в шаблоне: 411             |   |
|         | Поиск события  |                                    |             |                |                                    |   |
| $C$ HEX | $\circ$ DEC    |                                    | Перейти     |                |                                    |   |
|         |                |                                    |             |                |                                    |   |
| Код     | Класс          | Тип                                | Тип расш-ия | Расш-ие        | Описание события                   |   |
| 0064    | Тревога.       | Медицинская   Шлейф                |             |                | Медицинская тревога                |   |
| 0065    | Тревога        | Медицинская • Шлейф                |             |                | Нажата кнопка "Медицинский вызов"  |   |
| 0066    | <b>Тревога</b> | Медицинская : Шлейф                |             |                | Не поступило медицинское сообщение |   |
| 006E    | Пожар          | Пожарная тренШлейф                 |             |                | Пожарная тревога                   |   |
| 006F    | Пожар          | Пожарная тренШлейф                 |             |                | Сработал детектор дыма             |   |
| 0070    | Пожар          | Пожарная трегШлейф                 |             |                | Возгорание                         |   |
| 0071    | Пожар          | Пожарная трегШлейф                 |             |                | Прорыв воды                        |   |
| 0072    | Пожар          | Пожарная тренШлейф                 |             |                | Сработал тепловой детектор.        |   |
| 0073    | Пожар          | Пожарная трегШлейф                 |             |                | Нажата кнопка "Пожар"              |   |
| 0074    | Пожар          | Пожарная трегШлейф                 |             |                | Тревога в трубопроводе             |   |
| 0075    | Пожар          | Пожарная трегШлейф                 |             |                | Сработал детектор пламени          |   |
| 0076    | Пожар          | Пожарная трегШлейф                 |             |                | Вероятная пожарная тревога         | ▼ |
|         | Создать        | Редактировать                      |             | <b>Удалить</b> | Копировать событие                 |   |

Рисунок 184

<span id="page-109-0"></span>События можно создавать, редактировать, удалять и копировать.

При нажатии кнопок «Создать» и «Редактировать» появляется окно, для заполнения соответствующих данных по событию [\(Рисунок](#page-109-1) 185).

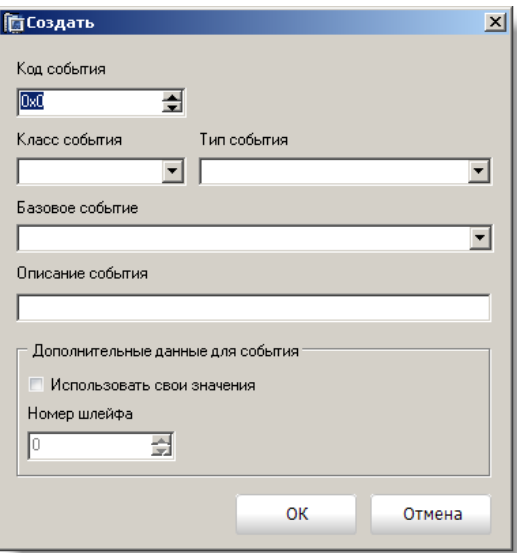

Рисунок 185

<span id="page-109-1"></span>Для события обязательно должны быть указаны **код, класс, тип и описание.** Класс, тип и описание события выбираются из списков. Каждому классу соответствуют свои типы событий, а для каждого типа события в базе данных описаны возможные действия (для шаблона описания событий можно изменять по усмотрению администратора, новое описание вводится в поле «Описание события»). ([Рисунок](#page-110-0)  [186\)](#page-110-0).

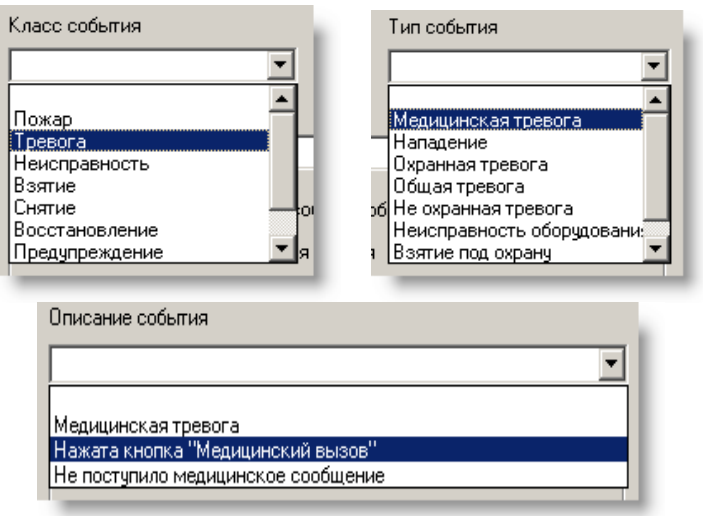

Рисунок 186

<span id="page-110-0"></span>**Дополнительные данные для события.** В зависимости от выбранного события указываются значения для какой зоны (номер зоны), для какого устройства (адрес) или за каким пользователем (пользователь) будет прописано действие. По умолчанию события в базовом шаблоне Стандартный ПРОТОН описаны для пользователя 1, для зоны 1 и для устройства с адресом 0.

Флажок **Использовать свои значения** позволяет администратору создать события для зон в диапазоне от 1 до 255, для пользователей от 1 до 255 и для устройств с адресами от 0 до 255.

Для сохранения или отмены созданного или отредактированного события необходимо нажать соответствующие кнопки «ОК» или «Отмена».

Для удаления события из шаблона нажмите кнопку «Удалить».

Кнопка «Копировать событие» предоставляет возможность упростить работу администратора, не создавая аналогичные сообщения, а копируя их с изменением кода сообщения и корректировкой необходимых данных.

В шаблонах с большим количеством событий для быстрого нахождения события предусмотрен поиск по коду события в десятичном или шестнадцатеричном формате.

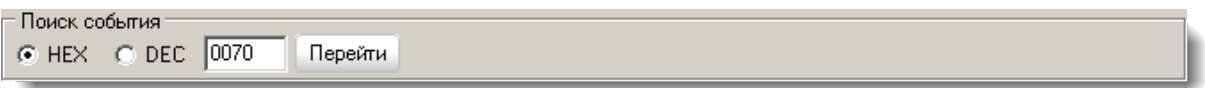

Рисунок 187

Добавлена возможность подменять события для объектов, работающих в протоколах RRD, RPI и RPIr. Путём создания шаблонов и добавления в них событий, обработку которых необходимо заменить. (Например, необходимо событие «взятие ШС» в шаблоне «Стандартный радиус» заменить событием «восстановление ШС». Для этого создаётся шаблон «Восстановление», в котором для каждого кода «взятие ШС» устанавливается событие из Contact ID «восстановление ШС». Далее созданный шаблон закрепляем за объектом, в котором необходима подмена событий).

3.4 Закладка «Менеджер событий». Действия и отмены тревог

В этом разделе администратор для каждого класса из таблицы классы событий [\(Рисунок](#page-111-0) 188) создаёт список возможных действий и причин отмен тревог на внештатные события, приходящие с объекта. Действия и отмены тревог задаются

для обработки операторами в АРМ «Протон» или АРМ «Сервер приложений» и в АРМ «Дежурный оператор» (в сетевой версии ПК «Протон») тревожных сообщений.

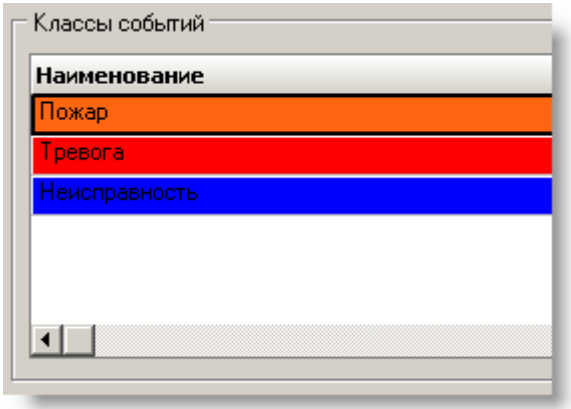

Рисунок 188

<span id="page-111-0"></span>Действия и отмены тревог создаются и редактируются по нажатию на соответствующие кнопки «Создать» и «Редактировать». Удаление действий и отмен тревог происходит по кнопке «Удалить» [\(Рисунок](#page-111-1) 189).

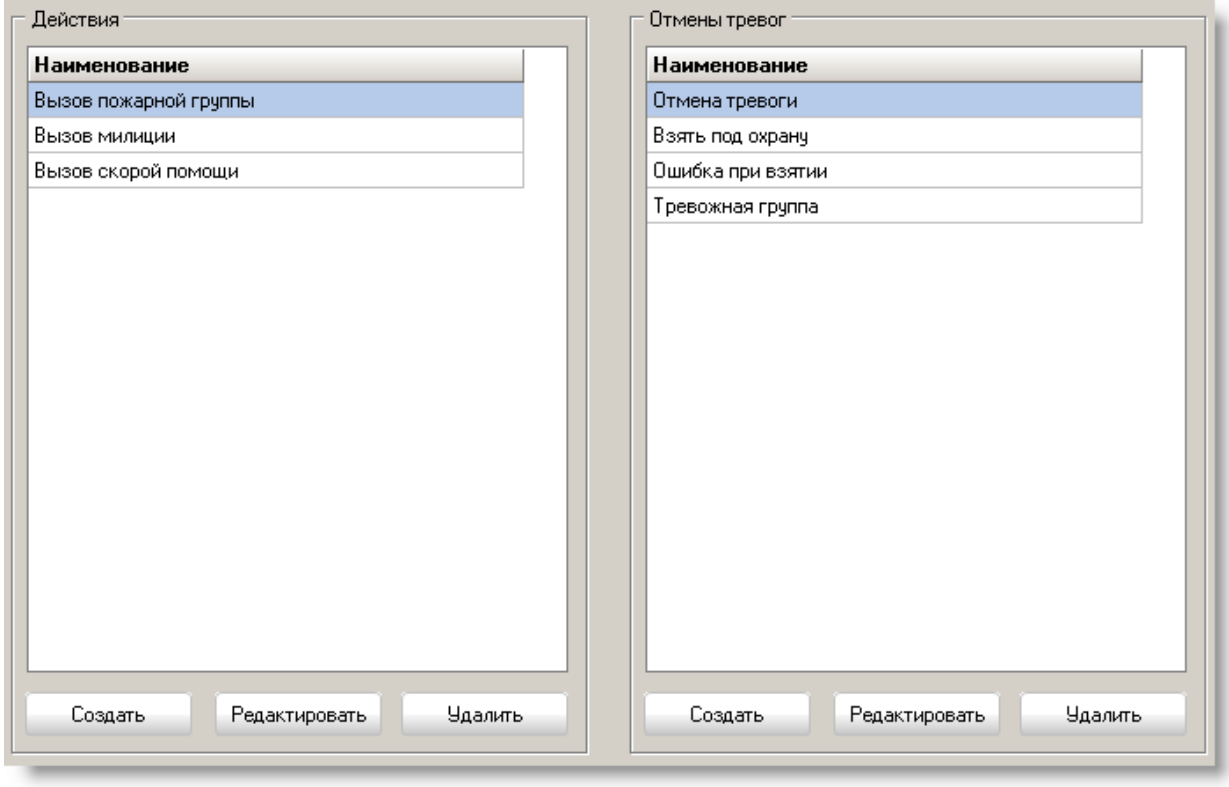

Рисунок 189

<span id="page-111-1"></span>3.5 Закладка «Менеджер событий». Классы и типы событий

Каждое событие, приходящее с объекта, относится к какому-либо классу, а в каждом классе в свою очередь представлены свои типы событий. В данном разделе представлены типы и классы событий, которые уже поставляются с ПК «Протон». Администратор системы может их просмотреть и по своему усмотрению изменять цвета для удобства восприятия кнопкой «Редактировать» [\(Рисунок](#page-112-0) 190).

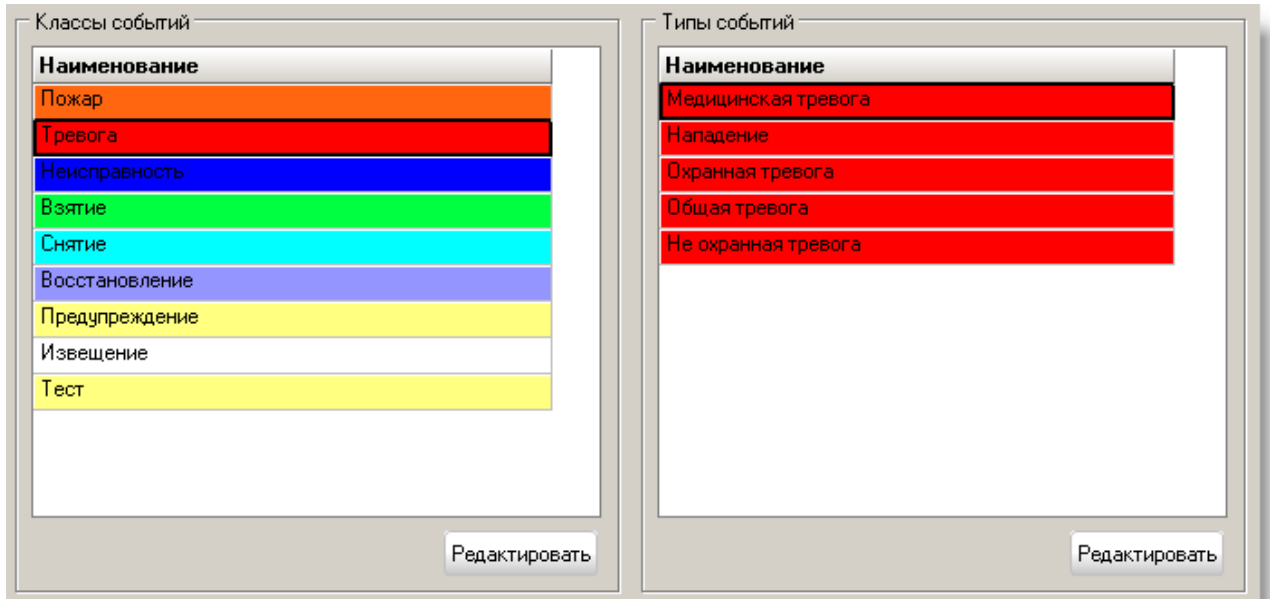

Рисунок 190

<span id="page-112-0"></span>Для каждого типа события отображается список возможных действий и отмен тревог на тревожные сообщения, созданный в разделе «Действия и отмены тревог». И администратор, устанавливая флажки напротив действий и отмен тревог, формирует перечень действий доступных для пользователей в АРМ «Протон» или в АРМ «Сервер приложений» и в АРМ «Дежурный оператор» (в сетевой версии ПК «Протон») для реагирования на тревожные сообщения, приходящие с объекта.

Для просмотра и установки флажков необходимых действий и отмен тревог для типов событий пользователю достаточно выбрать тип события мышью или перемещаясь по таблице типов событий клавишами «вверх» и «вниз».

Для сохранения всех отмеченных или снятых действий для всех типов необходимо нажать кнопку «Сохранить». Кнопка «Отменить» отменит все действия пользователя в этом разделе [\(Рисунок](#page-112-1) 191).

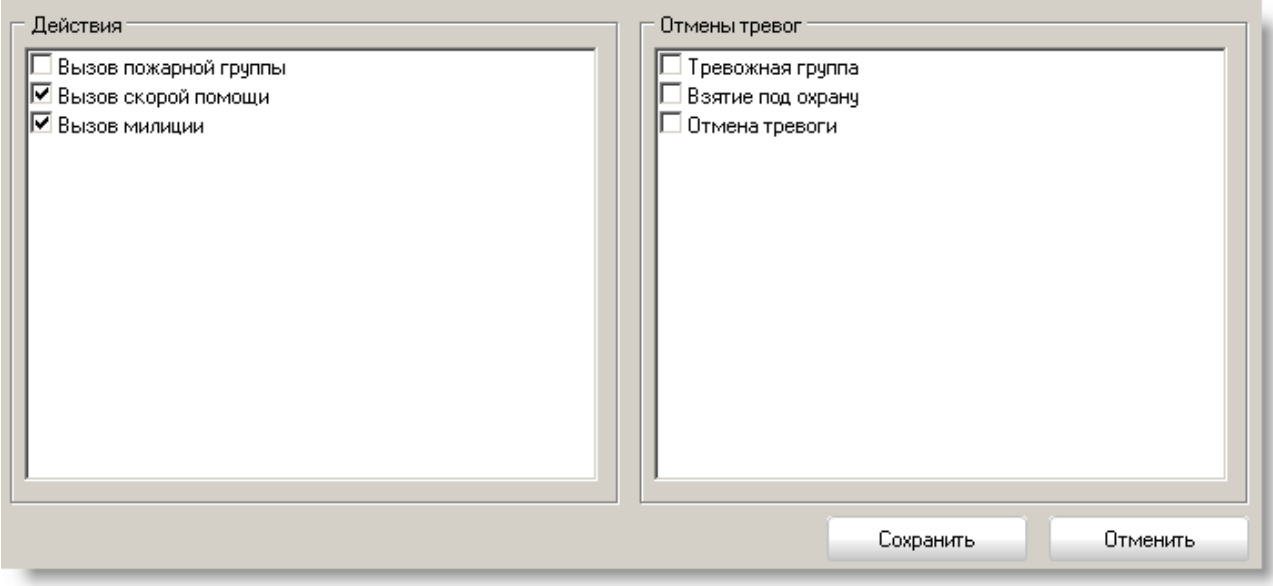

<span id="page-112-2"></span><span id="page-112-1"></span>Рисунок 191

### 3.6 Закладка «Менеджер событий». Цвета состояний объекта

В этом разделе пользователю предоставляется возможность настроить отображение текущего состояния объекта для вида «Сетка» и карточки состояния объекта в АРМ «Протон» или в АРМ «Сервер приложений» и в АРМ «Дежурный оператор» (в сетевой версии ПК «Протон») ([Рисунок](#page-113-0) 192).

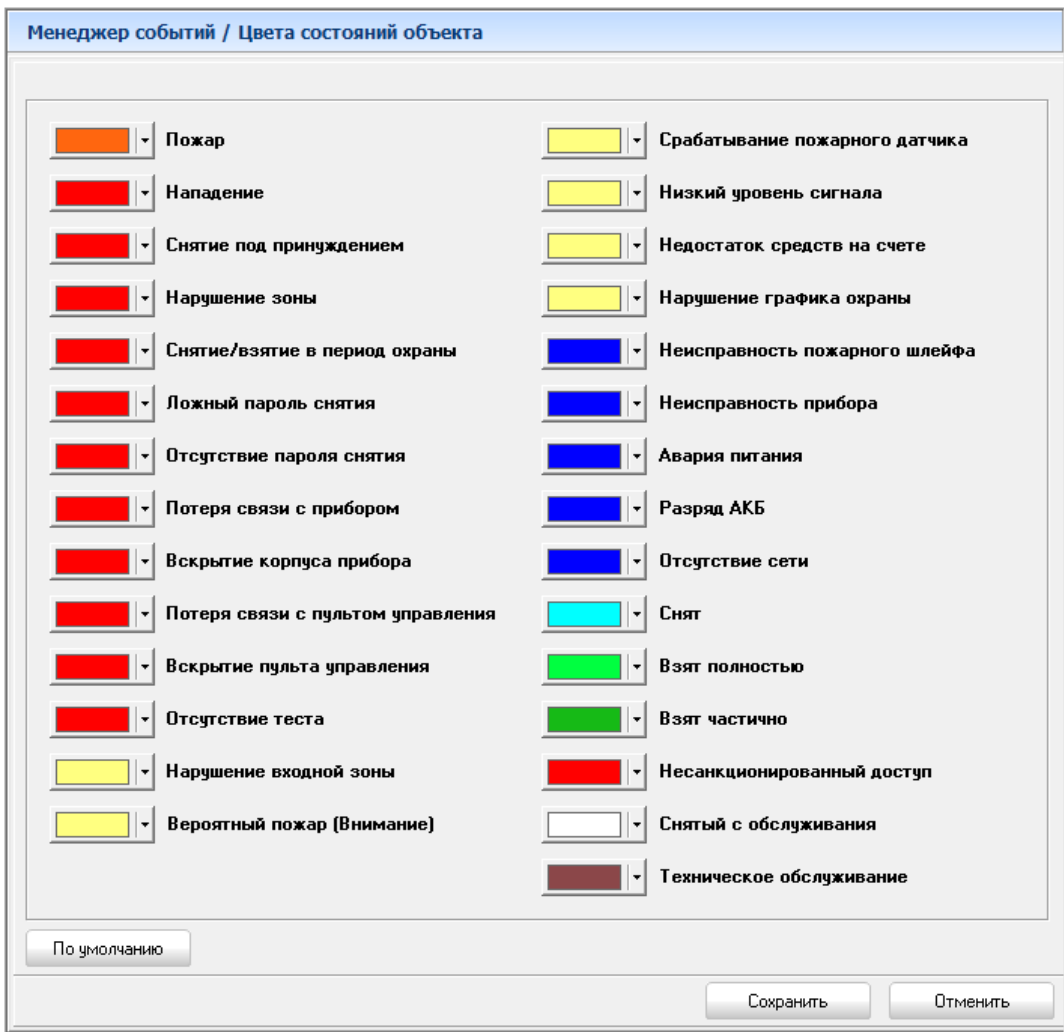

Рисунок 192

<span id="page-113-0"></span>Для изменения цвета конкретного состояния наведите курсор мышки на цветной прямоугольник напротив выбранного состояния и щёлкните на нём или по стрелочке возле цветного прямоугольника, появится стандартный диалог выбора цвета, внешний вид которого зависит от типа операционной системы. Выбрав нужный цвет для каждого состояния, нажмите кнопку «Сохранить». Для отмены сделанных изменений нажмите кнопку «Отменить». Чтобы восстановить цвета по умолчанию нажмите кнопку «По умолчанию», а затем «Сохранить». Все сделанные изменения вступят в силу сразу после того, как вы нажмёте кнопку «Сохранить».

3.7 Закладка «Менеджер событий». Шаблоны по дозвону

В данном разделе администратор системы может создавать шаблоны событий по дозвону со списком кодов событий, которые могут быть приняты с объекта (функцию дозвона поддерживают GSM модемы TELEOFIS RX100-R COM и TELEOFIS RX100-R2 COM).

Шаблоны по дозвону создаются на основе шаблонов событий с объекта ([3.](#page-107-0)*3* [Закладка «Менеджер событий». Шаблоны событий](#page-107-0))

Для каждого создаваемого или редактируемого шаблона задается наименование, привязка к объектовому шаблону событий и описание.

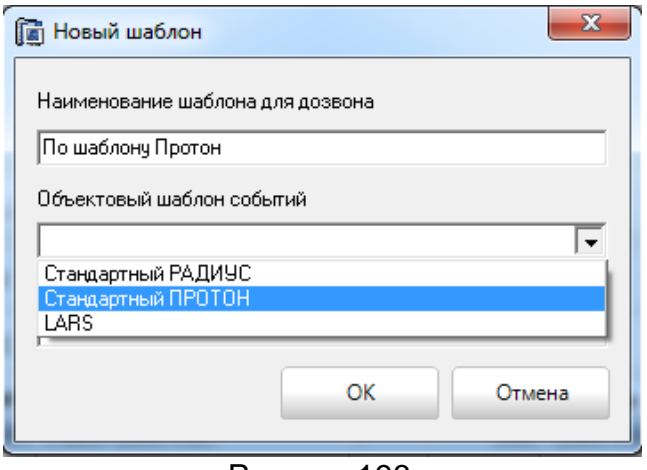

Рисунок 193

После нажатия кнопки «ОК» созданный или редактируемый шаблон запишется в базу данных.

В разделе **События** отображаются события выбранного шаблона и их количество [\(Рисунок](#page-114-0) 194).

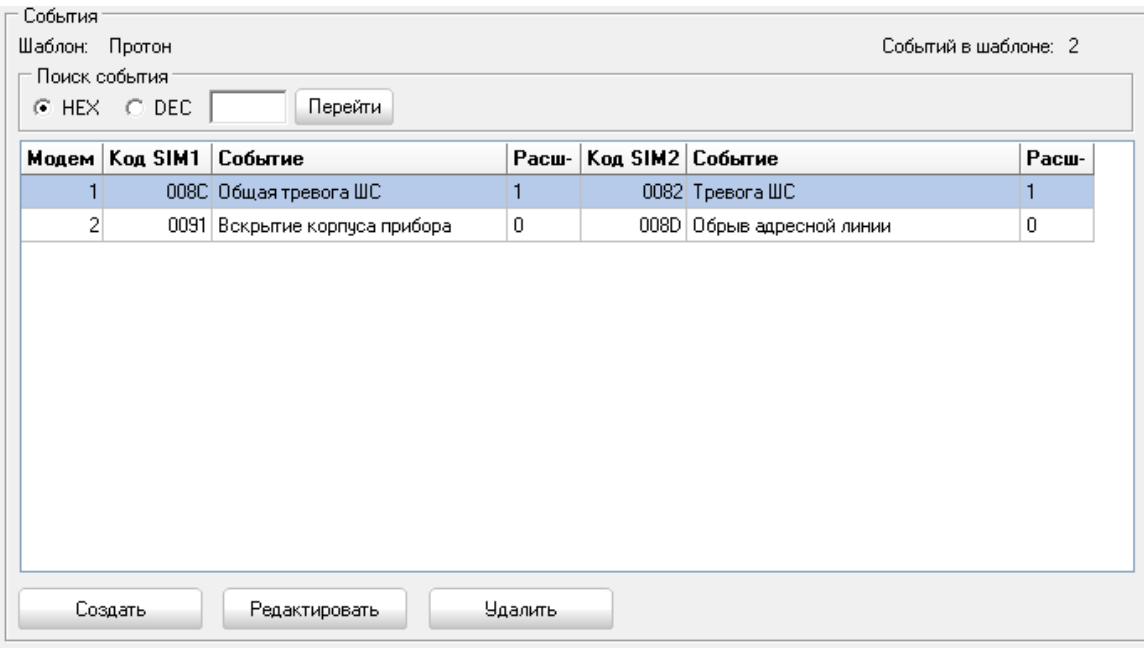

Рисунок 194

События можно создавать, редактировать и удалять.

<span id="page-114-0"></span>При нажатии кнопок «Создать» и «Редактировать» появляется окно, для заполнения соответствующих данных по событию [\(Рисунок](#page-115-0) 195).

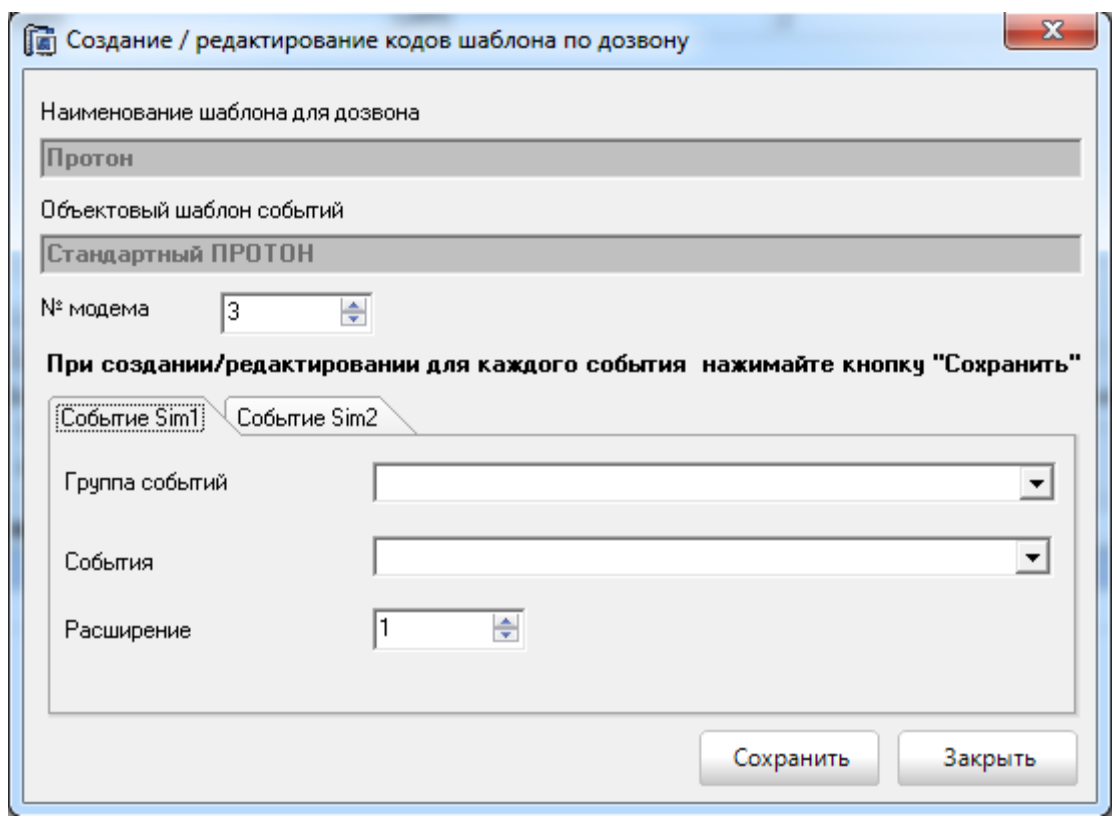

Рисунок 195

<span id="page-115-0"></span>Для события обязательно должны быть указаны **№ модема, событие для Sim1 или Sim2.** Каждой группе событий из выпадающего списка "Группа событий " соответствует свой набор событий из выпадающего списка "События" ([Рисунок](#page-115-1) 196).

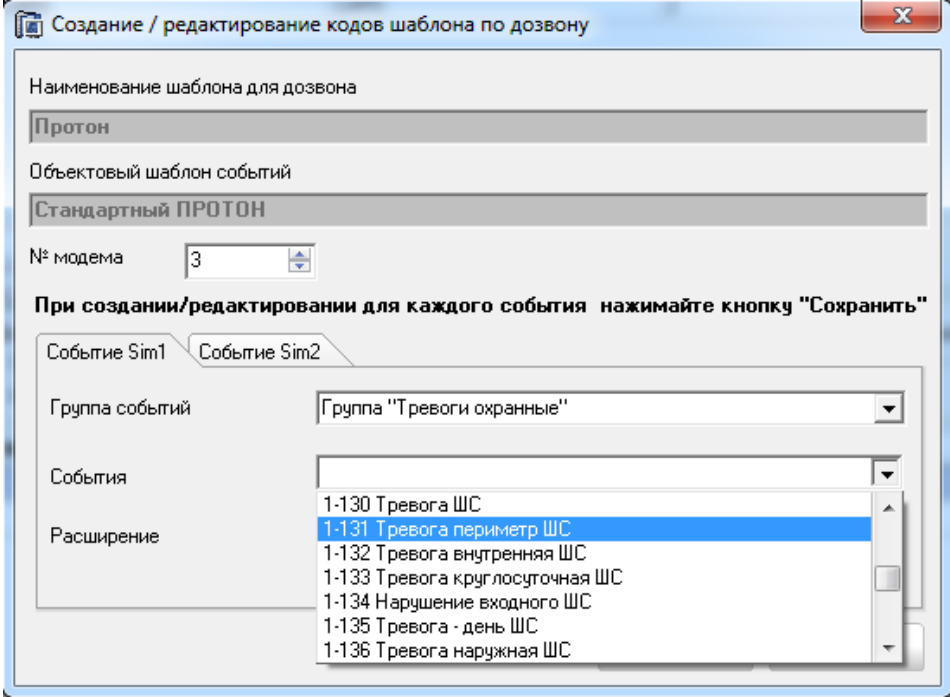

Рисунок <sup>196</sup>

<span id="page-115-1"></span>**Расширение** - в зависимости от выбранного события указываются значения для какой зоны (номер зоны), для какого устройства (адрес) или за каким пользователем (пользователь) будет прописано действие. По умолчанию события в базовом шаблоне Стандартный ПРОТОН описаны для пользователя 1, для зоны 1 и для устройства с адресом 0.

Для сохранения событий для каждой Sim-карты на каждой закладке необходимо нажать кнопку "Сохранить".

Для удаления событий из шаблона нажмите кнопку «Удалить».

3.8 Закладка «Заполнение справочников». Адреса

Закладка «Заполнение справочников» добавлена в АРМ «Администратор» для создания и хранения информации, необходимой для заполнения карточек объектов. Т.е. администратору системы не придется постоянно набивать повторяющиеся данные для объектов, а сможет выбирать их из выпадающих списков соответствующих справочников.

В справочнике «Адреса» хранятся адреса объектов и лиц, являющихся владельцами объектов или ответственными за них. В справочник включён список городов, список районов и список улиц.

Данные для справочника могут создаваться (кнопка «Создать»), редактироваться (кнопка «Редактировать») и удаляться (кнопка «Удалить»). Удаление адреса невозможно, если в базе прописан объект с этим адресом.

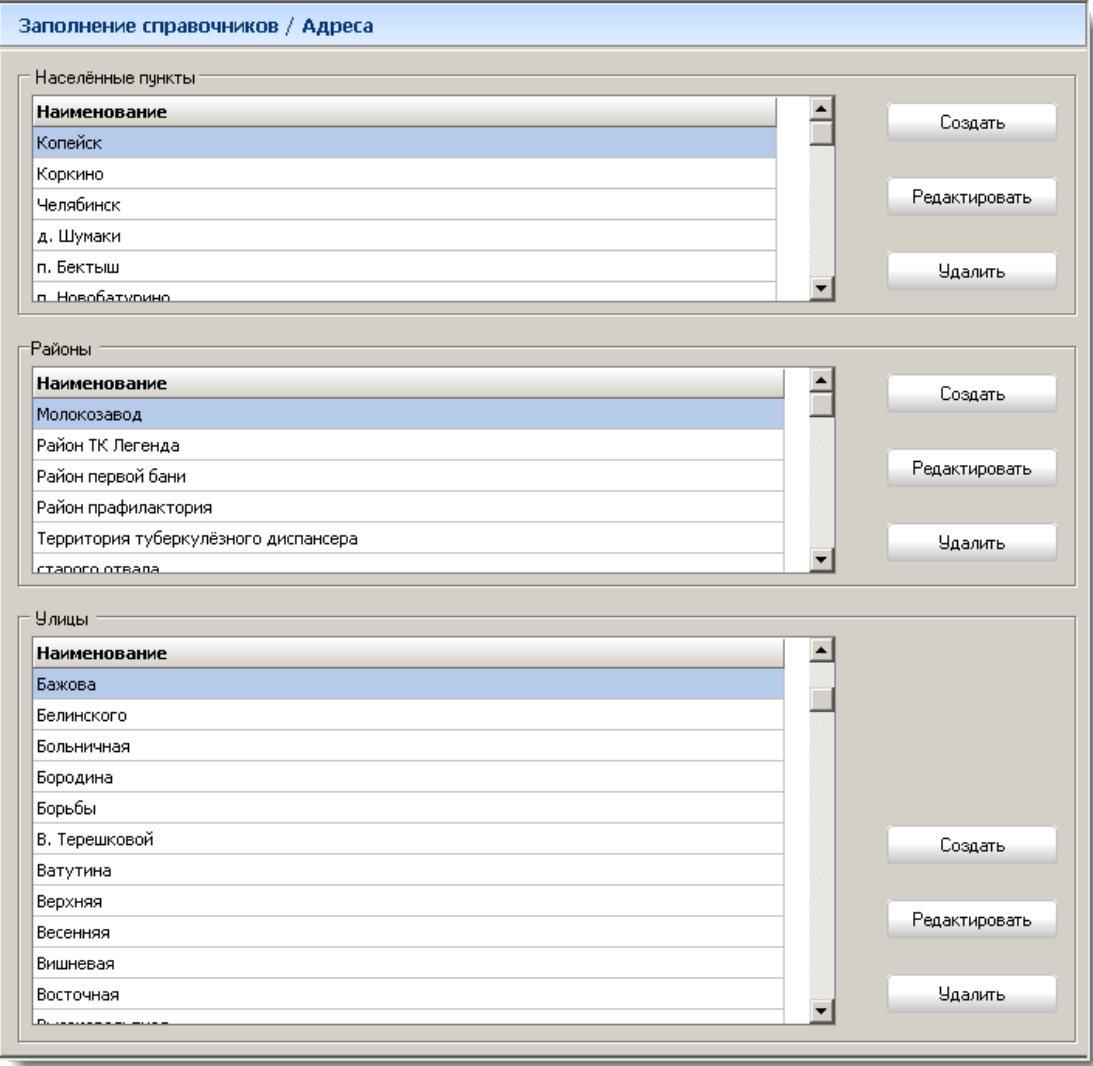

Рисунок 197

Для создания или редактирования наименования города необходимо нажать соответствующую действию кнопку. В появившемся окне необходимо ввести или отредактировать **Наименование**.

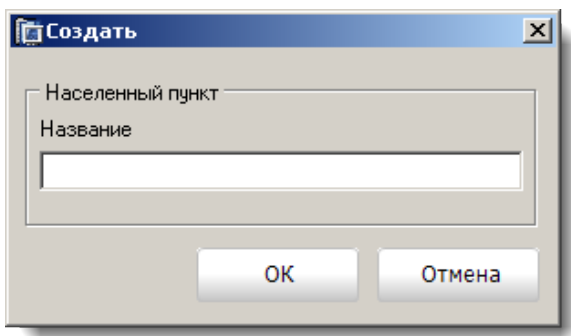

Рисунок 198

Создание и редактирование списков районов и улиц выполнятся аналогично, как и для списка городов. Сохранения введенных данных осуществляется по кнопке «ОК», а отмена по кнопке «Отмена».

3.9 Закладка «Заполнение справочников». Типы устройств и объектов

Справочник «Типов объектов» предназначен для хранения данных, характеризующих к какому типу, принадлежит объект. Список типов объектов создаётся, редактируется и удаляется по нажатию на соответствующую кнопку. Вводимым и редактируемым параметром является **Наименование типа объекта**. Сохранение введенных данных осуществляется по кнопке «ОК», а отмена по кнопке «Отмена».

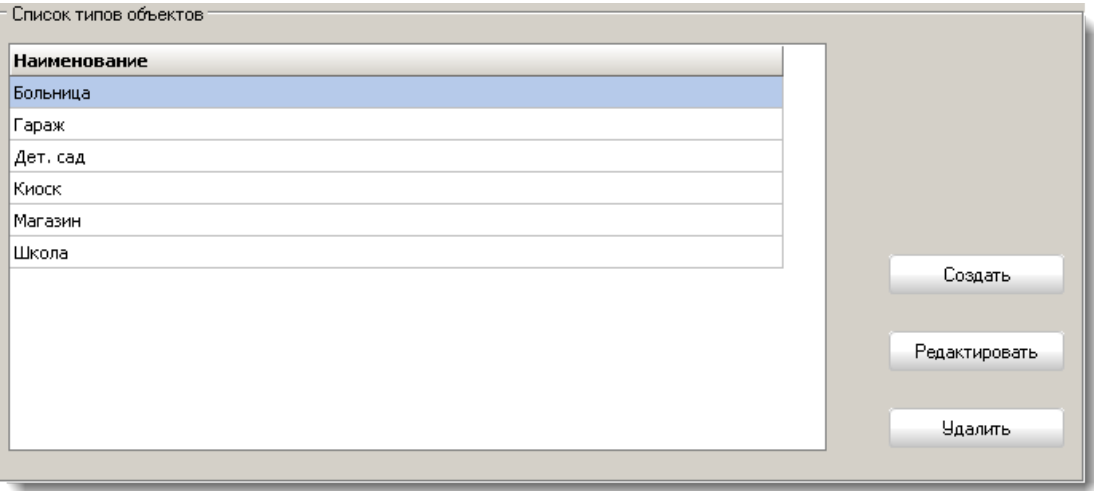

Рисунок 199

Справочник «Типов устройств» предназначен для хранения шаблонов типов устройств. В шаблонах хранятся данные по разделам, шлейфам и устройствам, что позволяет быстро и корректно заполнить данные о разделе, шлейфах и устройствах в карточке объекта.

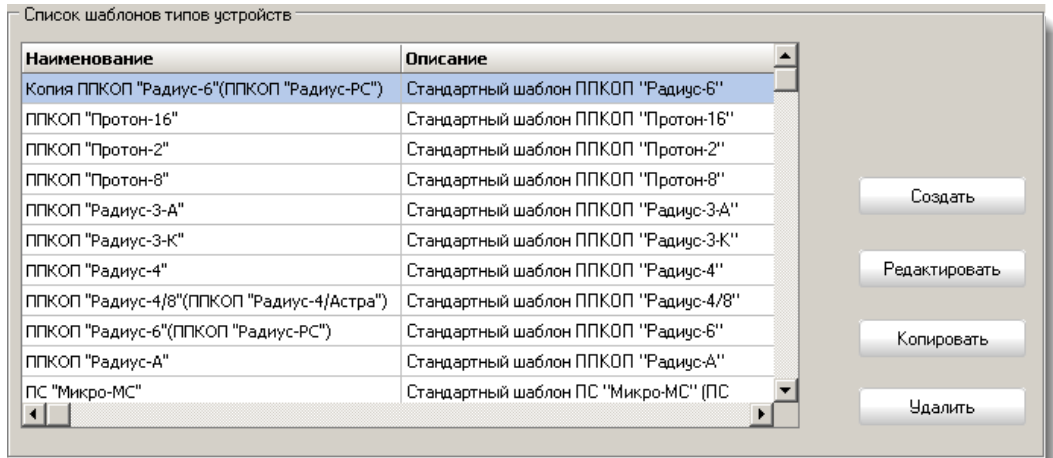

## Рисунок 200

Шаблоны можно создавать, редактировать и удалять, кроме шаблонов, предоставляемых на устройства НПО «Центр Протон». Эти шаблоны нельзя ни удалять, ни редактировать, можно на основе существующих создавать новые. Вышеперечисленные действия выполняются по нажатию на соответствующую действию кнопку.

Формы для создания и редактирования шаблона представлены на [Рисунок](#page-118-0)  [201](#page-118-0) и на [Рисунок](#page-119-0) 202.

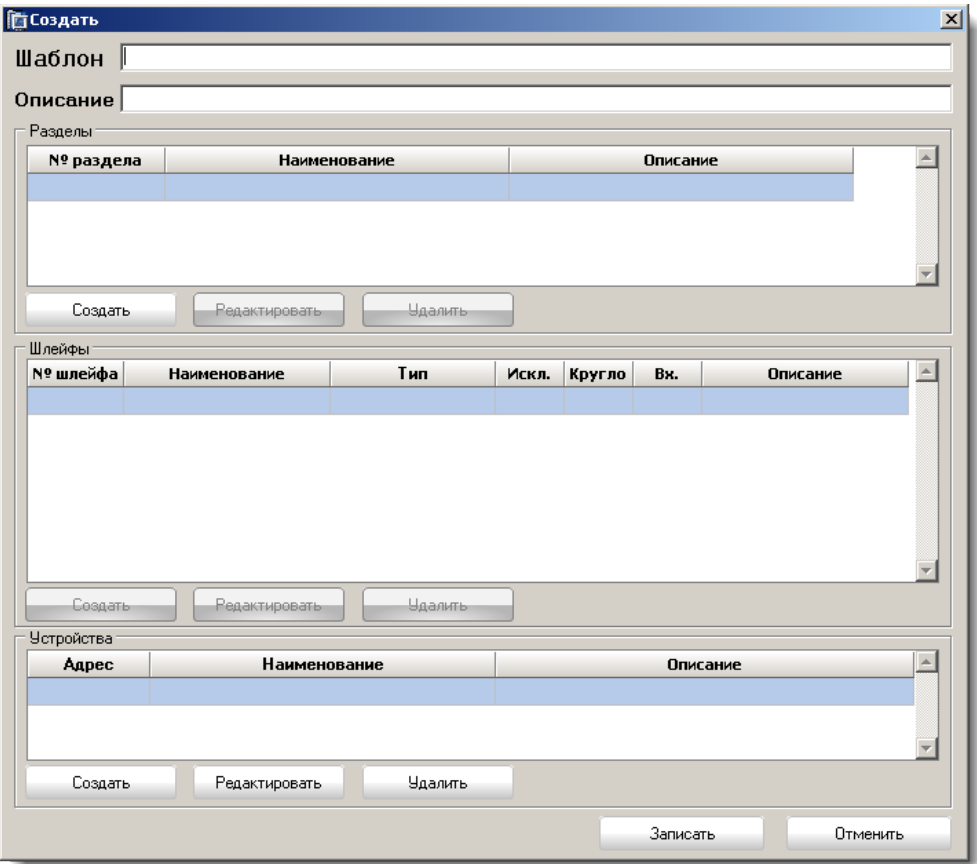

<span id="page-118-0"></span>Рисунок 201

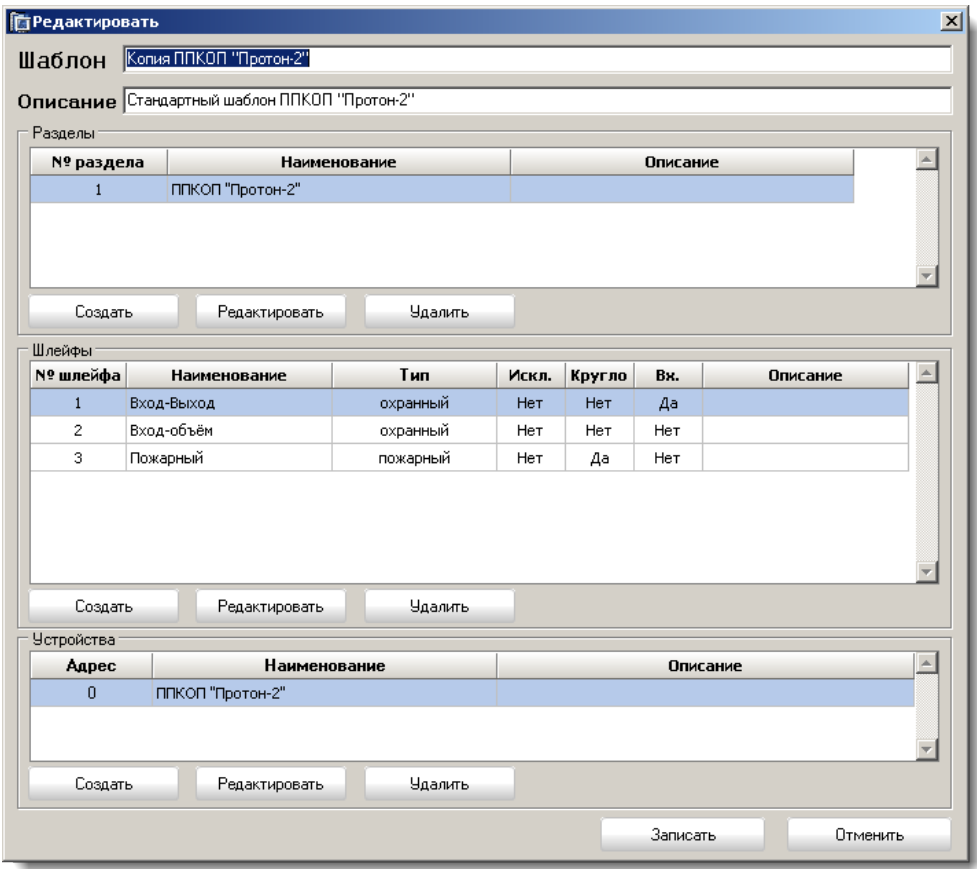

### Рисунок 202

<span id="page-119-0"></span>В поле **Шаблон** указывается наименование шаблона, в поле **Описание,** при необходимости, указывается описание заполняемого шаблона, а в пунктах **Разделы**, **Шлейфы** и **Устройства** данные по устройству, которое устанавливается на объекте.

Сохранение шаблона осуществляется по кнопке «Записать», отмена введенных данных по кнопке «Отменить».

3.10 Закладка «Заполнение справочников». Праздничные дни

В этом справочнике указываются основные праздничные дни РФ. Данные из этого справочника используются для формирования расписания охраны объектов. (см. п. [3.2.4 Закладка «Охрана»](#page-94-0))

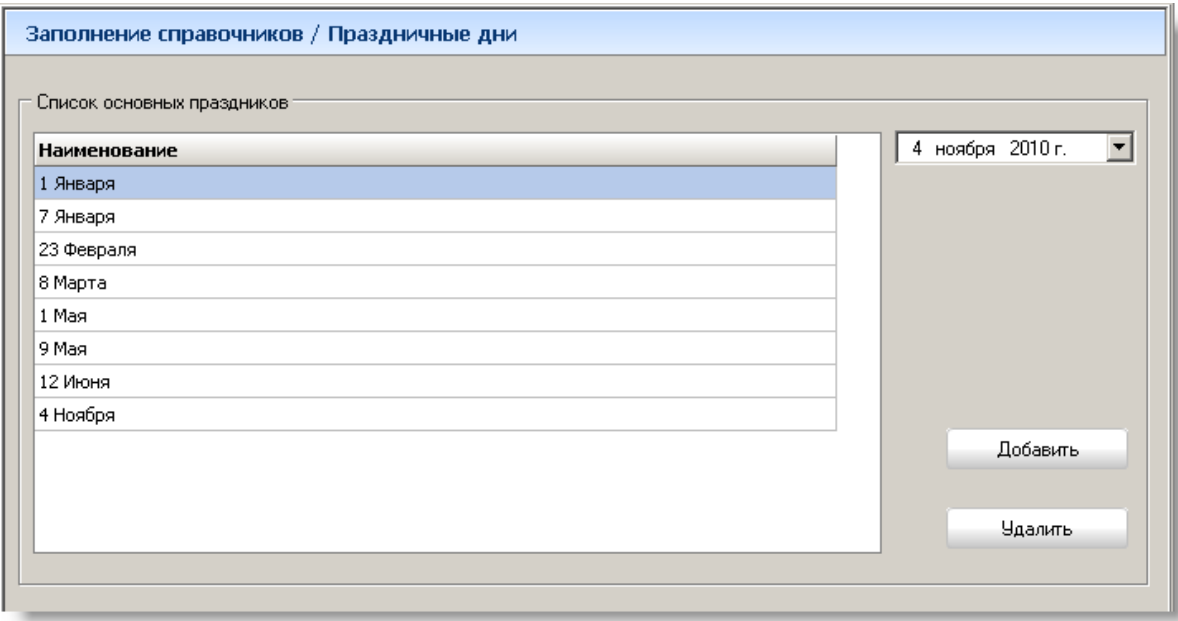

Рисунок 203

Для добавления нового праздничного дня пользователю достаточно выбрать дату из календаря и далее нажать кнопку «Добавить». Удаление праздничного дня из списка осуществляется по кнопке «Удалить».

<span id="page-120-0"></span>3.11 Закладка «Заполнение справочников». АРМ и типы АРМ (для сетевой версии ПК «Протон»)

Кнопка «АРМ и типы АРМ» на закладке «Заполнение справочников» доступна и отображается **только для сетевой версии ПК «Протон».**

В данном разделе [\(Рисунок](#page-121-0) 204) Администратор заполняет справочники АРМ и типов АРМ. Обязательным требованием к логическому имени сервера является ввод имени латинскими символами.

Сетевая версия ПК «Протон» предоставляет возможность работать как в локальной сети, так и в глобальной сети одновременно. Связь между этими сетями будет обеспечивать модуль телеобработки. Для этого необходимы следующие условия:

–«белый» IP-адрес на вход в сеть предприятия,

–«проброс» портов: 3050 – порт для СУБД firebird, 8885 – порт для модуля телеобработки.

При использовании в системе брандмауэров (фаервол) следует следить за тем, чтобы указанный порт был открыт.

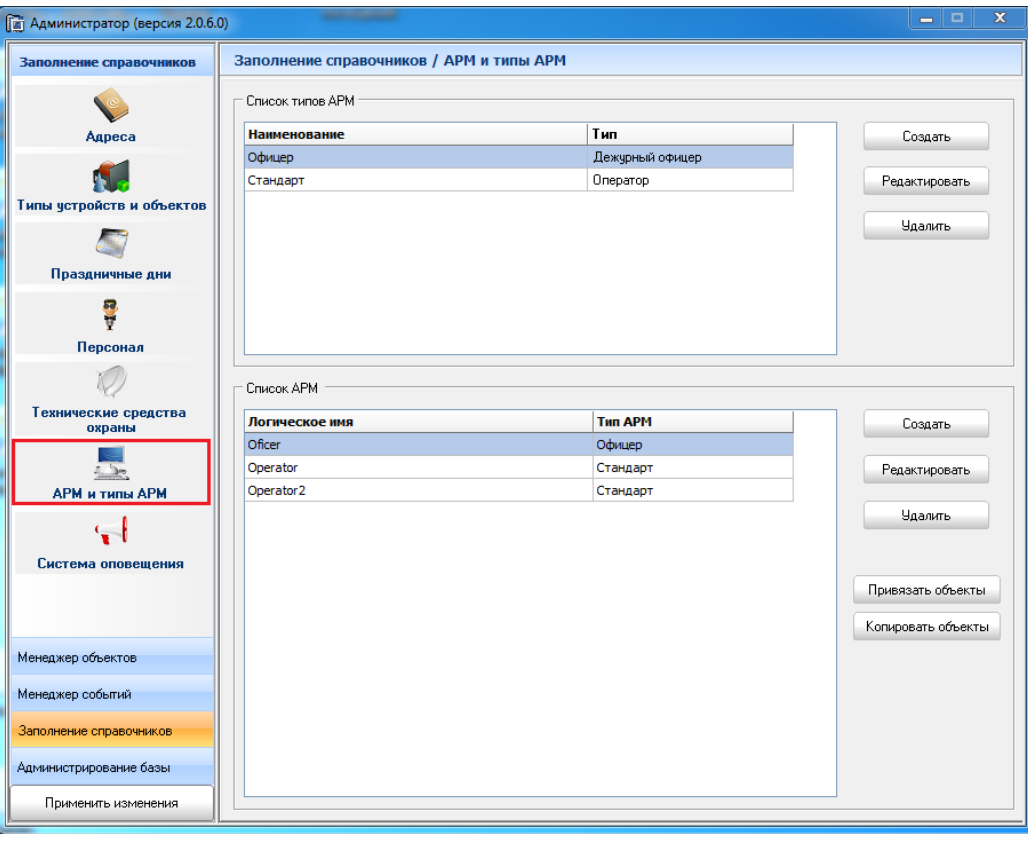

Рисунок 204

<span id="page-121-0"></span>Справочник «Типы АРМ» [\(Рисунок](#page-121-1) 205) содержит список наименований типов АРМ с указанием сообщений, которые этот тип АРМ будет обрабатывать.

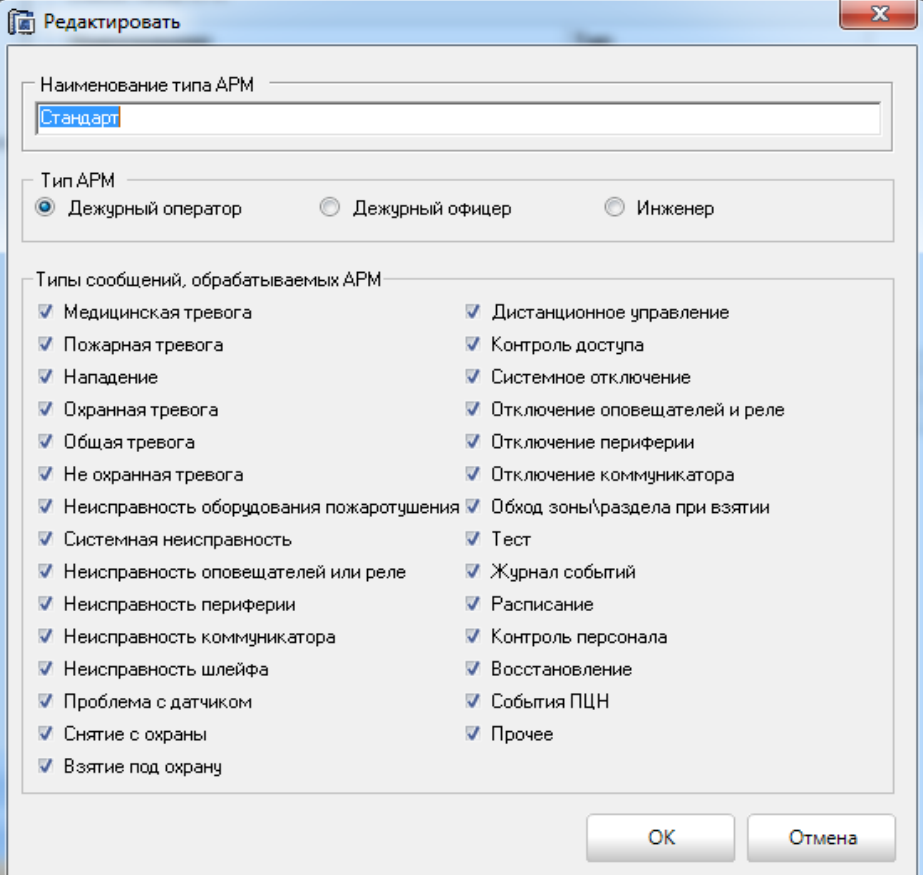

<span id="page-121-1"></span>Рисунок 205

Создаваемый или редактируемый тип АРМ должен иметь наименование, а выбор обрабатываемых этим типом АРМ сообщений осуществляется путем установки или снятия флажков напротив сообщений.

**Тип АРМ «Дежурный оператор»**. Данный тип АРМ создается и указывается для АРМ, за которыми будут закрепляться какими-либо объекты.

**Тип АРМ «Дежурный офицер»**. Тип АРМ, который предоставляет право отслеживать состояние всех объектов системы.

**Тип АРМ «Инженер»**. Тип АРМ для работников технического обслуживания.

Сохранение введенных данных осуществляется по кнопке «ОК», а отмена по кнопке «Отмена».

Удаление типа АРМ возможно, если он не закреплен за каким-либо АРМ.

Справочник «АРМ» содержит список АРМ. Каждый АРМ описывается следующими параметрами: **Логическое имя** АРМ и **тип АРМ** (тип АРМ выбирается из соответствующего справочника). Флажок «Отключить автоматическую регистрацию АРМ» позволяет при отсутствии связи с АРМ «Оператор» АРМ «Сервер Приложений» не будет автоматически разрегистрировать указанный АРМ и не будет удалять очередь сообщений к нему. Создание и редактирование АРМ осуществляется по кнопкам «Создать» и «Редактировать». При нажатии по указанным выше кнопкам появится окно для ввода/редактирования данных, описывающих АРМ как на [Рисунок](#page-122-0)  [206.](#page-122-0)

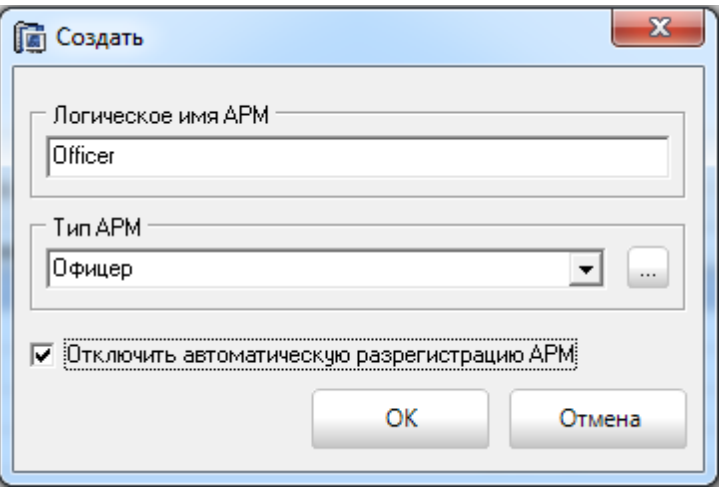

Рисунок 206

<span id="page-122-0"></span>Обязательными параметрами являются **Логическое имя** (**ВАЖНО! ЛОГИЧЕ-СКОЕ ИМЯ ДОЛЖНО СОДЕРЖАТЬ ЛАТИНСКИЕ СИМВОЛЫ**), **тип АРМ** (если это поле оставить пустым, то по умолчанию добавится тип АРМ «Стандарт»).

Сохранение введенных данных осуществляется по кнопке «ОК», а отмена по кнопке «Отмена».

Для удаления АРМ из справочника необходимо нажать кнопку «Удалить», но удаление будет невозможно, если за АРМ уже прописан какой-либо объект.

Кнопка «Привязать объекты» позволяет закрепить за выбранным из таблицы АРМ один объект, группу или все объекты [\(Рисунок](#page-123-0) 207)

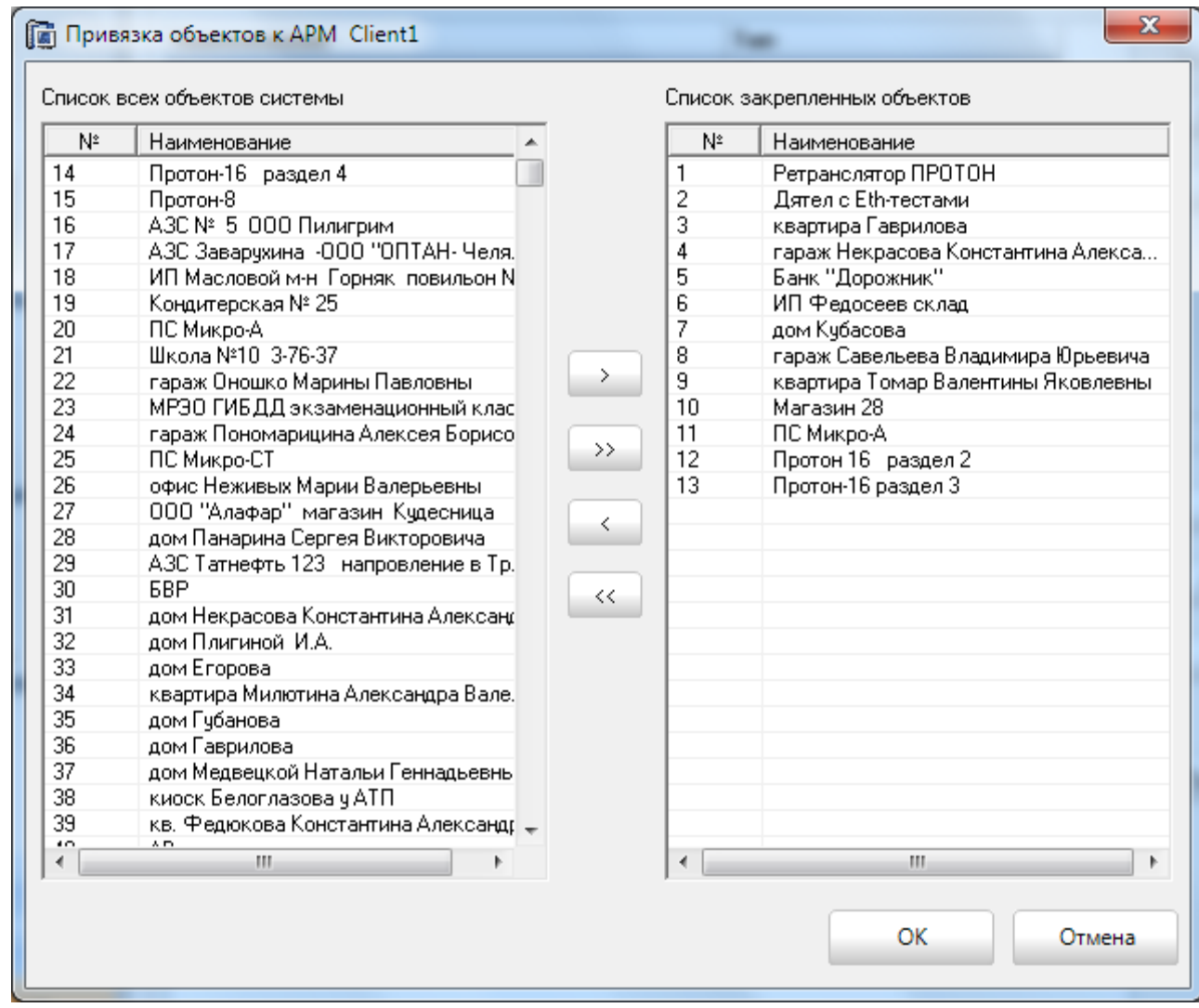

Рисунок 207

<span id="page-123-0"></span>Кнопка «Копировать объекты» позволяет скопировать все объекты из одного АРМ в другой.

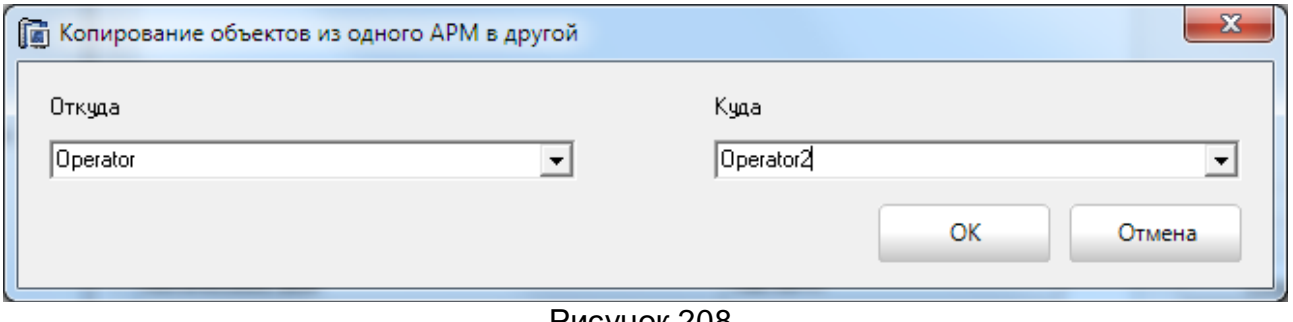

Рисунок 208

3.12 Закладка «Заполнение справочников». Персонал.

В этом справочнике администратором заполняются данные по группам быстрого реагирования (далее ГБР), группам электромонтеров и персоналу, закрепленному за соответствующей группой.

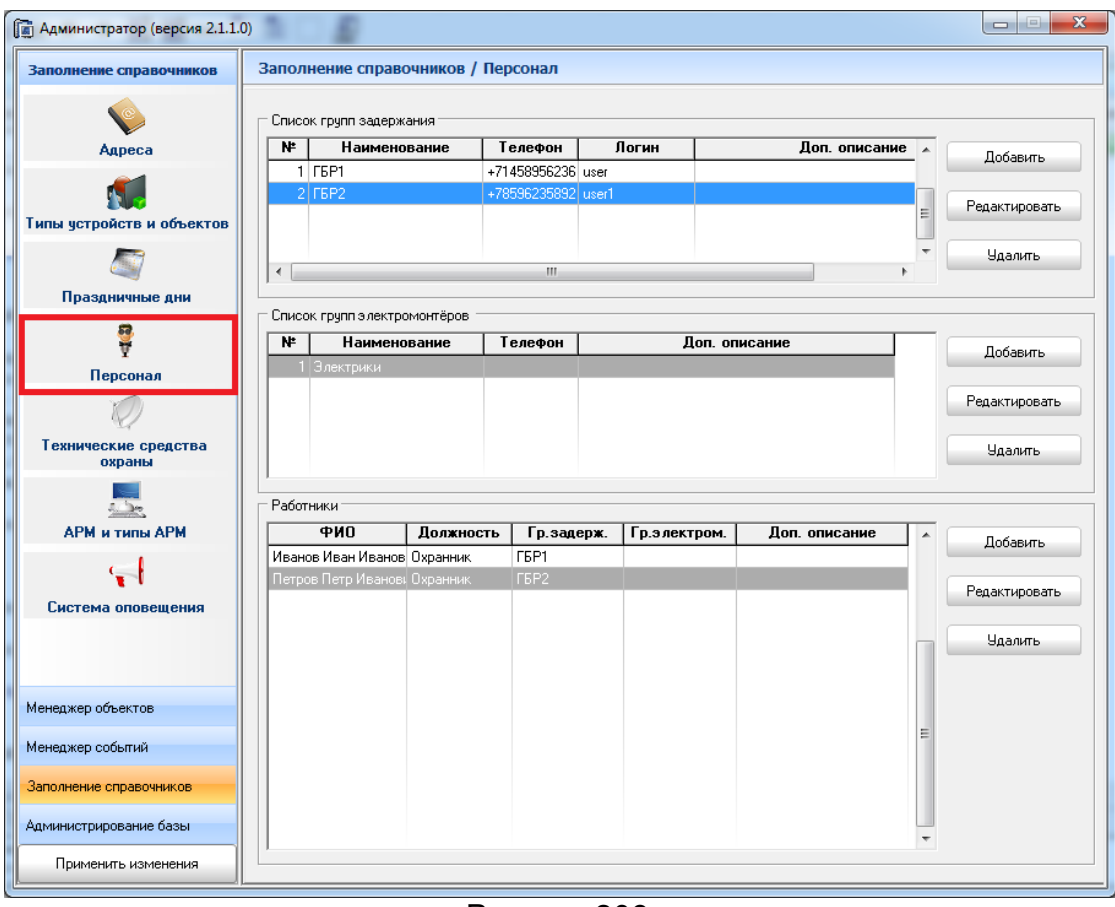

Рисунок 209

3.12.1 Закладка «Заполнение справочников». Персонал. Список групп задержания.

В этом справочнике создаются, редактируются и удаляются группы задержания. Для каждой ГБР прописывается номер группы, наименование, мобильный телефон для отправки СМС и логин для АРМ "ГБР" (мобильный АРМ для сотрудников ГБР). **Далее логин для АРМ "ГБР" обязательно должен быть прописан в сервере Линкор с типом «АРМ ГБР»**

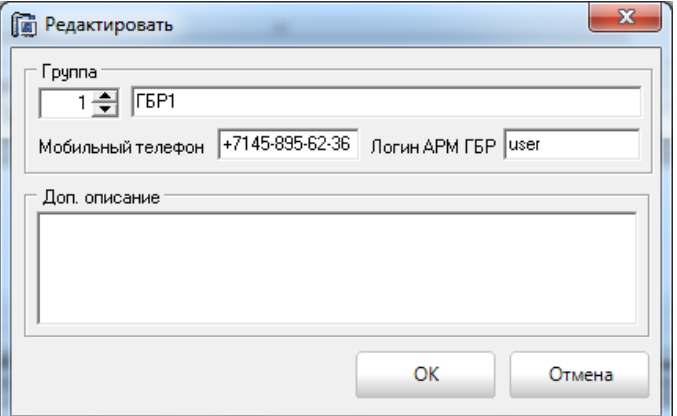

Рисунок 210

3.12.2 Закладка «Заполнение справочников». Персонал. Список групп электромонтеров.

В этом справочнике создаются, редактируются и удаляются группы электромонтеров. Для каждой группы электромонтеров прописывается номер группы, наименование, мобильный телефон для отправки СМС.

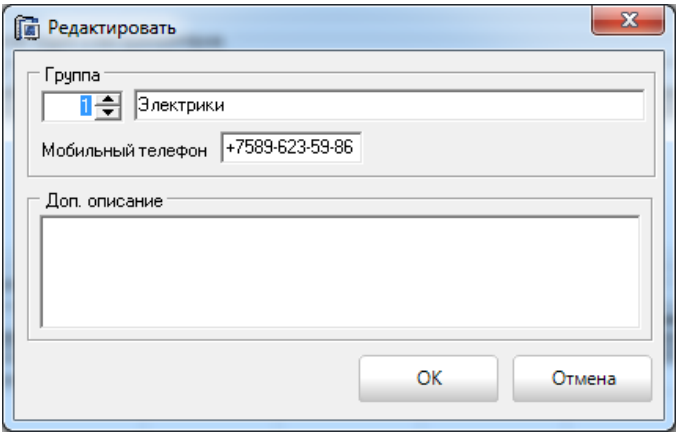

Рисунок 211

3.12.3 Закладка «Заполнение справочников». Персонал. Работники

В этом справочнике администратор системы может указать сотрудников фирмы с указанием групп, в которых данный сотрудник задействован. Для сотрудника заполняются следующие поля: ФИО, должность, группа в которой он задействован.

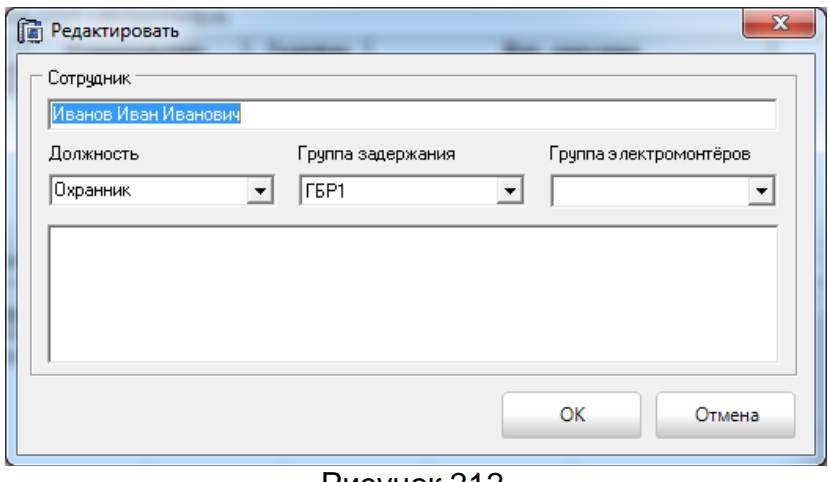

Рисунок 212

3.13 Закладка «Администрирование базы». Персонал

<span id="page-125-0"></span>Раздел «Персонал» предназначен для создания пользователей и определения и редактирования для них прав. Права для пользователей можно и нужно разграничить для обеспечения сохранности и корректности базы данных. На [Рисунок](#page-126-0)  [213](#page-126-0) вид окна «Персонал» со списком пользователей и правами для них.

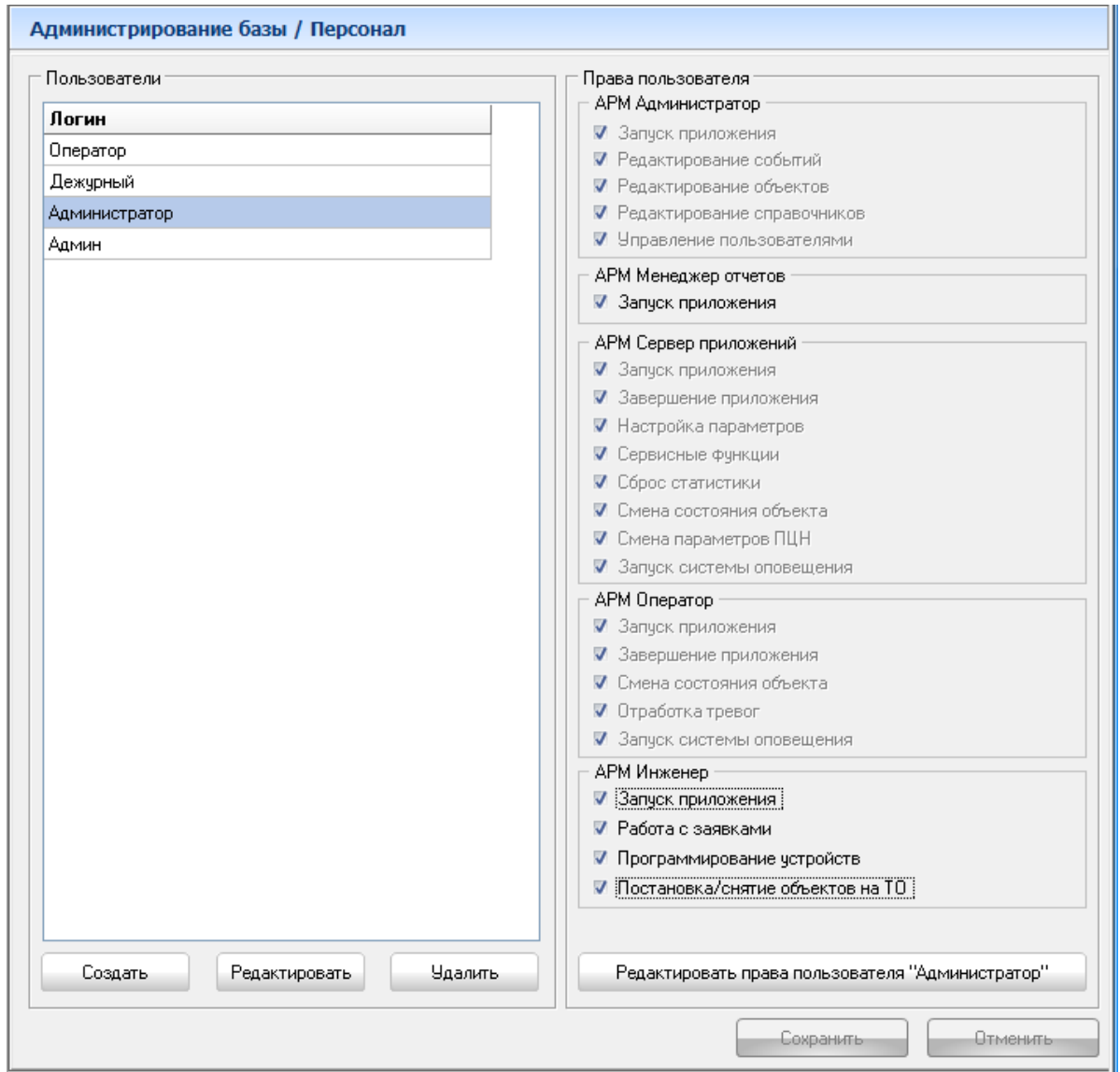

Рисунок 213

<span id="page-126-0"></span>Раздел состоит из двух частей: в левой части администратор может создавать новых пользователей, удалять их или изменять им пароль, в правой части для выбранного пользователя указываются его права на выполнение каких-либо действий в определенном АРМ программного комплекса «Протон».

Создание нового пользователя осуществляется нажатием кнопки «Создать». В появившемся окне как на [Рисунок](#page-126-1) 214 необходимо указать **имя пользователя**, **пароль** и **подтверждение пароля**.

<span id="page-126-1"></span>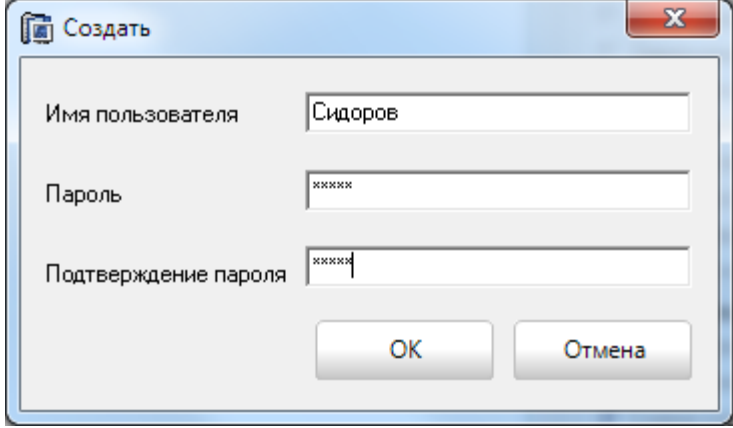

Рисунок 214

По окончании ввода данных и нажатии кнопки «ОК» введенный пользователь отобразится в списке пользователей. Далее задаются права, путем установления флажков напротив действий в соответствующих модулях программного комплекса «Протон». (Модули «Администратор», «Оператор», «Сервер приложений», «Менеджер отчетов»).

Для сохранения данных о пользователе и его прав в базе данных или отмены выполненных действий нажмите соответствующие кнопки «Сохранить» или «Отменить».

Можно изменить логин пользователя и/или его пароль (указав флажок **Редактировать пароль**) как на [Рисунок](#page-127-0) 215. Редактирование прав пользователя осуществляется по кнопке «Редактировать права пользователя «Администратор», где в кавычках указывается имя выбранного пользователя из списка пользователей. Сохранение в базу измененных прав осуществляется по нажатию кнопки «Сохранить».

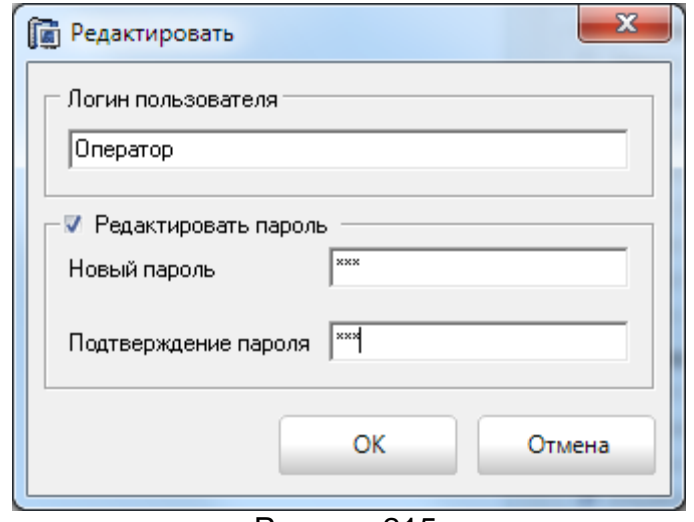

Рисунок 215

<span id="page-127-0"></span>Удаление пользователя происходит по кнопке «Удалить».

# 3.14 Завершение работы АРМ

Завершение работы приложения осуществляется по нажатию крестика в правом верхнем углу окна. На экране появится сообщение как на [Рисунок](#page-127-1) 216.

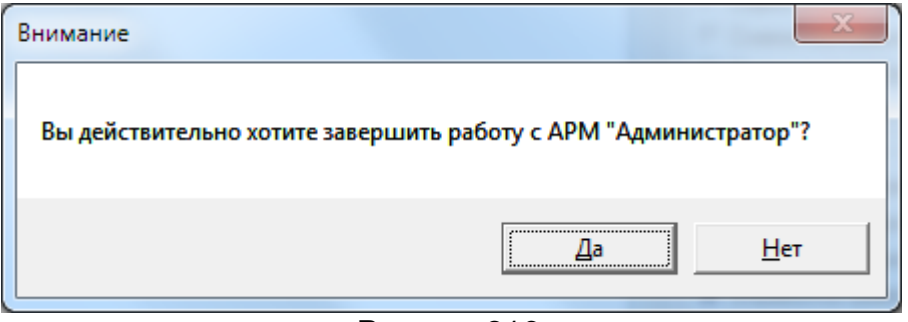

Рисунок 216

<span id="page-127-1"></span>При нажатии кнопки «Да» приложение закрыто и будет выполнена рассылка изменений для всех АРМ «Дежурный оператор» (в сетевой версии ПК «Протон»), загруженным в системе. Кнопка «Отмена» отменит выгрузку АРМ «Администратор».

Предусмотрена возможность выполнять рассылку изменений из АРМ «Администратор», не закрывая приложения, путем нажатия кнопки «Применить изменения», которая находится в левом нижнем углу главного окна [\(Рисунок](#page-128-0) 217). Данная функция применима для сетевой версии ПК «Протон».

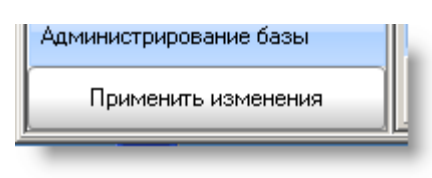

Рисунок 217

<span id="page-128-0"></span>4 АРМ «Дежурный оператор» (для сетевой версии ПК «Протон»)

4.1 Запуск программы на выполнение

Запустите программу АРМ «Дежурный оператор» на выполнение, используя значок на рабочем столе или любым другим знакомым вам способом, например, через «Проводник».

При первом запуске программы на экране появится окно настройки соединения с базой данных системы как показано на [Рисунок](#page-128-1) 218.

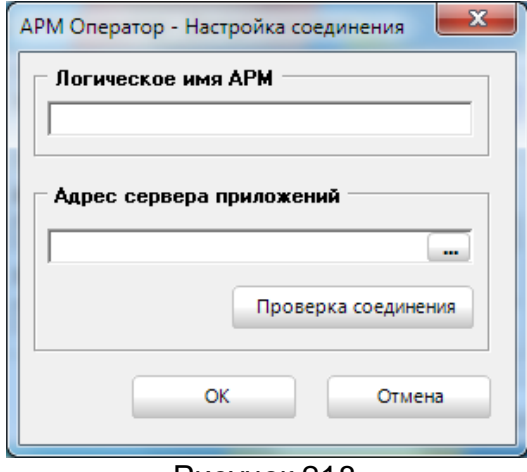

Рисунок 218

<span id="page-128-1"></span>В строке логическое имя АРМ необходимо указать имя АРМ, прописанное в АРМ «Администратор».

В строке ввода указывается IP-адрес или имя компьютера, на котором находится сервер базы данных. Имя компьютера можно указать путем ввода его с клавиатуры или, выбрав его в окне обозревателя компьютеров в сети. Для этого поль-

зователю необходимо нажать на кнопку в правой стороне строки ввода и в появившемся окне [\(Рисунок](#page-129-0) 219) выбрать имя компьютера.

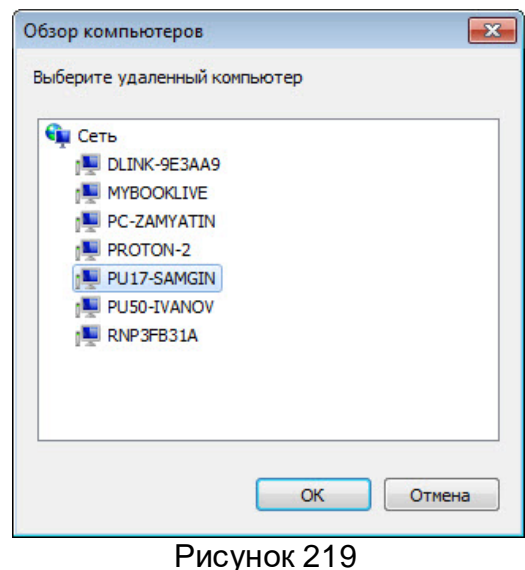

<span id="page-129-0"></span>Указав IP-адрес или имя компьютера, рекомендуем выполнить проверку соединения, нажав кнопку «Проверка соединения». В результате, если соединение будет установлено, то на экране появится диалоговое окно с сообщением [\(Рисунок](#page-129-1)  [220\)](#page-129-1).

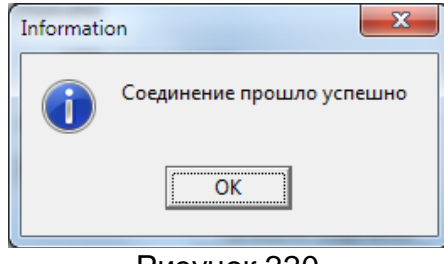

Рисунок 220

<span id="page-129-1"></span>В случае успешного соединения параметры соединения с сервером баз данных сохраняются в настроечный файл Operator.ini по нажатию кнопки «ОК» (файл Operator.ini находится в директории с исполняемым файлом). После нажатия кнопки «ОК» появится следующее сообщение [\(Рисунок](#page-129-2) 221).

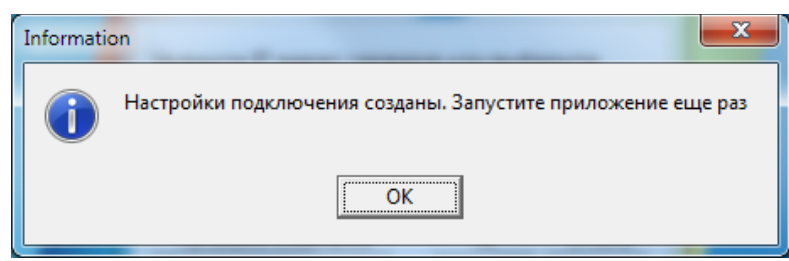

Рисунок 221

<span id="page-129-2"></span>Если соединение не установится, то на экране появится сообщение с указанием причины неудачной попытки установления соединения [\(Рисунок](#page-130-0) 222). Причины необходимо устранить, так как в противном случае АРМ «Дежурный оператор» не запустится.

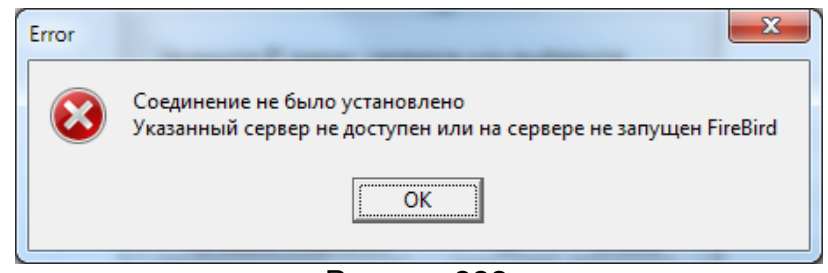

Рисунок 222

<span id="page-130-0"></span>При следующем запуске сначала появится окно доступа к системе как на [Ри](#page-130-1)[сунок](#page-130-1) 223.

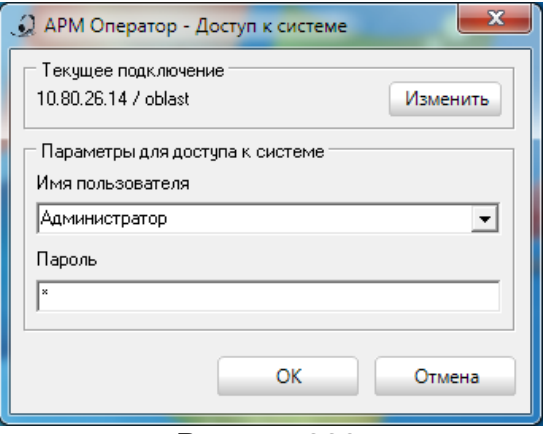

Рисунок 223

<span id="page-130-1"></span>В верхней части окна отображается IP-адрес или имя компьютера, к которому АРМ «Дежурный оператор» будет подключаться (IP-адрес машины, на которой находится сервер базы данных) и имя самого АРМ. Кнопка «Изменить» предоставляет возможность изменить IP-адрес или имя компьютера сервера баз данных и имя АРМ. При нажатии кнопки «Изменить» на экране загрузится окно, как на [Рисунок](#page-128-1) 218 и произвести те же действия, что и при первоначальной настройке строки подключения для АРМ «Дежурный оператор». Порядок действий описан выше.

В поле «Имя пользователя» вводится или выбирается из списка имя зарегистрированного в системе пользователя (добавление и редактирование данных о пользователях системы осуществляется в АРМ «Администратор» см. п.3.13 [Заклад](#page-125-0)[ка «Администрирование базы». Персонал\)](#page-125-0). В поле «Пароль» вводится пароль указанного пользователя.

При указании незарегистрированного пользователя или указании неправильного пароля на экране появится сообщение [\(Рисунок](#page-130-2) 224).

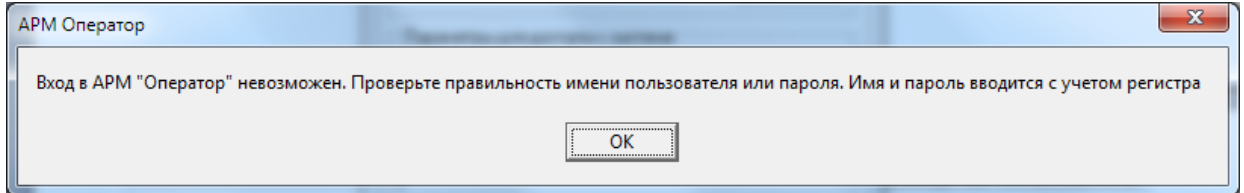

Рисунок 224

<span id="page-130-2"></span>При указании верных данных произойдет запуск программы. Перед загрузкой главного окна АРМ «Дежурный оператор» (в зависимости от производительности компьютера, это время составляет от 1 до 5 секунд) происходит проверка о регистрации АРМ в системе. Если на экране появилось диалоговое окно как на [Рисунок](#page-131-0)  [225](#page-131-0), это означает, что в базе данных нет записи с паспортными данными на запускаемый АРМ. Регистрация АРМ в системе осуществляется через АРМ «Администратор» (см. п. [3.11 Закладка «Заполнение справочников». АРМ и типы АРМ](#page-120-0))

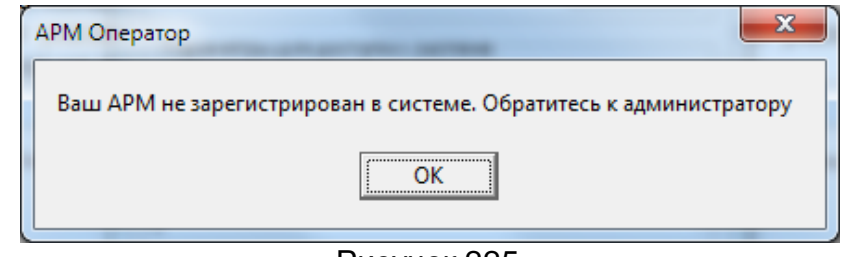

Рисунок 225

<span id="page-131-0"></span>Сообщение как на [Рисунок](#page-131-1) 226 предупреждает о том, что за АРМ, запускаемом на данном компьютере, не закреплены объекты. Закрепление объектов за АРМ осуществляется в АРМ «Администратор» [\(3.11 Закладка «Заполнение справочни](#page-120-0)[ков». АРМ и типы АРМ](#page-120-0))

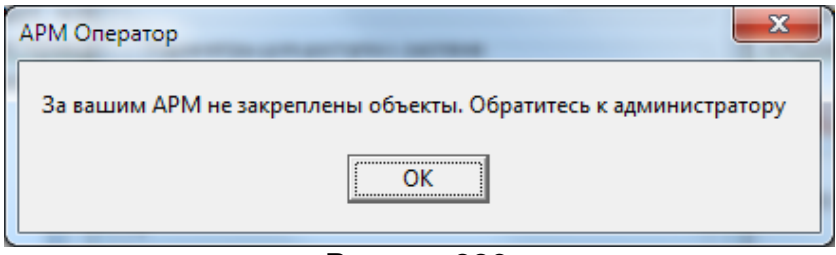

Рисунок 226

### <span id="page-131-1"></span>4.2 Настройка внешнего вида главного окна

Пользователь может выбрать удобный для себя вид отображаемых объектов, указав в пункте меню «Вид» один из его пунктов [\(Рисунок](#page-131-2) 227).

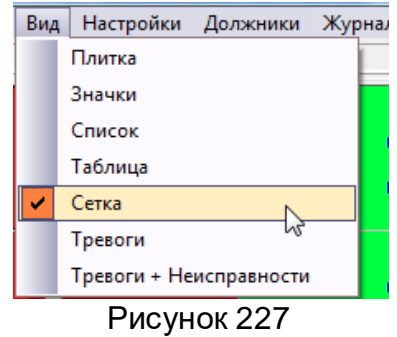

<span id="page-131-2"></span>Первые четыре вида: **Плитка**, **Значки**, **Список** и **Таблица** являются стандартными видами Windows, в каждом из этих видов объект представлен в виде значка (домика). Вид **Сетка** – это таблица, где каждый объект представлен прямоугольником с номером объекта и окрашен цветом, соответствующим текущему состоянию объекта (вид Сетка взят из предыдущего АРМ «Радиус»). Вид **Тревоги** отображает список открытых тревог, которые должны быть обработаны оператором. Вид **Тревоги+Неисправности** отображает список объектов, которые находятся в этих состояниях.

Вид «Плитка». ([Рисунок](#page-132-0) 228)

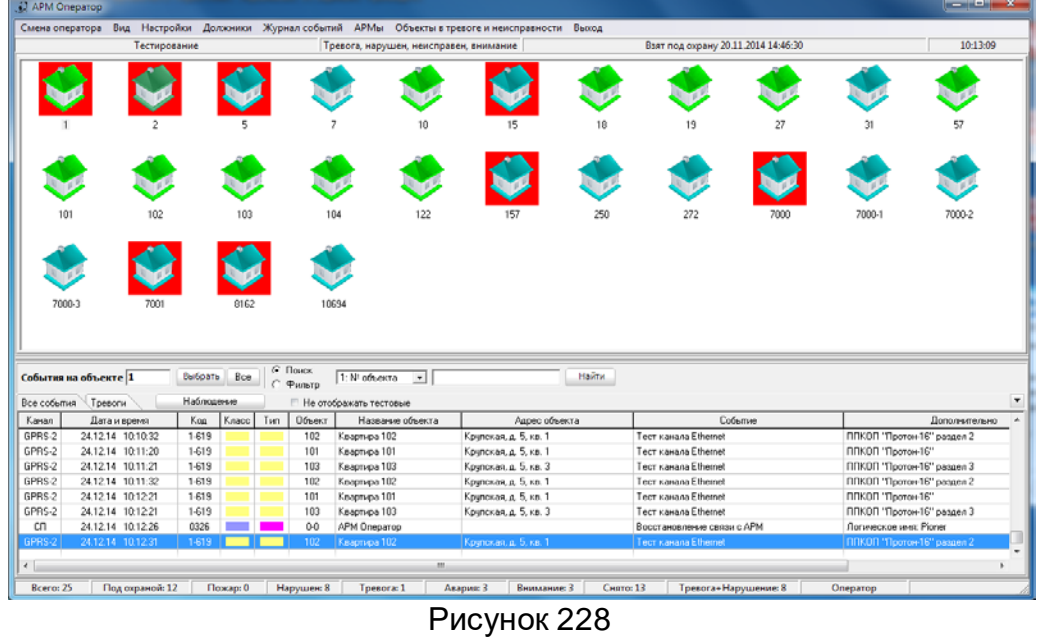

<span id="page-132-0"></span>Вид «Значки». [\(Рисунок](#page-132-1) 229)

|                                                                                            | Тестирование                       |                |              |                            | Тревога, нарушен, неисправен, внимание |                                                   | Взят под охрану 20.11.2014 14:46:30                 |                    |                                                       |
|--------------------------------------------------------------------------------------------|------------------------------------|----------------|--------------|----------------------------|----------------------------------------|---------------------------------------------------|-----------------------------------------------------|--------------------|-------------------------------------------------------|
|                                                                                            | 7000                               |                |              | 7000-1                     | 102<br>70002                           | $\sqrt{15}$<br>10<br>103<br>104<br>7000-3<br>7001 | $\sqrt{18}$<br>122<br>8162                          | 19<br>157<br>10694 | $\sqrt{27}$<br>250                                    |
|                                                                                            |                                    |                |              |                            |                                        |                                                   |                                                     |                    |                                                       |
|                                                                                            | События на объекте 1               | Berlipate Boe  |              | <b>G</b> Поиск<br>С Фильтр | 1: N! officiento<br>$\rightarrow$      | <b>Hairry</b>                                     |                                                     |                    |                                                       |
|                                                                                            | Тревоги                            | Наблюдение     |              |                            | <sup>11</sup> Не отображать тестовые   |                                                   |                                                     |                    |                                                       |
|                                                                                            | Дата и время                       | Kog            | Knaco<br>Tim | Объект                     | Название объекта                       | Адрес объекта                                     | Colemen                                             |                    | Дополнительно                                         |
|                                                                                            | 24.12.14 10:22:27                  | 1.619          |              | 102                        | Квартнра 102                           | Крупская, д. 5, кв. 1                             | Тест канала Ethernet                                |                    | ППКОП 'Протон 16" раздел 2                            |
|                                                                                            | 24.12.14 10:22:29                  | 1-619          |              | 103                        | Квартира 103                           | Крупская, д. 5, кв. 3                             | Тест канала Ethernet<br>Tecr Kasana Ethemet         |                    | ППКОП 'Протон-16" раздел 3                            |
|                                                                                            | 24.12.14 10.23.27<br>241214 102327 | 1-619<br>1-619 |              | 102<br>181                 | Квартира 102                           | Крупская, д. 5, кв. 1                             | Tect sanana Ethemet                                 |                    | ППКОП "Протон-16" раздел 2<br><b>DDKOD "Domer 16"</b> |
|                                                                                            | 241214 10:23:29                    | 1.619          |              |                            | Квертира 101                           | Крупская, д. 5, кв. 1                             | Tect канала Ethernet                                |                    |                                                       |
|                                                                                            |                                    |                |              | 103                        | Квартира 103                           | Крупская д. 5, кв. 3.                             |                                                     |                    | ППКОП 'Протон 16" раздел 3                            |
|                                                                                            | 24.12.14 10:24:26                  | 1-619          |              | 102                        | Квартира 102                           | Крупская, д. 5, кв. 1                             | Тест канала Ethernet<br><b>Tect Kanana Ethernet</b> |                    | ППКОП "Протон-16" раздел 2                            |
| Все события<br>Kasan<br>GPRS-2<br>GPRS-2<br>GPRS-2<br>GPRS-2<br>GPRS-2<br>GPRS-2<br>GPRS-2 | 24.12.14 10.24.27                  | $1-619$        |              | 101<br>103                 | Квартира 101                           | Крупская, д. 5, кв. 1                             |                                                     |                    | <b>ΠΠΚΟΠ</b> "Προτοκ-16"                              |
| GPRS-2<br>$\frac{1}{2}$                                                                    | 24.12.14 10:24:30                  | 1-619          |              |                            | Квартное 103<br>221                    | Крупская д. Б. кв. 3.                             | <b>Tech Kanana Ethernet</b>                         |                    | <b>NIKON</b> "Nporce-16" peagen 3                     |

Рисунок 229

<span id="page-132-1"></span>Вид «Список». [\(Рисунок](#page-133-0) 230)

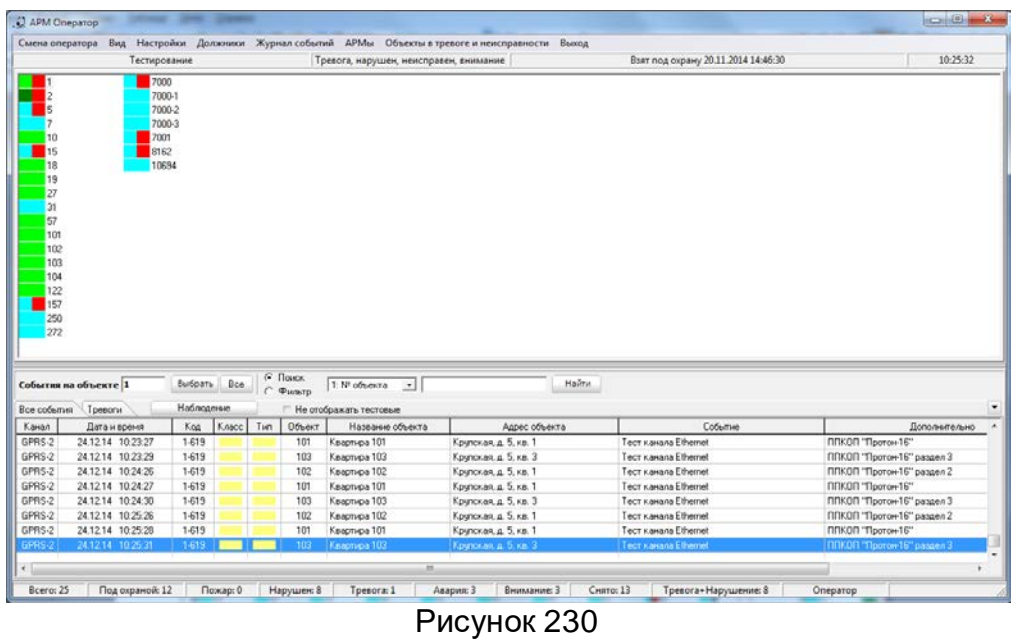

<span id="page-133-0"></span>Вид «Таблица». [\(Рисунок](#page-133-1) 231)

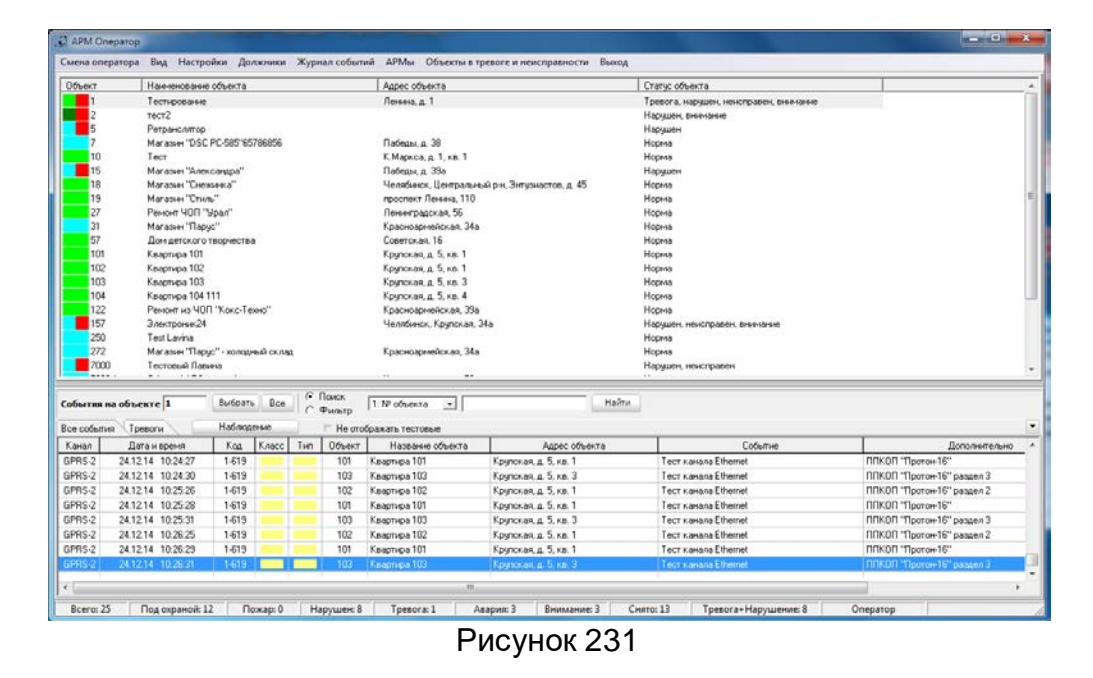

<span id="page-133-1"></span>Вид «Сетка».([Рисунок](#page-134-0) 232)

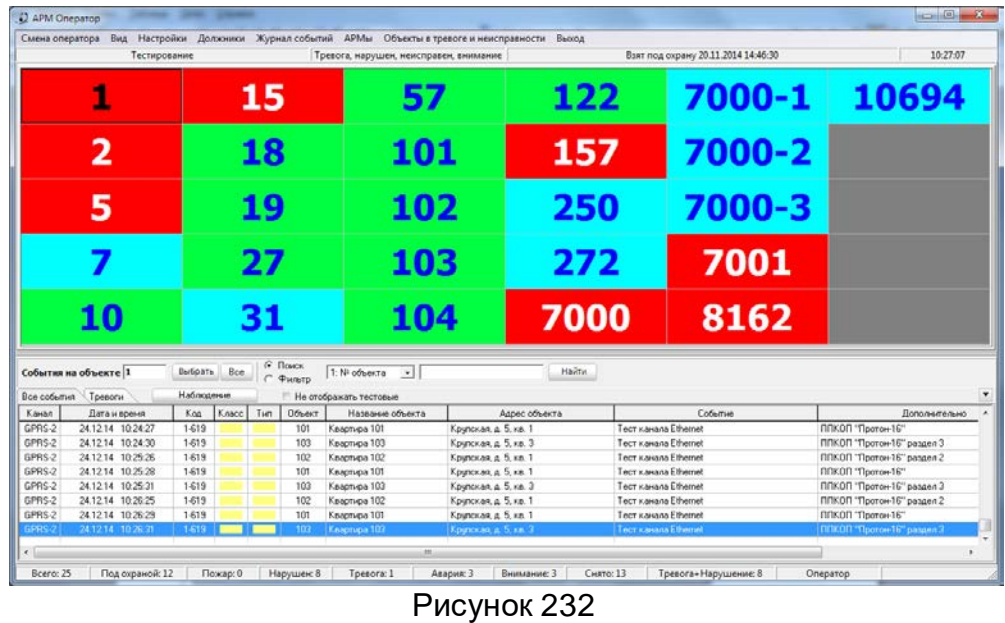

<span id="page-134-0"></span>Вид «Тревоги». [\(Рисунок](#page-134-1) 233)

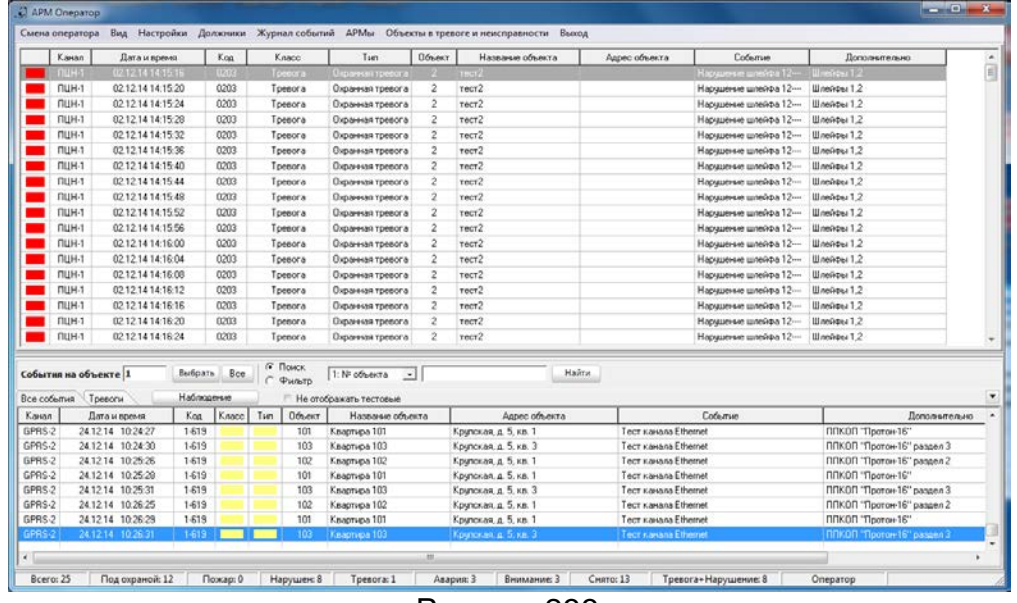

Рисунок 233

<span id="page-134-1"></span>Вид «Тревоги + Неисправности» [\(Рисунок](#page-135-0) 234)

|                                                                                   | <b>Пбъект</b><br>Наименование объекта  |                     |                      |                          | Адрес объекта                             | Состояние объекта                                     | Охрана            | Время охраны                                    |  |  |  |  |  |  |  |  |  |                |      |                   |
|-----------------------------------------------------------------------------------|----------------------------------------|---------------------|----------------------|--------------------------|-------------------------------------------|-------------------------------------------------------|-------------------|-------------------------------------------------|--|--|--|--|--|--|--|--|--|----------------|------|-------------------|
|                                                                                   |                                        | <b>Тестирование</b> |                      |                          | Ленина, д. 1                              | Нападение гревожная кнопка). Отсчтствие т Взят        |                   | 20.11.14.14:46:30                               |  |  |  |  |  |  |  |  |  |                |      |                   |
| $\overline{z}$                                                                    |                                        | rccr2               |                      |                          |                                           | Нарушение зоны, Нарушение входной зоны,               | Ваят частично     | 02.12.14 14:43:14                               |  |  |  |  |  |  |  |  |  |                |      |                   |
| г,                                                                                |                                        | Ретранслятор        |                      |                          |                                           |                                                       |                   |                                                 |  |  |  |  |  |  |  |  |  | Нарчшение зоны | Снят | 22.05.14 11:05:42 |
| 15                                                                                |                                        |                     | Магазин "Александра" |                          | Пабеды, д. 39а                            | Отсчтствие теста                                      | Снят              | 09.09.14 00:24:00                               |  |  |  |  |  |  |  |  |  |                |      |                   |
| 157                                                                               |                                        | Электроник24        |                      |                          | Челябинск, Крчпская, 34а                  | Потеря связи с прибором. Недостаток среді Снят        |                   | 29.06.11 10:19:55                               |  |  |  |  |  |  |  |  |  |                |      |                   |
|                                                                                   | 7000<br>Тестовый Лавина                |                     |                      |                          | Отсугствие теста, Разряд АКБ              | CHAT                                                  | 02.04.14.08:16:45 |                                                 |  |  |  |  |  |  |  |  |  |                |      |                   |
|                                                                                   | 7001                                   | <b>OGbekt LARS</b>  |                      |                          | Пабеды, 56                                | Отсчтствие теста                                      | Снят              | 20.02.14 09:33:49                               |  |  |  |  |  |  |  |  |  |                |      |                   |
|                                                                                   | 8162                                   | <b>UGbent LARS</b>  |                      |                          | Ленина, 56                                | Отсчтствие теста                                      | CHSIT             | 20.02.14 09:34:03                               |  |  |  |  |  |  |  |  |  |                |      |                   |
|                                                                                   |                                        |                     |                      |                          |                                           |                                                       |                   |                                                 |  |  |  |  |  |  |  |  |  |                |      |                   |
|                                                                                   | События на объекте 1                   | Выбрать.            | Boe<br>r             | <b>6 Поиск</b><br>Фильто | 1: Nº ofnexta<br>$\overline{\phantom{a}}$ | Найти                                                 |                   |                                                 |  |  |  |  |  |  |  |  |  |                |      |                   |
|                                                                                   | Тревоги                                | Наблюдение          |                      |                          | Не отображать тестовые                    |                                                       |                   |                                                 |  |  |  |  |  |  |  |  |  |                |      |                   |
|                                                                                   | Дата и время                           | Kog                 | Knacc<br>Tun         | Объект                   | Название объекта                          | Адрес объекта                                         | Событие           | Дополнитель -                                   |  |  |  |  |  |  |  |  |  |                |      |                   |
|                                                                                   | 24.12.14 10:25:28                      | 1-619               |                      | 101                      | Квартнра 101                              | Крупская, д. 5, кв. 1<br><b>Tect Karlana Ethernet</b> |                   | ППКОП "Протон-16"                               |  |  |  |  |  |  |  |  |  |                |      |                   |
|                                                                                   | 24.12.14 10:25:31                      | 1-619               |                      | 103                      | Квартира 103                              | Крупская. д. 5. кв. 3<br>Tech Karana Ethernet         |                   | ППКОП "Протон-16" раздел 3                      |  |  |  |  |  |  |  |  |  |                |      |                   |
|                                                                                   | 24.12.14 10:26:25                      | 1.619               |                      | 102                      | Квартира 102                              | Крипская д. 5, кв. 1<br>Tect sassaa Ethernet          |                   | ППКОП "Протон-16" раздел 2                      |  |  |  |  |  |  |  |  |  |                |      |                   |
|                                                                                   | 24.12.14 10:26:29                      | 1-619               |                      | 101                      | Квартнра 101                              | Крупская, д. 5, кв. 1<br>Тест канала Ethernet         |                   | ППКОП "Протон-16"                               |  |  |  |  |  |  |  |  |  |                |      |                   |
|                                                                                   | 24.12.14 10:26:31                      | 1-619               |                      | 103                      | Квартира 103                              | Крупская, д. 5, кв. 3<br>Tect Kasana Ethernet         |                   | ППКОП "Протон-16" раздел 3                      |  |  |  |  |  |  |  |  |  |                |      |                   |
| Все события<br>Karsan<br>GPRS-2<br>GPRS-2<br>GPRS-2<br>GPRS-2<br>GPRS-2<br>GPRS-2 | 24.12.14 10:27:25                      | 1619                |                      | 102                      | Квартира 102                              | Tect sarvage Ethernet<br>Крилская, д. 5, кв. 1        |                   | ППКОП "Протон-16" раздел 2                      |  |  |  |  |  |  |  |  |  |                |      |                   |
| GPRS-2<br>GPRS-2                                                                  | 24.12.14 10:27:29<br>24.12.14 10:27:32 | 1-619               |                      | 101                      | Квартира 101<br>Квартира 103              | Крупская, д. 5, кв. 1<br><b>Tect канала</b> Ethernet  |                   | ППКОП "Протон-16"<br>ППКОП "Протон-16" раздел 3 |  |  |  |  |  |  |  |  |  |                |      |                   |

Рисунок 234

<span id="page-135-0"></span>Для удобства использования в программе предусмотрена возможность изменения размеров главного окна. Эта функции является элементом стандартного интерфейса Windows и не нуждается в дополнительном описании.

Также есть возможность изменить соотношение размеров поля состояний объектов и таблицы событий. Для этого между полем объектов и таблицей событий есть разделитель, при наведении на который курсора мышки последний меняет вид. Нажав левую кнопку мышки и удерживая её, можно перемещать разделитель вверх или вниз как на [Рисунок](#page-135-1) 235.

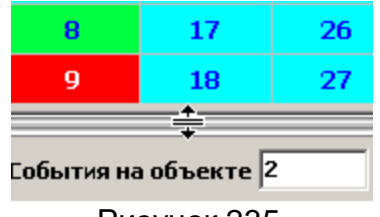

Рисунок 235

<span id="page-135-1"></span>Кроме этого, можно подстроить ширину столбцов в таблице событий. Для этого необходимо в заголовке таблице встать указателем мышки на разделитель столбцов, нажать левую кнопку мышки и, удерживая её нажатой, переместить разделитель влево или вправо [\(Рисунок](#page-135-2) 236).

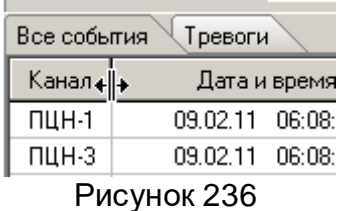

<span id="page-135-2"></span>После завершения работы программы эти параметры сохраняются и восстанавливаются при следующем запуске программы.

Для удобства оператора добавлена возможность скрывать не используемые столбцы в таблицах «Все события» ([Рисунок](#page-136-0) 237), «Тревоги» ([Рисунок](#page-136-1) 238) и у вида «Тревоги» ([Рисунок](#page-134-1) 233). Для этого пользователю необходимо щелкнуть правой кнопкой мыши по таблице, в которой будут настраиваться столбцы. На экране появится всплывающее окно «Формат таблицы» с наименованиями столбцов настраиваемой таблицы. Флажок напротив наименования обозначает видимость столбца, отсутствие такового означает, что в данный момент этот столбец не отображается в таблице как на [Рисунок](#page-136-2) 239.

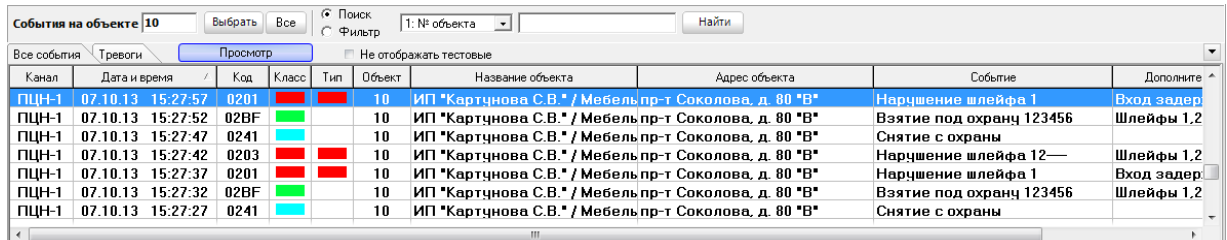

# Рисунок 237

<span id="page-136-0"></span>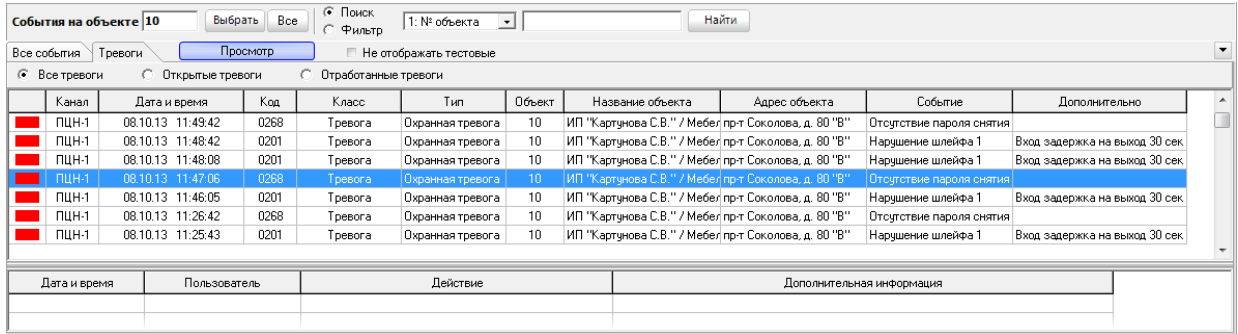

### Рисунок 238

<span id="page-136-1"></span>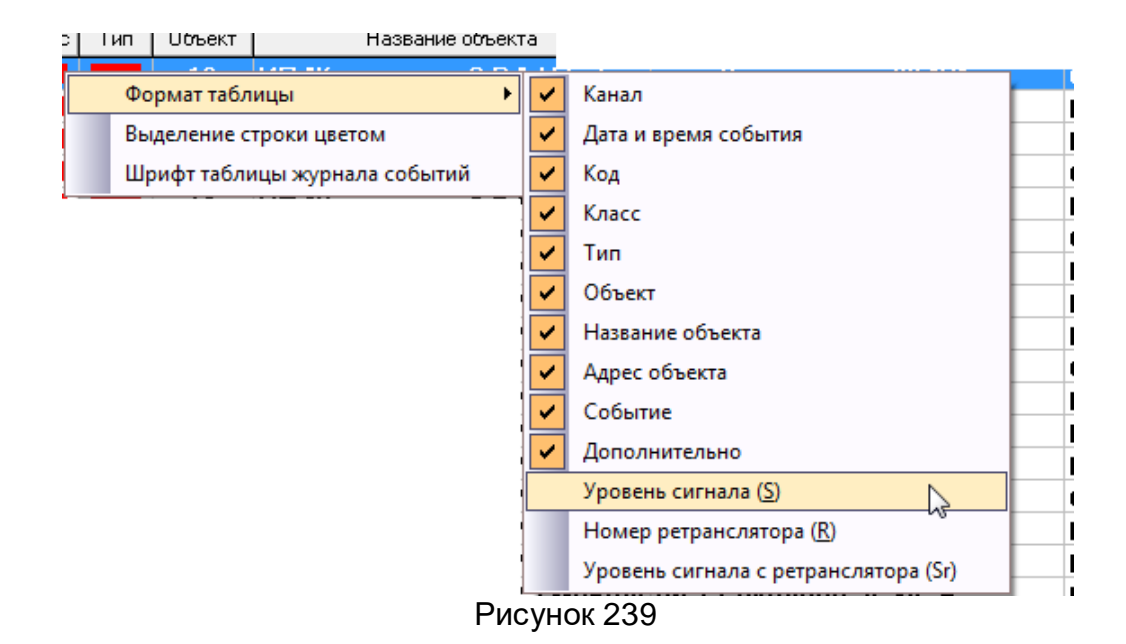

<span id="page-136-2"></span>После завершения работы программы параметры видимости столбцов в таблицах сохраняются и восстанавливаются при следующем запуске программы.

Для удобства пользователей в программе предусмотрена возможность расцвечивать строки по цветам классов событий. Для этого в контекстном меню выберите пункт «Выделение строки цветом» и журнал событий будет иметь вид как на [Рисунок](#page-137-0) 240.

| События на объекте 10                         | Выбрать  | Bce    | • Поиск<br>$ 1: N^2$ объекта $\blacktriangleright$<br>Фильто     | Найти         |                          |                      |
|-----------------------------------------------|----------|--------|------------------------------------------------------------------|---------------|--------------------------|----------------------|
| Все события<br>Тревоги                        | Просмотр |        | Не отображать тестовые                                           |               |                          | $\blacktriangledown$ |
| Дата и время<br>Канал                         | Koa      | Объект | Название объекта                                                 | Адрес объекта | Событие                  | Дополнительн ^       |
| 07.10.2013 15:27:27<br>$\Pi$ LH-1             | 0241     | 10     | ИП "Картунова С.В." / Мебель пр-т Соколова, д. 80 "В"            |               | Снятие с охраны          |                      |
| 07.10.2013 15:27:23<br>пшн-1                  | 0203     | 10     | ИП "Картунова С.В." / Мебель пр-т Соколова, д. 80 "В"            |               | Нарушение шлейфа 12—     | Шлейфы 1,2           |
| 07.10.2013 15:27:18<br>пшн-1                  | 0201     | 10     | ИП "Картунова С.В." / Мебель пр-т Соколова, д. 80 "В"            |               | Нарушение шлейфа 1       | Вход задержи         |
| 07.10.2013 15:27:12<br><b>FILIH-1</b>         | 02BF     | 10     | ИП "Картунова С.В." / Мебель пр-т Соколова, д. 80 "В"            |               | Взятие под охранч 123456 | Шлейфы 1,2,3,        |
| 07.10.2013 15:27:07<br>$\Pi$ LIH-1            | 0241     | 10     | ИП "Картунова С.В." / Мебель пр-т Соколова, д. 80 "В"            |               | Снятие с охраны          |                      |
| 07.10.2013 15:27:02<br><b>DUH-</b>            | 0203     | 10     | ИП "Картунова С.В." / Мебель пр-т Соколова, д. 80 "В"            |               | Нарушение шлейфа 12-     | Шлейфы 1,2           |
| 07.10.2013 15:26:57<br><b>DUH-1</b>           | 0201     | 10     | ИП "Картунова С.В." / Мебель пр-т Соколова, д. 80 "В"            |               | Нарушение шлейфа 1       | Вход задержк         |
| 07.10.2013 15:26:52<br>ПЦН-1                  | 02BF     | 10     | ИП "Картунова С.В." / Мебель пр-т Соколова, д. 80 "В"            |               | Взятие под охрану 123456 | Шлейфы 1,2,3,        |
| 07.10.2013 15:26:47<br>$\Pi$ LH-1             | 0241     | 10     | ИП "Картунова С.В." / Мебель пр-т Соколова, д. 80 "В"            |               | Снятие с охраны          |                      |
| 10.2013 15:26:43<br>пин                       | 0203     | 10     | ИП "Картунова С.В." / Мебель пр-т Соколова, д. 80 "В"            |               | Нарушение шлейфа 12-     | Шлейфы 1,2           |
| 07.10.2013 15:26:39<br>пин-1                  | 0201     | 10     | . ИП "Картунова С.В." / Мебель пр-т Соко <u>лова, д. 80 "В".</u> |               | Нарушение шлейфа 1       | Вход задержи         |
| 07.10.2013 15:26:34<br>$\Pi$ IH-1             | 02BF     | 10     | ИП "Картчнова С.В." / Мебель пр-т Соколова, д. 80 "В"            |               | Взятие под охрану 123456 | Шлейфы 1,2,3,        |
| $\Pi$ LH-1<br>07.10.2013 15:26:29             | 0241     | 10     | ИП "Картунова С.В." / Мебель пр-т Соколова, д. 80 "В"            |               | Снятие с охраны          |                      |
| 10.2013 15:26:23<br>пин-                      | 0203     | 10     | ИП "Картунова С.В." / Мебель пр-т Соколова, д. 80 "В"            |               | Нарушение шлейфа 12—     | Шлейфы 1,2           |
| 07.10.2013 15:26:18<br><b>DUH-1</b>           | 0201     | 10     | ИП "Картунова С.В." / Мебель пр-т Соколова, д. 80 "В"            |               | Нарушение шлейфа 1       | Вход задержк         |
| 07.10.2013 15:26:13<br>$\Pi$ <sub>1</sub> H-1 | 02BF     | 10     | ИП "Картунова С.В." / Мебель пр-т Соколова, д. 80 "В"            |               | Взятие под охранч 123456 | Шлейфы 1,2,3,        |
| 07.10.2013 15:26:07<br>$\Pi$ LIH-1            | 0241     | 10     | ИП "Картунова С.В." / Мебель пр-т Соколова, д. 80 "В"            |               | Снятие с охраны          |                      |
| 07.10.2013 15:26:02<br><b>NUH-1</b>           | 0203     | 10     | ИП "Картунова С.В." / Мебель пр-т Соколова, д. 80 "В"            |               | Нарушение шлейфа 12—     | Шлейфы 1,2           |
|                                               |          |        |                                                                  |               |                          |                      |
| $\overline{4}$                                |          |        |                                                                  | m.            |                          |                      |

Рисунок 240

<span id="page-137-0"></span>Для удобства чтения ленты событий предусмотрена подстройка шрифта. Для этого необходимо выбрать соответствующие пункты контекстного меню [\(Рисунок](#page-136-2)  [239\)](#page-136-2).

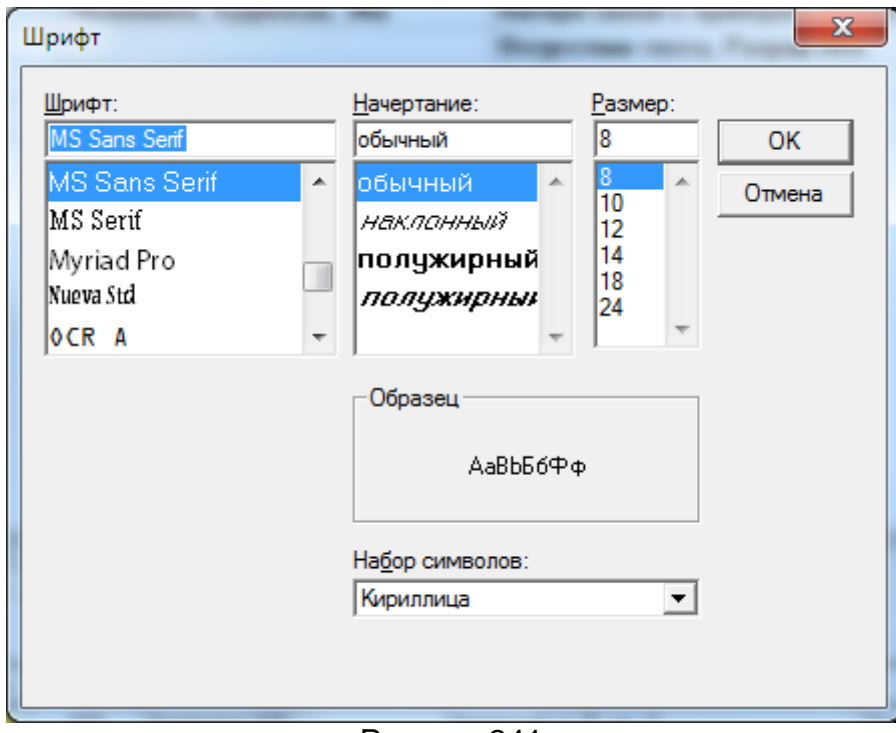

Рисунок 241

<span id="page-137-1"></span>Для настройки шрифта таблицы [\(Рисунок](#page-137-1) 241) пользователь может изменять шрифт, начертание, размер. Применение выбранных настроек происходит по кнопке «ОК», отказ по кнопке «Отмена».

# 4.3 События

В нижней части окна на закладке «Все события» **Все события** отображаются события, приходящие с АРМ «Сервер приложений», и события, выполненные оператором на стороне АРМ «Дежурный оператор (например, изменение статуса объекта как на [Рисунок](#page-138-0) 242).

#### **Программный комплекс «Протон». Руководство пользователя**

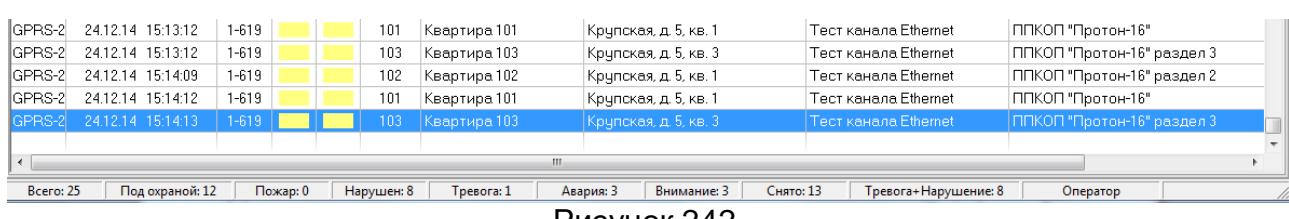

Рисунок 242

<span id="page-138-0"></span>

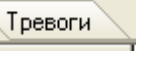

На закладке «Тревоги» <sup>Гревоги</sup> отображаются тревоги, произошедшие на

объектах.

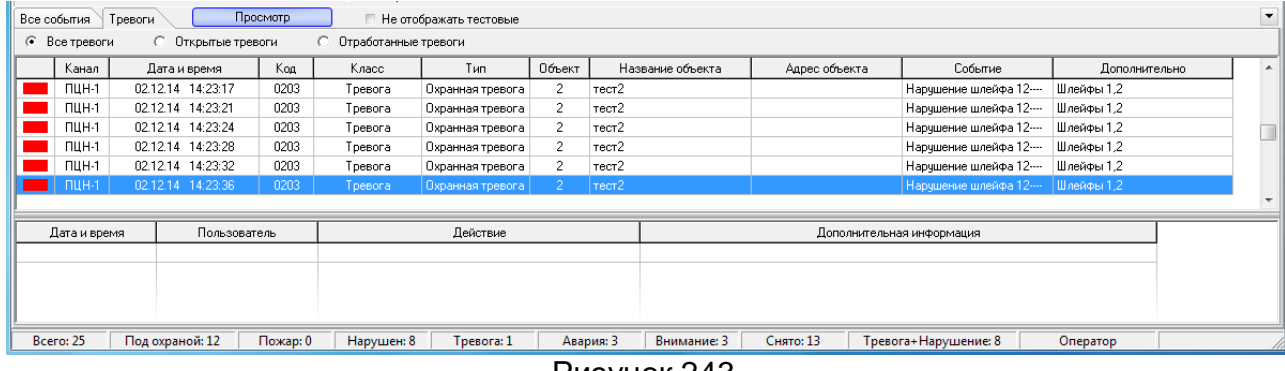

Рисунок 243

Для просмотра всех тревог, приходящих с объектов оператор должен установить флажок «Все тревоги» • Все тревоги

Для просмотра тревог, подлежащих обработке, выбирается флажок «Откры-

тые тревоги» . <sup>С Открытые тревоги</sup> . Открытые тревоги – это тревоги, требующие обработки со стороны оператора. Для того, чтобы оператор имел возможность обрабатывать тревоги на объекте в АРМ «Администратор» при заполнении или редактировании карточки объекта на закладке «Доп. характеристики» необходимо установить флажок «Регистрировать действия оператора по тревоге» (см. п[.3.2.11 Закладка](#page-104-0)  [«Дополнительные характеристики»](#page-104-0)). Таким образом, выполняется проверка, если для объекта установлено регистрировать действия оператора по тревоге, то тревога, пришедшая с объекта, имеет статус открытой.

Отработанные тревоги <sup>6</sup> Отработанные тревоги - это тревоги, над которыми оператор выполнил некоторые действия по устранению нештатной ситуации, после этого статус тревоги становится отработанной.

Сообщения в журналах идут постоянным потоком, т.е. курсор постоянно перемещается на последнее пришедшее с эфира сообщение, поэтому предусмотрена возможность просмотра конкретного сообщения в журналах событий. Для этого пользователю достаточно переместить курсор в журнале на выбранное сообщение ([Рисунок](#page-139-0) 245) или нажать кнопку «Наблюдение» [\(Рисунок](#page-138-1) 244), которая сразу же поменяет цвет и надпись на «Просмотр».

<span id="page-138-1"></span>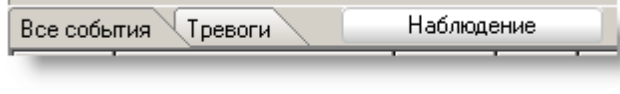

Рисунок 244

| Все события  | Тревоги              |      | Просмотр |     |                |                  |                                                        |                          |                               |  |
|--------------|----------------------|------|----------|-----|----------------|------------------|--------------------------------------------------------|--------------------------|-------------------------------|--|
| Канал        | Дата и время         | Koa  | Класс    | Тип | Объект         | Название объекта | Адрес объекта                                          | Событие                  | Дополнительно                 |  |
| $\Pi$ LH-1   | 03:33:33<br>09.02.11 | 0201 |          |     |                |                  | Торговый павильон Масловс ул. Дружбы район ТОО "Aran", | Нарчшение шлейфа 1----   | Шлейф №1 - тыл.дверь,фотон, ц |  |
| ПЦН-3        | 03:33:33<br>09.02.11 | 0201 |          |     | $\overline{c}$ |                  | Торговый павильон Масловс ул. Дружбы район ТОО "Aran", | Нарчшение шлейфа 1----   | Шлейф №1 - тыл.дверь,фотон, ц |  |
| ПЦН-2        | 09.02.11<br>03:33:36 | 0203 |          |     | 2              |                  | Торговый павильон Масловс чл. Дрчжбы район ТОО "Aran". | Нарчшение шлейфа 12---   | Шлейфы 1.2                    |  |
| ПЦН-1        | 03:33:36<br>09.02.11 | 0203 |          |     | 2              |                  | Торговый павильон Масловс ул. Дружбы район ТОО "Arar", | Нарчшение шлейфа 12---   | Шлейфы 1.2                    |  |
| ПЦН-3        | 03:33:36<br>09.02.11 | 0203 |          |     | 2              |                  | Торговый павильон Масловс чл. Дрчжбы район ТОО "Arar", | Нарчшение шлейфа 12---   | Шлейфы 1.2                    |  |
| $\Pi$ LH-2   | 03:33:39<br>09.02.11 | 0241 |          |     | 2              |                  | Торговый павильон Масловс чл. Дрчжбы район ТОО "Arar", | Снятие с охраны          |                               |  |
| $\Pi$ LH-1   | 09.02.11 03:33:39    | 0241 |          |     | o              |                  | Торговый павильон Масловфул. Дружбы район ТОО "Агат",  | Снятие с охраны          |                               |  |
| ПЦН-3        | 03:33:39<br>09.02.11 | 0241 |          |     | 2              |                  | Торговый павильон Масловс ул. Дружбы район ТОО "Aran", | Снятие с охраны          |                               |  |
| ПЦН-2        | 03:33:42<br>09.02.11 | 02BF |          |     |                |                  | Торговый павильон Масловс чл. Дрчжбы район ТОО "Arar". | Взятие под охранч 123456 | Шлейфы 1.2.3.4.5.6            |  |
| <b>NUH-1</b> | 03:33:42<br>09.02.11 | 02BF |          |     | $\overline{c}$ |                  | Торговый павильон Масловс чл. Дрчжбы район ТОО "Aran". | Взятие под охранч 123456 | Шлейфы 1.2.3.4.5.6            |  |
|              |                      |      |          |     |                |                  |                                                        |                          |                               |  |

Рисунок 245

<span id="page-139-0"></span>Выбранное событие будет в состоянии просмотра до, тех пор, пока пользователь сам не переведет курсор на последнее сообщение или не нажмет кнопку «Просмотр», при этом кнопка изменит свое название на «Наблюдение» и курсор переместится на последнее сообщение в таблице. При просмотре сообщения курсор может сам переместиться на последнее пришедшее сообщение, если это сообщение окажется тревожным (для привлечения внимания оператора).

Для удобства при просмотре ленты событий, чтобы курсор не перескакивал по тревоге на последнее событие в пункте меню оператору необходимо снять флажок «По тревоге позиционировать событие в ленте сообщений»

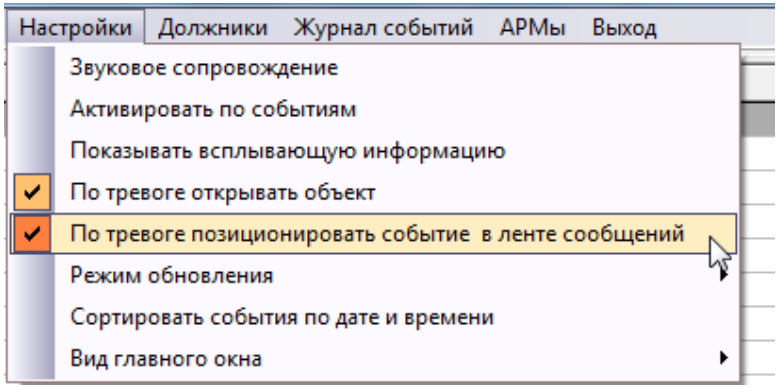

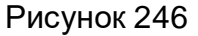

4.4 Статусы объектов

В АРМ «Дежурный оператор» для визуального отображения статусов объектов введены значки домиков с цветными крышами на разных фонах (виды: плитка, значки) и цветные прямоугольники (виды: список, таблица, сетка).

Для видов «Плитка» и «Значки» цветная крыша обозначает статус охраны объекта.

- объект взят полностью (цвет лайм)
- объект взят частично (цвет зеленый)

- объект снят (цвет голубой)

Фоны за домиками обозначают статус самого объекта.

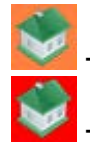

- на объекте пожар (фон оранжевый)

- на объекте неисправность (фон красный)

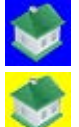

- на объекте неисправность (фон синий)

- на объекте предупреждение (фон жёлтый)

Аналогичная цветовая раскраска у прямоугольников на видах «Список» и «Таблица» **III**, где левый квадратик – это состояние охраны, правый квадратик – это состояние объекта (в данном примере объект взят полностью и имеет неисправность).  $\blacksquare$  - прямоугольник, не разделенный на два квадрата, его цвет означает состояние охраны объекта. (лайм – объект взят полностью, зелёный – объект взят частично, голубой – объект снят с охраны).

Для вида «Сетка» цве[товая гамма отображения статуса объекта задается в](#page-112-2) [АРМ «Администратор»](#page-112-2) (см. п.

[3.6 Закладка «Менеджер событий». Цвета состояний](#page-112-2) *объекта*), а отображение статуса определяется приоритетом события. Состояние с более высоким приоритетом перекрывает состояние с меньшим приоритетом.

Таким образом, по цветовой гамме в поле состояний объектов оператор может отслеживать общую картину состояния системы в целом и каждого конкретного объекта в отдельности.

4.5 Строка текущего статуса объекта

Строка текущего статуса объекта расположена в верхней части главного окна под главным меню и её внешний вид представлен на [Рисунок](#page-140-0) 247.

<span id="page-140-0"></span>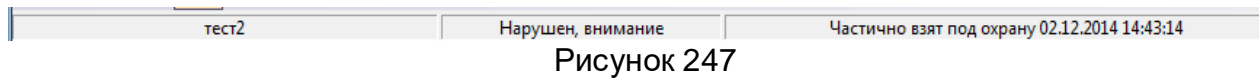

В ней отображается некоторая информация о выбранном объекте, а именно название объекта, текущее состояние и статус охраны. Это позволяет оператору получить минимальную информацию об интересующем объекте, не вызывая окно «Текущее состояние объекта».

Выбор объекта осуществляется с помощью указателя мышки или управляющих клавиш на клавиатуре.

4.6 Навигация по объектам

Выбор интересующего объекта осуществляется клавишами навигации на клавиатуре, левой кнопкой мыши или при использовании поиска по параметру. Параметр выбирается из выпадающего списка [\(Рисунок](#page-140-1) 248).

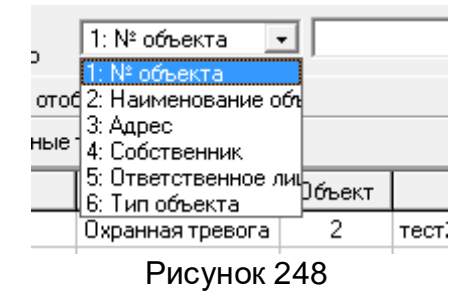

<span id="page-140-1"></span>В соседнем поле ввода указывается значение или часть значения, по которому необходимо выполнить поиск [\(Рисунок](#page-141-0) 249).

 $\sqrt{2}$ : Наименовани $\leftarrow$  Квар Найти

Рисунок 249

<span id="page-141-0"></span>При нажатии кнопки «Найти» выделится первый найденный объект, соответствующий указанному значению параметра. Для поиска следующих объектов, подходящих под параметр поиска, оператору необходимо снова нажимать кнопку «Найти».

Номер каждого найденного по параметру объекта появляется в окне ввода «События на объекте» как на [Рисунок](#page-141-1) 250.

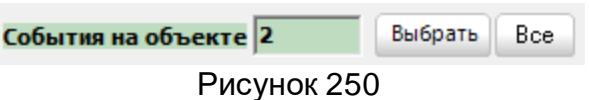

<span id="page-141-1"></span>При нажатии кнопки «Выбрать» на закладках «Все события» и «Тревоги» отобразятся события и тревоги по указанному объекту. А фон поля ввода номера объекта изменится на оливковый цвет ([Рисунок](#page-141-2) 251 и [Рисунок](#page-141-3) 252).

|             | События на объекте 10 | Выбрать   | Bce                 | • Поиск<br>Фильтр | 2: Наименование • Квар                | Найти                                   |                                             |                  |                  |
|-------------|-----------------------|-----------|---------------------|-------------------|---------------------------------------|-----------------------------------------|---------------------------------------------|------------------|------------------|
| Все события | Тревоги               | Просмотр  |                     |                   | Не отображать тестовые                |                                         |                                             |                  | ▼                |
| Канал       | Дата и время          | Код       |                     |                   | Класс Тип   Объект   Название объекта | Адрес объекта                           | Событие                                     | Дополнительно    | $\blacktriangle$ |
| GPRS-1      | 23.12.14 10:12:47     | $1 - 619$ |                     | 10                | Тест                                  | К.Маркса, д. 1, кв. 1                   | Тест канала Ethernet                        | ППКОП "Протон-4" |                  |
| GPRS-1      | 23.12.14 10:13:45     | $1 - 619$ |                     | 10                | Тест                                  | К.Маркса, д. 1, кв. 1                   | Тест канала Ethernet                        | ППКОП "Протон-4" |                  |
| GPRS-1      | 23.12.14 10:14:45     | $1 - 619$ |                     | 10                | Тест                                  | К.Маркса, д. 1, кв. 1                   | Тест канала Ethernet                        | ППКОП "Протон-4" |                  |
| GPRS-1      | 23.12.14 10:15:46     | $1 - 619$ |                     | 10                | Тест                                  | К.Маркса, д. 1, кв. 1                   | Тест канала Ethernet                        | ППКОП "Протон-4" |                  |
| IGPRS-1     | 23.12.14 10:16:46     | $1 - 619$ |                     | 10                | Тест                                  | К.Маркса, д. 1, кв. 1                   | Тест канала Ethernet                        | ППКОП "Протон-4" |                  |
| IGPRS-1     | 23.12.14 10:17:47     | $1 - 619$ |                     | 10                | Тест                                  | К.Маркса, д. 1, кв. 1                   | Тест канала Ethernet                        | ППКОП "Протон-4" |                  |
| GPRS-1      | 23.12.14 10:18:47     | $1 - 619$ |                     | 10                | Тест                                  | К.Маркса, д. 1, кв. 1                   | Тест канала Ethernet                        | ППКОП "Протон-4" |                  |
| GPRS-1      | 23.12.14 10:19:48     | $1 - 619$ |                     | 10                | Тест                                  | К.Маркса, д. 1, кв. 1                   | Тест канала Ethernet                        | ППКОП "Протон-4" |                  |
| GPRS-1      | 23.12.14 10:20:48     | $1 - 619$ |                     | 10 <sup>°</sup>   | Тест                                  | К.Маркса, д. 1, кв. 1                   | Тест канала Ethernet                        | ППКОП "Протон-4" |                  |
|             |                       |           |                     |                   |                                       |                                         |                                             |                  |                  |
|             |                       |           |                     |                   |                                       |                                         |                                             |                  |                  |
| $\epsilon$  |                       |           |                     |                   | m.                                    |                                         |                                             |                  |                  |
| Dearon 25   | Float oversuo (4.12)  |           | Downed <sup>1</sup> | $L_{\text{max}}$  | Teachers 1                            | $D$ <sub>u</sub> $\cdots$<br>Announce 2 | C <sub>text</sub> 12<br>Thonora Hammonian 9 | Onenazon         |                  |

Рисунок 251

<span id="page-141-2"></span>

| События на объекте 2                                           |                   | Выбрать Все | • Поиск<br>Фильтр | 2: Наименование • Квар |                |                  | Найти         |                                   |               |                |
|----------------------------------------------------------------|-------------------|-------------|-------------------|------------------------|----------------|------------------|---------------|-----------------------------------|---------------|----------------|
| Наблюдение<br>Тревоги<br>Все события<br>Не отображать тестовые |                   |             |                   |                        |                |                  |               |                                   |               |                |
| • Все тревоги<br>С Открытые тревоги<br>Отработанные тревоги    |                   |             |                   |                        |                |                  |               |                                   |               |                |
| Канал                                                          | Дата и время      | Koa         | Класс             | Тип                    | Объект         | Название объекта | Адрес объекта | Событие                           | Дополнительно | $\overline{a}$ |
| ПЦН-1                                                          | 02.12.14 14:31:09 | 0203        | Тревога           | Вхранная тревога       | ÷.             | 1тест2           |               | Нарушение шлейфа 12---            | Шлейфы 1,2    |                |
| ПЦН-1                                                          | 02.12.14 14:31:12 | 0203        | Тревога           | Охранная тревога       | $\overline{2}$ | тест2            |               | Нарчшение шлейфа 12---            | Шлейфы 1.2    |                |
| <b>ПЦН-1</b>                                                   | 02.12.14 14:31:16 | 0203        | Тревога           | Охранная тревога       |                | $"$ тест $2"$    |               | Нарчшение шлейфа 12---            | Шлейфы 1.2    |                |
| ПЦН-1                                                          | 021214 14:31:20   | 0203        | Тревога           | Охранная тревога       | $\mathcal{P}$  | $"$ тест $2"$    |               | Нарчшение шлейфа 12---            | Шлейфы 1.2    |                |
| ПЦН-1                                                          | 02.12.14 14:31:24 | 0203        | Тревога           | Охранная тревога       |                | тест2            |               | Нарчшение шлейфа 12…              | Шлейфы 1,2    |                |
| $\Pi$ <sup>1</sup>                                             | 02.12.14 14:31:28 | 0203        | Тревога           | Охранная тревога       |                | тест2            |               | Нарушение шлейфа 12--- Шлейфы 1,2 |               |                |
|                                                                |                   |             |                   |                        |                |                  |               |                                   |               |                |

Рисунок 252

<span id="page-141-3"></span>Кнопка «Все» отменит выборку по конкретному объекту и отобразит события по всем объектам.

При выборе пункта «Фильтр», указав параметр поиска, уже по первым вводимым символам карточки объектов будут фильтроваться.

| <b>Land</b><br>$\mathbf{x}$<br>APM Onepatop     |                            |      |                            |                                                                              |                                                |                                     |                            |                      |  |  |
|-------------------------------------------------|----------------------------|------|----------------------------|------------------------------------------------------------------------------|------------------------------------------------|-------------------------------------|----------------------------|----------------------|--|--|
| Смена оператора                                 |                            |      |                            | Вид Настройки Должники Журнал событий АРМы Объекты в тревоге и неисправности |                                                | Выход                               |                            |                      |  |  |
| Тест                                            |                            |      |                            | Норма                                                                        |                                                | Взят под охрану 30.07.2014 11:31:35 |                            | 15:35:52             |  |  |
| 10                                              |                            |      |                            | 102                                                                          | 104                                            |                                     |                            |                      |  |  |
| 101                                             |                            |      |                            | 103                                                                          | 10694                                          |                                     |                            |                      |  |  |
| События на объекте 10<br>Тревоги<br>Все события | Выбрать<br>Наблюдение      | Bce. | <b>С</b> Поиск<br>• Фильто | $\overline{.}$ 10<br>1: № объекта<br>Не отображать тестовые                  |                                                | <b>Найти</b><br>C6poc               |                            | $\blacktriangledown$ |  |  |
| Дата и время<br>Канал                           |                            | Тип  | Объект                     | Название объекта                                                             | Адрес объекта                                  | Событие                             |                            |                      |  |  |
|                                                 |                            |      |                            |                                                                              |                                                |                                     |                            |                      |  |  |
| GPRS-2<br>24.12.14 15:11:11                     | Knaccl<br>Код<br>$1 - 619$ |      | 103                        |                                                                              |                                                | Тест канала Ethernet                | ППКОП "Протон-16" раздел 3 | Дополнительно -      |  |  |
| GPRS-2<br>241214 15:11:11                       | $1 - 619$                  |      | 102                        | Квартира 103<br>Квартира 102                                                 | Крупская, д. 5, кв. 3<br>Крупская, д. 5, кв. 1 | <b>Тест канала Ethernet</b>         | ППКОП "Протон-16" раздел 2 |                      |  |  |
| GPRS-2<br>24.12.14 15:12:10                     | $1 - 619$                  |      | 102                        | Квартира 102                                                                 | Крупская, д. 5, кв. 1                          | Тест канала Ethernet                | ППКОП "Протон-16" раздел 2 |                      |  |  |
| 24.12.14 15:12:12<br>GPRS-2                     | $1 - 619$                  |      | 101                        | Квартира 101                                                                 | Крупская, д. 5, кв. 1                          | <b>Tect канала Ethernet</b>         | ППКОП "Протон-16"          |                      |  |  |
| GPRS-2<br>24.12.14 15:12:12                     | $1 - 619$                  |      | 103                        | Квартира 103                                                                 | Крупская, д. 5, кв. 3                          | Тест канала Ethernet                | ППКОП "Протон-16" раздел 3 |                      |  |  |
| 24.12.14 15:13:10<br>GPRS-2                     | $1 - 619$                  |      | 102                        | Квартира 102                                                                 | Крупская, д. 5, кв. 1                          | <b>Тест канала Ethernet</b>         | ППКОП "Протон-16" раздел 2 |                      |  |  |
| GPRS-2<br>24.12.14 15:13:12                     | $1 - 619$                  |      | 101                        | Квартира 101                                                                 | Крупская, д. 5, кв. 1                          | <b>Тест канала Ethernet</b>         | ППКОП "Протон-16"          |                      |  |  |
| GPRS-2<br>24.12.14 15:13:12                     | $1 - 619$                  |      | 103                        | Квартира 103                                                                 | Крупская, д. 5, кв. 3                          | <b>Тест канала Ethernet</b>         | ППКОП "Протон-16" раздел 3 |                      |  |  |
| GPRS-2<br>24.12.14 15:14:09                     | $1 - 619$                  |      | 102                        | Квартира 102                                                                 | Крупская, д. 5, кв. 1                          | <b>Тест канала Ethernet</b>         | ППКОП "Протон-16" раздел 2 |                      |  |  |
| GPRS-2<br>24.12.14 15:14:12                     | $1 - 619$                  |      | 101                        | Квартира 101                                                                 | Крупская, д. 5, кв. 1                          | Тест канала Ethernet                | ППКОП "Протон-16"          |                      |  |  |
| 24.12.14 15:14:13<br>GPRS-21                    | $1 - 619$                  |      | 103                        | Квартира 103                                                                 | Крупская, д. 5, кв. 3.                         | <b>Tect канала Ethernet</b>         | ППКОП "Протон-16" раздел 3 |                      |  |  |
|                                                 |                            |      |                            | m.                                                                           |                                                |                                     |                            |                      |  |  |
| Bcero: 25<br>Под охраной: 12                    | Пожар: 0                   |      | Нарушен: 8                 | Тревога: 1                                                                   | Внимание: 3<br>Авария: 3                       | Снято: 13                           | Тревога+Нарушение: 8       | Оператор             |  |  |

Рисунок 253

Отфильтровать карточки можно и по состоянию объекта (например, взят, снят, тревога) для этого пользователю достаточно щёлкнуть правой кнопкой мыши по соответствующему состоянию в панели состояния системы (см [4.15 Строка статуса со](#page-155-0)[стояния системы\)](#page-155-0). Карточки, отфильтрованные по одному из состояний, отмечаются на панели состояния системы светло зелёным цветом как на [Рисунок](#page-142-0) 254.

|                                      |                   |                       |            |                     |                                                               |                          |                                     | أتقاده<br>$-\mathbf{x}$          |  |
|--------------------------------------|-------------------|-----------------------|------------|---------------------|---------------------------------------------------------------|--------------------------|-------------------------------------|----------------------------------|--|
| C APM Onepatop                       |                   |                       |            |                     |                                                               |                          |                                     |                                  |  |
| Смена оператора                      | Вид Настройки     | Должники              |            |                     | Журнал событий АРМы Объекты в тревоге и неисправности         |                          | Выход                               |                                  |  |
|                                      | Тестирование      |                       |            |                     | бевога, нарушен, неисправен, внимани                          |                          | Взят под охрану 20.11.2014 14:46:30 | 15:36:13                         |  |
|                                      |                   |                       |            | 18                  |                                                               | 57                       | 103                                 |                                  |  |
|                                      |                   |                       |            | 101<br>19           |                                                               |                          | 104                                 |                                  |  |
|                                      | 10                |                       |            | 27                  |                                                               | 102                      | 122                                 |                                  |  |
| События на объекте 10<br>Все события | Тревоги           | Выбрать<br>Наблюдение | <b>Bce</b> | ∩ Поиск<br>• Фильтр | 1: № объекта<br>$\vert \cdot \vert$<br>Не отображать тестовые |                          | C6poc<br>Найти                      | $\overline{\phantom{a}}$         |  |
| Канал                                | Дата и время      | Knaccl<br>Код         | Тип        | Объект              | Название объекта                                              | Адрес объекта            | Событие                             | Дополнительно                    |  |
| GPRS-2                               | 24.12.14 15:11:11 | $1 - 619$             |            | 103                 | Квартира 103                                                  | Крупская, д. 5, кв. 3    | <b>Тест канала Ethernet</b>         | ППКОП "Протон-16" раздел 3       |  |
| GPRS-2                               | 24.12.14 15:11:11 | $1 - 619$             |            | 102                 | Квартира 102                                                  | Крупская, д. 5, кв. 1    | Тест канала Ethernet                | ППКОП "Протон-16" раздел 2       |  |
| GPRS-2                               | 24.12.14 15:12:10 | $1 - 619$             |            | 102                 | Квартира 102                                                  | Крупская, д. 5, кв. 1    | Тест канала Ethernet                | ППКОП "Протон-16" раздел 2       |  |
| GPBS-2                               | 241214 151212     | $1 - 619$             |            | 101                 | Квартира 101                                                  | Крупская, д. 5, кв. 1    | <b>Tect канала Ethernet</b>         | ППКОП "Протон-16"                |  |
|                                      |                   |                       |            |                     |                                                               |                          |                                     |                                  |  |
| GPRS-2                               | 2412.14 15:12:12  | $1 - 619$             |            | 103                 | Квартира 103                                                  | Крупская, д. 5, кв. 3    | Тест канала Ethernet                | ППКОП "Протон-16" раздел 3       |  |
|                                      | 24.12.14 15:13:10 | $1 - 619$             |            | 102                 | Квартира 102                                                  | Крупская, д. 5, кв. 1    | Тест канала Ethernet                | ППКОП "Протон-16" раздел 2       |  |
|                                      | 24.12.14 15:13:12 | $1 - 619$             |            | 101                 | Квартира 101                                                  | Крупская, д. 5, кв. 1    | Тест канала Ethernet                | ППКОП "Протон-16"                |  |
| GPRS-2                               | 24.12.14 15:13:12 | $1 - 619$             |            | 103                 | Квартира 103                                                  | Крупская, д. 5, кв. 3    | Тест канала Ethernet                | ППКОП "Протон-16" раздел 3       |  |
|                                      | 241214 1514:09    | $1 - 619$             |            | 102                 | Квартира 102                                                  | Крупская, д. 5, кв. 1    | <b>Тест канала Ethernet</b>         | ППКОП "Протон-16" раздел 2       |  |
| GPRS-2                               | 24.12.14 15:14:12 | $1 - 619$             |            | 101                 | Квартира 101                                                  | Крупская, д. 5, кв. 1    | <b>Тест канала Ethernet</b>         | ППКОП "Протон-16"                |  |
| GPRS-2                               | 24.12.14 15:14:13 | $1 - 619$             |            | 103                 | Квартира 103                                                  | Крупская д. 5, кв. 3     | <b>Тест канала Ethernet</b>         | ППКОП "Протон-16" раздел 3       |  |
| GPRS-2<br>GPRS-2<br>GPBS-2           |                   |                       |            |                     | $\mathbf{m}$                                                  |                          |                                     | $\mathbf{r}$                     |  |
| Bcero: 25                            | Под охраной: 12   | Пожар: 0              |            | Нарушен: 8          | Тревога: 1                                                    | Авария: 3<br>Внимание: 3 | Снято: 13                           | Тревога+Нарушение: 8<br>Оператор |  |

Рисунок 254

### <span id="page-142-0"></span>4.7 Контекстное меню

Для выполнения каких-либо действий над объектом оператору достаточно щёлкнуть правой кнопкой мыши по выбранному объекту и на экране появится всплывающее меню с возможными действиями над объектом как на [Рисунок](#page-143-0) 255 для <span id="page-143-0"></span>видов: Плитка, Значки, Список и Таблица, а для вида Сетка контекстное меню будет иметь вид как на [Рисунок](#page-143-1) 256.

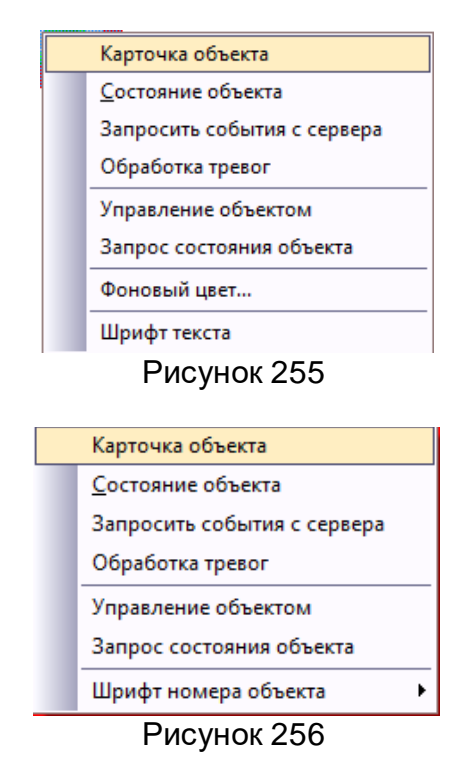

### <span id="page-143-1"></span>4.8 Карточка объекта

При выборе данного пункта меню на экране появится окно с данными о выбранном объекте [\(Рисунок](#page-144-0) 257) (карточка объекта создаётся и редактируется в АРМ «Администратор» см. п. [3.2 Закладка «Менеджер объектов». Менеджер объектов](#page-85-0)). Для просмотра данных пользователь может переключать закладки щелчком левой кнопки мыши или перемещаться по ним, использую сочетание клавиш Ctrl+Tab. Также предоставлена возможность оператору самому настроить порядок расположения вкладок. Для этого выбирается закладка (нажатием левой кнопки мыши), а затем перетаскивается мышкой в необходимое пользователю место. [\(Рисунок](#page-144-1) 258 и [Рисунок](#page-144-2)  [259\)](#page-144-2). Порядок закладок запоминается.
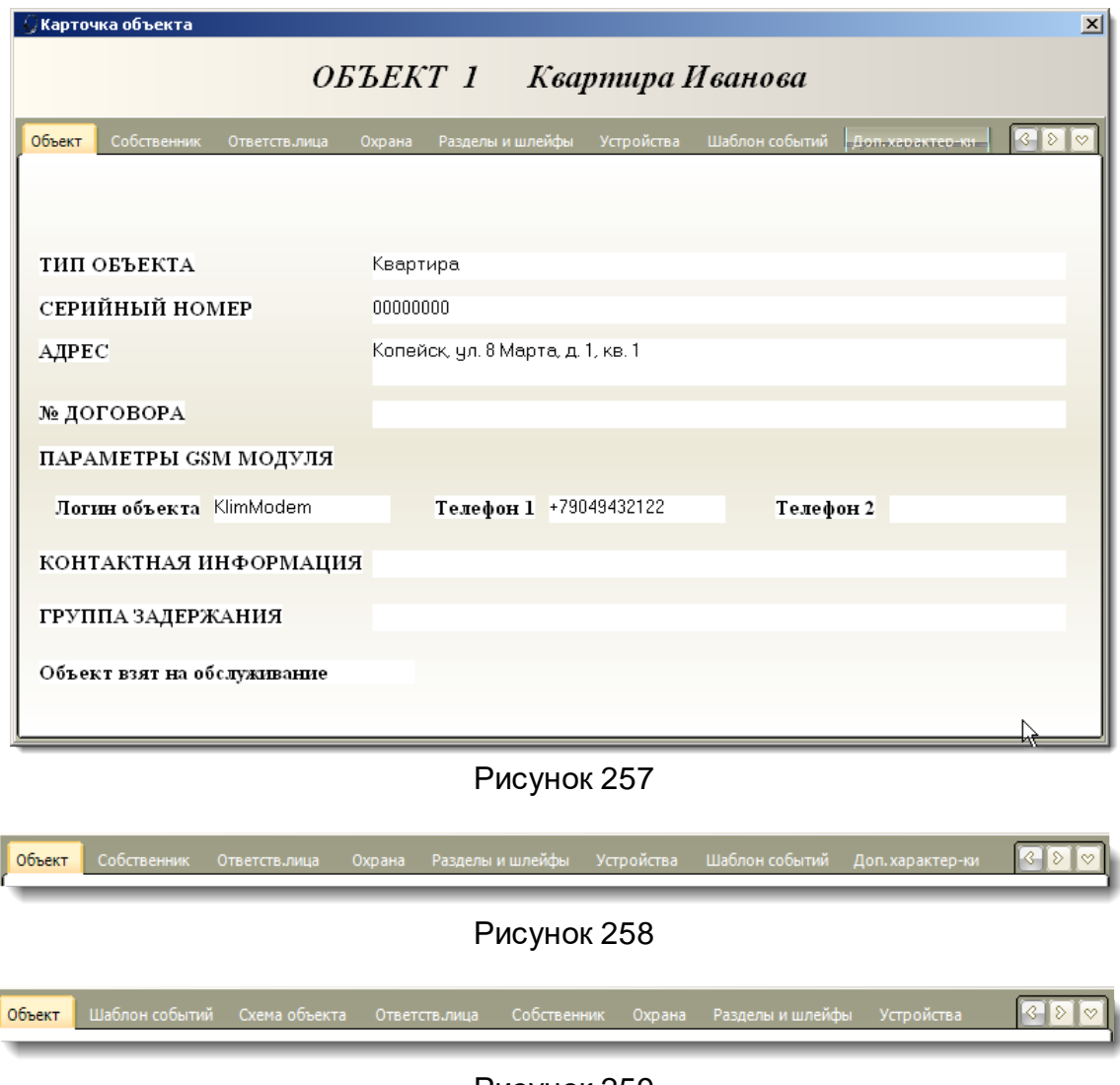

Рисунок 259

4.9 Состояние объекта

При вызове этого пункта меню на экране появится окно, отображающее необходимые данные об объекте, текущее состояние охраны объекта, состояние самого объекта и возможность отработать тревоги на объекте, если для него установлен флаг «Регистрировать действия оператора по тревоге» ([Рисунок](#page-145-0) 260).

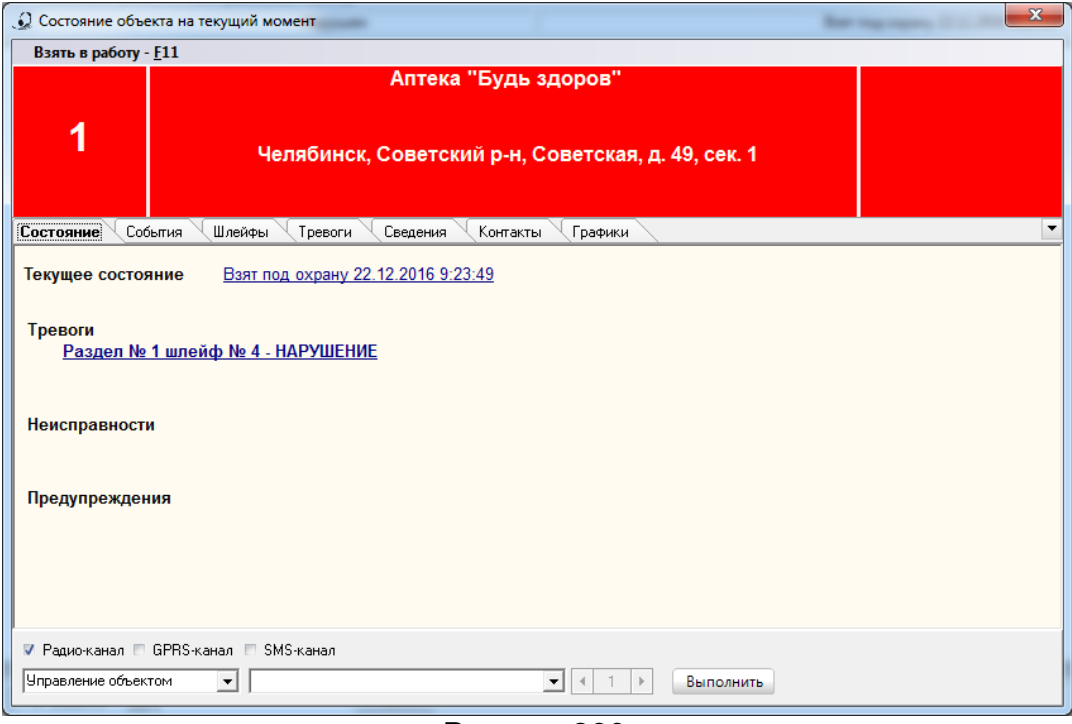

Рисунок 260

<span id="page-145-0"></span>Также в данном окне предоставлена возможность операторам посмотреть последние 20 событий, произошедших на объекте (вкладка «Последние события на объекте») ([Рисунок](#page-145-1) 261) и состояние всех шлейфов (вкладка «Состояние всех шлейфов»), где можно увидеть всю информацию о шлейфах для выбранного объекта ([Рисунок](#page-146-0) 262). А так же выполнить отработку тревог, если у выбранного объекта установлен признак «Регистрировать действия оператора по тревоге» и на объекте есть неотработанные тревоги ([Рисунок](#page-146-1) 263)

|                    | $\mathbf{x}$<br>О Состояние объекта на текущий момент |         |                                                     |                 |                      |                                            |                                           |          |   |     |   |
|--------------------|-------------------------------------------------------|---------|-----------------------------------------------------|-----------------|----------------------|--------------------------------------------|-------------------------------------------|----------|---|-----|---|
|                    | Взять в работу - $E11$                                |         |                                                     |                 |                      |                                            |                                           |          |   |     |   |
|                    |                                                       |         |                                                     |                 |                      |                                            |                                           |          |   |     |   |
|                    |                                                       |         |                                                     |                 | $\blacktriangledown$ |                                            |                                           |          |   |     |   |
| Состояние<br>Канал | Дата и время                                          | События | Koa                                                 | Шлейфы<br>Класс | Тревоги<br>Тип       | Сведения<br>Контакты<br>Графики<br>Событие | □ Не отображать тестовые<br>Дополнительно | s.       | R | Sr. |   |
| <b>APM</b>         | 16.12.16 15:15:21                                     |         | 0331                                                |                 |                      | Взятие на техническое обслуживание         |                                           |          |   |     |   |
| <b>ПЦН-1</b>       | 16.12.16 15:15:29                                     |         | 1-54                                                |                 |                      | Получена команда "Запрос состояния ШС"     |                                           | 8        |   |     |   |
|                    | ПЦН-1 16.12.16 15:15:29                               |         | 3-54                                                |                 |                      | Получено состояние ШС 2                    | ШС 2 взят под охрану, норма               | 8        |   |     |   |
| <b>APM</b>         | 16.12.16 15:15:29                                     |         | 0327                                                |                 |                      | Запрос: состояние ШС 2                     | Администратор                             |          |   |     |   |
| ПЦН-1              | 16.12.16 15:15:53                                     |         | 1-13                                                |                 |                      | Полччена команда "Тест канала связи"       |                                           | 8.5      |   |     |   |
| <b>APM</b>         | 16.12.16 15:15:53                                     |         | 0327                                                |                 |                      | Запрос: тестировать радио-канал            | Администратор                             |          |   |     |   |
|                    | ПЦН-1   16.12.16   15:15:54                           |         | 1-601                                               |                 |                      | Тест ручной О                              | ППКОП "Протон-8"                          | 8.5      |   |     |   |
| APM                | 16.12.16 15:16:02                                     |         | 0332                                                |                 |                      | Снятие с технического обслуживания         |                                           |          |   |     |   |
| <b>ПЦН-1</b>       | 21.12.16 11:28:06                                     |         | 1-130                                               |                 |                      | Тревога ШС 2                               | Вход-объём                                | 10       |   | 11  |   |
|                    | TLIH-1 21.12.16 13:45:14                              |         | 1-130                                               |                 |                      | Тревога ШС 1                               | Входная зона                              | 10       |   | 11  |   |
|                    | ПЦН-1 21.12.16 13:45:29                               |         | 1-130                                               |                 |                      | Тревога ШСЗ                                | Проходной                                 | $10^{-}$ |   | 11  |   |
| CΠ                 | 21.12.16 14:04:10                                     |         | 0310                                                |                 |                      | Взятие под охрану оператором               | Администратор                             |          |   |     |   |
|                    | NUH-1 21.12.16 14:04:15                               |         | 1-130                                               |                 |                      | Тревога ШС 4                               | Периметр                                  | 10       |   | 11  |   |
|                    | ПЦН-1 21.12.16 19:03:00                               |         | 1-968                                               |                 |                      | Отсутствие диагностического теста          |                                           |          |   |     | ≘ |
| C <sub>D</sub>     | 22.12.16 09:23:39                                     |         | 030F<br>Снятие с охраны оператором<br>Администратор |                 |                      |                                            |                                           |          |   |     |   |
| CП.                | 22.12.16 09:23:44                                     |         | 030E                                                |                 |                      | Смена состояния чстройства оператором      | Администратор                             |          |   |     |   |
| C <sub>D</sub>     | 22.12.16 09:23:49                                     |         | 0310                                                |                 |                      | Взятие под охрану оператором               | Администратор                             |          |   |     |   |
|                    | ПЦН-1 22.12.16 16:38:19                               |         | 1-130                                               |                 |                      | Тревога ШС 4                               | Периметр                                  | 10       |   | 11  |   |

<span id="page-145-1"></span>Рисунок 261

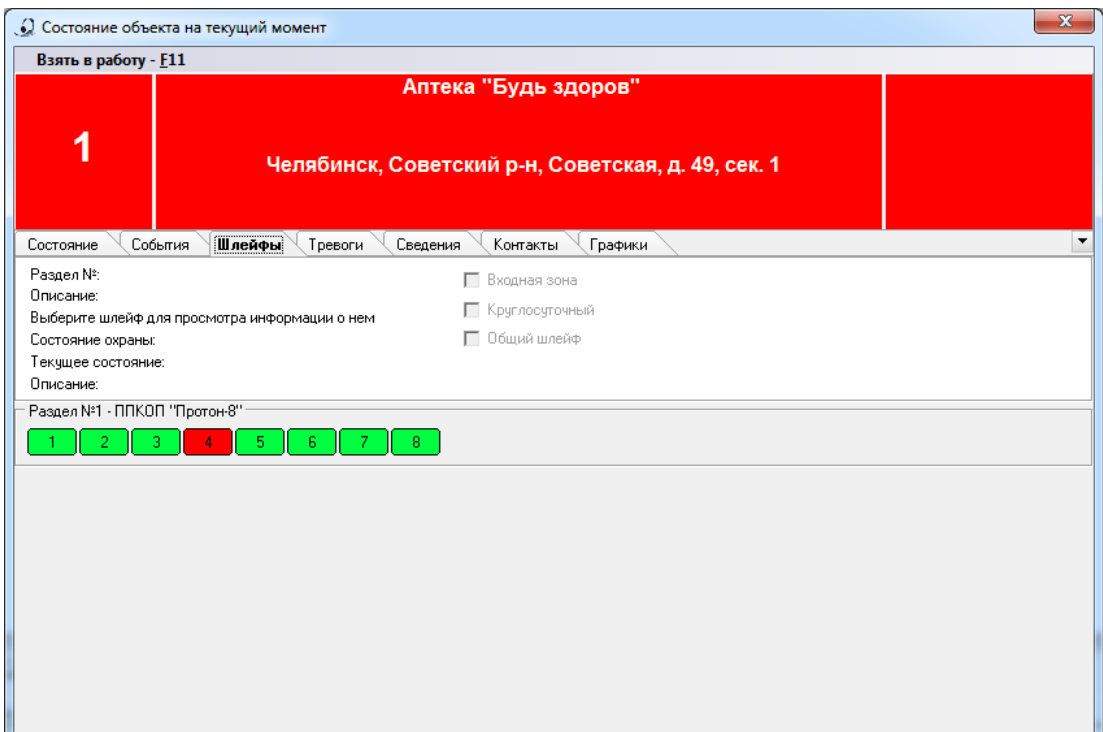

Рисунок 262

<span id="page-146-0"></span>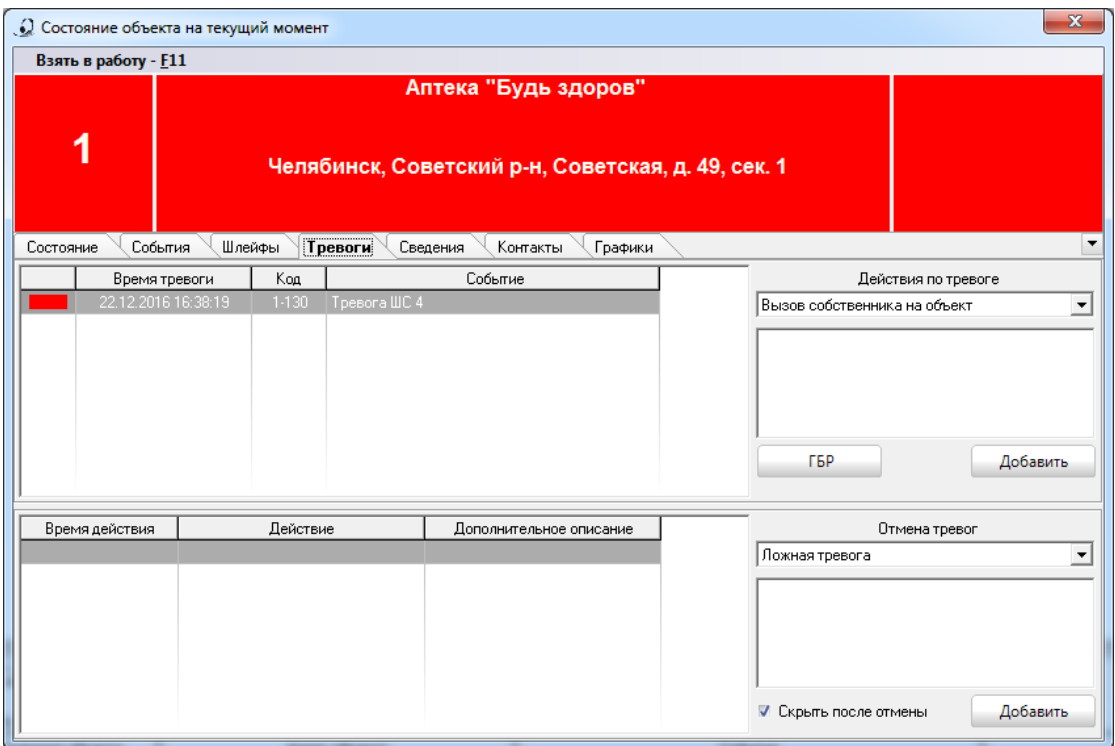

<span id="page-146-1"></span>Рисунок 263

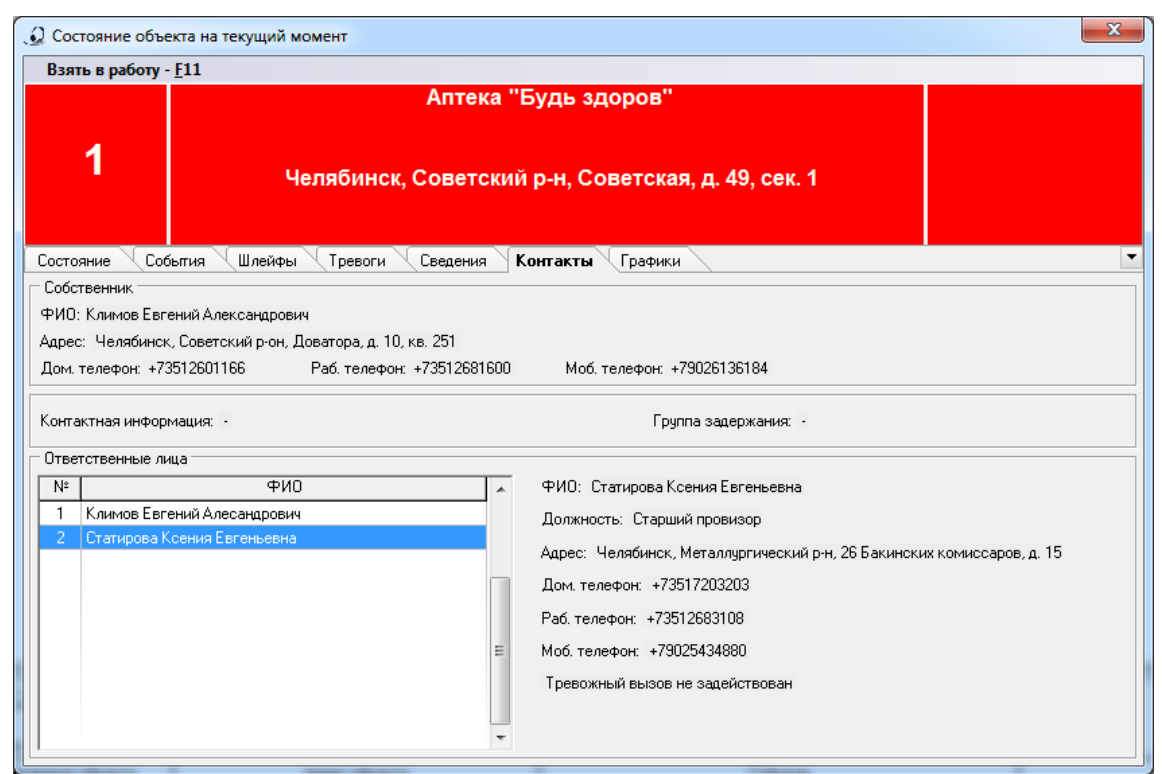

Рисунок 264

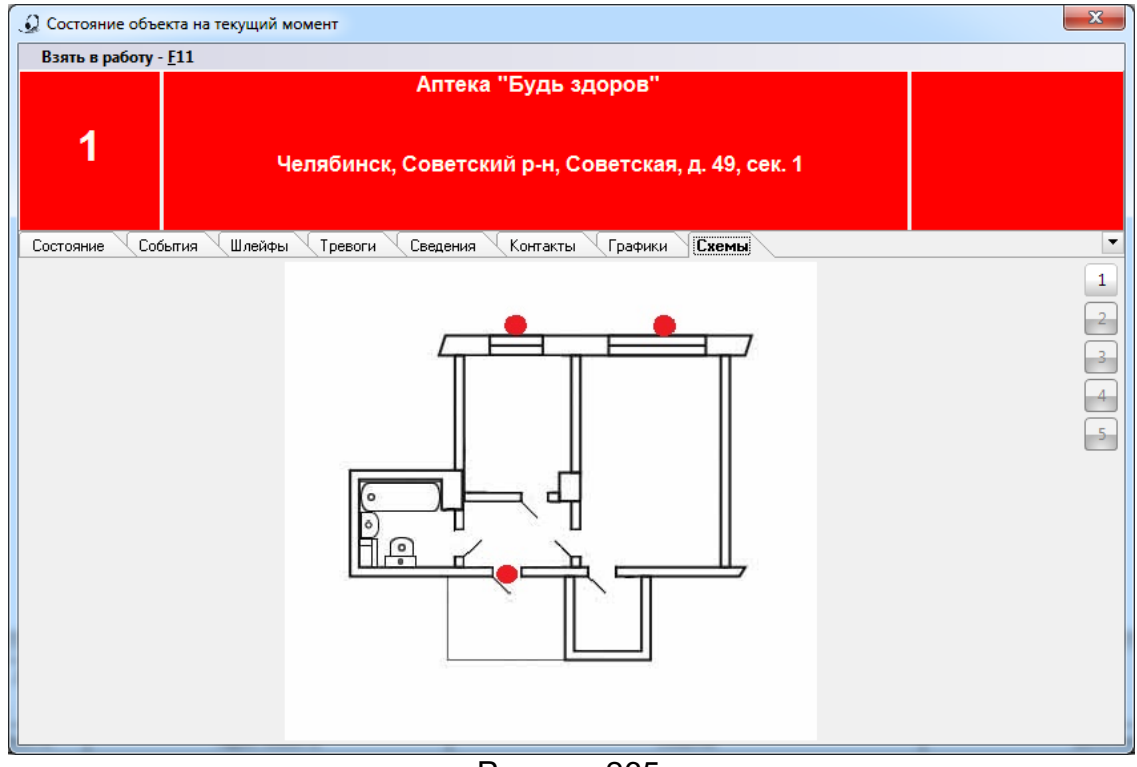

Рисунок 265

Строки с нижним подчеркиванием как на [Рисунок](#page-145-0) 260 являются ссылками, при нажатии по которым левой кнопкой мыши на экране появятся соответствующие окна для изменения статуса объекта. Возможность изменения статусов охраны объекта и самого объекта предоставляются, только тем пользователям, у которых есть права на смену состояний (права для пользователя задаются в АРМ «Администратор» п.3.13 [Закладка «Администрирование базы». Персонал\)](#page-125-0). Для операторов, у которого нет права на изменение состояний объекта, при вызове из контекстного меню пункта «Текущее состояние объекта», на экране появится то же окно, отображающее состояние объекта, но без ссылок. Данные в этом окне носят чисто информативный характер [\(Рисунок](#page-148-0) 266).

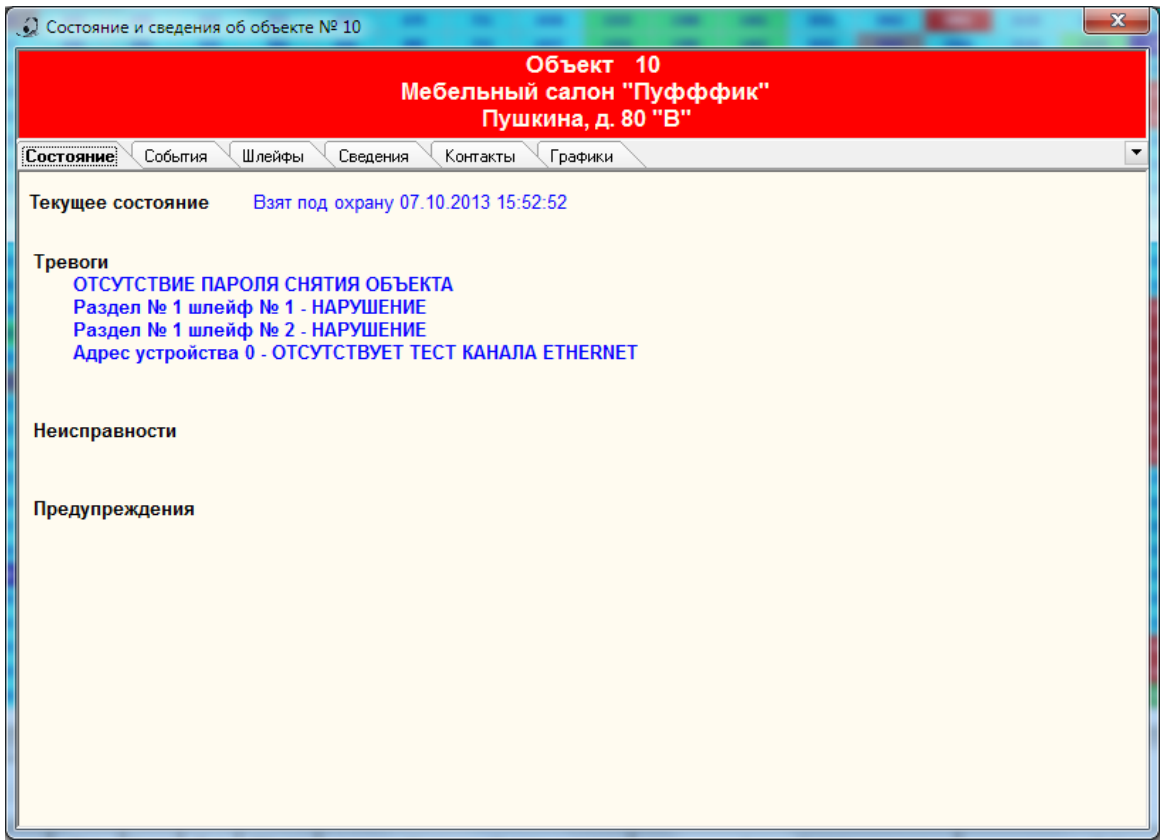

Рисунок 266

<span id="page-148-0"></span>4.10 Изменение состояния охраны объекта

Для изменения состояние охраны объекта пользователю, необходимо щелкнуть левой кнопкой мыши по ссылке (строка с нижним подчеркиванием) состояния

Взят под охрану 04.02.2011 16:26:30

охраны объекта **. На экране появится окно «Изменение** 

статуса охраны» как на [Рисунок](#page-148-1) 267.

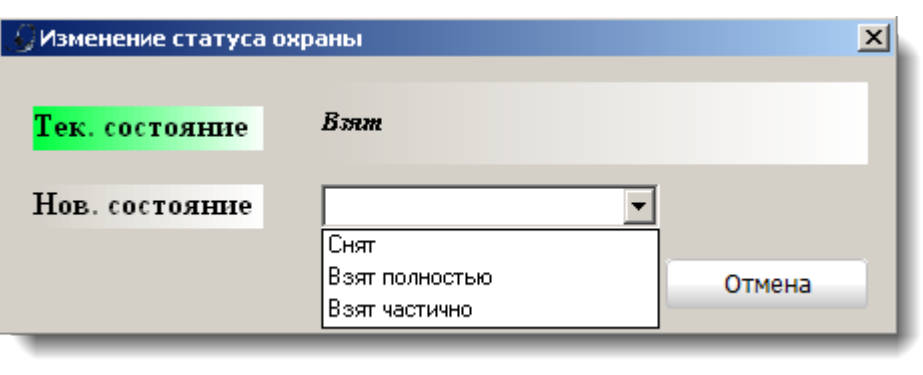

## Рисунок 267

<span id="page-148-1"></span>В данном окне отображается текущее состояние охраны объекта и предоставляется возможность установить новое состояние, выбрав его из выпадающего списка. Для того, чтобы изменения вступили в силу, пользователю необходимо нажать кнопку «Применить», кнопка «Отмена» закроет окно без изменения статуса охраны объекта.

### 4.11 Изменение состояния объекта

Изменение состояния объекта разделяются на изменение состояний шлейфов объекта, на изменение состояний устройств объекта и на изменение состояния объекта.

Шлейфы объекта могут находиться в состояниях тревоги, неисправности и предупреждения. Один конкретный шлейф может быть только в одном из указанных выше состояний, это определяется приоритетом (тревога выше по приоритету, чем неисправность, а предупреждение имеет самый низкий приоритет).

Для изменения состояния шлейфа в окне «Состояние объекта на текущий момент» необходимо левой кнопкой мыши нажать на строку с нижним подчеркиванием,<br>**Ваздел № 1 шлейф № 1-НАРУШЕНИЕ ВХОДНОЙ ЗОНЫ** 

содержащую номер шлейфа **, по поставления и поступнительно поставления**, также строка содержит информацию, о том, в каком разделе и какой произошел инцидент. При нажатии на ссылку на экране появится окно «Изменение статуса шлейфа» ([Рисунок](#page-149-0)  [268](#page-149-0)). В появившемся окне пользователю предоставляется следующая информация:

- номер раздела;
- номер шлейфа;
- статус охраны шлейфа;
- статус самого шлейфа.

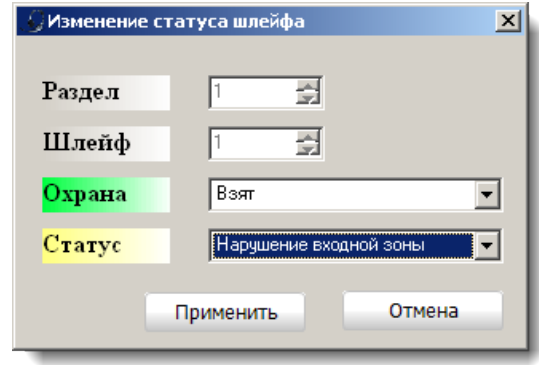

Рисунок 268

<span id="page-149-0"></span>Новые состояния статусов охраны шлейфа и самого шлейфа выбираются из соответствующих выпадающих списков как [Рисунок](#page-150-0) 269.

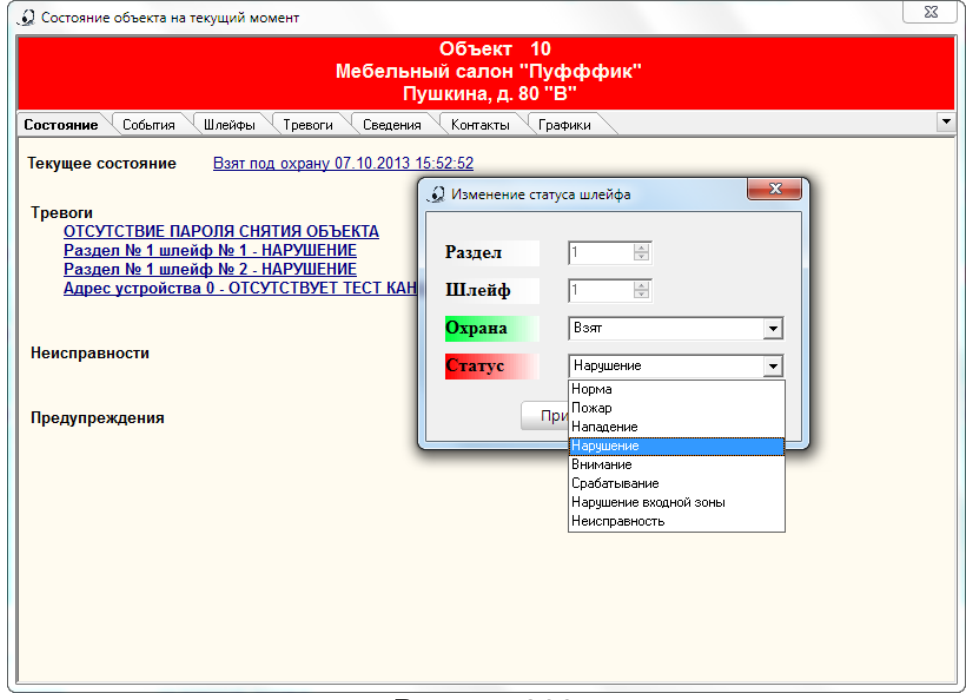

Рисунок 269

<span id="page-150-0"></span>Для того чтобы изменения статуса шлейфа вступили в силу, оператору необходимо нажать кнопку «Применить». Кнопка «Отмена» закроет окно без изменения статуса зоны.

Для изменения состояния устройства в окне «Состояние объекта на текущий момент» нужно левой кнопкой мыши нажать на строку с нижним подчеркиванием, содержащую адрес устройства, также строка содержит информацию, о том, какой инцидент произошел. При нажатии на ссылку на экране появится окно «Изменение статуса устройства» как на [Рисунок](#page-151-0) 270. В появившемся окне пользователю предоставляется информация:

#### - адрес устройства;

- наименование устройства;

- состояния отдельных устройств на объекте (зеленый цвет – состояние в норме, синий цвет- устройство неисправно, красный цвет- тревога на устройстве).

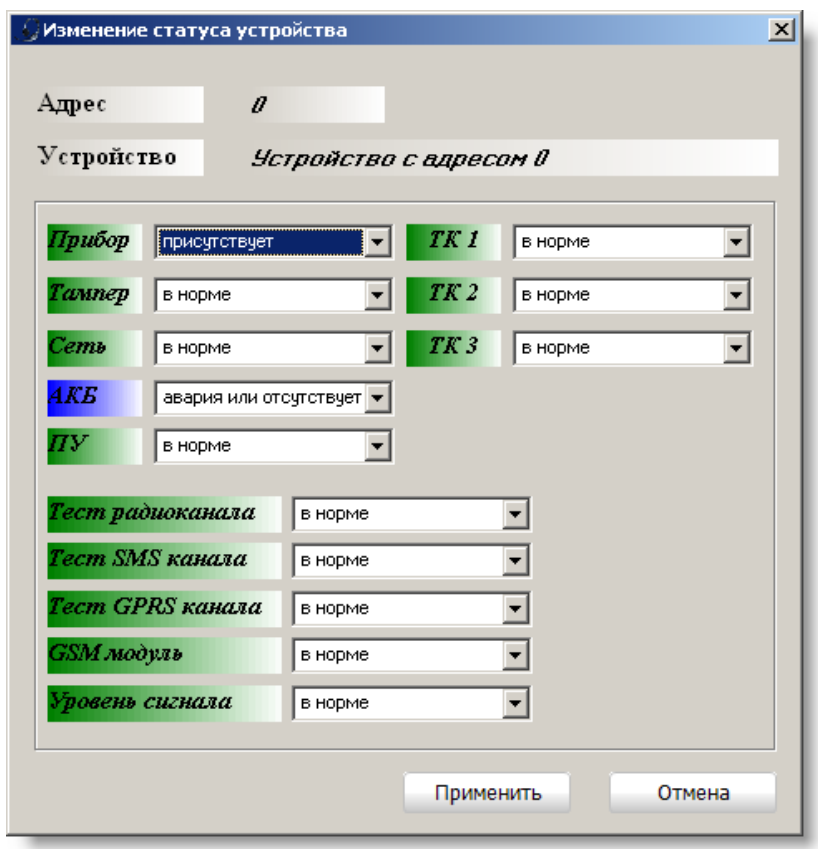

Рисунок 270

<span id="page-151-0"></span>Изменение состояний отдельных устройств осуществляется выбором нового состояния из соответствующих выпадающих списков [\(Рисунок](#page-151-1) 271).

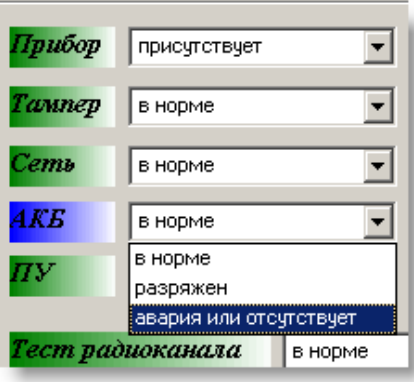

Рисунок 271

<span id="page-151-1"></span>Для того чтобы изменения вступили в силу, пользователю необходимо нажать кнопку «Применить». Кнопка «Отмена» закроет окно без изменения статуса зоны.

На объекте могут произойти события, не связанные с изменением статусов зоны или устройства, это событий, связанные с самим объектом:

- тревожный вызов (нападение),
- взят или снят под принуждением (нападение),
- ложный пароль снятия (тревога),
- отсутствие пароля снятия (тревога),
- несанкционированный доступ (тревога),
- снят/взят в период охраны (тревога),
- снят/взят раньше срока расписания охраны (предупреждение),
- снят/взят после срока расписания охраны (предупреждение),
- не взят в начале периода охраны (предупреждение),

- не снят в конце периода охраны (предупреждение);

Изменение статуса объекта с перечисленными выше инцидентами осуществляется по нажатию левой кнопкой мыши по соответствующему инциденту<br>Отсутствие пароляснятия объекта

. На экране появится окно «Изменение статуса

охраны» как на [Рисунок](#page-152-0) 272.

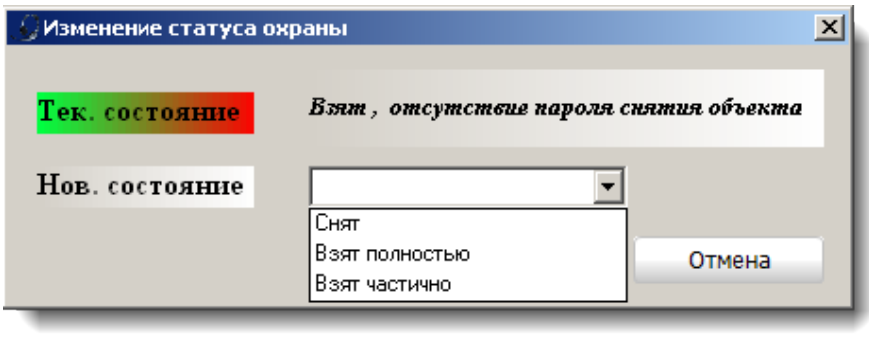

Рисунок 272

<span id="page-152-0"></span>Устранение инцидента возможно, только с изменением статуса охраны объекта, который выбирается из выпадающего списка.

Для того чтобы у объекта установилось новое состояние охраны, оператору необходимо нажать кнопку «Применить». Кнопка «Отмена» закроет окно, и инцидент останется в силе.

4.12 Обработка тревог

Обработку тревог в АРМ «Оператор» можно выполнить в окне «Состояние объекта» на закладке «Отработка тревог», вызвав его из контекстного меню или двойным кликом по объекту. Или вызвав из контекстного меню пункт «Обработка тревог». Обработка тревог возможна только у тех объектов, у которых в карточке объекта в АРМ «Администратор» установлен флажок «Регистрировать действия оператора по тревоге» (см. п. [3.2.9 Закладка «Шаблон событий»\)](#page-100-0). Для тех объектов, у которых этот флажок отсутствует, в контекстном меню этого объекта пункт «Обработка тревог» будет не доступен [\(Рисунок](#page-152-1) 273)

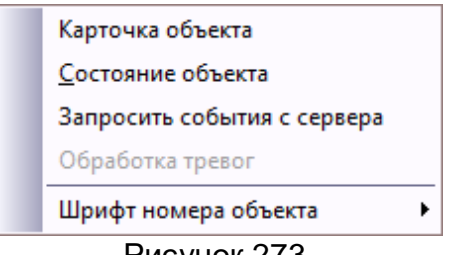

#### Рисунок 273

<span id="page-152-1"></span>При выборе доступного пункта меню «Обработка тревог» на экране появится форма «Обработка тревог» [\(Рисунок](#page-153-0) 274).

| Обработка тревог               |          |                         |                                                               |                          | $\vert x \vert$ |
|--------------------------------|----------|-------------------------|---------------------------------------------------------------|--------------------------|-----------------|
|                                |          |                         | Объект 1 Квартира Иванова                                     |                          |                 |
|                                |          |                         | Адрес: Копейск, ул. 8 Марта, д. 1, кв. 1                      |                          |                 |
|                                |          |                         | Текущее состояние охраны: Взят под охрану 01.03.2011 10:35:54 |                          |                 |
|                                |          |                         |                                                               |                          |                 |
| Тревоги                        |          |                         |                                                               |                          | Действия        |
| Время тревоги                  | Код      |                         | Событие                                                       | $\blacktriangle$         | Тревога         |
| 03.02.2011 16:12:39            | 0201     | Нарушение шлейфа 1----- |                                                               |                          |                 |
| 03.02.2011 16:12:44            | 0203     | Нарушение шлейфа 12---- |                                                               |                          |                 |
| 03.02.2011 16:12:59            | 0201     | Нарушение шлейфа 1----- |                                                               |                          |                 |
| 03.02.2011 16:13:04            | 0203     | Нарушение шлейфа 12---- |                                                               |                          |                 |
| 03.02.2011 16:13:19            | 0201     | Нарушение шлейфа 1----- |                                                               |                          |                 |
| 03.02.2011 16:13:24            | 0203     | Нарушение шлейфа 12---- |                                                               |                          |                 |
| 03.02.2011 16:13:39            | 0201     | Нарушение шлейфа 1----- |                                                               |                          |                 |
| 03.02.2011 16:13:44            | 0203     | Нарушение шлейфа 12---- |                                                               |                          |                 |
| 03.02.2011 16:13:59            | 0201     | Нарушение шлейфа 1----- |                                                               |                          |                 |
| 03.02.2011 16:14:04            | 0203     | Нарушение шлейфа 12---- |                                                               |                          |                 |
| 03.02.2011 16:14:19            | 0201     | Нарушение шлейфа 1----- |                                                               | $\overline{\phantom{a}}$ | Добавить        |
| Журнал действий и отмен тревог |          |                         |                                                               |                          | Отмены тревог   |
| Время действия                 | Действие |                         | Дополнительное описание                                       |                          | Отмена тревоги  |
|                                |          |                         |                                                               |                          |                 |
|                                |          |                         |                                                               |                          |                 |
|                                |          |                         |                                                               |                          |                 |
|                                |          |                         |                                                               |                          |                 |
|                                |          |                         |                                                               |                          |                 |
|                                |          |                         |                                                               |                          |                 |
|                                |          |                         |                                                               |                          |                 |
|                                |          |                         |                                                               |                          |                 |
|                                |          |                         |                                                               |                          |                 |
|                                |          |                         |                                                               |                          |                 |
|                                |          |                         |                                                               |                          | Добавить        |

Рисунок 274

<span id="page-153-0"></span>В верхней части формы предоставлена минимальная информация об объекте:

- номер;
- наименование;
- адрес;

- текущее состояние охраны (все это на фоне, соответствующему статусу охраны).

Ниже располагаются таблицы тревог и журнал действий и отмен тревог. Справа друг под другом находятся списки действий и отмен тревог.

Для отработки тревоги, оператору нужно выбрать одну из отмен тревог из списка отмен тревог, если есть необходимость, то внести необходимый комментарий в поле ввода, которое находится ниже списка, и нажать кнопку «Добавить». Списки действий и отмен тревог, а также доступность этих действий в АРМ «Дежурный оператор» устанавливаются в АРМ «Администратор». (см. п. [3.4 Закладка «Менеджер](#page-110-0)  [событий». Действия и отмены тревог](#page-110-0) и п. [3.5 Закладка «Менеджер событий». Классы](#page-111-0)  [и типы событий](#page-111-0))

Перед отработкой тревоги, оператор может выполнить ряд действий, которые выбираются из списка действий и при необходимости добавить комментарий по нештатной ситуации в окне ввода, которое находится ниже списка.

Все выполненные над объектом действия и отмена тревоги отображаются в журнале действий и отмен тревог [\(Рисунок](#page-154-0) 275).

| Обработка тревог                           |                                 |                                                    |                                                               |  | $\vert x \vert$ |
|--------------------------------------------|---------------------------------|----------------------------------------------------|---------------------------------------------------------------|--|-----------------|
|                                            |                                 |                                                    | Объект 1 Квартира Иванова                                     |  |                 |
|                                            |                                 |                                                    | Адрес: Копейск, ул. 8 Марта, д. 1, кв. 1                      |  |                 |
|                                            |                                 |                                                    | Текущее состояние охраны: Взят под охрану 01.03.2011 10:35:54 |  |                 |
|                                            |                                 |                                                    |                                                               |  |                 |
| Тревоги                                    |                                 |                                                    |                                                               |  | Действия        |
| Время тревоги                              | Код                             |                                                    | Событие                                                       |  | Тревога         |
| 03.02.2011 16:12:39                        | 0201                            | Нарушение шлейфа 1-----                            |                                                               |  |                 |
| 03.02.2011 16:12:44                        | 0203                            | Нарушение шлейфа 12----                            |                                                               |  |                 |
| 03.02.2011 16:12:59<br>03.02.2011 16:13:04 | 0201<br>0203                    | Нарушение шлейфа 1-----<br>Нарушение шлейфа 12---- |                                                               |  |                 |
| 03.02.2011 16:13:19                        | 0201                            | Нарушение шлейфа 1-----                            |                                                               |  |                 |
| 03.02.2011 16:13:24                        | 0203                            | Нарушение шлейфа 12----                            |                                                               |  |                 |
| 03.02.2011 16:13:39                        | 0201                            | Нарушение шлейфа 1-----                            |                                                               |  |                 |
| 03.02.2011 16:13:44                        | 0203                            | Нарушение шлейфа 12----                            |                                                               |  |                 |
| 03.02.2011 16:13:59                        | 0201                            | Нарушение шлейфа 1-----                            |                                                               |  |                 |
| 03.02.2011 16:14:04                        | 0203                            | Нарушение шлейфа 12----                            |                                                               |  |                 |
| 03.02.2011 16:14:19                        | 0201                            | Нарушение шлейфа 1-----                            |                                                               |  | Добавить        |
| Журнал действий и отмен тревог             |                                 |                                                    |                                                               |  | Отмены тревог   |
| Время действия                             | Действие                        |                                                    | Дополнительное описание                                       |  | Отмена тревоги  |
| 01.03.11 11:51:39                          | Действие: Тревога               |                                                    | контрольный звонок на объект                                  |  |                 |
| 01.03.11 11:52:15                          | Отмена тревоги : Отмена тревоги |                                                    | Ложная сработка                                               |  |                 |
|                                            |                                 |                                                    |                                                               |  |                 |
|                                            |                                 |                                                    |                                                               |  |                 |
|                                            |                                 |                                                    |                                                               |  |                 |
|                                            |                                 |                                                    |                                                               |  |                 |
|                                            |                                 |                                                    |                                                               |  |                 |
|                                            |                                 |                                                    |                                                               |  |                 |
|                                            |                                 |                                                    |                                                               |  |                 |
|                                            |                                 |                                                    |                                                               |  | Добавить        |

Рисунок 275

<span id="page-154-0"></span>Как только над объектом была выполнена отмена тревоги, возможность выполнения других действий и отмен тревог исключается (списки действий и отмен тревог и кнопки «Добавить» станут недоступными).

Обработка тревог может вызываться из контекстного меню выбранного объекта, из журналов «Все события», «Тревоги» по двойному щелчку левой кнопкой мыши. В журнале «Тревоги» при выбранных пунктах «Все тревоги» и «Открытые тревоги», тревоги, подлежащие обработке, в первом столбце отмечены красным квадратиком как на [Рисунок](#page-154-1) 276.

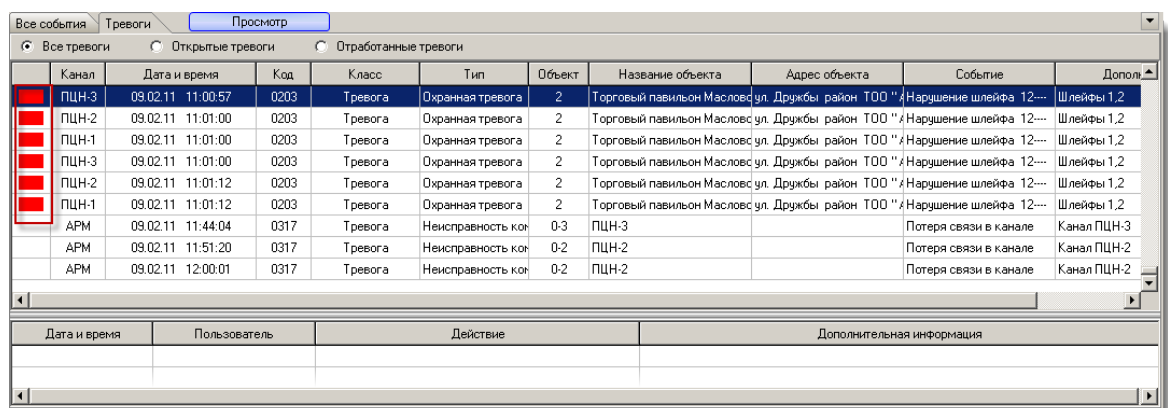

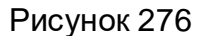

<span id="page-154-1"></span>При выборе в пункте меню «Вид» отображение «Тревоги» дает возможность оператору всегда видеть открытые тревоги и сразу же их обрабатывать. Вызов обработки так же, как и в предыдущих случаях, вызывается по двойному щелчку левой кнопки мыши [\(Рисунок](#page-155-0) 277).

| Вид<br>Настройки<br>Должники Журнал событий<br>Обновить данные с сервера<br>Смена оператора<br>Выход |  |                   |  |      |         |                  |        |                                                      |               |                        |                        |
|----------------------------------------------------------------------------------------------------|--|-------------------|--|------|---------|------------------|--------|------------------------------------------------------|---------------|------------------------|------------------------|
| Канал                                                                                                |  | Плитка            |  | Kog  | Класс   | Тип              | Объект | Название объекта                                     | Адрес объекта | Событие                | Дополнительно А        |
| <b>NUH-1</b>                                                                                         |  | Значки            |  | 0201 | Тревога | Охранная тревога | 10.    | ИП "Картчнова С.В." / Мебел пр-т Соколова, д. 80 "В" |               | Нарчшение шлейфа       | Вход задержка на выхо  |
| <b>NUH-1</b>                                                                                         |  | Список            |  | 0203 | Тревога | Охранная тревога | 10     | ИП "Картчнова С.В." / Мебел пр-т Соколова, д. 80 "В" |               | Нарчшение шлейфа 12--- | Шлейфы 1.2             |
| ПЦН-1                                                                                                |  | Таблица           |  | 0201 | Тревога | Охранная тревога | 10     | ИП "Картчнова С.В." / Мебел пр-т Соколова, д. 80 "В" |               | Нарчшение шлейфа       | Вход задержка на выхо, |
| <b>ПЦН-1</b>                                                                                         |  | Сетка             |  | 0203 | Тревога | Охранная тревога | 10     | ИП "Картчнова С.В." / Мебел пр-т Соколова, д. 80 "В" |               | Нарчшение шлейфа 12--- | Шлейфы 1.2             |
| ПЦН-1                                                                                                |  | Тревоги           |  | 0201 | Тревога | Охранная тревога | 10     | ИП "Картчнова С.В." / Мебел пр-т Соколова, д. 80 "В" |               | Нарчшение шлейфа       | Вход задержка на выхо, |
| ПЦН-1                                                                                                |  | U7.10.13 10:23.18 |  | 0203 | Тревога | Охранная тревога | 10     | ИП "Картчнова С.В." / Мебел пр-т Соколова, д. 80 "В" |               | Нарчшение шлейфа 12--- | Шлейфы 1.2             |
| ПЦН-1                                                                                                |  | 07.10.13 15:23:32 |  | 0201 | Тревога | Охранная тревога | 10     | ИП "Картунова С.В." / Мебел пр-т Соколова, д. 80 "В" |               | Нарчшение шлейфа       | Вход задержка на выхо. |
| <b>NUH-1</b>                                                                                         |  | 07.10.13 15:23:37 |  | 0203 | Тревога | Охранная тревога | 10     | ИП "Картунова С.В." / Мебел пр-т Соколова, д. 80 "В" |               | Нарчшение шлейфа 12--- | Шлейфы 1.2             |
| NUH-1                                                                                                |  | 07.10.13 15:24:58 |  | 0201 | Тревога | Охранная тревога | 10     | ИП "Картчнова С.В." / Мебел пр-т Соколова, д. 80 "В" |               | Нарчшение шлейфа       | Вход задержка на выхо, |
| m.                                                                                                   |  |                   |  |      |         |                  |        |                                                      |               |                        |                        |

Рисунок 277

<span id="page-155-0"></span>Обработка тревог в окне «Состояние объекта» выполняется аналогичным, описанным выше способом.

4.13 Запросить события с сервера

Данный пункт контекстного меню позволяет запросить недостающие события по выбранному объекту с сервера.

4.14 Шрифт

В АРМ можно настроить шрифт отображения номеров карточек объектов через стандартное окно как на [Рисунок](#page-155-1) 278.

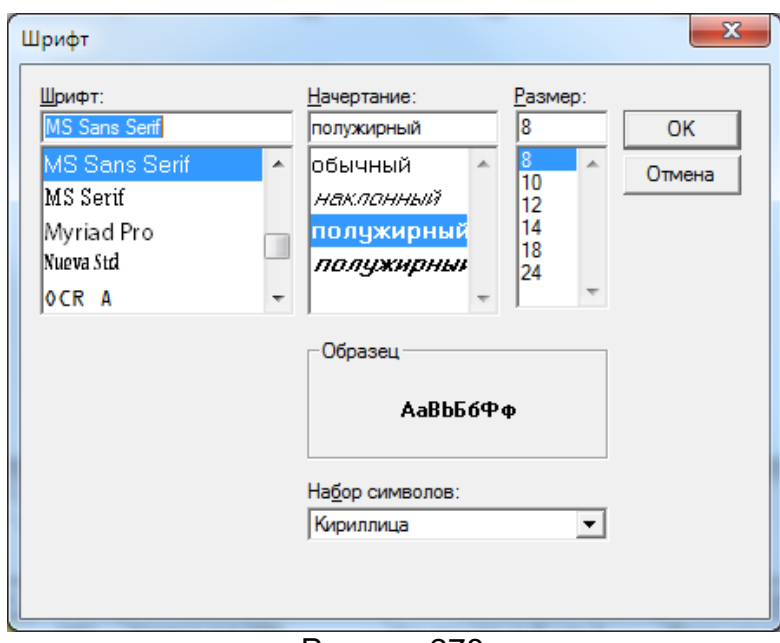

Рисунок 278

<span id="page-155-1"></span>4.15 Строка статуса состояния системы

Строка статуса текущего состояния системы предназначена для отображения дополнительной полезной информации о состоянии системы в целом. Она расположена в самом низу главного окна программы и имеет внешний вид как на [Рисунок](#page-155-2)  [279.](#page-155-2)

<span id="page-155-2"></span>

| Bcero: 35 | Под охраной: 10 | Пожар: 1 | Тревога: 3 | Нападение: 0 | Авария: 5 | Внимание: 2 | $-$<br>Снято: 25 | Администратор | $\mathbb{Z}$ |
|-----------|-----------------|----------|------------|--------------|-----------|-------------|------------------|---------------|--------------|
|           |                 |          |            |              |           |             |                  |               |              |

Рисунок 279

В полях отображается общая статистика по объектам: сколько всего объектов в системе, сколько находятся под охраной, сколько из них в тревожном состоянии, сколько в аварийном состоянии и сколько объектов не охраняется.

Далее следует поле с именем текущего оператора.

4.16 Настройки. Звуковое сопровождение

Для привлечения внимания дежурного оператора в АРМ «Дежурный оператор» предусмотрено звуковое сопровождение событий. Для каждого класса событий оператор может выбрать свой звуковой сигнал, а так же задействовать звуки или отключить их полностью.

В меню «Настройки» выберите пункт «Звуковое сопровождения». На экране появится окно настройки звуков системы, внешний вид которого представлен на [Ри](#page-157-0)[сунок](#page-157-0) 280.

Чтобы задействовать звуковое сопровождение событий установите флажок «Звуковое сопровождение» или сбросьте его, если звуки вам не нужны.

Чтобы задействовать звуки для сопровождения конкретного класса событий, установите соответствующий флажок или сбросьте его, если звук по этому классу событий вам не нужен.

Для выбора звукового файла для каждого класса события нажмите на кнопку с изображением открытой папки. При этом откроется окно выбора звукового файла, внешний вид которого представлен на [Рисунок](#page-157-1) 281. Выбрав нужный файл, нажмите кнопку «Открыть».

Для прослушивания звуков для каждого класса событий нажмите кнопку с изображением динамика напротив интересующего класса событий.

В АРМ «Дежурный оператор» предусмотрена возможность периодического звукового оповещения оператора о наличии в системе неотработанных тревожных событий. Для того чтобы задействовать эту возможность, установите флаг «Периодическое напоминание о наличии неотработанных тревог».

После ввода всех параметров нажмите кнопку «Принять», чтобы принять изменения или «Отменить» для отмены выполненных действий.

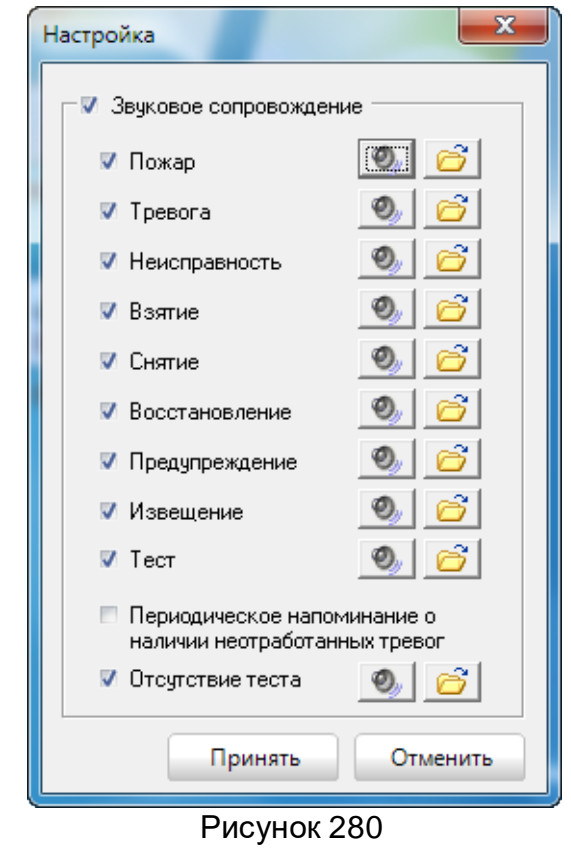

<span id="page-157-0"></span>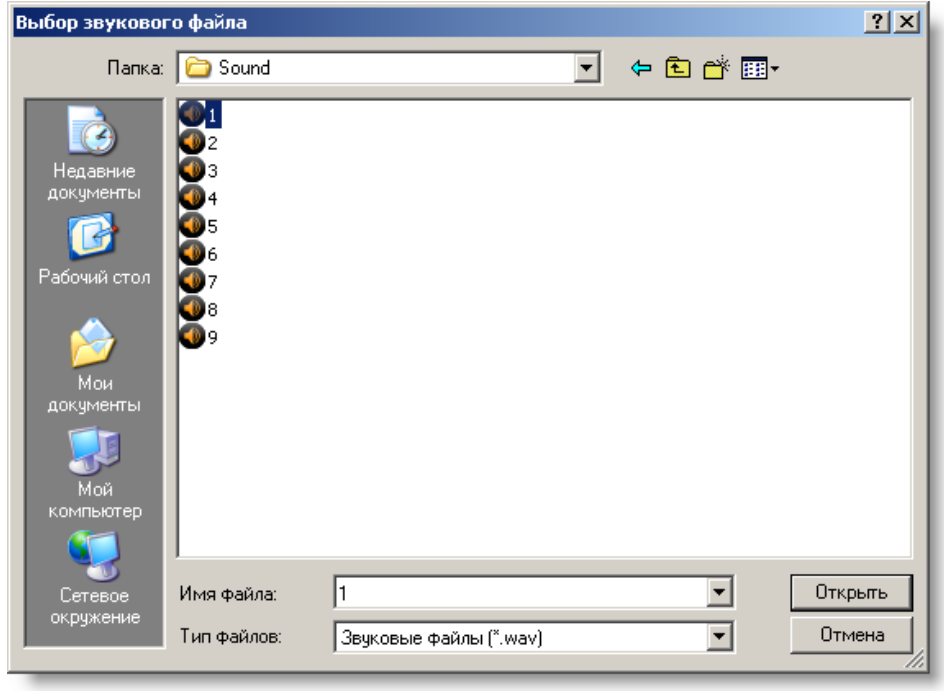

Рисунок 281

<span id="page-157-1"></span>4.17 Настройки. Активировать по событиям

Свернутый АРМ на панели задач будет разворачиваться по событию, если установить режим «Активировать по событиям».

4.18 Управление объектом

Функция управления объектом вызывается из контекстного меню объекта как на [Рисунок](#page-55-0) 78 (данная функция доступна, если в АРМ «Администратор» будет установлен для объекта тип удаленного управления [3.2.1 Закладка «Объект»](#page-87-0)). От типа выбранного удаленного управления для объекта на экране появится соответствующее этому типу окно дистанционного управления. Например, для Болид ОУ-4С на экране появится окно как на [Рисунок](#page-158-0) 282. В этом окне оператор из выпадающего списка выбирает номер телефона объекта, если их указано более одного и команду удаленного управления [\(Рисунок](#page-158-1) 283)

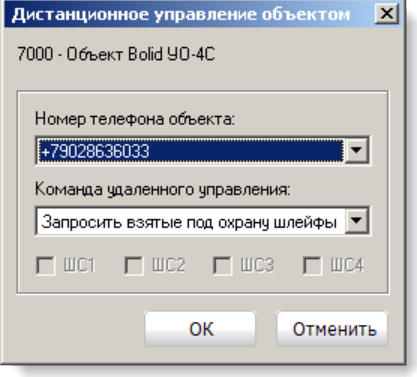

Рисунок 282

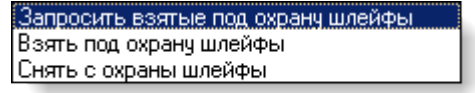

Рисунок 283

<span id="page-158-1"></span><span id="page-158-0"></span>При выборе команд взятие под охрану или снятие с охраны необходимо указать шлейфы, которые будут взяты под охрану или сняты с охраны [\(Рисунок](#page-158-2) 284).

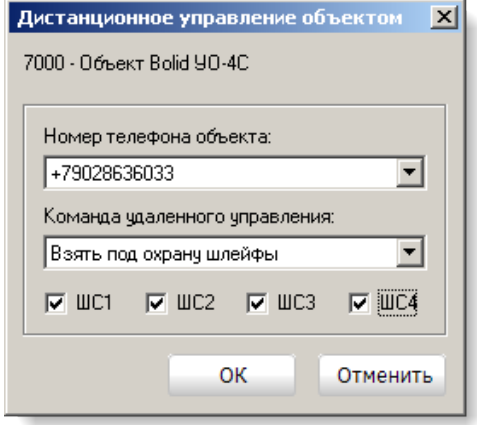

Рисунок 284

<span id="page-158-2"></span>Для объектов УОО семейства «Протон» на экране появится окно как на [Рису](#page-159-0)[нок](#page-159-0) 285. В этом окне оператор из выпадающего списка выбирает команду управления с указанием параметра этой команды (перечень команд зависит от типа управляемого прибора). Далее выбрав один или несколько каналов необходимо нажать кнопку «Выполнить». Запрос и результат выполнения команды можно увидеть в ленте событий.

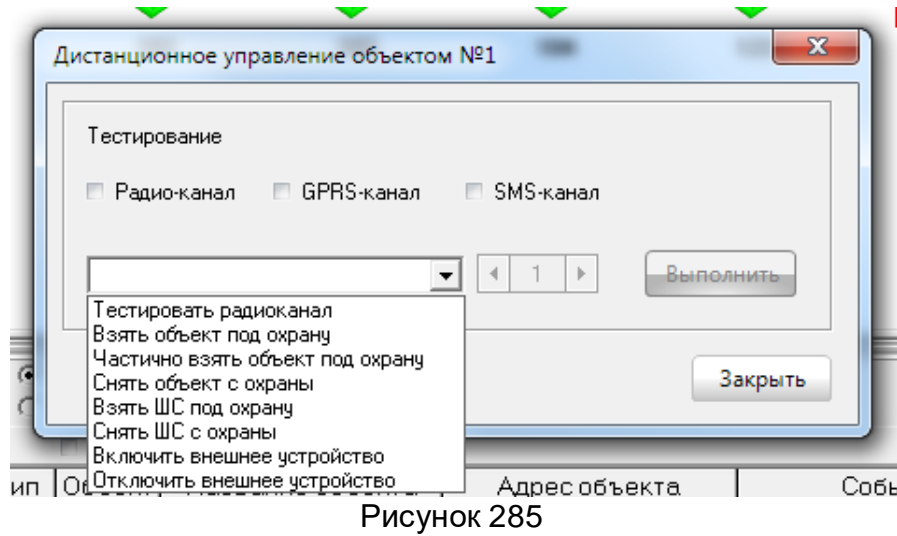

<span id="page-159-0"></span>4.19 Запрос состояния объекта УОО семейства «Протон-4»

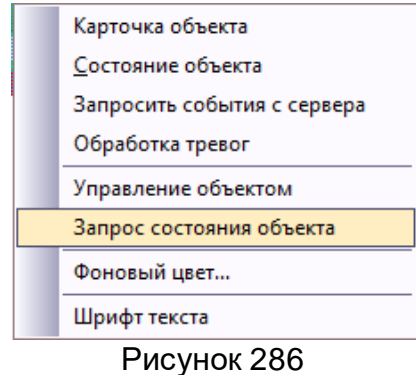

<span id="page-159-1"></span>Функция запроса состояния объекта вызывается из контекстного меню объекта как на [Рисунок](#page-159-1) 286. На экране появится окно как на [Рисунок](#page-159-2) 287. В этом окне оператор из выпадающего списка выбирает запрос с указанием параметра этой команды (перечень запросов зависит от типа управляемого прибора). Далее выбрав один или несколько каналов необходимо нажать кнопку «Выполнить». Запрос и результат выполнения запроса можно увидеть в ленте событий.

<span id="page-159-2"></span>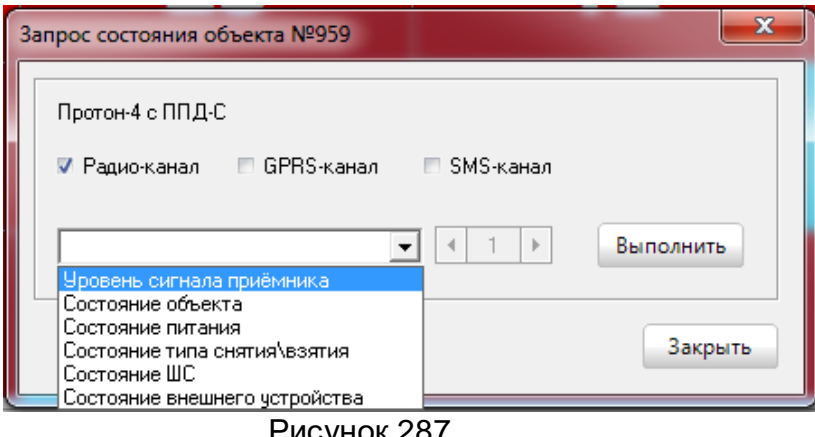

| Объект | Название объекта     | Адрес объекта                                       | Событие                                                | Дополнительно                                            |
|--------|----------------------|-----------------------------------------------------|--------------------------------------------------------|----------------------------------------------------------|
|        | Аптека "Будь здоров" | Челябинск, Советский рюн, Советская, д. 49, сек. 1  | Запрос: состояние объекта                              | Администратор                                            |
|        | Аптека "Бчдь здоров" | Челябинск, Советский р-он, Советская, д. 49, сек, 1 | Получена команда "Запрос состояния объекта"            |                                                          |
|        | Аптека "Бчдь здоров" | Челябинск, Советский р-он, Советская, д. 49, сек. 1 | Получено состояние объекта                             | Объект взят полностью, авария питания, тампер разомкнут  |
|        | Аптека "Бчдь здоров" | Челябинск, Советский р-он, Советская, д. 49, сек. 1 | Запрос: состояние питания                              | Администратор                                            |
|        | Аптека "Бчдь здоров" | Челябинск, Советский р-он, Советская, д. 49, сек. 1 | Получена команда "Запрос состояния питания"            |                                                          |
|        | Аптека "Будь здоров" | Челябинск, Советский р-он, Советская, д. 49, сек. 1 | Получено состояние электопитания                       | Основное питание - норма, резервное питание - авария АКБ |
|        | Аптека "Бчдь здоров" | Челябинск. Советский в-он. Советская. д. 49. сек. 1 | Запрос: состояние типа снятия\взятия 1                 | Администратор                                            |
|        | Аптека "Будь здоров" | Челябинск, Советский р-он, Советская, д. 49, сек. 1 | Получена команда "Запрос состояния типа взятия/снятия" |                                                          |
|        | Аптека "Будь здоров" | Челябинск, Советский р-он, Советская, д. 49, сек. 1 | Взятие на техническое обслуживание                     |                                                          |
|        | Аптека "Будь здоров" | Челябинск, Советский р-он, Советская, д. 49, сек, 1 | Запрос: состояние ШС 2                                 | Администратор                                            |
|        | Аптека "Бчдь здоров" | Челябинск, Советский р-он, Советская, д. 49, сек. 1 | Получена команда "Запрос состояния ШС"                 |                                                          |
|        | Аптека "Бчдь здоров" | Челябинск, Советский р-он, Советская, д. 49, сек. 1 | Получено состояние ШС 2                                | ШС 2 взят под охранч, норма                              |
|        | Аптека "Бчдь здоров" | Челябинск, Советский р-он, Советская, д. 49, сек. 1 | Запрос: тестировать радио-канал                        | Администратор                                            |
|        | Аптека "Будь здоров" | Челябинск, Советский р-он, Советская, д. 49, сек. 1 | Получена команда "Тест канала связи"                   |                                                          |
|        | Аптека "Бчдь здоров" | Челябинск, Советский р•он, Советская, д. 49, сек. 1 | Тест ручной                                            | ППКОП "Протон-8"                                         |
|        |                      |                                                     |                                                        |                                                          |

Рисунок 288

#### 4.20 Модуль сетевого обмена

В сетевой версии ПК «Протон» для связи АРМ «Сервер приложений» с АРМ «Оператор» используется модуль связи по сети Ethernet (протокол TCP/IP) - модуль сетевого обмена. При правильных настройках параметров канала после запуска программы загрузится модуль сетевого обмена и появится значок В в панели задач как показано на [Рисунок](#page-160-0) 289.

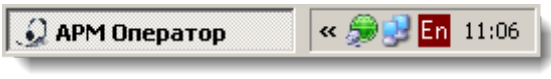

Рисунок 289

<span id="page-160-0"></span>Для того, чтобы открыть окно статистики модуля сетевого обмена, необходимо щёлкнуть мышкой на значке . При этом откроется окно статистики (Рисунок [290\)](#page-160-1).

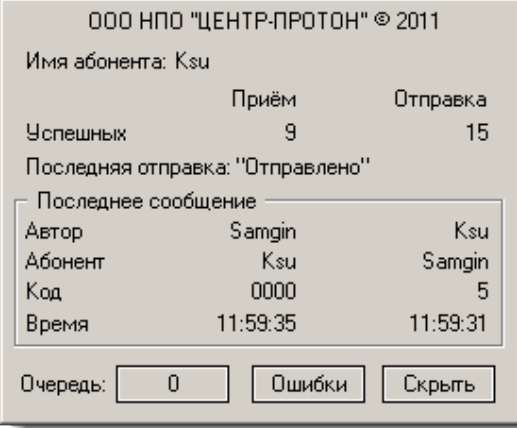

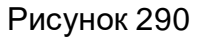

<span id="page-160-1"></span>В окне статистики отображается имя текущего абонента, количество принятых и отправленных сообщений, а также статистика по последнему сообщению. Здесь же можно посмотреть наличие очередей, нажав кнопку справа от метки «Очередь», и ошибки в телеобработке, нажав кнопку «Ошибки». Чтобы скрыть окно статистики, нажмите кнопку «Скрыть».

При наличии сообщений в очереди метка на кнопке «Очередь» будет показывать общее количество сообщений, стоящих в очереди на отправку [\(Рисунок](#page-161-0) 291).

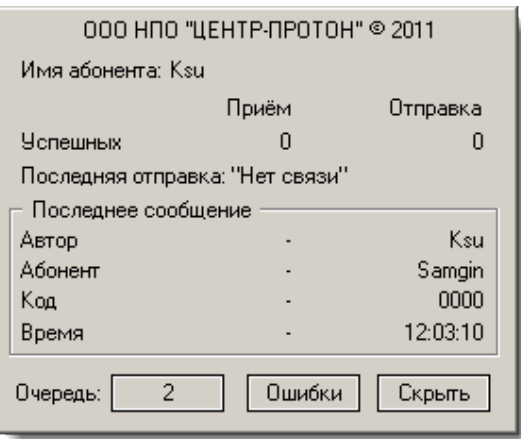

Рисунок 291

<span id="page-161-0"></span>Нажав кнопку «Очередь» можно просмотреть размер очереди к абоненту ([Рисунок](#page-161-1) 292). Выбрав строчку с абонентом в окне, вы можете очистить очередь к нему, нажав кнопку «Удалить». Чтобы закрыть окно очередей необходимо нажать кнопку «Скрыть».

Для просмотра ошибок в модуле сетевого обмена необходимо нажать кнопку «Ошибки». При этом откроется окно со списком возникших ошибок. В данном руководстве ошибки не рассматриваются, так как они носят специфический характер и возникают крайне редко. При возникновении ошибок необходимо связаться с разработчиком.

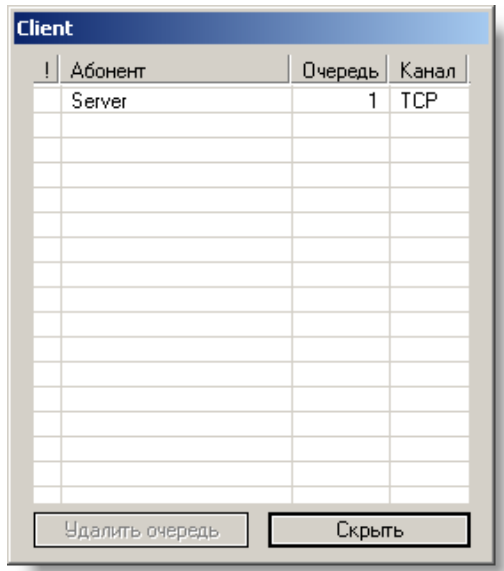

Рисунок 292

### <span id="page-161-1"></span>4.21 Смена оператора

В АРМ «Дежурный оператор» добавлена возможность смены оператора не выгружая приложение. Для смены оператора нажмите в левом верхнем углу окна Смена оператора кнопку «Смена оператора» . На экране появится окно как на [Рисунок](#page-162-0)  [293.](#page-162-0)

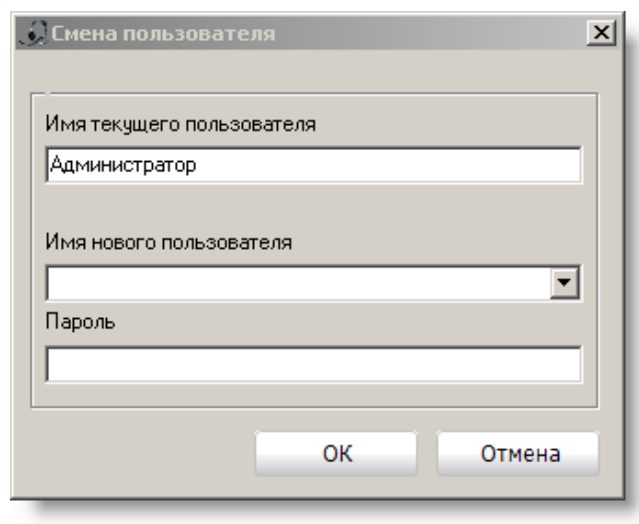

Рисунок 293

<span id="page-162-0"></span>Имя нового пользователя выбирается из выпадающего списка или вводится вручную. В поле ввода **Пароль** указывается пароль пользователя. При нажатии кнопки **ОК**, произойдет проверка на существование введенного пользователя в базе данных, правильность пароля и предоставляемые пользователю права. При указании верных данных выполнится смена оператора.

4.22 Настройки. Показывать всплывающую информацию

При установке флажка «Показывать всплывающую информацию» при наведении мышки на объект в виде «Сетка» справа от выбранного объекта появится информация об объекте как на [Рисунок](#page-162-1) 294.

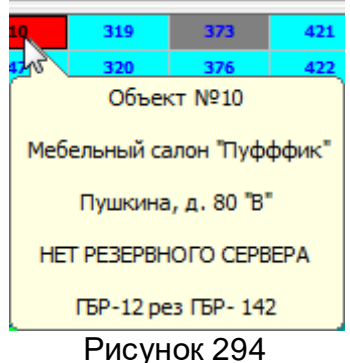

<span id="page-162-1"></span>4.23 Настройки. По тревоге открывать объект

Данная настройка позволяет для объектов, на которых были инициированы тревоги, открывать карточки объектов в отдельных окнах.

#### **Программный комплекс «Протон». Руководство пользователя**

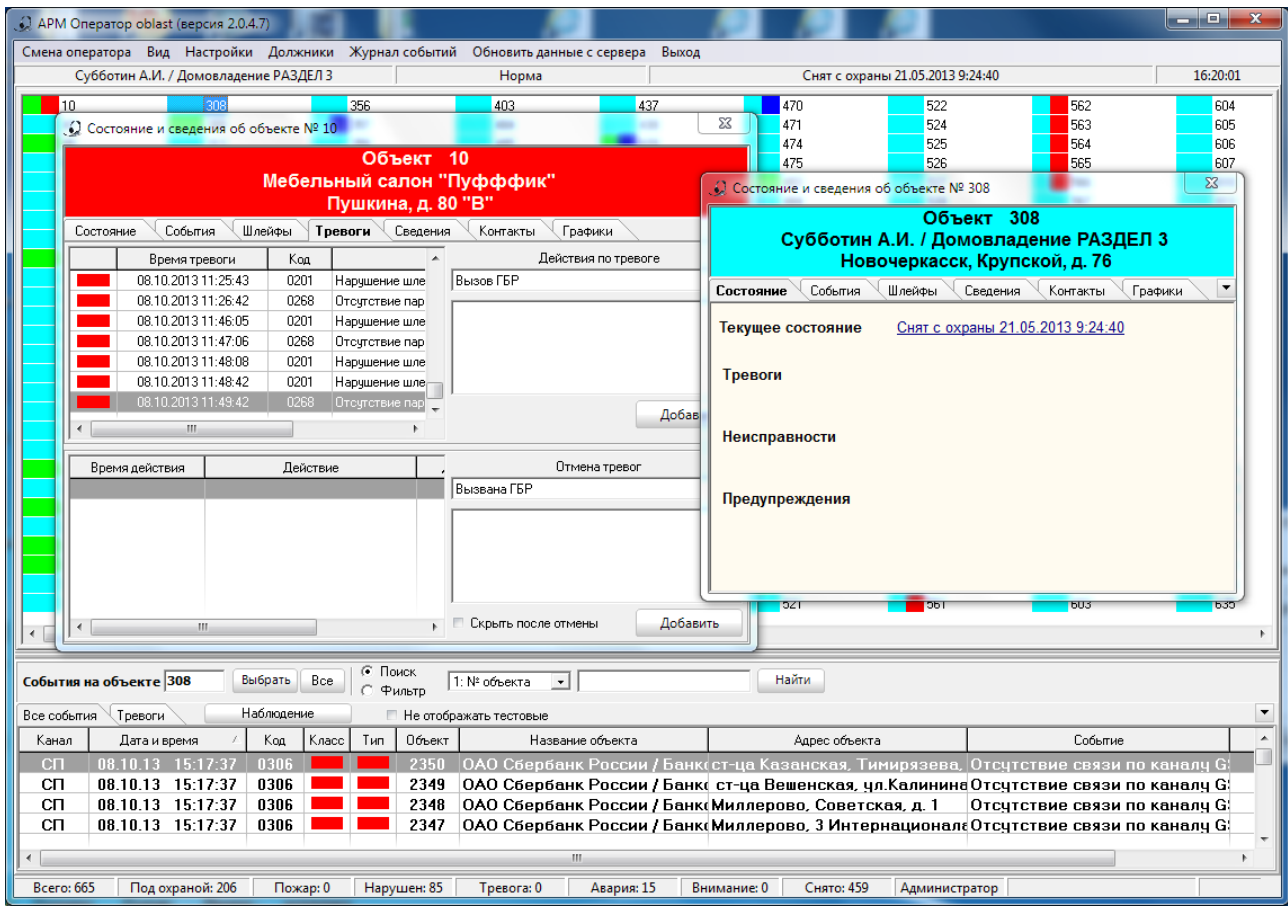

Рисунок 295

### 4.24 Режим обновления

В АРМ можно настроить режим обновления данных. **Автоматический** - изменения в АРМ будут приходить сразу же, как только будет нажата кнопка «Применить изменения» в АРМ «Администратор». **Ручной** – пользователь сам будет вносить изменения при нажатии кнопки «Обновить данные с сервера» [\(Рисунок](#page-163-0) 297), которая появится на панели, после того, как будет установлен **ручной режим** обновления данных.

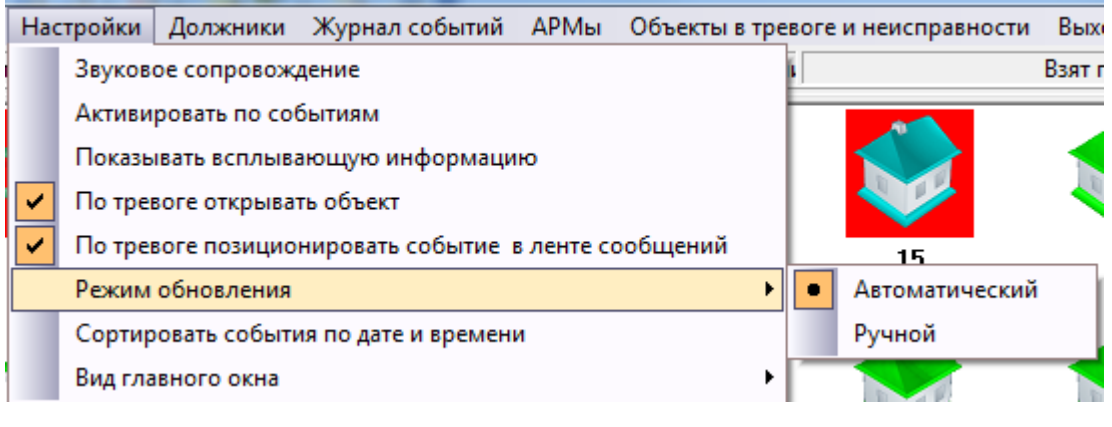

Рисунок 296

<span id="page-163-0"></span>Обновить данные с сервера | Объекты в тревоге и неисправности Выход APMы |

Рисунок 297

### 4.25 Сортировать события по дате и времени

Установив в пункте меню «Настройки» Сортировать события по дате и времени в ленте событий в колонке **Дата и время** появится значок со стрелочкой, который показывает направление сортировки как на [Рисунок](#page-164-0) 299.

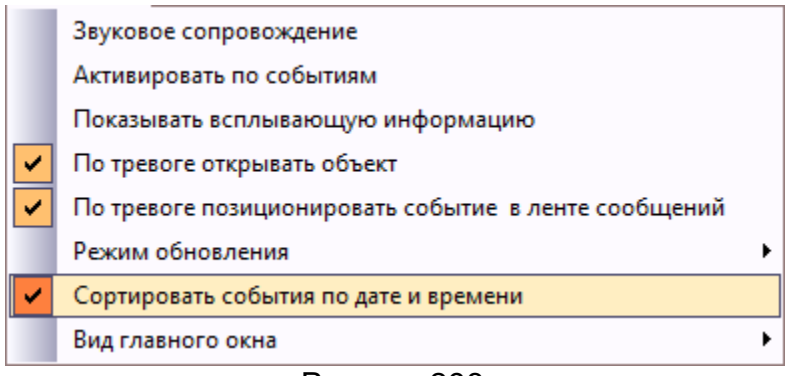

### Рисунок 298

| Наблюдение<br>Все события Гревоги |                                |           |           |  | ■ Не отображать тестовые |                  |                        | $\cdot$                     |                            |
|-----------------------------------|--------------------------------|-----------|-----------|--|--------------------------|------------------|------------------------|-----------------------------|----------------------------|
| Канал                             | $\overline{a}$<br>Дата и время | Код       | Knacc Tип |  | Объект                   | Название объекта | Адрес объекта          | Событие                     | Дополнительн -             |
| GPRS-2                            | 30.12.14 11:12:38              | 1-619     |           |  | 103                      | Квартира 103     | Крупская, д. 5, кв. 3  | Тест канала Ethernet        | ППКОП "Протон-16" раздел:  |
| GPRS-2                            | 30.12.14 11:13:02              | $1 - 619$ |           |  | 102                      | Квартира 102     | Крупская, д. 5, кв. 1  | Тест канала Ethernet        | ППКОП "Протон-16" раздел:  |
| GPRS-2                            | 30.12.14 11:13:37              | $1 - 619$ |           |  | 101                      | Квартира 101     | Крупская, д. 5, кв. 1  | Тест канала Ethernet        | ППКОП "Протон-16"          |
| GPRS-2                            | 30.12.14 11:13:37              | 1-619     |           |  | 103                      | Квартира 103     | Крупская, д. 5, кв. 3  | Тест канала Ethernet        | ППКОП "Протон-16" раздел : |
| GPRS-2                            | 30.12.14 11:14:01              | 1-619     |           |  | 102                      | Квартира 102     | Крупская, д. 5, кв. 1  | Тест канала Ethernet        | ППКОП "Протон-16" раздел:  |
| GPRS-2                            | 30.12.14 11:14:37              | $1 - 619$ |           |  | 101                      | Квартира 101     | Крупская, д. 5, кв. 1  | Тест канала Ethernet        | ППКОП "Протон-16"          |
| GPRS-2                            | 30.12.14 11:14:38              | $1 - 619$ |           |  | 103                      | Квартира 103     | Крупская, д. 5, кв. 3. | <b>Тест канала Ethernet</b> | ППКОП "Протон-16" раздел ( |
|                                   |                                |           |           |  |                          |                  |                        |                             |                            |
| m<br>◂                            |                                |           |           |  |                          |                  |                        |                             |                            |

Рисунок 299

Позволяет настроить отображение ленты событий.

Пункт **Объекты и журнал событий в одном окне** – стандартное отображение (карточки и лента событий в одном окне).

Пункт **Журнал событий в отдельном окне** – позволяет отображать картотеку и ленту событий в отдельных окнах как на [Рисунок](#page-165-0) 301. Вызов окна с лентой событий осуществляется через пункт меню главного окна [\(Рисунок](#page-165-1) 302) (данный пункт «Журнал событий» -> «Журнал событий в отдельном окне появится» появится после установки режима **Журнал событий в отдельном окне**).

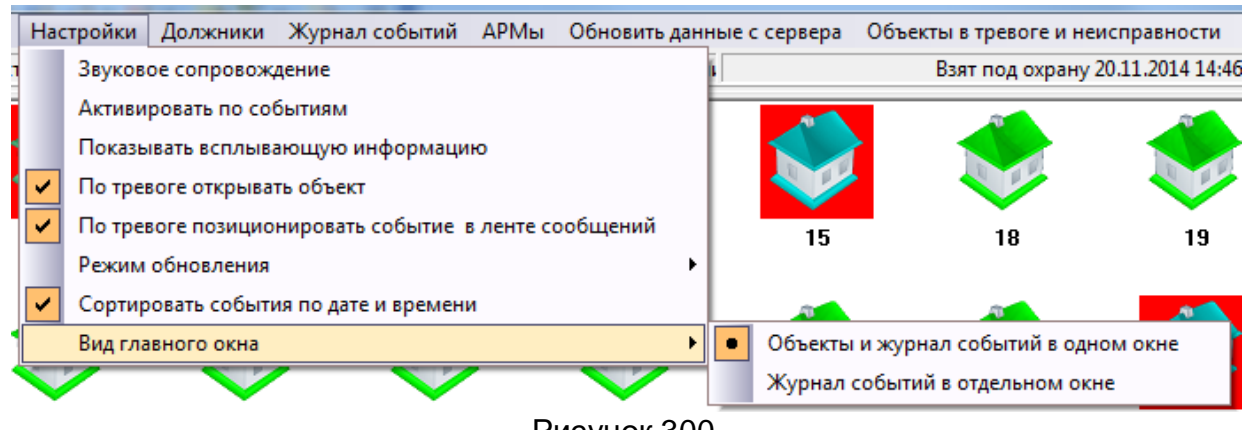

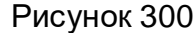

<span id="page-164-0"></span><sup>4.26</sup> Вид главного окна

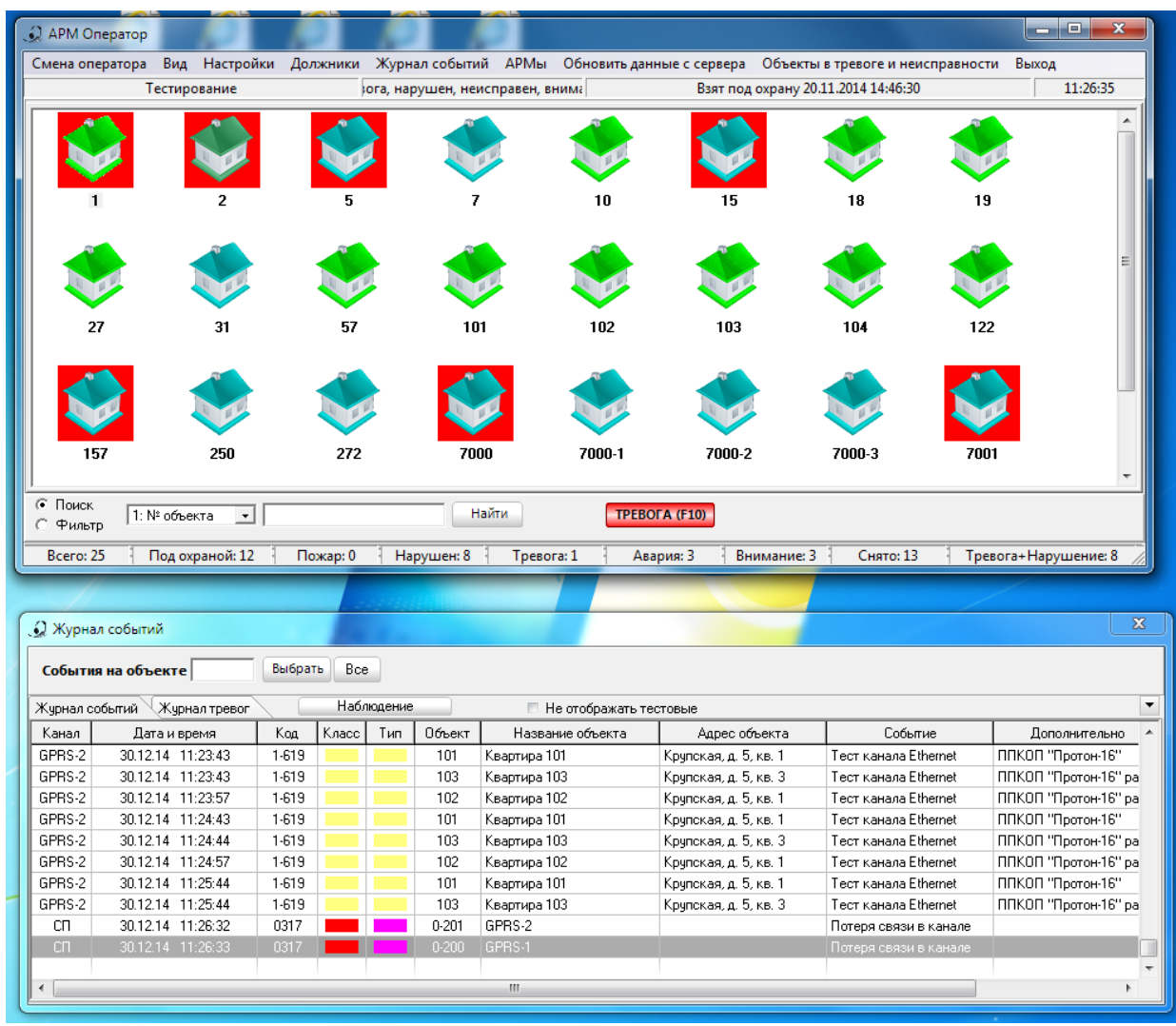

Рисунок 301

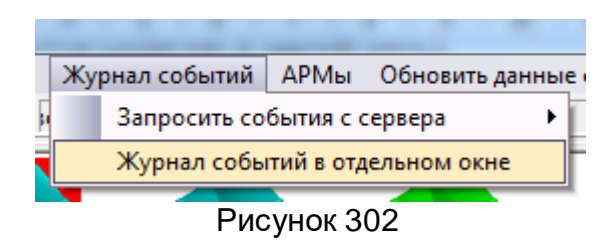

<span id="page-165-1"></span><span id="page-165-0"></span>4.27 Просмотр должников

Зафиксированные в АРМ «Администратор» карточки с должниками можно посмотреть в АРМ «Оператор» вызвав в меню пункт «Должники».

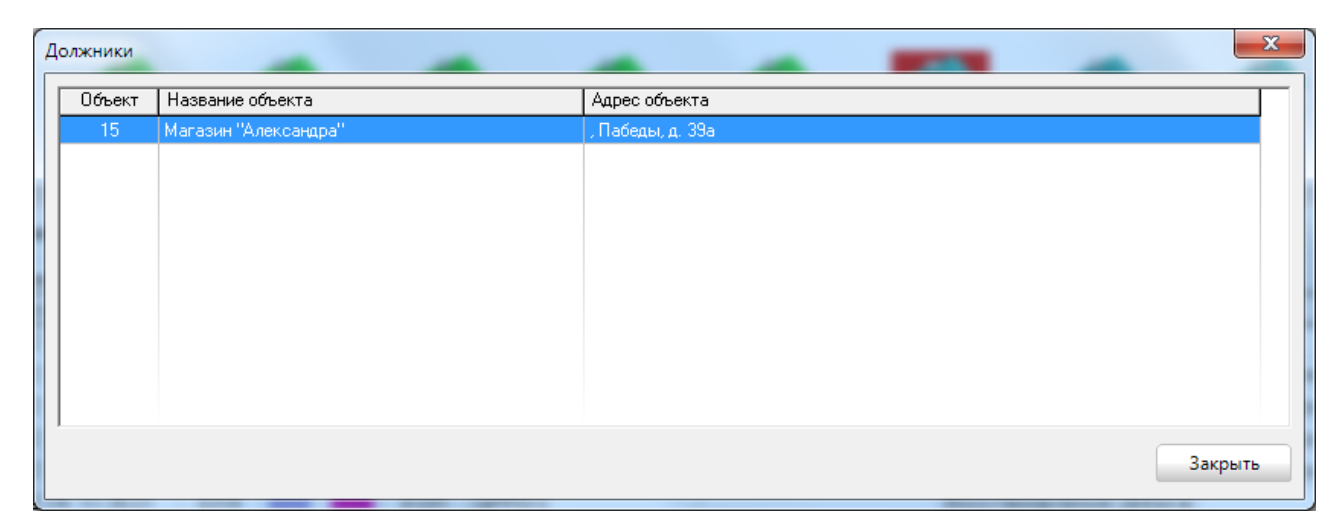

Рисунок 303

4.28 Быстрый поиск карточки

В АРМ добавлена возможность быстрого поиска и открытия карточки событий объекта, нажав горячие клавиши F3 или «+» на числовой клавиатуре на экране появится окно, где указав нужный номер и нажав клавишу «Enter», откроется карточка состояния объекта

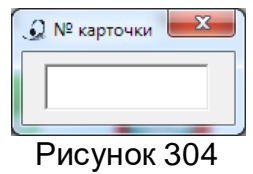

4.29 Завершение работы АРМ

Для завершения работы АРМ оператору достаточно нажать крестик в правом Выход

верхнем углу или кнопку «Выход» в главном меню . На экране появляется диалоговое окно выхода из системы ([Рисунок](#page-166-0) 305).

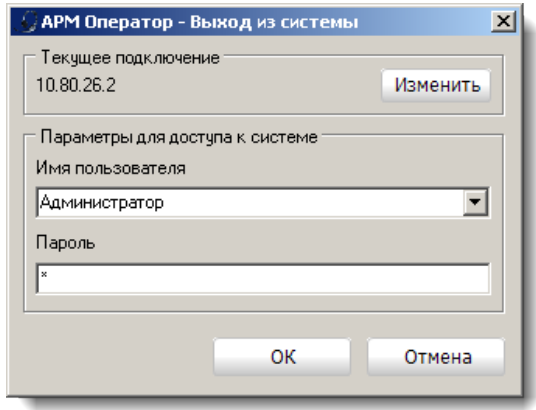

Рисунок 305

<span id="page-166-0"></span>В строке **Имя пользователя** указывается зарегистрированный в системе пользователь. В строке **Пароль** вводится пароль.

При введении незарегистрированного пользователя или указании неправильного пароля на экране появится сообщение [\(Рисунок](#page-167-0) 306).

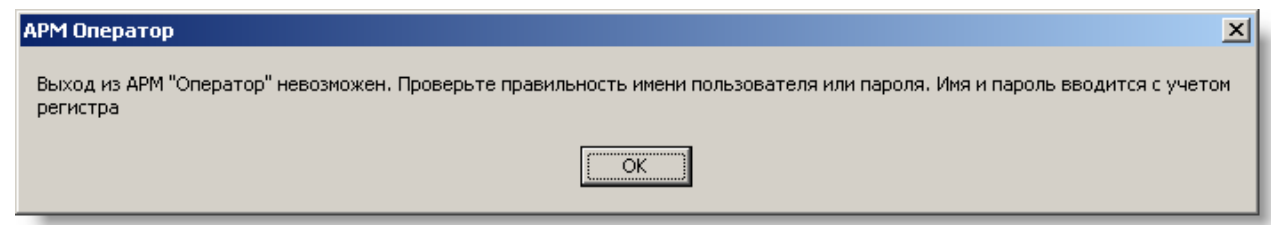

Рисунок 306

<span id="page-167-0"></span>Выполнять завершение работы АРМ может только пользователь, у которого установлено право «Завершение приложения», которое, как и все другие права для операторов, задается в АРМ «Администратор». (см. п.3.13 [Закладка «Администри](#page-125-0)[рование базы». Персонал](#page-125-0)).

При указании верных данных произойдет корректная выгрузка АРМ.

5 АРМ «Менеджер отчетов»

АРМ «Менеджер отчетов» предназначен для создания, просмотра и печати отчетов о полной работе системы, событиях принятых с объектов, действиях операторов по устранения нештатных ситуаций и других видов отчетов.

5.1 Запуск программы на выполнение

Запустите программу АРМ «Менеджер отчетов» на выполнение, используя значок на рабочем столе или любым другим знакомым вам способом, например, через «Проводник".

При первом запуске программы на экране появится окно настройки соединения с базой данных системы как показано на [Рисунок](#page-167-1) 307.

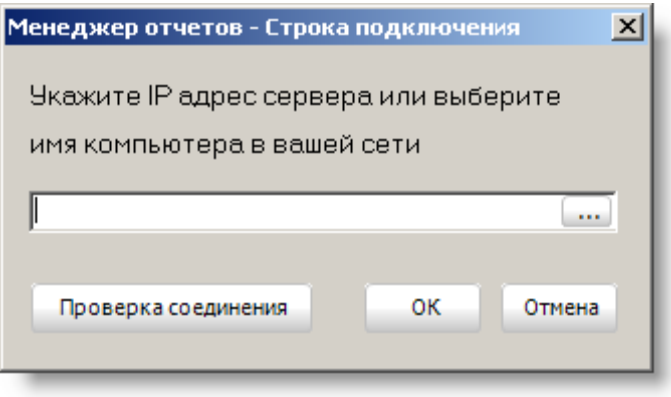

Рисунок 307

<span id="page-167-1"></span>В строке ввода указывается IP-адрес или имя компьютера, на котором находится сервер базы данных. Имя компьютера можно указать путем ввода его с клавиатуры или, выбрав его в окне обозревателя компьютеров в сети. Для этого поль-

зователю необходимо нажать на кнопку в правой стороне строки ввода и в появившемся окне [\(Рисунок](#page-168-0) 308) выбрать имя компьютера.

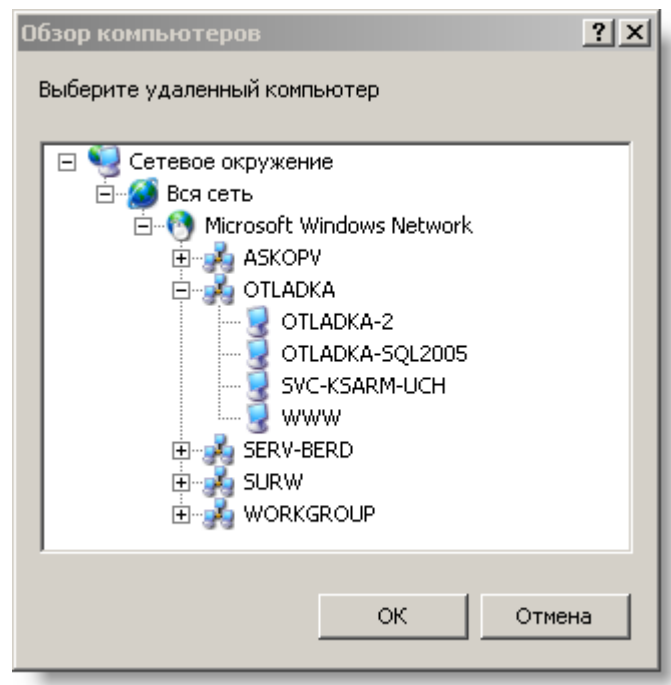

Рисунок 308

<span id="page-168-0"></span>Указав IP-адрес или имя компьютера, рекомендуем выполнить проверку соединения, нажав кнопку «Проверка соединения». В результате, если соединение будет установлено, то на экране появится диалоговое окно с сообщением [\(Рисунок](#page-168-1)  [309\)](#page-168-1).

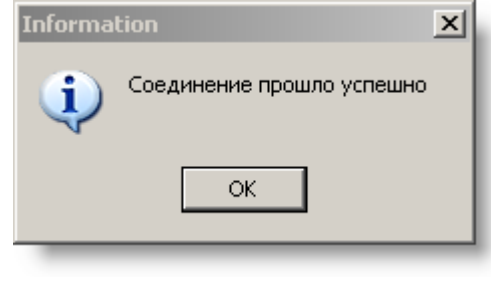

Рисунок 309

<span id="page-168-1"></span>В случае успешного соединения параметры соединения с сервером баз данных сохраняются в настроечный файл Reports.ini по нажатию кнопки «ОК» (файл Reports.ini находится в директории с исполняемым файлом). После нажатия кнопки «ОК» появится следующее сообщение [\(Рисунок](#page-168-2) 310).

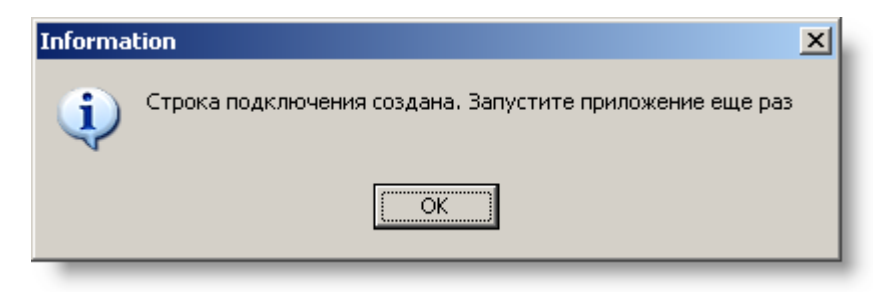

Рисунок 310

<span id="page-168-2"></span>Если соединение не установится, то на экране появится сообщение с указанием причины неудачной попытки установления соединения [\(Рисунок](#page-169-0) 311). Причины необходимо устранить, так как в противном случае АРМ «Менеджер отчетов» не запустится.

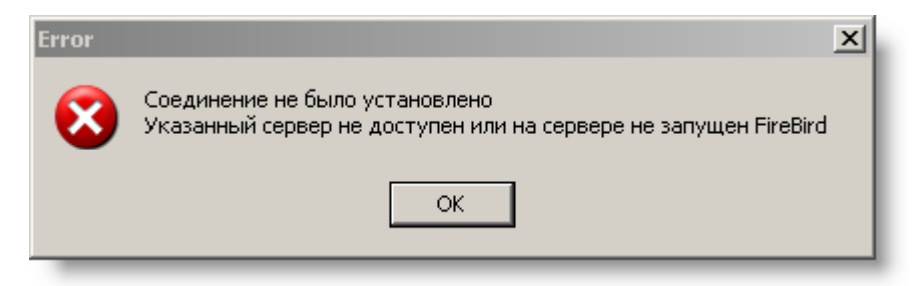

Рисунок 311

<span id="page-169-0"></span>При следующем запуске сначала появится окно доступа к системе как на [Ри](#page-169-1)[сунок](#page-169-1) 312.

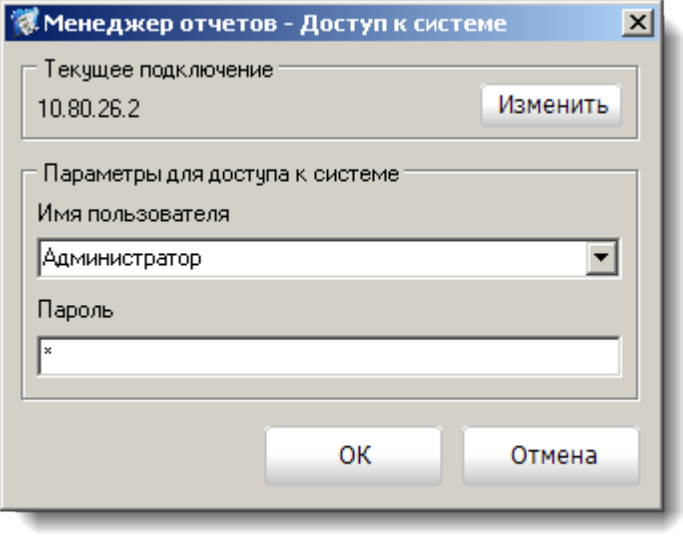

Рисунок 312

<span id="page-169-1"></span>В поле «Имя пользователя» вводится или выбирается из списка имя зарегистрированного в системе пользователя (добавление и редактирование данных о пользователях системы осуществляется в АРМ «Администратор»). В поле «Пароль» вводится пароль указанного пользователя

При введении незарегистрированного пользователя или указании неправильного пароля на экране появится сообщение [\(Рисунок](#page-169-2) 313).

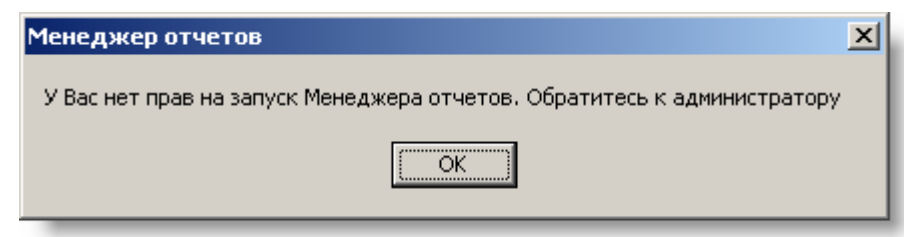

Рисунок 313

<span id="page-169-2"></span>При указании верных данных произойдет запуск.

5.2 Главное окно АРМ «Менеджер отчетов»

Главное окно АРМ выглядит как на [Рисунок](#page-170-0) 314.

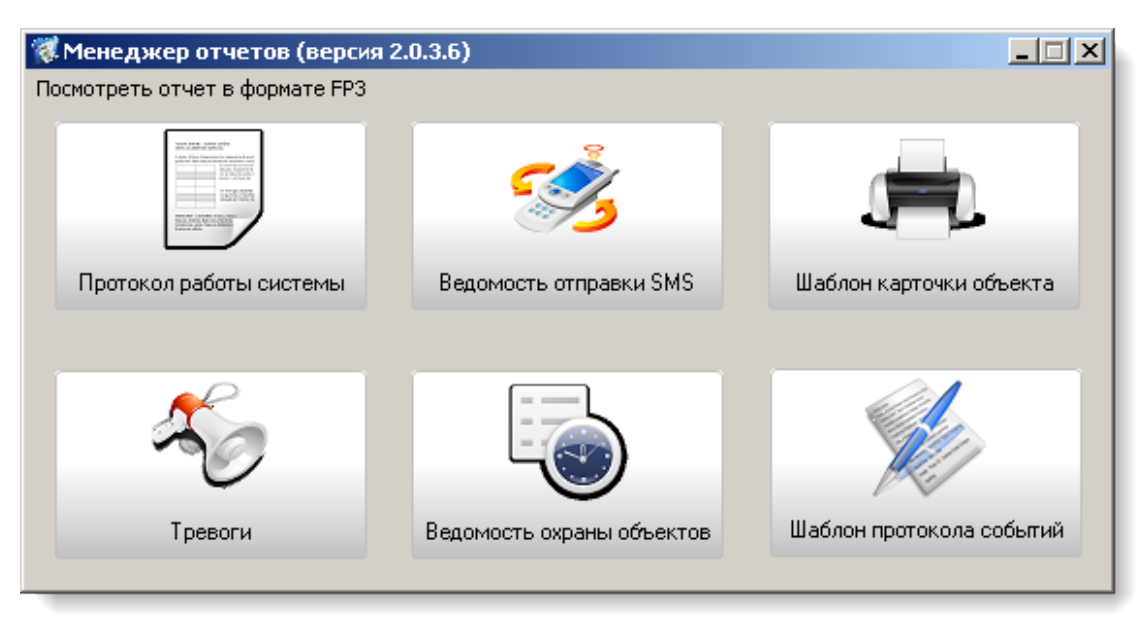

Рисунок 314

Менеджер отчетов позволяет:

<span id="page-170-0"></span>- составлять максимально полные отчёты по всем событиям в системе, произошедшим с момента первого запуска программы (кнопка «Протокол работы системы»);

- составлять общую ведомость охраны по всем объектам и детальную ведомость охраны по конкретному объекту за интересующий период времени (кнопка «Ведомость охраны объектов»);

- составлять общую ведомость и детальную ведомость отправки сообщений SMS собственникам за интересующий период времени (кнопка «Ведомость отправки SMS»);

- составлять общую ведомость по открытым (тревоги, требующие обработку оператором), в обработке (тревоги, находящиеся в обработке), отработанным (обработанные и закрытые оператором тревоги) и всем тревогам, как по конкретным, так и по всем объектам системы за интересующий период времени (кнопка «Тревоги»).

- составлять и распечатывать карточки объектов по созданному пользователем шаблону (кнопка «Шаблон карточки объекта»);

- составлять отчёты по событиям в системе по созданному пользователем шаблону (кнопка «Шаблон протокола событий»).

Эти отчеты помогают разрешать спорные вопросы с собственниками объектов, а также вести финансовый учёт.

Также в менеджере отчетов добавлена возможность экспортировать отчеты Word и Excel, нажав соответствующие кнопки. Если на компьютере не установлены Microsoft Word и Excel, то данные функции экспорта не будут доступны.

В главном окне менеджера отчетов предусмотрена возможность просмотра отчетов, сохраненных в формате FP3. Для этого пользователю необходимо нажать на кнопку «Посмотреть отчет в формате FP3» и в появившемся окне как на [Рисунок](#page-171-0)  [315](#page-171-0) выбрать необходимый отчет.

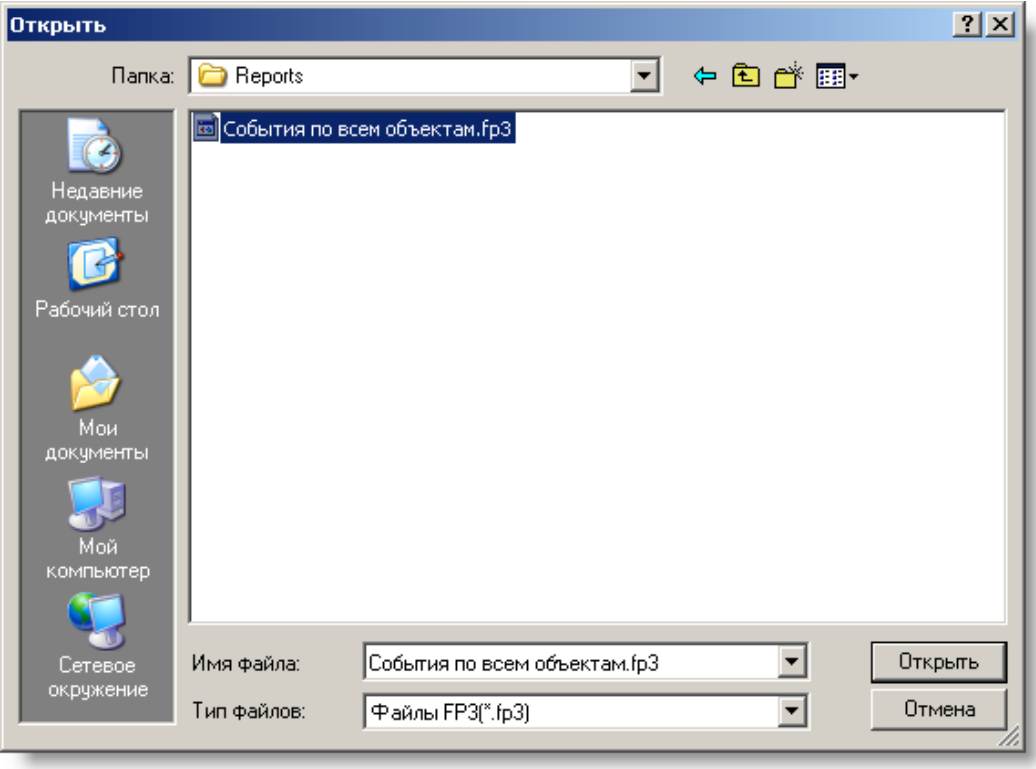

Рисунок 315

## <span id="page-171-0"></span>5.3 Протокол работы системы

Чтобы составить отчет по событиям системы, выберите кнопку «Протокол работы системы». В результате появится окно, внешний вид которого представлен на [Рисунок](#page-171-1) 316.

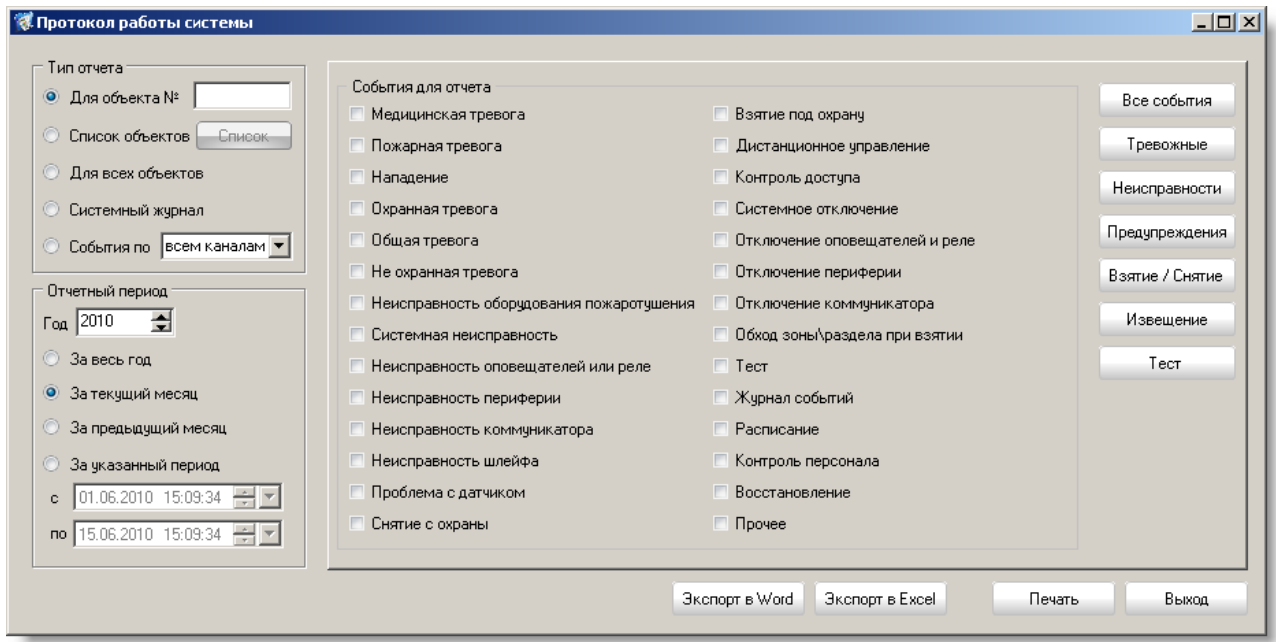

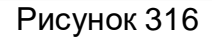

<span id="page-171-1"></span>В этом окне вы можете выбрать тип отчёта, интересующий вас период времени, за который будет составлен отчет, а также те события, которые вы хотите включить в отчёт. Кнопки в правой части окна «Все события», «Тревожные», «Неисправности», «Предупреждения», «Взятие/Снятие», «Извещение» и «Тест» служат для быстрого выбора тех типов событий, которые вы хотите включить в отчёт.

При выборе типа отчета «Системный журнал» отобразится другая закладка с выбором системных событий по работе с АРМ «Администратор» и АРМ «Сервер приложений» [\(Рисунок](#page-172-0) 317).

| <b>И. Протокол работы системы</b>                                               |                                                                                                    | $\Box$ o $\Box$                                                                                                    |
|---------------------------------------------------------------------------------|----------------------------------------------------------------------------------------------------|----------------------------------------------------------------------------------------------------|
| Тип отчета<br>© Для объекта №                                                   | Администратор системы<br>√Сервер приложений                                                                                                    |                                                                                                    |
| Список объектов<br>Список<br>Для всех объектов<br>• Системный журнал            | Запуск АРМ "Администратор"<br>Завершение работы АРМ "Администратор"<br>Создание нового шаблона<br>Редактирование шаблона<br>Удаление шаблона       | Удаление объекта<br>Создание записи в справочнике "Адреса"<br>Редактирование записи в справочнике "Адреса"<br>Удаление записи в справочнике "Адреса"<br>Создание записи в справочнике "Типы объектов"         |
| События по  всем каналам ▼<br>Отчетный период<br>Год 2010<br>© За весь год      | Вставка строки в шаблон<br>Редактирование строки в шаблоне<br>Удаление строки в шаблоне<br>Редактирование классов событий                          | Редактирование записи в справочнике "Типы объектов"<br>Удаление записи в справочнике "Типы объектов"<br>Создание записи в справочнике "АРМы"/"Типы АРМов"<br>Редактирование записи в справочнике "АРМы"/"Типы |
| За текчщий месяц<br>$\bullet$<br>За предыдущий месяц<br>За указанный период     | Редактирование типов<br>Установка/снятие флажков действий и отмен тревог<br>Создание действий/отмен тревог<br>Редактирование действий/отмен тревог | Чдаление записи в справочнике "АРМы"/"Типы АРМов"<br>Создание записи в справочнике "Праздничные дни"<br>Чдаление записи в справочнике "Праздничные дни"<br>Создание пользователя                              |
| 01.06.2010 15:11:11 $\frac{1}{2}$ $\rightarrow$<br>no 15.06.2010 15:11:11<br>속도 | Удаление действий/отмен тревог<br>Создание объекта<br>Редактирование объекта                                                                       | Удаление пользователя<br>Изменение пароля у пользователя<br>Редактирование прав у пользователя                                                                                                    |
|                                                                                 | Экспорт в Word                                                                                                    | Экспорт в Ехсеі<br>Печать<br>Выход                                                                                                    |

Рисунок 317

<span id="page-172-0"></span>Для просмотра событий из каналов связи выберите пункт «События по», а в выпадающем списке выберите интересующий пользователя канал.

Для просмотра и печати отчёта на принтере нажмите кнопку «Печать». Для отмены нажмите кнопку «Выход».

Если в операционной системе не установлен ни один принтер, то вы сможете только просмотреть отчет, о чем будет выдано предупреждение как на [Рисунок](#page-172-1) 318.

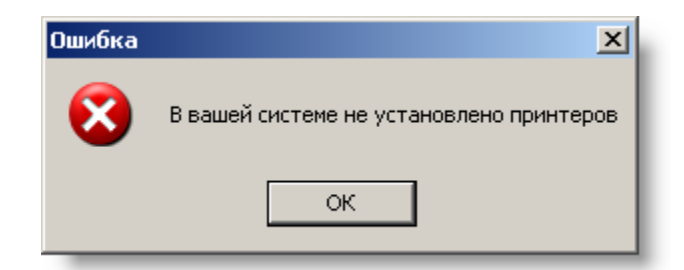

Рисунок 318

<span id="page-172-2"></span><span id="page-172-1"></span>Если менеджер отчетов не обнаружит ни одной записи, удовлетворяющей условиям запроса, то также будет выдано соответствующее предупреждение как на [Рисунок](#page-172-2) 319.

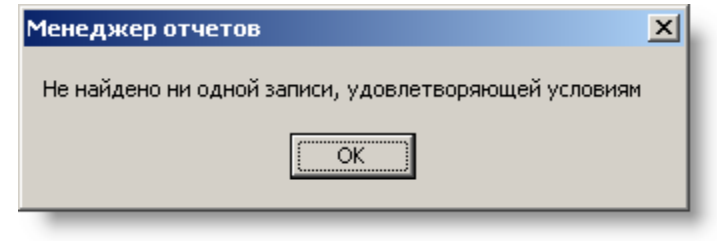

Рисунок 319

Если найдены нужные записи, то на экране появится окно предварительного просмотра отчета как на [Рисунок](#page-173-0) 320. В этом окне можно просмотреть отчет и вывести его на печать.

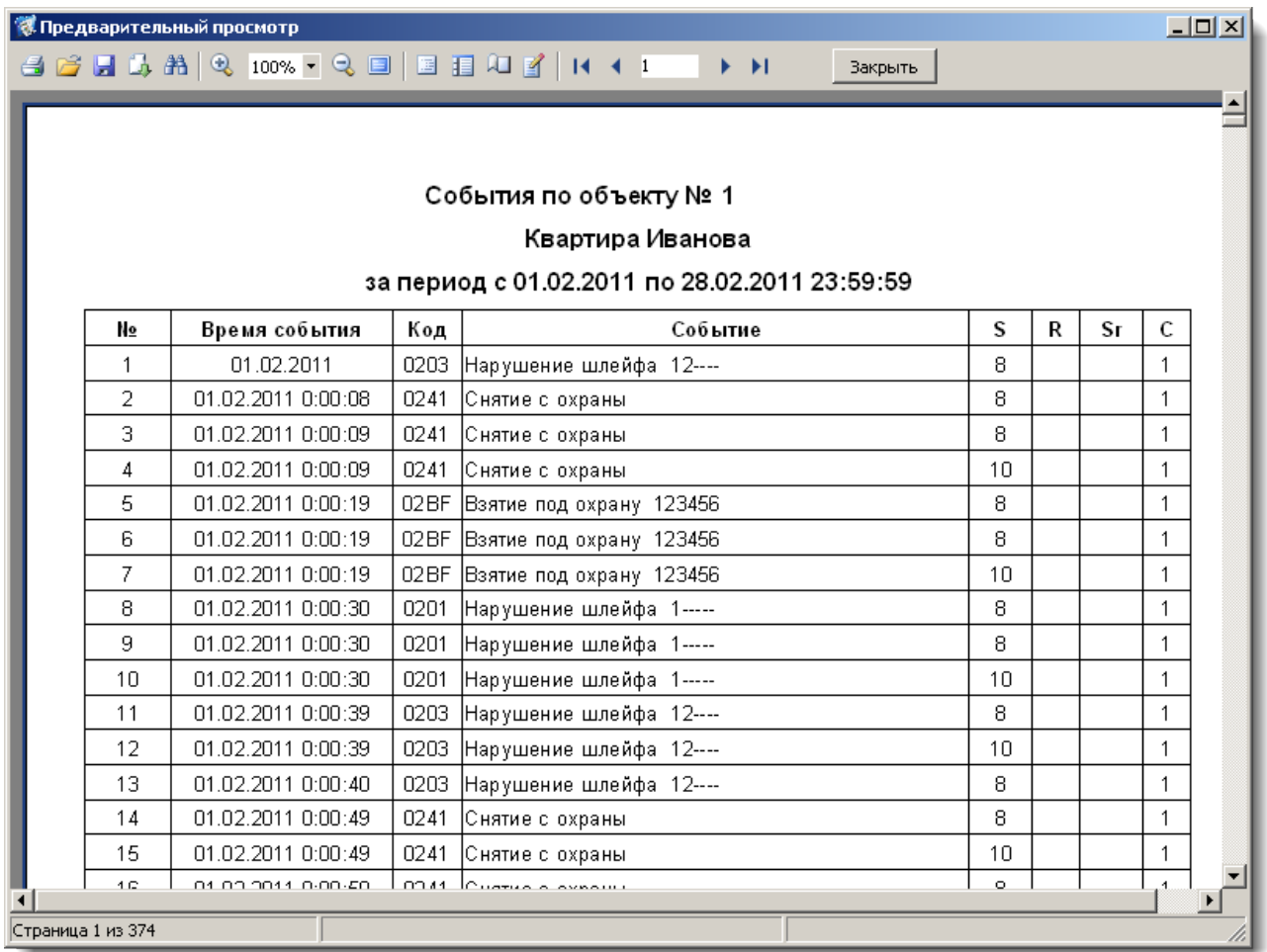

# Рисунок 320

### <span id="page-173-0"></span>5.4 Ведомость отправки СМС

Для просмотра и печати ведомости отправки SMS сообщений выберите кнопку «Ведомость отправки SMS». В ответ появится окно, внешний вид которого показан на [Рисунок](#page-174-0) 321.

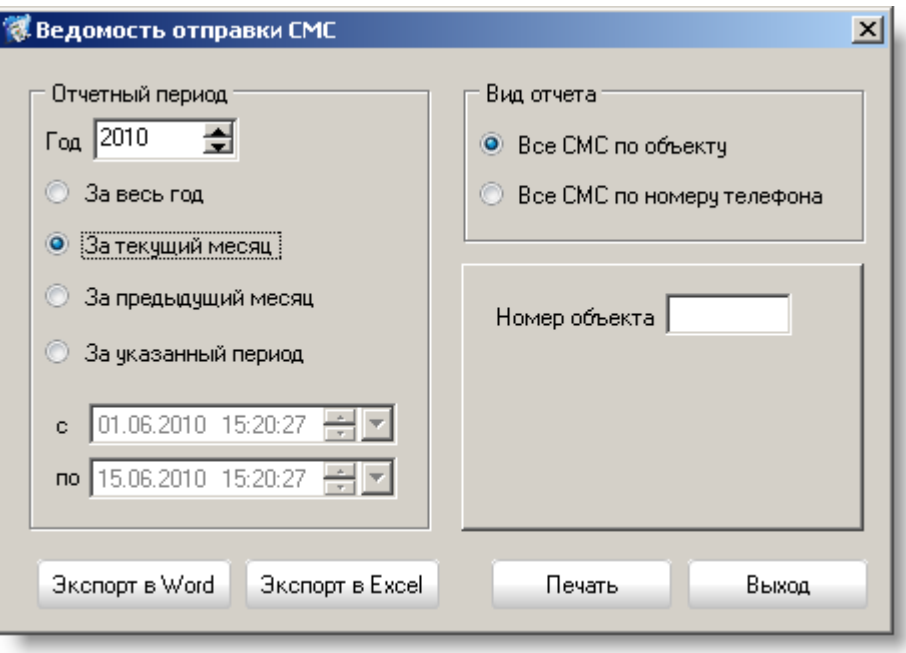

Рисунок 321

<span id="page-174-0"></span>В этом окне вы можете выбрать период времени, за который хотите составить отчет, а также выбрать тип отчета: все СМС по конкретному объекту или все СМС по конкретному объекту с выбором номеров телефонов.

Для предварительного просмотра и печати отчета нажмите кнопку «Печать». Для отмены нажмите кнопку «Выход».

5.5 Ведомость охраны объектов

Для просмотра и печати ведомости охраны объектов в главном окне необходимо выбрать пункт «Ведомость охраны объектов». В ответ появится окно, внешний вид которого показан на [Рисунок](#page-174-1) 322.

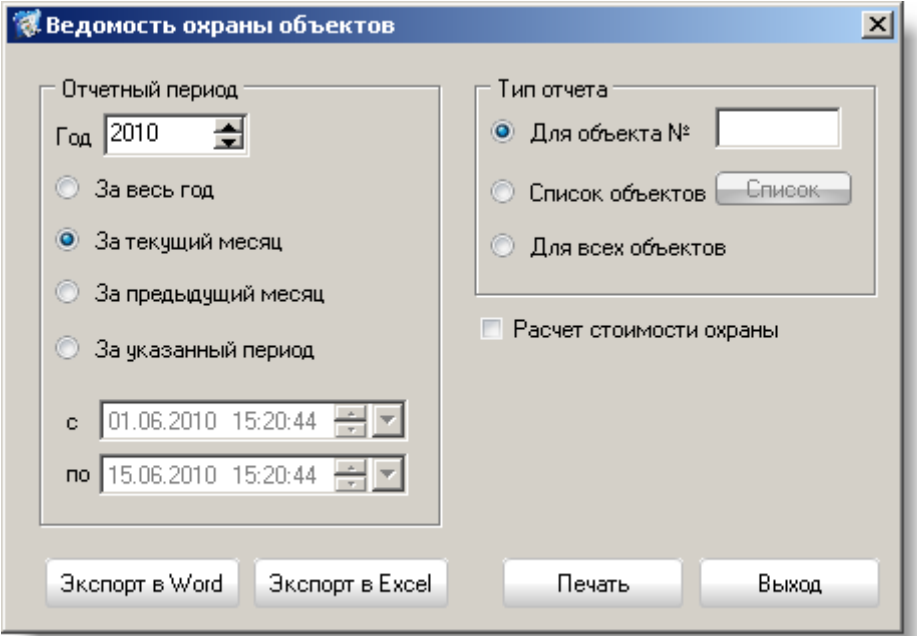

<span id="page-174-1"></span>Рисунок 322

В этом окне вы можете выбрать период времени, за который хотите составить отчет, а также выбрать тип отчета – общий по всем объектам, детализованный по конкретному объекту или по объектам из списка.

Также для объекта, списка объектов или всех объектов системы предусмотрен расчет стоимости охраны. Для этого пользователю необходимо нажать флажок «Расчет стоимости охраны» и ввести стоимость часа охраны объекта как на [Рисунок](#page-175-0)  [323.](#page-175-0)

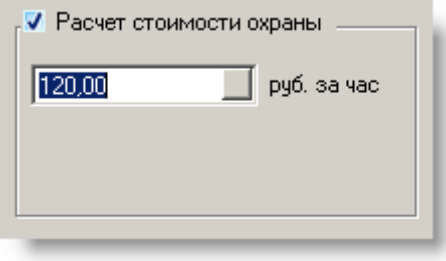

Рисунок 323

<span id="page-175-0"></span>Для предварительного просмотра и печати отчета нажмите кнопку «Печать». Для отмены нажмите кнопку «Выход».

Примеры ведомостей охраны объектов на [Рисунок](#page-175-1) 324 и [Рисунок](#page-176-0) 325.

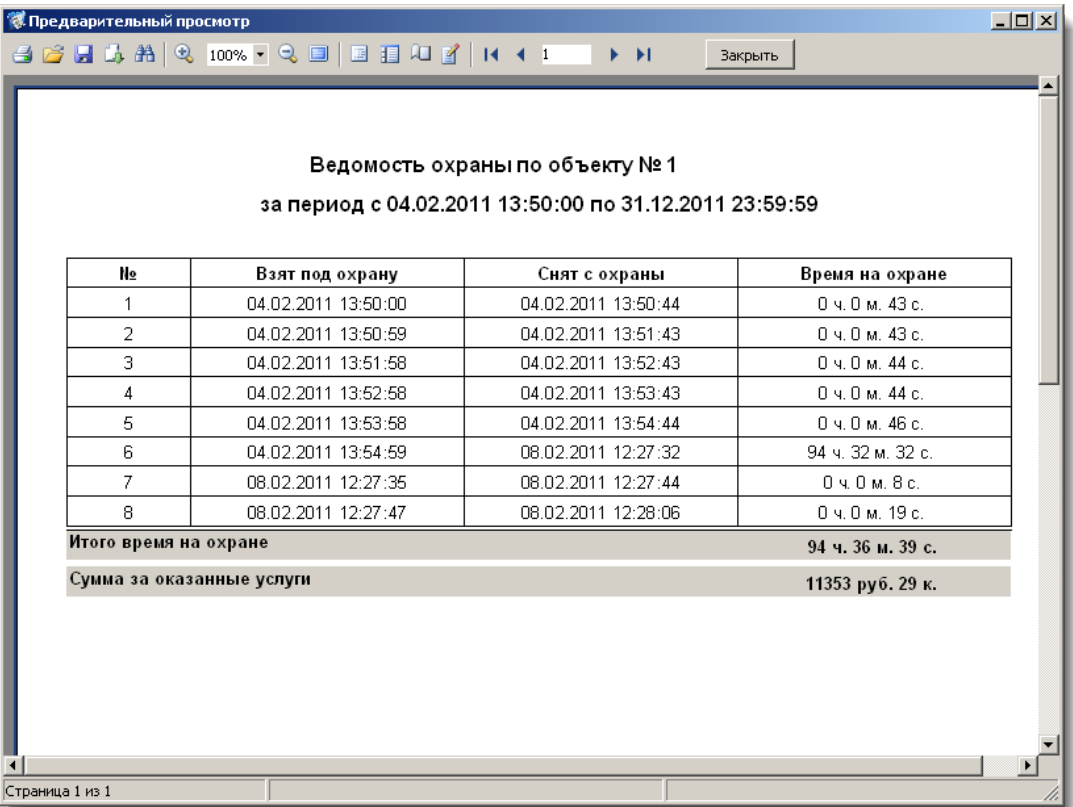

<span id="page-175-1"></span>Рисунок 324

| 德 Предварительный просмотр |                                               |        |                                               |                    |                  | $-12X$ |  |  |  |  |  |  |  |  |
|----------------------------|-----------------------------------------------|--------|-----------------------------------------------|--------------------|------------------|--------|--|--|--|--|--|--|--|--|
|                            |                                               |        | 3 6 5 5 5 A Q 100% • Q □ □ □ □ □ (1 + 1 ) → H | Закрыть            |                  |        |  |  |  |  |  |  |  |  |
|                            |                                               |        |                                               |                    |                  |        |  |  |  |  |  |  |  |  |
|                            |                                               |        |                                               |                    |                  |        |  |  |  |  |  |  |  |  |
|                            |                                               |        | Ведомость охраны по объектам                  |                    |                  |        |  |  |  |  |  |  |  |  |
|                            | за период с 01.02.2011 по 28.02.2011 23:59:59 |        |                                               |                    |                  |        |  |  |  |  |  |  |  |  |
|                            |                                               |        |                                               |                    |                  |        |  |  |  |  |  |  |  |  |
|                            | No                                            | Объект | Наименование объекта                          | Время на охране    | Услуги           |        |  |  |  |  |  |  |  |  |
|                            | 1                                             | 2      | Торговый павильон Масловой Е.В.               | 107 ч. 36 м. 6 с.  | 12912 руб. 20 к. |        |  |  |  |  |  |  |  |  |
|                            | 2                                             | 3      | квартира Гаврилова                            | 671 ч. 58 м. 9 с.  | 80636 руб. 30 к. |        |  |  |  |  |  |  |  |  |
|                            | 3                                             |        | Квартира Иванова                              | 159 ч. 38 м. 50 с. | 19157 руб. 66 к. |        |  |  |  |  |  |  |  |  |
|                            |                                               |        |                                               |                    |                  |        |  |  |  |  |  |  |  |  |
|                            |                                               |        |                                               |                    |                  |        |  |  |  |  |  |  |  |  |
|                            |                                               |        |                                               |                    |                  |        |  |  |  |  |  |  |  |  |
|                            |                                               |        |                                               |                    |                  |        |  |  |  |  |  |  |  |  |
|                            |                                               |        |                                               |                    |                  |        |  |  |  |  |  |  |  |  |
| Страница 1 из 1            |                                               |        |                                               |                    |                  |        |  |  |  |  |  |  |  |  |

Рисунок 325

## <span id="page-176-0"></span>5.6 Тревоги

Для просмотра и печати ведомости по тревогам объектов в главном окне необходимо выбрать пункт «Тревоги». На экране появится окно, внешний вид которого показан на [Рисунок](#page-176-1) 326.

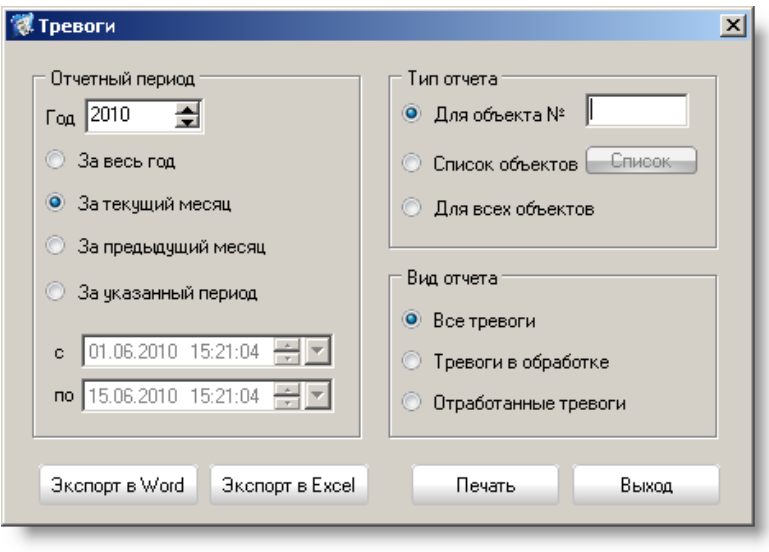

Рисунок 326

<span id="page-176-1"></span>В этом окне вы можете выбрать период времени, за который хотите составить отчет, выбрать тип отчета – общий по всем объектам, детализованный по конкретному объекту или по объектам из списка, а также вид отчета – все тревоги, тревоги в обработке (но не закрытые) и отработанные тревоги (закрытые).

Для предварительного просмотра и печати отчета нажмите кнопку «Печать». Для отмены нажмите кнопку «Выход».

Примеры ведомостей с тревогами на [Рисунок](#page-177-0) 327 и [Рисунок](#page-177-1) 328.

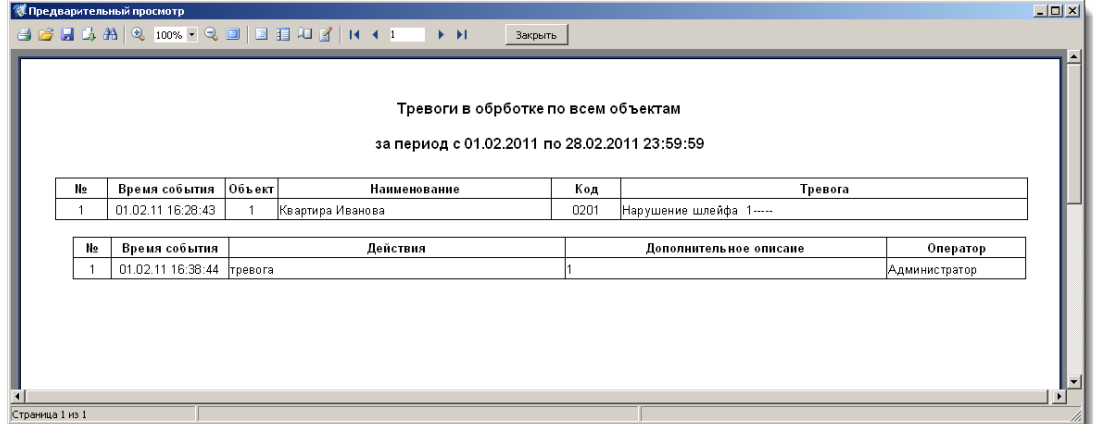

# Рисунок 327

<span id="page-177-0"></span>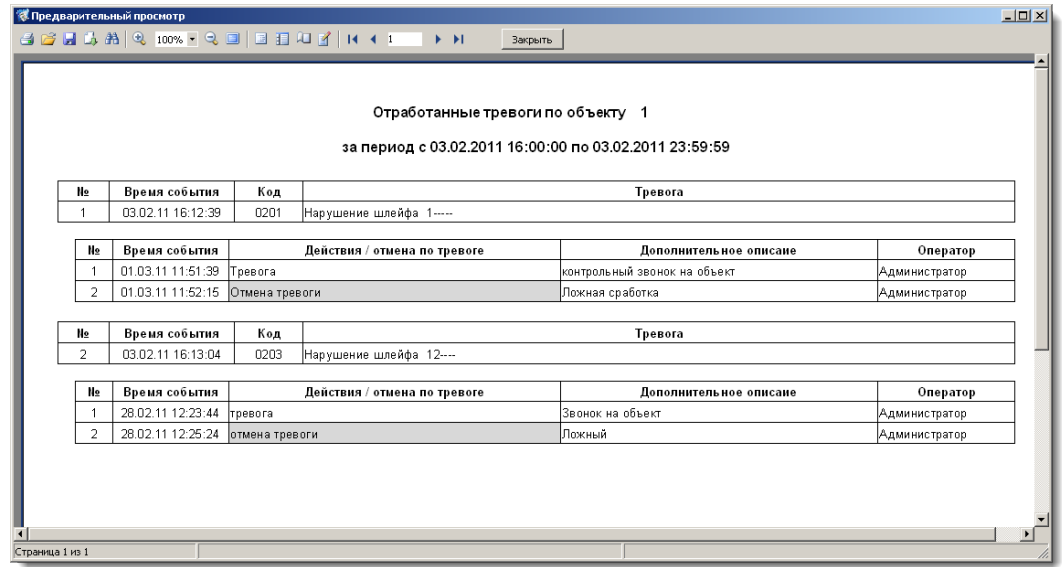

Рисунок 328

<span id="page-177-1"></span>5.7 Карточка объекта

В АРМ «Менеджер отчётов» добавлена функция формирования своих шаблонов карточек объектов, сохранение сформированных карточек в формате fp3 (формат fast report), doc и xls с возможностью вывода их на печать. На [Рисунок](#page-178-0) 329 представлена форма, предоставляющая возможность создавать, удалять и просматривать созданные шаблоны с отображением некоторой информации о шаблоне (описание шаблона и ориентация страниц в шаблоне).

Для создания нового шаблона пользователю необходимо нажать кнопку «Добавить». Для удаления – кнопку «Удалить».

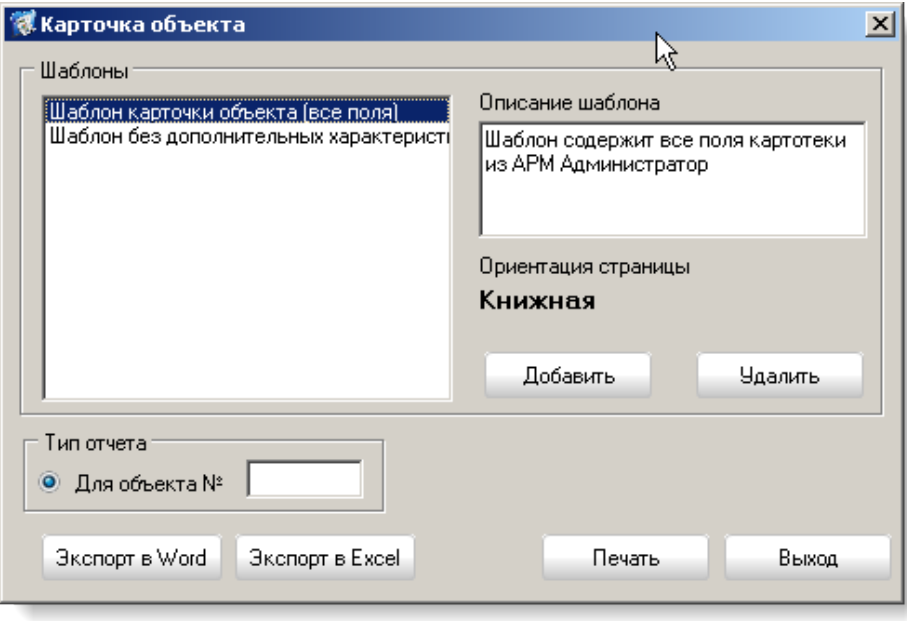

Рисунок 329

<span id="page-178-0"></span>5.7.1 Шаблон карточки объекта. Создание шаблона

После нажатия кнопки «Добавить» на форме [Рисунок](#page-178-0) 329 на экране появится окно как на [Рисунок](#page-178-1) 330.

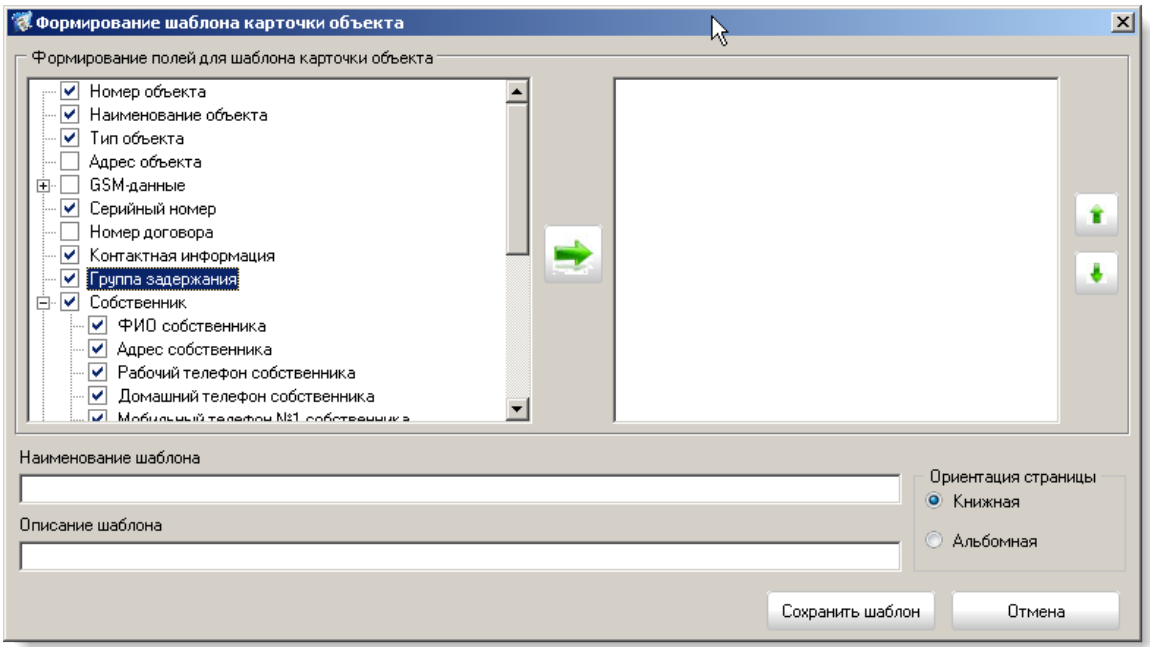

Рисунок 330

<span id="page-178-1"></span>В левой части формы отображено дерево всех полей карточки объекта из АРМ «Администратор». Пользователь выбирает необходимые ему поля для шаблона. Далее выбранные поля перемещают в правое окно для формирования порядка отображения полей в карточке объекта. Порядок формирования последовательности осуществляется при помощи нажатия кнопок «Вверх» и «Вниз».

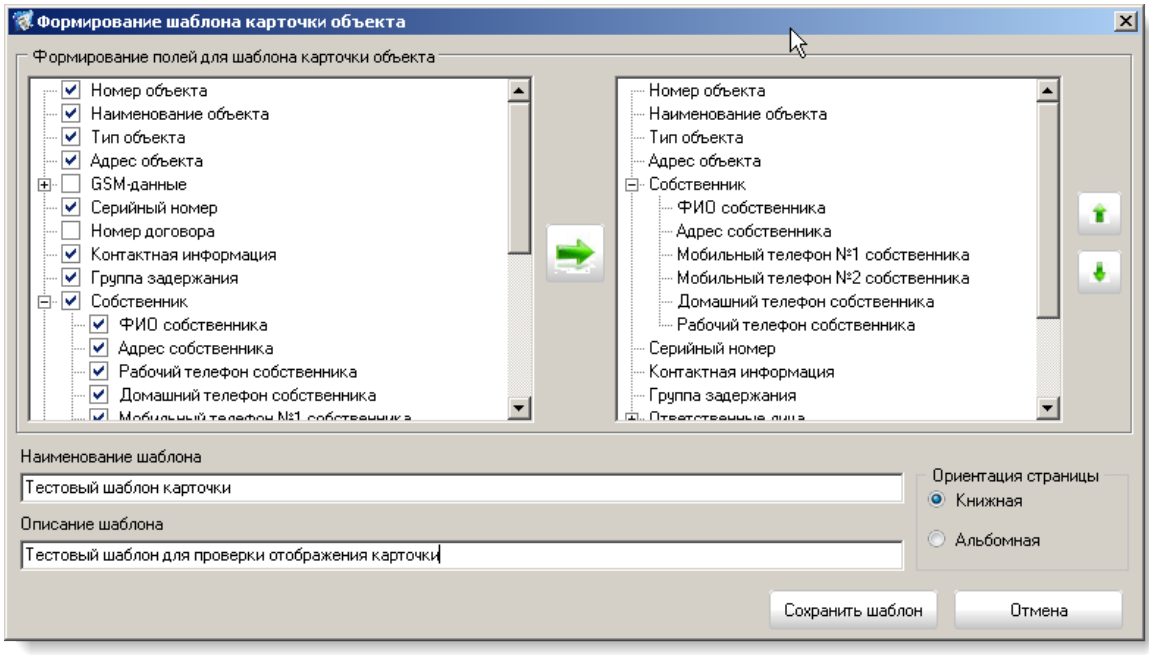

Рисунок 331

При формировании шаблона необходимо указать наименование шаблона, ориентацию страниц. Поле «Описание шаблона» - необязательное, но в нём можно указать необходимые пояснения к шаблону.

При выборе в шаблон полей, связанных с разделами, шлейфами и устройствами на объекте необходимо указать размеры столбцов как на [Рисунок](#page-179-0) 332 (для выбранной ориентации автоматически рассчитается ширина страницы, заполняя поочередно поля, оставшаяся ширина пересчитывается автоматически).

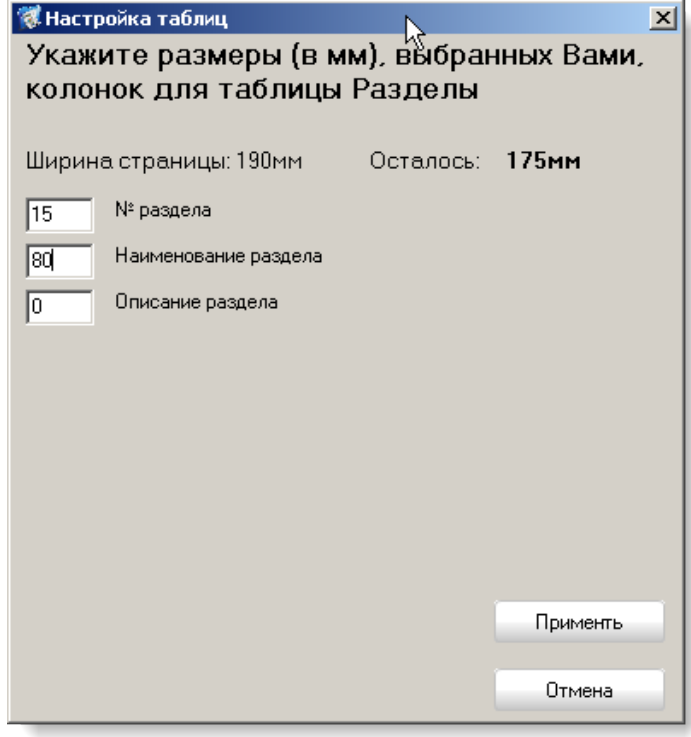

Рисунок 332

<span id="page-179-0"></span>5.7.2 Карточка объекта. Создание отчёта
Для создания карточки объекта в поле «Для объекта №» необходимо указать номер объекта и нажать кнопку «Печать» (если нужен отчёт в формате fast report). Для создания карточки в формате Word или Excel необходимо нажать соответствующие кнопки экспорта на форме. На [Рисунок](#page-180-0) 333 представлена первая страница карточки объекта, созданной из шаблона.

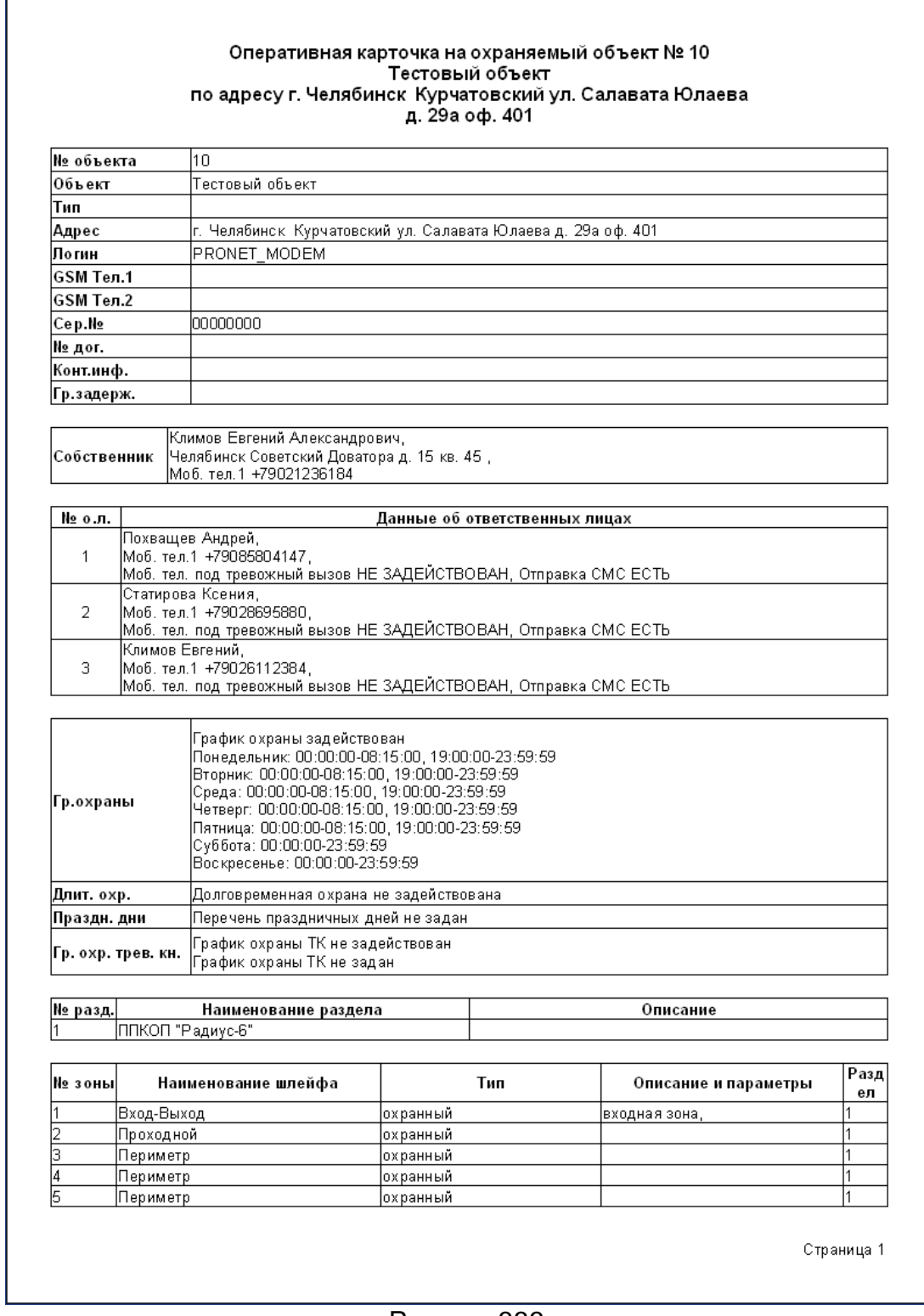

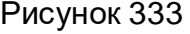

### <span id="page-180-0"></span>5.8 Работа с шаблоном протокола событий

В АРМ «Менеджер отчётов» добавлена функция создания шаблонов для формирования отчетов событий системы за указаны период времени. Предусмотрено сохранение сформированных шаблонов в формате fp3 (формат fast report), doc и xls с возможностью вывода их на печать ([Рисунок](#page-181-0) 334).

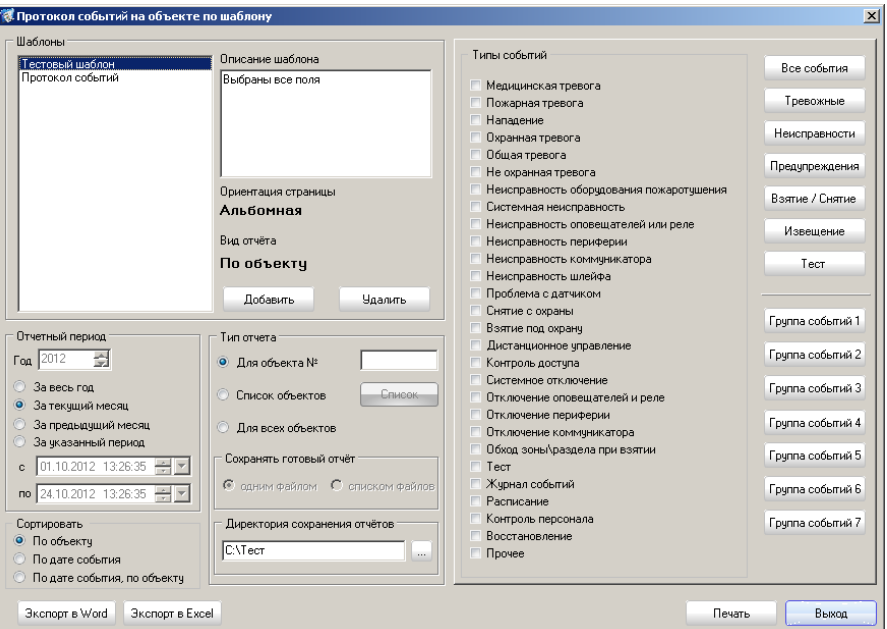

Рисунок 334

<span id="page-181-0"></span>5.8.1 Шаблон протокола событий. Создание шаблона

Для создания нового шаблона пользователю необходимо нажать кнопку «Добавить». На экране появится окно, как на [Рисунок](#page-181-1) 335. В этом окне пользователю необходимо указать наименование шаблона, его описание (необязательный параметр), вид отчета (выбирается из трёх вариантов: **по объекту, по всем объектам**), ориентация страницы (выбирается из двух вариантов: **книжная**, **альбомная**), список полей, формирующих заголовок отчета и список полей для формирования самого отчёта.

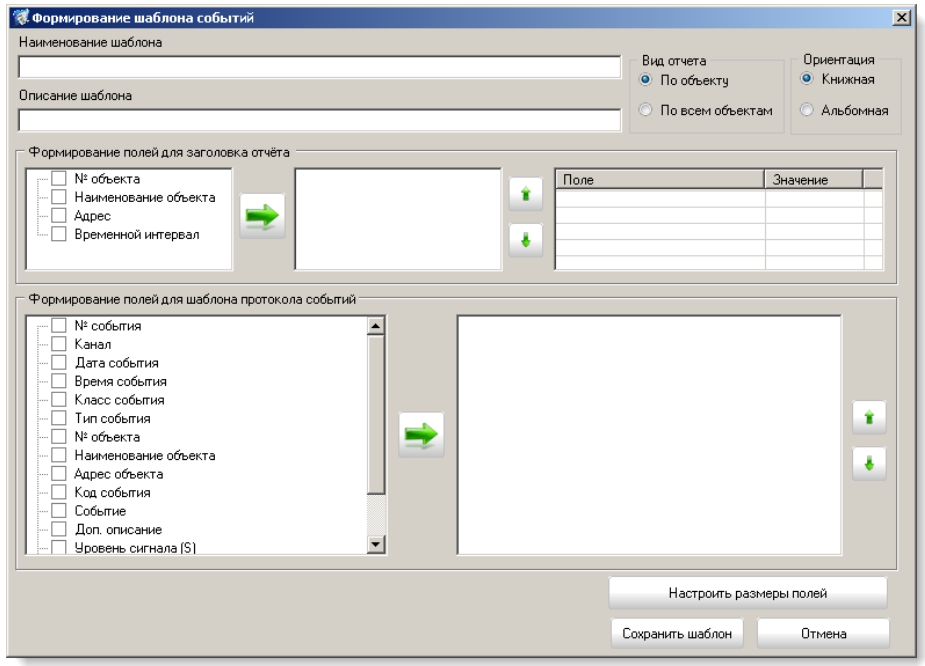

Рисунок 335

<span id="page-181-1"></span>В зависимости от выбранного вида отчёта будет предложен список полей для формирования заголовка отчёта. Нужные поля необходимо выделить галочками и перенести в соседнее поле (перенос осуществляется кнопкой со стрелкой вправо). Порядок расположения полей задаётся кнопками со стрелками вверх и вниз. При необходимости можно поменять текст, предшествующий перед выбранными полями в заголовке. Для этого пользователю достаточно щелкнуть правой кнопкой мыши по полю и выбрать пункт «Задать свой текст» [\(Рисунок](#page-182-0) 336) и в появившемся окне ввести новое значение ([Рисунок](#page-182-1) 337).

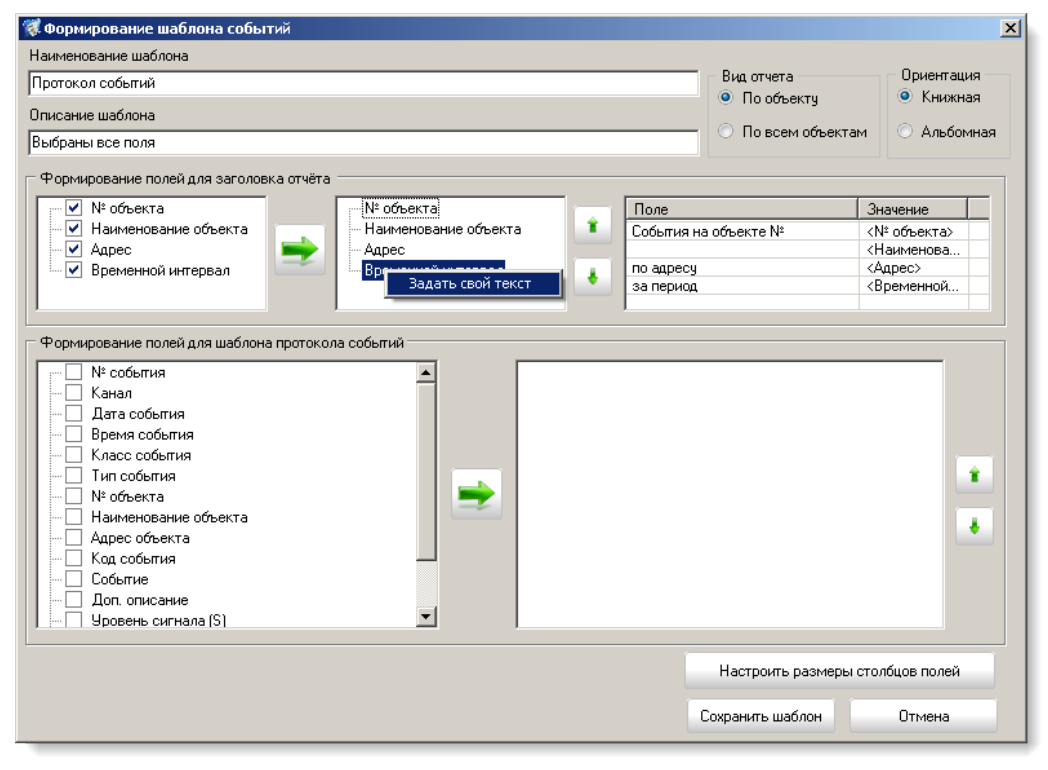

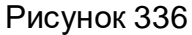

<span id="page-182-0"></span>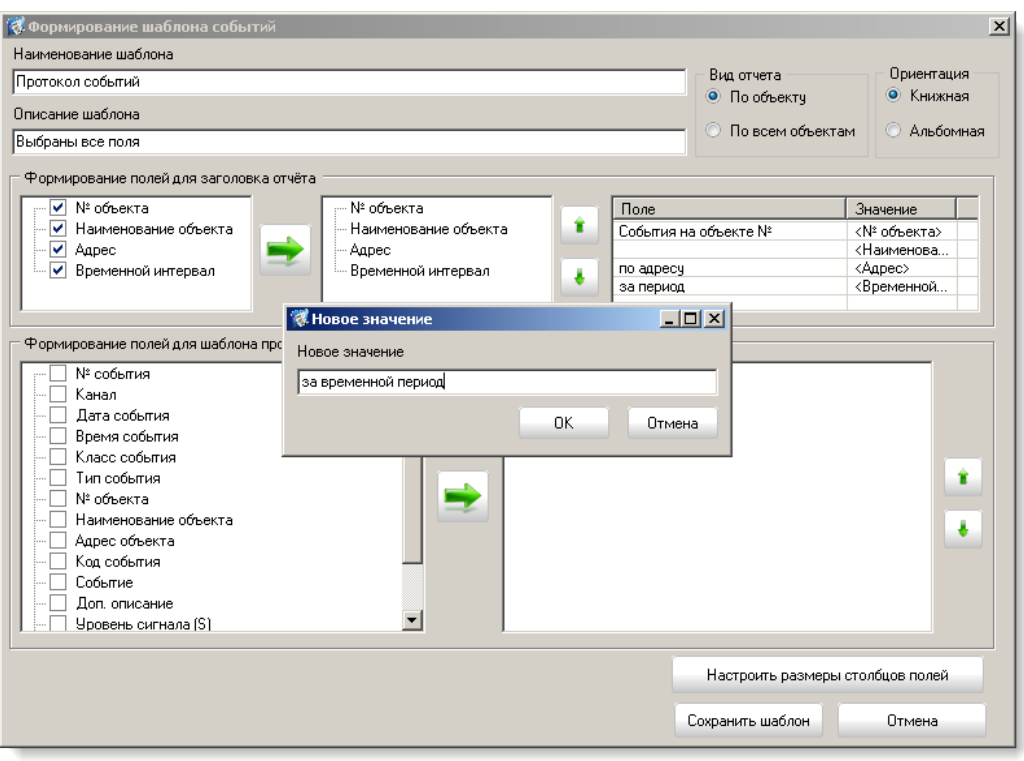

<span id="page-182-1"></span>Рисунок 337

Формирование списка полей для отчета по событиям системы осуществляется аналогичным способом. Галочками отмечаются необходимые поля, переносятся в соседнее окно, где настраивается порядок их отображения. При необходимости некоторые поля можно объединить в один столбец в отчете, для этого пользователю достаточно удерживая клавишу CTRL правой кнопкой мыши выбрать поля для объединения, затем, нажав левую кнопку мыши, вызвать контекстное меню «Объединить поля» и в появившемся окне ввести новое наименование столбца для объединенных полей.

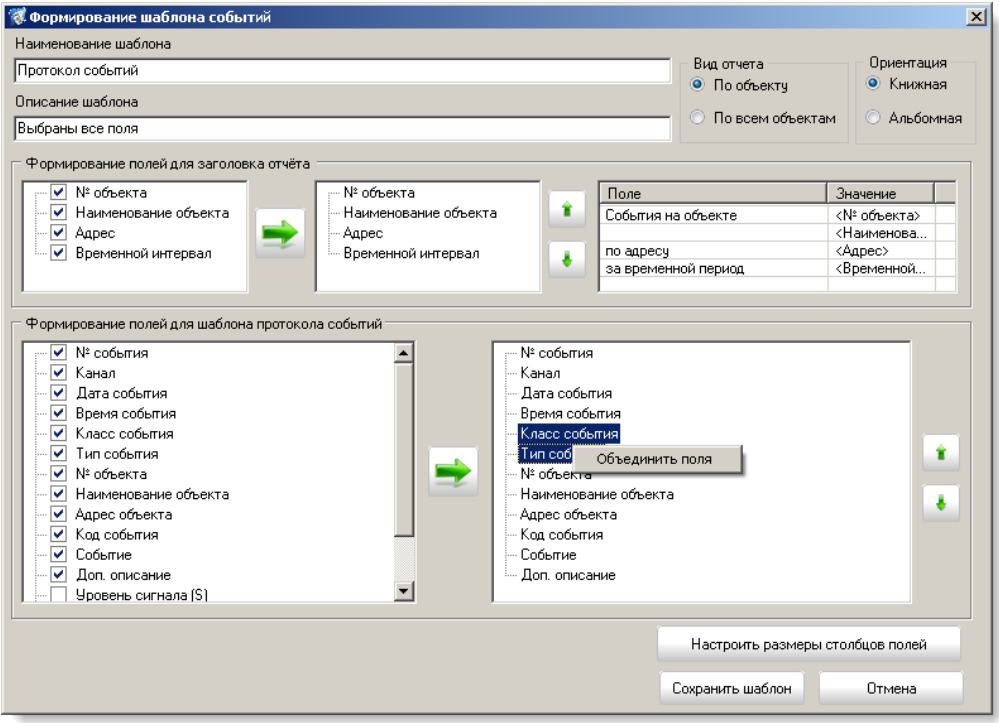

Рисунок 338

При нажатии кнопки «Настроить размеры столбцов полей» на экране появится окно как на [Рисунок](#page-184-0) 339, где в текстовых полях необходимо указать размеры столбцов (для выбранной ориентации автоматически рассчитается ширина страницы, заполняя поочередно поля, оставшаяся ширина пересчитывается автоматически).

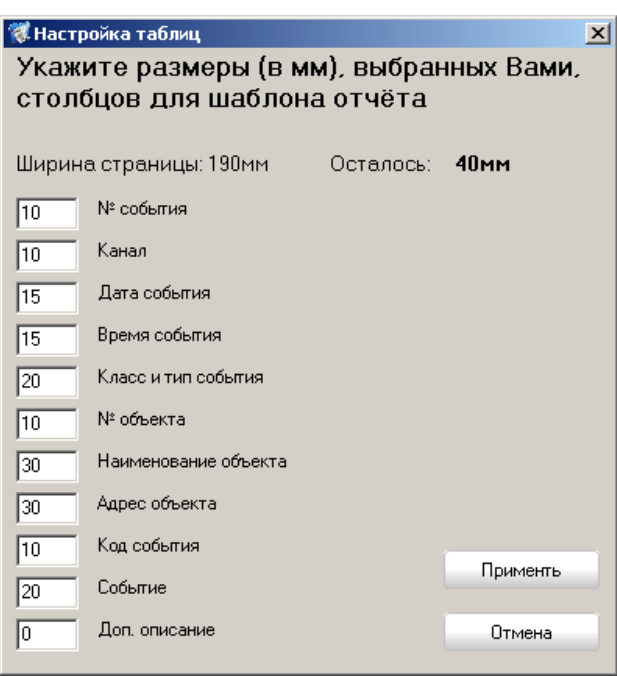

Рисунок 339

<span id="page-184-0"></span>Задав все необходимые данные для отчёта, шаблон можно сохранить, нажав кнопку «Сохранить шаблон».

Для удаления – кнопку «Удалить».

5.8.2 Шаблон протокола событий. Создание отчёта

Перед формированием отчёта пользователю необходимо выполнить следующие действия:

- выбрать один из шаблонов;

- указать отчётный период;

- выбрать тип отчёта (формирование отчёта для конкретного объекта, или для списка объектов, или для всех объектов системы);

- выбрать, в каком виде сохранять отчёт (одним файлом или списком - доступно только для отчётов со списком объектов или для всех объектов в системе);

- указать директорию, куда будут сохраняться отчёты;

- указать события для отчёта (заранее по кнопкам «Группа события1..7» пользователь может задать необходимые для отчёта типы события. Выбрав типы событий кликнуть правой кнопкой мыши по любой из кнопок и в контекстном меню задать какой группе будет принадлежать этот список, с указанием названия этой группы событий, которое будет отображаться всплывающей подсказкой при наведении на кнопку);

- задать способ сортировки событий в отчёте.

Далее пользователю достаточно нажать кнопку «Печать» (если нужен отчёт в формате fast report), для создания отчёта в формате Word или Excel необходимо нажать соответствующие кнопки экспорта на форме. На [Рисунок](#page-185-0) 340 представлена первая страница отчёта, созданного из шаблона.

| Тестовый объект<br>по адресу г. Челябинск, Курчатовский р-он, ул. Салавата<br>Юлаева, д. 29а, оф. 401 |                                               |                  |                            |                     |                             |                    |  |
|----------------------------------------------------------------------------------------------------|-----------------------------------------------|------------------|----------------------------|---------------------|-----------------------------|--------------------|--|
|                                                                                                    | за период с 01.05.2012 по 31.05.2012 23:59:59 |                  |                            |                     |                             |                    |  |
| Канал                                                                                                 | Дата<br>события                               | Время<br>события | Класс и тип события        | Код<br>со бы<br>тия | Событие                     | Доп. описание      |  |
| Ethernet                                                                                              | 02.05.2012                                    | 10:58:52         | Снятие; Снятие с охраны    | 577                 | Снятие с охраны             |                    |  |
| Ethernet                                                                                              | 02.05.2012                                    | 10:59:01         | Снятие; Снятие с охраны    | 577                 | Снятие с охраны             |                    |  |
| Ethernet                                                                                              | 02.05.2012                                    | 13:24:22         | Снятие; Снятие с охраны    | 577                 | Снятие с охраны             |                    |  |
| Ethernet                                                                                              | 02.05.2012                                    | 13:26:30         | Снятие; Снятие с охраны    | 577                 | Снятие с охраны             |                    |  |
| Ethernet                                                                                              | 02.05.2012                                    | 10:59:13         | Взятие; Взятие под охрану  | 685                 | Взятие под охрану<br>1-34-6 | Шлейфы 1,3,4,6     |  |
| Ethernet                                                                                              | 02.05.2012                                    | 10:52:35         | Взятие: Взятие под охрану  | 703                 | Взятие под охрану<br>123456 | Шлейфы 1,2,3,4,5,6 |  |
| Ethernet                                                                                              | 02.05.2012                                    | 10:54:09         | Взятие; Взятие под охрану) | 703                 | Взятие под охрану<br>123456 | Шлейфы 1,2,3,4,5,6 |  |
| Ethernet                                                                                              | 02.05.2012                                    | 10:58:24         | Взятие; Взятие под охрану  | 703                 | Взятие под охрану<br>123456 | Шлейфы 1,2,3,4,5,6 |  |
|                                                                                                    |                                               |                  |                            |                     |                             |                    |  |
|                                                                                                    |                                               |                  |                            |                     |                             |                    |  |

Рисунок 340

# <span id="page-185-0"></span>6 ПМ «Конвертор БД»

Модуль «**Конвертор БД**» предназначен для конвертирования базы данных из формата «Радиус» в формат базы данных «Протон». Запуск программы на выполнение осуществляется по запуску exe-файла **ProtonFormatConverters.** На экране появится окно как на [Рисунок](#page-186-0) 341. Конвертор БД должен запускаться на компьютере, где установлен АРМ «Радиус».

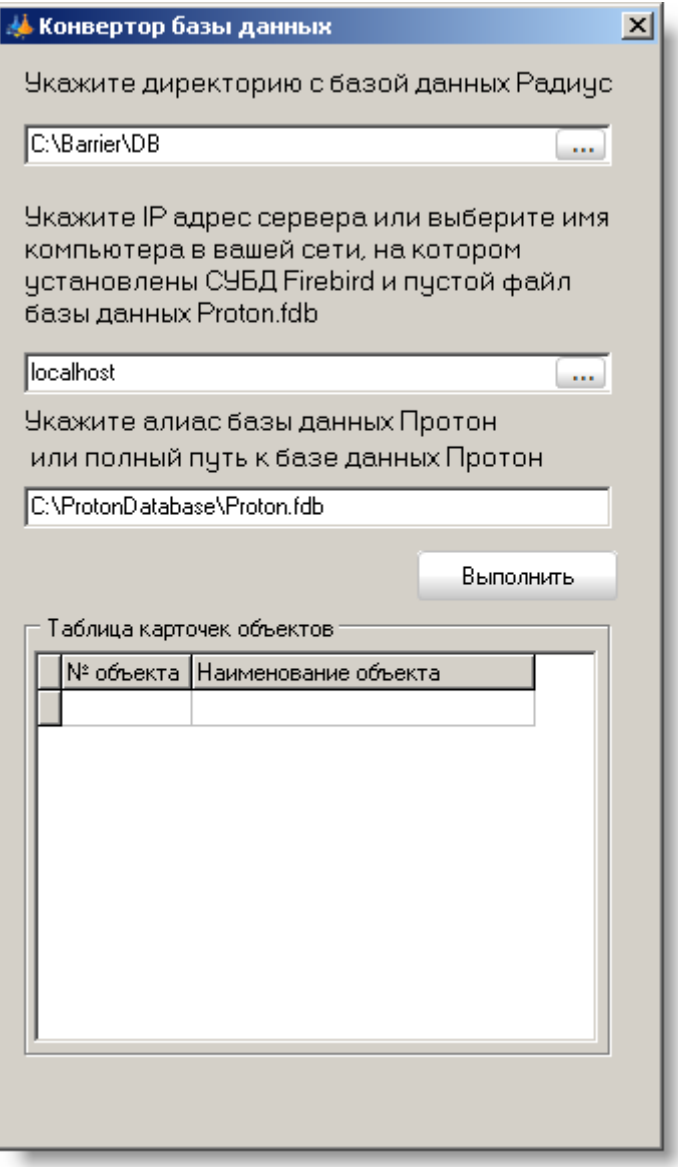

Рисунок 341

<span id="page-186-0"></span>В первой строке ввода указывается директория с базой данных «Радиус» (по умолчанию C:\Barrier\DB).

Во второй строке указывается строка подключения к СУБД Firebird (IP-адрес или имя компьютера). Если СУБД Firebird и база данных «Протон» установлены на машине, на которой находится АРМ «Радиус», то в строке подключения достаточно указать имя локальной машины, т.е. **localhost**.

В третьей строке указывается полный путь к базе данных «Протон» или алиас базы данных «Протон» (алиас для базы данных ПК «Протон» - **proton**) (Alias - внешнее описание настроек соединения с базой данных).

После ввода всех параметров пользователю необходимо нажать кнопку «Выполнить». Список переводимых объектов отобразиться в таблице карточек объектов.

В результате успешного выполнения конвертации базы данных на экране появится сообщение об этом, как на [Рисунок](#page-187-0) 342.

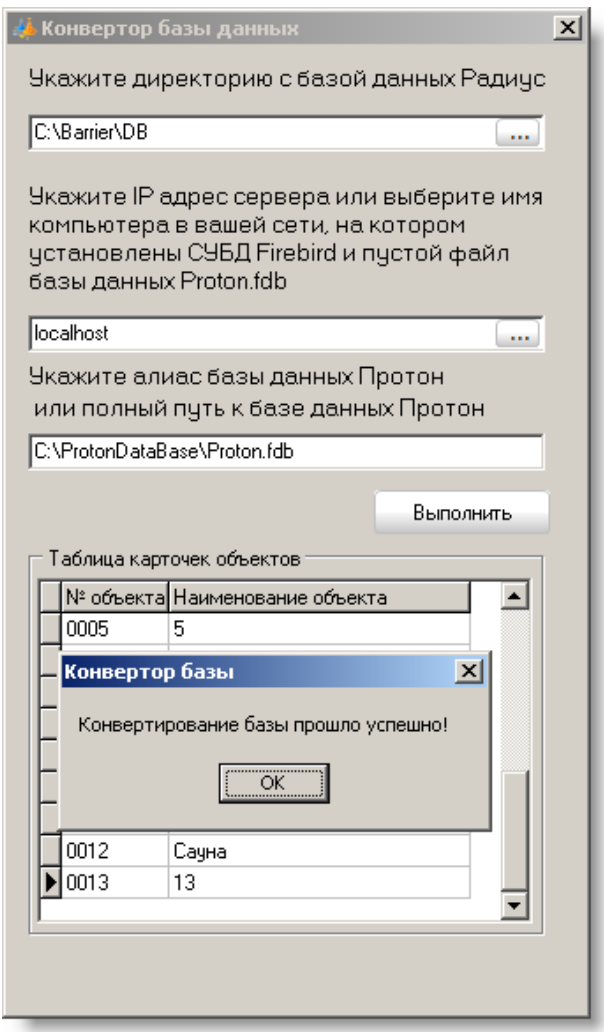

Рисунок 342

<span id="page-187-0"></span>7 ПМ «Восстановление БД»

Запустить утилиту по восстановлению базы данных можно с ярлыка на рабочем столе или из пункта меню «Программы» -> Протон ->Восстановление БД, или из директории куда был установлен АРМ «Сервер приложений» (по умолчанию предлагается путь «c:\Program Files\Center-Proton\AppServer\», файл DBRestore.exe).

На экране появится следующее окно [\(Рисунок](#page-188-0) 343), где в первой строке ввода указан путь к базе данных, который предлагается по умолчанию при установке ПК «Протон». Во второй строке ввода пользователь должен указать путь к файлу резервной копии.

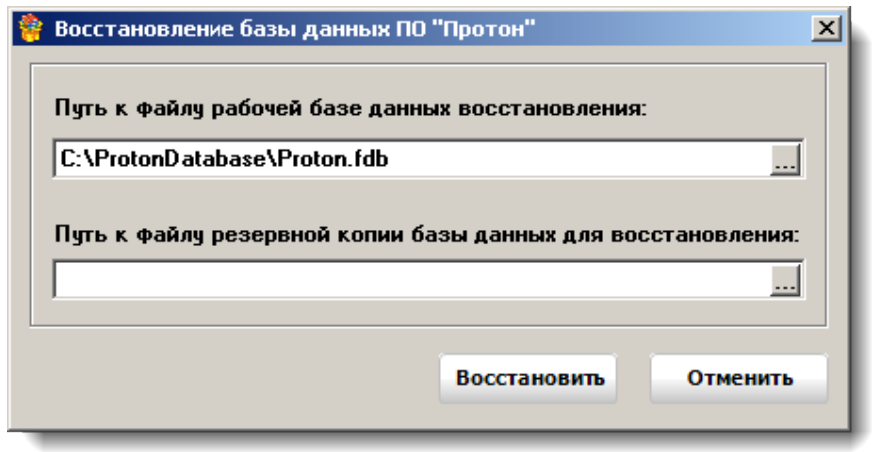

Рисунок 343

<span id="page-188-0"></span>После заполнения всех полей нажмите кнопку «Восстановить». После удачного восстановления на экране появится сообщение [\(Рисунок](#page-188-1) 344)

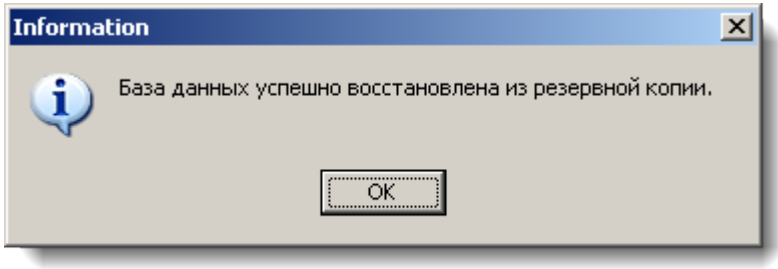

Рисунок 344

<span id="page-188-2"></span><span id="page-188-1"></span>8 Система оповещения

8.1 Настройка объектов в АРМ «Администратор»

Для корректной настройки и работы объектов в системе необходимо заполнить некоторые справочники для системы оповещения – это список групп оповещения и список речевых оповещений.

Группа оповещения – объекты, объединённые в группу по какому-либо признаку (например, территориальному, по типу объектов и т.п.). В ПК «Протон» предусмотрено 11 групп оповещения.

Список речевых оповещений – это список речевых сообщений с номерами звуковых сообщений, которые запрограммированы в объектах оповещения.

Текст сообщений для СМС оповещения - это список СМС сообщений для их рассылки причастным людям.

Список рассылки для СМС оповещения - в данном списке указывается ФИО, контактный телефон, должность и организация лица, которому должно приходить СМС оповещение. ([Рисунок](#page-189-0) 345)

## **Программный комплекс «Протон». Руководство пользователя**

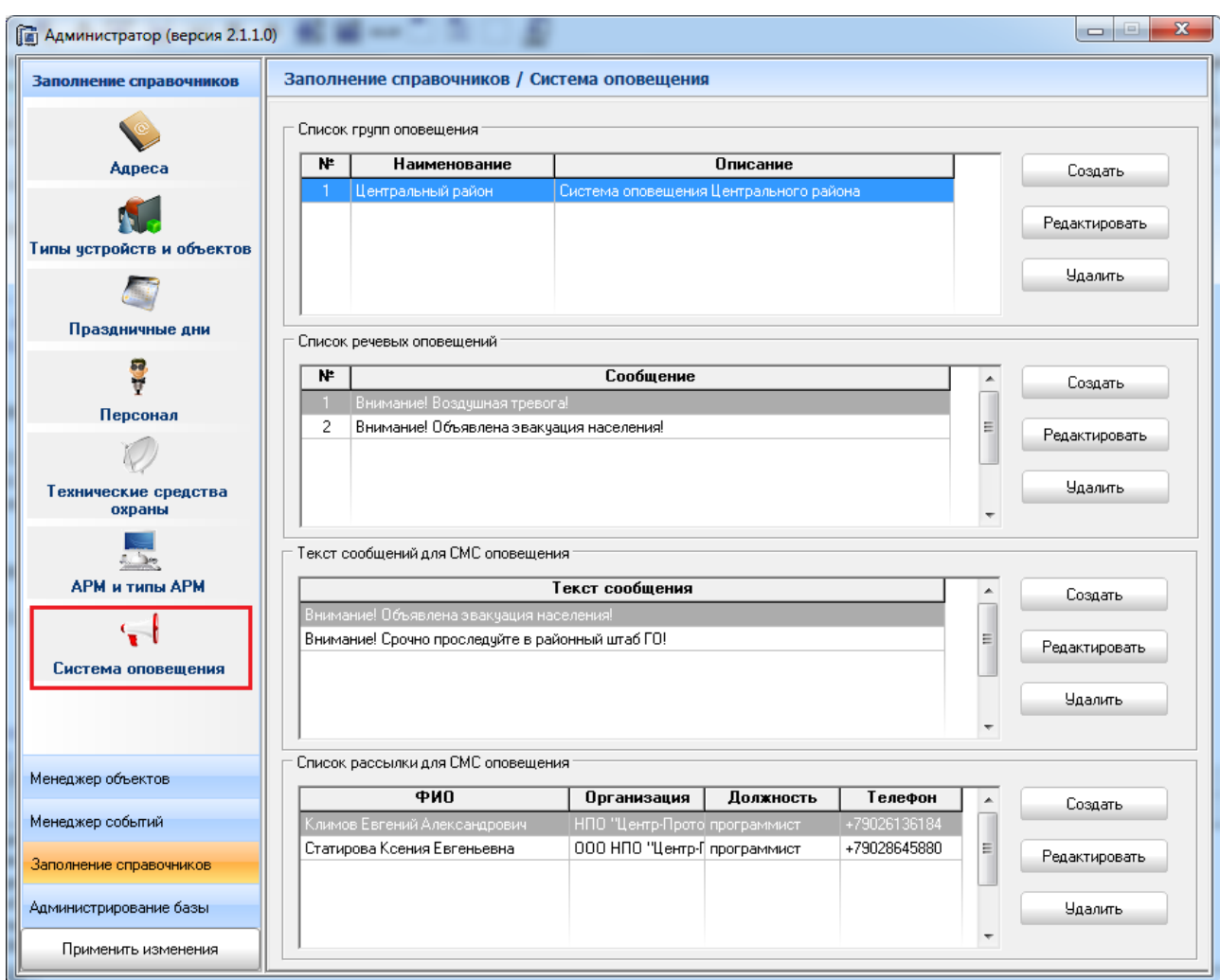

Рисунок 345

<span id="page-189-0"></span>При заполнении данных об объекте оповещения указать, что объект принадлежит определенной группе можно на закладке «Доп. Характир-ки» ([Рисунок](#page-190-0) 346). Объект может и не входить в группу оповещения.

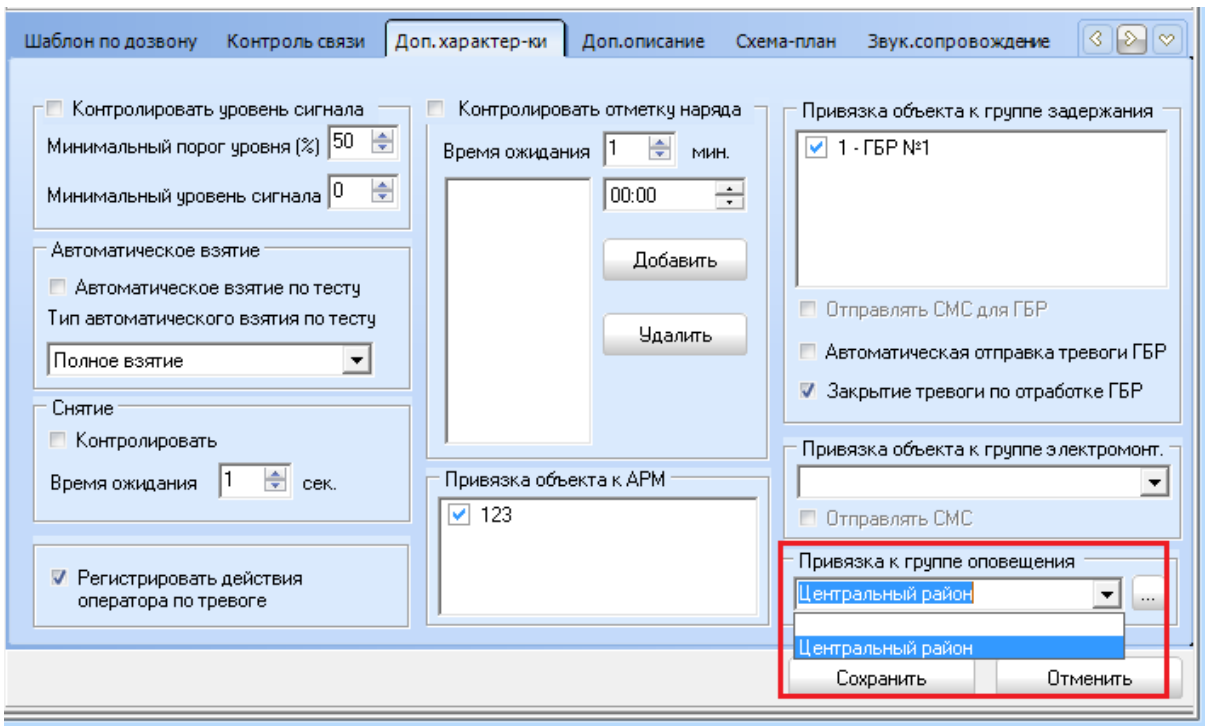

Рисунок 346

# <span id="page-190-0"></span>8.2 Настройка прав доступа в АРМ «Администратор»

<span id="page-190-2"></span>Возможность выполнять команды оповещения будут только у тех пользователей, у которых в АРМ «Оператор» и/или в АРМ «Сервер приложений» установлен соответствующий флажок «Запуск системы оповещения» [\(Рисунок](#page-190-1) 347).

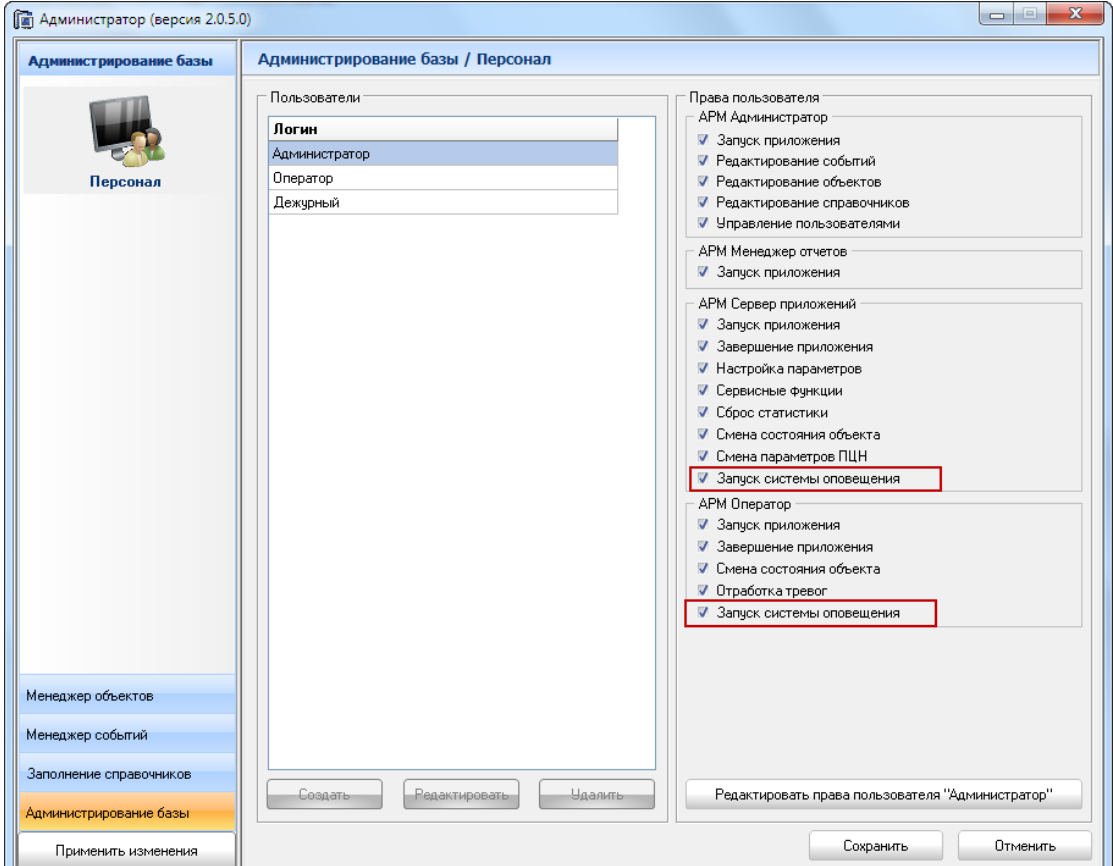

<span id="page-190-1"></span>Рисунок 347

8.3 Работа в АРМ «Сервер приложений» и АРМ «Протон»

Настройка работы системы оповещения осуществляется в пункте меню «Оповещение», подпункт «Параметры» [\(Рисунок](#page-191-0) 348)

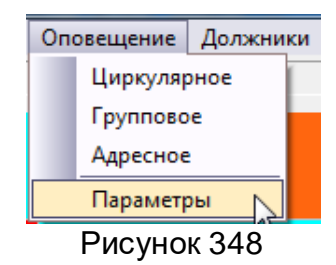

<span id="page-191-0"></span>При вызове подменю «Параметры» на экране появится окно как на [Рисунок](#page-191-1)  [349](#page-191-1). В появившемся окне необходимо указать имя и пароль пользователя, кому разрешена работа с системой оповещения (права на запуск устанавливаются для пользователя в АРМ «Администратор» [8.2 Настройка прав доступа в АРМ «Администра](#page-190-2)[тор»](#page-190-2)). Данное окно будет появляться перед любым вызовом запуска команд оповещения.

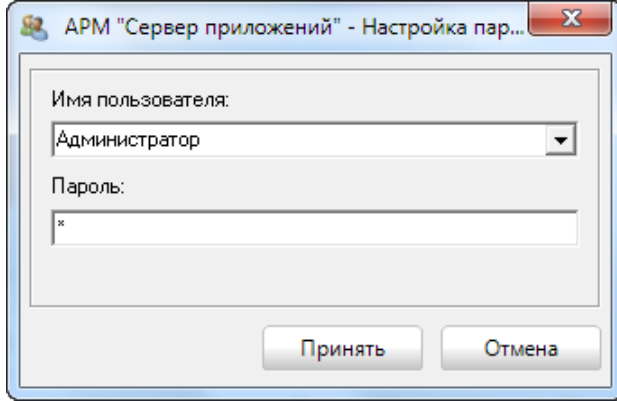

Рисунок 349

<span id="page-191-1"></span>После введения правильного имени пользователя и пароля и нажатия кнопки «Принять» на экране появится окно настроек параметров оповещения [\(Рисунок](#page-191-2) 350), где можно указать для радио-канала количество повторов команды в эфире и период между командами. Для дистанционного запуска, если он используется, необходимо указать порт и канал, по которому будет выполняться запуск команд.

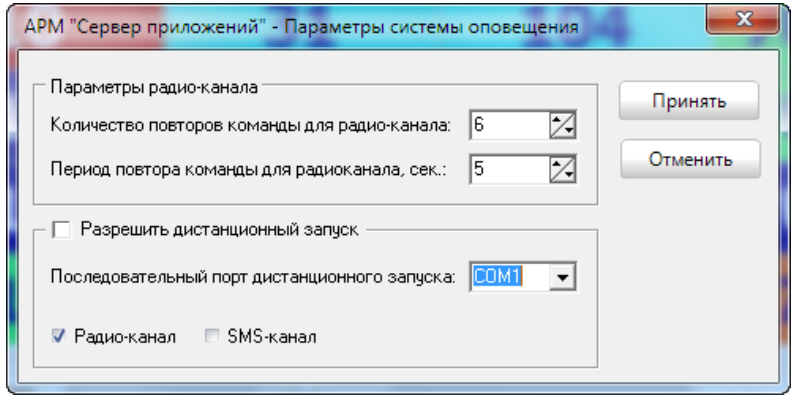

Рисунок 350

<span id="page-191-2"></span>Для сохранения новых настроек необходимо нажать кнопку «Принять».

<span id="page-191-3"></span>8.3.1 Циркулярное, групповое, адресное оповещения

Вызов команд оповещения осуществляется из пункта меню «Оповещение». Перед появлением окон с командами оповещения, пользователю необходимо указать имя пользователя и пароль с правами запуска системы оповещения.

Окно с циркулярным оповещением [\(Рисунок](#page-192-0) 351).

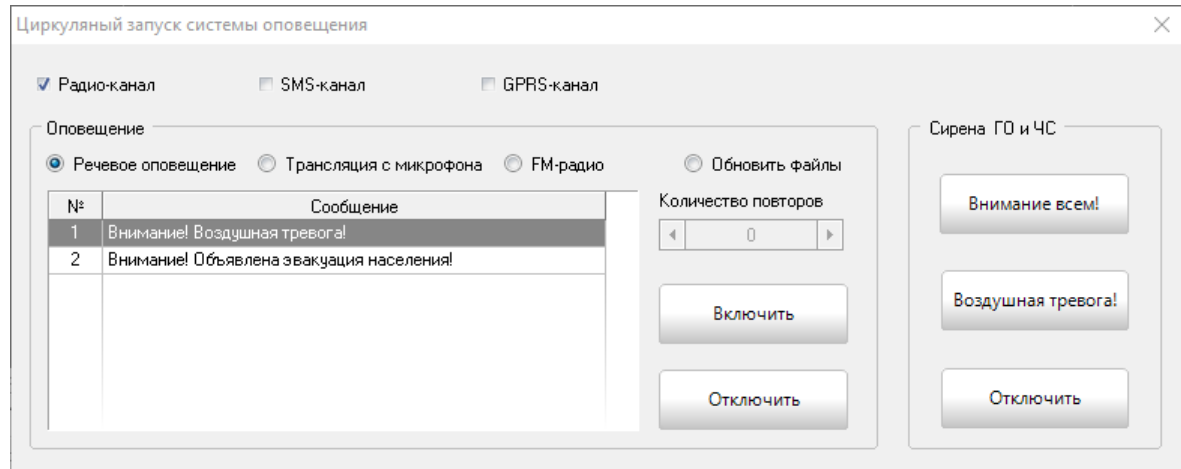

Рисунок 351

<span id="page-192-0"></span>Оператору необходимо указать, по каким каналам будет осуществляться передача команд и вариант оповещения. При запуске речевого оповещения выбрать номер речевого сообщения и нажать кнопку «Включить». Для запуска серены гражданской обороны (ГО) и чрезвычайной ситуации(ЧС) оператору достаточно нажать кнопку «Внимание всем!» или «Воздушная тревога». Для отключения оповещения нажмите кнопку «Отключить».

Окно с групповым оповещением [\(Рисунок](#page-193-0) 352).

В этом окне можно послать команды оповещения как одной группе объектов, так и нескольким, для этого пользователю необходимо указать флажками те группы, для которых будут сформированы команды оповещения. Далее настроить по каким каналам будет осуществляться передача команд. При запуске речевого оповещения выбрать номер речевого сообщения и нажать кнопку «Включить». Для запуска серены гражданской обороны (ГО) и чрезвычайной ситуации(ЧС) оператору достаточно нажать кнопку «Внимание всем!» или «Воздушная тревога». Для отключения оповещения нажмите кнопку «Отключить».

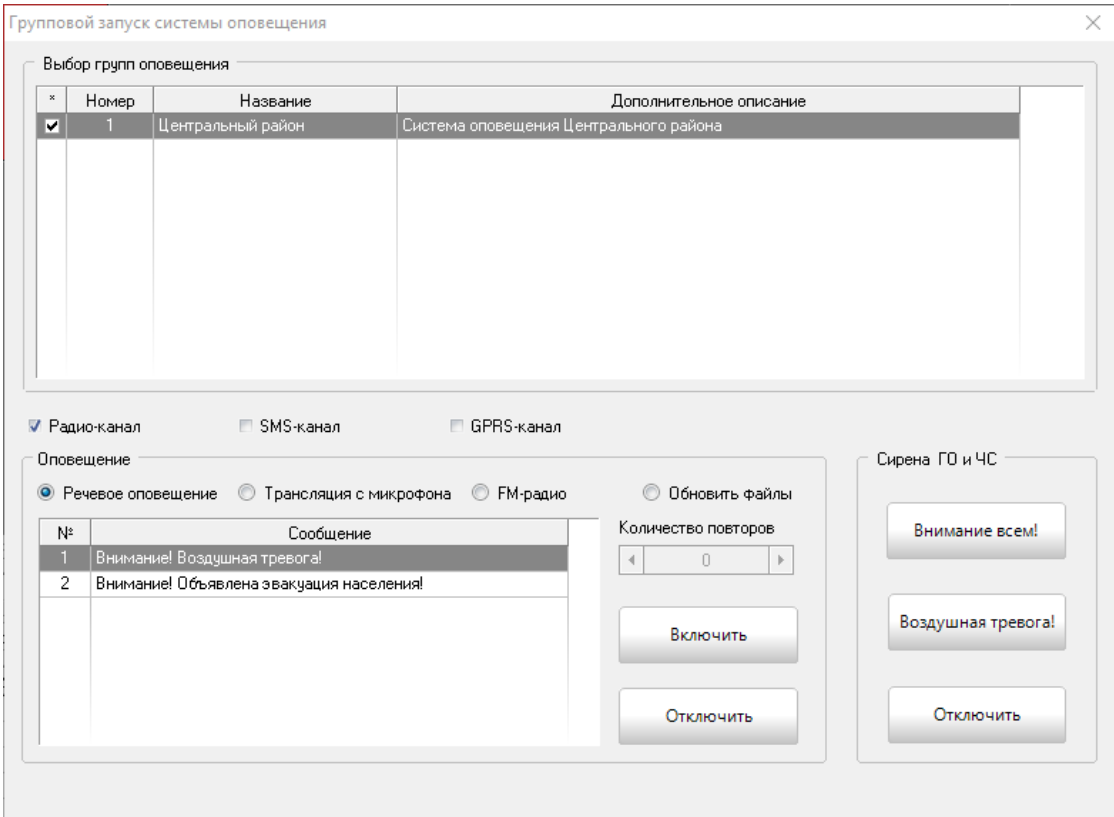

Рисунок 352

<span id="page-193-0"></span>Окно с адресным оповещением имеет следующий вид (**Ошибка! Источник ссылки не найден.**).

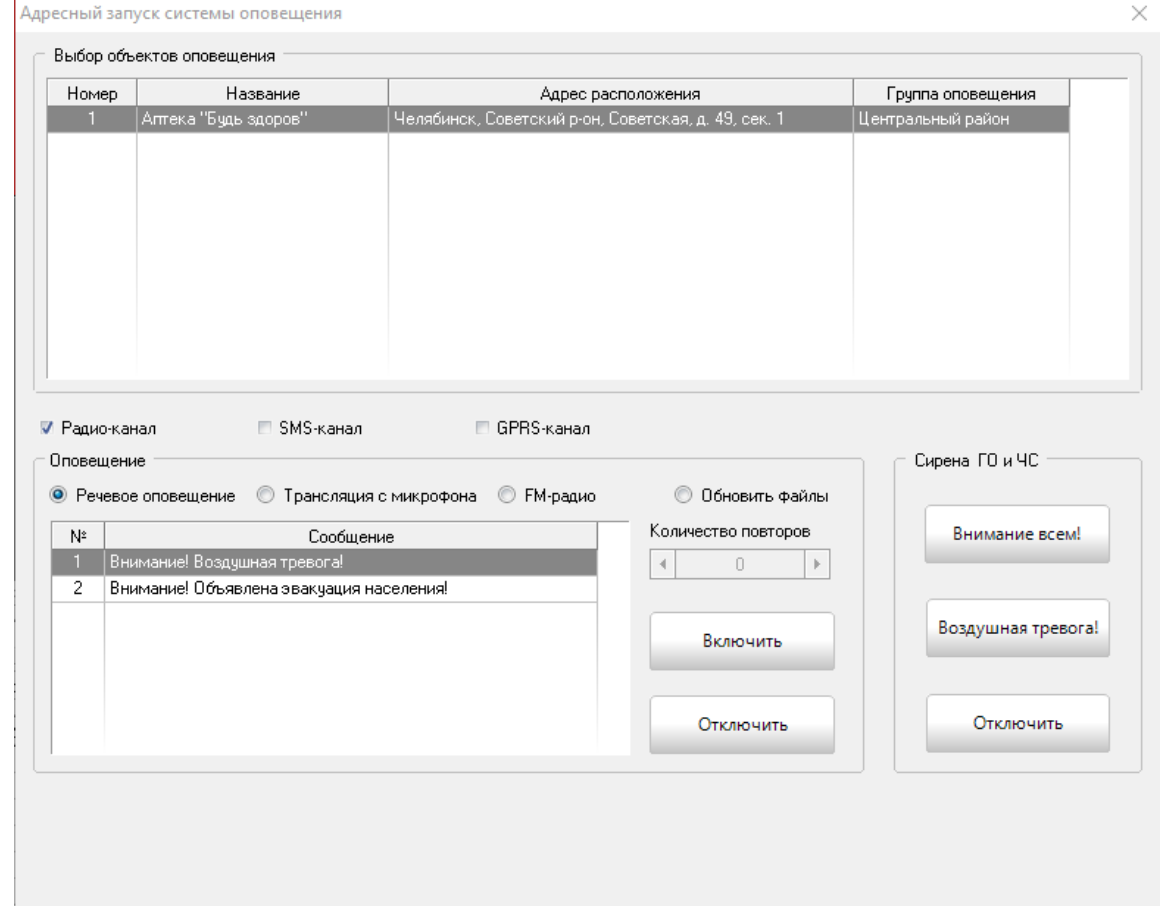

Рисунок 353

Пользователь, в появившемся окне из списка объектов, может выбрать объект, настроить канал связи, по которому будут переданы команды оповещения, тип оповещения и нажать на соответствующую команде кнопку. Для речевого оповещения необходимо выбрать номер речевого сообщения «Включить». Для отключения команды оповещения необходимо нажать кнопку «Отключить».

8.3.2 Вызов адресного оповещения из контекстного меню

<span id="page-194-2"></span>Послать команду оповещения для конкретного объекта можно из контекстного меню объекта, как на [Рисунок](#page-194-0) 354, выбрав пункт «Запуск оповещения».

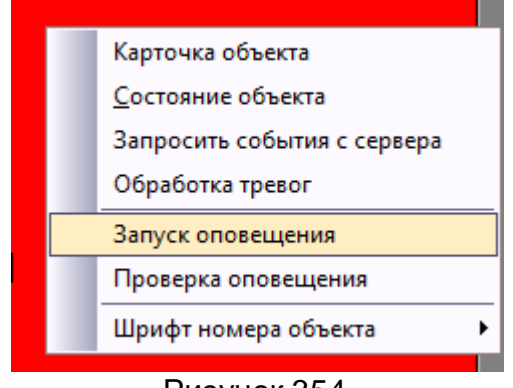

Рисунок 354

<span id="page-194-0"></span>На экране появится окно [\(Рисунок](#page-194-1) 355). В этом окне оператору необходимо указать канал связи, номер речевого сообщения, если будет послана команда речевое оповещение, и нажать соответствующую команде кнопку.

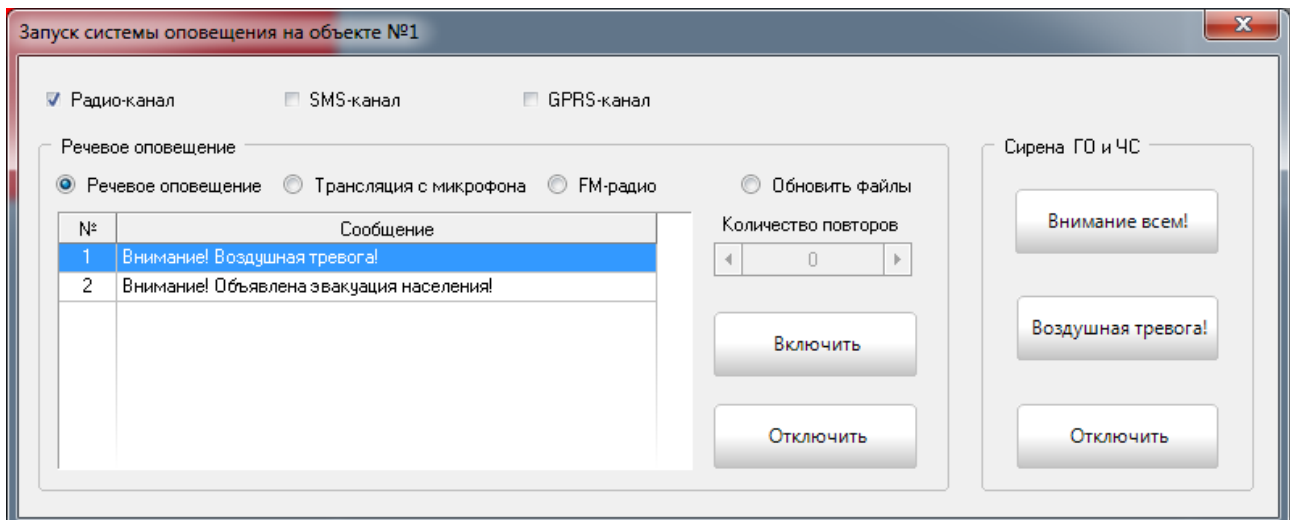

Рисунок 355

## <span id="page-194-3"></span><span id="page-194-1"></span>8.3.3 Рассылка СМС оповещения

Форма рассылки СМС сообщений для оповещения вызывается из пункта главного меню «Оповещение», подпункт «Рассылка СМС»

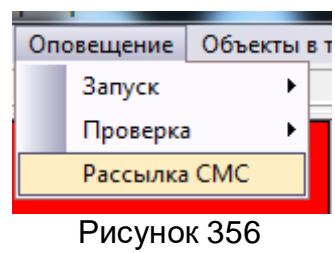

На экране появится форма как [Рисунок](#page-195-0) 357

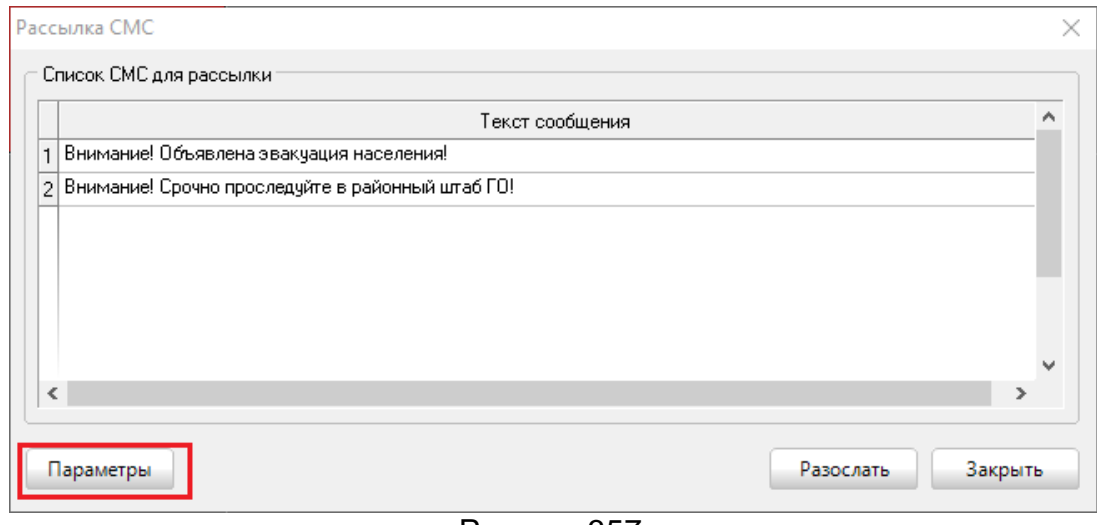

Рисунок 357

<span id="page-195-0"></span>Пользователю необходимо выбрать текст СМС сообщения для рассылки и нажать кнопку «Разослать». СМС сообщения будут разосланы по списку, сформированному в АРМ «Администратор» в справочнике «Список рассылки для СМС оповещения» [8.1 Настройка объектов в АРМ «Администратор»](#page-188-2)

Перед отправкой необходимо убедиться, что к СП подключен сервис отправки СМС. Для этого, нажав на кнопку «Параметры», в окне «Параметры СМС-рассылки» ([Рисунок](#page-195-1) 358) проверить, что в поле «Путь к программе SMSDelivery» указана верная директория, к установленному на сервере сервису СМС рассылки, SMSDelivery.

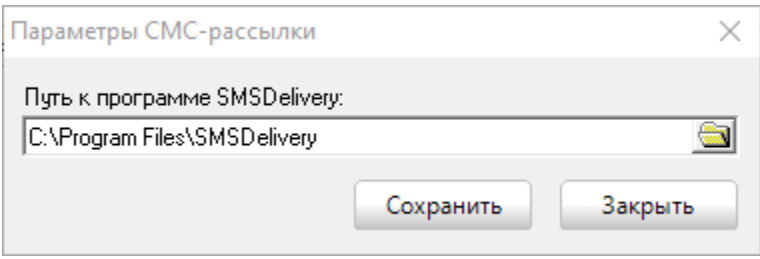

Рисунок 358

<span id="page-195-1"></span>8.4 Работа с системой оповещения в АРМ «Дежурный оператор»

Перед запуском необходимо настроить АРМ «Оператор». Для этого необходимо нажать кнопку «Изменить» в окне на [Рисунок](#page-196-0) 359. На экране появится окно, как на [Рисунок](#page-196-1) 360, где нужно поставить флажок «АРМ оповещение».

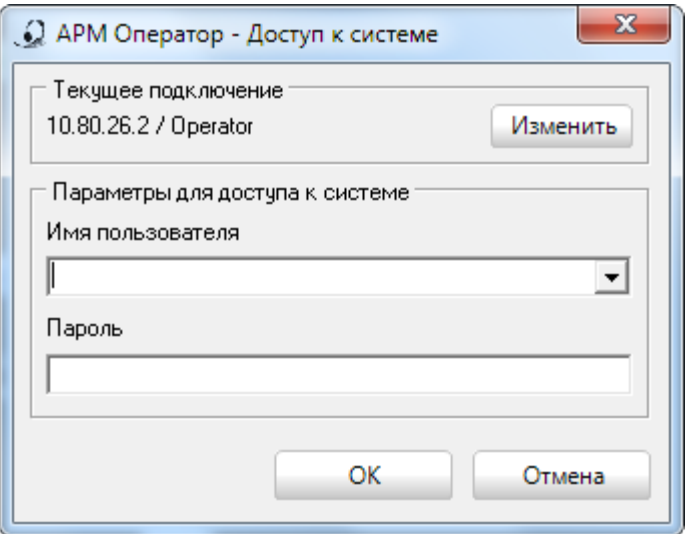

#### Рисунок 359

<span id="page-196-0"></span>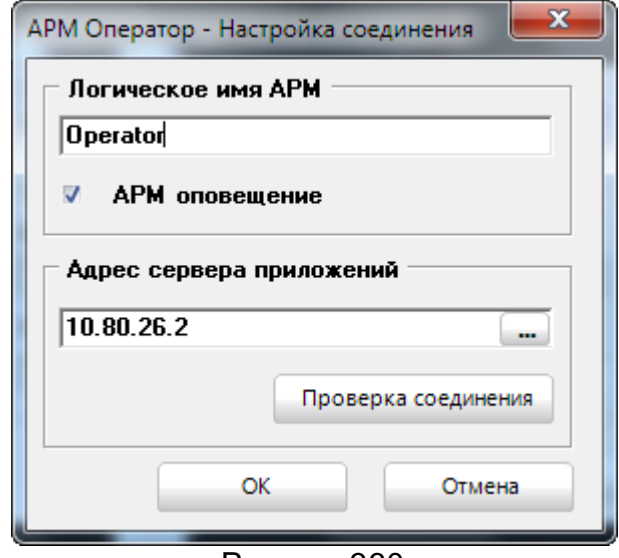

Рисунок 360

<span id="page-196-1"></span>Вызов команд оповещения в АРМ «Оператор» осуществляется аналогичным способом, описанным в пунктах [8.3.1 Циркулярное, групповое, адресное оповещения](#page-191-3) и [8.3.2 Вызов адресного оповещения из контекстного меню](#page-194-2).

Отправка СМС оповещений осуществляется аналогичным способом, описанным в пункте 8.3.3 [Рассылка СМС оповещения](#page-194-3)

Для операторов, не имеющих прав на запуск команд оповещения, будет выдаваться следующее сообщение [\(Рисунок](#page-196-2) 361).

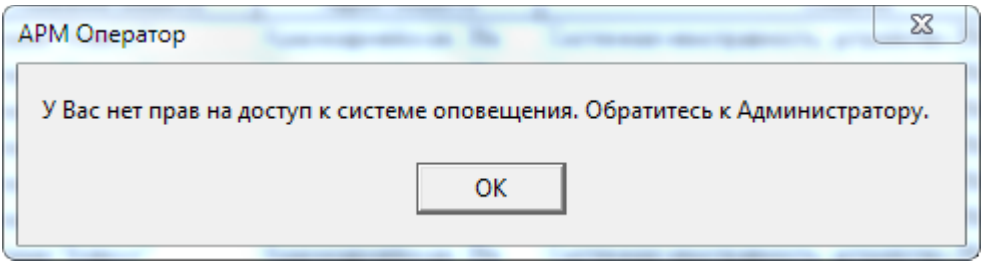

Рисунок 361

<span id="page-196-2"></span>Права на запуск команд оповещения устанавливаются в АРМ «Администратор» [\(8.2 Настройка прав доступа в АРМ «Администратор»](#page-190-2)).

9 АРМ «Инженер» (для сетевой версии ПК «Протон»)

#### 9.1 Запуск и настройка программы

Запуск программы на выполнение и настройка внешнего вида осуществляется, как в АРМ «Оператор» [4.1 Запуск программы на выполнение](#page-128-0) и [4.2 Настройка](#page-131-0)  [внешнего вида главного окна](#page-131-0)

#### 9.2 События

В нижней части окна на закладке «Все события» <u>Все события М</u>отображаются события, приходящие с АРМ «Сервер приложений», и события, выполненные оператором на стороне АРМ «Инженер»

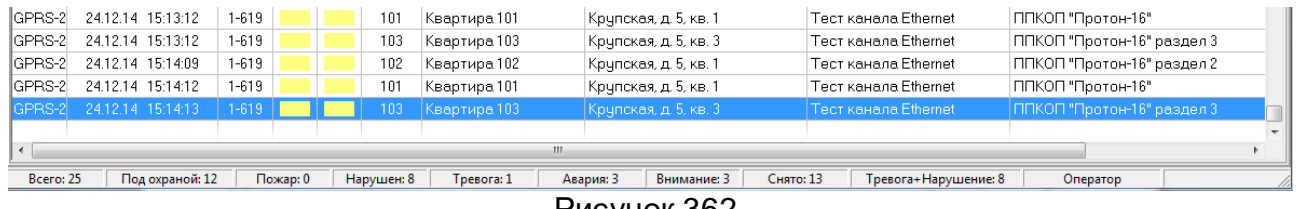

#### Рисунок 362

На закладке «Заявки»  $\frac{3a}{3}$ вки стображаются заявки, созданные на объекте и находящиеся в статусе "В работе".

<span id="page-197-0"></span>

| Все события<br>Тревоги<br>Заявки |                          |  |  |                                             |               |                                 |            |                   |                      |                   |          |
|----------------------------------|--------------------------|--|--|---------------------------------------------|---------------|---------------------------------|------------|-------------------|----------------------|-------------------|----------|
| Поиск.<br>Ш<br>$\times$          |                          |  |  |                                             |               |                                 |            |                   |                      |                   |          |
| Craryo                           | Кем создана              |  |  | № заявки   № объекта   Наименование объекта | Адрес объекта | Дата создания                   | Тип заявки | Основание         | Техник-Исполнитель   | Крайний срок      | Описание |
|                                  | В работе Администратор 8 |  |  | Ретранслятор                                |               | 10.02.16 08:50:18 Неисправность |            | Неисправность АКБ | Иванов Иван Иванович | 27.02.16 09:13:39 |          |
| Duara Law 202                    |                          |  |  |                                             |               |                                 |            |                   |                      |                   |          |

Рисунок 363

Возможно осуществлять поиск заявок по любому полю из заявки.

9.3 Статусы объектов

В АРМ «Инженер» для визуального отображения статусов объектов введены значки, как в АРМ «Оператор» (виды: список, таблица, сетка). Но для вида «Сетка» введен дополнительный статус «Объект поставлен на ТО» - используется постанов[ки объектов на тех.обслуживание. Цвет статуса задаётся в АРМ «Администратор» \(](#page-112-0)

[3.6 Закладка «Менеджер событий». Цвета](#page-112-0) *состояний объекта*).

9.4 Навигация по объектам

Навигация по объектам осуществляется также, как и в АРМ «Оператор» и описана в [4.6 Навигация по объектам](#page-140-0)

9.5 Контекстное меню

Для выполнения каких-либо действий над объектом оператору достаточно щёлкнуть правой кнопкой мыши по выбранному объекту и на экране появится всплывающее меню с возможными действиями над объектом как [Рисунок](#page-198-0) 364

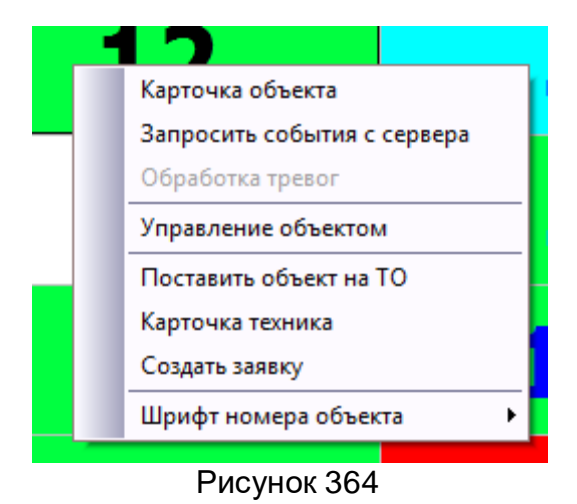

<span id="page-198-0"></span>9.6 Карточка объекта

Карточка объекта имеет такой же вид и такие же закладки по содержанию, как и в АРМ «Оператор» [\(4.8 Карточка объекта](#page-143-0)).

9.7 Запросить события с сервера

При выборе данного пункта меню с сервера можно запросить все события по выбранному объекту.

9.8 Поставить объект на ТО

При выборе данного пункта меню выбранный объект поменяет статус [«Объект](#page-112-0)  [на ТО» и окрасится в цвет, заданный в настройках в АРМ «Администратор» \(](#page-112-0)

[3.6 Закладка «Менеджер событий». Цвета состояний](#page-112-0) *объекта*). Для объектов, поставленных на тех.обслуживание тревожные события, приходящие в этот момент будут обрабатываться АРМ, как информационные и не будут влиять на изменение статуса объекта до тех пор, пока объект не будет снят с тех.обслуживания командой из контекстного меню «Снять объект с ТО» ([Рисунок](#page-198-1) 365).

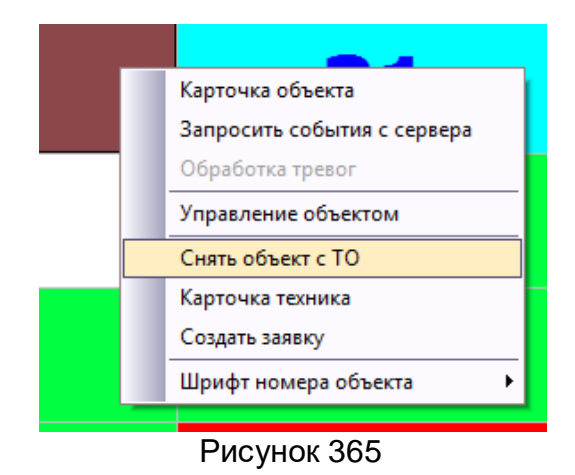

#### <span id="page-198-1"></span>9.9 Карточка техника

Для просмотра текущего состояния объекта в контекстном меню необходимо выбрать пункт «Карточка техника, на экране появится окно, отображающее необходимые данные об объекте, текущее состояние охраны объекта и состояние самого объект, список последних сообщений с объекта, состояние шлейфов объекта, крат-

кая информация об объекте и ответственных лицах. Подробную информацию о перечисленных вкладках можно прочитать в [4.9 Состояние объекта](#page-144-0) В карточку техника добавлена информация о технических средствах охраны, установленных на объекте.

| √ Состояние и сведения об объекте № 15                  |                                     |               | $\mathbf{x}$             |
|---------------------------------------------------------|-------------------------------------|---------------|--------------------------|
|                                                         | <b>Объект 15</b>                    |               |                          |
|                                                         | Протон-8                            |               |                          |
|                                                         |                                     |               |                          |
| События<br>Графики<br>Состояние<br>Сведения<br>Контакты | TCO <sup></sup><br>Разделы и шлейфы | Неисправности | $\overline{\phantom{a}}$ |
| ⊟ Объект 15                                             |                                     |               |                          |
| Передатчик - Передатчик                                 | <b>Тип ТСО</b>                      | Передатчик    |                          |
| Извещатель - Извещатель                                 | Наименование                        | Передатчик    |                          |
|                                                         | Серийный номер                      | 123456789     |                          |
|                                                         | Дата выпуска                        | 25.01.2016    |                          |
|                                                         | Дата установки                      | 25.01.2016    |                          |
|                                                         | ФИО техника                         | Иванов И.И.   |                          |
|                                                         | Доп. описание                       |               |                          |
|                                                         |                                     |               |                          |
|                                                         |                                     |               |                          |
|                                                         |                                     |               |                          |
|                                                         |                                     |               |                          |
|                                                         |                                     |               |                          |
|                                                         |                                     |               |                          |
|                                                         |                                     |               |                          |
|                                                         |                                     |               |                          |
|                                                         |                                     |               |                          |
| n.,                                                     | $\sim$ $\sim$<br>.                  |               |                          |

Рисунок 366

## 9.10 Создать заявку

В АРМ «Инженер» добавлена функция отслеживания работы техников на объектов через заявки. При возникновении неисправностей, замене оборудования или при необходимости проведения работ на объекте в АРМ можно создавать заявки на работы.

Создание заявки осуществляется через контекстное меню карточки объекта, на экране появится окно, как на [Рисунок](#page-200-0) 367.

Созданную заявку можно отправить на печать и отдать технику-исполнителю для внесения им замечаний или комментарий по работам на объекте [\(Рисунок](#page-200-1) 368). Выполненные работы на объекте можно зафиксировать, открыв нужную заявку из закладки «Заявки» ([Рисунок](#page-197-0) 363). После установки флажка «Заявка выполнена» поменяется статус заявки на «Выполнена».

Просмотр выполненных заявок осуществляется через АРМ «Менеджер отчетов».

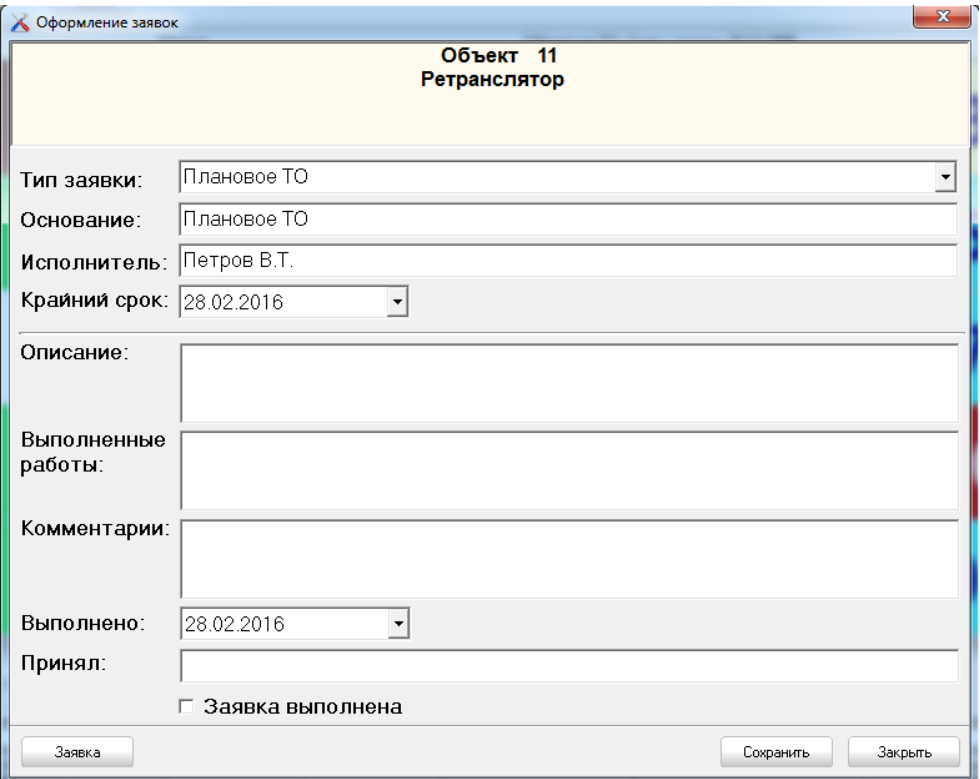

Рисунок 367

<span id="page-200-0"></span>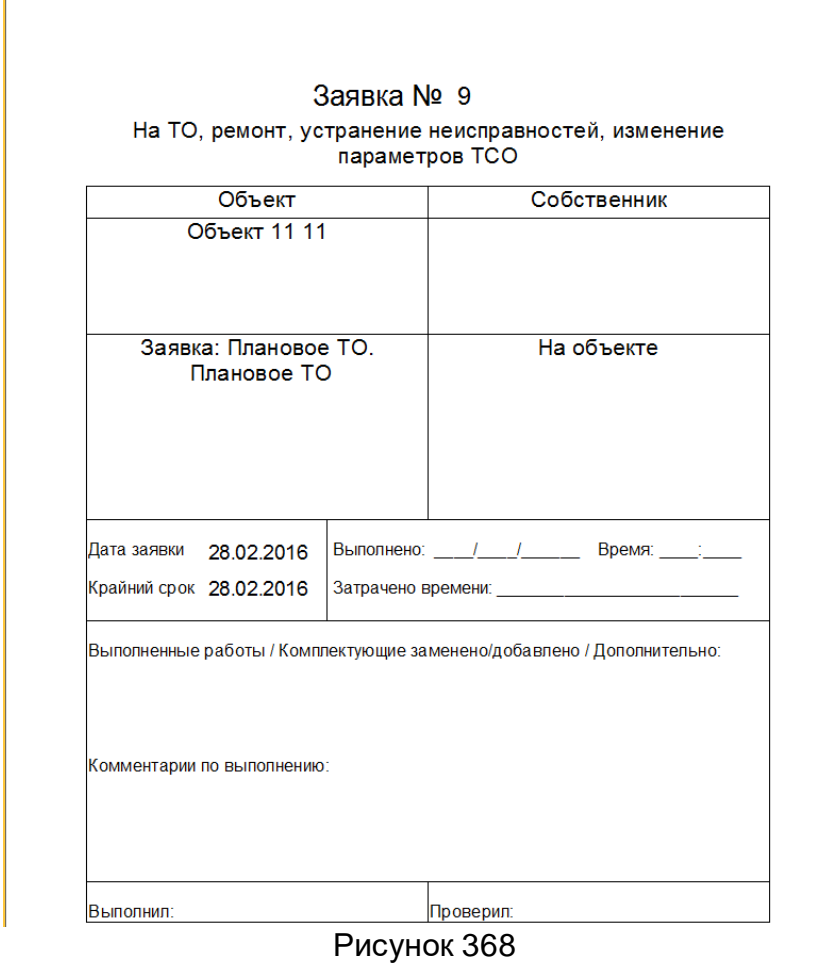

<span id="page-200-1"></span>9.11 Изменение состояния объекта

Изменение состояния объекта осуществляется также, как и в АРМ «Оператор» и описано в [4.11 Изменение состояния объекта](#page-149-0).

9.12 Строка статуса состояния системы

Строка статуса текущего состояния системы предназначена для отображения дополнительной полезной информации о состоянии системы в целом. Она расположена в самом низу главного окна программы и имеет внешний вид как на [Рисунок](#page-201-0)  [369.](#page-201-0)

<span id="page-201-0"></span>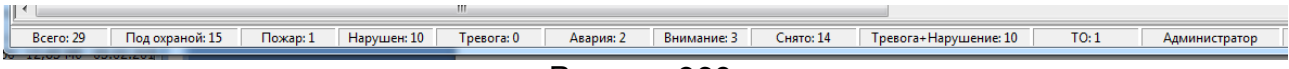

#### Рисунок 369

В полях отображается общая статистика по объектам: сколько всего объектов в системе, сколько находятся под охраной, сколько из них в тревожном состоянии, сколько в аварийном состоянии, сколько объектов не охраняется и сколько объектов находятся на тех.обслуживании.

Далее следует поле с именем текущего оператора.

#### 9.13 Управление объектом

Функция управления объектом вызывается из контекстного меню объекта как на [Рисунок](#page-198-0) 364. (данная функция доступна, если в АРМ «Администратор» будет установлен для объекта тип удаленного управления [3.2.1 Закладка «Объект»\)](#page-87-0). От типа выбранного удаленного управления для объекта на экране появится соответствующее этому типу окно дистанционного управления. Например, для Болид ОУ-4С на экране появится окно как на [Рисунок](#page-201-1) 370. В этом окне оператор из выпадающего списка выбирает номер телефона объекта, если их указано более одного и команду удаленного управления [\(Рисунок](#page-201-2) 371)

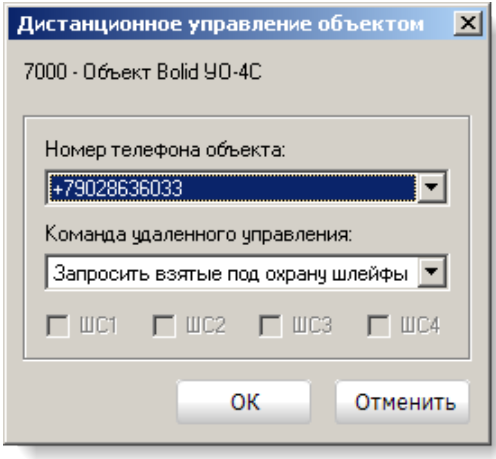

## Рисунок 370

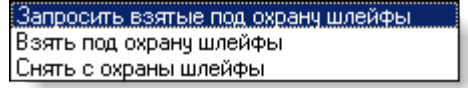

Рисунок 371

<span id="page-201-2"></span><span id="page-201-1"></span>При выборе команд взятие под охрану или снятие с охраны необходимо указать шлейфы, которые будут взяты под охрану или сняты с охраны [\(Рисунок](#page-202-0) 372).

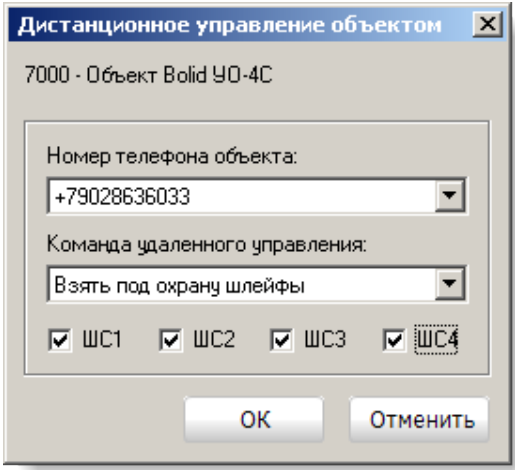

Рисунок 372

<span id="page-202-0"></span>Для объектов УОО семейства «Протон» на экране появится окно как на [Рису](#page-202-1)[нок](#page-202-1) 373. В этом окне оператор из выпадающего списка выбирает команду управления с указанием параметра этой команды (перечень команд зависит от типа управляемого прибора). Далее выбрав один или несколько каналов необходимо нажать кнопку «Выполнить». Запрос и результат выполнения команды можно увидеть в ленте событий.

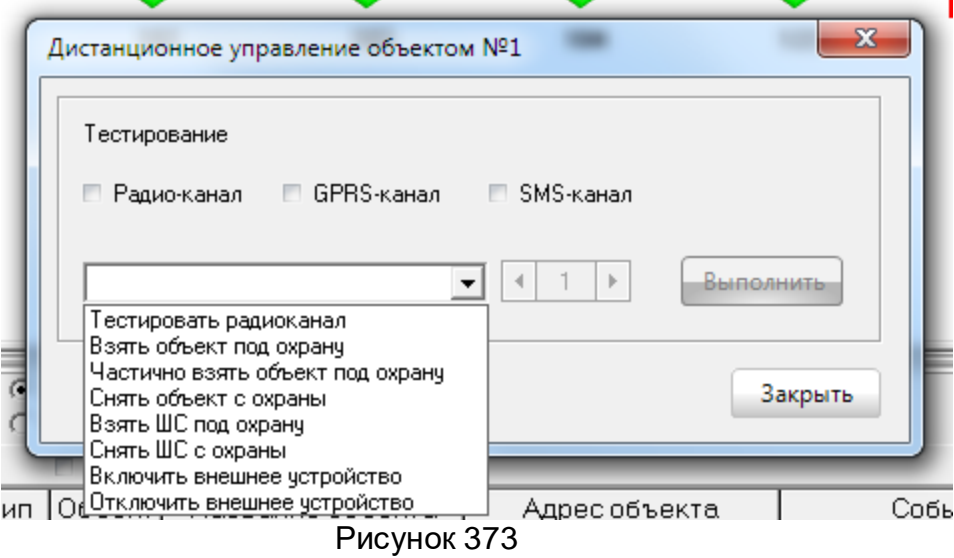

<span id="page-202-1"></span>10 Инструкция по восстановлению серверной части ПК "Протон". Холодный резерв

Холодный резерв - заранее подготовленная машина с установленным комплексом ПК "Протон" (установлены как минимум следующие составляющие: СУБД Firebird, АРМ "Протон" или АРМ "Сервер приложений", АРМ "Администратор", получена лицензия для ПК "Протон").

Обязательным условием для организации быстрого перехода на холодный резерв - это поддержание актуальной базы. Для это необходимо настроить постоянное резервирование текущий базы данных. Настройка резервирования описана в настоящем руководстве в пункте 1.7.7 [Настройка резервирования базы данных.](#page-37-0) Резервирование должно осуществляться как минимум 1 раз в сутки (можно чаще) с копированием бэкапа на сервер "Холодный резерв" с возможном восстановлением данных на нём.

Так же необходимо периодически выполнять копирование настроечных файлов ПК "Протон", которые находятся в директории Center-Proton в соответствующих папках Proton(Proton.ini) или AppServer(AppServer.ini) (в настроечных файлах сохраняются данные о каналах подключения, IP-адреса и порты машин с базой данных, серверов Линкор и т.д.). Настроечные файлы необходимо копировать на машину "Холодный резерв" в соответствующие директории.

- 1. При выходе из строя рабочего сервера ПК "Протон" забрать с машины папку ProtonDataBase, если имеется такая возможность и скопировать на машину "Холодный резерв").
- 2. Вышедшую из строя машину необходимо отключить от сети.
- 3. На машине "Холодный резерв" выполнить сетевые настройки как у машины, которая вышла из строя.
- 4. Подключить к машине "Холодный резерв" ПЦН ,GSM- модемы, если таковые имеются (при необходимости выполнить поднастройку Com-портов) .
- 5. Если имеется более свежий бэкап базы, то выполнить восстановление базы через утилиту "Восстановление БД", если не удалось забрать папку ProtonDataBase.
- 6. Выполнить запуск серверной части ПК "Протон".

11 Комплект поставки

ПК «Протон» поставляется на лазерном компакт-диске и для инсталляции потребуется привод CD-ROM, хотя в процессе эксплуатации он может не использоваться.

Компакт-диск для сетевой версии содержит:

- дистрибутив СУБД «Firebird» версии 2.5,
- дистрибутив базы данных ПК «Протон»,
- дистрибутив АРМ «Сервер приложений»,
- дистрибутив АРМ «Администратор»,
- дистрибутив АРМ «Дежурный оператор»,
- дистрибутив АРМ «Менеджер отчетов»,
- дистрибутив АРМ «Инженер»,
- дистрибутив ПМ «Конвертор БД».
- дистрибутив ПМ «Восстановление БД».

Компакт-диск для локальной версии содержит:

- дистрибутив СУБД «Firebird» версии 2.5,
- дистрибутив базы данных ПК «Протон»,
- дистрибутив АРМ «Протон»,
- дистрибутив АРМ «Администратор»,
- дистрибутив АРМ «Менеджер отчетов»,
- дистрибутив ПМ «Конвертор БД».
- дистрибутив ПМ «Восстановление БД».